## almlu cisco.

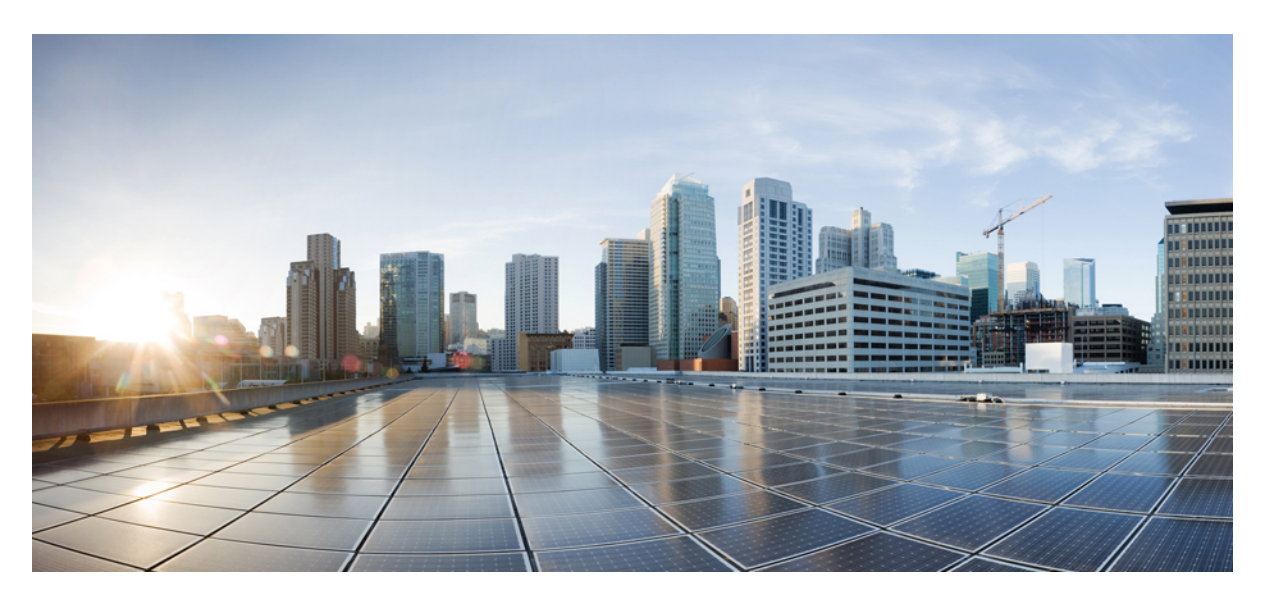

## **System Management Configuration Guide, Cisco IOS XE Cupertino 17.8.x (Catalyst 9500 Switches)**

**First Published:** 2022-04-09

## **Americas Headquarters**

Cisco Systems, Inc. 170 West Tasman Drive San Jose, CA 95134-1706 USA http://www.cisco.com Tel: 408 526-4000 800 553-NETS (6387) Fax: 408 527-0883

THE SPECIFICATIONS AND INFORMATION REGARDING THE PRODUCTS IN THIS MANUAL ARE SUBJECT TO CHANGE WITHOUT NOTICE. ALL STATEMENTS, INFORMATION, AND RECOMMENDATIONS IN THIS MANUAL ARE BELIEVED TO BE ACCURATE BUT ARE PRESENTED WITHOUT WARRANTY OF ANY KIND, EXPRESS OR IMPLIED. USERS MUST TAKE FULL RESPONSIBILITY FOR THEIR APPLICATION OF ANY PRODUCTS.

THE SOFTWARE LICENSE AND LIMITED WARRANTY FOR THE ACCOMPANYING PRODUCT ARE SET FORTH IN THE INFORMATION PACKET THAT SHIPPED WITH THE PRODUCT AND ARE INCORPORATED HEREIN BY THIS REFERENCE. IF YOU ARE UNABLE TO LOCATE THE SOFTWARE LICENSE OR LIMITED WARRANTY, CONTACT YOUR CISCO REPRESENTATIVE FOR A COPY.

The Cisco implementation of TCP header compression is an adaptation of a program developed by the University of California, Berkeley (UCB) as part of UCB's public domain version of the UNIX operating system. All rights reserved. Copyright © 1981, Regents of the University of California.

NOTWITHSTANDING ANY OTHER WARRANTY HEREIN, ALL DOCUMENT FILES AND SOFTWARE OF THESE SUPPLIERS ARE PROVIDED "AS IS" WITH ALL FAULTS. CISCO AND THE ABOVE-NAMED SUPPLIERS DISCLAIM ALL WARRANTIES, EXPRESSED OR IMPLIED, INCLUDING, WITHOUT LIMITATION, THOSE OF MERCHANTABILITY, FITNESS FOR A PARTICULAR PURPOSE AND NONINFRINGEMENT OR ARISING FROM A COURSE OF DEALING, USAGE, OR TRADE PRACTICE.

IN NO EVENT SHALL CISCO OR ITS SUPPLIERS BE LIABLE FOR ANY INDIRECT, SPECIAL, CONSEQUENTIAL, OR INCIDENTAL DAMAGES, INCLUDING, WITHOUT LIMITATION, LOST PROFITS OR LOSS OR DAMAGE TO DATA ARISING OUT OF THE USE OR INABILITY TO USE THIS MANUAL, EVEN IF CISCO OR ITS SUPPLIERS HAVE BEEN ADVISED OF THE POSSIBILITY OF SUCH DAMAGES.

Any Internet Protocol (IP) addresses and phone numbers used in this document are not intended to be actual addresses and phone numbers. Any examples, command display output, network topology diagrams, and other figures included in the document are shown for illustrative purposes only. Any use of actual IP addresses or phone numbers in illustrative content is unintentional and coincidental.

All printed copies and duplicate soft copies of this document are considered uncontrolled. See the current online version for the latest version.

Cisco has more than 200 offices worldwide. Addresses and phone numbers are listed on the Cisco website at www.cisco.com/go/offices.

The documentation set for this product strives to use bias-free language. For purposes of this documentation set, bias-free is defined as language that does not imply discrimination based on age, disability, gender, racial identity, ethnic identity, sexual orientation, socioeconomic status, and intersectionality. Exceptions may be present in the documentation due to language that is hardcoded in the user interfaces of the product software, language used based on standards documentation, or language that is used by a referenced third-party product.

Cisco and the Cisco logo are trademarks or registered trademarks of Cisco and/or its affiliates in the U.S. and other countries. To view a list of Cisco trademarks, go to this URL: <https://www.cisco.com/c/en/us/about/legal/trademarks.html>. Third-party trademarks mentioned are the property of their respective owners. The use of the word partner does not imply a partnership relationship between Cisco and any other company. (1721R)

© 2022 Cisco Systems, Inc. All rights reserved.

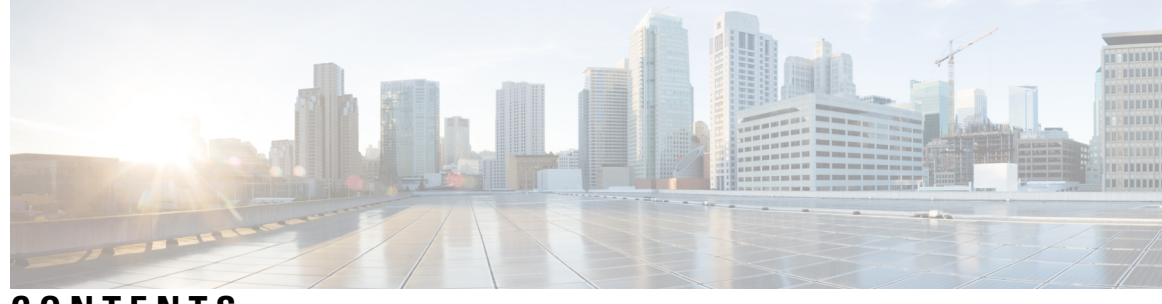

**CONTENTS**

## **CHAPTER 1 [Administering](#page-18-0) the Device 1**

Information About [Administering](#page-18-1) the Device **1** System Time and Date [Management](#page-18-2) **1** [System](#page-18-3) Clock **1** [Network](#page-19-0) Time Protocol **2** NTP [Implementation](#page-23-0) **6** [DNS](#page-23-1) **6** Default DNS [Settings](#page-24-0) **7** Login [Banners](#page-24-1) **7** Default Banner [Configuration](#page-24-2) **7** MAC [Address](#page-24-3) Table **7** MAC Address Table [Creation](#page-25-0) **8** MAC [Addresses](#page-25-1) and VLANs **8** Default MAC [Address](#page-25-2) Table Settings **8** ARP Table [Management](#page-25-3) **8** How to [Administer](#page-26-0) the Device **9** [Configuring](#page-26-1) the Time and Date Manually **9** Setting the [System](#page-26-2) Clock **9** [Configuring](#page-27-0) the Time Zone **10** [Configuring](#page-28-0) Summer Time (Daylight Saving Time) **11** [Configuring](#page-29-0) NTP **12** Default NTP [Configuration](#page-29-1) **12** Configuring NTP [Authentication](#page-30-0) **13** Configuring Poll-Based NTP [Associations](#page-31-0) **14** Configuring [Broadcast-Based](#page-33-0) NTP Associations **16** [Configuring](#page-34-0) NTP Access Restrictions **17**

[Configuring](#page-36-0) a System Name **19** [Setting](#page-37-0) Up DNS **20** Configuring a [Message-of-the-Day](#page-39-0) Login Banner **22** [Configuring](#page-40-0) a Login Banner **23** [Managing](#page-41-0) the MAC Address Table **24** [Changing](#page-41-1) the Address Aging Time **24** [Configuring](#page-42-0) MAC Address Change Notification Traps **25** [Configuring](#page-45-0) MAC Address Move Notification Traps **28** [Configuring](#page-46-0) MAC Threshold Notification Traps **29** [Disabling](#page-48-0) MAC Address Learning on VLAN **31** Adding and [Removing](#page-50-0) Static Address Entries **33** [Configuring](#page-51-0) Unicast MAC Address Filtering **34** Monitoring and Maintaining [Administration](#page-52-0) of the Device **35** Configuration Examples for Device [Administration](#page-53-0) **36** [Example:](#page-53-1) Setting the System Clock **36** Examples: [Configuring](#page-53-2) Summer Time **36** Example: [Configuring](#page-53-3) a MOTD Banner **36** Example: [Configuring](#page-54-0) a Login Banner **37** Example: [Configuring](#page-54-1) MAC Address Change Notification Traps **37** Example: [Configuring](#page-54-2) MAC Threshold Notification Traps **37** [Example:](#page-54-3) Adding the Static Address to the MAC Address Table **37** Example: [Configuring](#page-55-0) Unicast MAC Address Filtering **38** Additional References for Device [Administration](#page-55-1) **38** Feature History for Device [Administration](#page-55-2) **38**

### **CHAPTER 2 Boot Integrity [Visibility](#page-58-0) 41**

[Information](#page-58-1) About Boot Integrity Visibility **41** Image [Signing](#page-58-2) and Bootup **41** Verifying the Software Image and [Hardware](#page-59-0) **42** [Verifying](#page-60-0) Platform Identity and Software Integrity **43** [Verifying](#page-63-0) Image Signing **46** Additional [References](#page-64-0) for Boot Integrity Visibility **47** Feature History for Boot Integrity [Visibility](#page-64-1) **47**

### **CHAPTER 3 Performing Device Setup [Configuration](#page-66-0) 49**

Restrictions for Performing Device Setup [Configuration](#page-66-1) **49** Information About Performing Device Setup [Configuration](#page-66-2) **49** Device Boot [Process](#page-66-3) **49** Software Install [Overview](#page-67-0) **50** [Software](#page-68-0) Boot Modes **51** [Installing](#page-69-0) the Software Package **52** [Terminating](#page-69-1) a Software Install **52** Devices Information [Assignment](#page-70-0) **53** Default Switch [Information](#page-70-1) **53** DHCP-Based [Autoconfiguration](#page-70-2) Overview **53** DHCP Client [Request](#page-71-0) Process **54** DHCP-Based [Autoconfiguration](#page-72-0) and Image Update **55** Restrictions for DHCP-Based [Autoconfiguration](#page-72-1) **55** DHCP [Autoconfiguration](#page-72-2) **55** DHCP [Auto-Image](#page-72-3) Update **55** DHCP Server [Configuration](#page-73-0) Guidelines **56** [Purpose](#page-73-1) of the TFTP Server **56** [Purpose](#page-74-0) of the DNS Server **57** How to Obtain [Configuration](#page-74-1) Files **57** How to Control [Environment](#page-75-0) Variables **58** [Scheduled](#page-75-1) Reload of the Software Image **58** How to Perform Device Setup [Configuration](#page-76-0) **59** Configuring DHCP [Autoconfiguration](#page-76-1) (Only Configuration File) **59** Manually Assigning IP [Information](#page-78-0) to Multiple SVIs **61** Modifying Device Startup [Configuration](#page-80-0) **63** Specifying a Filename to Read and Write a System [Configuration](#page-80-1) **63** Booting the Device in [Installed](#page-81-0) Mode **64** [Booting](#page-83-0) a Device in Bundle Mode **66** [Configuring](#page-83-1) a Scheduled Software Image Reload **66** [Configuration](#page-85-0) Examples for Device Setup Configuration **68** Examples: [Displaying](#page-85-1) Software Bootup in Install Mode **68** Example: [Emergency](#page-88-0) Installation **71**

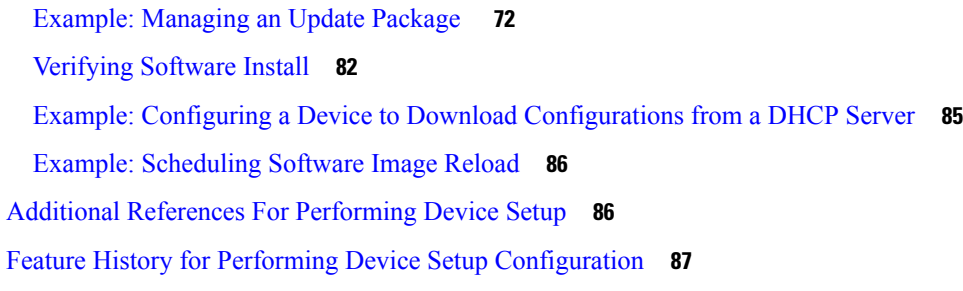

## **CHAPTER 4 [Available](#page-106-0) Licenses 89**

[Information](#page-106-1) About Available Licenses **89** Base and Add-On [Licenses](#page-106-2) **89** Export Control Key for High [Security](#page-107-0) **90** [Supported](#page-107-1) Platforms and Releases **90** When an [HSECK9](#page-107-2) Key Is Required **90** [Prerequisites](#page-108-0) for Using an HSECK9 Key **91** Ordering [Considerations](#page-108-1) **91** High Availability [Considerations](#page-108-2) **91** How to [Configure](#page-109-0) Available Licenses **92** [Configuring](#page-109-1) Base and Add-On Licenses **92** Installing SLAC for an [HSECK9](#page-111-0) Key **94** Installing SLAC: [Connected](#page-111-1) Directly to CSSM **94** Installing SLAC: No [Connectivity](#page-114-0) to CSSM and No CSLU **97** Installing SLAC: Connected to CSSM Through CSLU (Product [Instance-Initiated\)](#page-116-0) **99** Installing SLAC: Connected to CSSM Through CSLU [\(CSLU-Initiated\)](#page-118-0) **101** Installing SLAC: SSM On-Prem Deployment (Product [Instance-Initiated\)](#page-120-0) **103** Installing SLAC: SSM On-Prem Deployment (SSM [On-Prem-Initiated\)](#page-123-0) **106** Required Tasks After [Installing](#page-123-1) SLAC **106** [Returning](#page-126-0) a SLAC **109** Feature History for [Available](#page-129-0) Licenses **112**

## **CHAPTER 5 Smart [Licensing](#page-132-0) Using Policy 115** [Introduction](#page-132-1) to Smart Licensing Using Policy **115**

[Information](#page-133-0) About Smart Licensing Using Policy **116** [Overview](#page-133-1) **116** [Supported](#page-134-0) Products **117**

[Architecture](#page-134-1) **117** Product [Instance](#page-134-2) **117** [CSLU](#page-134-3) **117** [CSSM](#page-135-0) **118** [Controller](#page-135-1) **118** SSM [On-Prem](#page-136-0) **119** [Concepts](#page-137-0) **120** License [Enforcement](#page-137-1) Types **120** License [Duration](#page-137-2) **120** [Authorization](#page-138-0) Code **121** [Policy](#page-138-1) **121** RUM Report and Report [Acknowledgement](#page-140-0) **123** Trust [Code](#page-141-0) **124** Supported [Topologies](#page-142-0) **125** [Connected](#page-142-1) to CSSM Through CSLU **125** [Connected](#page-143-0) Directly to CSSM **126** [Connected](#page-145-0) to CSSM Through a Controller **128** CSLU [Disconnected](#page-146-0) from CSSM **129** No [Connectivity](#page-147-0) to CSSM and No CSLU **130** SSM On-Prem [Deployment](#page-149-0) **132** [Interactions](#page-151-0) with Other Features **134** High [Availability](#page-151-1) **134** [Upgrades](#page-153-0) **136** [Downgrades](#page-155-0) **138** How to Configure Smart Licensing Using Policy: [Workflows](#page-157-0) by Topology **140** Workflow for Topology: [Connected](#page-157-1) to CSSM Through CSLU **140** Workflow for Topology: [Connected](#page-160-0) Directly to CSSM **143** Workflow for Topology: [Connected](#page-162-0) to CSSM Through a Controller **145** Workflow for Topology: CSLU [Disconnected](#page-163-0) from CSSM **146** Workflow for Topology: No [Connectivity](#page-166-0) to CSSM and No CSLU **149** Workflow for Topology: SSM On-Prem [Deployment](#page-167-0) **150** Tasks for Product [Instance-Initiated](#page-167-1) Communication **150** Tasks for SSM On-Prem [Instance-Initiated](#page-170-0) Communication **153** [Migrating](#page-172-0) to Smart Licensing Using Policy **155**

Example: Smart Licensing to Smart [Licensing](#page-174-0) Using Policy **157** Example: RTU [Licensing](#page-180-0) to Smart Licensing Using Policy **163** Example: SLR to Smart [Licensing](#page-183-0) Using Policy **166** Example: [Evaluation](#page-192-0) or Expired to Smart Licensing Using Policy **175** [Migrating](#page-195-0) to a Version of SSM On-Prem That Supports Smart Licensing Using Policy **178** Task Library for Smart [Licensing](#page-196-0) Using Policy **179** Logging into Cisco (CSLU [Interface\)](#page-197-0) **180** [Configuring](#page-197-1) a Smart Account and a Virtual Account (CSLU Interface) **180** Adding a [Product-Initiated](#page-197-2) Product Instance in CSLU (CSLU Interface) **180** Ensuring Network Reachability for Product [Instance-Initiated](#page-198-0) Communication **181** Adding a [CSLU-Initiated](#page-199-0) Product Instance in CSLU (CSLU Interface) **182** [Collecting](#page-200-0) Usage Reports: CSLU Initiated (CSLU Interface) **183** Export to CSSM (CSLU [Interface\)](#page-201-0) **184** Import from CSSM (CSLU [Interface\)](#page-201-1) **184** Ensuring Network Reachability for CSLU-Initiated [Communication](#page-202-0) **185** [Requesting](#page-206-0) SLAC for One or More Product Instance (CSLU Interface) **189** Setting Up a [Connection](#page-206-1) to CSSM **189** [Configuring](#page-209-0) Smart Transport Through an HTTPs Proxy **192** [Configuring](#page-210-0) the Call Home Service for Direct Cloud Access **193** [Configuring](#page-212-0) the Call Home Service for Direct Cloud Access through an HTTPs Proxy Server **195** [Assigning](#page-214-0) a Smart Account and Virtual Account (SSM On-Prem UI) **197** [Validating](#page-214-1) Devices (SSM On-Prem UI) **197** Ensuring Network Reachability for Product [Instance-Initiated](#page-215-0) Communication **198** [Retrieving](#page-217-0) the Transport URL (SSM On-Prem UI) **200** Exporting and [Importing](#page-218-0) Usage Data (SSM On-Prem UI) **201** Adding One or More Product [Instances](#page-219-0) (SSM On-Prem UI) **202** Ensuring Network Reachability for SSM [On-Prem-Initiated](#page-220-0) Communication **203** Submitting an [Authorization](#page-224-0) Code Request (SSM On-Prem UI) **207** Manually Requesting and [Auto-Installing](#page-226-0) a SLAC **209** [Generating](#page-229-0) and Saving a SLAC Request on the Product Instance **212** Generating and [Downloading](#page-230-0) SLAC from CSSM to a File **213** Returning an [Authorization](#page-232-0) Code **215** Entering a SLAC Return Code in CSSM and [Removing](#page-236-0) a Product Instance **219** Entering an SLR Return Code in CSSM and [Removing](#page-237-0) the Product Instance **220**

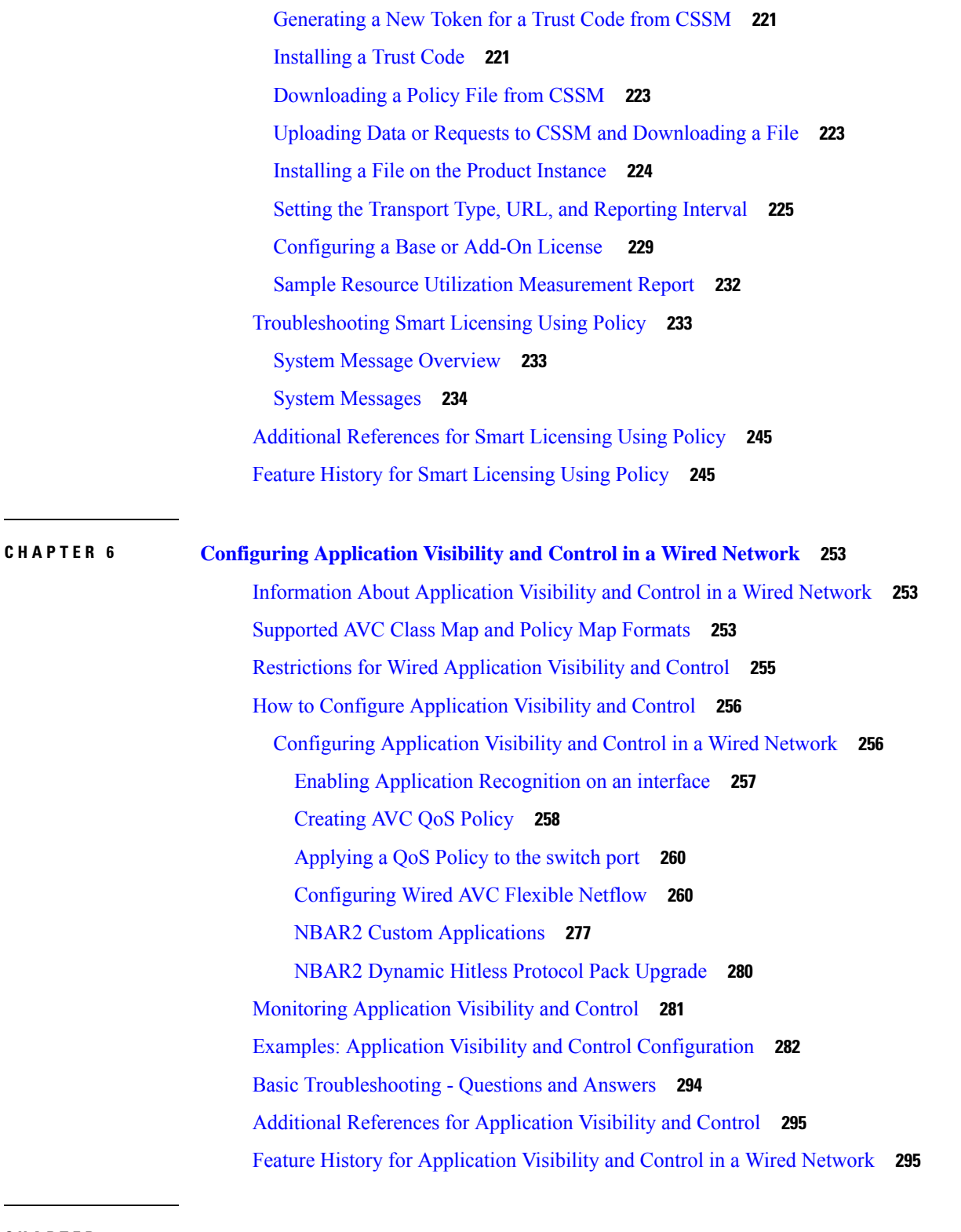

**CHAPTER 7 [Configuring](#page-314-0) SDM Templates 297**

I

 $\mathbf I$ 

[Restrictions](#page-314-1) for Switch Device Manager Template **297**

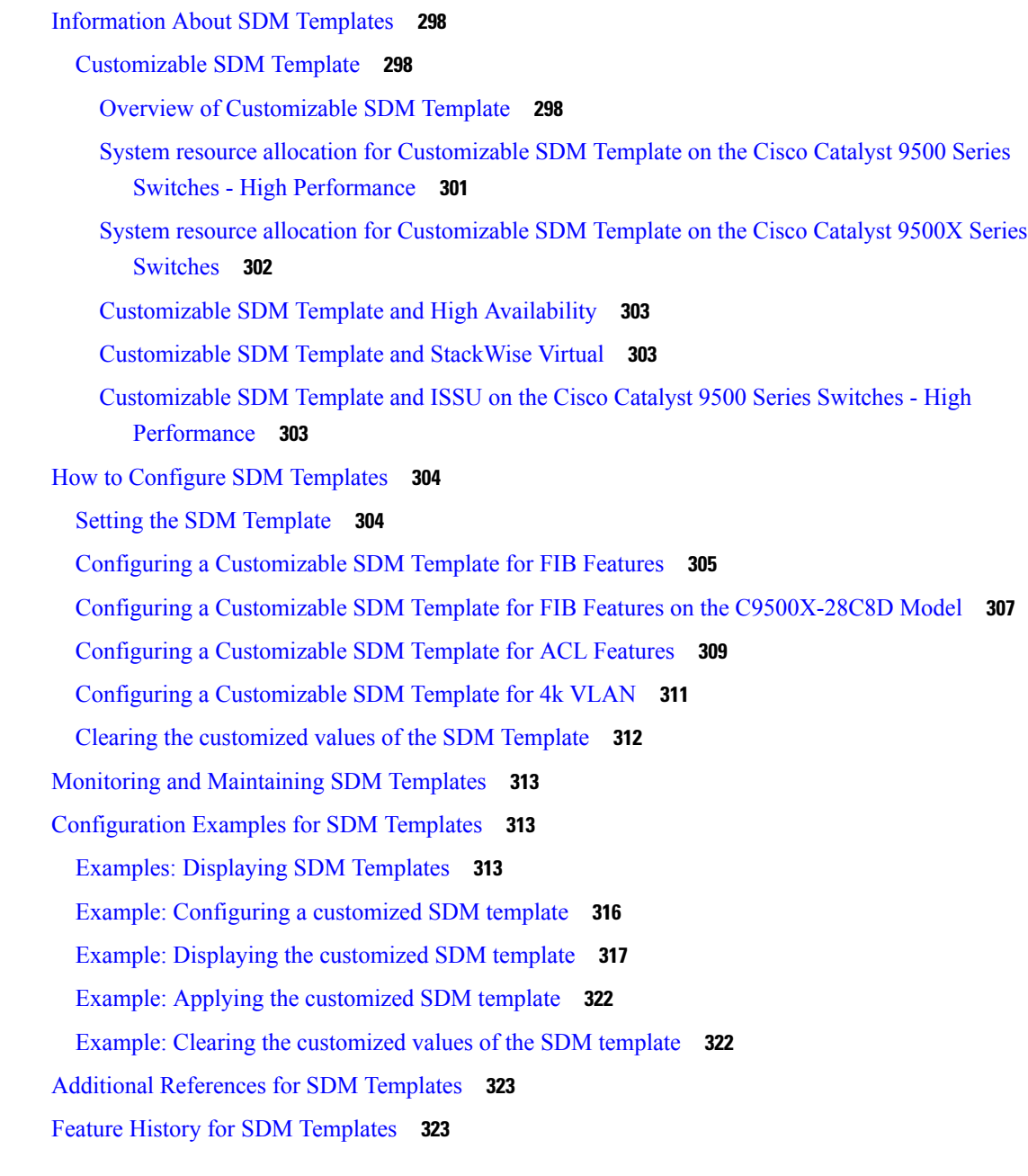

## **CHAPTER 8 [Configuring](#page-342-0) System Message Logs 325**

Information About [Configuring](#page-342-1) System Message Logs **325** System [Messsage](#page-342-2) Logging **325** System Log [Message](#page-343-0) Format **326** Default System [Message](#page-343-1) Logging Settings **326** Syslog [Message](#page-344-0) Limits **327**

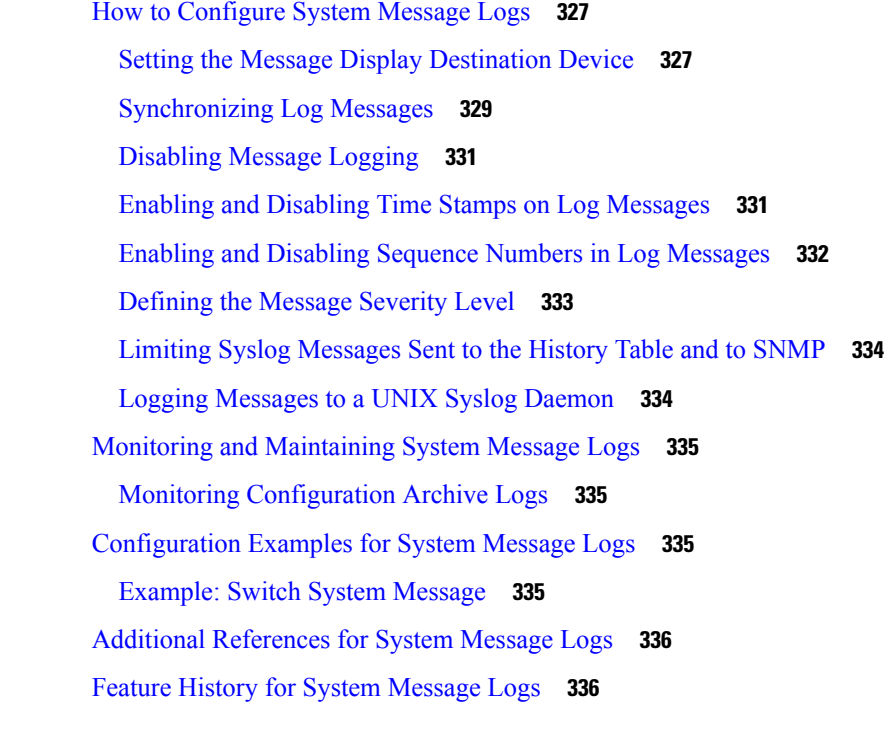

I

H

## **CHAPTER 9 [Configuring](#page-354-0) Online Diagnostics 337**

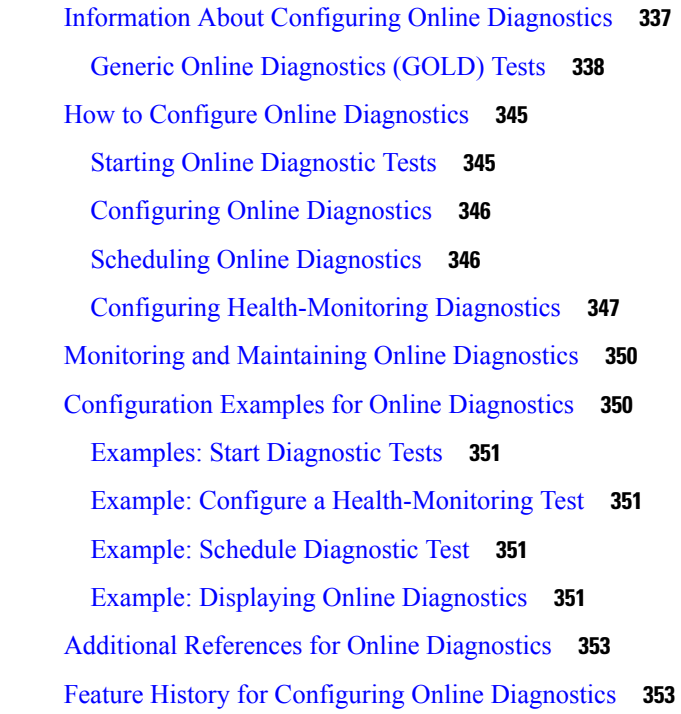

**CHAPTER 1 0 [Consistency](#page-372-0) Checker 355**

Limitations for [Consistency](#page-372-1) Checker **355** Information about [Consistency](#page-373-0) Checker **356** Running the [Consistency](#page-374-0) Checker **357** Output Examples for [Consistency](#page-374-1) Checker **357** Feature History for [Consistency](#page-380-0) Checker **363**

## **CHAPTER 1 1 Managing [Configuration](#page-382-0) Files 365**

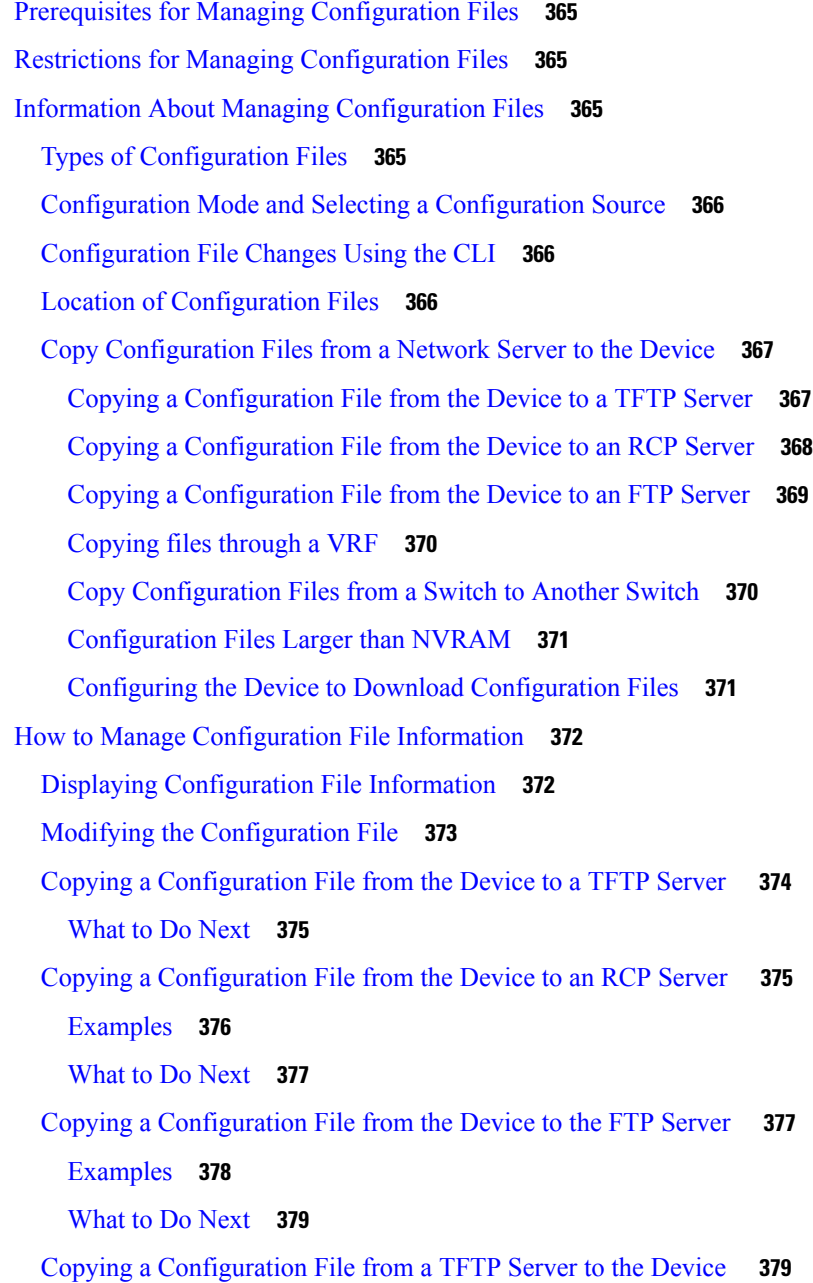

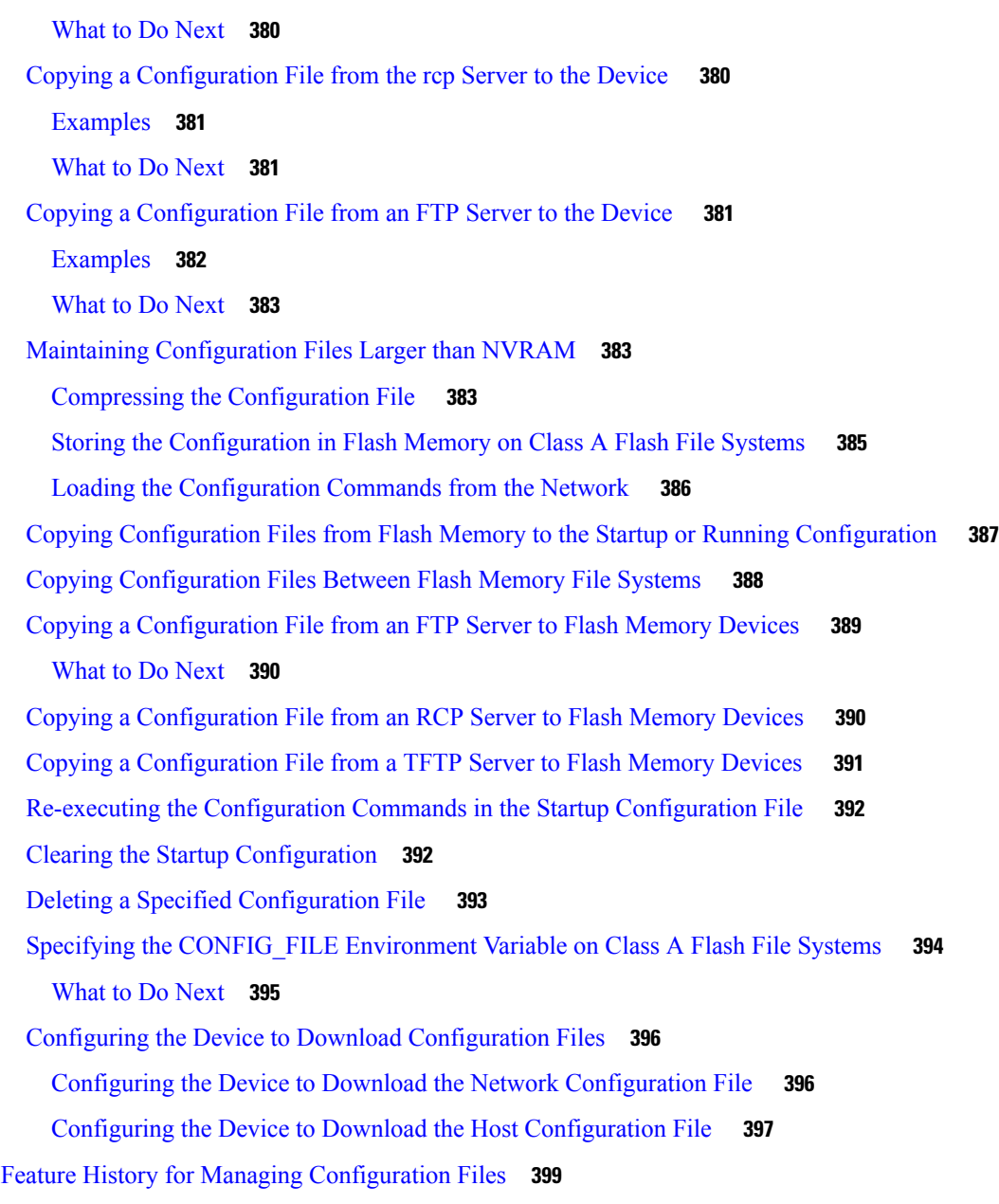

## **CHAPTER 1 2 [Secure](#page-418-0) Copy 401**

[Prerequisites](#page-418-1) for Secure Copy **401** [Information](#page-418-2) About Secure Copy **401** Secure Copy Performance [Improvements](#page-419-0) **402** How to [Configure](#page-419-1) Secure Copy **402** [Configuring](#page-419-2) Secure Copy **402** [Enabling](#page-420-0) Secure Copy on the SSH Server **403**  $\sim$ 

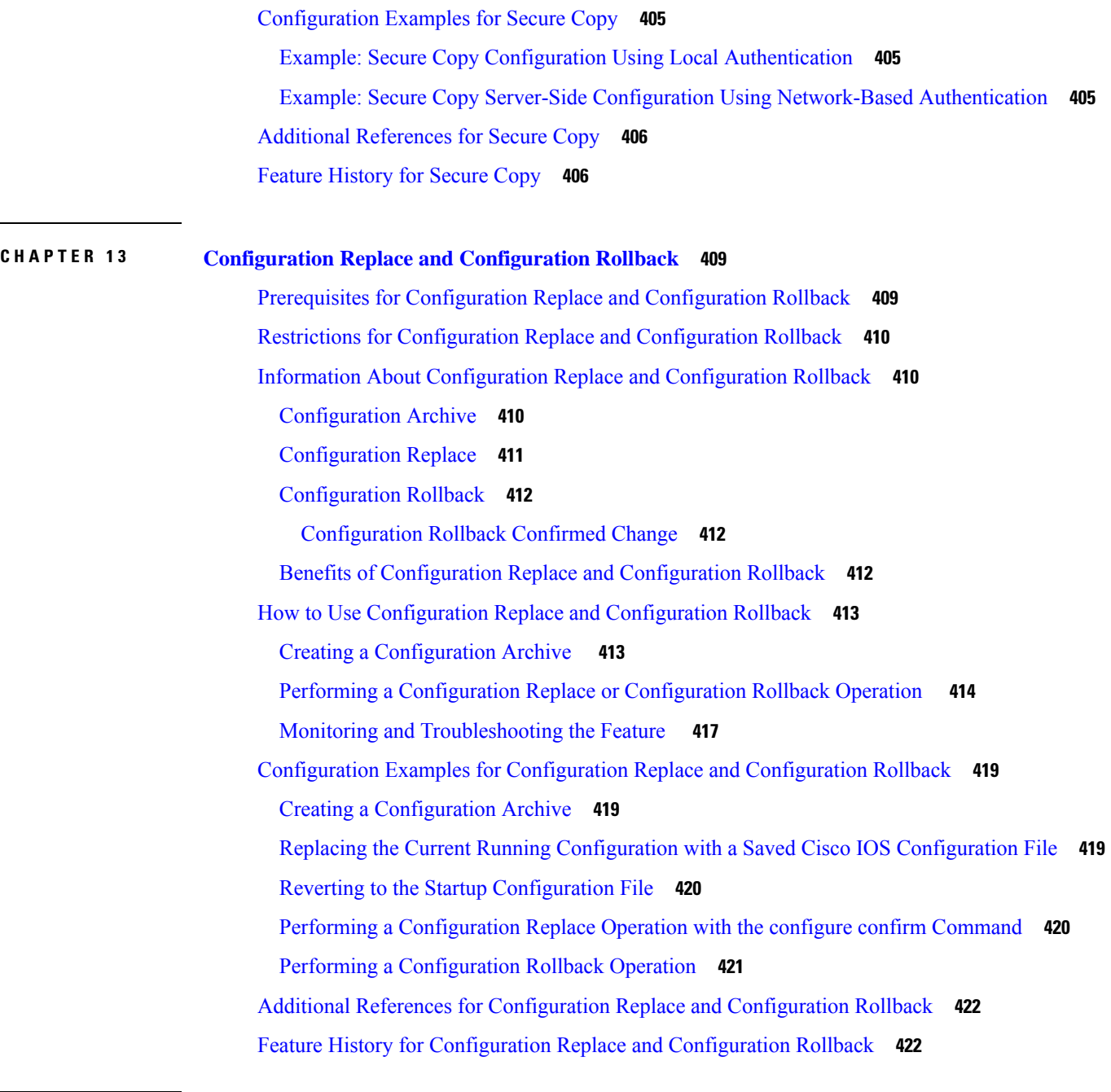

## **CHAPTER 1 4 BIOS [Protection](#page-440-0) 423**

[Introduction](#page-440-1) to BIOS Protection **423** [ROMMON](#page-440-2) Upgrade **423** Capsule [Upgrade](#page-441-0) **424** Feature History for BIOS [Protection](#page-442-0) **425**

ı

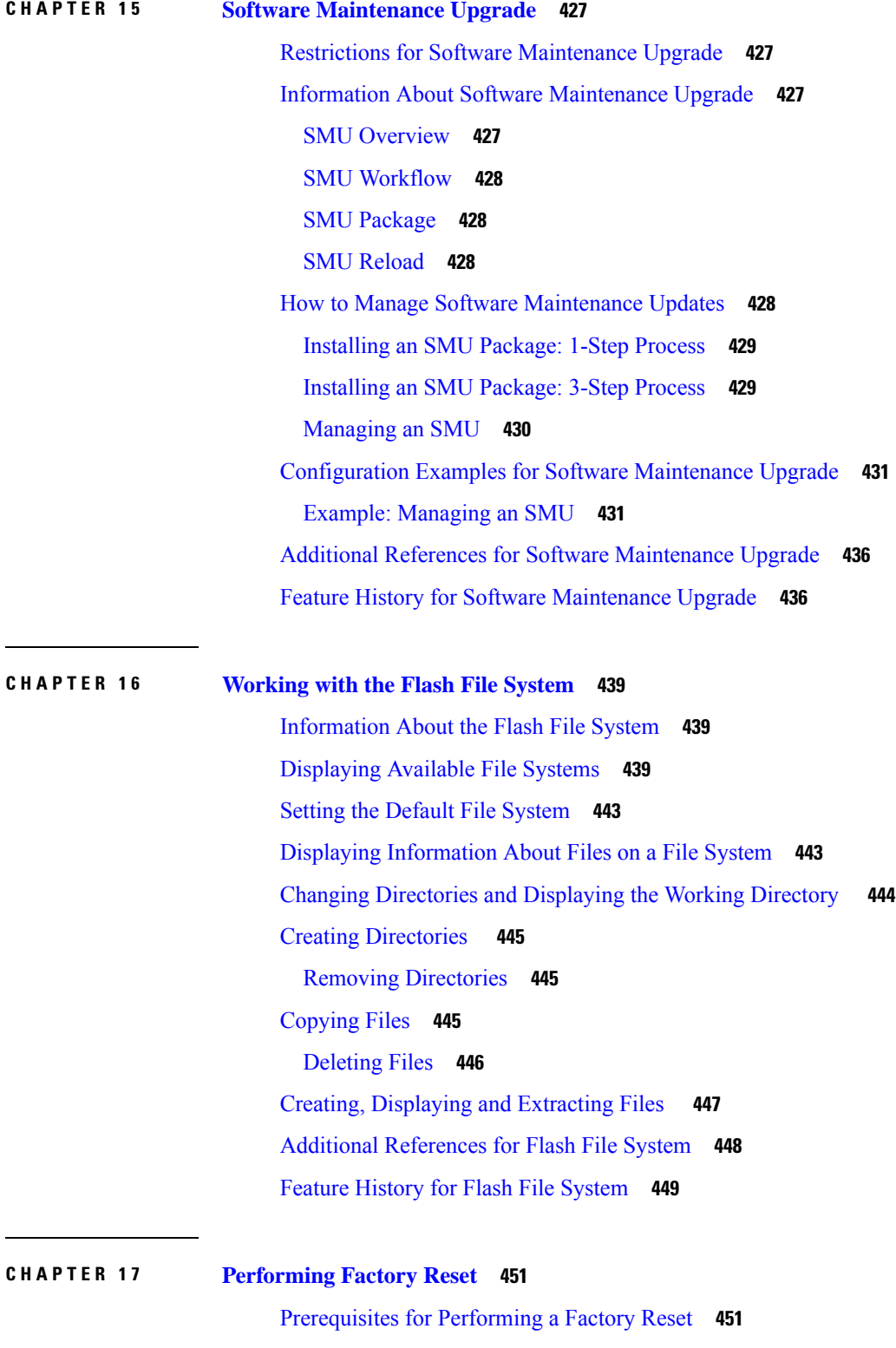

 $\blacksquare$ 

 $\mathbf I$ 

[Information](#page-468-3) About Performing a Factory Reset **451** How to [Perform](#page-469-0) a Factory Reset **452** [Configuration](#page-471-0) Examples for Performing a Factory Reset **454** Additional References for [Performing](#page-474-0) a Factory Reset **457** Feature History for [Performing](#page-474-1) a Factory Reset **457 CHAPTER 1 8 [Configuring](#page-476-0) Secure Storage 459** [Information](#page-476-1) About Secure Storage **459** [Enabling](#page-476-2) Secure Storage **459** [Disabling](#page-477-0) Secure Storage **460** Verifying the Status of [Encryption](#page-477-1) **460** Feature History for Secure [Storage](#page-478-0) **461 CHAPTER 1 9 Conditional Debug and [Radioactive](#page-480-0) Tracing 463** [Introduction](#page-480-1) to Conditional Debugging **463** [Introduction](#page-481-0) to Radioactive Tracing **464** How to Configure Conditional Debug and [Radioactive](#page-481-1) Tracing **464** Conditional Debugging and [Radioactive](#page-481-2) Tracing **464** Location of [Tracefiles](#page-481-3) **464** [Configuring](#page-482-0) Conditional Debugging **465** [Radioactive](#page-483-0) Tracing for L2 Multicast **466** [Recommended](#page-483-1) Workflow for Trace files **466** Copying [tracefiles](#page-484-0) off the box **467** Monitoring [Conditional](#page-485-0) Debugging **468** [Configuration](#page-485-1) Examples for Conditional Debugging **468** Additional References for Conditional Debugging and [Radioactive](#page-486-0) Tracing **469** Feature History for Conditional Debugging and [Radioactive](#page-486-1) Tracing **469**

## **CHAPTER 2 0 [Consent](#page-488-0) Token 471**

[Restrictions](#page-488-1) for Consent Token **471** [Information](#page-488-2) About Consent Token **471** Consent Token [Authorization](#page-489-0) Process for System Shell Access **472** Feature History for [Consent](#page-490-0) Token **473**

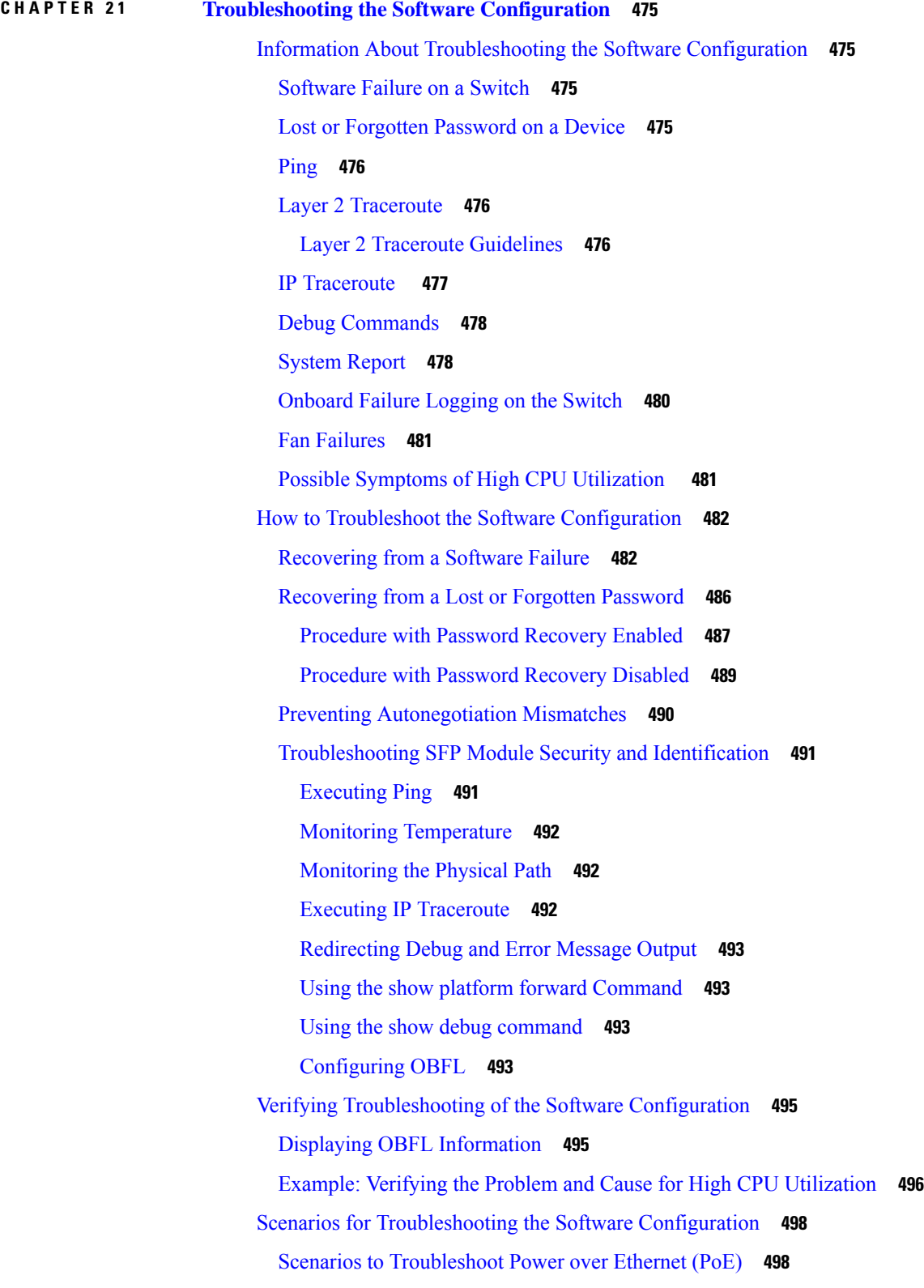

 $\blacksquare$ 

 $\mathbf I$ 

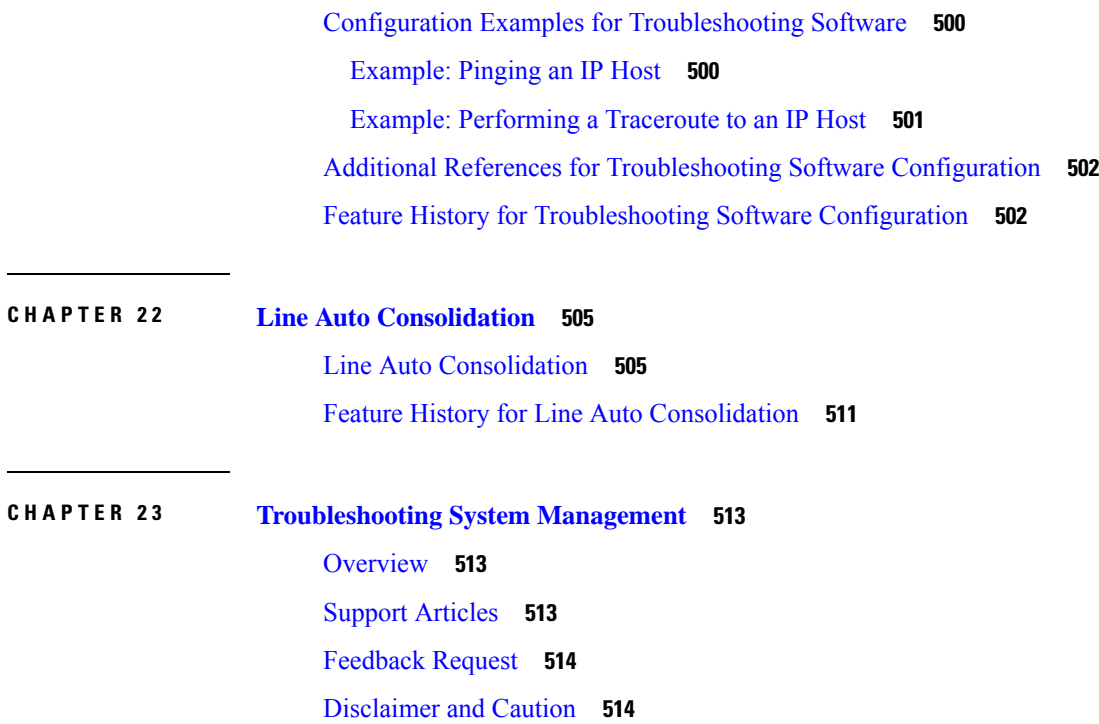

 $\mathbf I$ 

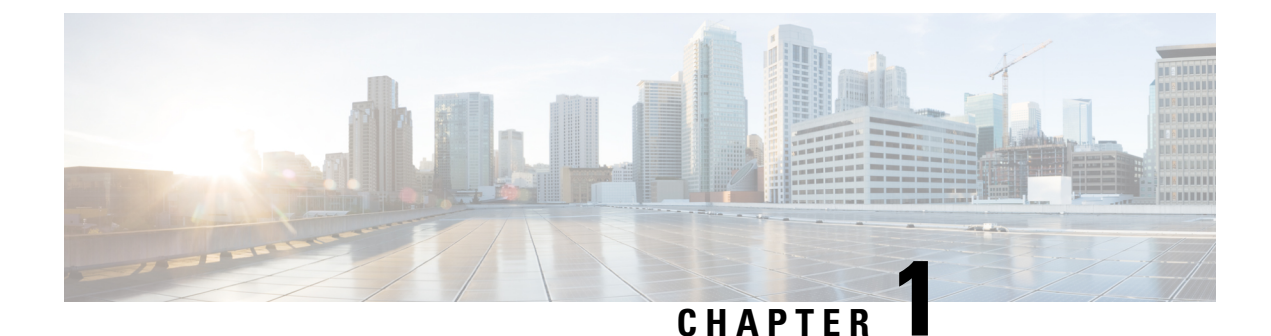

# <span id="page-18-0"></span>**Administering the Device**

- Information About [Administering](#page-18-1) the Device, on page 1
- How to [Administer](#page-26-0) the Device, on page 9
- Configuration Examples for Device [Administration,](#page-53-0) on page 36
- Additional References for Device [Administration,](#page-55-1) on page 38
- Feature History for Device [Administration,](#page-55-2) on page 38

## <span id="page-18-2"></span><span id="page-18-1"></span>**Information About Administering the Device**

## **System Time and Date Management**

You can manage the system time and date on your device using automatic configuration methods (RTC and NTP), or manual configuration methods.

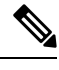

**Note**

For complete syntax and usage information for the commands used in this section, see the *Cisco IOS Configuration Fundamentals Command Reference* on *Cisco.com*.

## <span id="page-18-3"></span>**System Clock**

The basis of the time service is the system clock. This clock runs from the moment the system starts up and keeps track of the date and time.

The system clock can then be set from these sources:

- RTC
- NTP
- Manual configuration

The system clock can provide time to these services:

- User **show** commands
- Logging and debugging messages

The system clock keeps track of time internally based on Coordinated Universal Time (UTC), also known as Greenwich Mean Time (GMT). You can configure information about the local time zone and summer time (daylight saving time) so that the time appears correctly for the local time zone.

The system clock keeps track of whether the time is *authoritative* or not (that is, whether it has been set by a time source considered to be authoritative). If it is not authoritative, the time is available only for display purposes and is not redistributed.

## <span id="page-19-0"></span>**Network Time Protocol**

The NTP is designed to time-synchronize a network of devices. NTP runs over User Datagram Protocol (UDP), which runs over IP. NTP is documented in RFC 1305. The current protocol is version 4 (NTPv4), which is a proposed standard as documented in RFC 5905. It is backward compatible with version 3, specified in RFC 1305.

An NTP network usually gets its time from an authoritative time source, such as a radio clock or an atomic clock attached to a time server. NTP then distributes this time across the network. NTP is extremely efficient; no more than one packet per minute is necessary to synchronize two devices to within a millisecond of one another.

NTP uses the concept of a *stratum* to describe how many NTP hops away a device is from an authoritative time source. A stratum 1 time server has a radio or atomic clock directly attached, a stratum 2 time server receives its time through NTP from a stratum 1 time server, and so on. A device running NTP automatically chooses as its time source the device with the lowest stratum number with which it communicates through NTP. This strategy effectively builds a self-organizing tree of NTP speakers.

NTP avoids synchronizing to a device whose time might not be accurate by never synchronizing to a device that is not synchronized. NTP also compares the time reported by several devices and does not synchronize to a device whose time is significantly different than the others, even if its stratum is lower.

The communications between devices running NTP(known as associations) are usually statically configured; each device is given the IPaddress of all devices with which itshould form associations. Accurate timekeeping is possible by exchanging NTP messages between each pair of devices with an association. However, in a LAN environment, NTP can be configured to use IP broadcast messages instead. This alternative reduces configuration complexity because each device can simply be configured to send or receive broadcast messages. However, in that case, information flow is one-way only.

The time kept on a device is a critical resource; you should use the security features of NTP to avoid the accidental or malicious setting of an incorrect time. Two mechanisms are available: an access list-based restriction scheme and an encrypted authentication mechanism.

Cisco's implementation of NTP does not support stratum 1 service; it is not possible to connect to a radio or atomic clock. We recommend that the time service for your network be derived from the public NTP servers available on the IP Internet.

The Figure shows a typical network example using NTP. Device A is the primary NTP, with the **Device** B, C, and D configured in NTP server mode, in server association with Device A. Device E is configured as an NTP peer to the upstream and downstream device, Device B and Device F, respectively.

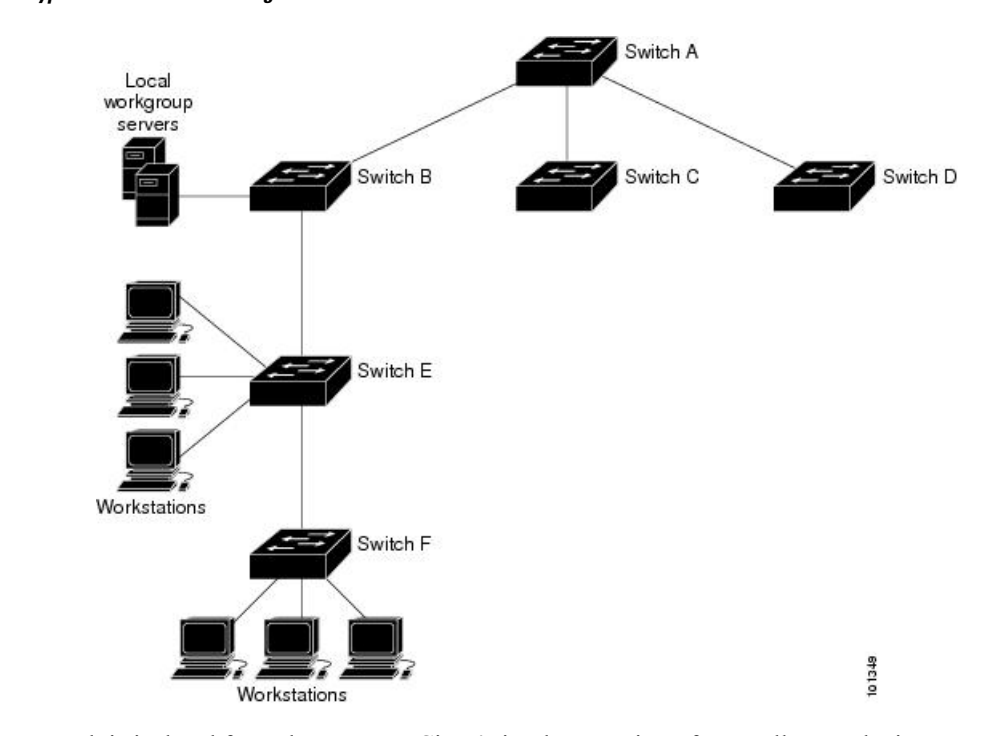

**Figure 1: Typical NTP Network Configuration**

If the network is isolated from the Internet, Cisco's implementation of NTP allows a device to act as if it is synchronized through NTP, when in fact it has learned the time by using other means. Other devices then synchronize to that device through NTP.

When multiple sources of time are available, NTP is always considered to be more authoritative. NTP time overrides the time set by any other method.

Several manufacturers include NTP software for their host systems, and a publicly available version for systems running UNIX and its various derivatives is also available. This software allows host systems to be time-synchronized as well.

#### **NTP Stratum**

NTP uses the concept of a *stratum* to describe how many NTP hops away a device is from an authoritative time source. A stratum 1 time server has a radio or atomic clock directly attached, a stratum 2 time server receives its time through NTP from a stratum 1 time server, and so on. A device running NTP automatically chooses as its time source the device with the lowest stratum number with which it communicates through NTP. This strategy effectively builds a self-organizing tree of NTP speakers.

NTP avoids synchronizing to a device whose time might not be accurate by never synchronizing to a device that is not synchronized. NTP also compares the time reported by several devices and does not synchronize to a device whose time is significantly different than the others, even if its stratum is lower.

#### **NTP Associations**

The communications between devices running NTP (known as *associations*) are usually statically configured; each device is given the IP address of all devices with which it should form associations. Accurate timekeeping is possible by exchanging NTP messages between each pair of devices with an association. However, in a LAN environment, NTP can be configured to use IP broadcast messages instead. This alternative reduces

configuration complexity because each device can simply be configured to send or receive broadcast messages. However, in that case, information flow is one-way only.

#### Poll-Based NTP Associations

Networking devices running NTP can be configured to operate in variety of association modes when synchronizing time with reference time sources. A networking device can obtain time information on a network in two ways—by polling host servers and by listening to NTP broadcasts. This section focuses on the poll-based association modes. Broadcast-based NTPassociations are discussed in the *Broadcast-Based NTP Associations* section.

The following are the two most commonly used poll-based association modes:

- Client mode
- Symmetric active mode

The client and the symmetric active modes should be used when NTP is required to provide a high level of time accuracy and reliability.

When a networking device is operating in the client mode, it polls its assigned time-serving hosts for the current time. The networking device will then pick a host from among all the polled time servers to synchronize with. Because the relationship that is established in this case is a client-host relationship, the host will not capture or use any time information sent by the local client device. This mode is most suited for file-server and workstation clients that are not required to provide any form of time synchronization to other local clients. Use the **ntp server** command to individually specify the time server that you want your networking device to consider synchronizing with and to set your networking device to operate in the client mode.

When a networking device is operating in the symmetric active mode, it polls its assigned time-serving hosts for the current time and it responds to polls by its hosts. Because this is a peer-to-peer relationship, the host will also retain time-related information of the local networking device that it is communicating with. This mode should be used when a number of mutually redundant servers are interconnected via diverse network paths. Most stratum 1 and stratum 2 servers on the Internet adopt this form of network setup. Use the **ntp peer** command to individually specify the time serving hosts that you want your networking device to consider synchronizing with and to set your networking device to operate in the symmetric active mode.

The specific mode that you should set for each of your networking devices depends primarily on the role that you want them to assume as a timekeeping device (server or client) and the device's proximity to a stratum 1 timekeeping server.

A networking device engages in polling when it is operating as a client or a host in the client mode or when it is acting as a peer in the symmetric active mode. Although polling does not usually place a burden on memory and CPU resources such as bandwidth, an exceedingly large number of ongoing and simultaneous polls on a system can seriously impact the performance of a system orslow the performance of a given network. To avoid having an excessive number of ongoing polls on a network, you should limit the number of direct, peer-to-peer or client-to-server associations. Instead, you should consider using NTP broadcasts to propagate time information within a localized network.

#### Broadcast-Based NTP Associations

Broadcast-based NTP associations should be used when time accuracy and reliability requirements are modest and if your network is localized and has more than 20 clients. Broadcast-based NTP associations are also recommended for use on networks that have limited bandwidth, system memory, or CPU resources.

A networking device operating in the broadcast client mode does not engage in any polling. Instead, it listens for NTP broadcast packets that are transmitted by broadcast time servers. Consequently, time accuracy can be marginally reduced because time information flows only one way.

Use the **ntp broadcast client** command to set your networking device to listen for NTP broadcast packets propagated through a network. For broadcast client mode to work, the broadcast server and its clients must be located on the same subnet. You must enable the time server that transmits NTP broadcast packets on the interface of the given device by using the **ntp broadcast** command.

#### **NTP Security**

The time kept on a device is a critical resource; you should use the security features of NTP to avoid the accidental or malicious setting of an incorrect time. Two mechanisms are available: an access list-based restriction scheme and an encrypted authentication mechanism.

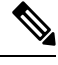

We do not recommend configuring Message Direct 5 (MD5) authentication. You can use other supported authentication methods for stronger encryption. **Note**

#### NTP Access Group

The access list-based restriction scheme allows you to grant or deny certain access privileges to an entire network, a subnet within a network, or a host within a subnet. To define an NTP access group, use the ntp access-group command in global configuration mode.

The access group options are scanned in the following order, from least restrictive to the most restrictive:

- **1.** ipv4 —Configures IPv4 access lists.
- **2.** ipv6 —Configures IPv6 access lists.
- **3.** peer —Allows time requests and NTP control queries, and allows the system to synchronize itself to a system whose address passes the access list criteria.
- **4.** serve —Allows time requests and NTP control queries, but does not allow the system to synchronize itself to a system whose address passes the access list criteria.
- **5.** serve-only —Allows only time requests from a system whose address passes the access list criteria.
- **6.** query-only —Allows only NTP control queries from a system whose address passes the access list criteria.

If the source IP address matches the access lists for more than one access type, the first type is granted access. If no access groups are specified, all access types are granted access to all systems. If any access groups are specified, only the specified access types will be granted access.

For details on NTP control queries, see RFC 1305.

The encrypted NTP authentication scheme should be used when a reliable form of access control is required. Unlike the access list-based restriction scheme that is based on IP addresses, the encrypted authentication scheme uses authentication keys and an authentication process to determine if NTP synchronization packets sent by designated peers or servers on a local network are deemed as trusted before the time information that they carry along with them is accepted.

The authentication process begins from the moment an NTP packet is created. Cryptographic checksum keys are generated using the message digest algorithm 5 (MD5) and are embedded into the NTP synchronization packet that is sent to a receiving client. Once a packet is received by a client, its cryptographic checksum key is decrypted and checked against a list of trusted keys. If the packet contains a matching authentication key, the time-stamp information that is contained within the packet is accepted by the receiving client. NTP synchronization packets that do not contain a matching authenticator key are ignored.

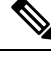

In large networks, where many trusted keys must be configured, the Range of Trusted Key Configuration feature enables configuring multiple keys simultaneously. **Note**

It is important to note that the encryption and decryption processes used in NTP authentication can be very CPU-intensive and can seriously degrade the accuracy of the time that is propagated within a network. If your network setup permits a more comprehensive model of access control, you should consider the use of the access list-based form of control.

After NTP authentication is properly configured, your networking device will synchronize with and provide synchronization only to trusted time sources.

#### **NTP Services on a Specific Interface**

Network Time Protocol (NTP) services are disabled on all interfaces by default. NTP is enabled globally when any NTP commands are entered. You can selectively prevent NTP packets from being received through a specific interface by using the **ntp disable** command in interface configuration mode.

#### **Source IP Address for NTP Packets**

When the system sends an NTP packet, the source IP address is normally set to the address of the interface through which the NTP packet is sent. Use the **ntp source** *interface* command in global configuration mode to configure a specific interface from which the IP source address will be taken.

This interface will be used for the source address for all packets sent to all destinations. If a source address is to be used for a specific association, use the **source** keyword in the **ntp peer** or **ntp server** command.

## <span id="page-23-0"></span>**NTP Implementation**

Implementation of NTP does not support stratum 1 service; it is not possible to connect to a radio or atomic clock. We recommend that the time service for your network be derived from the public NTP servers available on the IP Internet.

If the network is isolated from the Internet, NTP allows a device to act as if it is synchronized through NTP, when in fact it has learned the time by using other means. Other devices then synchronize to that device through NTP.

When multiple sources of time are available, NTP is always considered to be more authoritative. NTP time overrides the time set by any other method.

Several manufacturers include NTP software for their host systems, and a publicly available version for systems running UNIX and its various derivatives is also available. This software allows host systems to be time-synchronized as well.

## <span id="page-23-1"></span>**DNS**

The DNS protocol controls the Domain Name System (DNS), a distributed database with which you can map hostnames to IP addresses. When you configure DNS on your device, you can substitute the hostname for the IP address with all IP commands, such as **ping**, **telnet**, **connect**, and related Telnet support operations.

IPdefines a hierarchical naming scheme that allows a device to be identified by itslocation or domain. Domain names are pieced together with periods (.) as the delimiting characters. For example, Cisco Systems is a commercial organization that IP identifies by a *com* domain name, so its domain name is *cisco.com*. A specific device in this domain, for example, the File Transfer Protocol (FTP) system is identified as *ftp.cisco.com*.

To keep track of domain names, IP has defined the concept of a domain name server, which holds a cache (or database) of names mapped to IP addresses. To map domain names to IP addresses, you must first identify the hostnames, specify the name server that is present on your network, and enable the DNS.

## <span id="page-24-0"></span>**Default DNS Settings**

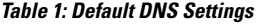

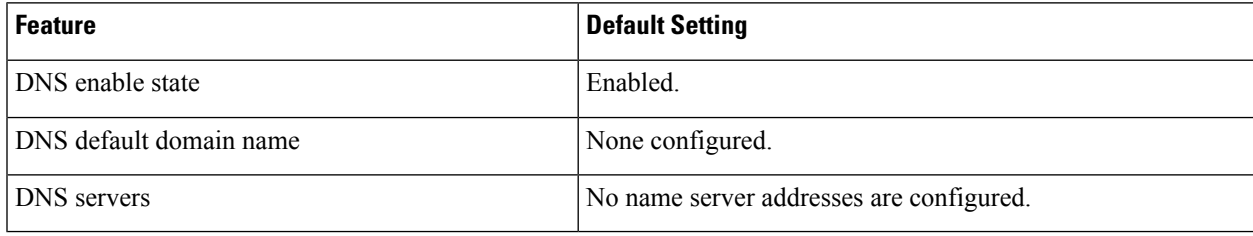

## <span id="page-24-1"></span>**Login Banners**

You can configure a message-of-the-day (MOTD) and a login banner. The MOTD banner is displayed on all connected terminals at login and is useful for sending messages that affect all network users (such as impending system shutdowns).

The login banner is also displayed on all connected terminals. It appears after the MOTD banner and before the login prompts.

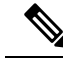

For complete syntax and usage information for the commands used in this section, see the *Cisco IOS Configuration Fundamentals Command Reference, Release 12.4*. **Note**

## <span id="page-24-3"></span><span id="page-24-2"></span>**Default Banner Configuration**

The MOTD and login banners are not configured.

## **MAC Address Table**

The MAC address table contains address information that the device uses to forward traffic between ports. All MAC addresses in the address table are associated with one or more ports. The address table includes these types of addresses:

- Dynamic address—A source MAC address that the device learns and then ages when it is not in use.
- Static address—A manually entered unicast address that does not age and that is not lost when the device resets.

The address table lists the destination MAC address, the associated VLAN ID, and port number associated with the address and the type (static or dynamic).

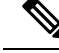

**Note**

For complete syntax and usage information for the commands used in thissection, see the command reference for this release.

## <span id="page-25-0"></span>**MAC Address Table Creation**

With multiple MAC addresses supported on all ports, you can connect any port on the device to other network devices. The device provides dynamic addressing by learning the source address of packets it receives on each port and adding the address and its associated port number to the address table. As devices are added or removed from the network, the device updates the address table, adding new dynamic addresses and aging out those that are not in use.

The aging interval is globally configured. However, the device maintains an address table for each VLAN, and STP can accelerate the aging interval on a per-VLAN basis.

The device sends packets between any combination of ports, based on the destination address of the received packet. Using the MAC address table, the device forwards the packet only to the port associated with the destination address. If the destination address is on the port that sent the packet, the packet is filtered and not forwarded. The device always uses the store-and-forward method: complete packets are stored and checked for errors before transmission.

## <span id="page-25-1"></span>**MAC Addresses and VLANs**

All addresses are associated with a VLAN. An address can exist in more than one VLAN and have different destinations in each. Unicast addresses, for example, could be forwarded to port 1 in VLAN 1 and ports 9, 10, and 1 in VLAN 5.

Each VLAN maintains its own logical address table. A known address in one VLAN is unknown in another until it is learned or statically associated with a port in the other VLAN.

## <span id="page-25-2"></span>**Default MAC Address Table Settings**

The following table shows the default settings for the MAC address table.

**Table 2: Default Settings for the MAC Address**

| <b>Feature</b>    | <b>Default Setting</b> |
|-------------------|------------------------|
| Aging time        | 300 seconds            |
| Dynamic addresses | Automatically learned  |
| Static addresses  | None configured        |

## <span id="page-25-3"></span>**ARP Table Management**

To communicate with a device (over Ethernet, for example), the software first must learn the 48-bit MAC address or the local data link address of that device. The process of learning the local data link address from an IP address is called *address resolution*.

The Address Resolution Protocol (ARP) associates a host IP address with the corresponding media or MAC addresses and the VLAN ID. Using an IP address, ARP finds the associated MAC address. When a MAC

П

address is found, the IP-MAC address association is stored in an ARP cache for rapid retrieval. Then the IP datagram is encapsulated in a link-layer frame and sent over the network. Encapsulation of IP datagrams and ARP requests and replies on IEEE 802 networks other than Ethernet is specified by the Subnetwork Access Protocol (SNAP). By default, standard Ethernet-style ARP encapsulation (represented by the **arpa** keyword) is enabled on the IP interface.

ARP entries added manually to the table do not age and must be manually removed.

For CLI procedures, see the Cisco IOS Release 12.4 documentation on *Cisco.com*.

## <span id="page-26-1"></span><span id="page-26-0"></span>**How to Administer the Device**

## **Configuring the Time and Date Manually**

System time remains accurate through restarts and reboot, however, you can manually configure the time and date after the system is restarted.

We recommend that you use manual configuration only when necessary. If you have an outside source to which the device can synchronize, you do not need to manually set the system clock.

## <span id="page-26-2"></span>**Setting the System Clock**

If you have an outside source on the network that provides time services, such as an NTP server, you do not need to manually set the system clock.

Follow these steps to set the system clock:

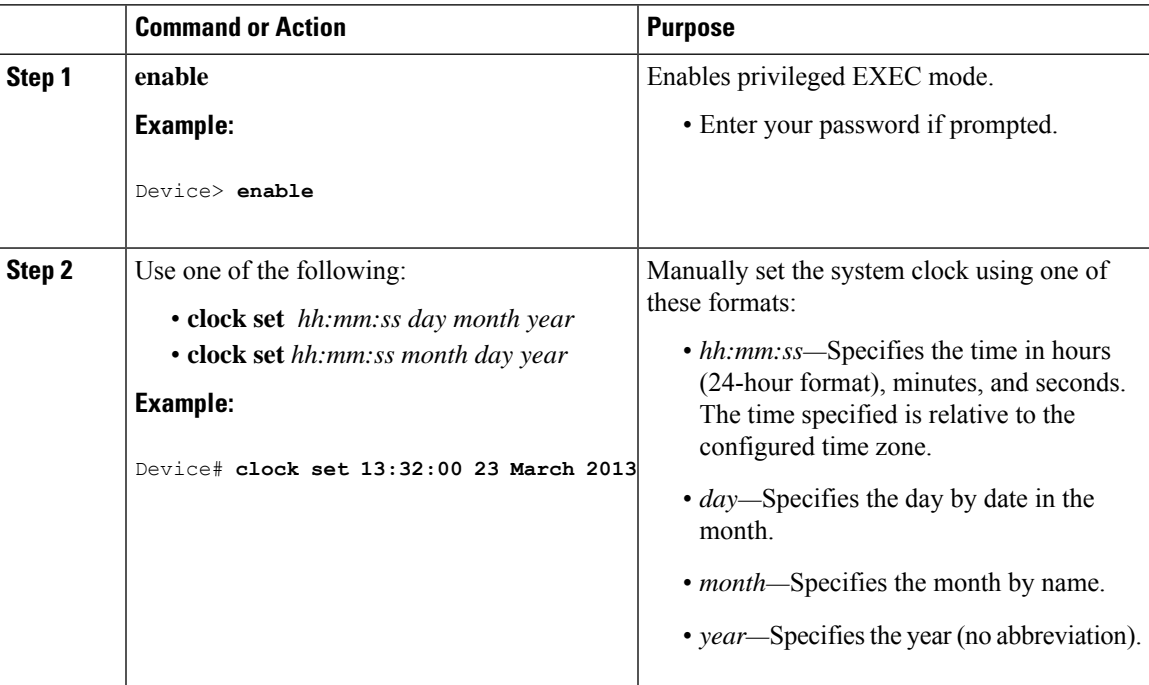

I

## <span id="page-27-0"></span>**Configuring the Time Zone**

Follow these steps to manually configure the time zone:

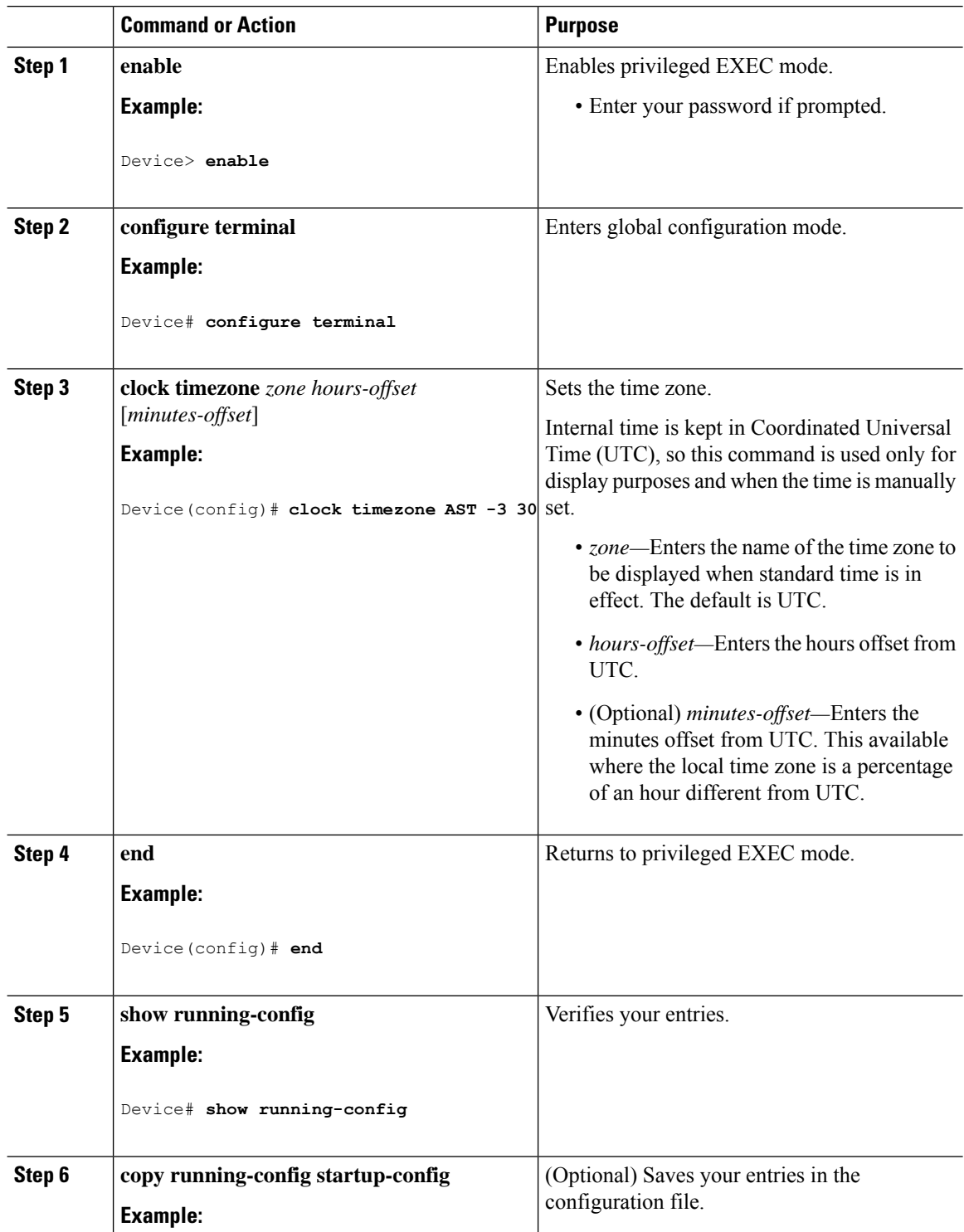

 $\overline{\phantom{a}}$ 

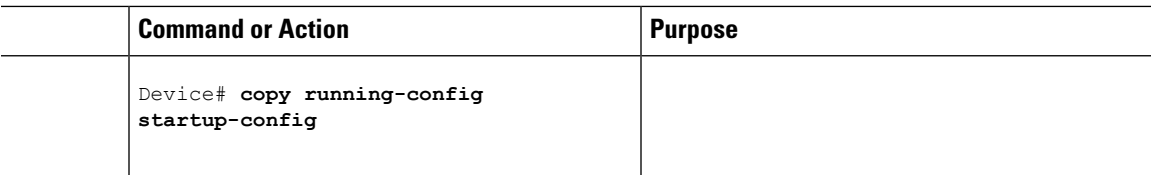

## <span id="page-28-0"></span>**Configuring Summer Time (Daylight Saving Time)**

To configure summer time (daylight saving time) in areas where it starts and ends on a particular day of the week each year, perform this task:

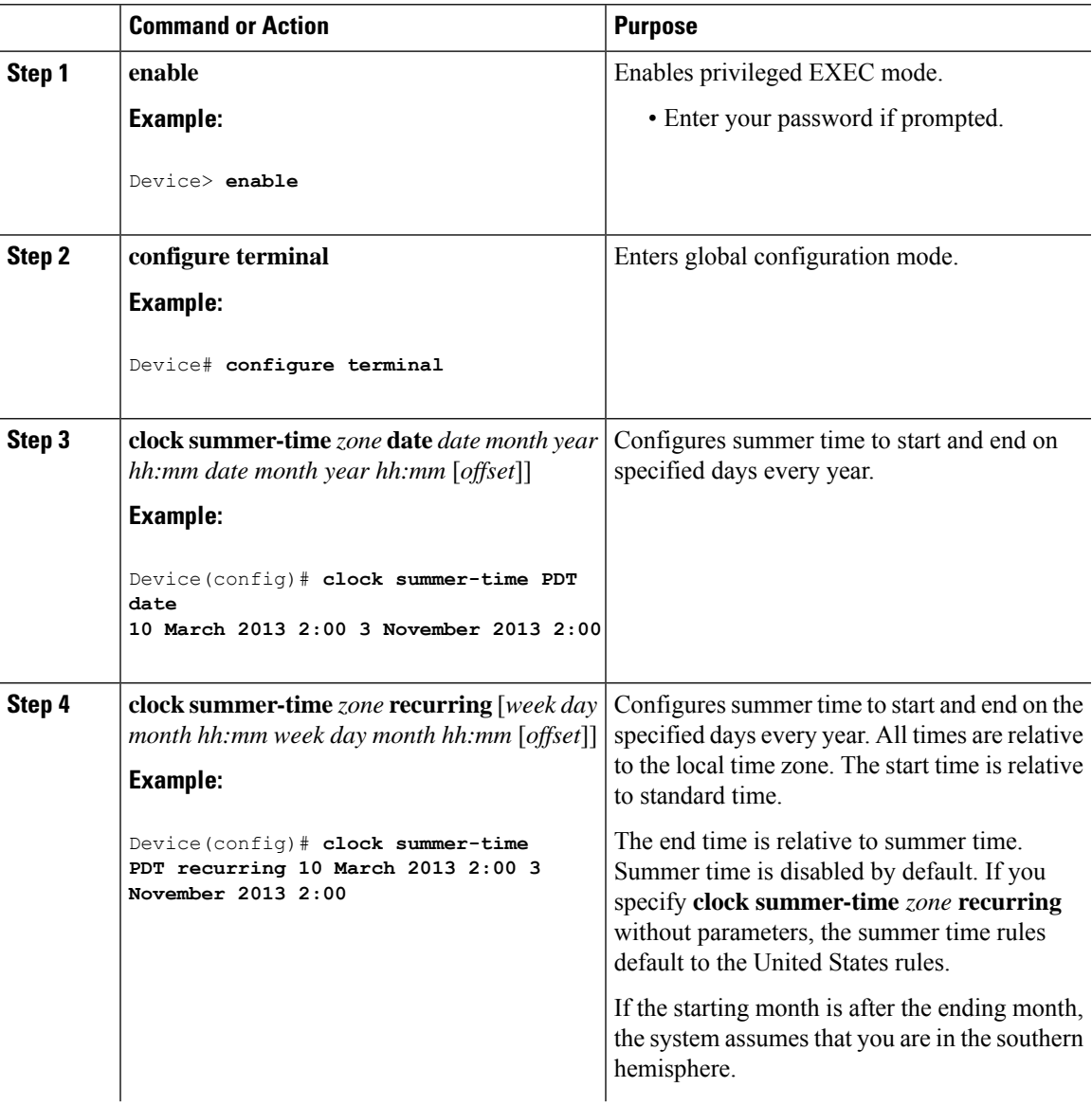

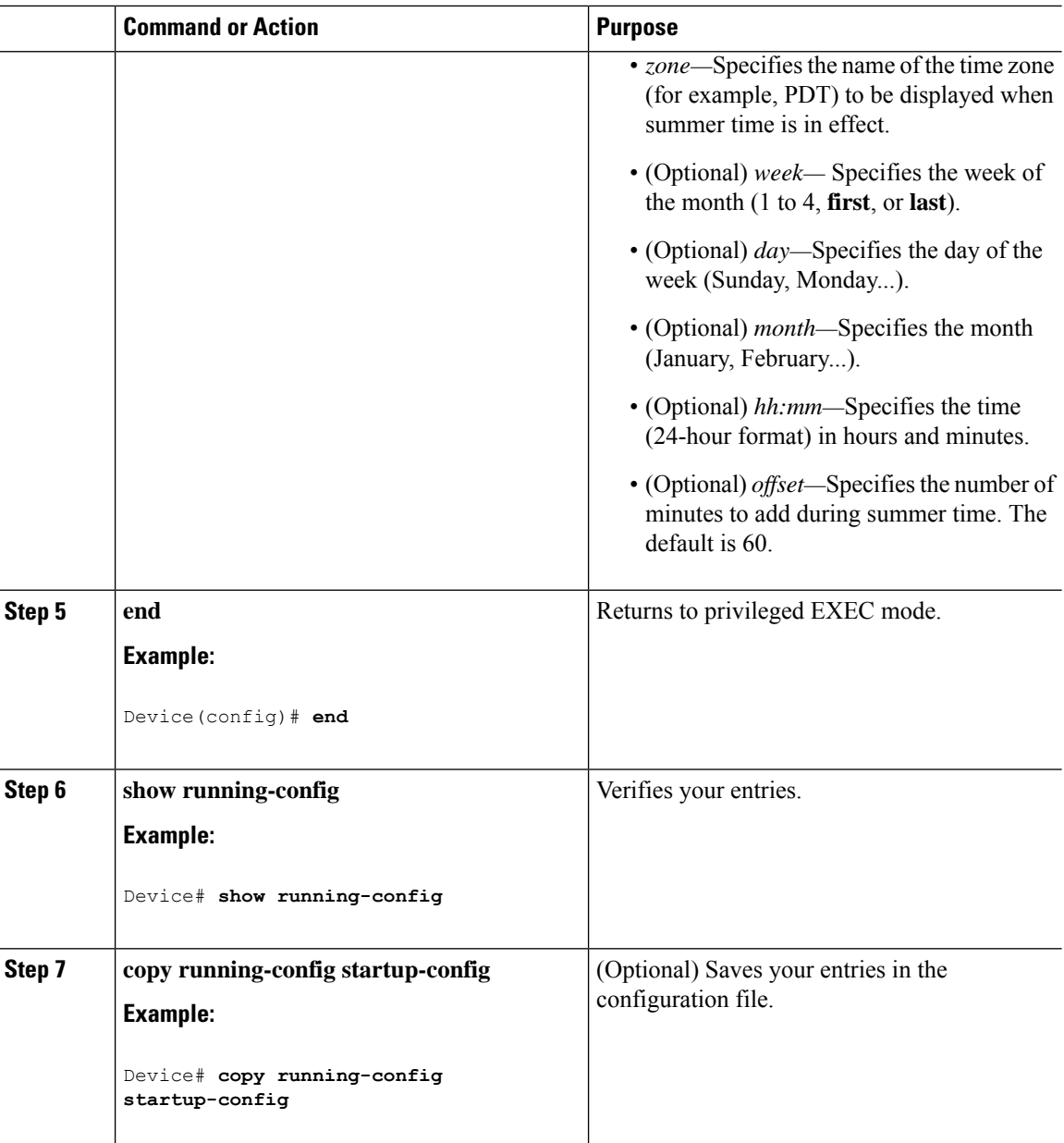

## <span id="page-29-1"></span><span id="page-29-0"></span>**Configuring NTP**

The device does not have a hardware-supported clock and cannot function as an NTP primary clock to which peers synchronize themselves when an external NTP source is not available. The device also has no hardware support for a calendar. As a result, the **ntp update-calendar** and the **ntp master** commands in global configuration mode are not available.

These following sections provide configuration information on NTP:

## **Default NTP Configuration**

shows the default NTP configuration.

#### **Table 3: Default NTP Configuration**

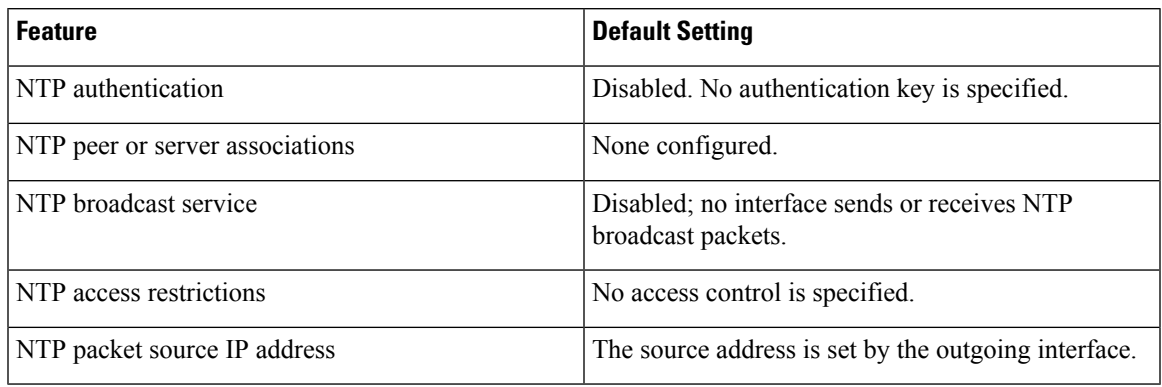

NTP is enabled on all interfaces by default. All interfaces receive NTP packets.

## <span id="page-30-0"></span>**Configuring NTP Authentication**

ı

To configure NTP authentication, perform this procedure:

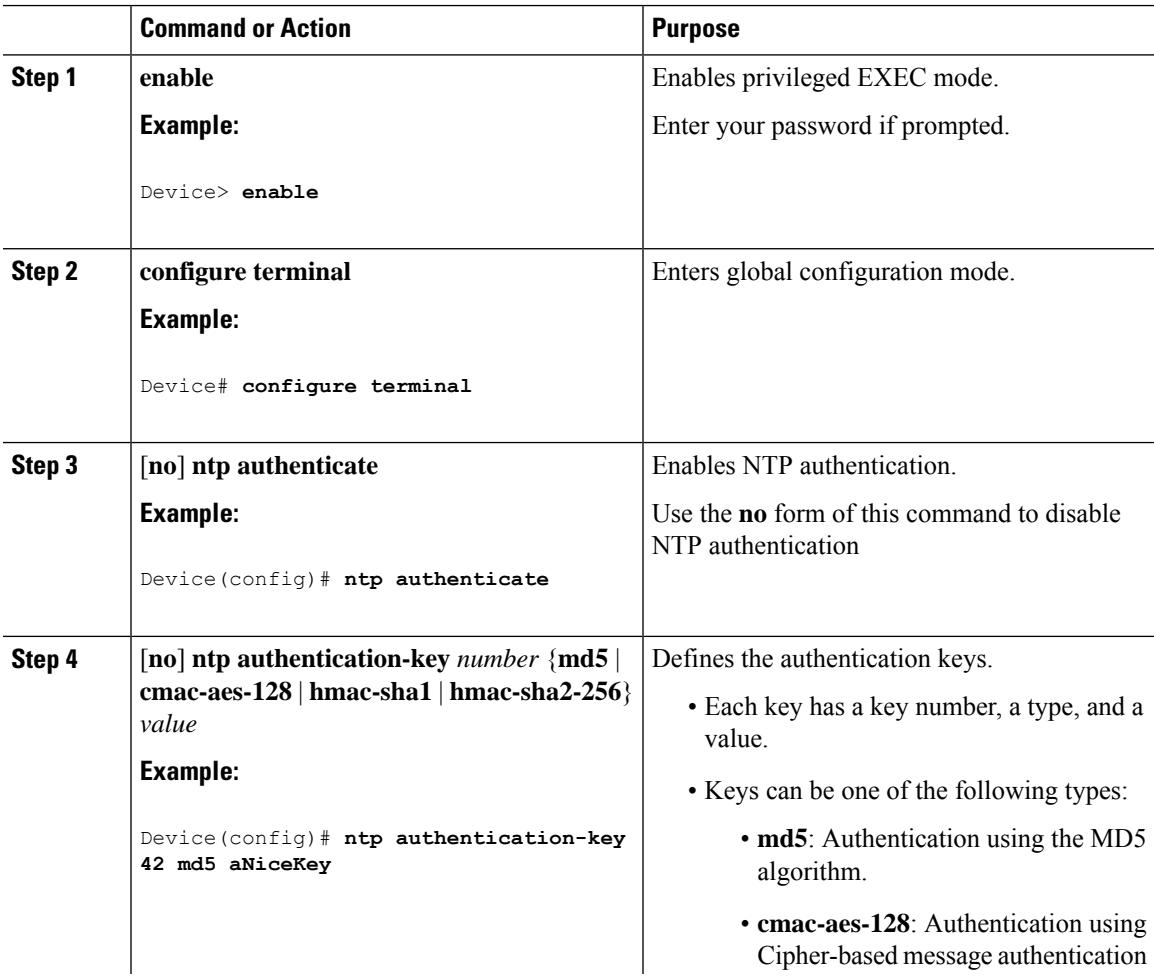

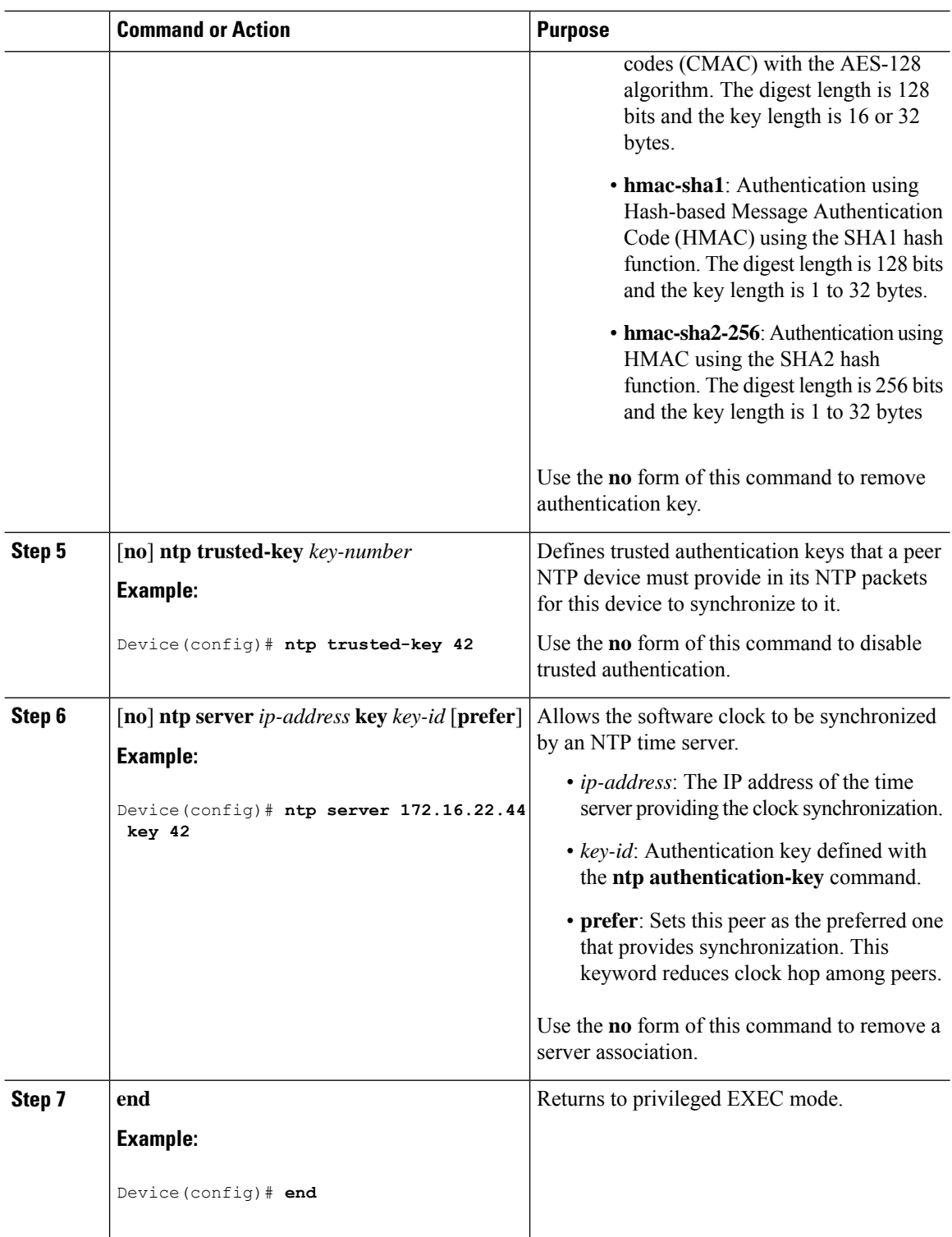

## <span id="page-31-0"></span>**Configuring Poll-Based NTP Associations**

To configure poll-based NTP associations, perform this procedure:

 $\mathbf{l}$ 

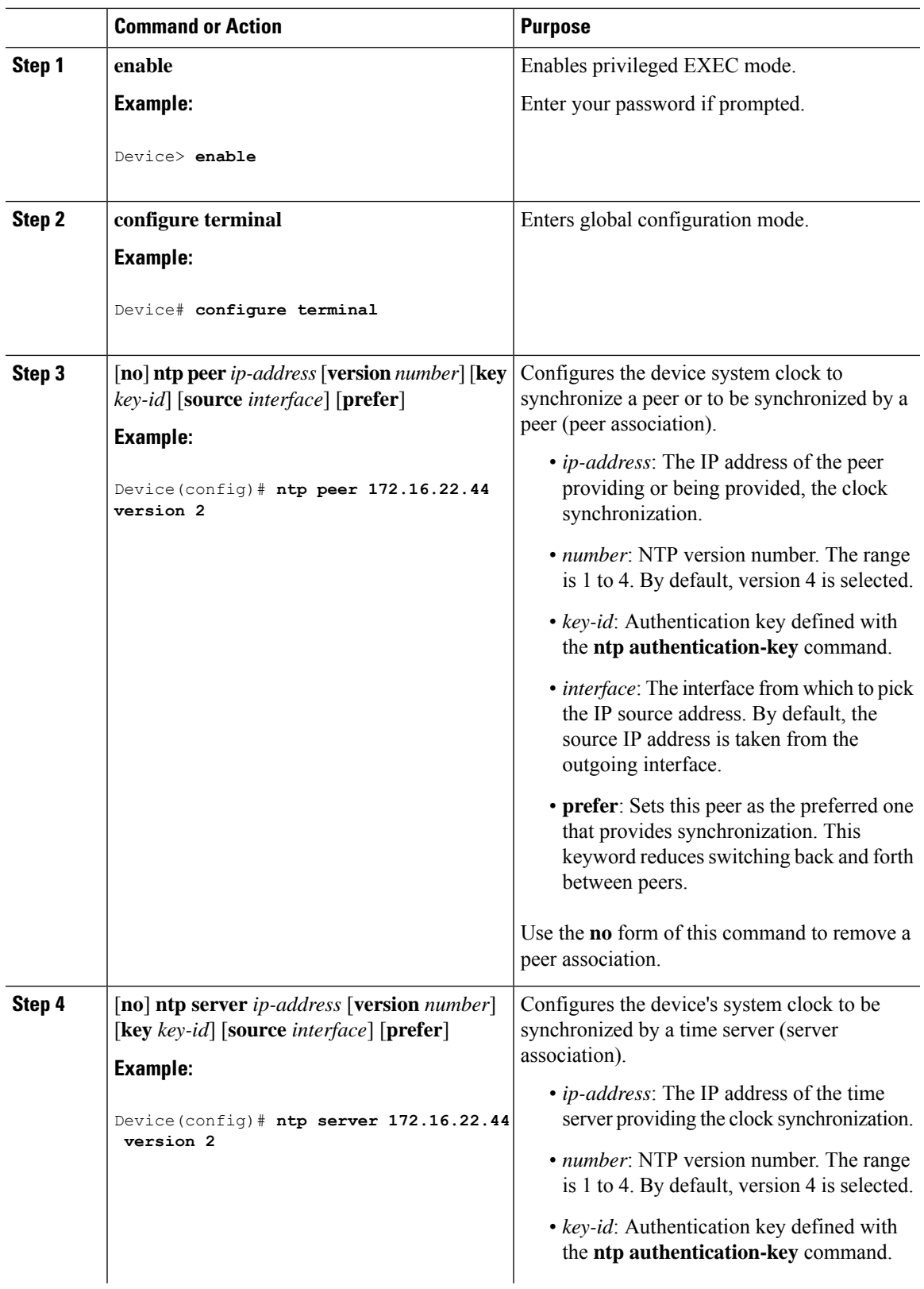

I

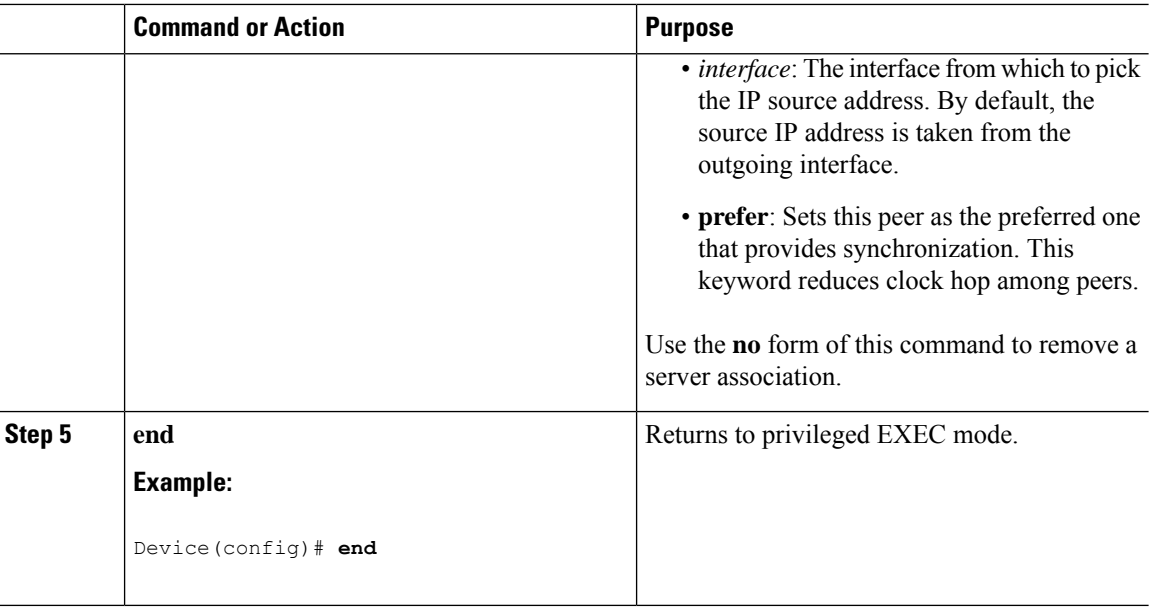

## <span id="page-33-0"></span>**Configuring Broadcast-Based NTP Associations**

To configure broadcast-based NTP associations, perform this procedure:

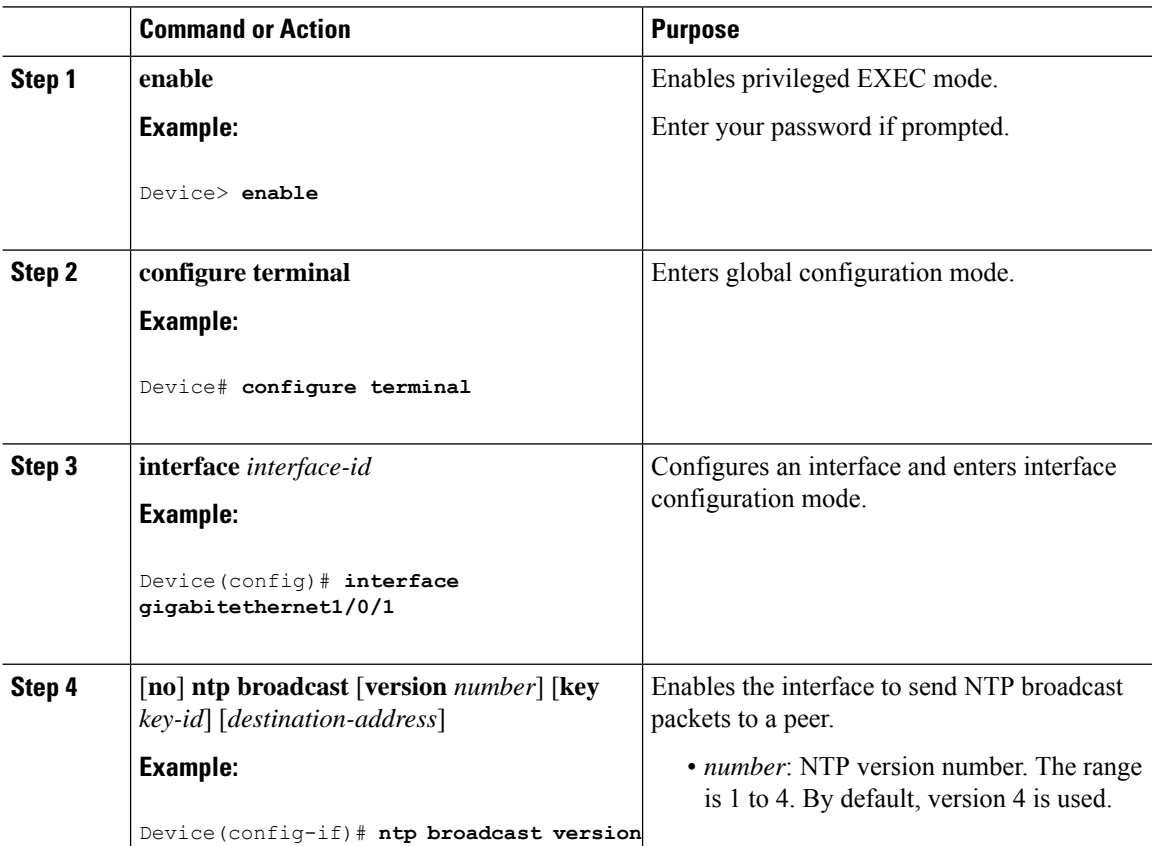

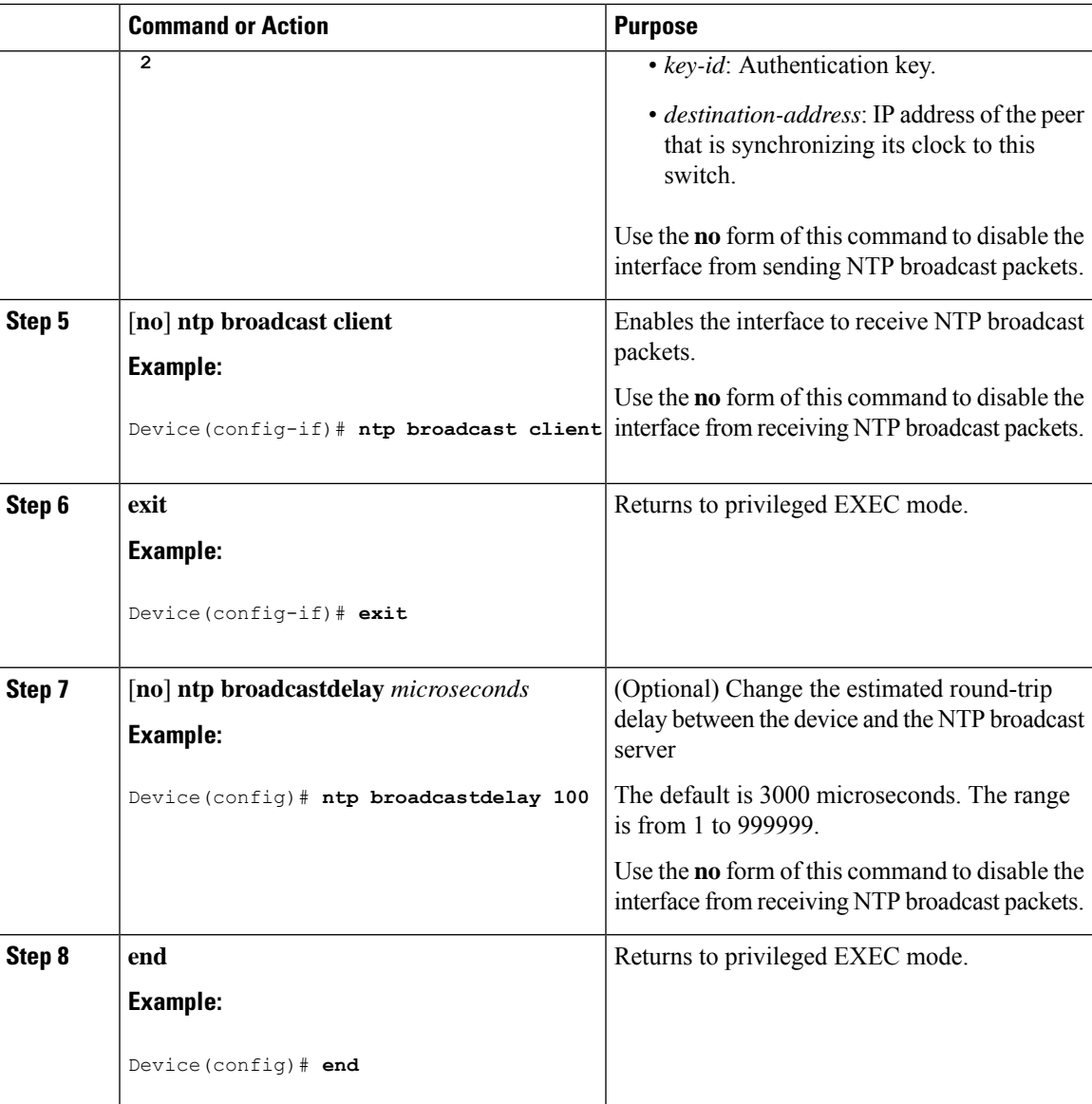

## <span id="page-34-0"></span>**Configuring NTP Access Restrictions**

You can control NTP access on two levels as described in these sections:

## **Creating an Access Group and Assigning a Basic IP Access List**

To create an access group and assign a basic IP access list, perform this procedure:

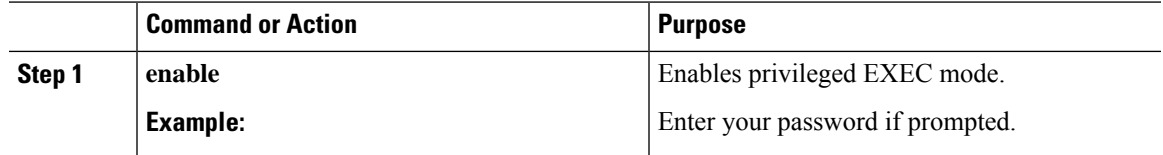

I

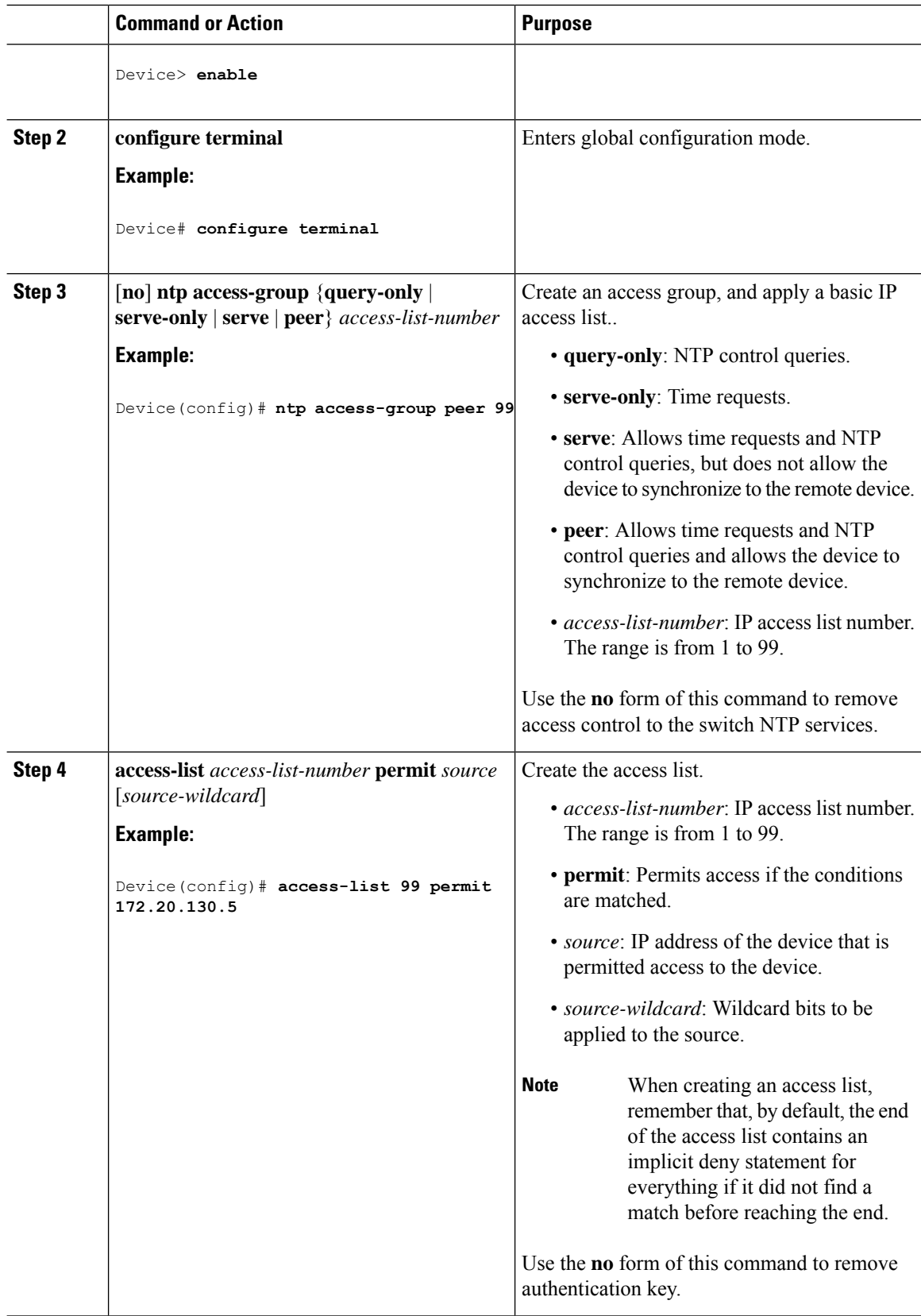
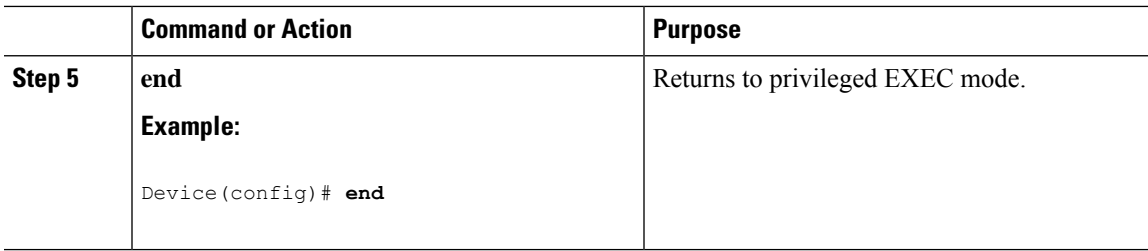

#### **Disabling NTP Services on a Specific Interface**

To disable NTP packets from being received on an interface, perform this procedure:

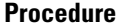

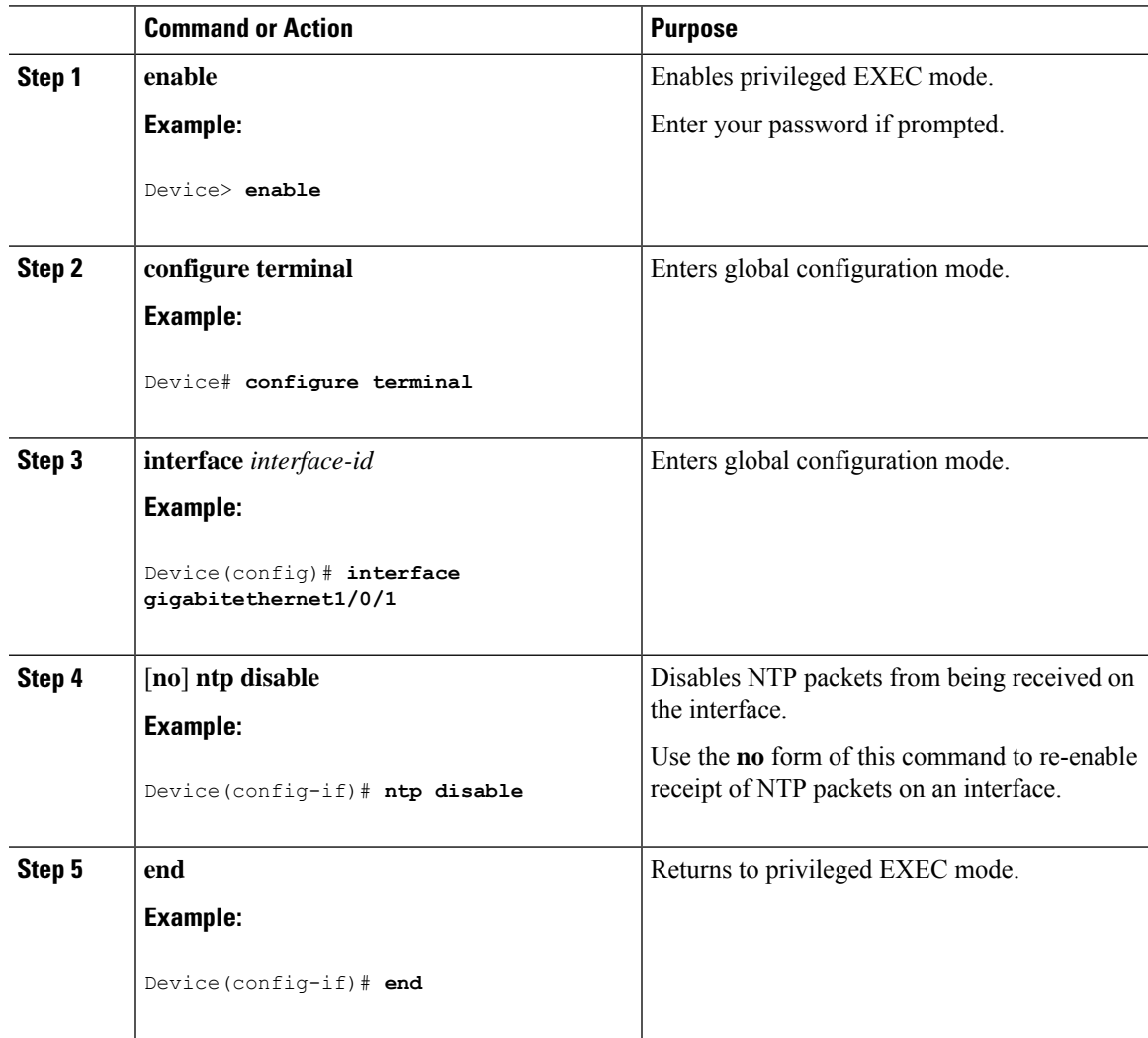

## **Configuring a System Name**

Follow these steps to manually configure a system name:

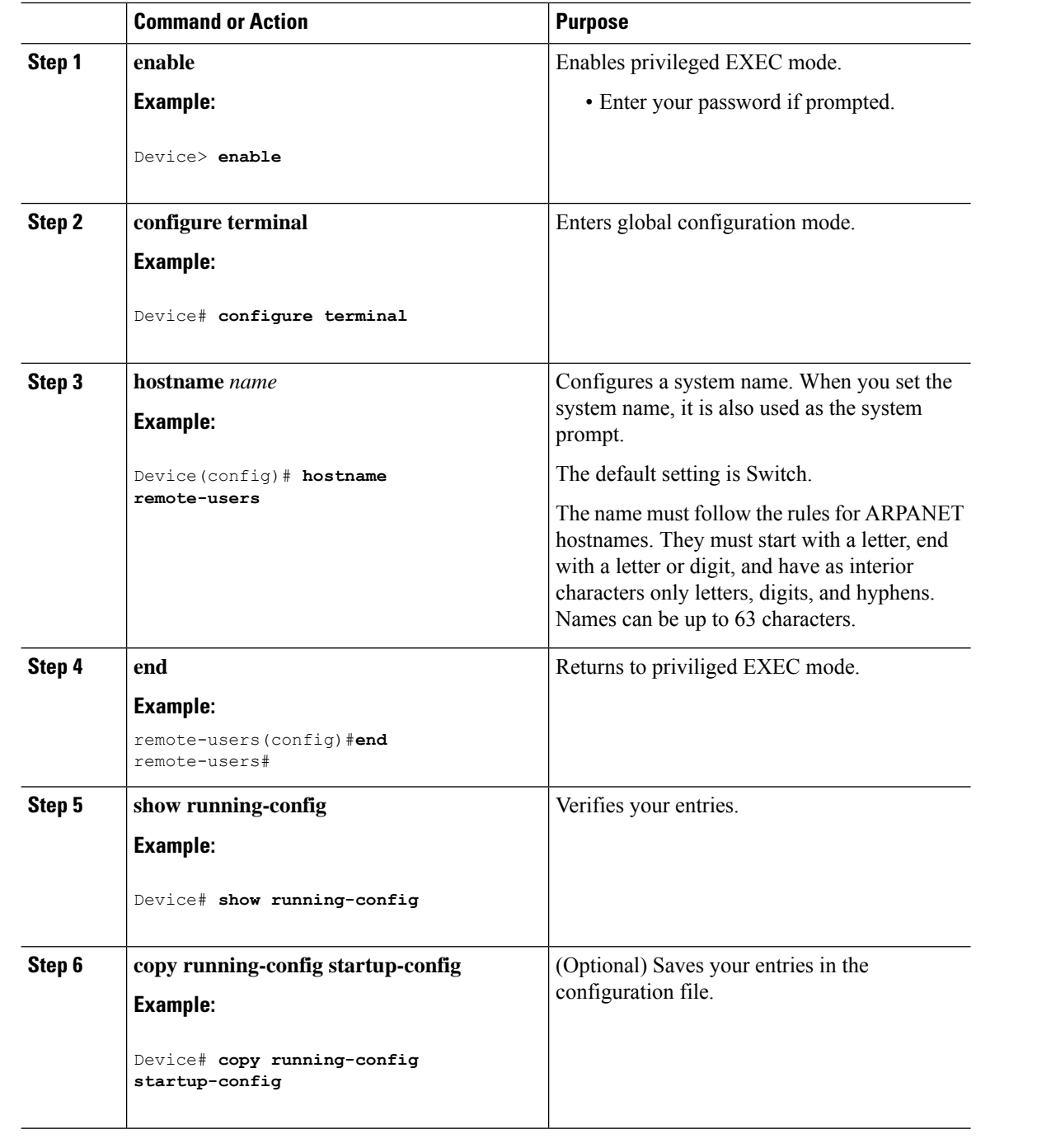

#### **Procedure**

## **Setting Up DNS**

If you use the device IP address as its hostname, the IP address is used and no DNS query occurs. If you configure a hostname that contains no periods (.), a period followed by the default domain name is appended to the hostname before the DNS query is made to map the name to an IP address. The default domain name is the value set by the **ip domain name** command in global configuration mode. If there is a period (.) in the hostname, the Cisco IOS software looks up the IP address without appending any default domain name to the hostname.

Follow these steps to set up your switch to use the DNS:

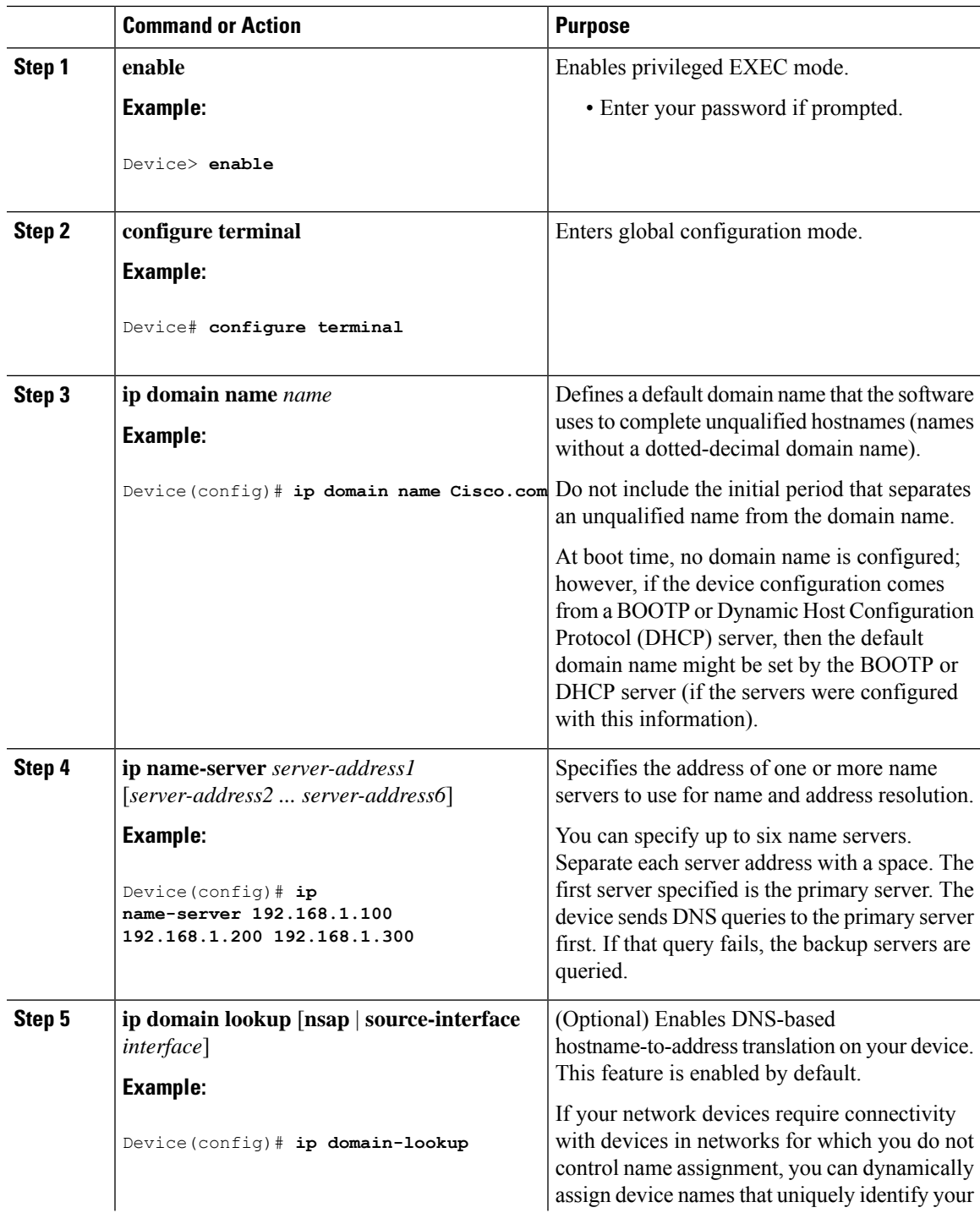

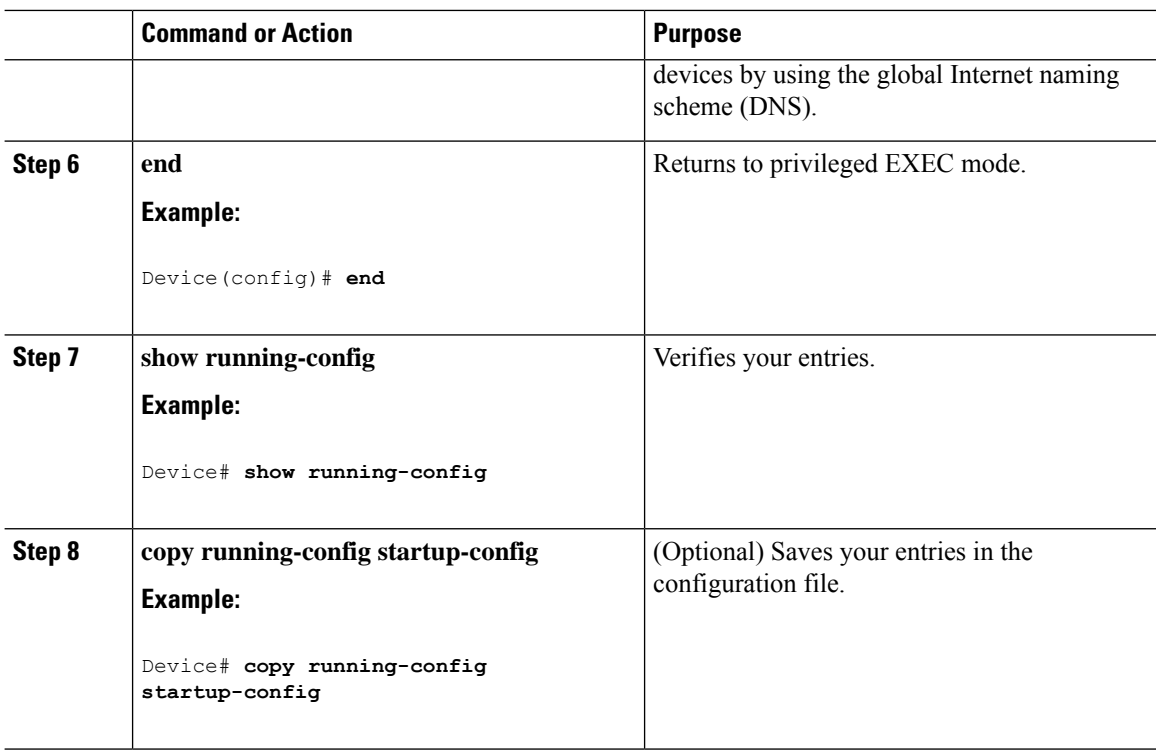

## **Configuring a Message-of-the-Day Login Banner**

You can create a single or multiline message banner that appears on the screen when someone logs in to the device.

Follow these steps to configure a MOTD login banner:

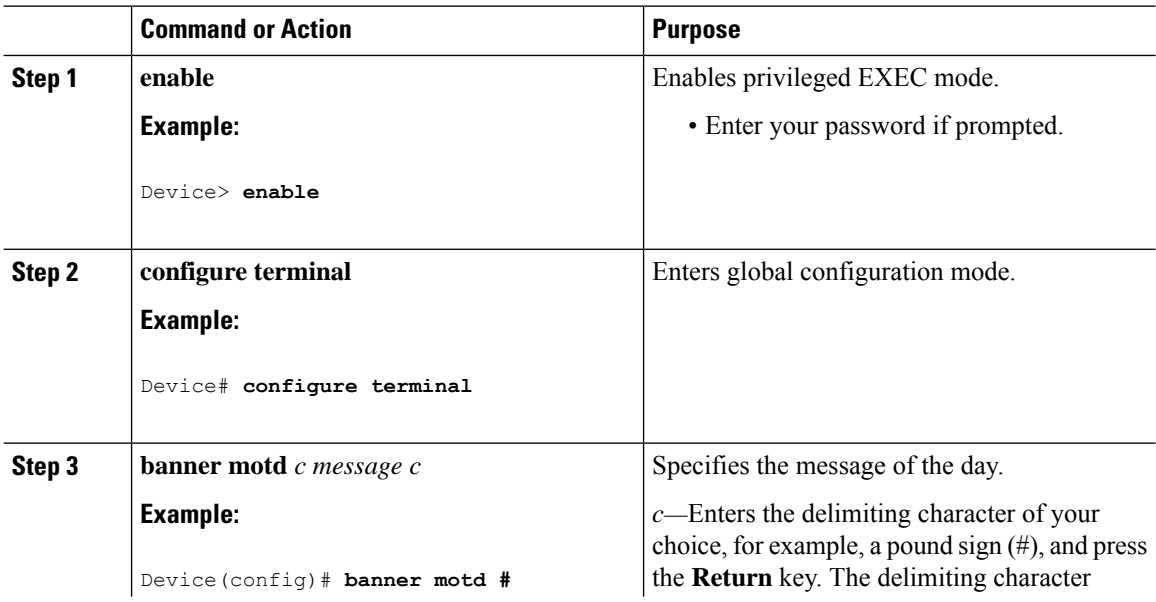

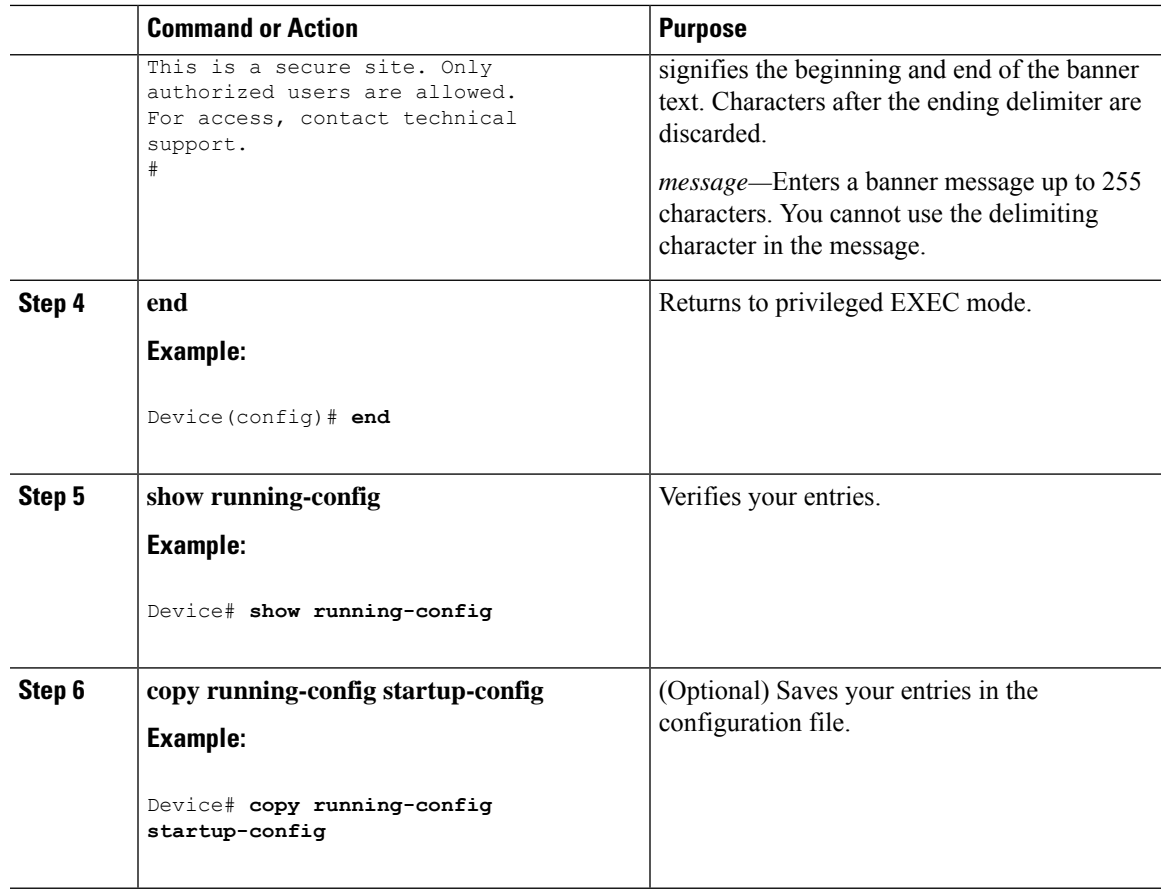

## **Configuring a Login Banner**

You can configure a login banner to be displayed on all connected terminals. This banner appears after the MOTD banner and before the login prompt.

Follow these steps to configure a login banner:

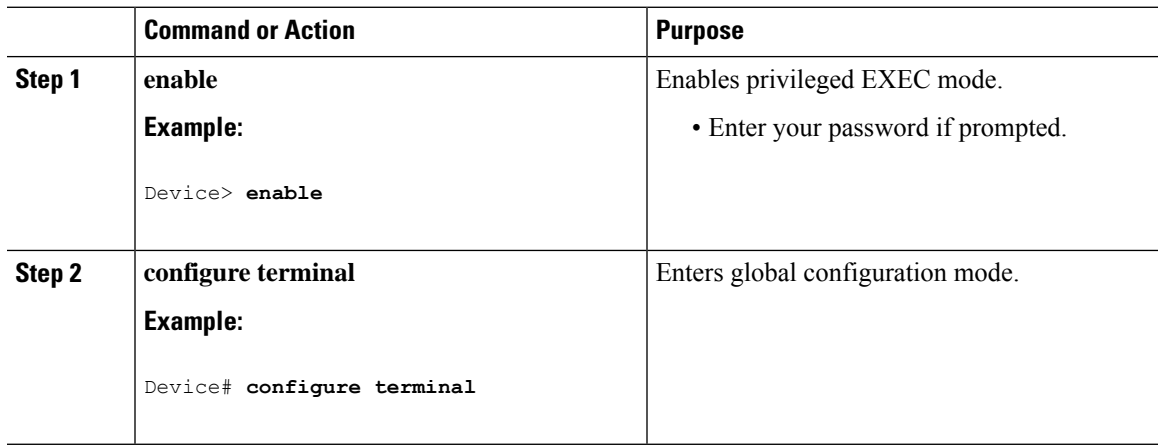

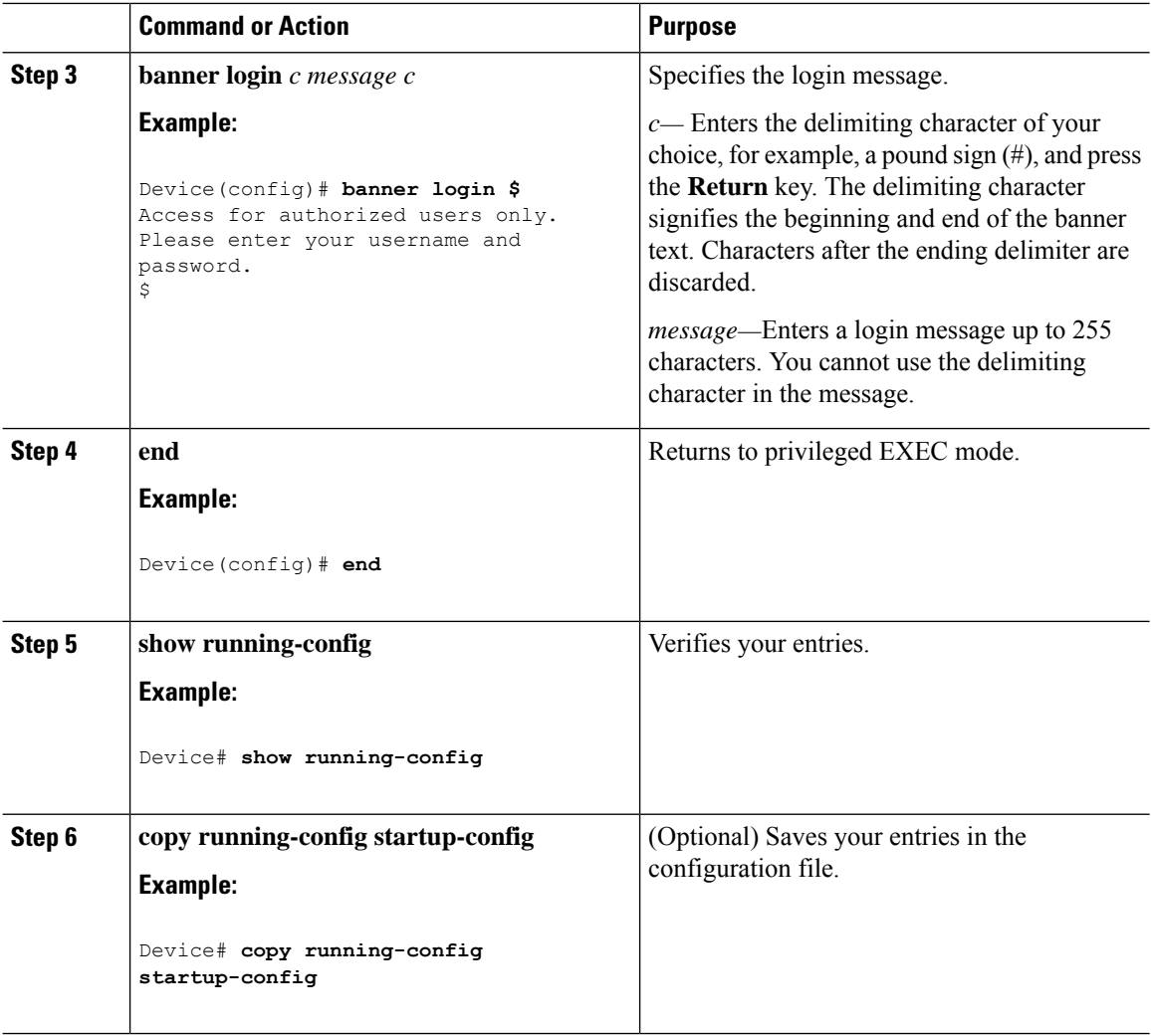

## **Managing the MAC Address Table**

### **Changing the Address Aging Time**

Follow these steps to configure the dynamic address table aging time:

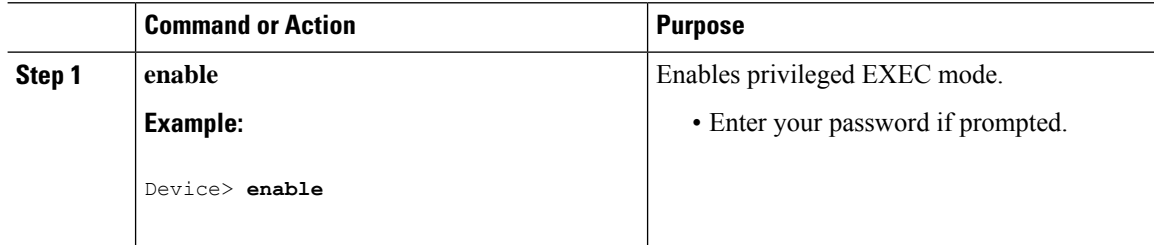

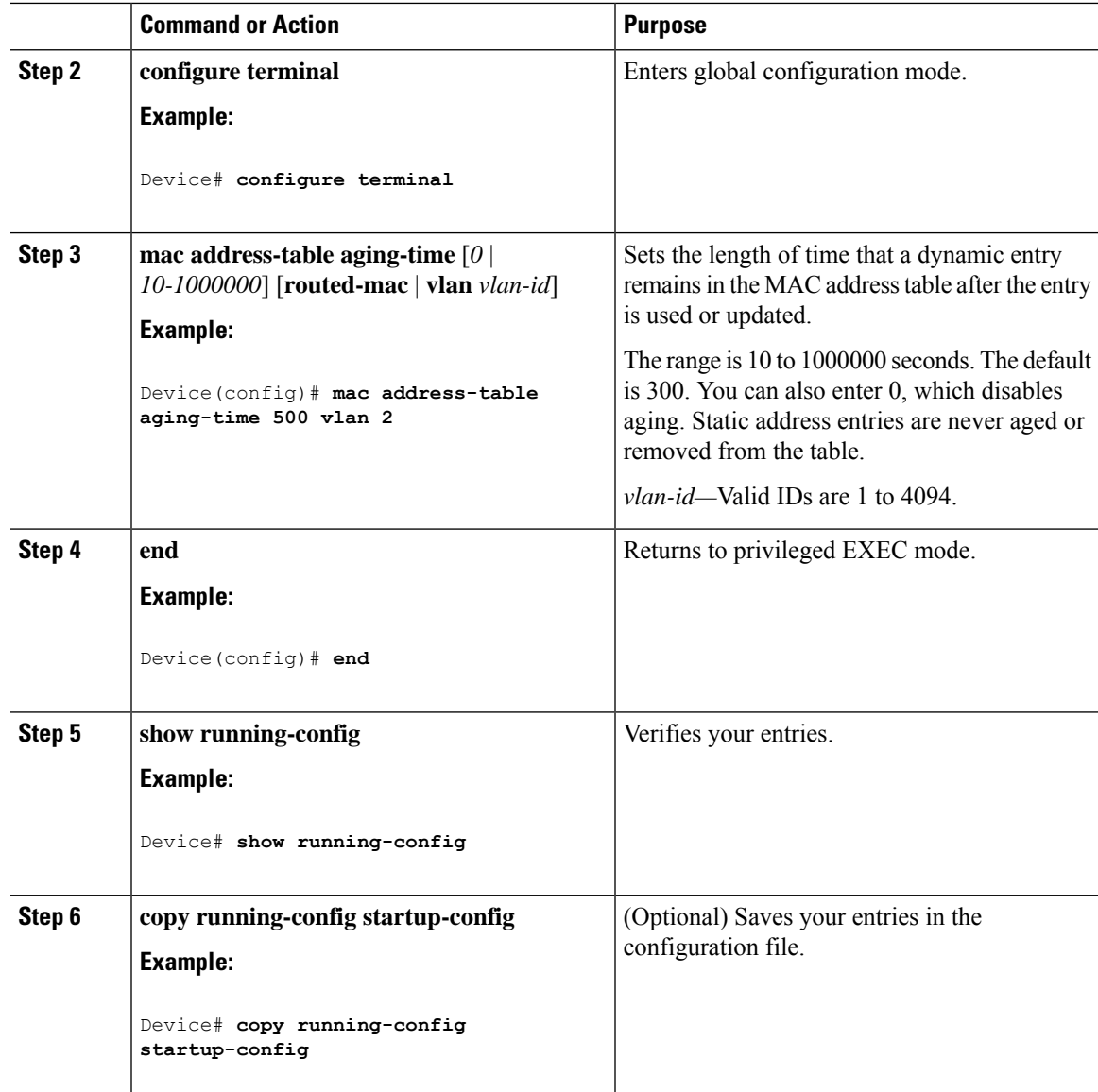

### **Configuring MAC Address Change Notification Traps**

Follow these steps to configure the switch to send MAC address change notification traps to an NMS host:

#### **Procedure**

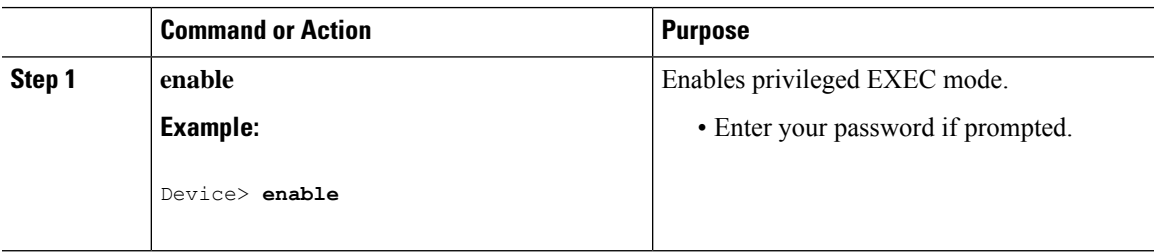

 $\mathbf I$ 

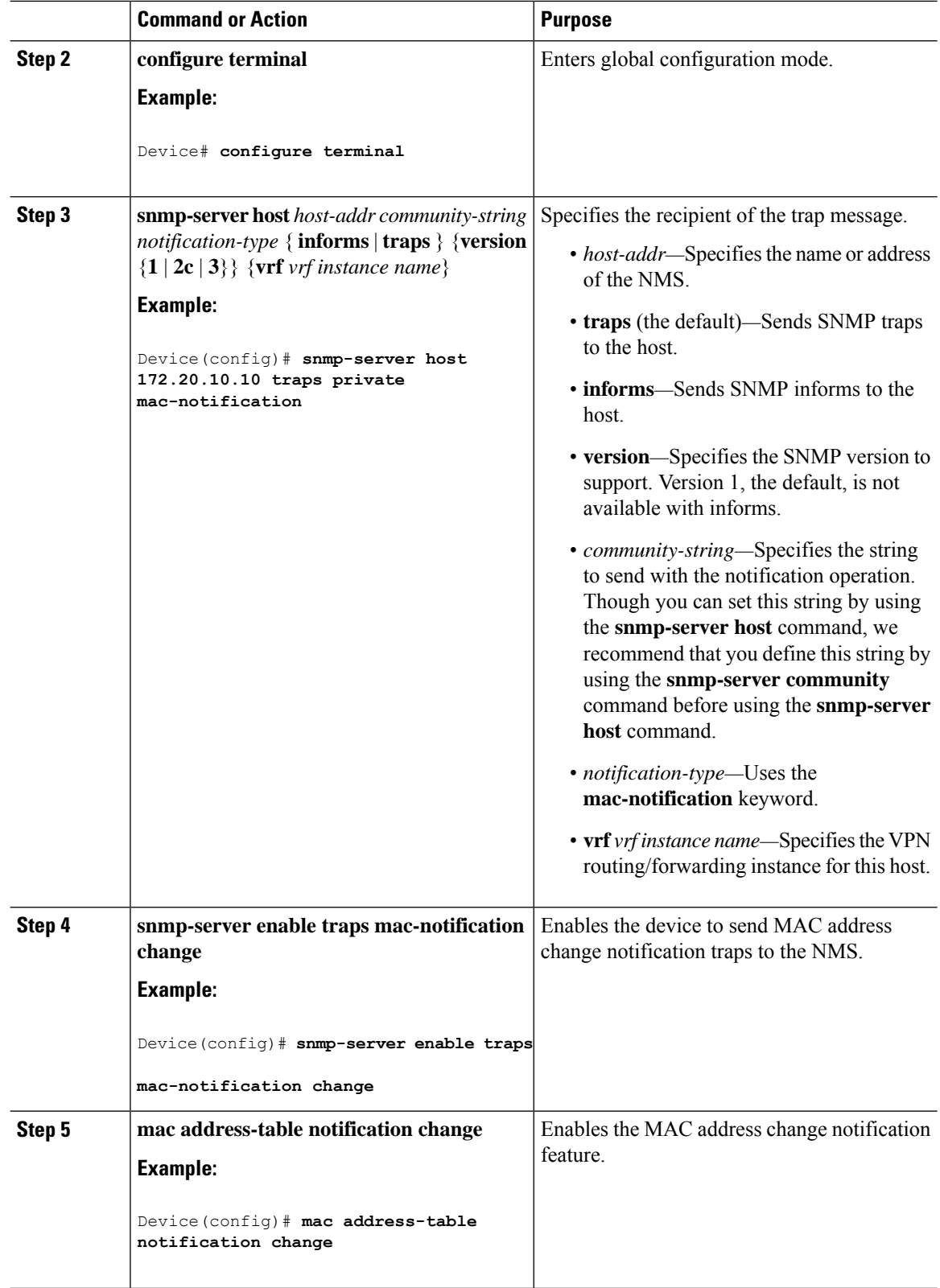

 $\mathbf l$ 

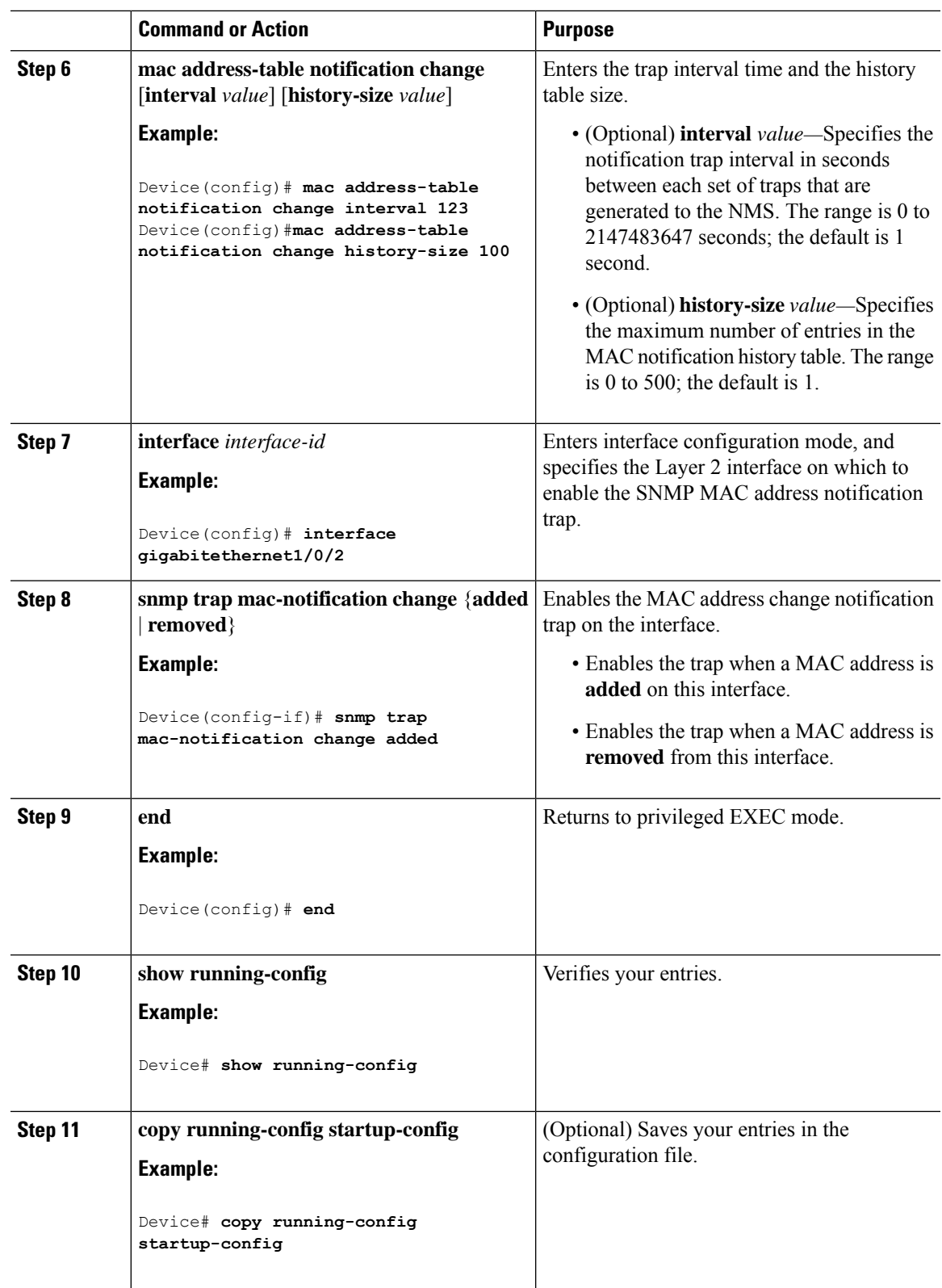

### **Configuring MAC Address Move Notification Traps**

When you configure MAC-move notification, an SNMP notification is generated and sent to the network management system whenever a MAC address moves from one port to another within the same VLAN.

Follow these steps to configure the device to send MAC address-move notification traps to an NMS host:

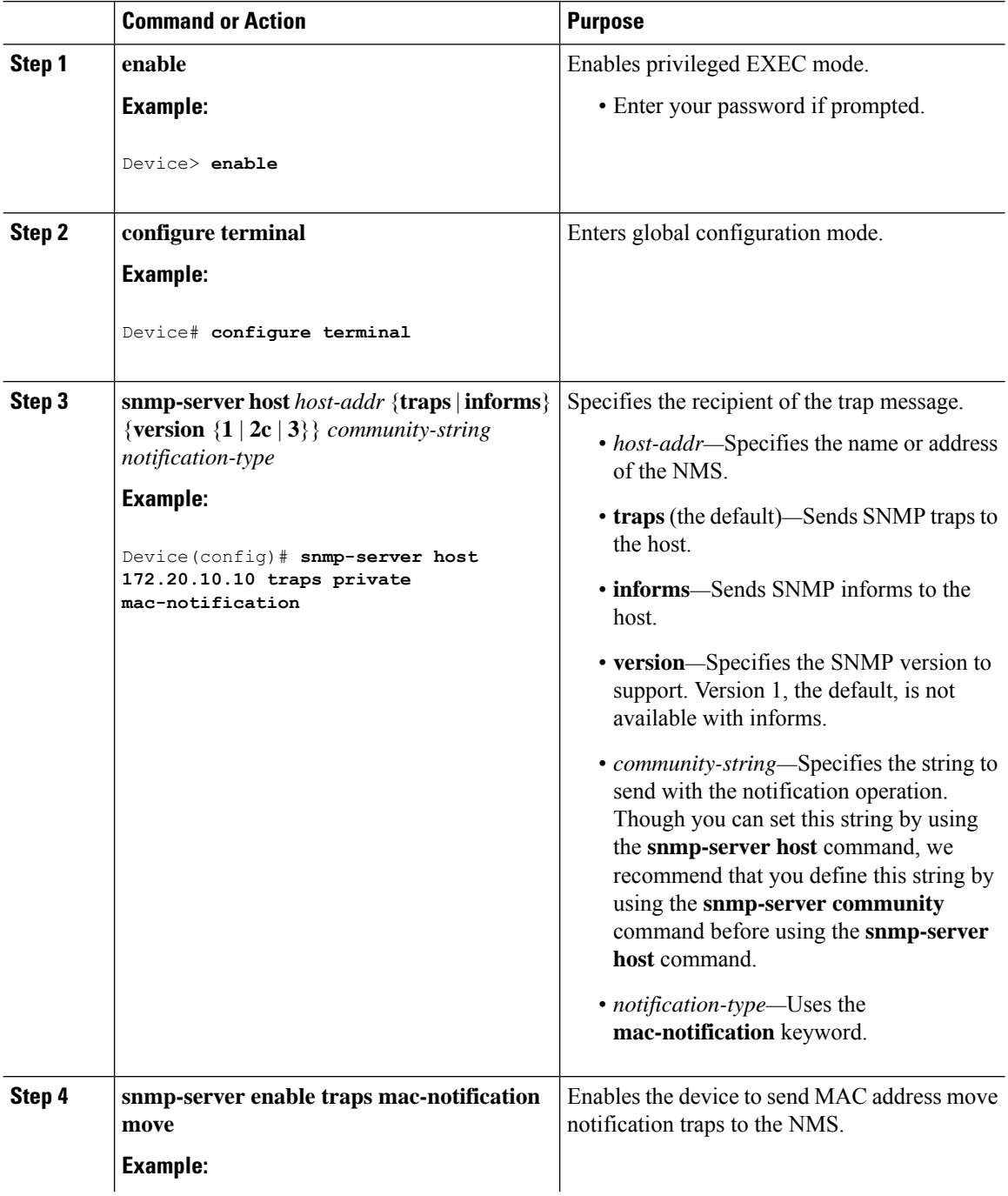

Ш

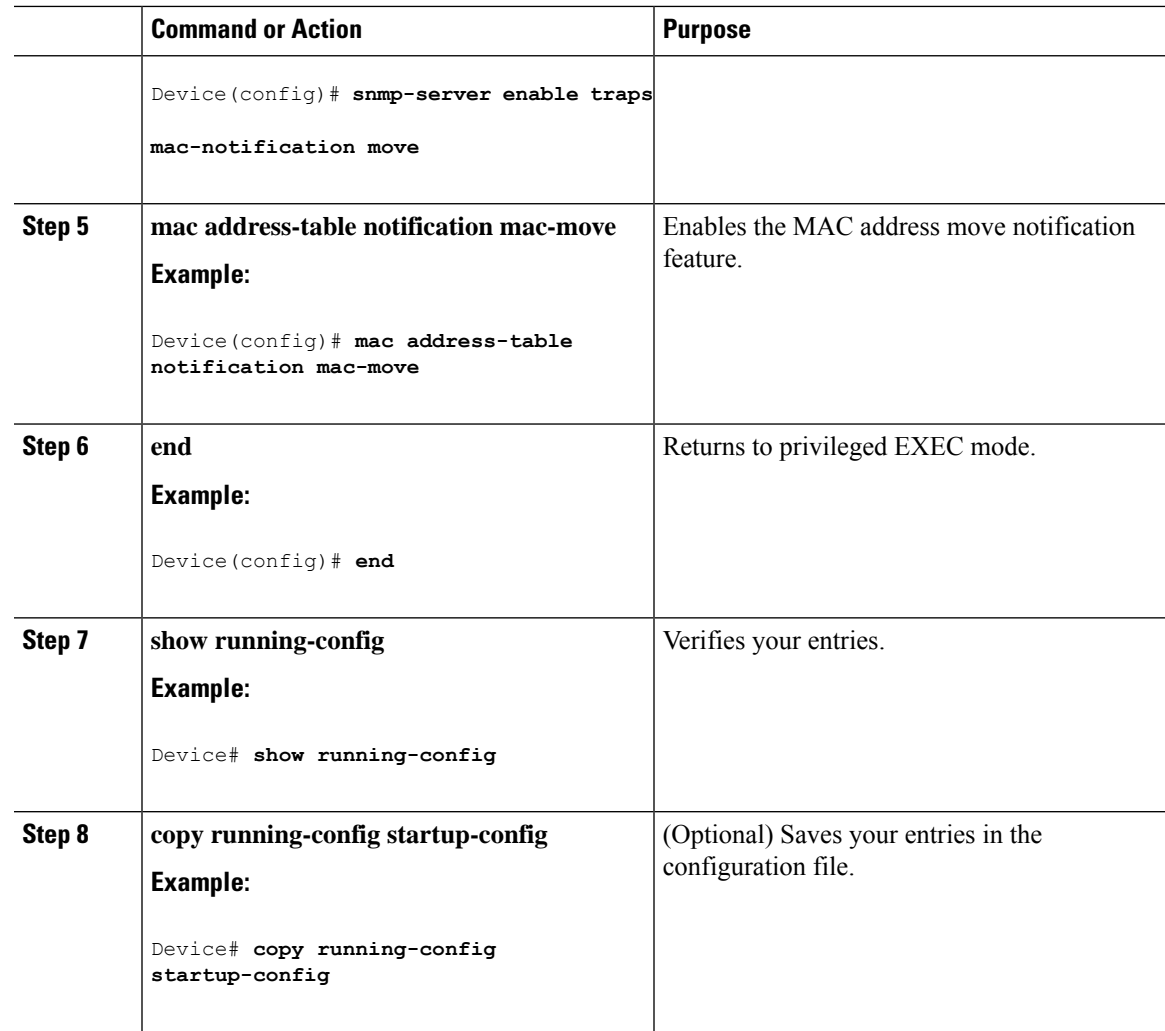

#### **What to do next**

To disable MAC address-move notification traps, use the **no snmp-server enable traps mac-notification move** global configuration command. To disable the MAC address-move notification feature, use the **no mac address-table notification mac-move** global configuration command.

You can verify your settings by entering the **show mac address-table notification mac-move** privileged EXEC commands.

### **Configuring MAC Threshold Notification Traps**

When you configure MAC threshold notification, an SNMP notification is generated and sent to the network management system when a MAC address table threshold limit is reached or exceeded.

Follow these steps to configure the switch to send MAC address table threshold notification traps to an NMS host:

I

#### **Procedure**

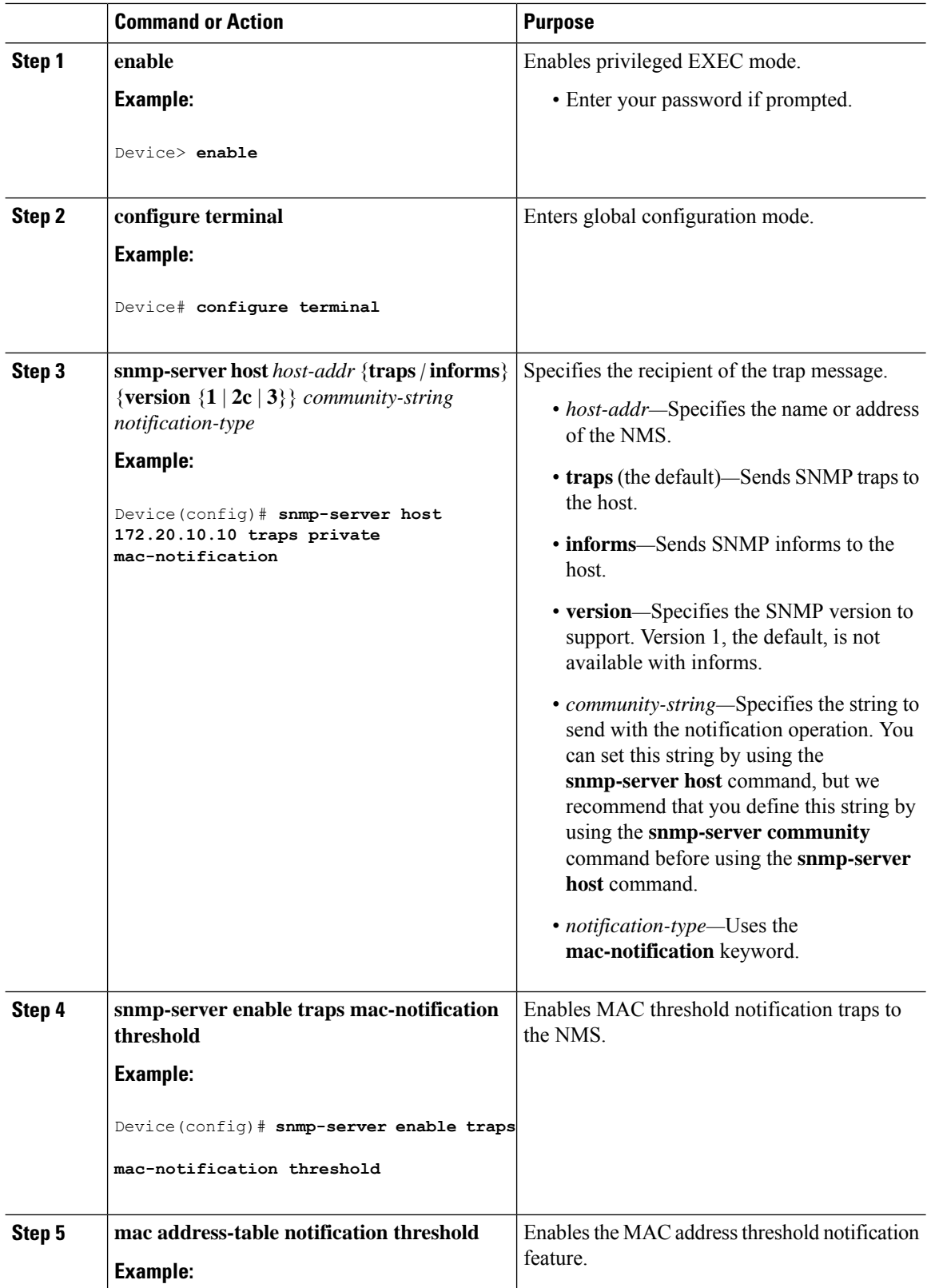

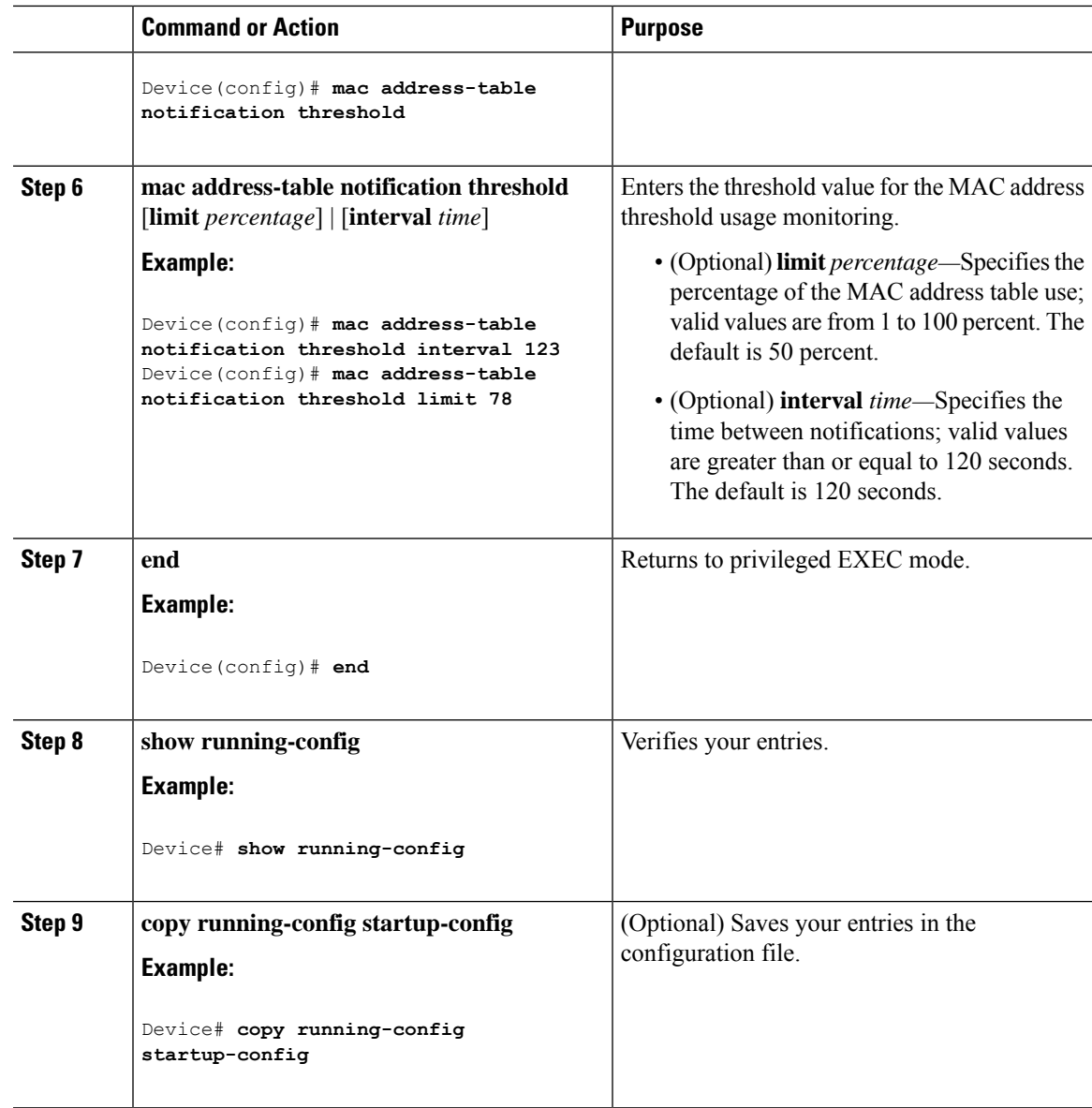

### **Disabling MAC Address Learning on VLAN**

This feature is supported on Cisco Catalyst 9500 High Performance Series Switches.

You can control MAC address learning on a VLAN to manage the available MAC address table space by controlling which VLANs can learn MAC addresses. Before you disable MAC address learning, be sure that you are familiar with the network topology. Disabling MAC address learning on VLAN could cause flooding in the network.

Beginning in privileged EXEC mode, follow these steps to disable MAC address learning on a VLAN:

#### **Before you begin**

Follow these guidelines when disabling MAC address learning on a VLAN:

- Use caution before disabling MAC addresslearning on a VLAN with a configured switch virtual interface (SVI). The switch then floods all IP packets in the Layer 2 domain.
- You can disable MAC address learning on a single VLAN ID from 2 4093 (for example, no mac address-table learning vlan 223) or a range of VLAN IDs, separated by a hyphen or comma (for example, no mac address-table learning vlan 1-10, 15).
- It is recommended that you disable MAC address learning only in VLANs with two ports. If you disable MAC address learning on a VLAN with more than two ports, every packet entering the switch is flooded in that VLAN domain.
- If you disable MAC address learning on a VLAN that includes a secure port, MAC address learning is not disabled on that port.

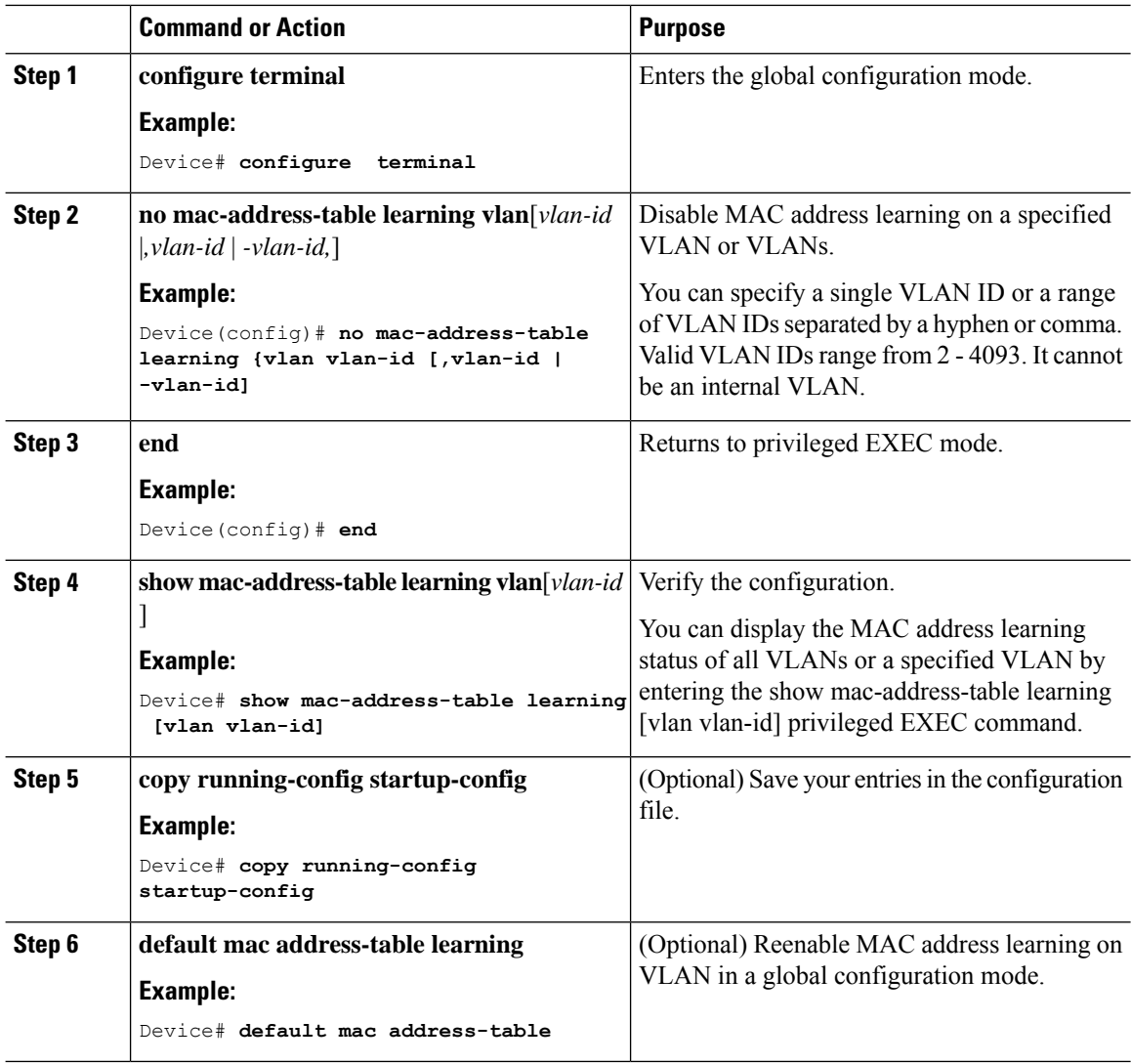

### **Adding and Removing Static Address Entries**

Follow these steps to add a static address:

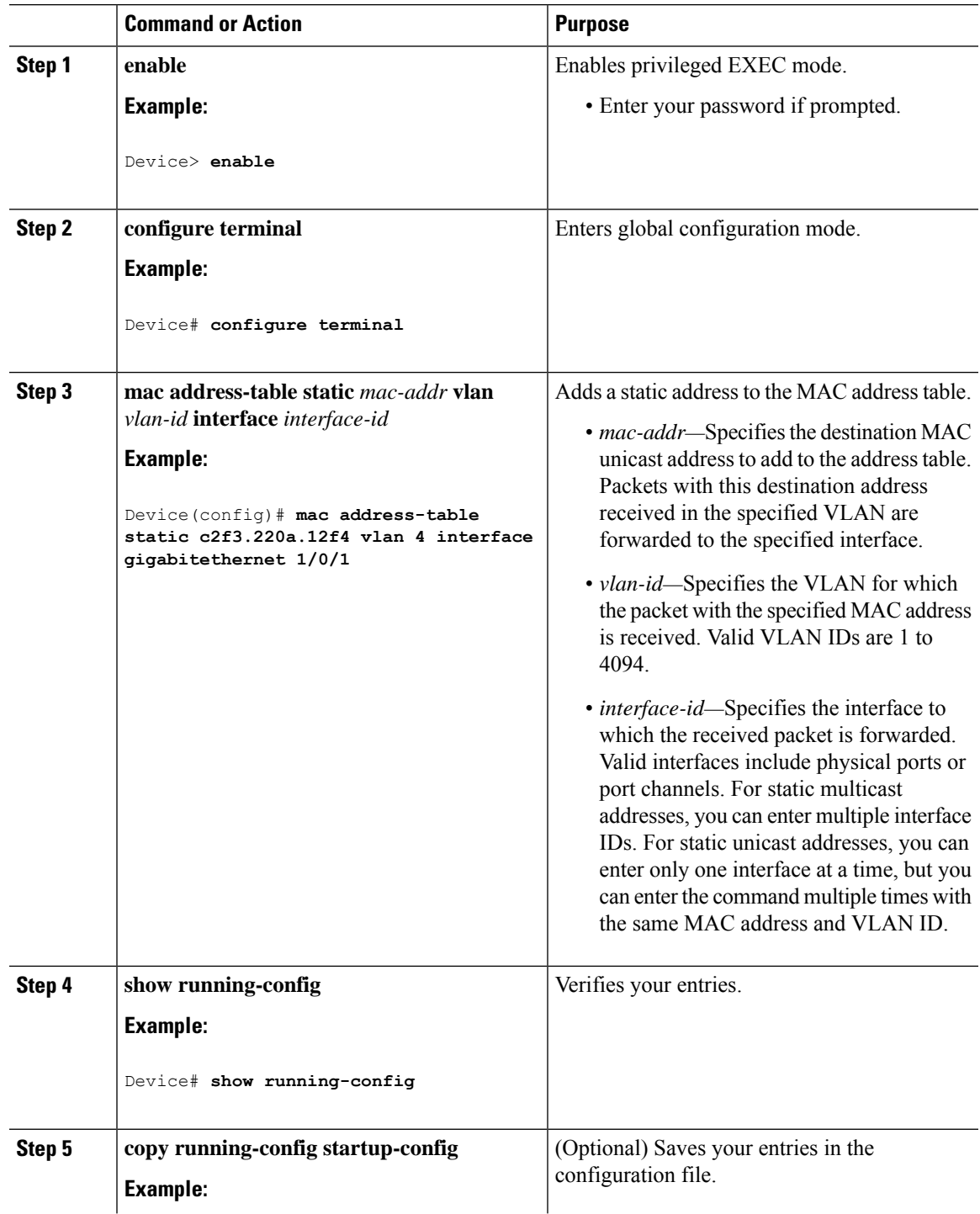

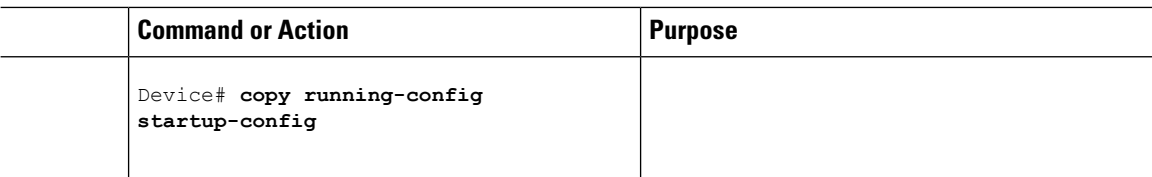

### **Configuring Unicast MAC Address Filtering**

Follow these steps to configure the device to drop a source or destination unicast static address:

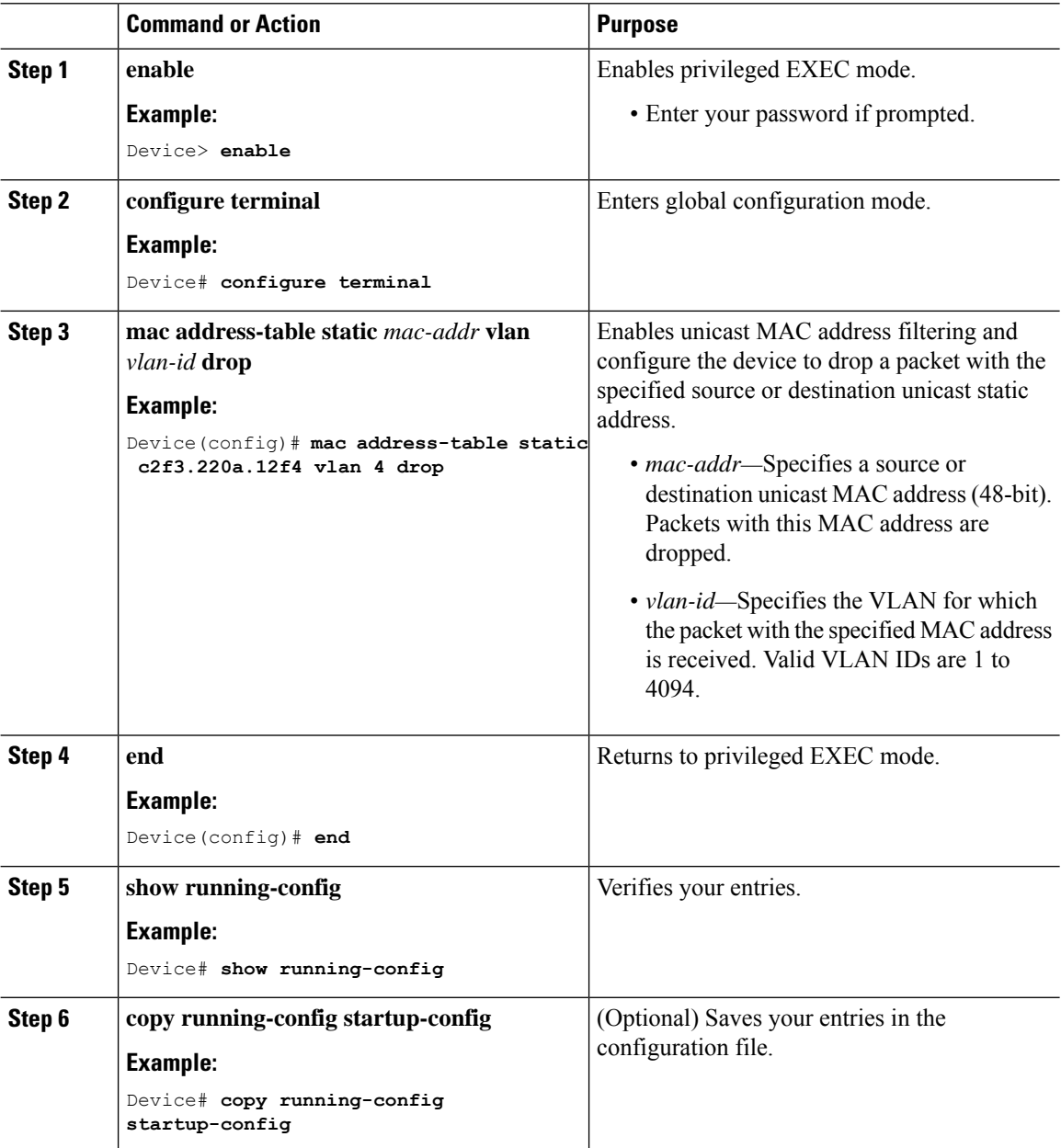

I

## **Monitoring and Maintaining Administration of the Device**

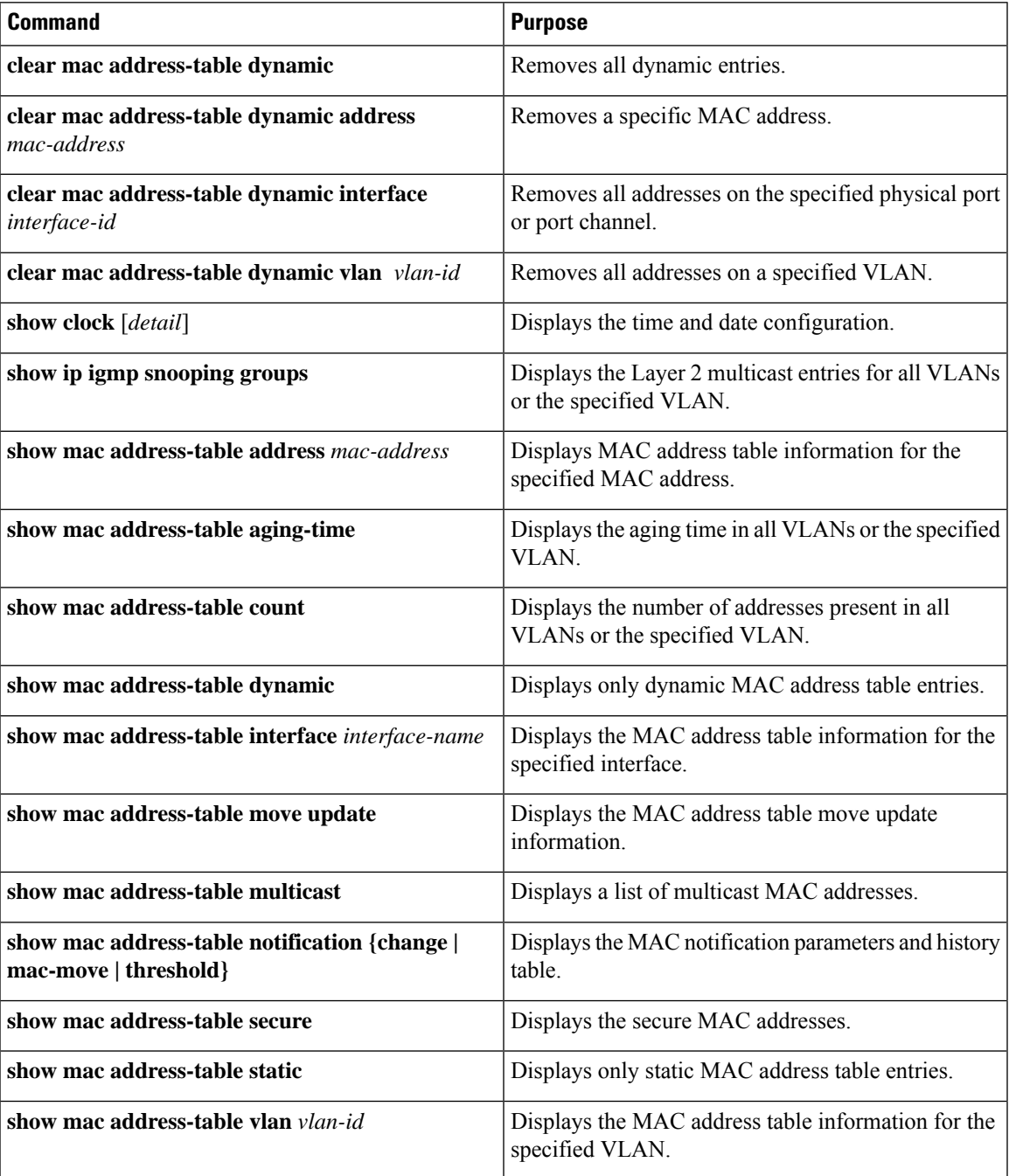

## **Configuration Examples for Device Administration**

### **Example: Setting the System Clock**

This example shows how to manually set the system clock:

Device# **clock set 13:32:00 23 July 2013**

### **Examples: Configuring Summer Time**

This example (for daylight savings time) shows how to specify that summer time starts on March 10 at 02:00 and ends on November 3 at 02:00:

Device(config)# **clock summer-time PDT recurring PST date 10 March 2013 2:00 3 November 2013 2:00**

This example shows how to set summer time start and end dates:

```
Device(config)#clock summer-time PST date
20 March 2013 2:00 20 November 2013 2:00
```
### **Example: Configuring a MOTD Banner**

Device(config)#

This example shows how to configure a MOTD banner by using the pound sign (#) symbol as the beginning and ending delimiter:

```
Device(config)# banner motd #
This is a secure site. Only authorized users are allowed.
For access, contact technical support.
#
```
This example shows the banner that appears from the previous configuration:

```
Unix> telnet 192.0.2.15
Trying 192.0.2.15...
Connected to 192.0.2.15.
Escape character is '^]'.
This is a secure site. Only authorized users are allowed.
For access, contact technical support.
```
User Access Verification Password:

### **Example: Configuring a Login Banner**

This example shows how to configure a login banner by using the dollar sign (\$) symbol as the beginning and ending delimiter:

```
Device(config)# banner login $
Access for authorized users only. Please enter your username and password.
$
Device(config)#
```
### **Example: Configuring MAC Address Change Notification Traps**

This example shows how to specify 172.20.10.10 as the NMS, enable MAC address notification traps to the NMS, enable the MAC address-change notification feature, set the interval time to 123 seconds, set the history-size to 100 entries, and enable traps whenever a MAC address is added on the specified port:

```
Device(config)# snmp-server host 172.20.10.10 traps private mac-notification
Device(config)# snmp-server enable traps mac-notification change
Device(config)# mac address-table notification change
Device(config)# mac address-table notification change interval 123
Device(config)# mac address-table notification change history-size 100
Device(config)# interface gigabitethernet1/2/1
Device(config-if)# snmp trap mac-notification change added
```
### **Example: Configuring MAC Threshold Notification Traps**

This example shows how to specify 172.20.10.10 as the NMS, enable the MAC address threshold notification feature, set the interval time to 123 seconds, and set the limit to 78 per cent:

```
Device(config)# snmp-server host 172.20.10.10 traps private mac-notification
Device(config)# snmp-server enable traps mac-notification threshold
Device(config)# mac address-table notification threshold
Device(config)# mac address-table notification threshold interval 123
Device(config)# mac address-table notification threshold limit 78
```
### **Example: Adding the Static Address to the MAC Address Table**

This example shows how to add the static address c2f3.220a.12f4 to the MAC address table. When a packet is received in VLAN 4 with this MAC address as its destination address, the packet is forwarded to the specified port:

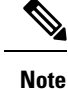

You cannot associate the same static MAC address to multiple interfaces. If the command is executed again with a different interface, the static MAC address is overwritten on the new interface.

Device(config)# **mac address-table static c2f3.220a.12f4 vlan 4 interface gigabitethernet1/1/1**

### **Example: Configuring Unicast MAC Address Filtering**

This example shows how to enable unicast MAC address filtering and how to configure drop packets that have a source or destination address of c2f3.220a.12f4. When a packet is received in VLAN 4 with this MAC address as its source or destination, the packet is dropped:

Device(config)# **mac address-table static c2f3.220a.12f4 vlan 4 drop**

## **Additional References for Device Administration**

#### **Related Documents**

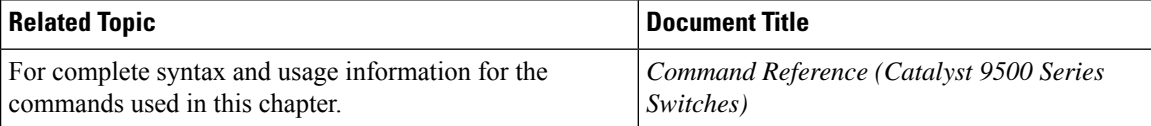

## **Feature History for Device Administration**

This table provides release and related information for features explained in this module.

These features are available on all releases subsequent to the one they were introduced in, unless noted otherwise.

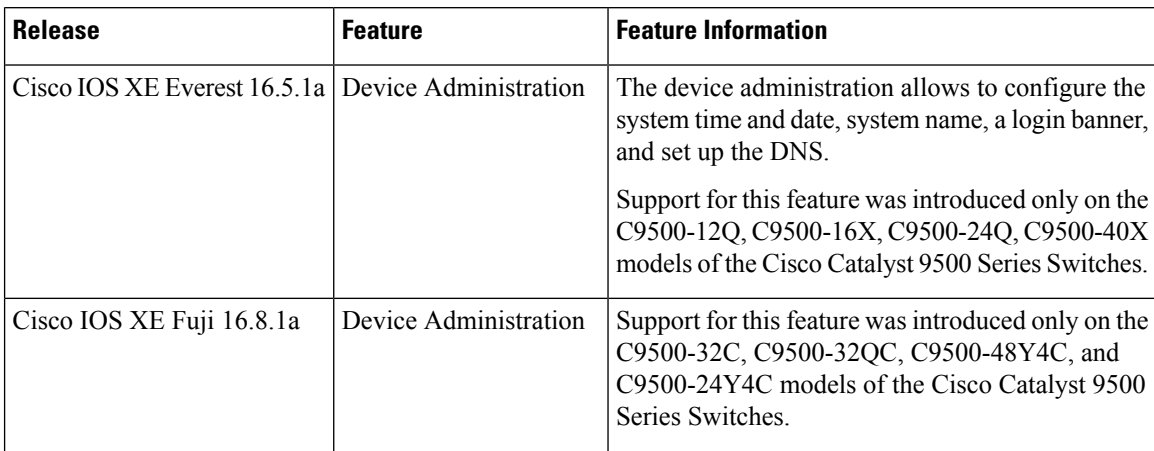

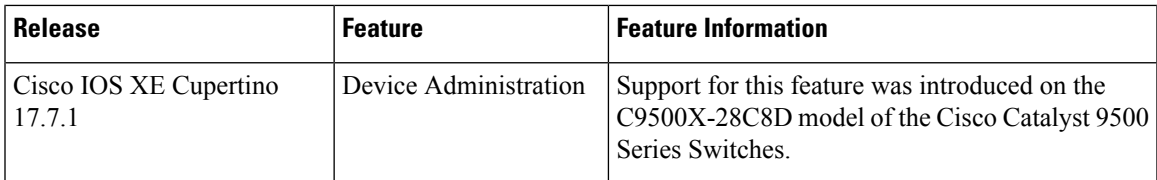

Use Cisco Feature Navigator to find information about platform and software image support. To access Cisco Feature Navigator, go to [http://www.cisco.com/go/cfn.](http://www.cisco.com/go/cfn)

I

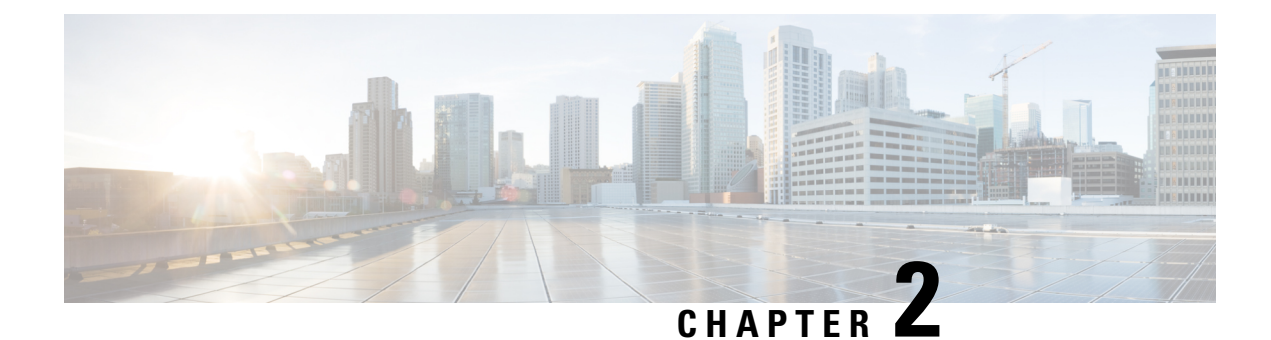

# **Boot Integrity Visibility**

- [Information](#page-58-0) About Boot Integrity Visibility, on page 41
- Verifying the Software Image and [Hardware,](#page-59-0) on page 42
- [Verifying](#page-60-0) Platform Identity and Software Integrity, on page 43
- [Verifying](#page-63-0) Image Signing, on page 46
- Additional [References](#page-64-0) for Boot Integrity Visibility, on page 47
- Feature History for Boot Integrity [Visibility,](#page-64-1) on page 47

## <span id="page-58-0"></span>**Information About Boot Integrity Visibility**

Boot Integrity Visibility allows Cisco's platform identity and software integrity information to be visible and actionable. Platform identity provides the platform's manufacturing installed identity. Software integrity exposes boot integrity measurements that can be used to assess whether the platform has booted trusted code.

During the boot process, the software creates a checksum record of each stage of the bootloader activities.

You can retrieve this record and compare it with a Cisco-certified record to verify if your software image is genuine. If the checksum values do not match, you may be running a software image that is either not certified by Cisco or has been altered by an unauthorized party.

### **Image Signing and Bootup**

The Cisco build servers generate the Cisco IOS XE images. Cisco IOS XE images use the Abraxas image signing system to sign these images securely with the Cisco private RSA keys.

When you copy the Cisco IOS XE image onto a Catalyst 9000 Series Switch, Cisco's ROMMON Boot ROM verifies the image using Cisco release keys. These keys are public keys that correspond to the Cisco release private key that is stored securely on the Abraxas servers. The release key is stored in the ROMMON.

Catalyst 9000 Series Switches support boot integrity visibility feature. Boot integrity visibility serves as a hardware trust anchor which validates the ROMMON software to ensure that the ROMMON software is not tampered with.

The Cisco IOS XE image is digitally signed during the build time. An SHA-512 hash is generated over the entire binary image file, and then the hash is encrypted with a Cisco RSA 2048-bit private key. The ROMMON verifies the signature using the Cisco public key. If the software is not generated by a Cisco build system, the signature verification fails. The device ROMMON rejects the image and stops booting. If the signature verification is successfully, the device boots the image to the Cisco IOS XE runtime environment.

The ROMMON follows these steps when it verifies a signed Cisco IOS XE image during the bootup:

- **1.** Loads the Cisco IOS XE image into the CPU memory.
- **2.** Examines the Cisco IOS XE package header.
- **3.** Runs a non-secure integrity check on the image to ensure that there is no unintentional file corruption from the disk or TFTP. This is performed using a non-secure SHA-1 hash.
- **4.** Copies the Cisco's RSA 2048-bit public release key from the ROMMON storage and validates that the Cisco's RSA 2048-bit public release key is not tampered.
- **5.** Extracts the Code Signing signature (SHA-512 hash) from the package header and verifies it using Cisco's RSA 2048-bit public release key.
- **6.** Performs the Code Signing validation by calculating the SHA-512 hash of the Cisco IOS XE package and compares it with the Code Signing signature. The Signed package is now validated.
- **7.** Examines the Cisco IOS XE package header to validate the platform type and CPU architecture for compatibility.
- **8.** Extracts the Cisco IOS XE software from the Cisco IOS XE package and boots it.

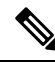

In above process, step 3 is a non-secure check of the image which is intended to confirm the image against inadvertent corruption due to disk errors, file transfer errors, or copying errors. This is not part of the image code signing. This check is not intended to detect deliberate image tampering. **Note**

Image Code Signing validation occurs in step 4, 5, and 6. This is a secure code signing check of the image using an SHA-512 hash that is encrypted with a 2048-bit RSA key. This check is intended to detect deliberate image tampering.

## <span id="page-59-0"></span>**Verifying the Software Image and Hardware**

This task describes how to retrieve the checksum record that was created during a switch bootup. Enter the following commands in privileged EXEC mode.

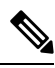

On executing the following commands, you mightsee the message **% Please Try After Few Seconds** displayed on the CLI. This does not indicate a CLI failure, but indicates setting up of underlying infrastructure required to get the required output. We recommend waiting for a few minutes and then try the command again. **Note**

The messages **% Error retrieving SUDI certificate** and **% Error retrieving integrity data** signify a real CLI failure.

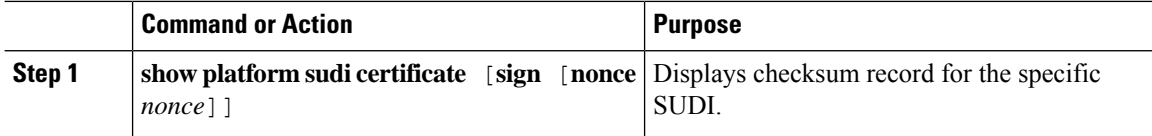

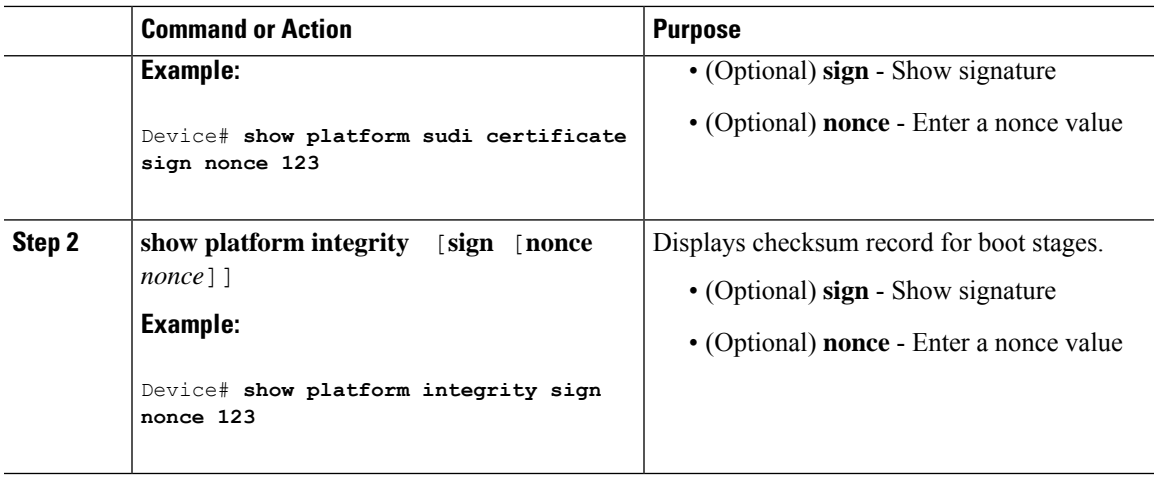

## <span id="page-60-0"></span>**Verifying Platform Identity and Software Integrity**

#### **Verifying Platform Identity**

The following example displays the Secure Unique Device Identity (SUDI) chain in PEM format. Encoded into the SUDI is the Product ID and Serial Number of each individual device such that the device can be uniquely identified on a network of thousands of devices. The first certificate is the Cisco Root CA 2048 and the second is the Cisco subordinate CA (ACT2 SUDI CA). Both certificates can be verified to match those published on <https://www.cisco.com/security/pki/>. The third is the SUDI certificate.

```
Device# show platform sudi certificate sign nonce 123
-----BEGIN CERTIFICATE-----
MIIDQzCCAiugAwIBAgIQX/h7KCtU3I1CoxW1aMmt/zANBgkqhkiG9w0BAQUFADA1
MRYwFAYDVQQKEw1DaXNjbyBTeXN0ZW1zMRswGQYDVQQDExJDaXNjbyBSb290IENB
IDIwNDgwHhcNMDQwNTE0MjAxNzEyWhcNMjkwNTE0MjAyNTQyWjA1MRYwFAYDVQQK
Ew1DaXNjbyBTeXN0ZW1zMRswGQYDVQQDExJDaXNjbyBSb290IENBIDIwNDgwggEg
MA0GCSqGSIb3DQEBAQUAA4IBDQAwggEIAoIBAQCwmrmrp68Kd6ficba0ZmKUeIhH
xmJVhEAyv8CrLqUccda8bnuoqrpu0hWISEWdovyD0My5jOAmaHBKeN8hF570YQXJ
FcjPFto1YYmUQ6iEqDGYeJu5Tm8sUxJszR2tKyS7McQr/4NEb7Y9JHcJ6r8qqB9q
VvYgDxFUl4F1pyXOWWqCZe+36ufijXWLbvLdT6ZeYpzPEApk0E5tzivMW/VgpSdH
jWn0f84bcN5wGyDWbs2mAag8EtKpP6BrXruOIIt6keO1aO6g58QBdKhTCytKmg9l
Eg6CTY5j/e/rmxrbU6YTYK/CfdfHbBcl1HP7R2RQgYCUTOG/rksc35LtLgXfAgED
o1EwTzALBgNVHQ8EBAMCAYYwDwYDVR0TAQH/BAUwAwEB/zAdBgNVHQ4EFgQUJ/PI
FR5umgIJFq0roIlgX9p7L6owEAYJKwYBBAGCNxUBBAMCAQAwDQYJKoZIhvcNAQEF
BQADggEBAJ2dhISjQal8dwy3U8pORFBi71R803UXHOjgxkhLtv5MOhmBVrBW7hmW
Yqpao2TB9k5UM8Z3/sUcuuVdJcr18JOagxEu5sv4dEX+5wW4q+ffy0vhN4TauYuX
cB7w4ovXsNgOnbFp1iqRe6lJT37mjpXYgyc81WhJDtSd9i7rp77rMKSsH0T8lasz
Bvt9YAretIpjsJyp8qS5UwGH0GikJ3+r/+n6yUA4iGe0OcaEb1fJU9u6ju7AQ7L4
CYNu/2bPPu8Xs1gYJQk0XuPL1hS27PKSb3TkL4Eq1ZKR4OCXPDJoBYVL0fdX4lId
kxpUnwVwwEpxYB5DC2Ae/qPOgRnhCzU=
-----END CERTIFICATE-----
```
-----BEGIN CERTIFICATE-----

MIIEPDCCAySgAwIBAgIKYQlufQAAAAAADDANBgkqhkiG9w0BAQUFADA1MRYwFAYD VQQKEw1DaXNjbyBTeXN0ZW1zMRswGQYDVQQDExJDaXNjbyBSb290IENBIDIwNDgw HhcNMTEwNjMwMTc1NjU3WhcNMjkwNTE0MjAyNTQyWjAnMQ4wDAYDVQQKEwVDaXNj bzEVMBMGA1UEAxMMQUNUMiBTVURJIENBMIIBIjANBgkqhkiG9w0BAQEFAAOCAQ8A MIIBCgKCAQEA0m5l3THIxA9tN/hS5qR/6UZRpdd+9aE2JbFkNjht6gfHKd477AkS 5XAtUs5oxDYVt/zEbslZq3+LR6qrqKKQVu6JYvH05UYLBqCj38s76NLk53905Wzp 9pRcmRCPuX+a6tHF/qRuOiJ44mdeDYZo3qPCpxzprWJDPclM4iYKHumMQMqmgmg+ xghHIooWS80BOcdiynEbeP5rZ7qRuewKMpl1TiI3WdBNjZjnpfjg66F+P4SaDkGb BXdGj13oVeF+EyFWLrFjj97fL2+8oauV43Qrvnf3d/GfqXj7ew+z/sXlXtEOjSXJ

```
URsyMEj53Rdd9tJwHky8neapszS+r+kdVQIDAQABo4IBWjCCAVYwCwYDVR0PBAQD
AgHGMB0GA1UdDgQWBBRI2PHxwnDVW7t8cwmTr7i4MAP4fzAfBgNVHSMEGDAWgBQn
88gVHm6aAgkWrSugiWBf2nsvqjBDBgNVHR8EPDA6MDigNqA0hjJodHRwOi8vd3d3
LmNpc2NvLmNvbS9zZWN1cml0eS9wa2kvY3JsL2NyY2EyMDQ4LmNybDBQBggrBgEF
BQcBAQREMEIwQAYIKwYBBQUHMAKGNGh0dHA6Ly93d3cuY2lzY28uY29tL3NlY3Vy
aXR5L3BraS9jZXJ0cy9jcmNhMjA0OC5jZXIwXAYDVR0gBFUwUzBRBgorBgEEAQkV
AQwAMEMwQQYIKwYBBQUHAgEWNWh0dHA6Ly93d3cuY2lzY28uY29tL3NlY3VyaXR5
L3BraS9wb2xpY2llcy9pbmRleC5odG1sMBIGA1UdEwEB/wQIMAYBAf8CAQAwDQYJ
KoZIhvcNAQEFBQADggEBAGh1qclr9tx4hzWgDERm371yeuEmqcIfi9b9+GbMSJbi
ZHc/CcCl0lJu0a9zTXA9w47H9/t6leduGxb4WeLxcwCiUgvFtCa51Iklt8nNbcKY
/4dw1ex+7amATUQO4QggIE67wVIPu6bgAE3Ja/nRS3xKYSnj8H5TehimBSv6TECi
i5jUhOWryAK4dVo8hCjkjEkzu3ufBTJapnv89g9OE+H3VKM4L+/KdkUO+52djFKn
hyl47d7cZR4DY4LIuFM2P1As8YyjzoNpK/urSRI14WdIlplR1nH7KNDl5618yfVP
0IFJZBGrooCRBjOSwFv8cpWCbmWdPaCQT2nwIjTfY8c=
-----END CERTIFICATE-----
-----BEGIN CERTIFICATE-----
MIIDdTCCAl2gAwIBAgIEAUOdPjANBgkqhkiG9w0BAQsFADAnMQ4wDAYDVQQKEwVD
aXNjbzEVMBMGA1UEAxMMQUNUMiBTVURJIENBMB4XDTE3MDExMDE2NDUyOVoXDTI3
MDExMDE2NDUyOVowYTEjMCEGA1UEBRMaUElEOldTLVhTVVAgU046SkFFMjA1MDA3
MzAxDjAMBgNVBAoTBUNpc2NvMRgwFgYDVQQLEw9BQ1QtMiBMaXRlIFNVREkxEDAO
BgNVBAMTB1dTLVhTVVAwggEiMA0GCSqGSIb3DQEBAQUAA4IBDwAwggEKAoIBAQDH
gbjvf7kfaYRtHwlCoLWS0Cb/eXXJlxZ1ardp4EwXq0QaGHbEs8B4oMPdZkpOb/e4
TGY4f9qMrr9wDXikDh0hwl0CUf2Towm20lRILHkfotD1k9joWH+0oQKkU/rTQ/6n
tMOe1SRNFaLOlPC9msNTSX4Gtdud+u9YQMN56lSG/w0D2ywbo9f08T+cAb3xUqkx
BDHcApdBWXNGdRWFJRaoSFoSUD8U7/hJxmThYOZz5Mkm8d2cuF2qgVTvvsx94rIA
dXH6881L85EkdG0rMrOCxtblytdo4MfEDwIxGG0+Dx/HAbuo8Gr/tYvzanPos8pz
dgCW0/LX85uB8WxR8HfjAgMBAAGjbzBtMA4GA1UdDwEB/wQEAwIF4DAMBgNVHRMB
Af8EAjAAME0GA1UdEQRGMESgQgYJKwYBBAEJFQIDoDUTM0NoaXBJRD1VWUpOVTFj
eUNRR2NWSFZsSUU5amRDQXlOeUF4T0RveE1Ub3hPU0FVVVhNPTANBgkqhkiG9w0B
AQsFAAOCAQEAu6FDk+dlubG6g+WyhKHHhuwu3U873Oieh0QfODYe7Ew5RmA2b8BE
o5vD7TDjUGOXgKEkw7laNfrSQIPVQhasnGGseLMC1podxiq8Zw77js9C1rUlxLIz
vMqmChSmyhR1G41tHkpzrsD8dFJohg+AwBQwLmyplmYidW9hojiwOVp+3CV2674I
WAQDi7rbqdhMHQz+LKbsnjseb1/6gkFSH3UEVGcOHEihE6uEEH2V3ZOjfPKzwQHy
n39DnxwNSgRIilFQMia11+i6CmkC4uyHRDYm7tDxxeDqxdALSHefFwPgrIuuQSj0
UdQ5vdQXm0ao7DCw5dv0mCA9stGQUS1MWw==
-----END CERTIFICATE-----
Signature version: 1
```
Signature: 49FA6BDC5CCD77C12F0E3EDD21D08AFA893AF8B5992365BC7AFF39CE5FD9ADE23DFFF29F50B9200C6D6DAC3A4E4ABD1605F39305663B93B56CB1CB46D78014F58CB46CFDF578F051533859EE91B8A5FAD4763ADE57B1A2ED2304A35AAEDF6B62967FBF4E7EA5A5A64085D9CC2FEFC0210BA5E97CD651625BDF5711F1D5C5571B9E5DD6EAF31C9FCB428F61B562885723F55179D7813500C93DDD5D98E5E39D4061A466067E04FFC050EDFE5F1836AE258C60C482D9452D6FC175C1354384F503FBB74DED3AFF80D580CE23F88FEFCFD565B116B85A60FBA6A8EDC3FE5AE2271D1D47085B3BDBA2F29C3935220B1A4B241B7C59EBBD8BA4E3DFEF174082EC072D

The optional RSA 2048 signature is across the three certificates, the signature version and the user-provided nonce.

```
RSA PKCS#1v1.5 Sign {<Nonce (UINT64)> || <Signature Version (UINT32)> || <Cisco Root CA
2048 cert (DER)> ||
<Cisco subordinate CA (DER)> || <SUDI certificate (DER)> }
```
Cisco management solutions are equipped with the ability to interpret the above output. However, a simple script using OpenSSL commands can also be used to display the identity of the platform and to verify the signature, thereby ensuring its Cisco unique device identity.

```
[linux-host:~]openssl x509 -in sudicert.pem -subject -noout
subject= /serialNumber=PID:WS-XC7R SN:FDO1946BG05/O=Cisco/OU=ACT-2 Lite SUDI/CN=WS-XC7R
```
#### **Verifying Software Integrity**

The following example displays the checksum record for the boot stages. The hash measurements are displayed for each of the three stages of software successively booted. These hashes can be compared against Cisco-provided reference values. An option to sign the output gives a verifier the ability to ensure the output is genuine and is not altered. A nonce can be provided to protect against replay attacks.

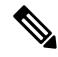

Boot integrity hashes are not MD5 hashes.For example, if you run **verify /md5 cat9k\_iosxe.16.10.01.SPA.bin** command for the bundle file, the hash will not match. **Note**

The following is a sample output of the **show platform integrity sign nonce 123** command in install mode. This output includes measurements of each installed package file.

```
Device# show platform integrity sign nonce 123
Platform: WS-XC7R
Boot 0 Version: MA1004R06.1604052017
Boot 0 Hash: A99EF9F31CE3F3F8533055407F1C88C62176E667E4E1DA0649EAA7A1282F205E0A
Boot Loader Version: System Bootstrap, Version 16.8.0.7, DEVELOPMENT SOFTWARE
Boot Loader Hash:
942C2511D0EB10C8F5EC8B3ED529A5F2D210C4154434C6A591BF5553B06CBBE2039DADDD949C05722CABBB1429C41737CFC2C593A814FC87F6FBA0E9A0ADB09B
OS Version: 16.10.01
OS Hashes:
cat9k-cc_srdriver.16.10.01.SPA.pkg :
D0D155C1DEFDB03EB0C64057AD6A9673E2114FA7CCCAAA7ED0AE935CB0BD84E0D0D155C1DEFB03EB0C64057AD6A9673E2114FA7CCCAAA7ED0AE935CB0BD84E0
cat9k-espbase.16.10.01.SPA.pkg :
3EB0C64057AD6A9673E2114FA7CCCAAA7ED0AE935CB0BD84E0D0D155C1DEFDB03EB0C64057AD6A9673E2114FA7CCCAAA7ED0AE935CB0BD84E0D0D155C1DEF43
cat9k-guestshell.16.10.01.SPA.pkg :
B0C64057AD6A9673E2114FA7CCCAAA7ED0AE935CB0BD84E0D0D155C1DEFDB03EB0C64057AD6A9673E2114FA7CCCAAA7ED0AE935CB0BD84E0D0D155C1DEFB03E
cat9k-rpbase.16.10.01.SPA.pkg :
4057AD6A9673E2114FA7CCCAAA7ED0AE935CB0BD84E0D0D155C1DEFDB03EB0C64057AD6A9673E2114FA7CCCAAA7ED0AE935CB0BD84E0D0D155C1DEFB03EB0C6
cat9k-rpboot.16.10.01.SPA.pkg :
AD6A9673E2114FA7CCCAAA7ED0AE935CB0BD84E0D0D155C1DEFDB03EB0C64057AD6A9673E2114FA7CCCAAA7ED0AE935CB0BD84E0D0D155C1DEFB03EB0C64057
cat9k-sipbase.16.10.01.SPA.pkg :
9673E2114FA7CCCAAA7ED0AE935CB0BD84E0D0D155C1DEFDB03EB0C64057AD6A9673E2114FA7CCCAAA7ED0AE935CB0BD84E0D0D155C1DEFB03EB0C64057AD6A
cat9k-sipspa.16.10.01.SPA.pkg :
E2114FA7CCCAAA7ED0AE935CB0BD84E0D0D155C1DEFDB03EB0C64057AD6A9673E2114FA7CCCAAA7ED0AE935CB0BD84E0D0D155C1DEFB03EB0C64057AD6A9673
cat9k-srdriver.16.10.01.SPA.pkg :
4FA7CCCAAA7ED0AE935CB0BD84E0D0D155C1DEFDB03EB0C64057AD6A9673E2114FA7CCCAAA7ED0AE935CB0BD84E0D0D155C1DEFB03EB0C64057AD6A9673E211
cat9k-webui.16.10.01.SPA.pkg :
CCCAAA7ED0AE935CB0BD84E0D0D155C1DEFDB03EB0C64057AD6A9673E2114FA7CCCAAA7ED0AE935CB0BD84E0D0D155C1DEFB03EB0C64057AD6A9673E2114FA7
cat9k-wlc.16.10.01.SPA.pkg :
AA7ED0AE935CB0BD84E0D0D155C1DEFDB03EB0C64057AD6A9673E2114FA7CCCAAA7ED0AE935CB0BD84E0D0D155C1DEFB03EB0C64057AD6A9673E2114FA7CCCA
PCR0: A32CFED4F960494BC1311F7A31B52D5DE90FF501932670CD43AE6DBAD8735052
PCR8: D2F8474CD82072464C11D7F7A3D5C37D078A8AA832D94B1B12E01BF400E0BBB4
Signature version: 1
Signature:
。<br>本书中国电影电台不长的生长为自己的电视、在内部中,在全国中的电视、直接电视中国内的电视和电信和电视中国内的主要的电视中国电影和中国中国的电视中国的电视中国有限的电视中国有限的电视中国中国的电视中
```
The following is a sample output of the **show platform integrity sign nonce 123** command in bundle mode. This output includes measurements of the bundle file and each installed package.

```
Device# show platform integrity sign nonce 123
Platform: WS-XC7R
Boot 0 Version: MA1004R06.1604052017
Boot 0 Hash: A99EF9F31CE3F3F8533055407F1C88C62176E667E4E1DA0649EAA7A1282F205E0A
Boot Loader Version: System Bootstrap, Version 16.8.0.7, DEVELOPMENT SOFTWARE
Boot Loader Hash:
942C2511D0EB10C8F5EC8B3ED529A5F2D210C4154434C6A591BF5553B06CBBE2039DADDD949C05722CABBB1429C41737CFC2C593A814FC87F6FBA0E9A0ADB09B
OS Version: 16.10.01
OS Hashes:
cat9k_iosxe.16.10.01.SPA.bin :
F4CAD08BE1EF841C3A2E3ED8540829F08F3CBA9336F38E45669D4D8B15AD15E365B922AC8B4DC0D5B63E2806D6A1BDAB7839DD9DC8CD7E366A49ED648C113440
cat9k-cc_srdriver.16.10.01.SPA.pkg :
D0D155C1DEFDB03EB0C64057AD6A9673E2114FA7CCCAAA7ED0AE935CB0BD84E0D0D155C1DEFB03EB0C64057AD6A9673E2114FA7CCCAAA7ED0AE935CB0BD84E0
cat9k-espbase.16.10.01.SPA.pkg :
3EB0C64057AD6A9673E2114FA7CCCAAA7ED0AE935CB0BD84E0D0D155C1DEFDB03EB0C64057AD6A9673E2114FA7CCCAAA7ED0AE935CB0BD84E0D0D155C1DEF43
cat9k-guestshell.16.10.01.SPA.pkg :
```

```
B0C64057AD6A9673E2114FA7CCCAAA7ED0AE935CB0BD84E0D0D155C1DEFDB03EB0C64057AD6A9673E2114FA7CCCAAA7ED0AE935CB0BD84E0D0D155C1DEFB03E
cat9k-rpbase.16.10.01.SPA.pkg :
4057AD6A9673E2114FA7CCCAAA7ED0AE935CB0BD84E0D0D155C1DEFDB03EB0C64057AD6A9673E2114FA7CCCAAA7ED0AE935CB0BD84E0D0D155C1DEFB03EB0C6
cat9k-rpboot.16.10.01.SPA.pkg :
AD6A9673E2114FA7CCCAAA7ED0AE935CB0BD84E0D0D155C1DEFDB03EB0C64057AD6A9673E2114FA7CCCAAA7ED0AE935CB0BD84E0D0D155C1DEFB03EB0C64057
cat9k-sipbase.16.10.01.SPA.pkg :
9673E2114FA7CCCAAA7ED0AE935CB0BD84E0D0D155C1DEFDB03EB0C64057AD6A9673E2114FA7CCCAAA7ED0AE935CB0BD84E0D0D155C1DEFB03EB0C64057AD6A
cat9k-sipspa.16.10.01.SPA.pkg :
E2114FA7CCCAAA7ED0AE935CB0BD84E0D0D155C1DEFDB03EB0C64057AD6A9673E2114FA7CCCAAA7ED0AE935CB0BD84E0D0D155C1DEFB03EB0C64057AD6A9673
cat9k-srdriver.16.10.01.SPA.pkg :
4FA7CCCAAA7ED0AE935CB0BD84E0D0D155C1DEFDB03EB0C64057AD6A9673E2114FA7CCCAAA7ED0AE935CB0BD84E0D0D155C1DEFB03EB0C64057AD6A9673E211
cat9k-webui.16.10.01.SPA.pkg :
CCCAAA7ED0AE935CB0BD84E0D0D155C1DEFDB03EB0C64057AD6A9673E2114FA7CCCAAA7ED0AE935CB0BD84E0D0D155C1DEFB03EB0C64057AD6A9673E2114FA7
cat9k-wlc.16.10.01.SPA.pkg :
AA7ED0AE935CB0BD84E0D0D155C1DEFDB03EB0C64057AD6A9673E2114FA7CCCAAA7ED0AE935CB0BD84E0D0D155C1DEFB03EB0C64057AD6A9673E2114FA7CCCA
PCR0: A32CFED4F960494BC1311F7A31B52D5DE90FF501932670CD43AE6DBAD8735052
PCR8: D2F8474CD82072464C11D7F7A3D5C37D078A8AA832D94B1B12E01BF400E0BBB4
Signature version: 1
Signature:
4AB353BFAA7355B5CFEA4095822B540CED05775CB76EC3C419B5F6A3F15CC284415E4CB94D3A3FB5E150041C071A7CE17442AB8B112975931D37710A534288E794E552FD2B37FF49046AF9FEC340C26D6BE1B80FF9F42E47B8F12439A7C290BD3D454449B5D65F17066CCB8E0C4D8AB0FAEE034D27E546671177A4CBC9B4669ED218C879A3AA972D00C86549B2041C988D994756DB90EB6F2528721C096B60CF7D26087B87192D13904DF33236A9A4A6347F804302B0B96EC3421892CA16DBBDDFF75C1EA4FD2043168DD2C16A640D23663EAF65BB3E611ADF9A728C4F8229466900FB7D2C386F061B874E53B821C9668628277DA7372545076B1B0B9440B767
```
## <span id="page-63-0"></span>**Verifying Image Signing**

The following example displays the secure code signing check of the image during bootup using an SHA-512 hash.

########################################################################################################################################################################################################################################################################################################################################################################################################################################################################

```
switch:boot flash:packages.conf
boot: attempting to boot from [flash:packages.conf]
boot: reading file packages.conf
#
Performing Integrity Check ...
boot: parsed image from conf file: cat9k-rpboot.17.02.01.SSA.pkg
```

```
Loading image in Verbose mode: 1
```

```
Image Base is: 0x100099000
Image Size is: 0x2C83487
Package header rev 3 structure detected
Package type:30001, flags:0x0
Isosize = 0Parsing package TLV info:
000: 00000000900000001D4B45595F544C565F - KEY TLV
010: 5041434B4147455F434F4D5041544942 - PACKAGE COMPATIB
020: 494C495459000000000000000000000000 - ILITY
030: 4652555F52505F545950450000000009 - FRU RP TYPE
040: 000000184B45595F544C565F5041434B - KEY TLV PACK
050: 4147455F424F4F544152434800000009 - AGE_BOOTARCH
060: 0000000E415243485F693638365F5459 - ARCH_i686_TY
070: 50450000000000090000000144B45595F - PE KEY
080: 544C565F424F4152445F434F4D504154 - TLV_BOARD_COMPAT
090: 00000009000000010424F4152445F6361 - BOARD ca
0A0: 74396B5F54595045000000009000000018 - t9k TYPE
0B0: 4B45595F544C565F43525950544F5F4B - KEY_TLV_CRYPTO_K
0C0: 4559535452494E470000000900000004 - EYSTRING
```

```
TLV: T=9, L=29, V=KEY_TLV_PACKAGE_COMPATIBILITY
```
Ш

```
TLV: T=9, L=11, V=FRU_RP_TYPE
TLV: T=9, L=24, V=KEY_TLV_PACKAGE_BOOTARCH
TLV: T=9, L=14, V=ARCH i686 TYPE
TLV: T=9, L=20, V=KEY_TLV_BOARD_COMPAT
TLV: T=9, L=16, V=BOARD cat9k TYPE
TLV: T=9, L=24, V=KEY TLV CRYPTO KEYSTRING
TLV: T=9, L=4, V=none
TLV: T=9, L=11, V=CW BEGIN=$$
TLV: T=9, L=17, V=CW FAMILY=$cat9k$
TLV: T=9, L=74, V=CW_IMAGE=$cat9k-rpboot.17.02.01.SSA.pkg$
TLV: T=9, L=20, V=CW_VERSION=$17.2.01$
IOS version is 17.2.1
TLV: T=9, L=53, V=CW_FULL_VERSION=$17.2.01.0.869.1580816579..Amsterdam$
TLV: T=9, L=52, V=CW_DESCRIPTION=$Cisco IOS Software, IOS-XE Software$
TLV: T=9, L=9, V=CW_END=$$
Found DIGISIGN TLV type 12 length = 392
RSA Self Test Passed
Expected hash:
DDAF35A193617ABACC417349AE204131
12E6FA4E89A97EA20A9EEEE64B55D39A
2192992A274FC1A836BA3C23A3FEEBBD
454D4423643CE80E2A9AC94FA54CA49F
Obtained hash:
DDAF35A193617ABACC417349AE204131
12E6FA4E89A97EA20A9EEEE64B55D39A
2192992A274FC1A836BA3C23A3FEEBBD
454D4423643CE80E2A9AC94FA54CA49F
Sha512 Self Test Passed
Found package arch type ARCH_i686_TYPE
Found package FRU type FRU_RP_TYPE
Performing Integrity Check ...
```
RSA Signed DEVELOPMENT Image Signature Verification Successful.

## <span id="page-64-0"></span>**Additional References for Boot Integrity Visibility**

#### **Related Documents**

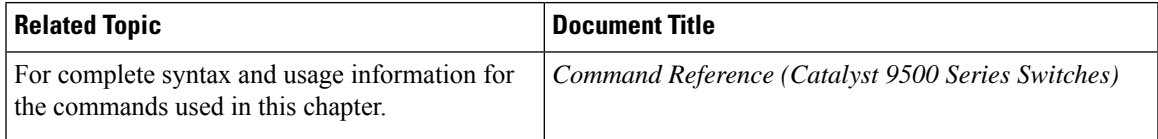

## <span id="page-64-1"></span>**Feature History for Boot Integrity Visibility**

This table provides release and related information for features explained in this module.

These features are available on all releases subsequent to the one they were introduced in, unless noted otherwise.

I

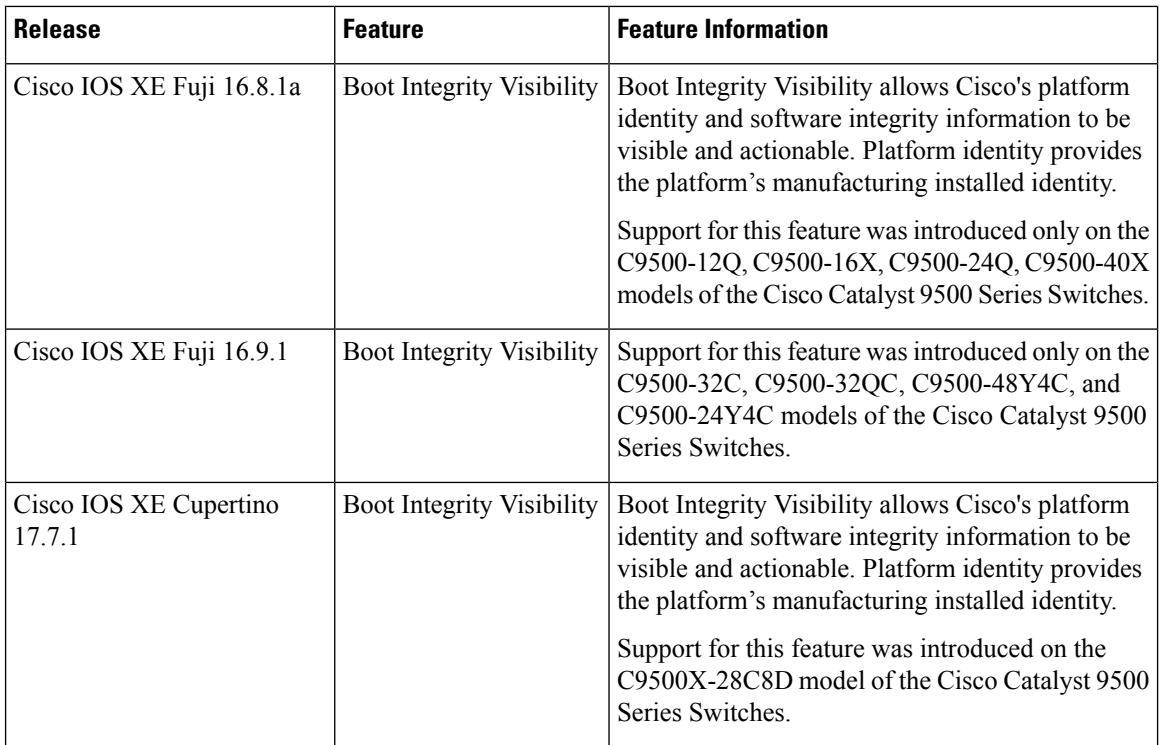

Use Cisco Feature Navigator to find information about platform and software image support. To access Cisco Feature Navigator, go to <http://www.cisco.com/go/cfn>.

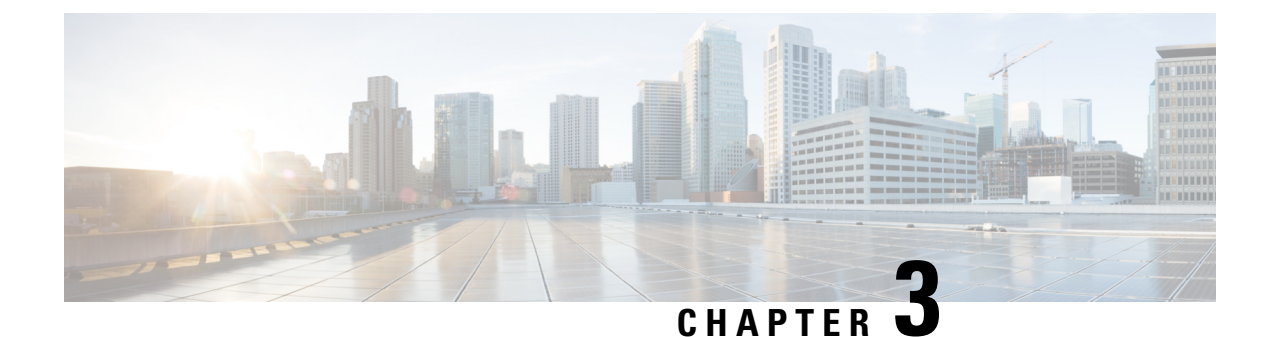

# **Performing Device Setup Configuration**

- Restrictions for Performing Device Setup [Configuration,](#page-66-0) on page 49
- Information About Performing Device Setup [Configuration,](#page-66-1) on page 49
- How to Perform Device Setup [Configuration,](#page-76-0) on page 59
- Configuration Examples for Device Setup [Configuration,](#page-85-0) on page 68
- Additional References For [Performing](#page-103-0) Device Setup, on page 86
- Feature History for Performing Device Setup [Configuration,](#page-104-0) on page 87

## <span id="page-66-1"></span><span id="page-66-0"></span>**Restrictions for Performing Device Setup Configuration**

• Subpackage software installation is not supported.

## <span id="page-66-2"></span>**Information About Performing Device Setup Configuration**

The following sections provide information about how to perform a device setup configuration, including IP address assignments and Dynamic Host Configuration Protocol (DHCP) auto configuration.

## **Device Boot Process**

To start your device, you need to follow the procedures described in the *Cisco Catalyst 9500 Series Switches Hardware Installation Guide* for installing and powering on the device and setting up the initial device configuration.

The normal boot process involves the operation of the boot loader software and includes these activities:

- Performs low-level CPU initialization. This process initializes the CPU registers that control where physical memory is mapped, the quantity and speed of the physical memory, and so forth.
- Initializes the file systems on the system board.
- Loads a default operating system software image into memory and boots up the device.
- Performs power-on self-test (POST) for the CPU subsystem and tests the system DRAM. As part of POST, the following tests are also performed:

**Cisco Catalyst 9500 Series Switches**:

- Power over Ethernet (PoE) controller functionality test to check the chip accessibility, firmware download, and health status of the power-sourcing equipment.
- Thermal test to verify the temperature reading from the device sensor.
- Fan modules test to verify if all the inserted fan modules are working properly on the board.
- Federal Information Processing Standard (FIPS) MACsec test.

#### **Cisco Catalyst 9500 Series High Performance Switches**:

• MAC loopback test to verify the data path between the CPU and network ports connected to each module. If this test fails for any of the ports, the ports are forced into error-disabled state, and the module is marked as *post-fail* in the **show module** command output.

For information about the complete list of supported online diagnostics, see the Configuring Online Diagnostics chapter.

The boot loader provides access to the file systems before the operating system is loaded. Normally, the boot loader is used only to load, decompress, and start the operating system. After the boot loader gives the operating system control of the CPU, the boot loader is not active until the next system reset or power-on.

Before you can assign device information, make sure you have connected a PC or terminal to the console port or a PC to the Ethernet management port, and make sure you have configured the PC or terminal-emulation software baud rate and character format to match these of the device console port:

- Baud rate default is 9600.
- Data bits default is 8.

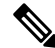

**Note** If the data bits option is set to 8, set the parity option to none.

- Stop bits default is 2 (minor).
- Parity settings default is none.

### **Software Install Overview**

The Software Install feature provides a uniform experience across different types of upgrades, such as full image install, Software Maintenance Upgrade (SMU), In-Service Software Upgrade (ISSU)and In-Service Model Update (data model package).

The Software Install feature facilitates moving from one version of the software to another version in install mode. Use the **install** command in privileged EXEC mode to install or upgrade a software image. You can also downgrade to a previous version of the software image, using the install mode.

The method that you use to upgrade Cisco IOS XE software depends on whether the switch is running in install mode or in bundle mode. In bundle mode or consolidated boot mode, a .bin image file is used from a local or remote location to boot the device. In the install boot mode, the bootloader uses the packages.conf file to boot up the device.

The following software install features are supported on your switch:

• Software bundle installation on a standalone switch.

• Software rollback to a previously installed package set.

• Emergency installation in the event that no valid installed packages reside on the boot flash.

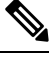

This feature is not supported on the Cisco Catalyst 9500 Series High Performance Switches. **Note**

#### **Software Boot Modes**

Your device supports two modes to boot the software packages:

#### **Installed Boot Mode**

You can boot your device in installed mode by booting the software package provisioning file that resides in flash:

Switch: **boot flash:packages.conf**

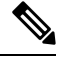

**Note** We recommend that you use the install mode for Cisco Catalyst 9200 Series Switches.

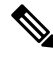

The packages.conf file for particular release is created on following the install workflow described in the section, *Installing a Software Package*. **Note**

The provisioning file contains a list of software packages to boot, mount, and run. The ISO file system in each installed package is mounted to the root file system directly from flash.

The packages and provisioning file used to boot in installed mode must reside in flash. Booting in installed mode from usbflash0: or tftp: is not supported. **Note**

#### **Bundle Boot Mode**

You can boot your device in bundle boot mode by booting the bundle (.bin) file:

switch: **boot flash:cat9k\_iosxe.16.05.01a.SPA.bin**

The provisioning file contained in a bundle is used to decide which packages to boot, mount, and run. Packages are extracted from the bundle and copied to RAM. The ISO file system in each package is mounted to the root file system.

Unlike install boot mode, additional memory that is equivalent to the size of the bundle is used when booting in bundle mode.

Unlike install boot mode, bundle boot mode is available from several locations:

• flash:

- usbflash0:
- $\cdot$  tftp:

#### **Changing the Boot Mode**

To change a device running in bundle boot mode to install mode, set the boot variable to flash:packages.conf, and execute the **install addfile flash:cat9k\_2.binactivate commit** command. After the command is executed, the device reboots in install boot mode.

#### **Installing the Software Package**

You can install the software package on a device by using the **install add**, **install activate**, and **install commit** commands in privileged EXEC mode.

The **install add** command copies the software package from a local or remote location to the device. The location can be FTP, HTTP, HTTPs, or TFTP. The command extracts individual components of the .bin file into sub-packages and packages.conf file. It also validates the file to ensure that the image file is specific to the platform.

For the **install activate** command to work, the package must be available in the device bootflash. When this command is configured, previously added packages from the .bin file get activated, and the system reloads.

Enable the **install commit** command to make updates persistent over reloads.

Installing an update replaces any previously installed software image. At any time, only one image is installed on the device.

The following flow chart explains how the software install works:

#### **Figure 2: Committing <sup>a</sup> Software Package**

Process with Install Commit

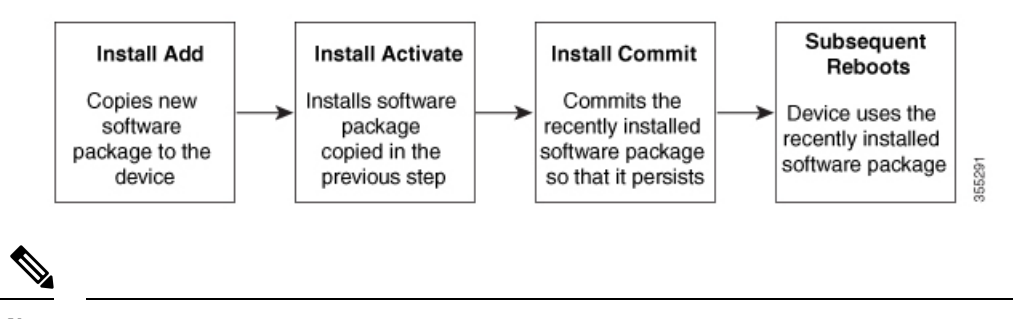

**Note** The **install activate** command reloads the device with the new image.

#### **Terminating a Software Install**

You can terminate the activation of a software image in the following ways:

• Using the **install activate auto-abort-timer** command. When the device reloads after activating a new image, the auto-abort-timer is triggered. If the timer expires before issuing the **install commit** command, then the installation processisterminated; the device reloads again and boots up with the previous version of the software image.

Use the **install auto-abort-timer stop** command to stop this timer.

• Using the **install abort** command. This command rolls back to the version that was running before installing the new software. Use this command before issuing the **install commit** command.

### **Devices Information Assignment**

You can assign IP information through the device setup program, through a DHCP server, or manually.

Use the device setup program if you want to be prompted for specific IP information. With this program, you can also configure a hostname and an enable secret password.

It gives you the option of assigning a Telnet password (to provide security during remote management) and configuring your switch as a command or member switch of a cluster or as a standalone switch.

Use a DHCP server for centralized control and automatic assignment of IP information after the server is configured.

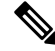

If you are using DHCP, do not respond to any of the questions in the setup program until the device receives the dynamically assigned IP address and reads the configuration file. **Note**

If you are an experienced user familiar with the device configuration steps, manually configure the device. Otherwise, use the setup program described in section Device Boot [Process,](#page-66-2) on page 49.

### **Default Switch Information**

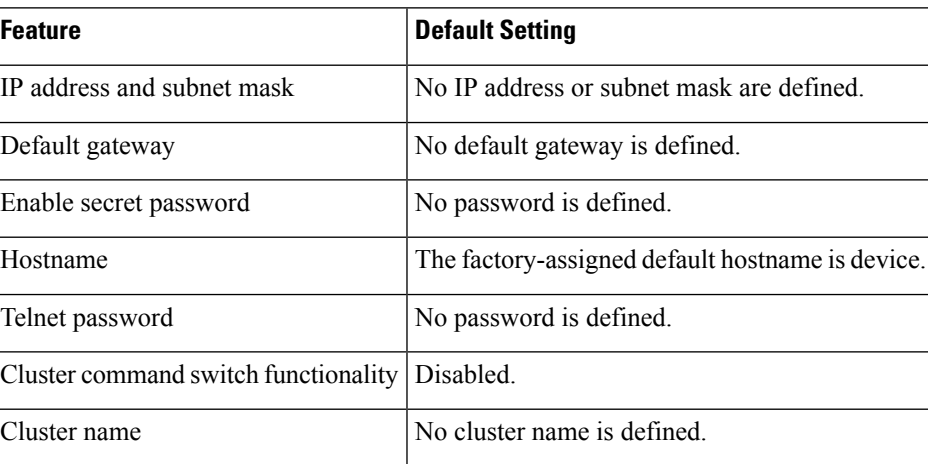

**Table 4: Default Switch Information**

## **DHCP-Based Autoconfiguration Overview**

DHCP provides configuration information to Internet hosts and internetworking devices. This protocol consists of two components: one for delivering configuration parameters from a DHCP server to a device and an operation for allocating network addresses to devices. DHCP is built on a client-server model, in which designated DHCP servers allocate network addresses and deliver configuration parameters to dynamically configured devices. The device can act as both a DHCP client and a DHCP server.

During DHCP-based autoconfiguration, your device (DHCP client) is automatically configured at startup with IP address information and a configuration file.

With DHCP-based autoconfiguration, no DHCP client-side configuration is needed on your device. However, you need to configure the DHCP server for various lease options associated with IP addresses.

If you want to use DHCP to relay the configuration file location on the network, you might also need to configure a Trivial File Transfer Protocol (TFTP) server and a Domain Name System (DNS) server.

The DHCP server for your device can be on the same LAN or on a different LAN than the device. If the DHCP server is running on a different LAN, you should configure a DHCP relay device between your device and the DHCP server. A relay device forwards broadcast traffic between two directly connected LANs. A router does not forward broadcast packets, but it forwards packets based on the destination IP address in the received packet.

DHCP-based autoconfiguration replaces the BOOTP client functionality on your device.

#### **DHCP Client Request Process**

When you boot up your device, the DHCP client is invoked and requests configuration information from a DHCP server when the configuration file is not present on the device. If the configuration file is present and the configuration includesthe **ipaddressdhcp**interface configuration command on specific routed interfaces, the DHCP client is invoked and requests the IP address information for those interfaces.

This is the sequence of messages that are exchanged between the DHCP client and the DHCP server.

#### **Figure 3: DHCP Client and Server Message Exchange**

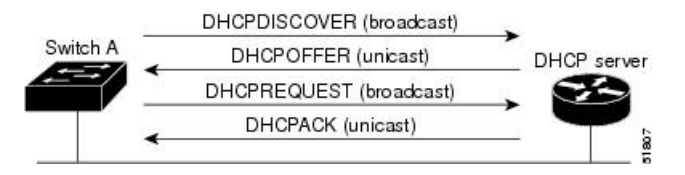

The client, Device A, broadcasts a DHCPDISCOVER message to locate a DHCP server. The DHCP server offers configuration parameters (such as an IP address, subnet mask, gateway IP address, DNS IP address, a lease for the IP address, and so forth) to the client in a DHCPOFFER unicast message.

In a DHCPREQUEST broadcast message, the client returns a formal request for the offered configuration information to the DHCP server. The formal request is broadcast so that all other DHCP servers that received the DHCPDISCOVER broadcast message from the client can reclaim the IP addresses that they offered to the client.

The DHCP server confirms that the IP address has been allocated to the client by returning a DHCPACK unicast message to the client. With this message, the client and server are bound, and the client uses configuration information received from the server. The amount of information the device receives depends on how you configure the DHCP server.

If the configuration parameters sent to the client in the DHCPOFFER unicast message are invalid (a configuration error exists), the client returns a DHCPDECLINE broadcast message to the DHCP server.

The DHCP server sends the client a DHCPNAK denial broadcast message, which means that the offered configuration parameters have not been assigned, that an error has occurred during the negotiation of the parameters, or that the client has been slow in responding to the DHCPOFFER message (the DHCP server assigned the parameters to another client).

A DHCP client might receive offers from multiple DHCP or BOOTP servers and can accept any of the offers; however, the client usually accepts the first offer it receives. The offer from the DHCP server is not a guarantee
that the IP address is allocated to the client; however, the server usually reserves the address until the client has had a chance to formally request the address. If the device accepts replies from a BOOTP server and configures itself, the device broadcasts, instead of unicasts, TFTP requests to obtain the device configuration file.

The DHCP hostname option allows a group of devices to obtain hostnames and a standard configuration from the central management DHCP server. A client (device) includes in its DCHPDISCOVER message an option 12 field used to request a hostname and other configuration parameters from the DHCP server. The configuration files on all clients are identical except for their DHCP-obtained hostnames.

## **DHCP-Based Autoconfiguration and Image Update**

You can use the DHCP image upgrade features to configure a DHCP server to download both a new image and a new configuration file to one or more devices in a network. Simultaneous image and configuration upgrade for all switches in the network helps ensure that each new device added to a network receives the same image and configuration.

There are two types of DHCP image upgrades: DHCP autoconfiguration and DHCP auto-image update.

### **Restrictions for DHCP-Based Autoconfiguration**

- The DHCP-based autoconfiguration with a saved configuration process stops if there is not at least one Layer 3 interface in an up state without an assigned IP address in the network.
- Unless you configure a timeout, the DHCP-based autoconfiguration with a saved configuration feature tries indefinitely to download an IP address.
- The auto-install process stops if a configuration file cannot be downloaded or if the configuration file is corrupted.
- The configuration file that is downloaded from TFTP is merged with the existing configuration in the running configuration but is not saved in the NVRAM unless you enter the **write memory** or **copy running-configuration startup-configuration** privileged EXEC command. If the downloaded configuration is saved to the startup configuration, the feature is not triggered during subsequent system restarts.

### **DHCP Autoconfiguration**

DHCP autoconfiguration downloads a configuration file to one or more devices in your network from a DHCP server. The downloaded configuration file becomes the running configuration of the device. It does not over write the bootup configuration saved in the flash, until you reload the device.

### **DHCP Auto-Image Update**

You can use DHCP auto-image upgrade with DHCP autoconfiguration to download both a configuration and a new image to one or more devices in your network. The devices (or devices) downloading the new configuration and the new image can be blank (or only have a default factory configuration loaded).

If the new configuration is downloaded to a switch that already has a configuration, the downloaded configuration is appended to the configuration file stored on the switch. (Any existing configuration is not overwritten by the downloaded one.)

To enable a DHCP auto-image update on the device, the TFTP server where the image and configuration files are located must be configured with the correct option 67 (the configuration filename), option 66 (the DHCP server hostname) option 150 (the TFTP server address), and option 125 (description of the Cisco IOS image file) settings.

After you install the device in your network, the auto-image update feature starts. The downloaded configuration file is saved in the running configuration of the device, and the new image is downloaded and installed on the device. When you reboot the device, the configuration is stored in the saved configuration on the device.

## **DHCP Server Configuration Guidelines**

Follow these guidelines if you are configuring a device as a DHCP server:

- You should configure the DHCP server with reserved leases that are bound to each device by the device hardware address.
- If you want the device to receive IP address information, you must configure the DHCP server with these lease options:
	- IP address of the client (required)
	- Subnet mask of the client (required)
	- DNS server IP address (optional)
	- Router IP address (default gateway address to be used by the device) (required)
- If you want the device to receive the configuration file from a TFTP server, you must configure the DHCP server with these lease options:
	- TFTP server name (required)
	- Boot filename (the name of the configuration file that the client needs) (recommended)
	- Hostname (optional)
- Depending on the settings of the DHCP server, the device can receive IP address information, the configuration file, or both.
- If you do not configure the DHCP server with the lease options described previously, it replies to client requests with only those parameters that are configured. If the IP address and the subnet mask are not in the reply, the device is not configured. If the router IP address or the TFTP server name are not found, the device might send broadcast, instead of unicast, TFTP requests. Unavailability of other lease options does not affect autoconfiguration.
- The device can act as a DHCP server. By default, the Cisco IOS DHCP server and relay agent features are enabled on your device but are not configured. (These features are not operational.)

### **Purpose of the TFTP Server**

Based on the DHCP server configuration, the device attempts to download one or more configuration files from the TFTP server. If you configured the DHCP server to respond to the device with all the options required for IP connectivity to the TFTP server, and if you configured the DHCP server with a TFTP server name, address, and configuration filename, the device attempts to download the specified configuration file from the specified TFTP server.

If you did not specify the configuration filename, the TFTP server, or if the configuration file could not be downloaded, the device attempts to download a configuration file by using various combinations of filenames and TFTP server addresses. The files include the specified configuration filename (if any) and these files: network-config, cisconet.cfg, *hostname*.config, or *hostname*.cfg, where *hostname* is the device's current hostname. The TFTP server addresses used include the specified TFTP server address (if any) and the broadcast address (255.255.255.255).

For the device to successfully download a configuration file, the TFTP server must contain one or more configuration files in its base directory. The files can include these files:

- The configuration file named in the DHCP reply (the actual device configuration file).
- The network-confg or the cisconet.cfg file (known as the default configuration files).
- The router-confg or the ciscortr.cfg file (These files contain commands common to all device. Normally, if the DHCP and TFTP servers are properly configured, these files are not accessed.)

If you specify the TFTP server name in the DHCP server-lease database, you must also configure the TFTP server name-to-IP-address mapping in the DNS-server database.

If the TFTP server to be used is on a different LAN from the device, or if it is to be accessed by the device through the broadcast address (which occurs if the DHCP server response does not contain all the required information described previously), a relay must be configured to forward the TFTP packets to the TFTP server. The preferred solution is to configure the DHCP server with all the required information.

### **Purpose of the DNS Server**

The DHCP server uses the DNS server to resolve the TFTP server name to an IP address. You must configure the TFTP server name-to-IP address map on the DNS server. The TFTP server contains the configuration files for the device.

You can configure the IP addresses of the DNS servers in the lease database of the DHCP server from where the DHCP replies will retrieve them. You can enter up to two DNS server IP addresses in the lease database.

The DNS server can be on the same LAN or on a different LAN from the device. If it is on a different LAN, the device must be able to access it through a router.

## **How to Obtain Configuration Files**

Depending on the availability of the IP address and the configuration filename in the DHCP reserved lease, the device obtains its configuration information in these ways:

• The IP address and the configuration filename is reserved for the device and provided in the DHCP reply (one-file read method).

The device receives its IP address, subnet mask, TFTP server address, and the configuration filename from the DHCP server. The device sends a unicast message to the TFTP server to retrieve the named configuration file from the base directory of the server and upon receipt, it completes its boot up process.

• The IP address and the configuration filename is reserved for the device, but the TFTP server address is not provided in the DHCP reply (one-file read method).

The device receives its IP address, subnet mask, and the configuration filename from the DHCP server. The device sends a broadcast message to a TFTP server to retrieve the named configuration file from the base directory of the server, and upon receipt, it completes its boot-up process.

• Only the IP address is reserved for the device and provided in the DHCP reply. The configuration filename is not provided (two-file read method).

The device receives its IP address, subnet mask, and the TFTP server address from the DHCP server. The device sends a unicast message to the TFTP server to retrieve the network-confg or cisconet.cfg default configuration file. (If the network-confg file cannot be read, the device reads the cisconet.cfg file.)

The default configuration file contains the hostnames-to-IP-address mapping for the device. The device fills its host table with the information in the file and obtains its hostname. If the hostname is not found in the file, the device uses the hostname in the DHCP reply. If the hostname is not specified in the DHCP reply, the device uses the default *Switch* as its hostname.

After obtaining its hostname from the default configuration file or the DHCP reply, the device reads the configuration file that has the same name as its hostname (*hostname*-confg or *hostname*.cfg, depending on whether network-confg or cisconet.cfg was read earlier) from the TFTP server. If the cisconet.cfg file is read, the filename of the host is truncated to eight characters.

If the device cannot read the network-confg, cisconet.cfg, or the hostname file, it reads the router-confg file. If the device cannot read the router-confg file, it reads the ciscortr.cfg file.

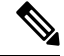

**Note**

The device broadcasts TFTP server requests if the TFTP server is not obtained from the DHCP replies, if all attempts to read the configuration file through unicast transmissions fail, or if the TFTP server name cannot be resolved to an IP address.

## **How to Control Environment Variables**

With a normally operating device, you enter the boot loader mode only through the console connection configured for 9600 bps. Unplug the device power cord, and press the **Mode** button while reconnecting the power cord. You can release the **Mode** button after the system LED begins flashing green and remains solid. The boot loader device prompt then appears.

The device boot loader software provides support for nonvolatile environment variables, which can be used to control how the boot loader, or any othersoftware running on the system, operates. Boot loader environment variables are similar to environment variables that can be set on UNIX or DOS systems.

Environment variables that have values are stored in flash memory outside of the flash file system.

Each line in these files contains an environment variable name and an equal sign followed by the value of the variable. A variable has no value if it is not present; it has a value if it is listed even if the value is a null string. A variable that is set to a null string (for example, " ") is a variable with a value. Many environment variables are predefined and have default values.

You can change the settings of the environment variables by accessing the boot loader or by using Cisco IOS commands. Under normal circumstances, it is not necessary to alter the setting of the environment variables.

## **Scheduled Reload of the Software Image**

You can schedule a reload of the software image to occur on the device at a later time (for example, late at night or during the weekend when the device is used less), or you can synchronize a reload network-wide (for example, to perform a software upgrade on all device in the network).

**Note** A scheduled reload must take place within approximately 24 days.

You have these reload options:

- Reload of the software to take affect in the specified minutes or hours and minutes. The reload must take place within approximately 24 hours. You can specify the reason for the reload in a string up to 255 characters in length.
- Reload of the software to take place at the specified time (using a 24-hour clock). If you specify the month and day, the reload is scheduled to take place at the specified time and date. If you do not specify the month and day, the reload takes place at the specified time on the current day (if the specified time is later than the current time) or on the next day (if the specified time is earlier than the current time). Specifying 00:00 schedules the reload for midnight.

The **reload** command halts the system. If the system is not set to manually boot up, it reboots itself.

If your device is configured for manual booting, do not reload it from a virtual terminal. This restriction prevents the device from entering the boot loader mode and then taking it from the remote user's control.

If you modify your configuration file, the device prompts you to save the configuration before reloading. During the save operation, the system requests whether you want to proceed with the save if the CONFIG FILE environment variable points to a startup configuration file that no longer exists. If you proceed in this situation, the system enters setup mode upon reload.

To cancel a previously scheduled reload, use the **reload cancel** privileged EXEC command.

# **How to Perform Device Setup Configuration**

Using DHCP to download a new image and a new configuration to a device requires that you configure at least two devices. One device acts as a DHCP and TFTP server and the second device (client) is configured to download either a new configuration file or a new configuration file and a new image file.

## **Configuring DHCP Autoconfiguration (Only Configuration File)**

This task describes how to configure DHCP autoconfiguration of the TFTP and DHCP settings on an existing device in the network so that it can support the autoconfiguration of a new device.

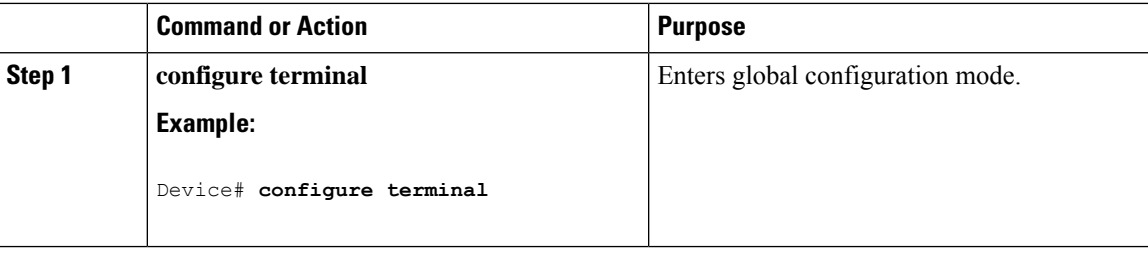

I

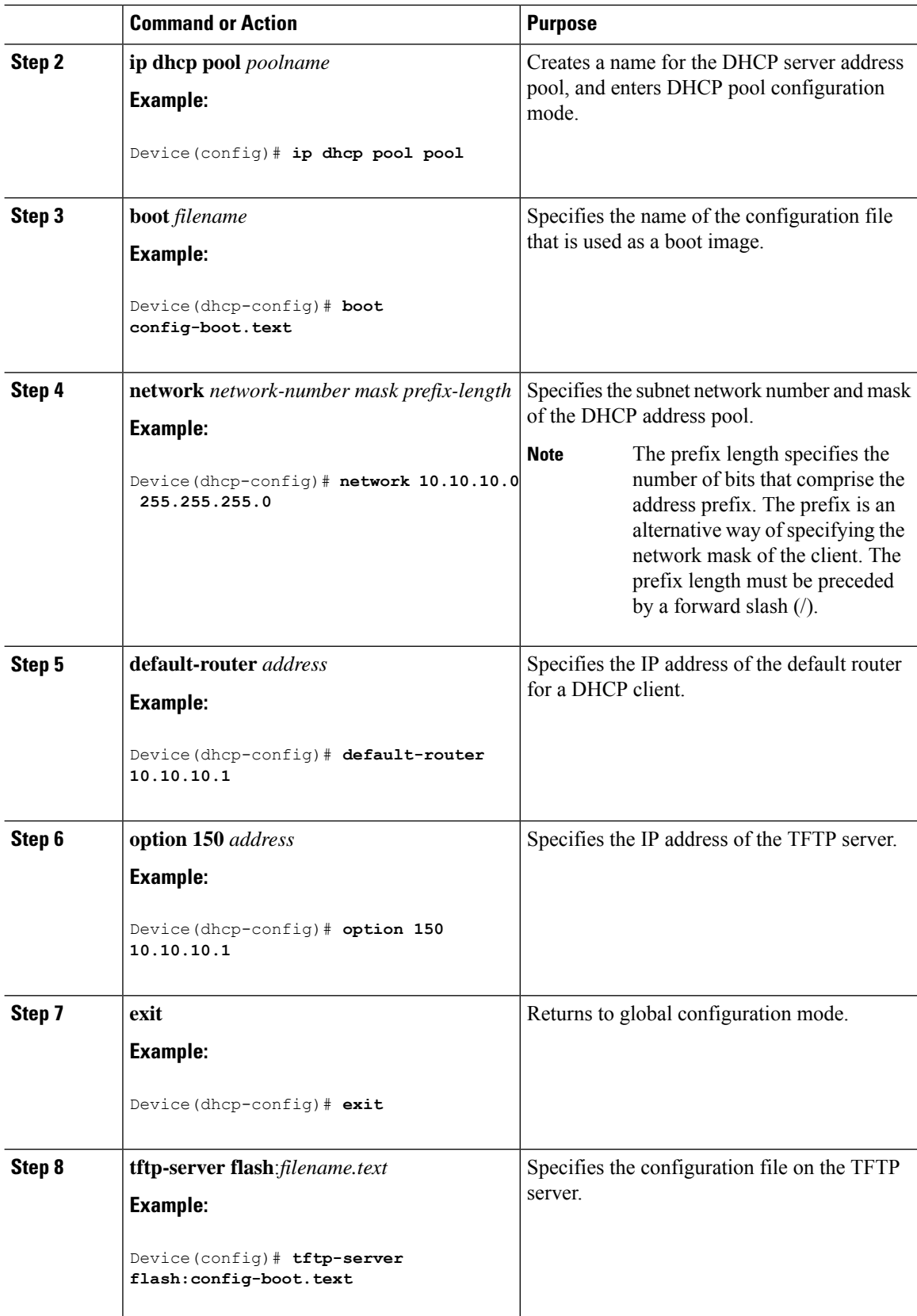

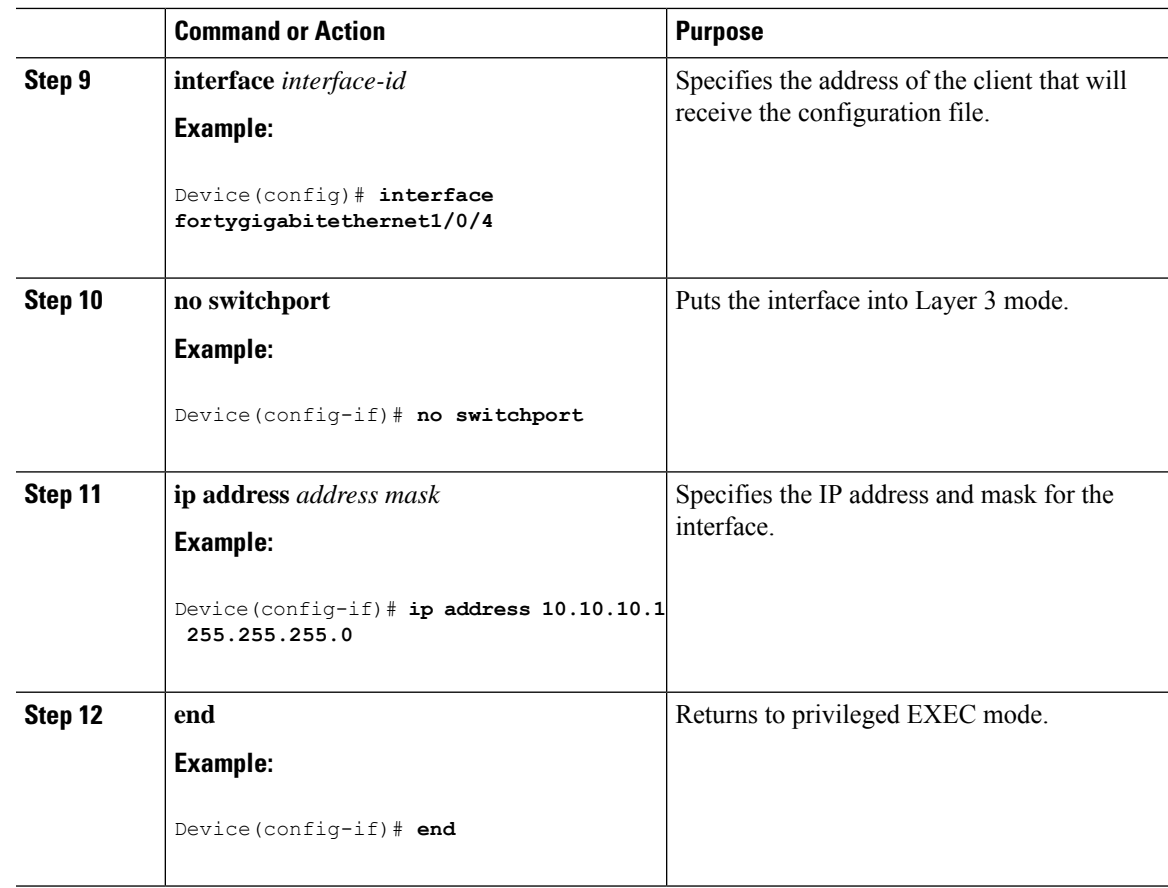

# **Manually Assigning IP Information to Multiple SVIs**

This task describes how to manually assign IP information to multiple switched virtual interfaces (SVIs):

### **Procedure**

 $\overline{\phantom{a}}$ 

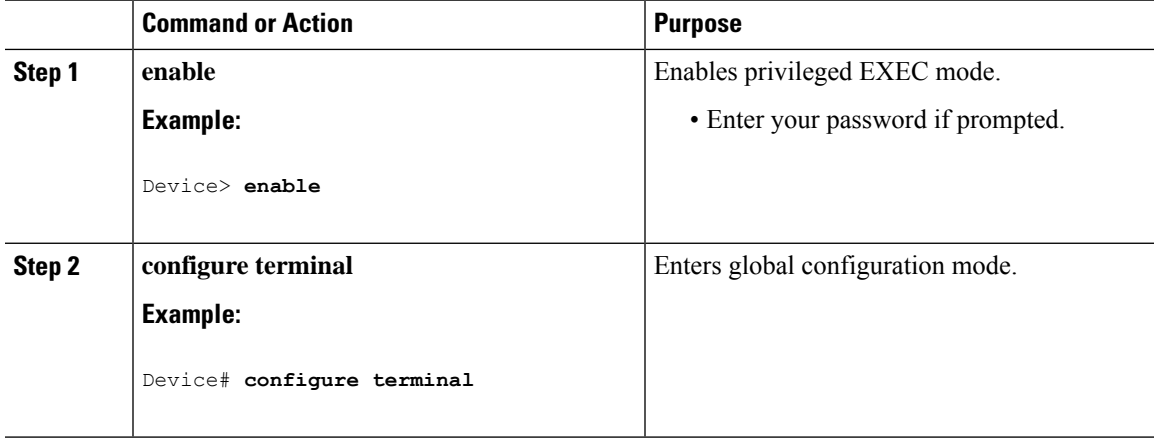

I

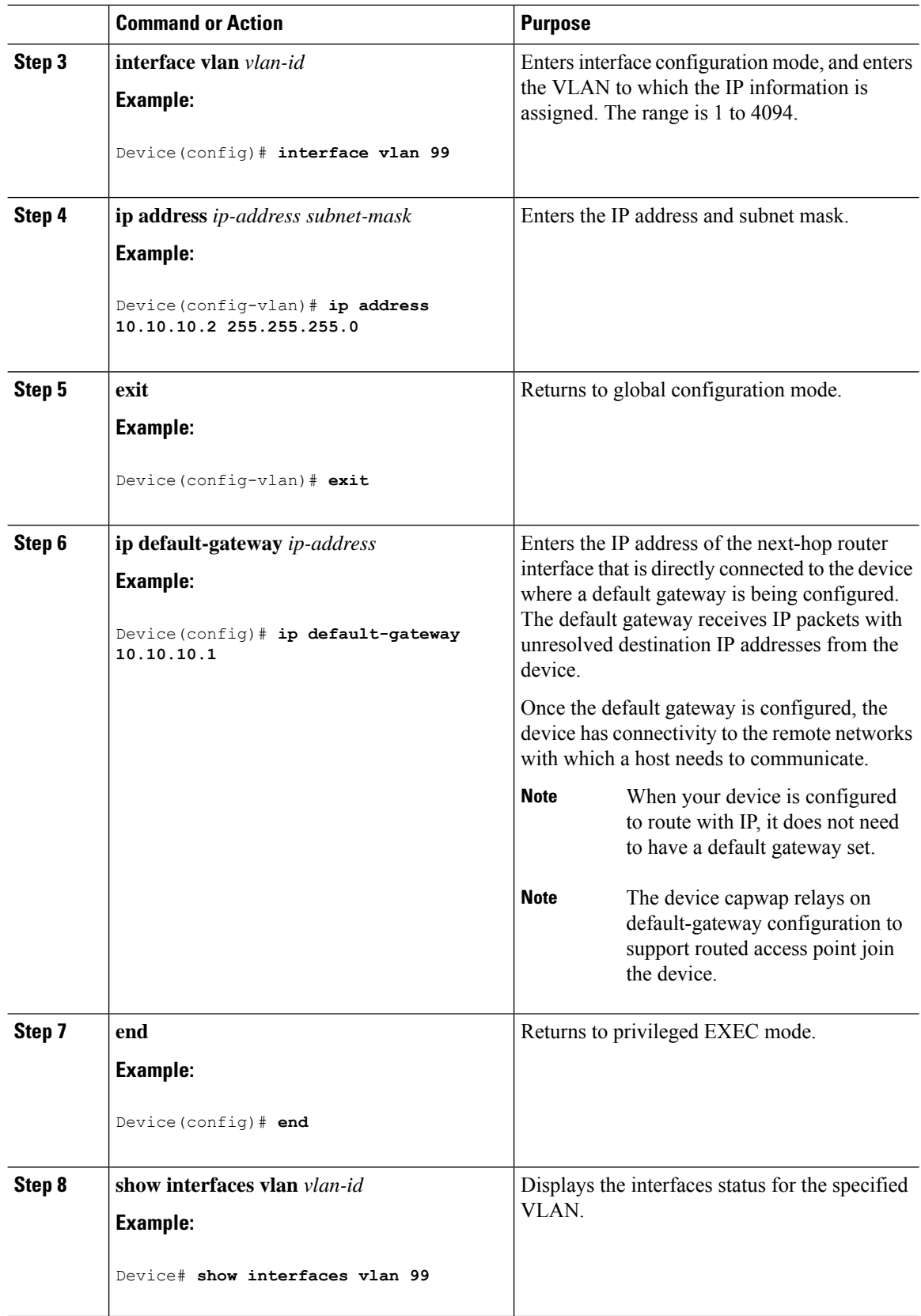

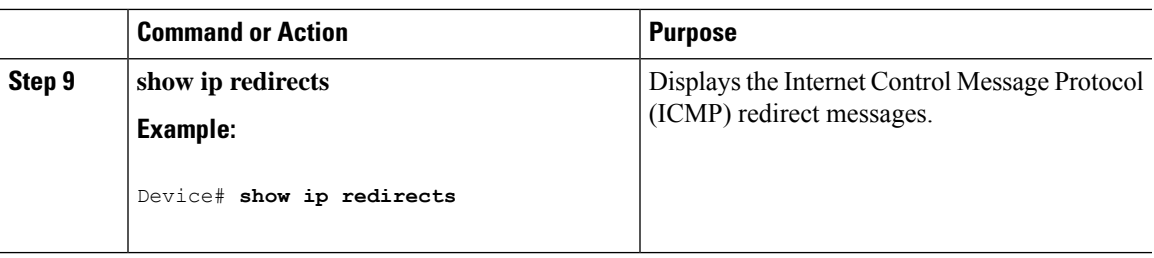

## **Modifying Device Startup Configuration**

The following sections provide information on how to modify the startup configuration of a device.

### **Specifying a Filename to Read and Write a System Configuration**

By default, the Cisco IOS software uses the config.text file to read and write a nonvolatile copy of the system configuration. However, you can specify a different filename, which will be loaded during the next boot cycle.

### **Before you begin**

Use a standalone device for this task.

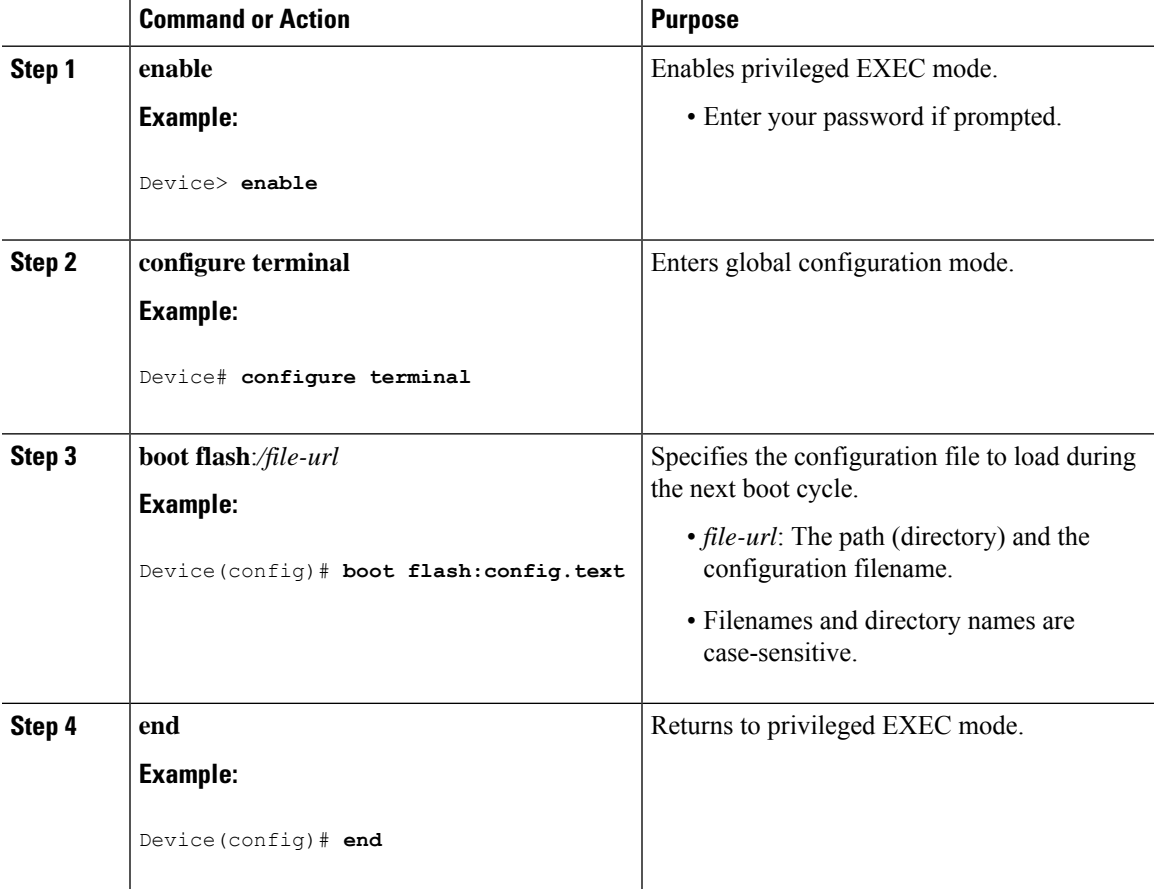

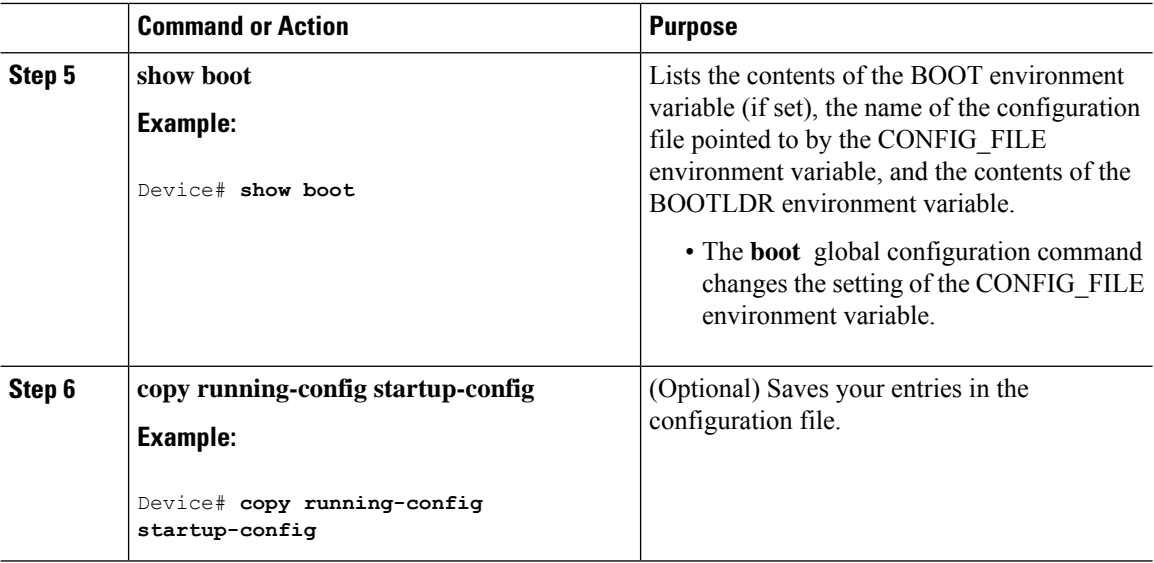

### **Booting the Device in Installed Mode**

#### **Installing a Software Package**

You can install, activate, and commit a software package using a single command or using separate commands. This task shows how to use the **install add file activate commit** command for installing a software package.

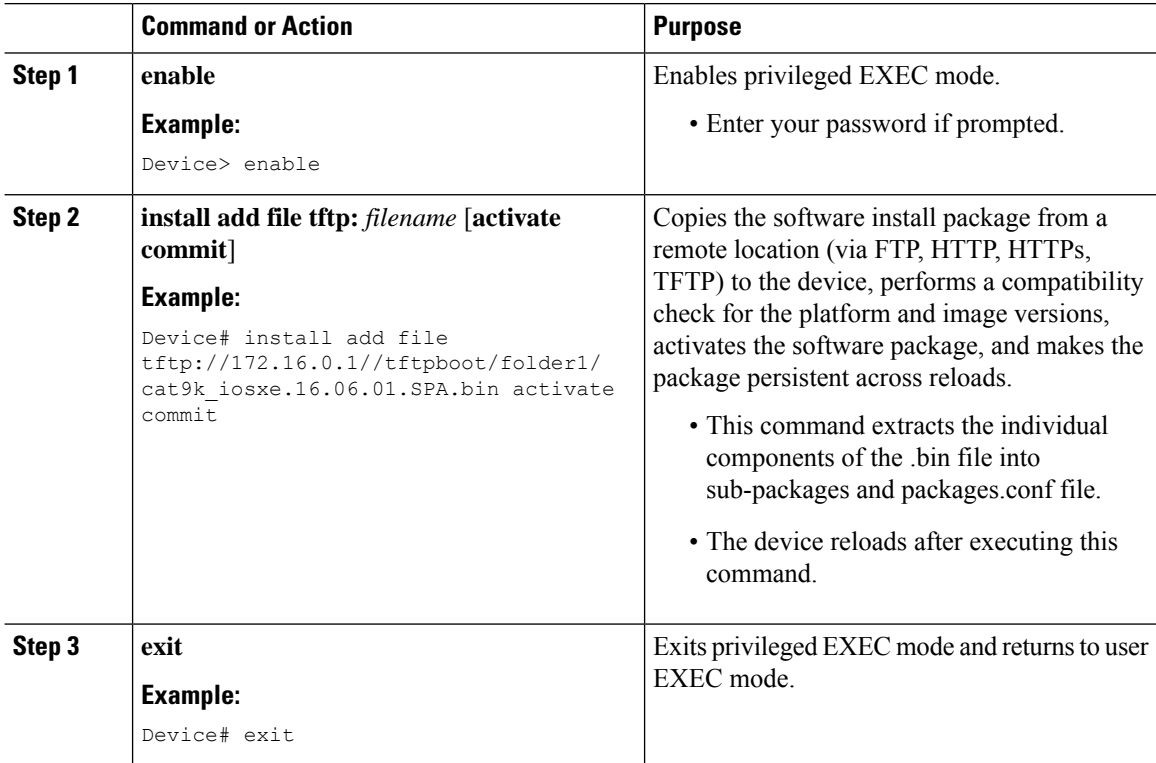

### **Managing the Update Package**

I

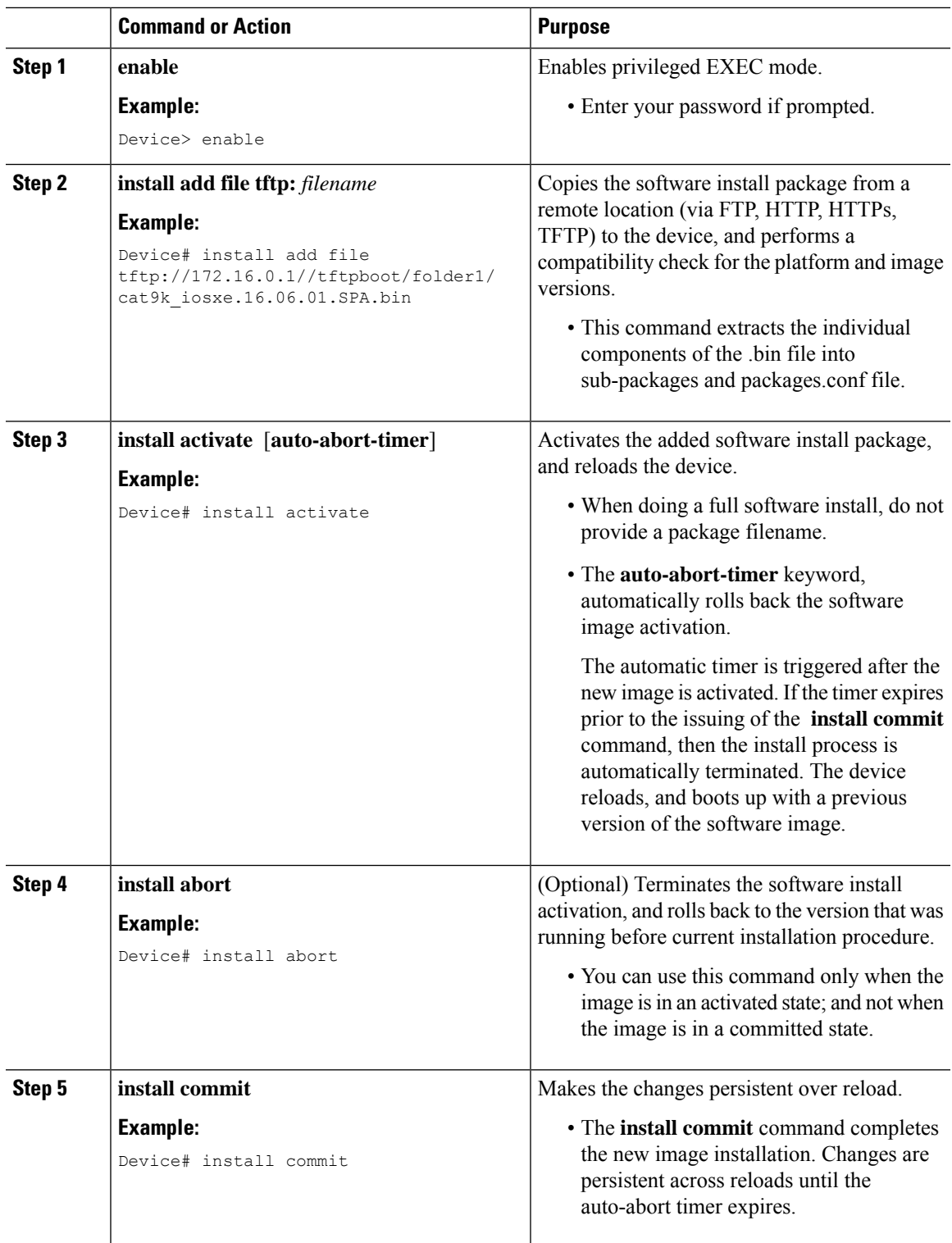

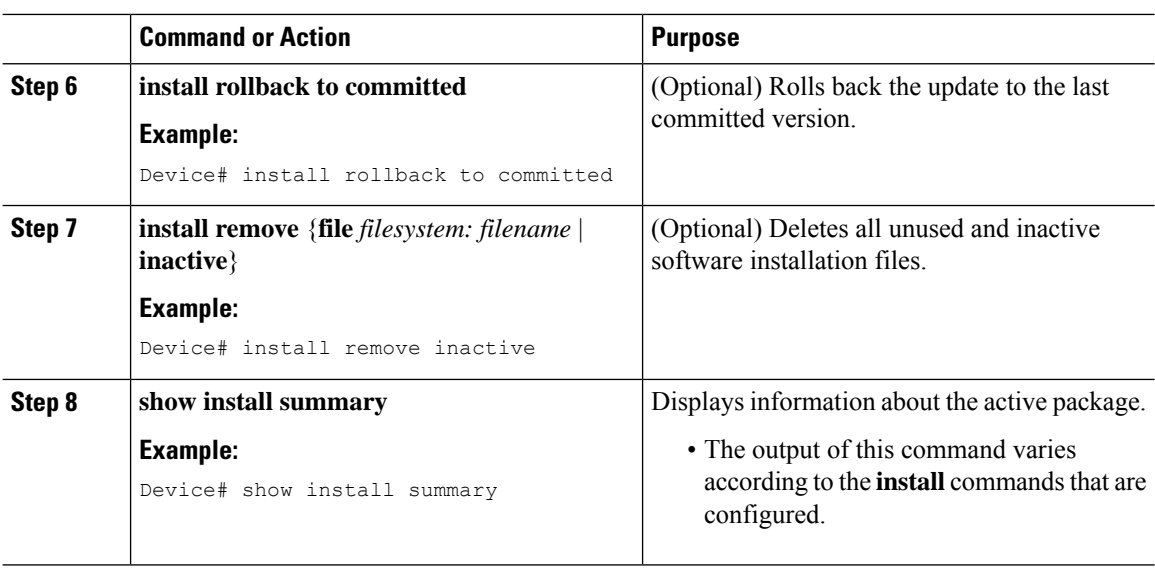

### **Booting a Device in Bundle Mode**

There are several methods by which you can boot the device — either by copying the bin file from the TFTP server and then boot the device, or by booting the device straight from flash or USB flash using the commands **boot flash:<image.bin>** or **boot usbflash0:<image.bin>** .

The following procedure explains how to boot the device from the TFTP server in the bundle mode.

#### **Procedure**

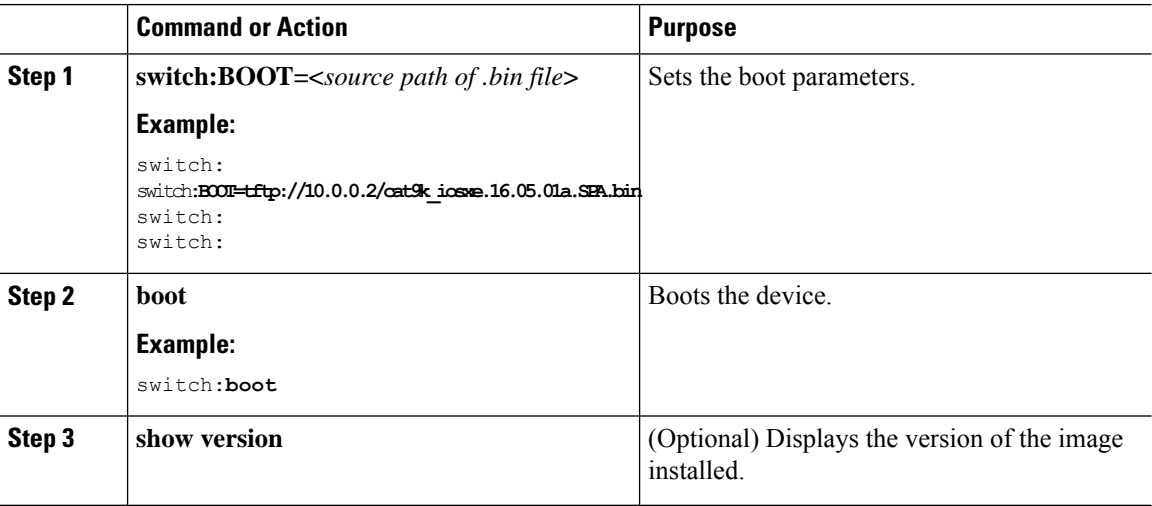

### **Configuring a Scheduled Software Image Reload**

This task describes how to configure your device to reload the software image at a later time.

 $\mathbf I$ 

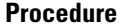

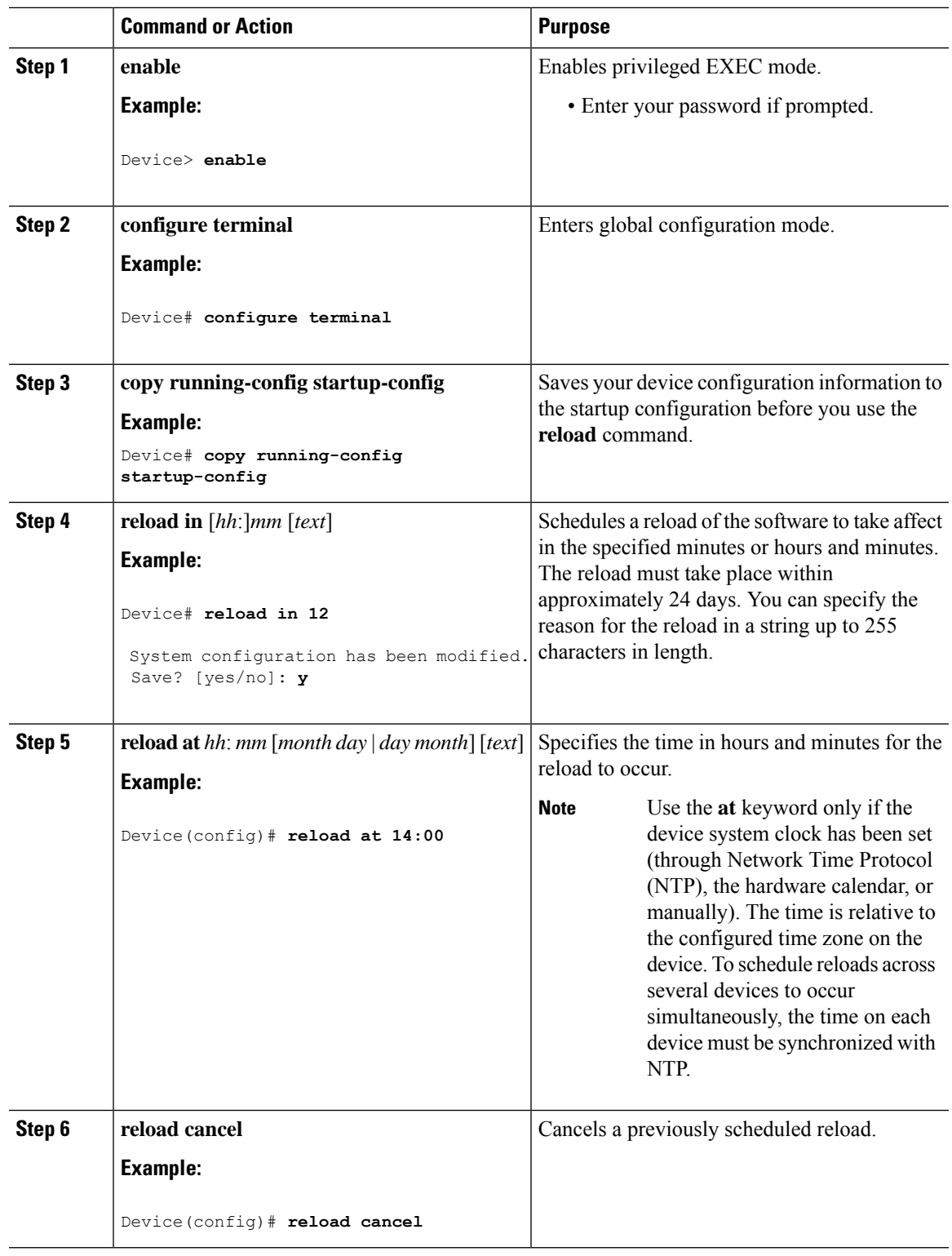

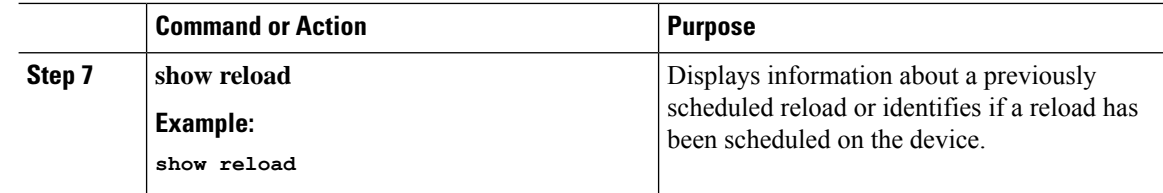

# **Configuration Examples for Device Setup Configuration**

The following sections provide configuration examples for device setup.

## **Examples: Displaying Software Bootup in Install Mode**

The following example displays software bootup in install mode:

```
switch: boot flash:packages.conf
Attempting to boot from [flash:packages.conf]
Located packages.conf
#
validate_package: SHA-1 hash:
        expected 340D5091:2872A0DD:03E9068C:3FDBECAB:69786462
        calculated 340D5091:2872A0DD:03E9068C:3FDBECAB:69786462
Image parsed from conf file is cat9k-rpboot.16.05.01a.SPA.pkg
########################################################################################################################
Waiting for 120 seconds for other switches to boot
#######################################################################################################################
Switch number is 1
              Restricted Rights Legend
Use, duplication, or disclosure by the Government is
subject to restrictions as set forth in subparagraph
(c) of the Commercial Computer Software - Restricted
Rights clause at FAR sec. 52.227-19 and subparagraph
(c) (1) (ii) of the Rights in Technical Data and Computer
Software clause at DFARS sec. 252.227-7013.
           cisco Systems, Inc.
           170 West Tasman Drive
           San Jose, California 95134-1706
Cisco IOS Software [Everest], Catalyst L3 Switch Software (CAT9K_IOSXE), Version 16.5.1a,
RELEASE SOFTWARE (fc2)
Technical Support: http://www.cisco.com/techsupport
Copyright (c) 1986-2017 by Cisco Systems, Inc.
Compiled Tue 30-May-17 00:36 by mcpre
```
Cisco IOS-XE software, Copyright (c) 2005-2017 by cisco Systems, Inc. All rights reserved. Certain components of Cisco IOS-XE software are licensed under the GNU General Public License ("GPL") Version 2.0. The software code licensed under GPL Version 2.0 is free software that comes with ABSOLUTELY NO WARRANTY. You can redistribute and/or modify such GPL code under the terms of GPL Version 2.0. For more details, see the documentation or "License Notice" file accompanying the IOS-XE software, or the applicable URL provided on the flyer accompanying the IOS-XE software.

FIPS: Flash Key Check : Begin FIPS: Flash Key Check : End, Not Found, FIPS Mode Not Enabled

This product contains cryptographic features and is subject to United States and local country laws governing import, export, transfer and use. Delivery of Cisco cryptographic products does not imply third-party authority to import, export, distribute or use encryption. Importers, exporters, distributors and users are responsible for compliance with U.S. and local country laws. By using this product you agree to comply with applicable laws and regulations. If you are unable to comply with U.S. and local laws, return this product immediately.

A summary of U.S. laws governing Cisco cryptographic products may be found at: http://www.cisco.com/wwl/export/crypto/tool/stqrg.html

If you require further assistance please contact us by sending email to export@cisco.com.

cisco C9300-48P (X86) processor with 818597K/6147K bytes of memory. Processor board ID FCW2049G03S 2048K bytes of non-volatile configuration memory. 8388608K bytes of physical memory. 1638400K bytes of Crash Files at crashinfo:. 11264000K bytes of Flash at flash:. 0K bytes of WebUI ODM Files at webui:.

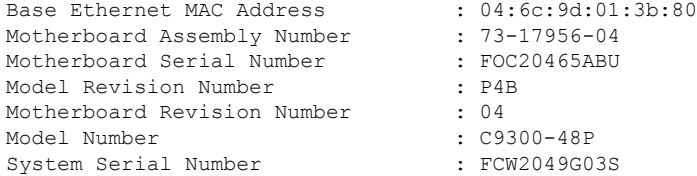

%INIT: waited 0 seconds for NVRAM to be available

Defaulting CPP : Policer rate for all classes will be set to their defaults

Press RETURN to get started!

#### The following example displays software bootup in bundle mode:

switch: **boot flash:cat9k\_iosxe.16.05.01a.SPA.bin**

Attempting to boot from [flash:cat9k iosxe.16.05.01a.SPA.bin] Located cat9k\_iosxe.16.05.01a.SPA.bin ###################################################################################################################### Warning: ignoring ROMMON var "BOOT\_PARAM"

Waiting for 120 seconds for other switches to boot ####################################################################################################################### Switch number is 3

#### Restricted Rights Legend

Use, duplication, or disclosure by the Government is subject to restrictions as set forth in subparagraph (c) of the Commercial Computer Software - Restricted Rights clause at FAR sec. 52.227-19 and subparagraph (c) (1) (ii) of the Rights in Technical Data and Computer Software clause at DFARS sec. 252.227-7013.

> cisco Systems, Inc. 170 West Tasman Drive San Jose, California 95134-1706

Cisco IOS Software [Everest], Catalyst L3 Switch Software (CAT9K\_IOSXE), Version 16.5.1a, RELEASE SOFTWARE (fc2) Technical Support: http://www.cisco.com/techsupport Copyright (c) 1986-2017 by Cisco Systems, Inc. Compiled Tue 30-May-17 00:36 by mcpre

Cisco IOS-XE software, Copyright (c) 2005-2017 by cisco Systems, Inc. All rights reserved. Certain components of Cisco IOS-XE software are licensed under the GNU General Public License ("GPL") Version 2.0. The software code licensed under GPL Version 2.0 is free software that comes with ABSOLUTELY NO WARRANTY. You can redistribute and/or modify such GPL code under the terms of GPL Version 2.0. For more details, see the documentation or "License Notice" file accompanying the IOS-XE software, or the applicable URL provided on the flyer accompanying the IOS-XE software.

FIPS: Flash Key Check : Begin FIPS: Flash Key Check : End, Not Found, FIPS Mode Not Enabled

This product contains cryptographic features and is subject to United States and local country laws governing import, export, transfer and use. Delivery of Cisco cryptographic products does not imply third-party authority to import, export, distribute or use encryption. Importers, exporters, distributors and users are responsible for compliance with U.S. and local country laws. By using this product you agree to comply with applicable laws and regulations. If you are unable to comply with U.S. and local laws, return this product immediately.

A summary of U.S. laws governing Cisco cryptographic products may be found at: http://www.cisco.com/wwl/export/crypto/tool/stqrg.html

If you require further assistance please contact us by sending email to export@cisco.com.

cisco C9300-24U (X86) processor with 818597K/6147K bytes of memory. Processor board ID FCW2111G00X 2048K bytes of non-volatile configuration memory. 8388608K bytes of physical memory. 1638400K bytes of Crash Files at crashinfo:. 11264000K bytes of Flash at flash:. 15633392K bytes of USB Flash at usbflash0:. 0K bytes of WebUI ODM Files at webui:.

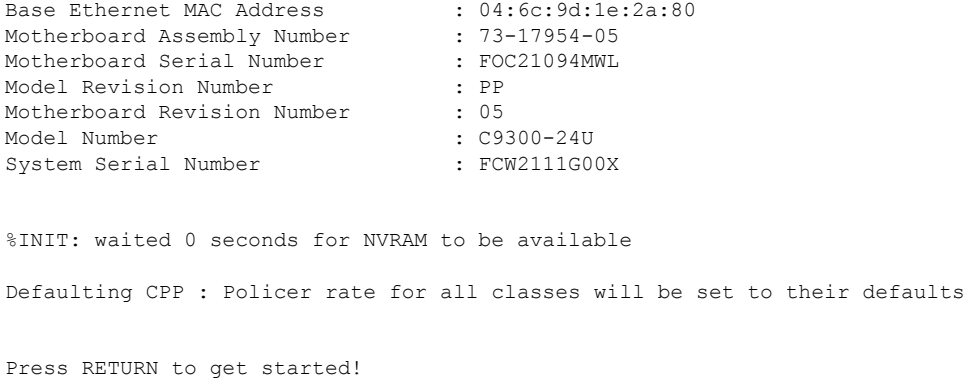

## **Example: Emergency Installation**

#### The following is a sample output of the **emergency-install** boot command:

switch: emergency-install tftp://10.10.0.10/auto/tftpboot/X86/cat9k\_iosxe.16.05.01a.SPA.bin WARNING: The system partition (bootflash:) will be erased during the system recovery install process. Are you sure you want to proceed? [y]  $y/n$  [n]: y Starting system recovery (tftp://10.10.0.10/auto/tftpboot/X86/cat9k\_iosxe.16.05.01a.SPA.bin) ... Attempting to boot from [sda9:cat9k-recovery.SSA.bin] Located cat9k-recovery.SSA.bin ########################################################################################################################################### Warning: ignoring ROMMON var "BOOT\_PARAM" PLATFORM\_TYPE C9500 speed 9600 Booting Recovery Image 16.5.1a Initiating Emergency Installation of bundle tftp://10.10.0.10/auto/tftpboot/X86/cat9k\_iosxe.16.05.01a.SPA.bin Downloading bundle tftp://10.10.0.10/auto/tftpboot/X86/cat9k\_iosxe.16.05.01a.SPA.bin... curl\_vrf=2 % Total % Received % Xferd Average Speed Time Time Time Current Dload Upload Total Spent 100 485M 100 485M 0 0 5143k 0 0:01:36 0:01:36 --:--:-- 5256k 100 485M 100 485M 0 0 5143k 0 0:01:36 0:01:36 --:--:-- 5143k Validating bundle tftp://10.10.0.10/auto/tftpboot/X86/cat9k\_iosxe.16.05.01a.SPA.bin... Installing bundle tftp://10.10.0.10/auto/tftpboot/X86/cat9k\_iosxe.16.05.01a.SPA.bin.... Verifying bundle tftp://10.10.0.10/auto/tftpboot/X86/cat9k\_iosxe.16.05.01a.SPA.bin... Package cat9k-cc\_srdriver.16.05.01a.SPA.pkg /temp//stage/cat9k-cc\_srdriver.16.05.01a.SPA.pkg is Digitally Signed Package cat9k-espbase.16.05.01a.SPA.pkg /temp//stage/cat9k-espbase.16.05.01a.SPA.pkg is Digitally Signed Package cat9k-guestshell.16.05.01a.SPA.pkg /temp//stage/cat9k-guestshell.16.05.01a.SPA.pkg is Digitally Signed Package cat9k-rpbase.16.05.01a.SPA.pkg /temp//stage/cat9k-rpbase.16.05.01a.SPA.pkg is Digitally Signed

```
Package cat9k-sipbase.16.05.01a.SPA.pkg /temp//stage/cat9k-sipbase.16.05.01a.SPA.pkg is
Digitally Signed
Package cat9k-sipspa.16.05.01a.SPA.pkg /temp//stage/cat9k-sipspa.16.05.01a.SPA.pkg is
Digitally Signed
Package cat9k-srdriver.16.05.01a.SPA.pkg /temp//stage/cat9k-srdriver.16.05.01a.SPA.pkg is
Digitally Signed
Package cat9k-webui.16.05.01a.SPA.pkg /temp//stage/cat9k-webui.16.05.01a.SPA.pkg is Digitally
Signed
Package cat9k-wlc.16.05.01a.SPA.pkg /temp//stage/cat9k-wlc.16.05.01a.SPA.pkg is Digitally
Signed
Package /cat9k-rpboot.16.05.01a.SPA.pkg /temp//rpboot/cat9k-rpboot.16.05.01a.SPA.pkg is
Digitally Signed
Preparing flash....
Flash filesystem unmounted successfully /dev/sdb3
Syncing device....
Emergency Install successful... Rebooting
Will reboot now
Initializing Hardware...
System Bootstrap, Version 16.5.2r, RELEASE SOFTWARE (P)
Compiled Wed 05/31/2017 15:58:35.22 by rel
Current image running:
Primary Rommon Image
Last reset cause: SoftwareReload
C9300-12Q platform with 8388608 Kbytes of main memory
```
## **Example: Managing an Update Package**

The following example shows how to add a software package file:

Device# install add file flash:cat9k\_iosxe.16.06.02.SPA.bin activate commit install\_add\_activate\_commit: START Mon Oct 30 19:54:51 UTC 2017 System configuration has been modified. Press Yes(y) to save the configuration and proceed. Press No(n) for proceeding without saving the configuration. Press Quit(q) to exit, you may save configuration and re-enter the command.  $[y/n/q]y$ Building configuration... [OK]Modified configuration has been saved \*Oct 30 19:54:55.633: %IOSXE-5-PLATFORM: Switch 1 R0/0: Oct 30 19:54:55 install\_engine.sh: %INSTALL-5-INSTALL\_START\_INFO: Started install one-shot flash:cat9k\_iosxe.16.06.02.SPA.bininstall\_add\_activate\_commit: Adding PACKAGE This operation requires a reload of the system. Do you want to proceed? Please confirm you have changed boot config to flash:packages.conf [y/n]y --- Starting initial file syncing --- Info: Finished copying flash:cat9k\_iosxe.16.06.02.SPA.bin to the selected switch(es) Finished initial file syncing --- Starting Add --- Performing Add on all members [1] Add package(s) on switch 1 [1] Finished Add on switch 1

```
Checking status of Add on [1]
```
Add: Passed on [1]

```
Finished Add
install_add_activate_commit: Activating PACKAGE
Following packages shall be activated:
/flash/cat9k-wlc.16.06.02.SPA.pkg
/flash/cat9k-webui.16.06.02.SPA.pkg
/flash/cat9k-srdriver.16.06.02.SPA.pkg
/flash/cat9k-sipspa.16.06.02.SPA.pkg
/flash/cat9k-sipbase.16.06.02.SPA.pkg
/flash/cat9k-rpboot.16.06.02.SPA.pkg
/flash/cat9k-rpbase.16.06.02.SPA.pkg
/flash/cat9k-guestshell.16.06.02.SPA.pkg
/flash/cat9k-espbase.16.06.02.SPA.pkg
/flash/cat9k-cc_srdriver.16.06.02.SPA.pkg
This operation requires a reload of the system. Do you want to proceed? [y/n]y--- Starting Activate ---
Performing Activate on all members
  [1] Activate package(s) on switch 1
  [1] Finished Activate on switch 1
Checking status of Activate on [1]
Activate: Passed on [1]
Finished Activate
--- Starting Commit ---
Performing Commit on all members
*Oct 30 19:57:41.145: %IOSXE-5-PLATFORM: Switch 1 R0/0: Oct 30 19:57:41 rollback_timer.sh:
%INSTALL-5-INSTALL_AUTO_ABORT_TIMER_PROGRESS: Install auto abort timer will expire in 7200
 seconds [1]
Commit package(s) on switch 1
  [1] Finished Commit on switch 1
Checking status of Commit on [1]
Commit: Passed on [1]
Finished Commit
Install will reload the system now!
SUCCESS: install_add_activate_commit Mon Oct 30 19:57:48 UTC 2017
Device#
*Oct 30 19:57:48.384: %IOSXE-5-PLATFORM: Switch 1 R0/0: Oct 30 19:57:48 install_engine.sh:
%INSTALL-5-INSTALL_COMPLETED_INFO: Completed install one-shot PACKAGE
flash:cat9k_iosxe.16.06.02.SPA.bin
 Chassis 1 reloading, reason - Reload command
```
The following is a sample output of the **show install summary** command after adding a software package file to a device:

Device# **show install summary**

```
[ R0 ] Installed Package(s) Information:
State (St): I - Inactive, U - Activated & Uncommitted,
          C - Activated & Committed, D - Deactivated & Uncommitted
--------------------------------------------------------------------------------
Type St Filename/Version
--------------------------------------------------------------------------------
IMG I 16.6.1.0
IMG C 16.6.2.0
```
The following example shows how to activate an added software package file:

#### Device# **install activate**

```
install activate: START Mon Oct 30 20:14:20 UTC 2017
install_activate: Activating PACKAGE
```
\*Oct 30 20:14:21.379: %IOSXE-5-PLATFORM: Switch 1 R0/0: Oct 30 20:14:21 install\_engine.sh:

```
%INSTALL-5-INSTALL_START_INFO: Started install activateFollowing packages shall be activated:
/flash/cat9k-wlc.BLD_POLARIS_DEV_LATEST_20171029_082249.SSA.pkg
/flash/cat9k-webui.BLD_POLARIS_DEV_LATEST_20171029_082249.SSA.pkg
/flash/cat9k-srdriver.BLD_POLARIS_DEV_LATEST_20171029_082249.SSA.pkg
/flash/cat9k-sipspa.BLD_POLARIS_DEV_LATEST_20171029_082249.SSA.pkg
/flash/cat9k-sipbase.BLD_POLARIS_DEV_LATEST_20171029_082249.SSA.pkg
/flash/cat9k-rpboot.BLD_POLARIS_DEV_LATEST_20171029_082249.SSA.pkg
/flash/cat9k-rpbase.BLD_POLARIS_DEV_LATEST_20171029_082249.SSA.pkg
/flash/cat9k-guestshell.BLD_POLARIS_DEV_LATEST_20171029_082249.SSA.pkg
/flash/cat9k-espbase.BLD_POLARIS_DEV_LATEST_20171029_082249.SSA.pkg
/flash/cat9k-cc_srdriver.BLD_POLARIS_DEV_LATEST_20171029_082249.SSA.pkg
This operation requires a reload of the system. Do you want to proceed? [y/n]y--- Starting Activate ---
Performing Activate on all members
  [1] Activate package(s) on switch 1
    --- Starting list of software package changes ---
   Old files list:
      Removed cat9k-cc_srdriver.16.06.02.SPA.pkg
      Removed cat9k-espbase.16.06.02.SPA.pkg
      Removed cat9k-guestshell.16.06.02.SPA.pkg
      Removed cat9k-rpbase.16.06.02.SPA.pkg
      Removed cat9k-rpboot.16.06.02.SPA.pkg
      Removed cat9k-sipbase.16.06.02.SPA.pkg
      Removed cat9k-sipspa.16.06.02.SPA.pkg
      Removed cat9k-srdriver.16.06.02.SPA.pkg
      Removed cat9k-webui.16.06.02.SPA.pkg
      Removed cat9k-wlc.16.06.02.SPA.pkg
    New files list:
      Added cat9k-cc_srdriver.BLD_POLARIS_DEV_LATEST_20171029_082249.SSA.pkg
      Added cat9k-espbase.BLD_POLARIS_DEV_LATEST_20171029_082249.SSA.pkg
      Added cat9k-guestshell.BLD_POLARIS_DEV_LATEST_20171029_082249.SSA.pkg
      Added cat9k-rpbase.BLD_POLARIS_DEV_LATEST_20171029_082249.SSA.pkg
      Added cat9k-rpboot.BLD_POLARIS_DEV_LATEST_20171029_082249.SSA.pkg
      Added cat9k-sipbase.BLD POLARIS DEV LATEST 20171029 082249.SSA.pkg
      Added cat9k-sipspa.BLD_POLARIS_DEV_LATEST_20171029_082249.SSA.pkg
      Added cat9k-srdriver.BLD_POLARIS_DEV_LATEST_20171029_082249.SSA.pkg
      Added cat9k-webui.BLD_POLARIS_DEV_LATEST_20171029_082249.SSA.pkg
      Added cat9k-wlc.BLD_POLARIS_DEV_LATEST_20171029_082249.SSA.pkg
    Finished list of software package changes
  [1] Finished Activate on switch 1
Checking status of Activate on [1]
Activate: Passed on [1]
Finished Activate
*Oct 30 20:15:56.572: %IOSXE-5-PLATFORM: Switch 1 R0/0: Oct 30 20:15:56 rollback_timer.sh:
%INSTALL-5-INSTALL_AUTO_ABORT_TIMER_PROGRESS: Install auto abort timer will expire in 7200
seconds
```
Device#

SUCCESS: install\_activate Mon Oct 30 20:16:01 UTC 2017

Install will reload the system now!

```
*Oct 30 20:16:01.935: %IOSXE-5-PLATFORM: Switch 1 R0/0: Oct 30 20:16:01
install_engine.sh: %INSTALL-5-INSTALL_COMPLETED_INFO: Completed install activate PACKAGE
                                  Chassis 1 reloading, reason - Reload command
```
The following sample output from the **show install summary** command displays the status of the software package as active and uncommitted:

Device# **show install summary**

```
[ R0 ] Installed Package(s) Information:
State (St): I - Inactive, U - Activated & Uncommitted,
          C - Activated & Committed, D - Deactivated & Uncommitted
--------------------------------------------------------------------------------
Type St Filename/Version
--------------------------------------------------------------------------------
         16.6.2.0IMG U 16.6.1.0
Device#
```
The following example shows how to execute the **install commit** command:

```
Device# install commit
install_commit: START Fri Jun 23 21:24:45 IST 2017
install_commit: Committing PACKAGE
--- Starting Commit ---
Performing Commit on Active/Standby
  [R0] Commit package(s) on R0
  [R0] Finished Commit on R0
Checking status of Commit on [R0]
Commit: Passed on [R0]
Finished Commit
SUCCESS: install_commit Fri Jun 23 21:24:48 IST 2017
Device#
```
The following example shows how to rollback an update package to the base package:

```
Device# install rollback to committed
```

```
install_rollback: START Mon Oct 30 20:53:33 UTC 2017
This operation requires a reload of the system. Do you want to proceed? [y/n]
*Oct 30 20:53:34.713: %IOSXE-5-PLATFORM: Switch 1 R0/0: Oct 30 20:53:34
install_engine.sh: %INSTALL-5-INSTALL_START_INFO: Started install rollback
--- Starting Rollback ---
Performing Rollback on all members
  [1] Rollback package(s) on switch 1
    --- Starting rollback impact ---
   Changes that are part of this rollback
   Current : rp 0 0 rp_boot cat9k-rpboot.16.06.02.prd9.SPA.pkg<br>Current : rp 1 0 rp_boot cat9k-rpboot.16.06.02.prd9.SPA.pkg<br>Replacement: rp 0 0 rp_boot cat9k-rpboot.16.06.02.SPA.pkg
                                           cat9k-rpboot.16.06.02.prd9.SPA.pkg<br>cat9k-rpboot.16.06.02.SPA.pkg
    Replacement: rp 0 0 rp boot cat9k-rpboot.16.06.02.SPA.pkg
    Replacement: rp 1 0 rp boot cat9k-rpboot.16.06.02.SPA.pkg
    Current : cc 0 0 cc srdriver cat9k-cc srdriver.16.06.02.prd9.SPA.pkg
    Current : cc 0 0 cc cat9k-sipbase.16.06.02.prd9.SPA.pkg
    Current : cc 0 0 cc_spa cat9k-sipspa.16.06.02.prd9.SPA.pkg
    Current : cc 1 0 cc srdriver cat9k-cc srdriver.16.06.02.prd9.SPA.pkg
    Current : cc 1 0 cc cat9k-sipbase.16.06.02.prd9.SPA.pkg
```
 $\mathbf I$ 

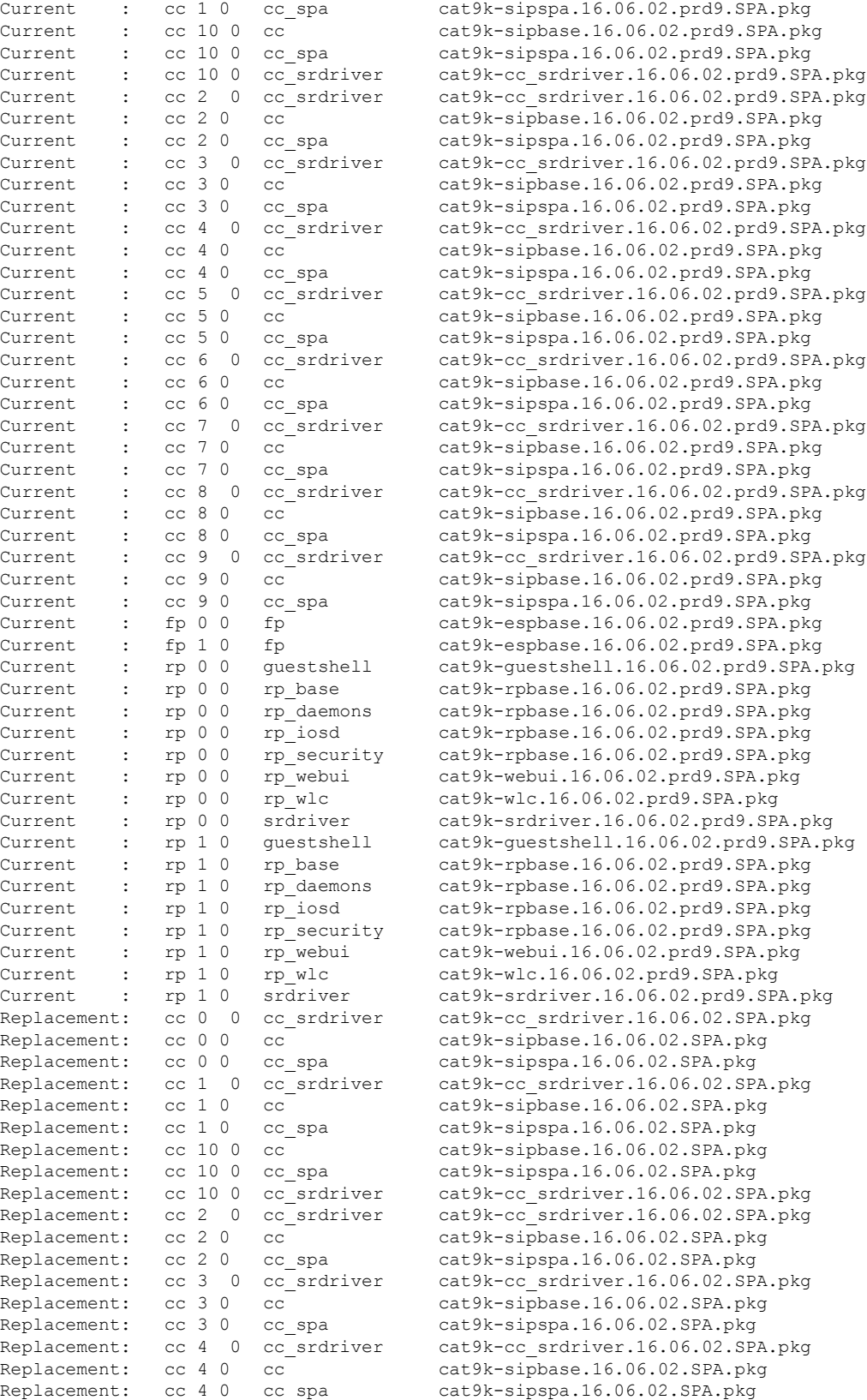

```
Replacement: cc 5 0 cc srdriver cat9k-cc srdriver.16.06.02.SPA.pkg
    Replacement: cc 5 0 cc cat9k-sipbase.16.06.02.SPA.pkg
    Replacement: cc 5 0 cc spa cat9k-sipspa.16.06.02.SPA.pkg
    Replacement: cc 6 0 cc srdriver cat9k-cc srdriver.16.06.02.SPA.pkg
    Replacement: cc 6 0 cc cat9k-sipbase.16.06.02.SPA.pkg
    Replacement: cc 6 0 cc_spa cat9k-sipspa.16.06.02.SPA.pkg
    Replacement: cc 7 0 cc srdriver cat9k-cc srdriver.16.06.02.SPA.pkg
    Replacement: cc 7 0 cc cat9k-sipbase.16.06.02.SPA.pkg
    Replacement: cc 7 0 cc spa cat9k-sipspa.16.06.02.SPA.pkg
   Replacement: cc 8 0 cc_srdriver cat9k-cc_srdriver.16.06.02.SPA.pkg
    Replacement: cc 8 0 cc cat9k-sipbase.16.06.02.SPA.pkg
    Replacement: cc 8 0 cc spa cat9k-sipspa.16.06.02.SPA.pkg
    Replacement: cc 9 0 cc srdriver cat9k-cc srdriver.16.06.02.SPA.pkg
   Replacement: cc 9 0 cc cat9k-sipbase.16.06.02.SPA.pkg<br>Replacement: cc 9 0 cc spa cat9k-sipspa.16.06.02.SPA.pkg<br>Replacement: fn 0 0 fn cat9k-espbase.16.06.02.SPA.pkg
    Replacement: cc 9 0 cc spa cat9k-sipspa.16.06.02.SPA.pkg
    Replacement: fp 0 0 fp cat9k-espbase.16.06.02.SPA.pkg
    Replacement: fp 1 0 fp cat9k-espbase.16.06.02.SPA.pkg
    Replacement: rp 0 0 guestshell cat9k-guestshell.16.06.02.SPA.pkg
    Replacement: rp 0 0 rp base cat9k-rpbase.16.06.02.SPA.pkg
    Replacement: rp 0 0 rp daemons cat9k-rpbase.16.06.02.SPA.pkg
   Replacement: rp 0 0 rp_suse cat9k-rpbase.16.06.02.SPA.pkg<br>Replacement: rp 0 0 rp_daemons cat9k-rpbase.16.06.02.SPA.pkg<br>Replacement: rp 0 0 rp_iosd cat9k-rpbase.16.06.02.SPA.pkg
    Replacement: rp 0 0 rp security cat9k-rpbase.16.06.02.SPA.pkg
    Replacement: rp 0 0 rp webui cat9k-webui.16.06.02.SPA.pkg
    Replacement: rp 0 0 rp wlc cat9k-wlc.16.06.02.SPA.pkg
    Replacement: rp 0 0 srdriver cat9k-srdriver.16.06.02.SPA.pkg
    Replacement: rp 1 0 guestshell cat9k-guestshell.16.06.02.SPA.pkg
    Replacement: rp 1 0 rp base cat9k-rpbase.16.06.02.SPA.pkg
    Replacement: rp 1 0 rp daemons cat9k-rpbase.16.06.02.SPA.pkg
    Replacement: rp 1 0 rp_iosd cat9k-rpbase.16.06.02.SPA.pkg
    Replacement: rp 1 0 rp security cat9k-rpbase.16.06.02.SPA.pkg
   Chassis 1 reloading, reason - Reload command
   Replacement: rp 1 0 rp_webui cat9k-webui.16.06.02.SPA.pkg
   Replacement: rp 1 0 rp_wlc cat9k-wlc.16.06.02.SPA.pkg
   Replacement: rp 1 0 srdriver cat9k-srdriver.16.06.02.SPA.pkg
   Finished rollback impact
  [1] Finished Rollback on switch 1
Checking status of Rollback on [1]
Rollback: Passed on [1]
Finished Rollback
Install will reload the system now!
SUCCESS: install_rollback Mon Oct 30 20:54:23 UTC 2017
Device#
*Oct 30 20:54:23.576: %IOSXE-5-PLATFORM: Switch 1 R0/0: Oct 30 20:54:23
install_engine.sh: %INSTALL-5-INSTALL_COMPLETED_INFO: Completed install rollback PACKAGE
*Oct 30 20:54:25.416: %STACKMGR-1-RELOAD: Switch 1 R0/0: stack_mgr:
Reloading due to reason Reload command Oct 30 20:54:31.615 FP0/0: %PMAN-5-EXITACTION:
 Process manager is exiting: reload fp action requested
```
The following is a sample output from the **install remove inactive** command:

Device# **install remove inactive**

Oct 30 20:54

```
install_remove: START Mon Oct 30 19:51:48 UTC 2017
Cleaning up unnecessary package files
 Scanning boot directory for packages ... done.
  Preparing packages list to delete ...
 done.
```
The following files will be deleted:

```
[switch 1]:
/flash/cat9k-cc_srdriver.16.06.02.SPA.pkg
/flash/cat9k-espbase.16.06.02.SPA.pkg
/flash/cat9k-guestshell.16.06.02.SPA.pkg
/flash/cat9k-rpbase.16.06.02.SPA.pkg
/flash/cat9k-rpboot.16.06.02.SPA.pkg
/flash/cat9k-sipbase.16.06.02.SPA.pkg
/flash/cat9k-sipspa.16.06.02.SPA.pkg
/flash/cat9k-srdriver.16.06.02.SPA.pkg
/flash/cat9k-webui.16.06.02.SPA.pkg
/flash/cat9k-wlc.16.06.02.SPA.pkg
/flash/packages.conf
Do you want to remove the above files? [y/n]y
[switch 1]:
Deleting file flash:cat9k-cc_srdriver.16.06.02.SPA.pkg ... done.
Deleting file flash:cat9k-espbase.16.06.02.SPA.pkg ... done.
Deleting file flash:cat9k-guestshell.16.06.02.SPA.pkg ... done.
Deleting file flash:cat9k-rpbase.16.06.02.SPA.pkg ... done.
Deleting file flash:cat9k-rpboot.16.06.02.SPA.pkg ... done.
Deleting file flash:cat9k-sipbase.16.06.02.SPA.pkg ... done.
Deleting file flash:cat9k-sipspa.16.06.02.SPA.pkg ... done.
Deleting file flash:cat9k-srdriver.16.06.02.SPA.pkg ... done.
Deleting file flash:cat9k-webui.16.06.02.SPA.pkg ... done.
Deleting file flash:cat9k-wlc.16.06.02.SPA.pkg ... done.
Deleting file flash:packages.conf ... done.
SUCCESS: Files deleted.
--- Starting Post Remove Cleanup ---
Performing Post_Remove_Cleanup on all members
  [1] Post_Remove_Cleanup package(s) on switch 1
  [1] Finished Post Remove Cleanup on switch 1
Checking status of Post Remove Cleanup on [1]
Post Remove Cleanup: Passed on [1]
Finished Post_Remove_Cleanup
SUCCESS: install_remove Mon Oct 30 19:52:25 UTC 2017
Device#
```
#### The following is sample output from the **install abort** command:

#### Device# **install abort**

```
/usr/binos/conf/chasutils.sh: line 428: chasfs_is_dominica: readonly function
/usr/binos/conf/chasutils.sh: line 428: chasfs_is_dominica: readonly function
/usr/binos/conf/chasutils.sh: line 428: chasfs_is_dominica: readonly function
/usr/binos/conf/chasutils.sh: line 428: chasfs_is_dominica: readonly function
install_abort: START Mon Oct 30 20:27:32 UTC 2017
install abort: Abort type PACKAGE subtype NONE smutype NONE
This install abort would require a reload. Do you want to proceed? [y/n]
*Oct 30 20:27:33.189: %INSTALL-5-INSTALL_START_INFO: Switch 1 R0/0: install_engine: Started
install abort
--- Starting Abort ---
Performing Abort on all members
/usr/binos/conf/chasutils.sh: line 428: chasfs_is_dominica: readonly function
/usr/binos/conf/chasutils.sh: line 428: chasfs_is_dominica: readonly function
/usr/binos/conf/chasutils.sh: line 428: chasfs_is_dominica: readonly function
/usr/binos/conf/chasutils.sh: line 428: chasfs_is_dominica: readonly function
/usr/binos/conf/chasutils.sh: line 428: chasfs_is_dominica: readonly function
/usr/binos/conf/chasutils.sh: line 428: chasfs_is_dominica: readonly function
  [1] Abort package(s) on switch 1
    --- Starting rollback impact ---
    Changes that are part of this rollback
```
Current : rp 0 0 rp boot cat9k-rpboot.BLD\_POLARIS\_DEV\_LATEST\_20171029\_082249.SSA.pkg Current :  $rp 10$  rp boot cat9k-rpboot.BLD\_POLARIS\_DEV\_LATEST\_20171029\_082249.SSA.pkg Replacement: rp 0 0 rp\_boot cat9k-rpboot.16.06.02.SPA.pkg Replacement: rp 1 0 rp\_boot cat9k-rpboot.16.06.02.SPA.pkg Current : cc 0 0 cc srdriver cat9k-cc\_srdriver.BLD\_POLARIS\_DEV\_LATEST\_20171029\_082249.SSA.pkg Current : cc 0 0 cc cat9k-sipbase.BLD\_POLARIS\_DEV\_LATEST\_20171029\_082249.SSA.pkg Current : cc 0 0 cc\_spa cat9k-sipspa.BLD\_POLARIS\_DEV\_LATEST\_20171029\_082249.SSA.pkg Current : cc 1 0 cc srdriver cat9k-cc\_srdriver.BLD\_POLARIS\_DEV\_LATEST\_20171029\_082249.SSA.pkg Current : cc 1 0 cc cat9k-sipbase.BLD\_POLARIS\_DEV\_LATEST\_20171029\_082249.SSA.pkg Current : cc 1 0 cc spa cat9k-sipspa.BLD\_POLARIS\_DEV\_LATEST\_20171029\_082249.SSA.pkg Current : cc 10 0 cc cat9k-sipbase.BLD\_POLARIS\_DEV\_LATEST\_20171029\_082249.SSA.pkg Current : cc 10 0 cc spa cat9k-sipspa.BLD\_POLARIS\_DEV\_LATEST\_20171029\_082249.SSA.pkg Current : cc 10 0 cc srdriver cat9k-cc srdriver.BLD\_POLARIS\_DEV\_LATEST\_20171029\_082249.SSA.pkg Current : cc 2 0 cc srdriver cat9k-cc srdriver.BLD\_POLARIS\_DEV\_LATEST\_20171029\_082249.SSA.pkg Current : cc 2 0 cc cat9k-sipbase.BLD\_POLARIS\_DEV\_LATEST\_20171029\_082249.SSA.pkg Current : cc 2 0 cc spa cat9k-sipspa.BLD\_POLARIS\_DEV\_LATEST\_20171029\_082249.SSA.pkg Current : cc 3 0 cc srdriver cat9k-cc srdriver.BLD\_POLARIS\_DEV\_LATEST\_20171029\_082249.SSA.pkg Current : cc 3 0 cc cat9k-sipbase.BLD\_POLARIS\_DEV\_LATEST\_20171029\_082249.SSA.pkg Current : cc 3 0 cc spa cat9k-sipspa.BLD\_POLARIS\_DEV\_LATEST\_20171029\_082249.SSA.pkg Current : cc 4 0 cc srdriver cat9k-cc\_srdriver.BLD\_POLARIS\_DEV\_LATEST\_20171029\_082249.SSA.pkg Current : cc 4 0 cc cat9k-sipbase.BLD\_POLARIS\_DEV\_LATEST\_20171029\_082249.SSA.pkg Current : cc 4 0 cc\_spa cat9k-sipspa.BLD\_POLARIS\_DEV\_LATEST\_20171029\_082249.SSA.pkg Current : cc 5 0 cc srdriver cat9k-cc srdriver.BLD\_POLARIS\_DEV\_LATEST\_20171029\_082249.SSA.pkg Current : cc 5 0 cc cat9k-sipbase.BLD\_POLARIS\_DEV\_LATEST\_20171029\_082249.SSA.pkg Current : cc 5 0 cc spa cat9k-sipspa.BLD\_POLARIS\_DEV\_LATEST\_20171029\_082249.SSA.pkg Current : cc 6 0 cc\_srdriver cat9k-cc srdriver.BLD\_POLARIS\_DEV\_LATEST\_20171029\_082249.SSA.pkg Current : cc 6 0 cc cat9k-sipbase.BLD\_POLARIS\_DEV\_LATEST\_20171029\_082249.SSA.pkg Current : cc 6 0 cc spa cat9k-sipspa.BLD\_POLARIS\_DEV\_LATEST\_20171029\_082249.SSA.pkg Current : cc 7 0 cc\_srdriver cat9k-cc srdriver.BLD\_POLARIS\_DEV\_LATEST\_20171029\_082249.SSA.pkg Current : cc 7 0 cc cat9k-sipbase.BLD\_POLARIS\_DEV\_LATEST\_20171029\_082249.SSA.pkg Current : cc 7 0 cc spa cat9k-sipspa.BLD\_POLARIS\_DEV\_LATEST\_20171029\_082249.SSA.pkg Current : cc 8 0 cc\_srdriver cat9k-cc srdriver.BLD\_POLARIS\_DEV\_LATEST\_20171029\_082249.SSA.pkg Current : cc 8 0 cc cat9k-sipbase.BLD\_POLARIS\_DEV\_LATEST\_20171029\_082249.SSA.pkg

Current : cc 8 0 cc spa cat9k-sipspa.BLD\_POLARIS\_DEV\_LATEST\_20171029\_082249.SSA.pkg Current : cc 9 0 cc srdriver cat9k-cc\_srdriver.BLD\_POLARIS\_DEV\_LATEST\_20171029\_082249.SSA.pkg Current : cc 9 0 cc cat9k-sipbase.BLD\_POLARIS\_DEV\_LATEST\_20171029\_082249.SSA.pkg Current : cc 9 0 cc spa cat9k-sipspa.BLD\_POLARIS\_DEV\_LATEST\_20171029\_082249.SSA.pkg Current :  $fp 0 0$   $fp$ cat9k-espbase.BLD\_POLARIS\_DEV\_LATEST\_20171029\_082249.SSA.pkg Current : fp 1 0 fp cat9k-espbase.BLD\_POLARIS\_DEV\_LATEST\_20171029\_082249.SSA.pkg Current : rp 0 0 guestshell cat9k-guestshell.BLD\_POLARIS\_DEV\_LATEST\_20171029\_082249.SSA.pkg Current : rp 0 0 rp base cat9k-rpbase.BLD\_POLARIS\_DEV\_LATEST\_20171029\_082249.SSA.pkg Current : rp 0 0 rp daemons cat9k-rpbase.BLD\_POLARIS\_DEV\_LATEST\_20171029\_082249.SSA.pkg Current : rp 0 0 rp\_iosd cat9k-rpbase.BLD\_POLARIS\_DEV\_LATEST\_20171029\_082249.SSA.pkg Current : rp 0 0 rp\_security cat9k-rpbase.BLD\_POLARIS\_DEV\_LATEST\_20171029\_082249.SSA.pkg Current : rp 0 0 rp webui cat9k-webui.BLD\_POLARIS\_DEV\_LATEST\_20171029\_082249.SSA.pkg Current : rp 0 0 rp wlc cat9k-wlc.BLD\_POLARIS\_DEV\_LATEST\_20171029\_082249.SSA.pkg Current : rp 0 0 srdriver cat9k-srdriver.BLD\_POLARIS\_DEV\_LATEST\_20171029\_082249.SSA.pkg Current : rp 1 0 guestshell cat9k-guestshell.BLD\_POLARIS\_DEV\_LATEST\_20171029\_082249.SSA.pkg Current : rp 1 0 rp base cat9k-rpbase.BLD\_POLARIS\_DEV\_LATEST\_20171029\_082249.SSA.pkg Current :  $rp 1 0$  rp daemons cat9k-rpbase.BLD\_POLARIS\_DEV\_LATEST\_20171029\_082249.SSA.pkg Current : rp 1 0 rp\_iosd cat9k-rpbase.BLD\_POLARIS\_DEV\_LATEST\_20171029\_082249.SSA.pkg Current : rp 1 0 rp security cat9k-rpbase.BLD\_POLARIS\_DEV\_LATEST\_20171029\_082249.SSA.pkg Current : rp 1 0 rp webui cat9k-webui.BLD\_POLARIS\_DEV\_LATEST\_20171029\_082249.SSA.pkg Current : rp 1 0 rp\_wlc cat9k-wlc.BLD\_POLARIS\_DEV\_LATEST\_20171029\_082249.SSA.pkg Current : rp 1 0 srdriver cat9k-srdriver.BLD\_POLARIS\_DEV\_LATEST\_20171029\_082249.SSA.pkg Replacement: cc 0 0 cc srdriver cat9k-cc srdriver.16.06.02.SPA.pkg Replacement: cc 0 0 cc cat9k-sipbase.16.06.02.SPA.pkg Replacement: cc 0 0 cc spa cat9k-sipspa.16.06.02.SPA.pkg Replacement: cc 1 0 cc\_srdriver cat9k-cc\_srdriver.16.06.02.SPA.pkg Replacement: cc 1 0 cc cat9k-sipbase.16.06.02.SPA.pkg Replacement: cc 1 0 cc\_spa cat9k-sipspa.16.06.02.SPA.pkg Replacement: cc 10 0 cc cat9k-sipbase.16.06.02.SPA.pkg Replacement: cc 10 0 cc spa cat9k-sipspa.16.06.02.SPA.pkg Replacement: cc 10 0 cc\_srdriver cat9k-cc\_srdriver.16.06.02.SPA.pkg Replacement: cc 2 0 cc\_srdriver cat9k-cc\_srdriver.16.06.02.SPA.pkg Replacement: cc 2 0 cc cat9k-sipbase.16.06.02.SPA.pkg Replacement: cc 2 0 cc spa cat9k-sipspa.16.06.02.SPA.pkg Replacement: cc 3 0 cc srdriver cat9k-cc srdriver.16.06.02.SPA.pkg Replacement: cc 3 0 cc cat9k-sipbase.16.06.02.SPA.pkg Replacement: cc 3 0 cc spa cat9k-sipspa.16.06.02.SPA.pkg Replacement: cc 4 0 cc\_srdriver cat9k-cc\_srdriver.16.06.02.SPA.pkg Replacement: cc 4 0 cc cat9k-sipbase.16.06.02.SPA.pkg<br>Replacement: cc 4 0 cc cat cat9k-sipbase.16.06.02.SPA.pkg Replacement: cc 4 0 cc spa cat9k-sipspa.16.06.02.SPA.pkg Replacement: cc 5 0 cc srdriver cat9k-cc srdriver.16.06.02.SPA.pkg Replacement: cc 5 0 cc cat9k-sipbase.16.06.02.SPA.pkg

Ш

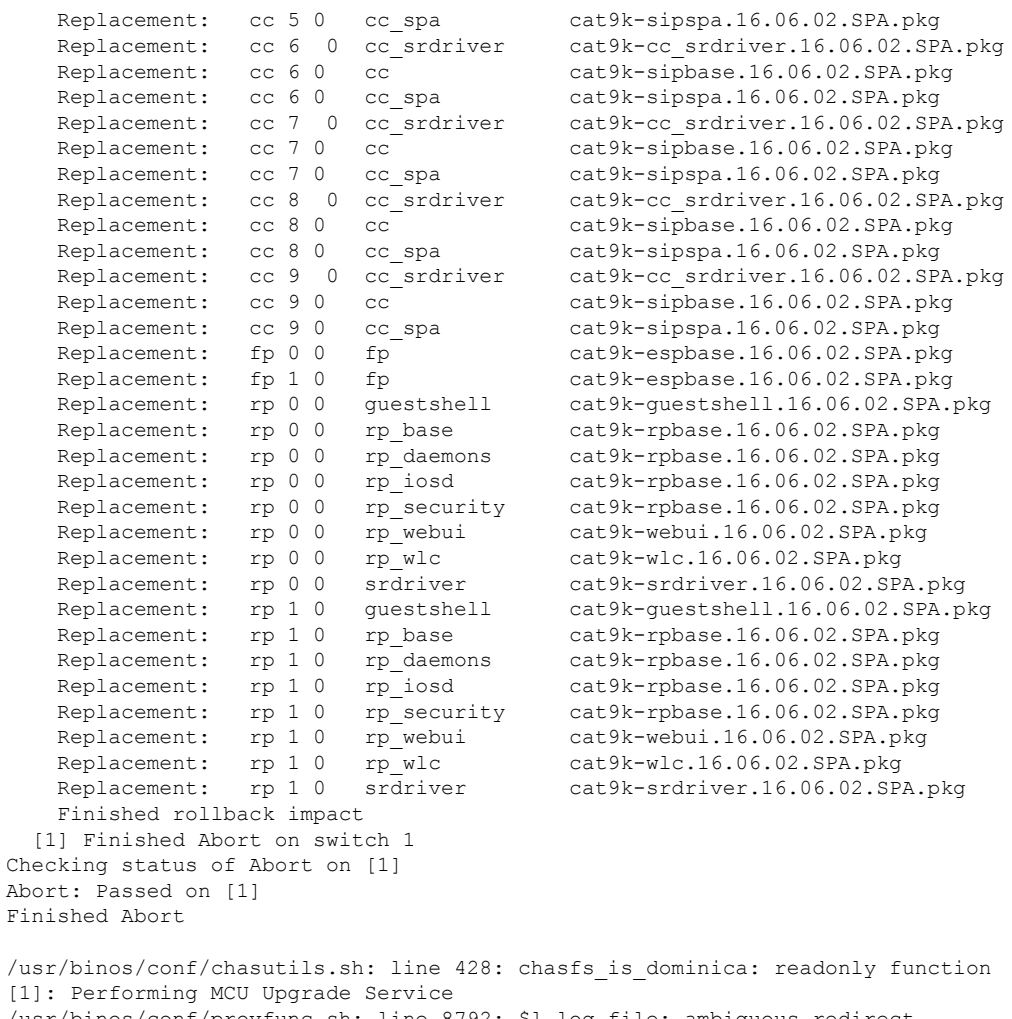

[1]: Performing MCU Upgrade Service /usr/binos/conf/provfunc.sh: line 8792: \$l\_log\_file: ambiguous redirect SUCCESS: MCU Upgrade Service finished Install will reload the system now! SUCCESS: install\_abort Mon Oct 30 20:28:21 UTC 2017 /usr/binos/conf/chasutils.sh: line 428: chasfs\_is\_dominica: readonly function

The following is a sample output from the **install activate auto-abort-timer** command:

#### Device# **install activate auto-abort-timer 30**

install\_activate: START Mon Oct 30 20:42:28 UTC 2017 install\_activate: Activating PACKAGE \*Oct 30 20:42:29.149: %IOSXE-5-PLATFORM: Switch 1 R0/0: Oct 30 20:42:29 install\_engine.sh:

%INSTALL-5-INSTALL\_START\_INFO: Started install activateFollowing packages shall be activated: /flash/cat9k-wlc.16.06.02.prd9.SPA.pkg /flash/cat9k-webui.16.06.02.prd9.SPA.pkg /flash/cat9k-srdriver.16.06.02.prd9.SPA.pkg /flash/cat9k-sipspa.16.06.02.prd9.SPA.pkg /flash/cat9k-sipbase.16.06.02.prd9.SPA.pkg /flash/cat9k-rpboot.16.06.02.prd9.SPA.pkg /flash/cat9k-rpbase.16.06.02.prd9.SPA.pkg /flash/cat9k-guestshell.16.06.02.prd9.SPA.pkg /flash/cat9k-espbase.16.06.02.prd9.SPA.pkg

```
/flash/cat9k-cc_srdriver.16.06.02.prd9.SPA.pkg
This operation requires a reload of the system. Do you want to proceed? [y/n]y--- Starting Activate ---
Performing Activate on all members
  [1] Activate package(s) on switch 1
      - Starting list of software package changes ---
    Old files list:
      Removed cat9k-cc_srdriver.16.06.02.SPA.pkg
      Removed cat9k-espbase.16.06.02.SPA.pkg
      Removed cat9k-guestshell.16.06.02.SPA.pkg
      Removed cat9k-rpbase.16.06.02.SPA.pkg
      Removed cat9k-rpboot.16.06.02.SPA.pkg
      Removed cat9k-sipbase.16.06.02.SPA.pkg
      Removed cat9k-sipspa.16.06.02.SPA.pkg
      Removed cat9k-srdriver.16.06.02.SPA.pkg
      Removed cat9k-webui.16.06.02.SPA.pkg
      Removed cat9k-wlc.16.06.02.SPA.pkg
   New files list:
     Added cat9k-cc_srdriver.16.06.02.prd9.SPA.pkg
      Added cat9k-espbase.16.06.02.prd9.SPA.pkg
      Added cat9k-guestshell.16.06.02.prd9.SPA.pkg
      Added cat9k-rpbase.16.06.02.prd9.SPA.pkg
      Added cat9k-rpboot.16.06.02.prd9.SPA.pkg
      Added cat9k-sipbase.16.06.02.prd9.SPA.pkg
      Added cat9k-sipspa.16.06.02.prd9.SPA.pkg
      Added cat9k-srdriver.16.06.02.prd9.SPA.pkg
      Added cat9k-webui.16.06.02.prd9.SPA.pkg
      Added cat9k-wlc.16.06.02.prd9.SPA.pkg
   Finished list of software package changes
  [1] Finished Activate on switch 1
Checking status of Activate on [1]
Activate: Passed on [1]
Finished Activate
*Oct 30 20:43:39.249: %IOSXE-5-PLATFORM: Switch 1 R0/0: Oct 30 20:43:39 rollback_timer.sh:
%INSTALL-5-INSTALL_AUTO_ABORT_TIMER_PROGRESS: Install auto abort timer will expire in 1800
 seconds
Install will reload the system now!
SUCCESS: install_activate Mon Oct 30 20:43:44 UTC 2017
Device#
*Oct 30 20:43:44.615: %IOSXE-5-PLATFORM: Switch 1 R0/0: Oct 30 20:43:44 install_engine.sh:
%INSTALL-5-INSTALL_COMPLETED_INFO: Completed install activate PACKAGE
                                   Chassis 1 reloading, reason - Reload command
```
## **Verifying Software Install**

**Procedure**

**Step 1 enable**

**Example:**

Device> enable

Enables privileged EXEC mode.

• Enter your password if prompted.

#### **Step 2 show install log**

#### **Example:**

Device# show install log

Displays information about all the software install operations that was performed since boot-up of the device.

Device# **show install log**

```
[0|install_op_boot]: START Sun Jun 11 15:01:37 Universal 2017
[0|install_op_boot]: END SUCCESS Sun Jun 11 15:01:44 Universal 2017
[1|install_commit]: START Mon Jun 12 07:27:31 UTC 2017
[1|install_commit(INFO, )]: Releasing transaction lock...
[1|install_commit(CONSOLE, )]: Committing PACKAGE
[remote|install_commit]: START Mon Jun 12 07:28:08 UTC 2017
[remote|install_commit(INFO, )]: Releasing transaction lock...
[remote|install_commit]: END SUCCESS Mon Jun 12 07:28:41 UTC 2017
[1|install_commit(INFO, )]: [1 2 3]: Performing Commit
 SUCCESS: Commit finished
[1|install_commit(INFO, )]: install_commit: START Mon Jun 12 07:28:08 UTC 2017
 SUCCESS: install_commit Mon Jun 12 07:28:41 UTC 2017
[1|install commit(INFO, )]: Remote output from switch 2
[1|install_commit(INFO, )]: install_commit: START Mon Jun 12 07:28:12 UTC 2017
 SUCCESS: install_commit Mon Jun 12 07:28:44 UTC 2017
[1|install_commit(INFO, )]: install_commit: START Mon Jun 12 07:28:12 UTC 2017
 SUCCESS: install commit Mon Jun 12 07:28:45 UTC 2017
[1|install commit]: END SUCCESS Mon Jun 12 07:28:47 UTC 2017
```
#### **Step 3 show install summary**

#### **Example:**

Device# show install summary

Displays information about the image versions and their corresponding install state for all members/field-replaceable unit (FRU).

• The output of this command differs based on the **install** command that is executed.

Device# **show install summary**

```
[ R0 ] Installed Package(s) Information:
State (St): I - Inactive, U - Activated & Uncommitted,
             C - Activated & Committed, D - Deactivated & Uncommitted
            --------------------------------------------------------------------------------
Type St Filename/Version
--------------------------------------------------------------------------------
IMG I 16.6.2.0
IMG C 16.6.1.0
Device#
```
**Step 4 show install package** *filesystem: filename*

#### **Example:**

Device# show install package flash:cat9k iosxe.16.06.01.SPA.bin

Displays information about the specified software install package file.

Device# **show install package flash:cat9k\_iosxe.16.06.01.SPA.bin**

```
Package: cat9k iosxe.16.06.01.SPA.bin
 Size: 333806196
  Timestamp: Sun Jun 11 14:47:23 2017 UTC
 Canonical path: /flash/cat9k_iosxe.16.06.01.SPA.bin
Raw disk-file SHA1sum:
   5e9ef6ed1f7472b35eddd61df300e44b14b65ec4
 Header size: 1000 bytes<br>Package type: 10002
 Package type:
 Package flags: 0
  Header version: 3
 Internal package information:
   Name: cc_srdriver
    BuildTime:
    ReleaseDate: Sun-27-Aug-17-09:05
    BootArchitecture: none
    RouteProcessor: cat9k
    Platform: CAT9K
    User: mcpre
    PackageName: cc_srdriver
    Build: BLD_V166_THROTTLE_LATEST_20170827_090555
    CardTypes:
  Package is not bootable.
Device#
```
#### **Step 5 show install active**

#### **Example:**

Device# show install active

Displays information about the active software install package.

Device# **show install active**

```
[ R0 ] Active Package(s) Information:
State (St): I - Inactive, U - Activated & Uncommitted,
           C - Activated & Committed, D - Deactivated & Uncommitted
--------------------------------------------------------------------------------
Type St Filename/Version
--------------------------------------------------------------------------------
IMG C 16.6.2.0
```
#### **Step 6 show install inactive**

#### **Example:**

Device# show install inactive

Displays information about the inactive packages.

```
Device# show install inactive
```
Ш

```
[ R0 ] Inactive Package(s) Information:
State (St): I - Inactive, U - Activated & Uncommitted,
           C - Activated & Committed, D - Deactivated & Uncommitted
--------------------------------------------------------------------------------
Type St Filename/Version
     --------------------------------------------------------------------------------
IMG I 16.7.1.0
Device#
```
#### **Step 7 show install committed**

#### **Example:**

Device# show install committed

Displays information about committed packages.

Device# **show install committed**

```
[ R0 ] Committed Package(s) Information:
State (St): I - Inactive, U - Activated & Uncommitted,
           C - Activated & Committed, D - Deactivated & Uncommitted
--------------------------------------------------------------------------------
Type St Filename/Version
--------------------------------------------------------------------------------
IMG C 16.6.1.0
Device#
```
#### **Step 8 show install uncommitted**

#### **Example:**

Device# show install uncommitted

Displays information about uncommitted packages.

Device# **show install uncommitted**

```
[ R0 ] Uncommitted Package(s) Information:
State (St): I - Inactive, U - Activated & Uncommitted,
           C - Activated & Committed, D - Deactivated & Uncommitted
--------------------------------------------------------------------------------
Type St Filename/Version
     --------------------------------------------------------------------------------
IMG U 16.6.2.0
Device#
```
## **Example: Configuring a Device to Download Configurations from a DHCP Server**

The following example shows how to use a Layer 3 SVI interface on VLAN 99 to enable DHCP-based autoconfiguration with a saved configuration:

```
Device# configure terminal
Device(config)# boot host dhcp
Device(config)# boot host retry timeout 300
Device(config)# banner config-save ^C Caution - Saving Configuration File to NVRAM May Cause
```
**You to No longer Automatically Download Configuration Files at Reboot^C** Device(config)# **vlan 99** Device(config-vlan)# **interface vlan 99** Device(config-if)# **no shutdown** Device(config-if)# **end** Device# **show boot** BOOT path-list: Config file: flash:/config.text Private Config file: flash:/private-config.text Enable Break: no Manual Boot: no HELPER path-list: NVRAM/Config file buffer size: 32768 Timeout for Config Download: 300 seconds Config Download via DHCP: enabled (next boot: enabled)

## **Example: Scheduling Software Image Reload**

Device#

This example shows how to reload the software on a device on the current day at 7:30 p.m:

Device# **reload at 19:30** Reload scheduled for 19:30:00 UTC Wed Jun 5 2013 (in 2 hours and 25 minutes) Proceed with reload? [confirm]

This example shows how to reload the software on a device at a future date and time:

Device# **reload at 02:00 jun 20**

```
Reload scheduled for 02:00:00 UTC Thu Jun 20 2013 (in 344 hours and 53 minutes)
Proceed with reload? [confirm]
```
# **Additional References For Performing Device Setup**

#### **Related Documents**

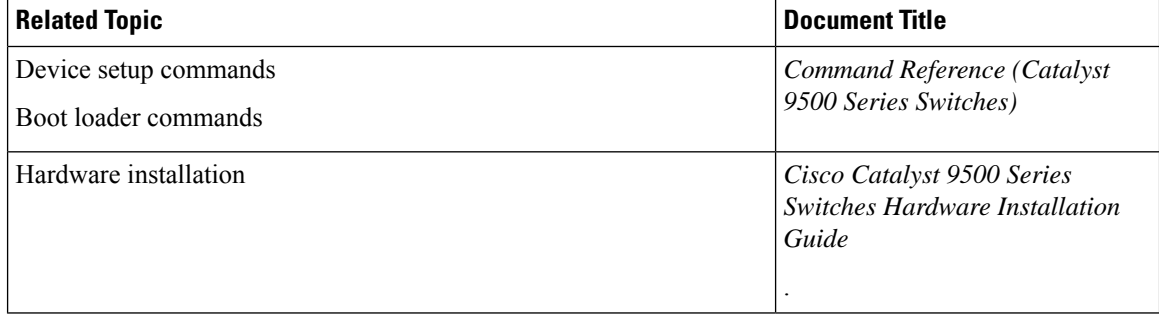

# **Feature History for Performing Device Setup Configuration**

This table provides release and related information for features explained in this module.

These features are available on all releases subsequent to the one they were introduced in, unless noted otherwise.

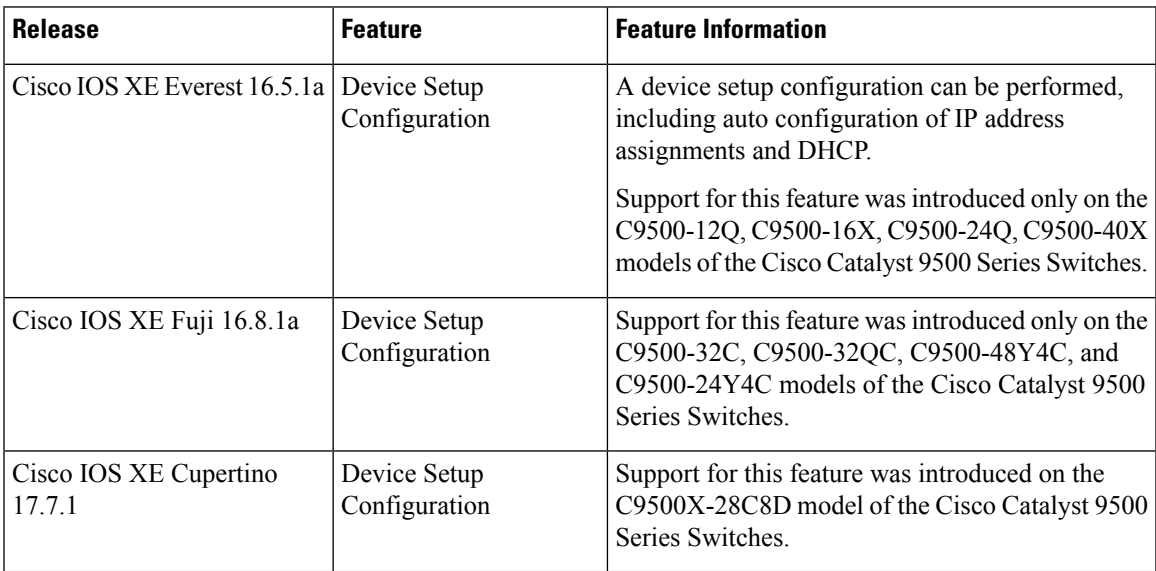

Use Cisco Feature Navigator to find information about platform and software image support. To access Cisco Feature Navigator, go to [http://www.cisco.com/go/cfn.](http://www.cisco.com/go/cfn)

I

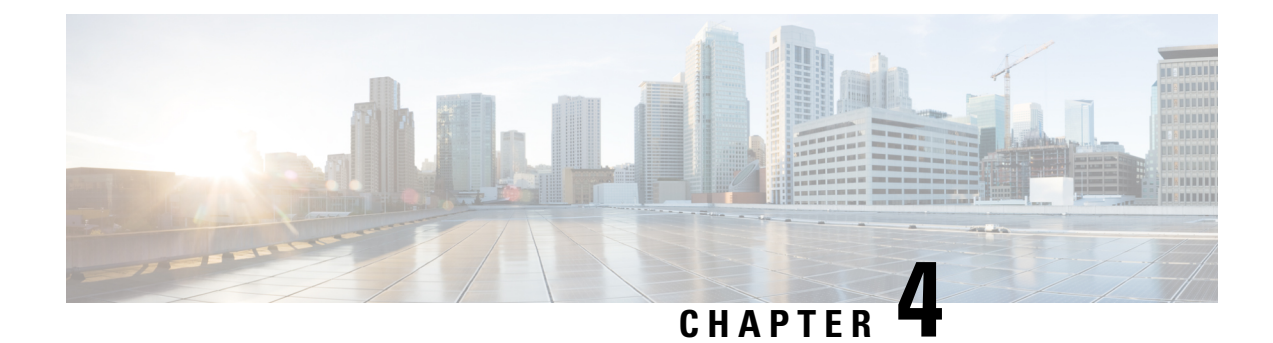

# **Available Licenses**

- [Information](#page-106-0) About Available Licenses, on page 89
- How to [Configure](#page-109-0) Available Licenses, on page 92
- Feature History for [Available](#page-129-0) Licenses, on page 112

# <span id="page-106-0"></span>**Information About Available Licenses**

This section provides information about the licenses that are available on Cisco Catalyst 9500 Series Switches running Cisco IOS-XE software. The information appliesto all modelsin the series, unlessindicated otherwise.

## **Base and Add-On Licenses**

The software features available on the switch fall under base or add-on license levels.

A base license is a perpetually valid, or permanent license. There is no expiration date for such a license.

An add-on license provides Cisco innovations on the switch, and on the Cisco Digital Network Architecture Center (Cisco DNA Center). An add-on license is valid only until a certain date. You can purchase an add-on license for a three, five, or seven year subscription period.

The following base and add-on licenses are available:

#### **Base Licenses**

- Network Essentials
- Network Advantage: Includes features available with the Network Essentials license and more.

#### **Add-On Licenses**

- DNA Essentials
- DNA Advantage: Includes features available with the DNA Essentials license and more.

#### **Guidelines for Using Base and Add-On Licenses**

• A base license (Network Essentials and Network-Advantage) is ordered and fulfilled only with a perpetual or permanent license type.

- An add-on license (DNA Essentials and DNA Advantage) is ordered and fulfilled only with a subscription or term license type.
- An add-on license level is included when you choose a network license level. If you use DNA features, renew the license before term expiry, to continue using it. If you don't want to continue using DNA features, deactivate the add-on license and then reload the switch to continue operating with the base license capabilities.

When ordering an add-on license with a base license, note the combinations that are permitted and those that are not permitted:

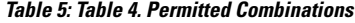

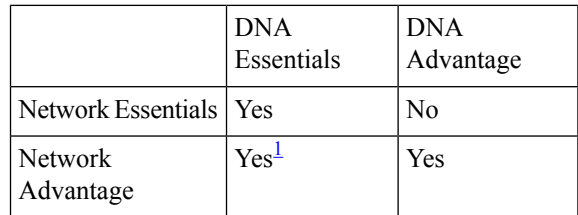

<span id="page-107-0"></span><sup>1</sup> You will be able to purchase this combination only at the time of DNA license renewal and not when you purchase DNA-Essentials the first time

• To know which license level a feature is available with, use Cisco Feature Navigator. To access Cisco Feature Navigator, go to <https://cfnng.cisco.com>. An account on cisco.com is not required.

## **Export Control Key for High Security**

Products and features that provide cryptographic functionality are within the purview of U.S. export control laws <sup>[2](#page-107-1)</sup>. The Export Control Key for High Security (HSECK9 key) is an export-controlled license, which authorizes the use of cryptographic functionality.

This subsection provides information about the Cisco Catalyst 9500 Series Switches that support the HSECK9 key, the cryptographic features that require the HSECK9 key, what to consider when ordering it, prerequisites, and how to configure it on supported platforms.

### **Supported Platforms and Releases**

The HSECK9 key is available only on Cisco Catalyst 9500X Series Switches, starting with Cisco IOS XE Cupertino 17.8.1.

For information about the available SKUs in the series, see the Cisco Catalyst 9500 Series Switches Hardware [Installation](https://www.cisco.com/c/en/us/td/docs/switches/lan/catalyst9500/hardware/install/b_catalyst_9500_hig.html) Guide.

### <span id="page-107-1"></span>**When an HSECK9 Key Is Required**

An HSECK9 key is required only if you want to use certain cryptographic features that are restricted by U.S. export control laws. You cannot enable restricted cryptographic features without it.

The WAN MACsec feature requires an HSECK9 key. More specifically, the HSECK9 key is required on *customer edge devices* in a point-to-point (P2P) and point-to-multipoint (P2MP) network where the WAN MACsec feature is configured.

<sup>2</sup> the U.S. Government Encryption and Export Administration Regulations (EAR)
## **Prerequisites for Using an HSECK9 Key**

Ensure you meet the following requirements:

- The device is one that supports the HSECK9 key. See [Supported](#page-107-0) Platforms and Releases, on page 90.
- You have configured the DNA Advantage license on the device. You cannot use an HSECK9 key without DNA Advantage configured.
- You have the required number of HSECK9 keys in the applicable Smart Account and Virtual Account in Cisco Smart Software Manager (CSSM).

Each UDI where you want to use a cryptographic feature requires one HSECK9 key.

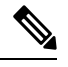

**Note** The HSECK9 key is supported only in a standalone setup.

• You have implemented one of the supported Smart Licensing Using Policy topologies. This enables you to install a Smart Licensing Authorization Code (SLAC) for each HSECK9 key you want to use.

An HSECK9 key requires authorization *before* use, because it is restricted by U.S. trade-control laws (export-controlled). A SLAC provides this authorization and allows activation and continued use of an export-controlled license. A SLAC is generated in and obtained from CSSM. There are multiple ways in which a device can be connected to CSSM, to obtain a SLAC. Each way of connecting to CSSM is called a topology. The configuration section shows you how to obtain a SLAC with each topology [\(Installing](#page-111-0) SLAC for an HSECK9 Key, on page 94).

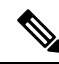

- **Note**
	- To obtain and install SLAC on supported platforms that are within the scope of this document [\(Supported](#page-107-0) Platforms and Releases, on page 90), refer to the configuration section in *this* document. There are differencesin the configuration process when compared to other Cisco products.
	- You configure the cryptographic feature only after you have installedSLAC. If not, you have to reconfigure the cryptographic feature after installing SLAC.

### **Ordering Considerations**

This section covers important ordering considerations for an HSECK9 key.

A separate HSECK9 key is required for each UDI where you want to use a cryptographic feature.

If you plan to use cryptographic functionality on new hardware that you are ordering (supported platforms), provide your Smart Account and Virtual Account information with the order. This enables Cisco to factory-install SLAC.

For information about ordering the key, see the Cisco Catalyst 9500 [Ordering](https://www.cisco.com/c/en/us/products/collateral/switches/catalyst-9500-series-switches/nb-06-cat9500-og-cte-en.html) Guide.

### **High Availability Considerations**

This section covers the High Availability considerations that apply *when using the HSECK9 key*.

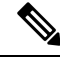

**Note** High Availability is not supported on the Cisco Catalyst 9500X Series Switches.

# **How to Configure Available Licenses**

This section provides information about how to configure available licenses.

# <span id="page-109-0"></span>**Configuring Base and Add-On Licenses**

After you order and purchase a base or add-on license, you must configure the license on the device before you can use it.

This task sets a license level and requires a reload before the configured changes are effective. You can use this task to

- Change the current license.
- Add another license. For example, if you are currently using Network Advantage and you also want to use features available with the corresponding Digital Networking Architecture (DNA) Advantage license.
- Remove a license.

#### **Procedure**

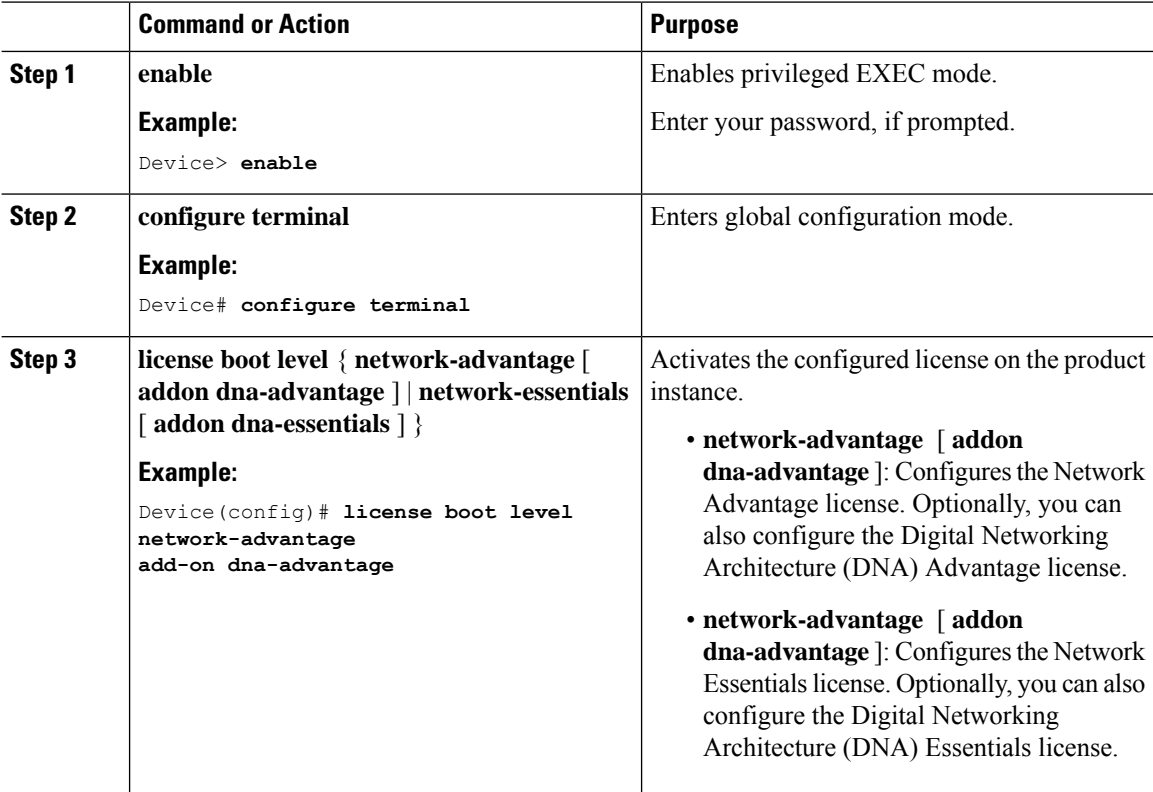

 $\mathbf{l}$ 

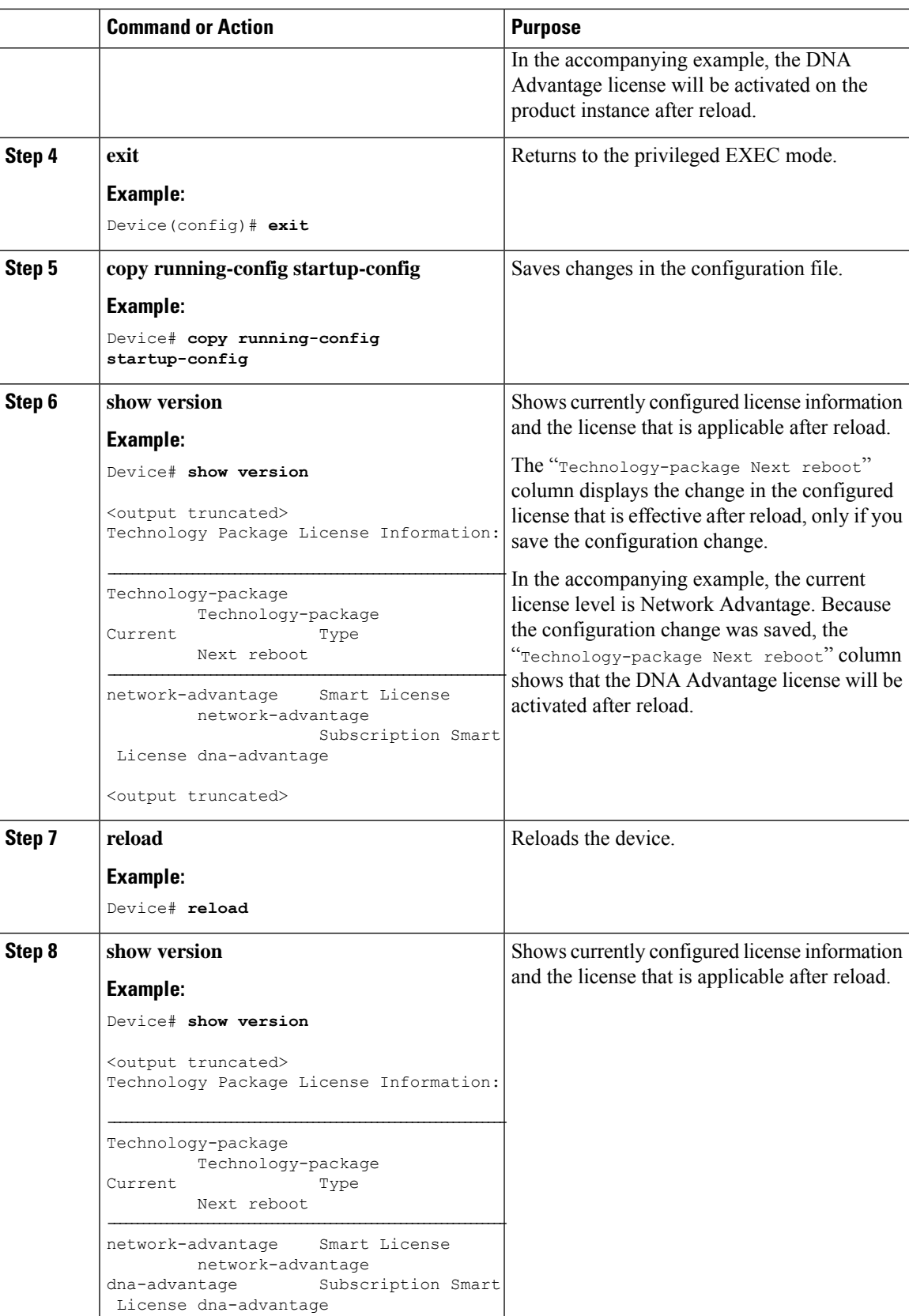

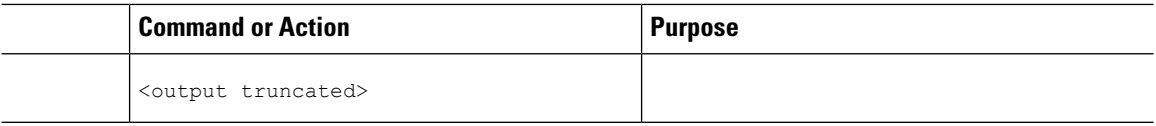

#### **What to do next**

After you configure a license level, the change is effective after a reload. To know if reporting is required, you can wait for a system message or refer to the policy-using show commands.

- The system message, which indicates that reporting is required:  $%$ SMART\_LIC-6-REPORTING\_REQUIRED: A Usage report acknowledgment will be required in [dec] days.
- [dec] is the amount of time (in days) left to meet reporting requirements.
- If using **show** commands, refer to the output of the **show license status** privileged EXEC command and check the Next ACK deadline field. This means a RUM report must be sent and the ACK must be installed by this date.

The method that you can use to send the RUM report, depends on the topology you have implemented. Refer to the workflow for the applicable topology in the How to Configure Smart Licensing Using Policy: Workflows by [Topology](#page-157-0) , on page 140 section of the *Smart Licensing Using Policy* chapter in this guide.

# <span id="page-111-0"></span>**Installing SLAC for an HSECK9 Key**

This section shows you the various methods of installing SLAC for an HSECK9 key. Each method corresponds with a particular topology in the Smart Licensing Using Policy environment.

For information about all the supported topologies, see the Supported [Topologies,](#page-142-0) on page 125 section of the *Smart Licensing Using Policy* chapter in this guide.

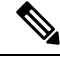

The only topology that you *cannot* implement if you want to use an HSECK9 key, is *Connected to CSSM Through a Controller*. The "controller" here is Cisco DNA Center. The Cisco DNA Center GUI does not provide an option to generate a SLAC for Cisco Catalyst switches that support HSECK9. **Note**

### **Installing SLAC: Connected Directly to CSSM**

Thistask shows you how to request and installSLAC when the device (product instance), is directly connected to CSSM.

#### **Before you begin**

- Ensure that the device is one that supports HSECK9. See [Supported](#page-107-0) Platforms and Releases, on page [90](#page-107-0).
- Ensure you have the required number of HSECK9 keys in the applicable Smart Account and Virtual Account in CSSM.
- Ensure that you have completed Steps from 1 through 3 of the *Connected Directly to CSSM* topology. See Workflow for Topology: [Connected](#page-160-0) Directly to CSSM, on page 143.

 $\mathbf{l}$ 

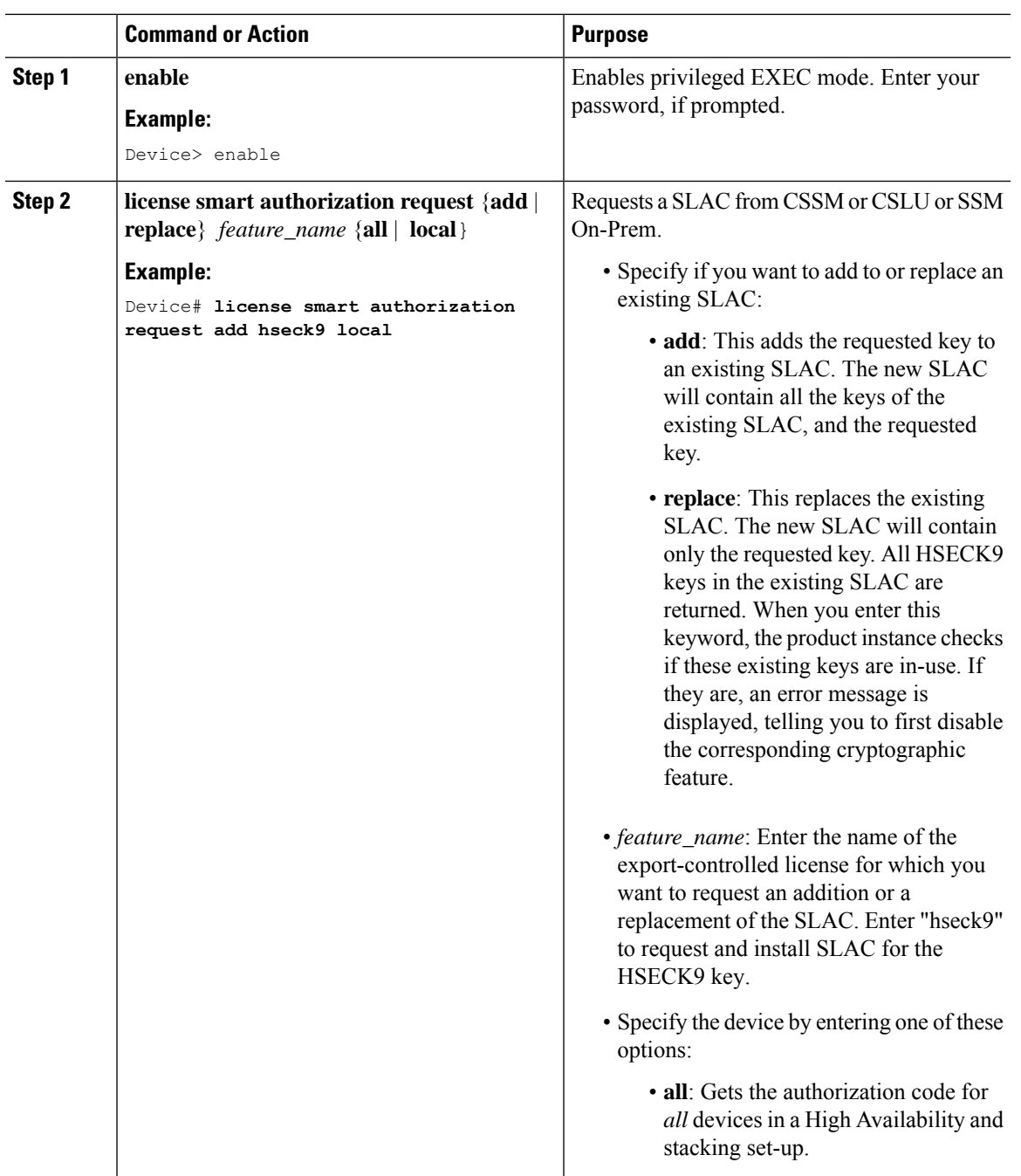

#### **Procedure**

I

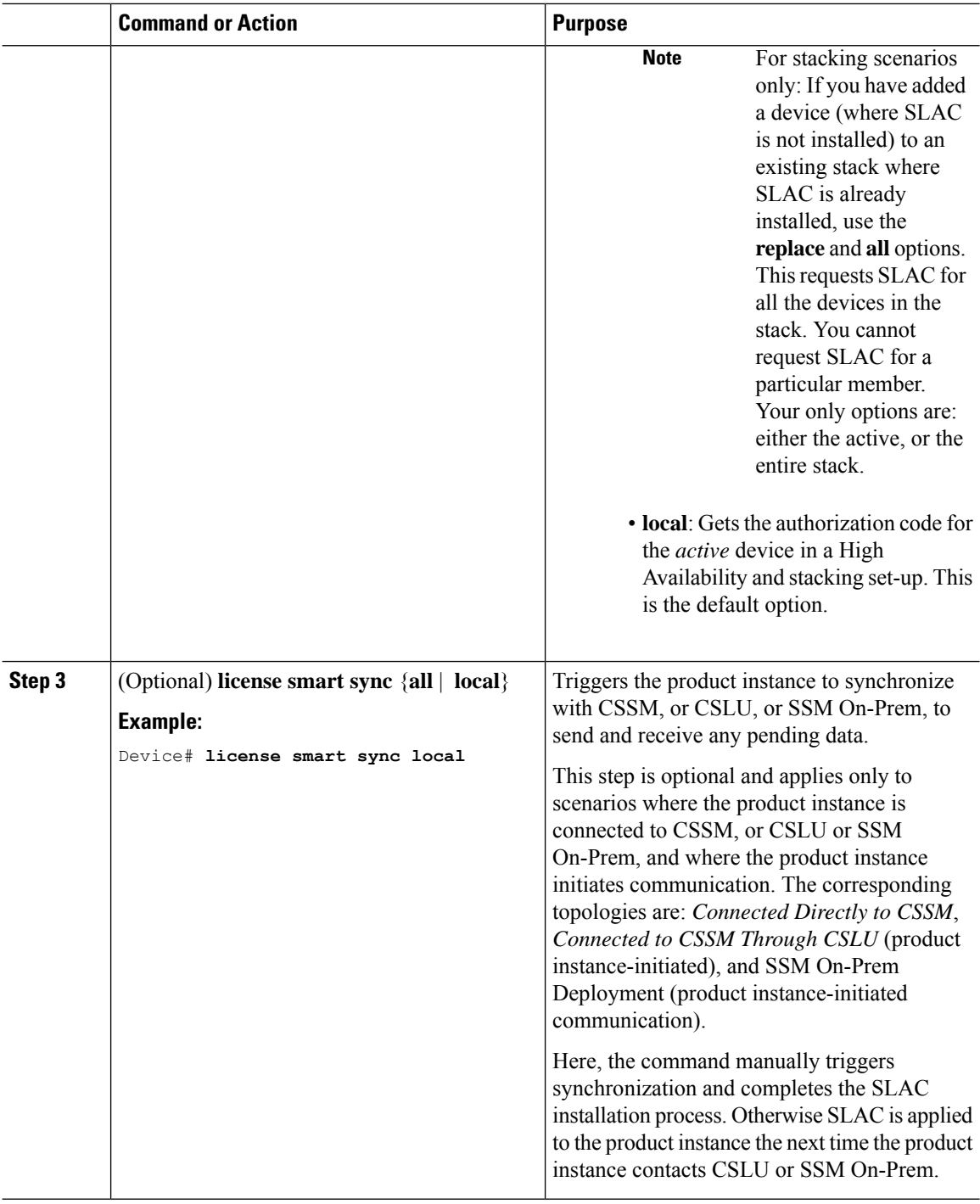

#### **What to do next**

Required Tasks After [Installing](#page-123-0) SLAC, on page 106

ı

# **Installing SLAC: No Connectivity to CSSM and No CSLU**

This task shows you how to request and install SLAC in an air-gapped network, where a device (product instance) cannot communicate online, with anything outside its network.

Here you generate and save the SLAC request to a file, upload it to the CSSM Web UI, download the SLAC code from the CSSM Web UI, and finaly, install it on the product instance.

#### **Before you begin**

- Ensure that the device is one that supports HSECK9. See [Supported](#page-107-0) Platforms and Releases, on page [90.](#page-107-0)
- Ensure you have the required number of HSECK9 keys in the applicable Smart Account and Virtual Account in CSSM.
- Ensure that you have completed Step 1 of the *No Connectivity to CSSM and No CSLU* topology. See Workflow for Topology: No [Connectivity](#page-166-0) to CSSM and No CSLU, on page 149.

#### **Procedure**

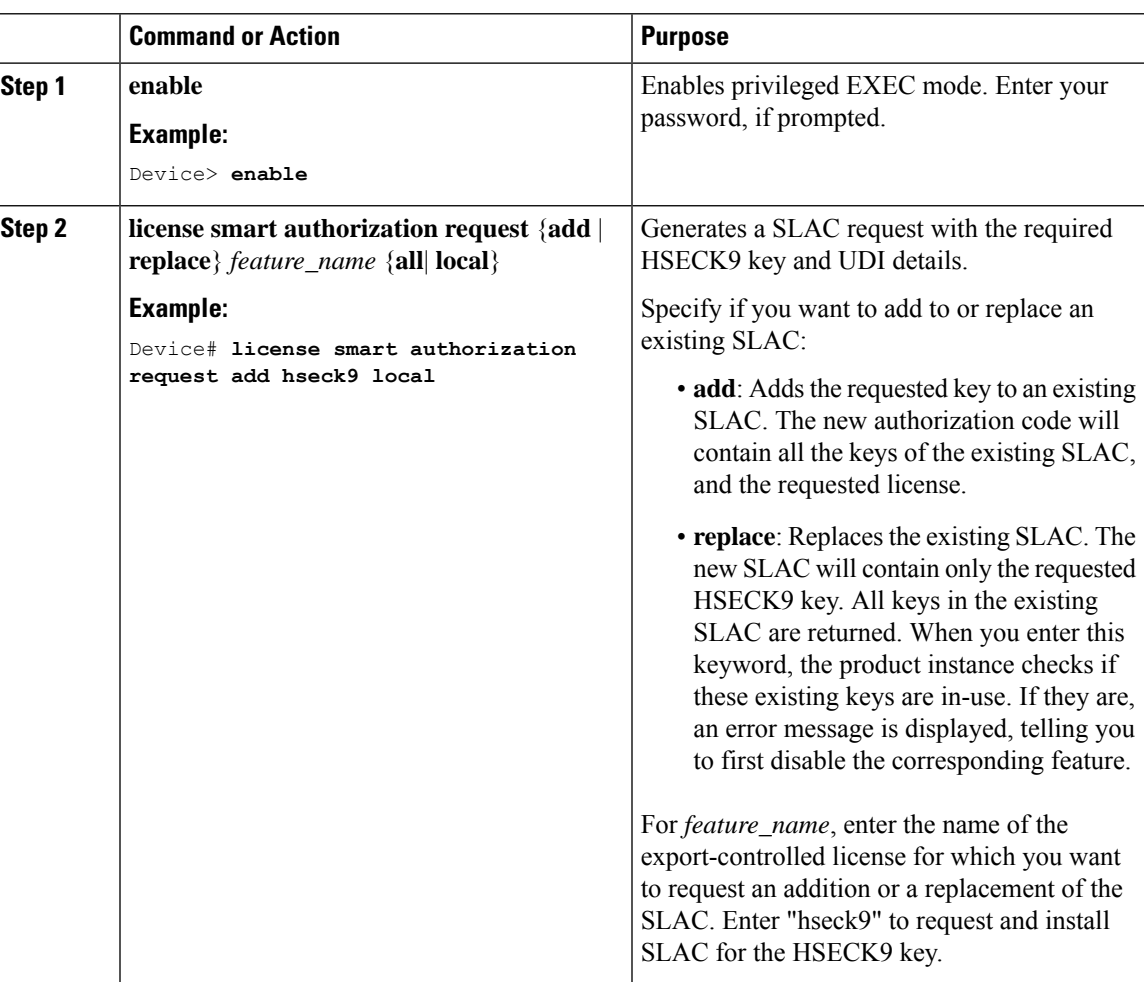

I

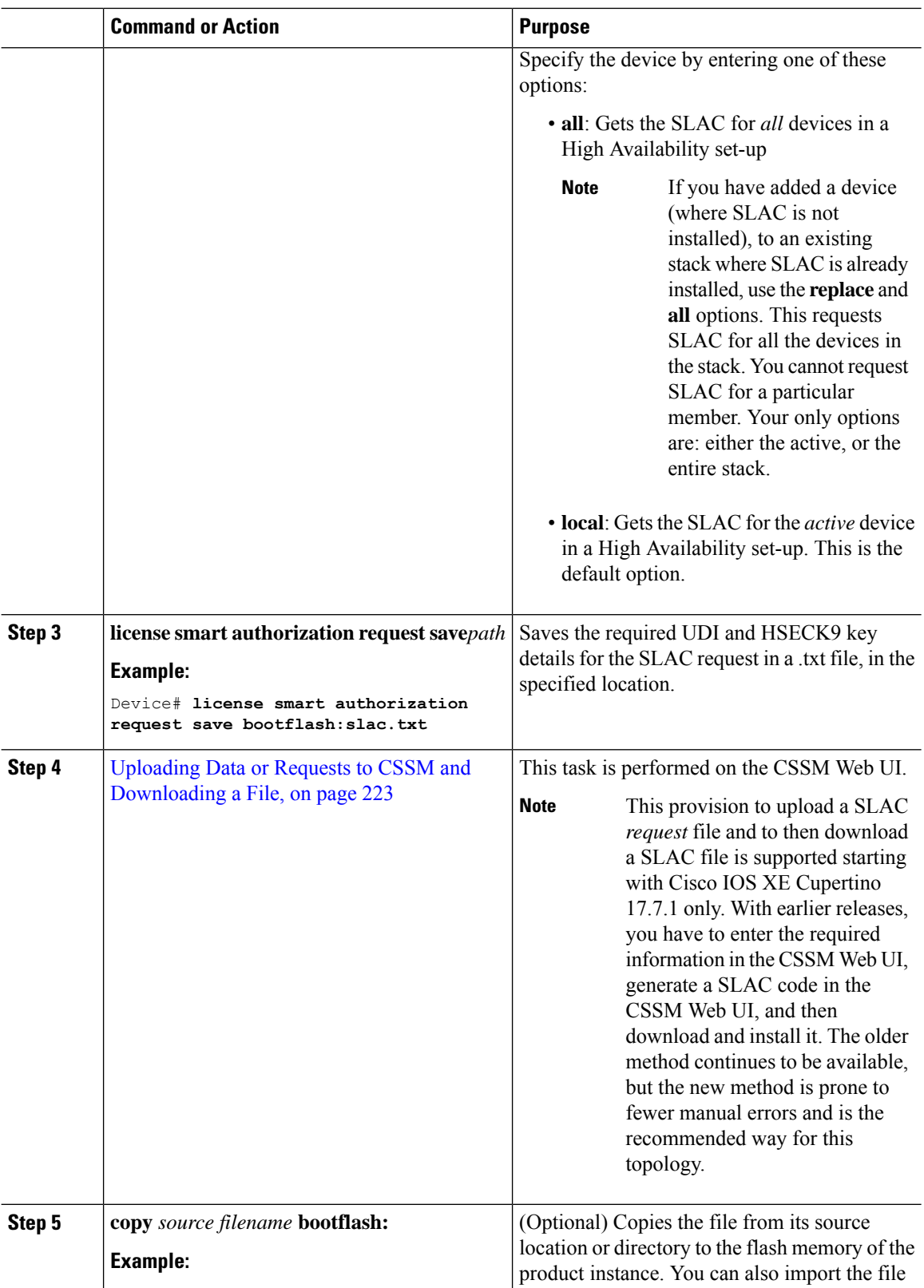

Ш

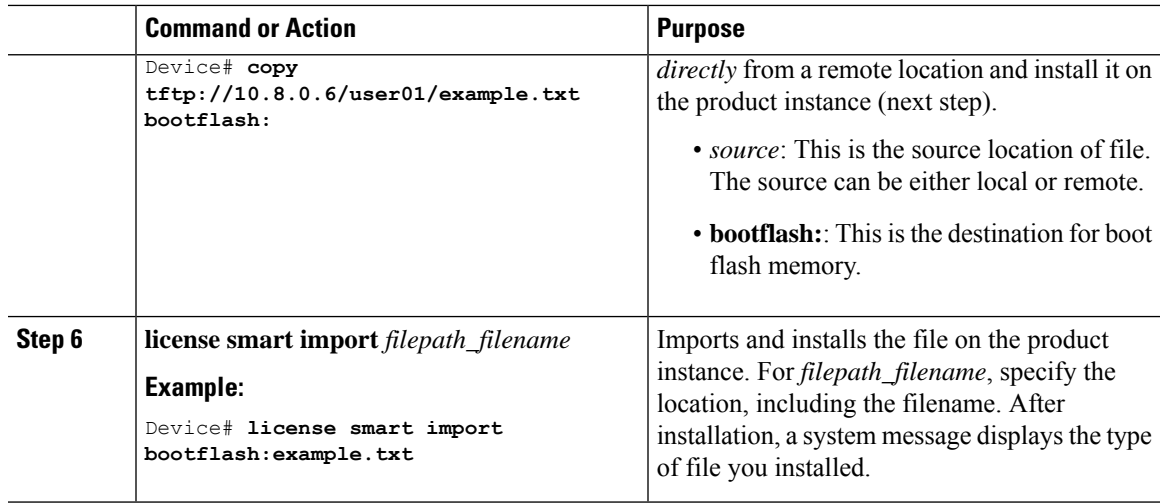

#### **What to do next**

Required Tasks After [Installing](#page-123-0) SLAC, on page 106

# **Installing SLAC: Connected to CSSM Through CSLU (Product Instance-Initiated)**

This task shows you how to request and install SLAC when the device (product instance) is connected to CSSM through CSLU and where the product instance initiates communication, that is, the product instance is configured to *push* the required information to CSLU.

#### **Before you begin**

- Ensure that the device is one that supports HSECK9. See [Supported](#page-107-0) Platforms and Releases, on page [90.](#page-107-0)
- Ensure you have the required number of HSECK9 keys in the applicable Smart Account and Virtual Account in CSSM.
- Ensure that you have completed Steps 1 through 3 of the *Connected to CSSM Through CSLU* (Product Instance-Initiated Communication) topology.See Workflow for Topology: [Connected](#page-157-1) to CSSM Through [CSLU,](#page-157-1) on page  $140 \rightarrow$  Tasks for Product [Instance-Initiated](#page-157-2) Communication, on page 140.

#### **Procedure**

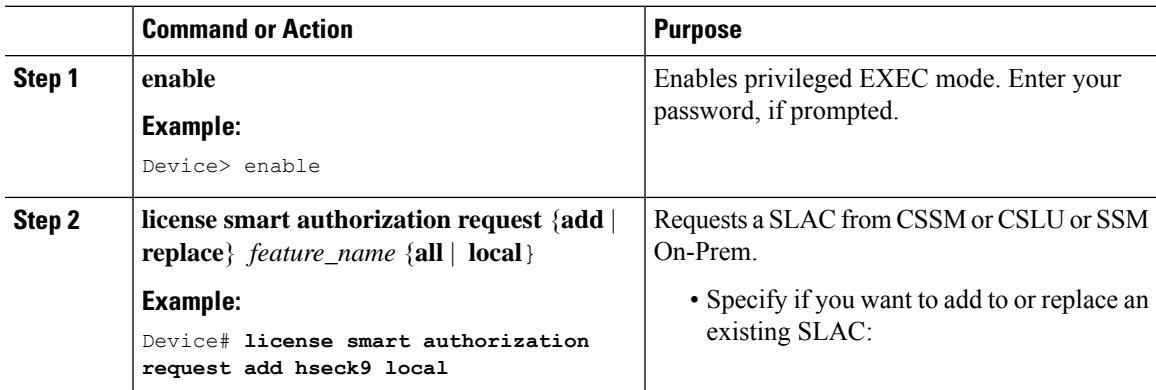

I

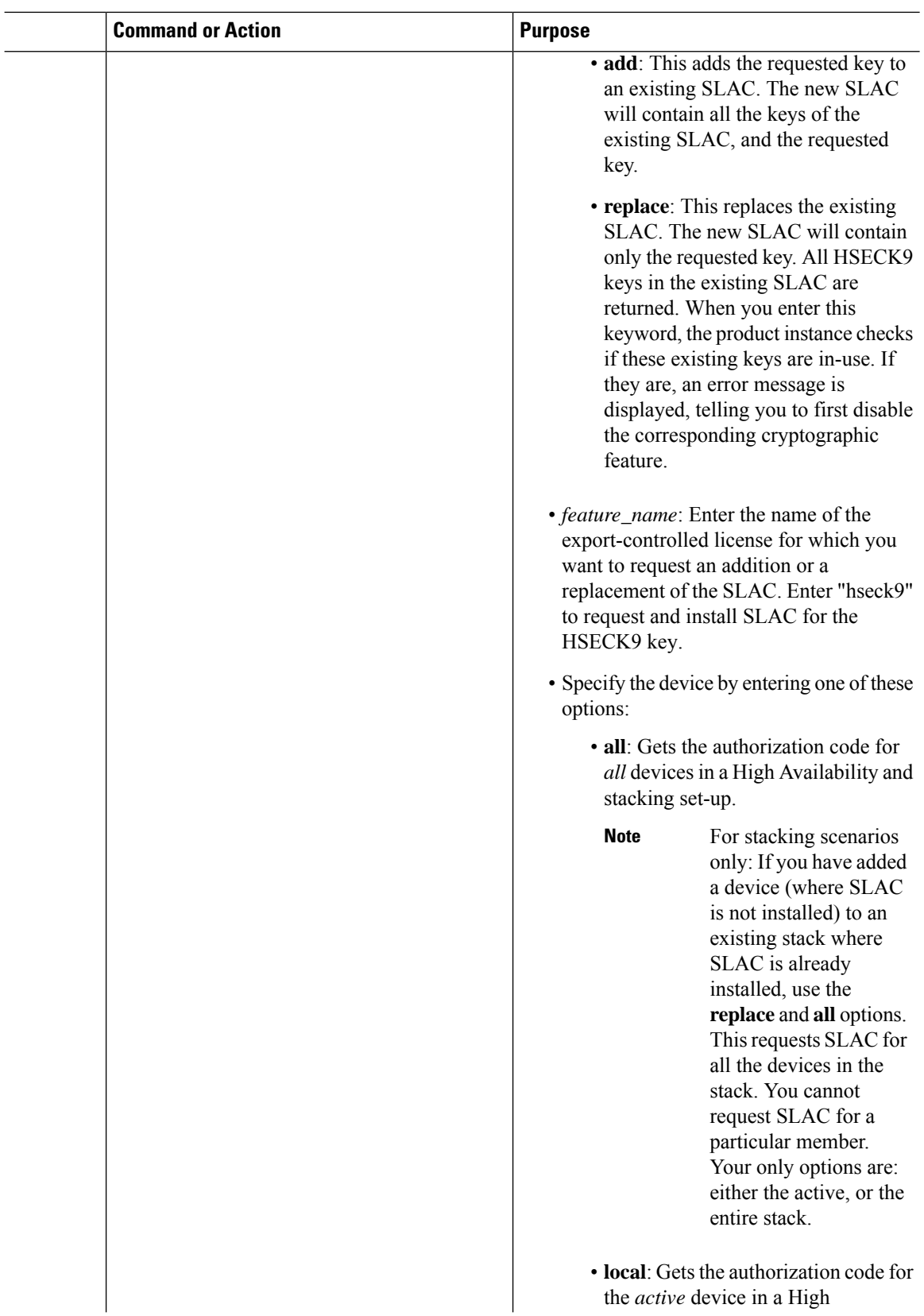

ı

Ш

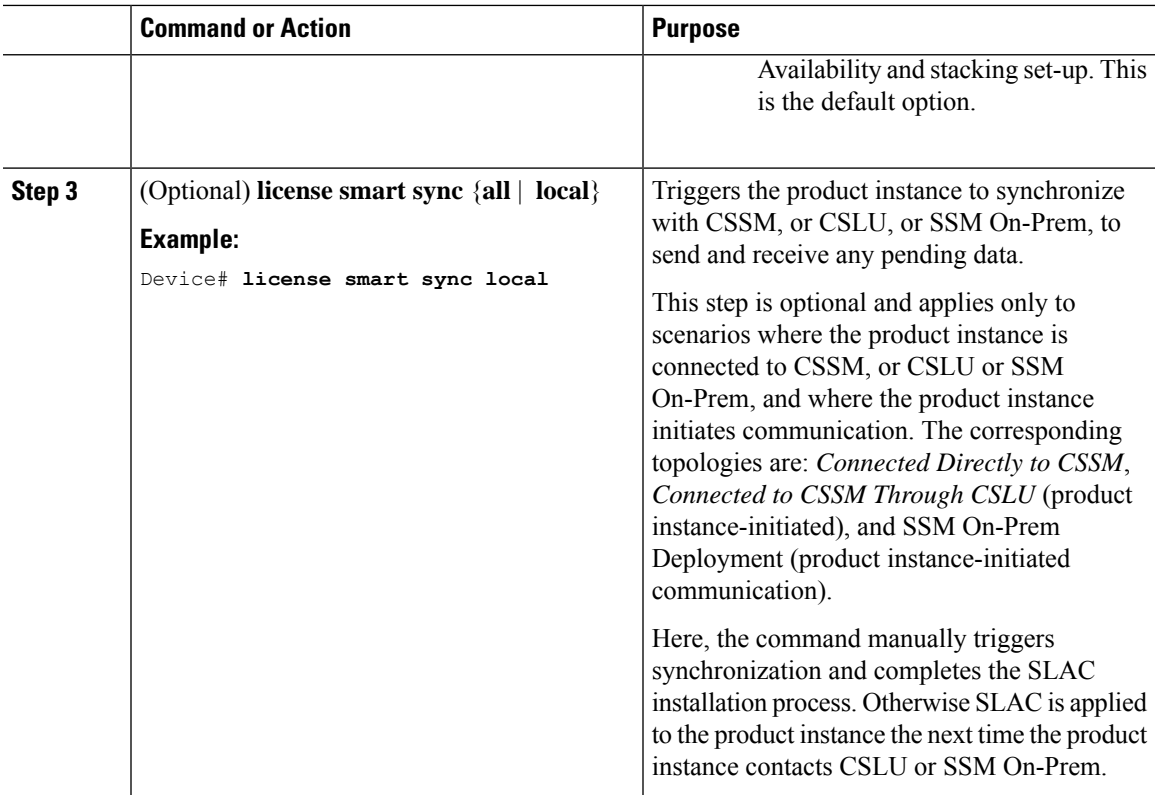

#### **What to do next**

Required Tasks After [Installing](#page-123-0) SLAC, on page 106

# **Installing SLAC: Connected to CSSM Through CSLU (CSLU-Initiated)**

This task shows you how to request and install SLAC when the device (product instance) is connected to CSSM through CSLU and where CSLU initiates communication, that is, CSLU is configured to *pull* the required information from the product instance.

This task requires you to configure certain commands on the product instance, certain tasks in the CSSM Web UI, and certain tasks in the CSLU interface.

#### **Before you begin**

- Ensure that the device is one that supports HSECK9. See [Supported](#page-107-0) Platforms and Releases, on page [90.](#page-107-0)
- Ensure you have the required number of HSECK9 keys in the applicable Smart Account and Virtual Account in CSSM.
- Ensure that you have completed Steps 1 through 3 of the *Connected to CSSM Through CSLU* (Product Instance-Initiated Communication) topology.See Workflow for Topology: [Connected](#page-157-1) to CSSM Through [CSLU,](#page-157-1) on page  $140 \rightarrow$  Tasks for CSLU-Initiated [Communication,](#page-159-0) on page 142.

I

### **Procedure**

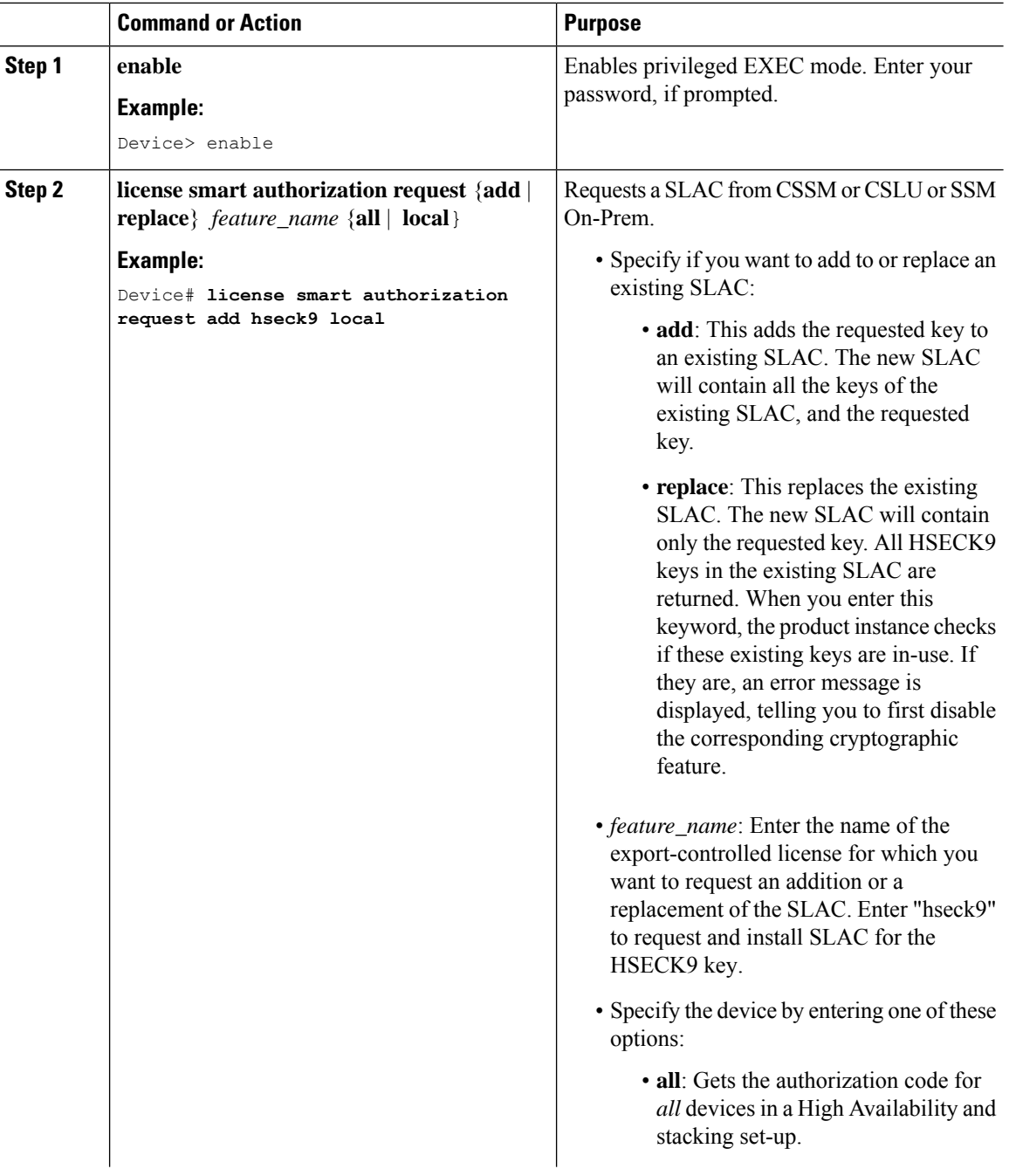

ı

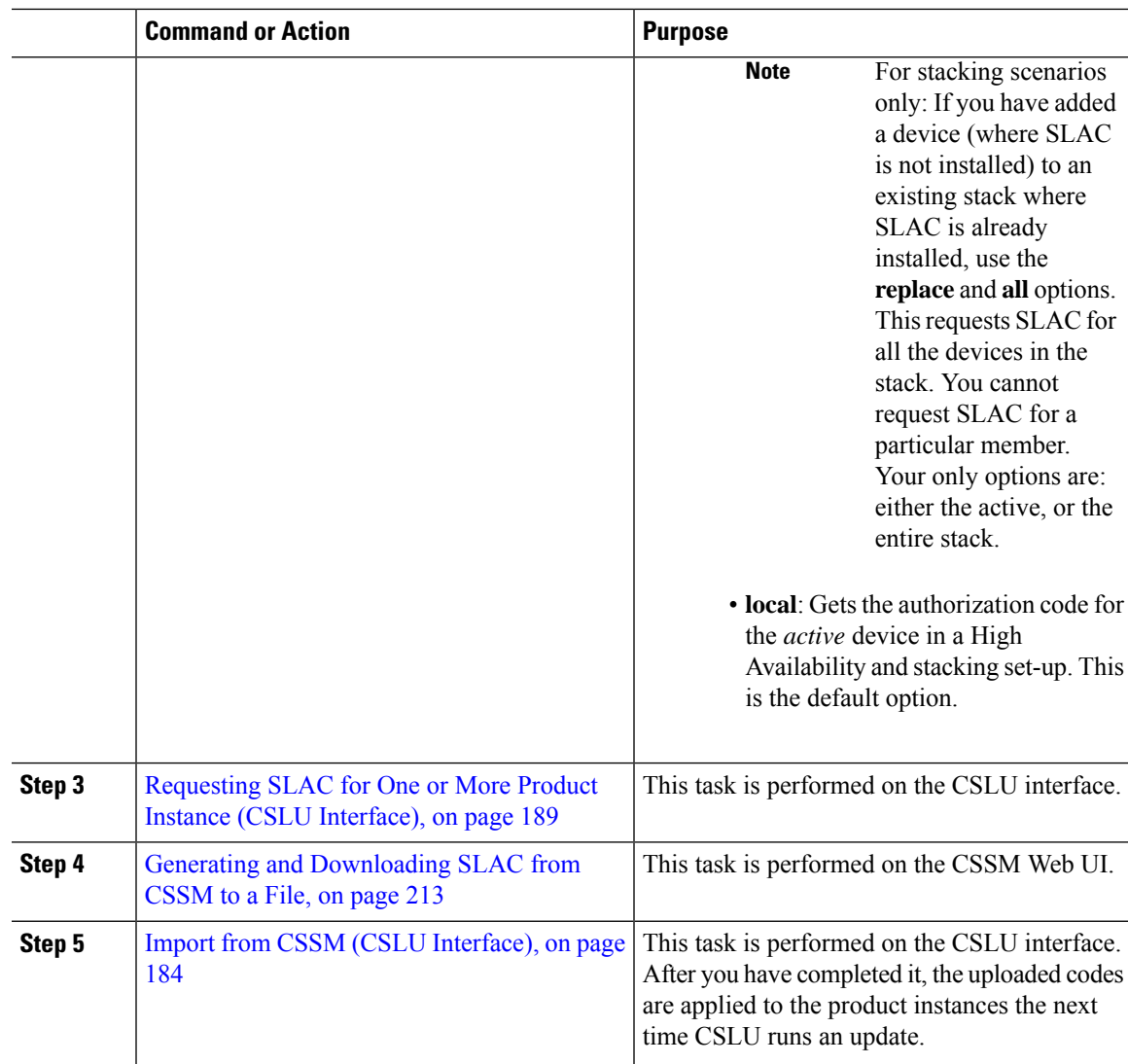

#### **What to do next**

Required Tasks After [Installing](#page-123-0) SLAC, on page 106

# **Installing SLAC: SSM On-Prem Deployment (Product Instance-Initiated)**

This task shows you how to request and install SLAC when the device (product instance) is connected to SSM On-Prem and where the product instance initiates communication, that is, the product instance is configured to *push* the required information to SSM On-Prem.

Here you first create a request file in SSM On-Prem, upload the request in the CSSM Web UI, generate SLAC, import the SLAC into the SSM On-Prem server. Finally configure the commands on the product instance to request and install SLAC.

#### **Before you begin**

- Ensure that the device is one that supports HSECK9. See [Supported](#page-107-0) Platforms and Releases, on page [90](#page-107-0).
- Ensure you have the required number of HSECK9 keys in the applicable Smart Account and Virtual Account in CSSM.
- Ensure that you have completed Steps 1 through 3 c. of the *SSM On-Prem Deployment* (Product Instance-Initiated) topology. See Workflow for Topology: SSM On-Prem [Deployment,](#page-167-0) on page 150 → Tasks for Product [Instance-Initiated](#page-167-1) Communication, on page 150.

#### **Procedure**

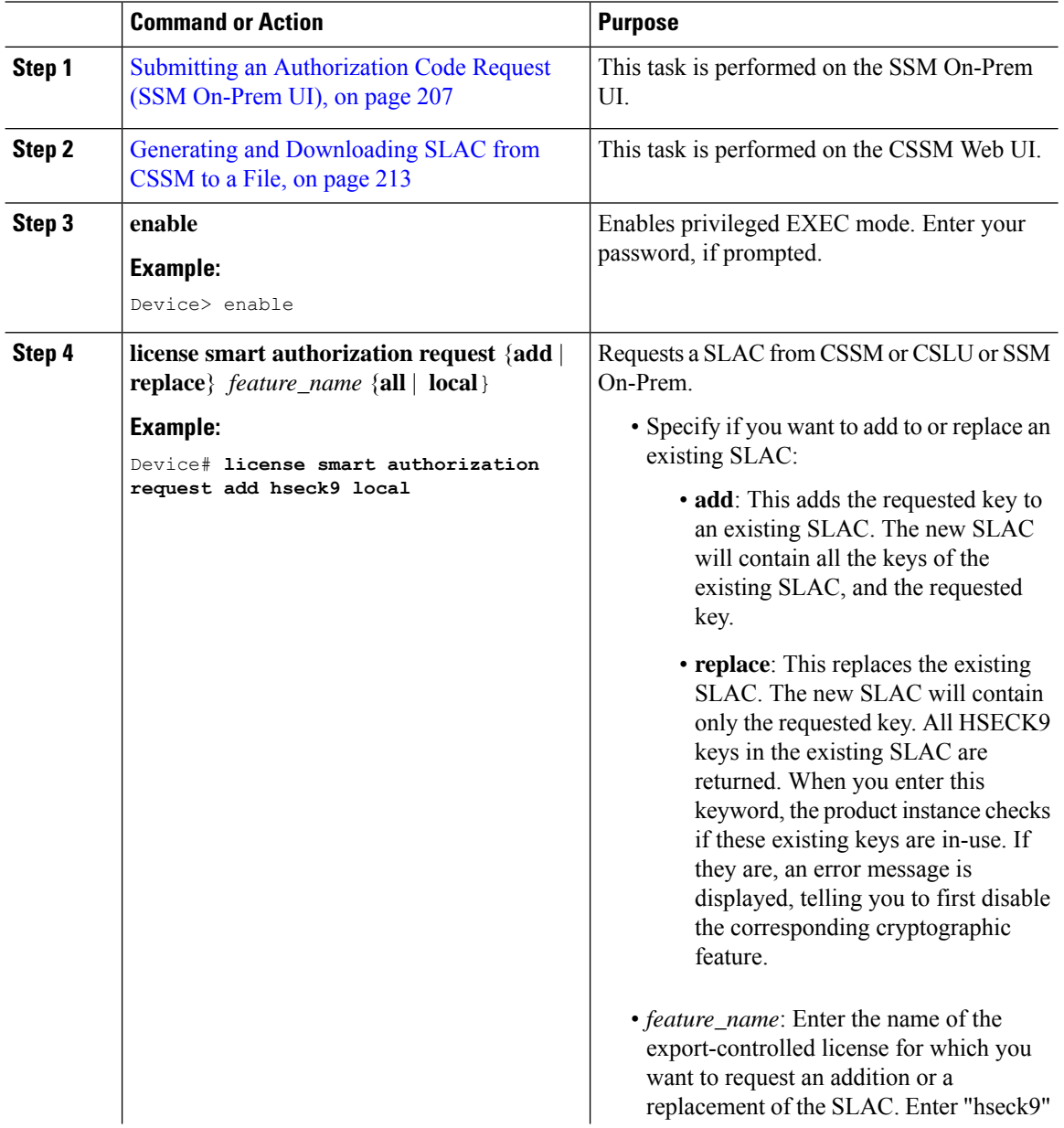

 $\mathbf{l}$ 

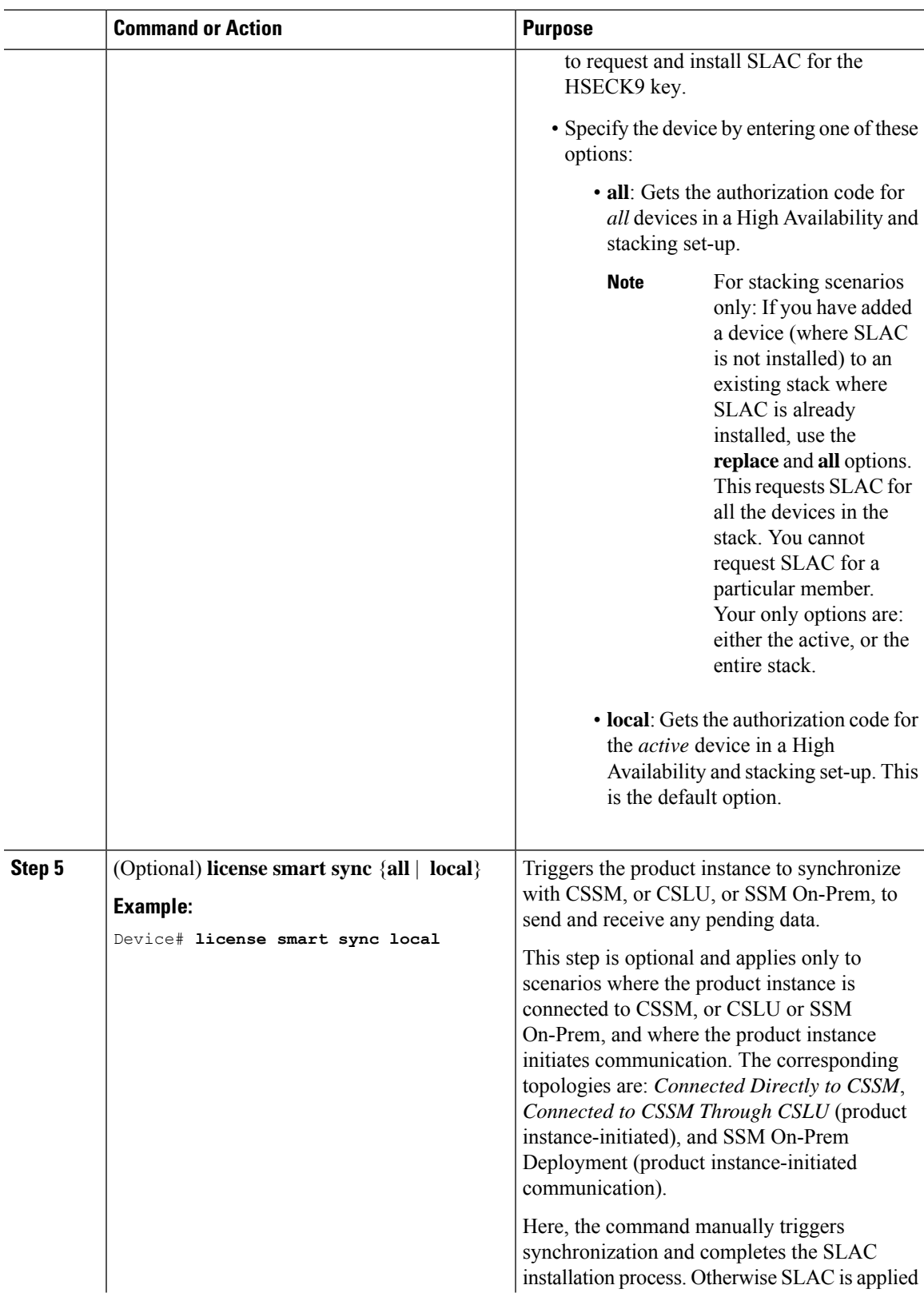

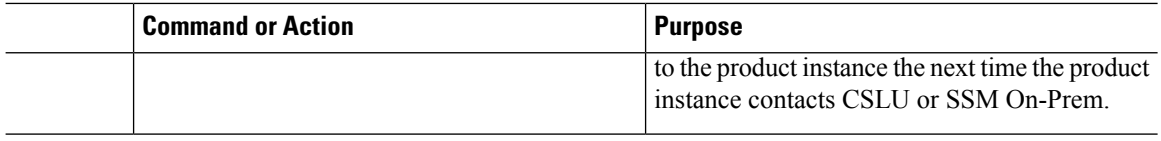

#### **What to do next**

Required Tasks After [Installing](#page-123-0) SLAC, on page 106

### **Installing SLAC: SSM On-Prem Deployment (SSM On-Prem-Initiated)**

This task shows you how to request and install SLAC when the device (product instance), is connected to SSM On-Prem and where SSM On-Prem initiates communication, that is, SSM On-Prem is configured to *pull* the required information from the product instance.

Here you create a request file in SSM On-Prem, upload the request in the CSSM Web UI, generate SLAC, import it into the SSM On-Prem server. Finally, synchronize SSM On-Prem with the product instance.

#### **Before you begin**

- Ensure that the device is one that supports HSECK9. See [Supported](#page-107-0) Platforms and Releases, on page [90](#page-107-0).
- Ensure you have the required number of HSECK9 keys in the applicable Smart Account and Virtual Account in CSSM.
- Ensure that you have completed Steps 1 through 3 a. of the *SSM On-Prem Deployment* (Product Instance-Initiated) topology. See Workflow for Topology: SSM On-Prem [Deployment,](#page-167-0) on page 150 → Tasks for SSM On-Prem [Instance-Initiated](#page-170-0) Communication, on page 153.

#### **Procedure**

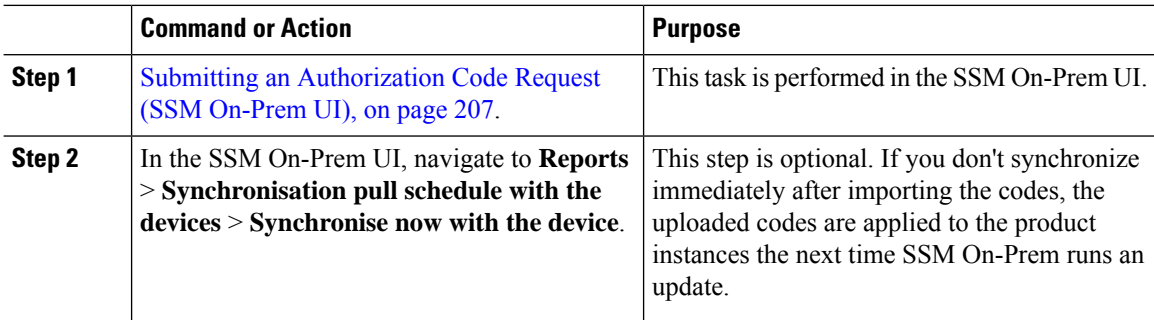

#### **What to do next**

Required Tasks After [Installing](#page-123-0) SLAC, on page 106

### <span id="page-123-0"></span>**Required Tasks After Installing SLAC**

This task shows you the activities that you must complete after installingSLAC. The information here applies to all methods of installing SLAC.

#### **Procedure**

**Step 1** Verify SLAC installation and HSECK9 key usage.

• Check that the output of the **show license authorization**privileged EXEC command displays a timestamp and a last confirmation code.

In the Overall Status section of the output, look for Status: SMART AUTHORIZATION INSTALLED on <timestamp> and Last Confirmation code: <code>. This means SLAC is installed.

- Check that the *usage* count and status in the output of the **show license summary** privileged EXEC command displays 0 and NOT IN USE respectively. This means that the HSECK9 key is available but is not in-use yet.
- The following system messages are displayed after SLAC installation:
	- Error Message %SMART\_LIC-6-AUTHORIZATION\_INSTALL\_SUCCESS: A new licensing authorization code was successfully installed on: [chars].

[chars] is the UDI where the SLAC was installed.

• %SMART\_LIC-6-EXPORT\_CONTROLLED: Usage of export controlled features is allowed for feature hseck9.

#### **Example:**

```
Device# show licence authorization
Overall status:
 Active: PID:C9500X-28C8D,SN:FDO25040MV2
     Status: SMART AUTHORIZATION INSTALLED on Feb 01 09:11:18 2022 UTC
     Last Confirmation code: 0702e31c
Authorizations:
 C9K HSEC (Cat9K HSEC):
   Description: HSEC Key for Export Compliance on Cat9K Series Switches
   Total available count: 1
   Enforcement type: EXPORT RESTRICTED
   Term information:
     Active: PID:C9500X-28C8D,SN:FDO25040MV2
       Authorization type: SMART AUTHORIZATION INSTALLED
       License type: PERPETUAL
        Term Count: 1
Purchased Licenses:
 No Purchase Information Available
Device# show license summary
Account Information:
 Smart Account: Eg-SA As of Sep 27 10:04:01 2021 UTC
 Virtual Account: Eg-VA
License Usage:
                      Entitlement Tag Count Status
  -----------------------------------------------------------------------------
 network-advantage (C9500X_NW_A) 1 IN USE
 dna-advantage (C9500X_DNA_A) 1 IN USE
 C9K HSEC (Cat9K HSEC) 0 NOT IN USE
```
**Step 2** Configure the cryptographic feature.

The following WAN MACsec configuration is for example purposes only. For information about configuring the feature,see the *MACsec Encryption* chapter of the *Security Configuration Guide, Cisco IOS XE <applicable release number> (Catalyst 9500 Switches)*

#### **Example:**

```
Device# configure terminal
Enter configuration commands, one per line. End with CNTL/Z.
Device(config)# interface HundredGigE1/0/35/3
Device(config-if)# macsec dot1q-in-clear 1
Device(config-if)#
*Feb 1 09:12:04.221: %SMART_LIC-6-EXPORT_CONTROLLED: Usage of export controlled features
is allowed for feature hseck9
Device(config-if)# end
Device# show running-config interface HundredGigE1/0/35/3
Building configuration...
Current configuration : 158 bytes
!
interface HundredGigE1/0/35/3
no switchport
no ip address
macsec dot1q-in-clear 1
eapol destination-address broadcast-address
```

```
eapol eth-type 876F
end
```
#### **Step 3** Again check HSECK9 key usage.

After you configure the cryptographic feature, the usage count and status in the output of the **show license summary** privileged EXEC command changes to 1 and IN USE, respectively.

#### **Example:**

```
Device# show license summary
Account Information:
 Smart Account: Eg-SA As of Sep 27 10:04:01 2021 UTC
 Virtual Account: Eg-VA
License Usage:
 License Entitlement Tag Count Status
  -----------------------------------------------------------------------------
 network-advantage (C9500X_NW_A) 1 IN USE
 dna-advantage (C9500X DNA A) 1 IN USE
 C9K HSEC (Cat9K HSEC) 1 IN USE
```
**Step 4** Check if reporting is required. The method that you can use to send the RUM report, depends on the topology you have implemented. Refer to the workflow for the applicable topology in the How to [Configure](#page-157-0) Smart Licensing Using Policy: [Workflows](#page-157-0) by Topology , on page 140 section of the *Smart Licensing Using Policy* chapter in this guide.

To know if reporting isrequired, you can wait for a system message or refer to the policy using show commands.

• The system message, which indicates that reporting is required:  $\gamma_{SMAPT-LIC-6-REPORTING REQUIRED:}$ A Usage report acknowledgement will be required in [dec] days.

[dec] is the amount of time (in days) left to meet reporting requirements.

• If using **show** commands, refer to the output of the **show license status** privileged EXEC command. Check the Next ACK deadline field. You must send the RUM report and ensure that the ACK is installed by this date.

# **Returning a SLAC**

This task shows you how to return a SLAC and return the HSECK9 key to your license pool in CSSM. You can use this task with all topologies.

You may want to return a SLAC and HSECK9 key under these circumstances:

- You no longer want to use the cryptographic feature, which requires an HSECK9 key.
- You want to return the device for Return Material Authorization (RMA), or decommission it permanently. When you return a device to Cisco, you have to configure the **licence smart factory reset** privileged EXEC command, which removes all licensing information (except the licenses in-use) from the product instance, including any authorization codes, RUM reports and so on. *Before* you perform a factory reset, return the SLAC code. We also recommend that you send a RUM report to CSSM before removing licensing information from the product instance.

#### **Before you begin**

Disable or unconfigure the cryptographic feature for which you used the HSECK9 key.

When the cryptographic feature you are disabling is the WAN MACsec feature, note the following: Even after disabling the cryptographic feature, the output of the **show license summary** command displays the usage count and status for the HSECK9 key as 1 and IN USE. This is as expected. The steps in this task show you how to *release* the key, which changes the count and status to 0 and NOT IN USE. But you must disable the WAN MACsec feature before you try to release the HSECK9 key.

#### **Procedure**

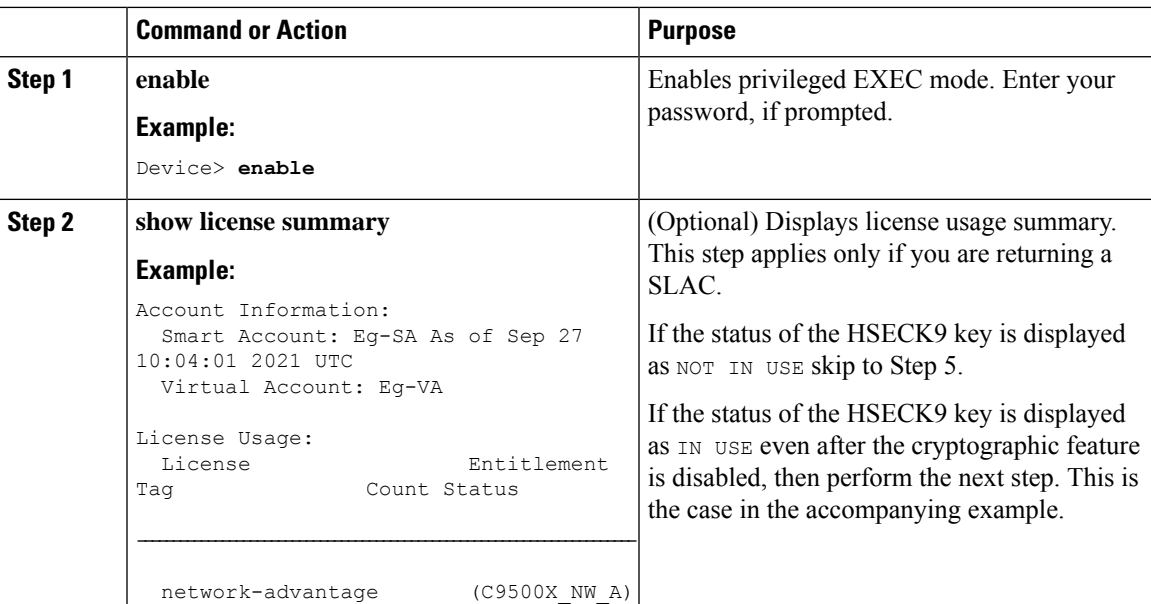

 $\mathbf I$ 

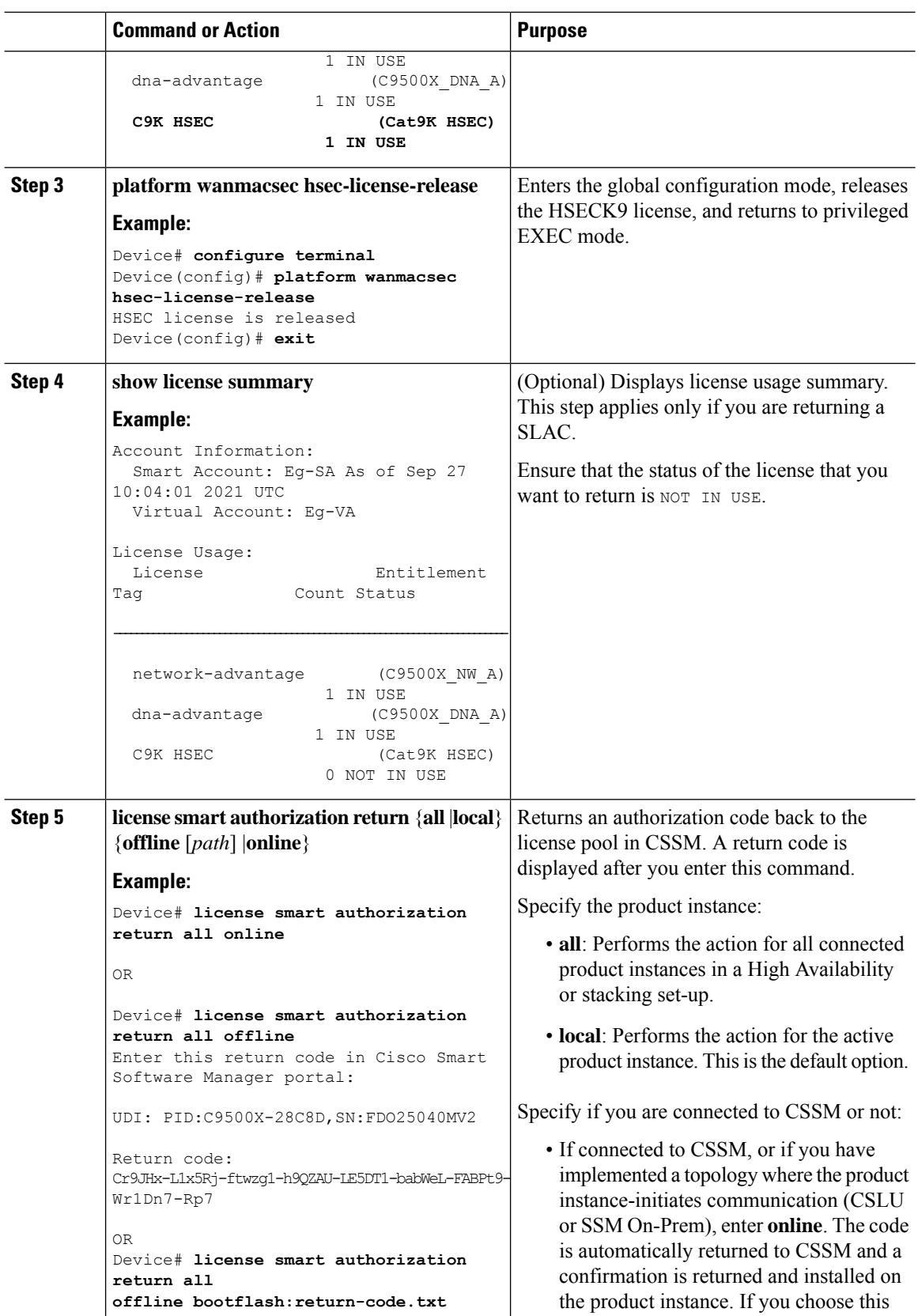

ı

 $\mathbf{l}$ 

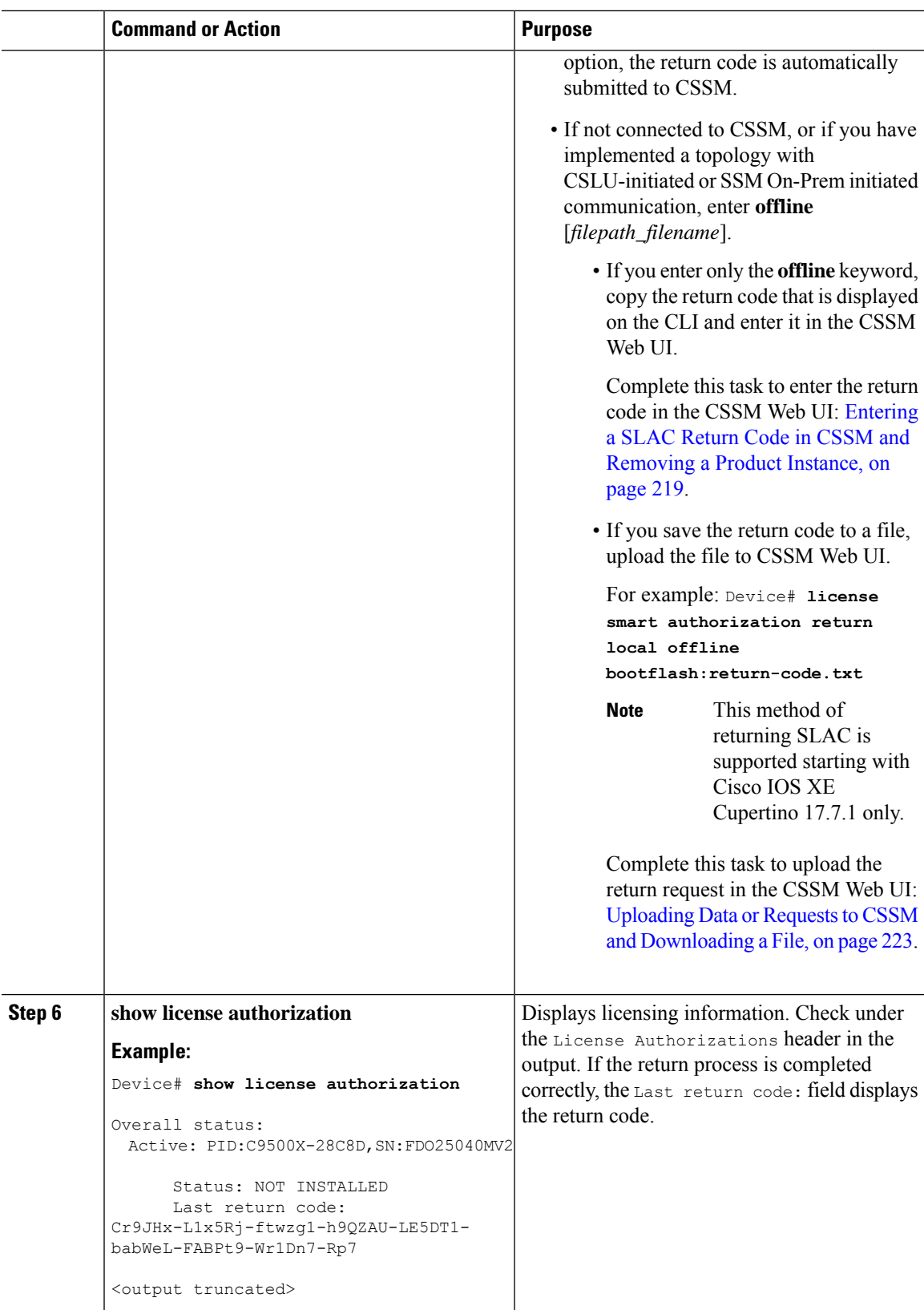

# **Feature History for Available Licenses**

This table provides release and related information for the features explained in this module.

These features are available in all the releases subsequent to the one they were introduced in, unless noted otherwise.

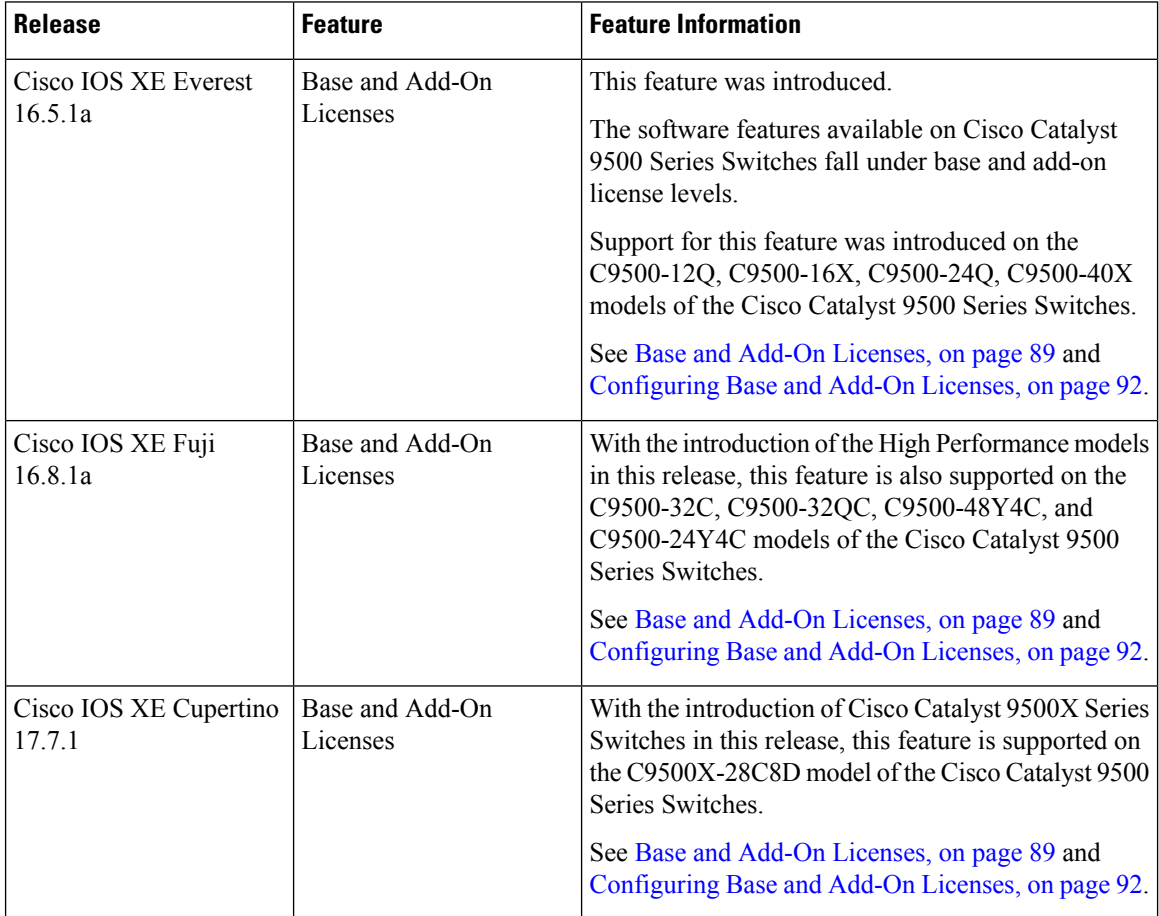

I

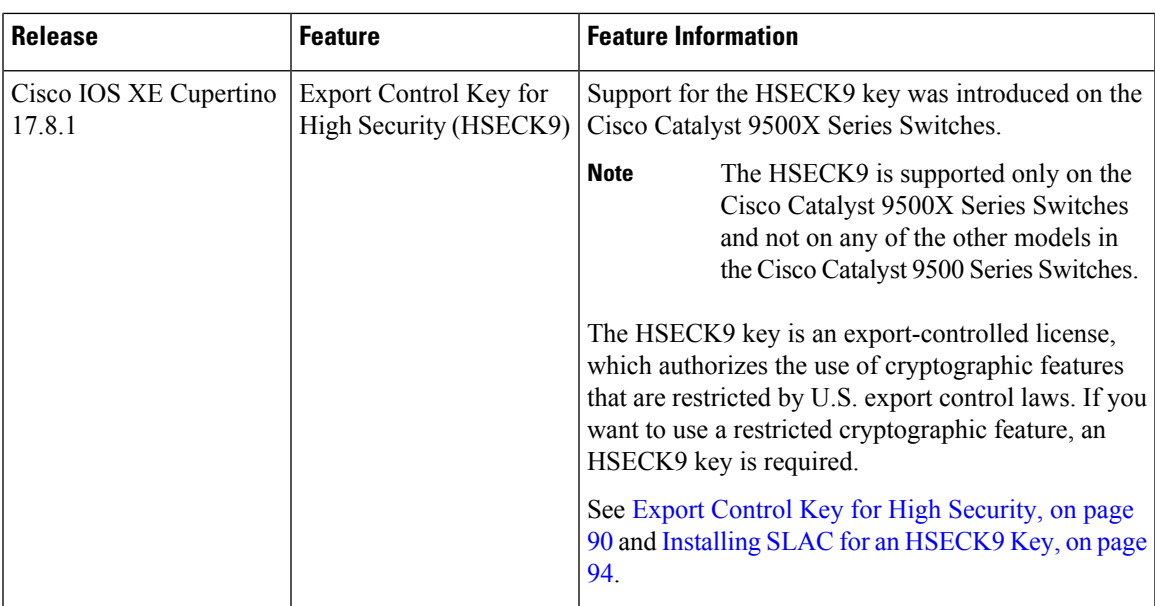

Use the Cisco Feature Navigator to find information about platform and software image support. To access Cisco Feature Navigator, go to [http://www.cisco.com/go/cfn.](http://www.cisco.com/go/cfn)

I

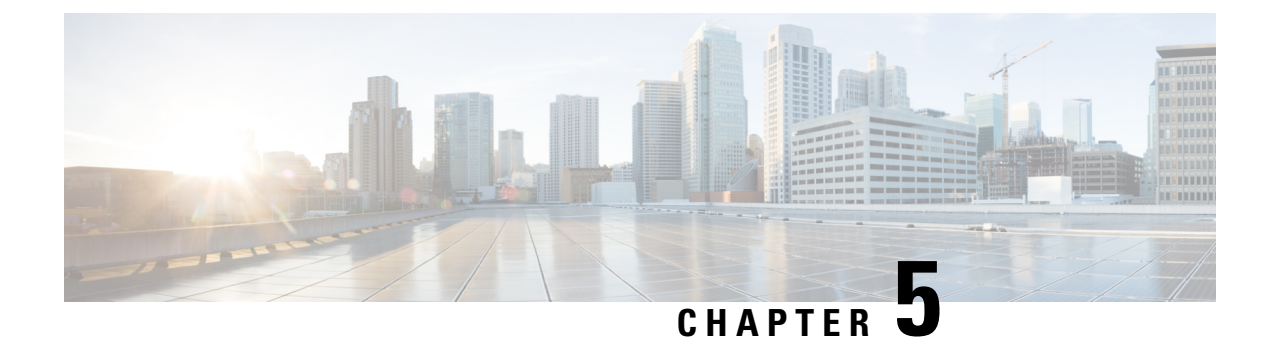

# **Smart Licensing Using Policy**

- [Introduction](#page-132-0) to Smart Licensing Using Policy, on page 115
- [Information](#page-133-0) About Smart Licensing Using Policy, on page 116
- How to Configure Smart Licensing Using Policy: [Workflows](#page-157-0) by Topology , on page 140
- [Migrating](#page-172-0) to Smart Licensing Using Policy, on page 155
- Task Library for Smart [Licensing](#page-196-0) Using Policy, on page 179
- [Troubleshooting](#page-250-0) Smart Licensing Using Policy, on page 233
- Additional [References](#page-262-0) for Smart Licensing Using Policy, on page 245
- Feature History for Smart [Licensing](#page-262-1) Using Policy, on page 245

# <span id="page-132-0"></span>**Introduction to Smart Licensing Using Policy**

Smart Licensing Using Policy is an enhanced version of Smart Licensing, with the overarching objective of providing a licensing solution that does not interrupt the operations of your network, rather, one that enables a compliance relationship to account for the hardware and software licenses you purchase and use.

Smart Licensing Using Policy is supported starting with Cisco IOS XE Amsterdam 17.3.2a.

The primary benefits of this enhanced licensing model are:

• Seamless day-0 operations

After a license is ordered, no preliminary steps, such as registration or generation of keys etc., are required unless you use an export-controlled or enforced license. Only these licenses require authorization *before* use. For all other licenses, product features can be configured on the device right-away.

• Consistency in Cisco IOS XE

Campus and industrial ethernet switching, routing, and wireless devices that run Cisco IOS XE software, have a uniform licensing experience.

• Visibility and manageability

Tools, telemetry and product tagging, to know what is in-use.

• Flexible, time series reporting to remain compliant

Easy reporting options are available, whether you are directly or indirectly connected to Cisco Smart Software Manager (CSSM), or in an air-gapped network.

This document provides conceptual, configuration, and troubleshooting information for Smart Licensing Using Policy on Cisco Catalyst Access, Core, and Aggregation Switches.

For a more detailed overview on Cisco Licensing, go to [cisco.com/go/licensingguide.](https://cisco.com/go/licensingguide)

# <span id="page-133-0"></span>**Information About Smart Licensing Using Policy**

This section provides information about the components that can be part of your implementation of Smart Licensing Using Policy, the key concepts associated with the feature, the supported products, overviews of allsupported topologies(the different waysin which you can implement the feature), and how Smart Licensing Using Policy interacts with other features.

# **Overview**

Smart Licensing Using Policy is a software license management solution that provides a seamless experience with the various aspects of licensing. The following summarizes how you operate in this environement:

• Purchase licenses: Purchase licenses through the existing channels and use the Cisco Smart Software Manager (CSSM) portal to view product instances and licenses.

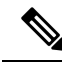

**Note**

For new hardware or software orders, Cisco simplifies the implementation of Smart Licensing Using Policy, by factory-installing the following (terms are explained in the [Concepts,](#page-137-0) on page 120 section further below):

- A custom policy, if available.
- An authorization code, if applicable. For this, you must provide your Smart Account and Virtual Account information when placing the order.
- A trust code, which ensures authenticity of data sent to CSSM. This is installed starting with Cisco IOS XE Cupertino 17.7.1. Thistrust code cannot be used to *communicate* with CSSM.
- Use: Most licenses are unenforced. This means that you do not have to complete any licensing-specific operations, such as registering or generating keys before you start using the software and the licenses that are tied to it. Only export-controlled and enforced licenses require Cisco authorization *before* use and only certain products support an export-controlled license. License usage is recorded on your device with timestamps and the required workflows can be completed at a later date
- Report license usage to CSSM: Multiple options are available for license usage reporting. You can use the Cisco Smart Licensing Utility (CSLU), report usage information directly to CSSM, use a Controller (like Cisco DNA Center), deploy Smart Software Manager On-Prem (SSM On-Prem) to administer products and licenses on your premises. The usage report is in plain text XML format. See: [Sample](#page-249-0) Resource Utilization [Measurement](#page-249-0) Report, on page 232.
- Reconcile: For situations where delta billing applies (purchased versus consumed).

# <span id="page-134-0"></span>**Supported Products**

This section provides information about the Cisco IOS-XE product instances that are within the scope of this document and support Smart Licensing Using Policy. All models (Product IDs or PIDs) in a product series are supported – unless indicated otherwise.

**Table 6: Supported Product Instances: Cisco Catalyst Access, Core, and Aggregation Switches**

| <b>Cisco Catalyst Access, Core, and</b><br><b>Aggregation Switches</b> | <b>When Support was Introduced</b> |
|------------------------------------------------------------------------|------------------------------------|
| Cisco Catalyst 9200 Series Switches                                    | Cisco IOS XE Amsterdam 17.3.2a     |
| Cisco Catalyst 9300 Series Switches                                    | Cisco IOS XE Amsterdam 17.3.2a     |
| Cisco Catalyst 9400 Series Switches                                    | Cisco IOS XE Amsterdam 17.3.2a     |
| Cisco Catalyst 9500 Series Switches                                    | Cisco IOS XE Amsterdam 17.3.2a     |
| Cisco Catalyst 9600 Series Switches                                    | Cisco IOS XE Amsterdam 17.3.2a     |

# **Architecture**

This section explains the various components that can be part of your implementation of Smart Licensing Using Policy.

## **Product Instance**

A product instance is a single instance of a Cisco product, identified by a Unique Device Identifier (UDI).

A product instance records and reports license usage (RUM reports), and provides alerts and system messages about overdue reports, communication failures, etc. RUM reports and usage data are securely stored in the product instance.

Throughout this document, the term *product instance* refers to all supported physical and virtual product instances - unless noted otherwise. For information about the product instances that are within the scope of this document, see [Supported](#page-134-0) Products, on page 117.

# **CSLU**

Cisco Smart License Utility (CSLU) is a Windows-based reporting utility that provides aggregate licensing workflows. This utility performs the following key functions:

- Provides options relating to how workflows are triggered. The workflows can be triggered by CSLU or by the product instance.
- Collects usage reports from the product instance and uploads these usage reports to the corresponding Smart Account or Virtual Account – online, or offline, using files. Similarly, the RUM report ACK is collected online, or offline, and sent back to the product instance.
- Sends authorization code requests to CSSM and receives authorization codes from CSSM, if applicable.

CSLU can be part of your implementation in the following ways:

- Install the windows application, to use CSLU as a standalone tool that is connected to CSSM.
- Install the windows application, to use CSLU as a standalone tool that is disconnected from CSSM. With this option, the required usage information is downloaded to a file and then uploaded to CSSM. This is suited to air-gapped networks.
- Deploy CSLU on a machine (laptop or desktop) running Linux.
- Embedded (by Cisco) in a controller such as Cisco DNA Center.

CSLU supports Windows 10 and Linux operating systems. We recommend that you always use the latest version of CSLU that is available. For the release notes and to download the latest version, click *Smart Licensing Utility* on the Software [Download](https://software.cisco.com/download/home/286285506/type) page.

# **CSSM**

Cisco Smart Software Manager (CSSM) is a portal that enables you to manage all your Cisco software licenses from a centralized location. CSSM helps you manage current requirements and review usage trends to plan for future license requirements.

You can access the CSSM Web UI at <https://software.cisco.com>. Under the **Smart Software Manager** click the **Manage Licenses** link.

The Supported [Topologies,](#page-142-0) on page 125 in this document explains the different ways in which you can connect to CSSM.

In CSSM you can:

- Create, manage, or view virtual accounts.
- Transfer licenses between virtual accounts or view licenses.
- Transfer, remove, or view product instances.
- Run reports against your virtual accounts.
- Modify your email notification settings.
- View overall account information.

# **Controller**

A management application or service that manages multiple product instances.

On Cisco Catalyst Access, Core, and Aggregation Switches, Cisco DNA Center is the supported controller. Information about the controller, product instances that support the controller, and minimum required software versions on the controller and on the product instance is provided below:

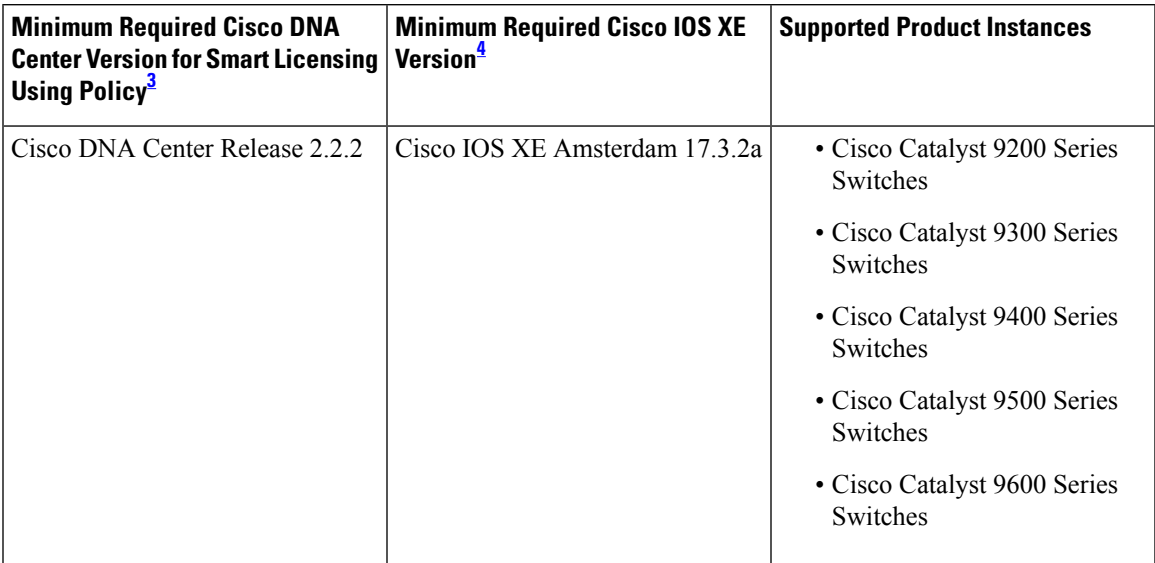

**Table 7: Support Information for Controller: Cisco DNA Center**

- <span id="page-136-1"></span><span id="page-136-0"></span><sup>3</sup> The minimum required software version on the controller. This means support continues on all subsequent releases - unless noted otherwise
- <sup>4</sup> The minimum required software version on the product instance. This means support continues on all subsequent releases - unless noted otherwise.

For more information about Cisco DNA Center, see the support page at: [https://www.cisco.com/c/en/us/support/cloud-systems-management/dna-center/series.html.](https://www.cisco.com/c/en/us/support/cloud-systems-management/dna-center/series.html)

# **SSM On-Prem**

Smart Software Manager On-Prem (SSM On-Prem) is an asset manager, which works in conjunction with CSSM. It enables you to administer products and licenses on your premises instead of having to directly connect to CSSM.

Information about the required software versions to implement Smart Licensing Using Policy with SSM On-Prem, is provided below:

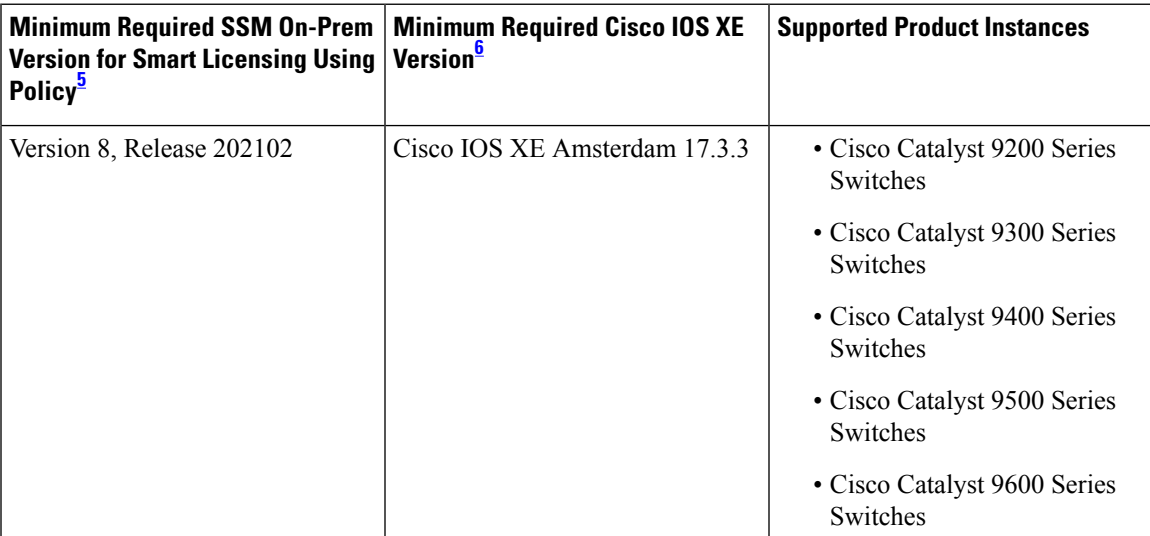

- <span id="page-137-2"></span>The minimum required SSM On-Prem version. This means support continues on all subsequent releases - unless noted otherwise
- <span id="page-137-1"></span><sup>6</sup> The minimum required software version on the product instance. This means support continues on all subsequent releases - unless noted otherwise.

For more information about SSM On-Prem, see Smart Software Manager On-Prem on the Software Download page. Hover over the .iso image to display the documentation links.

# <span id="page-137-0"></span>**Concepts**

This section explains the key concepts of Smart Licensing Using Policy.

### **License Enforcement Types**

A given license belongs to one of three enforcement types. The enforcement type indicates if the license requires authorization before use, or not.

• Unenforced or Not Enforced

Unenforced licenses *do not* require authorization before use in air-gapped networks, or registration, in connected networks. The terms of use forsuch licenses are as per the end user license agreement [\(EULA\)](https://www.cisco.com/c/en/us/about/legal/cloud-and-software/end_user_license_agreement.html).

Network Essentials, Network Advantage, Digital Network Architecture (DNA) Essentials, and DNA Advantage are all examples of unenforced licenses supported on Cisco Catalyst Access, Core, and Aggregation Switches.

• Enforced

Licensesthat belong to this enforcement type require authorization before use. The required authorization is in the form of an authorization code, which must be installed in the corresponding product instance.

An example of an enforced license is the Media Redundancy Protocol (MRP) Client license, which is available on Cisco's Industrial Ethernet Switches.

• Export-Controlled

Licenses that belong to this enforcement type are export-restricted by U.S. trade-control laws and these licenses require authorization before use. The required authorization code must be installed in the corresponding product instance for these licenses as well. Cisco may pre-install export-controlled licenses when ordered with hardware purchase.

An example of an export-controlled license is the Export Control Key for High Security (HSECK9), which is available on *certain* Cisco Catalyst Access, Core, and Aggregation Switches.

# **License Duration**

This refers to the duration or term for which a purchased license is valid. A given license may belong to any one of the enforcement types mentioned above and be valid for the following durations:

• Perpetual: There is no expiration date for such a license.

Network Essentials, Network Advantage, and HSECK9 are examples of perpetual licenses.

• Subscription: The license is valid only until a certain date.

DNA Essentials and DNA Advantage licenses are examples of subscription licenses.

# **Authorization Code**

The Smart Licensing Authorization Code (SLAC) allows activation and continued use of a license that is export-controlled or enforced. The authorization code is installed on the product instance. If an authorization code is required for the license you are using, you can request one from CSSM.

You can remove and return a SLAC to your CSSM license pool. But in order to do this, you must first disable the feature that uses the license. You cannot return a SLAC if it is in-use.

**Table 8: Licenses that Require SLAC, Supported Platforms, and Releases**

| <b>Export-Controlled License</b><br>or Key Which Requires<br><b>SLAC</b> | <b>Enforcement Type</b> | <b>Supporting Products and When Support was</b><br><b>Introduced</b>                                                                                                    |
|--------------------------------------------------------------------------|-------------------------|----------------------------------------------------------------------------------------------------|
| HSECK9                                                                   | Export-controlled       | Cisco Catalyst 9300X Series Switches, starting from<br>Cisco IOS XE Bengaluru 17.6.2.                                                                                                    |
|                                                                          |                         | Cisco Catalyst 9500X Series Switches, starting from<br>Cisco IOS XE Cupertino 17.8.1.                                                                                                    |
|                                                                          |                         | Cisco Catalyst 9600 Series 40-Port 50G, 2-Port 200G,<br>2-Port 400G Line Card (C9600-LC-40YL4CD) with<br>Cisco Catalyst 9600 Series Supervisor Engine 2<br>(C9600X-SUP-2), starting from Cisco IOS XE<br>Cupertino 17.8.1. |

For detailed information about the HSECK9 key on supported products, see the Export [Control](#page-107-1) Key for High [Security,](#page-107-1) on page 90 section of the *Available Licenses* chapter in this guide.

#### **SLR Authorization Codes**

If you are upgrading from an earlier licensing model to Smart Licensing Using Policy, you may have a Specific License Reservation (SLR) with its own authorization code. An SLR authorization code is supported after upgrade to Smart Licensing Using Policy.

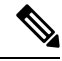

While existing SLRs are carried over after upgrade, you cannot request a new SLR in the Smart Licensing Using Policy environment, because the notion of "reservation" does not apply. If you are in an air-gapped network, the No [Connectivity](#page-147-0) to CSSM and No CSLU topology applies instead. **Note**

For more information about how the SLR authorization code is handled, see [Upgrades,](#page-153-0) on page 136. If you want to return an SLR authorization code, see Returning an [Authorization](#page-232-0) Code, on page 215.

# **Policy**

A policy provides the product instance with these reporting instructions:

- License usage report acknowledgement requirement (Reporting ACK required): The license usage report is known as a RUM Report and the acknowledgement is referred to as an ACK (See RUM [Report](#page-140-0) and Report [Acknowledgement\)](#page-140-0). Thisis a yes or no value which specifiesif the report for this product instance requires CSSM acknowledgement or not. The default policy is always set to "yes".
- First report requirement (days): The first report must be sent within the duration specified here.

If the value here is zero, no first report is required.

• Reporting frequency (days): The subsequent report must be sent within the duration specified here.

If the value here is zero, it means no further reporting is required *unless* there is a usage change.

• Report on change (days): In case of a change in license usage, a report must be sent within the duration specified here.

If the value here is zero, no report is required on usage change.

If the value here is not zero, reporting *is* required after the change is made. All the scenarios listed below count as changes in license usage on the product instance:

- Changing licenses consumed (includes changing to a different license, and, adding or removing a license).
- Going from consuming zero licenses to consuming one or more licenses.
- Going from consuming one or more licenses to consuming zero licenses.

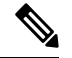

**Note**

If a product instance has *never* consumed a license, reporting is not required even if the policy has a non-zero value for any of the reporting requirements (First report requirement, Reporting frequency, Report on change).

#### **Understanding Policy Selection**

*CSSM* determines the policy that is applied to a product instance. Only one policy is in use at a given point in time. The policy and its values are based on a number of factors, including the licenses being used.

Cisco default is the default policy that is always available in the product instance. If no other policy is applied, the product instance applies this default policy. The table below (Table 9: Policy: Cisco [default,](#page-139-0) on [page](#page-139-0) 122) shows the Cisco default policy values.

While you cannot configure a policy, you can request for a customized one, by contacting the Cisco Global Licensing Operations team. Go to Support Case [Manager.](https://mycase.cloudapps.cisco.com/case) Click **OPEN NEW CASE** > Select **Software Licensing**. The licensing team will contact you to start the process or for any additional information. Customized policies are also made available through your Smart account in CSSM.

<span id="page-139-0"></span>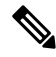

To know which policy is applied (the policy in-use) and its reporting requirements, enter the **show license all** command in privileged EXEC mode. **Note**

#### **Table 9: Policy: Cisco default**

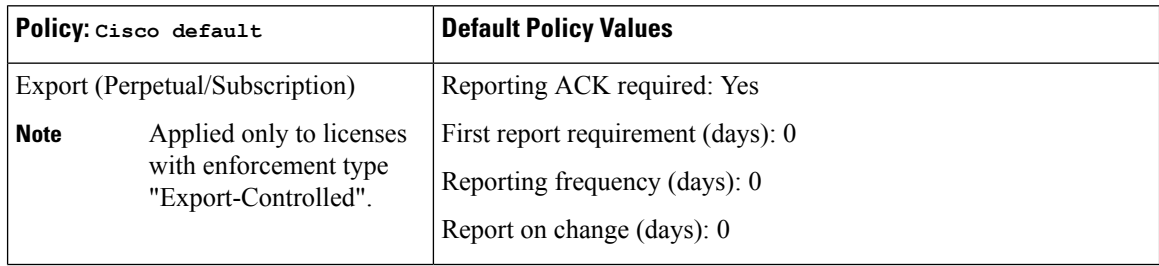

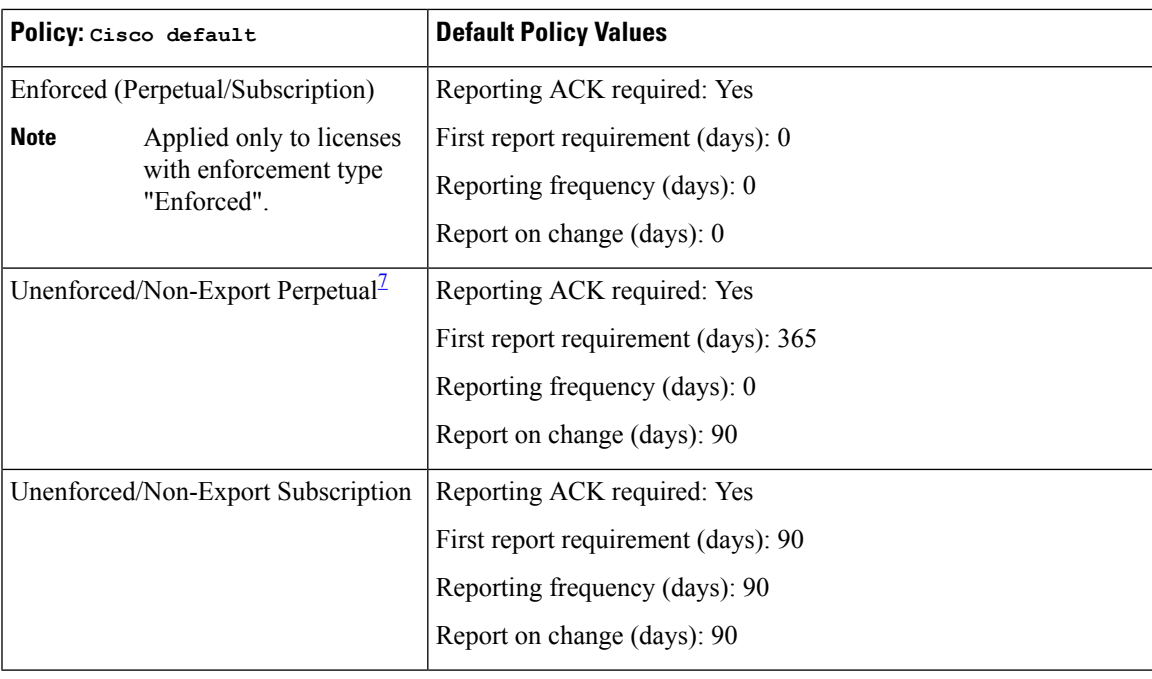

<span id="page-140-1"></span> $7$  For Unenforced/Non-Export Perpetual: the default policy's first report requirement (within 365 days) applies only if you have purchased hardware or software from a distributor or partner.

## <span id="page-140-0"></span>**RUM Report and Report Acknowledgement**

A Resource Utilization Measurement report (RUM report) is a license usage report, which fulfils reporting requirements as specified by the policy. RUM reports are generated by the product instance and consumed by CSSM. The product instance records license usage information and all license usage changes in an open RUM report. At system-determined intervals, open RUM reports are closed and new RUM reports are opened to continue recording license usage. A closed RUM report is ready to be sent to CSSM.

A RUM acknowledgement (RUM ACK or ACK) is a response from CSSM and provides information about the status of a RUM report. Once the ACK for a report is available on the product instance, it indicates that the corresponding RUM report is no longer required and can be deleted.

The reporting method, that is, how a RUM report is sent to CSSM, depends on the topology you implement.

CSSM displays license usage information as per the last received RUM report.

A RUM report may be accompanied by other requests, such as a trust code request, or a SLAC request. So in addition to the RUM report IDs that have been received, an ACK from CSSM may include authorization codes, trust codes, and policy files.

The policy that is applied to a product instance determines the following aspects of the reporting requirement:

- Whether a RUM report is sent to CSSM and the maximum number of days provided to meet this requirement.
- Whether the RUM report requires an acknowledgement (ACK) from CSSM.
- The maximum number of days provided to report a change in license consumption.

**RUM report generation, storage, and management**

Starting with Cisco IOS XE Cupertino 17.7.1, RUM report generation and related processes have been optimized and enhanced as follows:

- You can display the list of all available RUM reports on a product instance (how many there are, the processing state each one is in, if there are errors in any of them, and so on). This information is available in the **show license rum** , **show license all** , and **show license tech** privileged EXEC commands. For detailed information about the fields displayed in the output, see the command reference of the corresponding release.
- RUM reports are stored in a new format that reduces processing time, and reduces memory usage. In order to ensure that there are no usage reporting inconsistencies resulting from the difference in the old and new formats, we recommend that you send a RUM report in the method that will apply to your topology, in these situations:

When you upgrade from an earlier release supporting Smart Licensing Using Policy, to Cisco IOS XE Cupertino 17.7.1 or a later release.

When you downgrade from Cisco IOS XE Cupertino 17.7.1 or a later release to an earlier release supporting Smart Licensing Using Policy.

• To ensure continued disk space and memory availability, the product instance detects and triggers deletion of RUM reports that are deemed eligible.

# **Trust Code**

A *UDI-tied public key*, which the product instance uses to

- Sign a RUM report. This prevents tampering and ensures data authenticity.
- Enable secure communication with CSSM.

There are multiple ways to obtain a trust code.

• From Cisco IOS XE Cupertino 17.7.1, a trust code is factory-installed for all new orders.

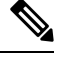

**Note** A factory-installed trust code cannot be used for *communication* with CSSM.

• A trust code can obtained from CSSM, using an ID token.

Here you generate an *ID token* in the CSSM Web UI to obtain a trust code and install it on the product instance. You must overwrite the factory-installed trust code if there is one. If a product instance is directly connected to CSSM, use this method to enable the product instance to communicate with CSSM in a secure manner. This method of obtaining a trust code is applicable to all the options of directly connecting to CSSM. For more information, see [Connected](#page-143-0) Directly to CSSM, on page 126.

• From Cisco IOS XE Cupertino 17.7.1, a trust code is automatically obtained in topologies where the product instance initiates the sending of data to *CSLU* and in topologies where the product instance is in an air-gapped network. If there is a factory-installed trust code, it is automatically overwritten. A trust code obtained this way can be used for secure communication with CSSM.

Refer to the topology description and corresponding workflow to know how the trust code is requested and installed in each scenario: [Connected](#page-142-1) to CSSM Through CSLU, on page 125 (Product instance-initiated communication), CSLU [Disconnected](#page-146-0) from CSSM, on page 129 (Product instance-initiated communication), and No [Connectivity](#page-147-0) to CSSM and No CSLU, on page 130.

If a trust code is installed on the product instance, the output of the **show license status** command displays a timestamp in the Trust Code Installed: field.

# <span id="page-142-0"></span>**Supported Topologies**

This section describes the various ways in which you can implement Smart Licensing Using Policy. For each topology, refer to the accompanying overview to know the how the set-up is designed to work, and refer to the considerations and recommendations, if any.

#### **After Topology Selection**

After you have selected a topology, see How to Configure Smart Licensing Using Policy: [Workflows](#page-157-0) by [Topology](#page-157-0) , on page 140. These workflows are only for new deployments. They provide the simplest and fastest way to implement a topology.

If you are migrating from an existing licensing model, see [Migrating](#page-172-0) to Smart Licensing Using Policy, on [page](#page-172-0) 155.

If you want to perform any additional configuration tasks, for instance, if you want to configure a different license, or use an add-on license, or if you want to configure a narrower reporting interval, see the Task [Library](#page-196-0) for Smart [Licensing](#page-196-0) Using Policy, on page 179. Check the "Supported Topologies" where provided, before you proceed.

# <span id="page-142-1"></span>**Connected to CSSM Through CSLU**

#### **Overview:**

Here, product instances in the network are connected to CSLU, and CSLU becomes the single point of interface with CSSM. A product instance can be configured to *push* the required information to CSLU. Alternatively, CSLU can be set-up to *pull* the required information from a product instance at a configurable frequency.

Product instance-initiated communication (push): A product instance initiates communication with CSLU, by connecting to a REST endpoint in CSLU. Data that is sent includes RUM reports and requests for authorization codes, UDI-tied trust codes, and policies. You can configure the product instance to automatically send RUM reports to CSLU at required intervals. This is the default method for a product instance.

CSLU-initiated communication (pull): To initiate the retrieval of information from a product instance, CSLU uses NETCONF, or RESTCONF, or gRPC with YANG models, or native REST APIs, to connect to the product instance.Supported workflowsinclude receiving RUM reportsfrom the product instance and sending the same to CSSM, authorization code installation, and application of policies.

# **Figure 4: Topology: Connected to CSSM Through CSLU**

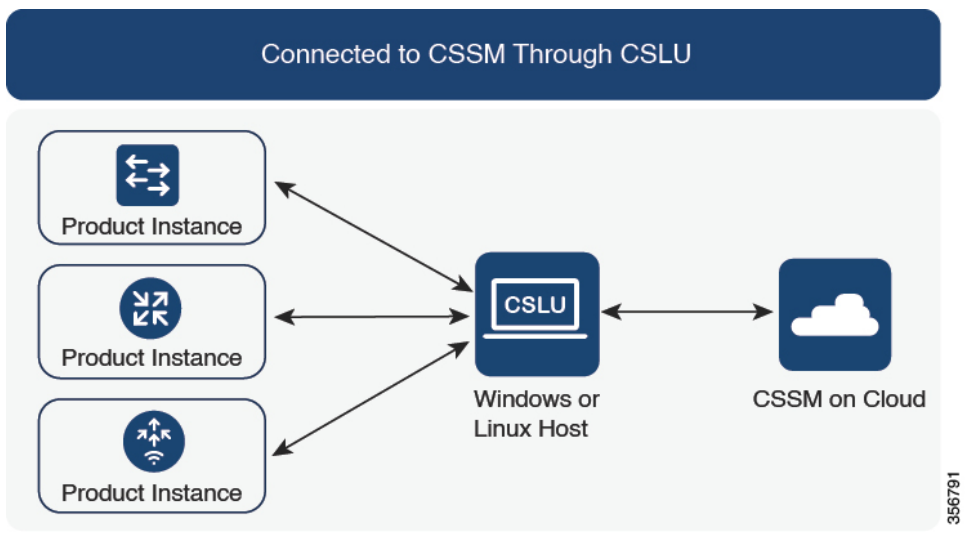

#### **Considerations or Recommendations:**

- Choose the method of communication depending on your network's security policy.
- Trust code request and installation is supported starting with Cisco IOS XE Cupertino 17.7.1, and in the product instance-initiated mode only. If a trust code is not available on the product instance, the product instance detects and automatically includes a request for one, as part of the RUM report that it sends to CSLU. The ACK from CSSM includes the trust code.

If there is a factory-installed trust code, it is automatically overwritten. A trust code obtained this way can be used for communication with CSSM.

This is supported in a standalone, as well as a High Availability set-up. In a High Availability set-up, the active product instance requests the trust code for members or standbys where a trust code is not available.

Trust code request and installation is not supported in the CSLU-initiated mode.

#### **Where to Go Next:**

To implement this topology, see Workflow for Topology: [Connected](#page-157-1) to CSSM Through CSLU, on page 140.

## <span id="page-143-0"></span>**Connected Directly to CSSM**

#### **Overview:**

This topology is available in the earlier version of Smart Licensing and continues to be supported with Smart Licensing Using Policy.

Here, you establish a *direct* and *trusted* connection from a product instance to CSSM. The direct connection, requires network reachability to CSSM.For the product instance to then exchange messages and communicate with CSSM, configure one of the transport options available with this topology (described below). Lastly, the establishment of trust requires the generation of a token from the corresponding Smart Account and Virtual Account in CSSM, and installation on the product instance.
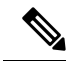

A factory-installed trust code cannot be used for communication with CSSM. This meansthat for thistopology, you must generate an *ID token* in the CSSM Web UI to obtain a trust code and install it on the product instance. You must overwrite the factory-installed trust code if there is one. Also see Trust [Code,](#page-141-0) on page 124. **Note**

You can configure a product instance to communicate with CSSM in the following ways:

• Use Smart transport to communicate with CSSM

Smart transport is a transport method where a Smart Licensing (JSON) message is contained within an HTTPs message, and exchanged between a product instance and CSSM, to communicate. The following Smart transport configuration options are available:

- Smart transport: In this method, a product instance uses a specific Smart transport licensing server URL. This must be configured exactly as shown in the workflow section.
- Smart transport through an HTTPs proxy: In this method, a product instance uses a proxy server to communicate with the licensing server, and eventually, CSSM.
- Use Call Home to communicate with CSSM.

Call Home provides e-mail-based and web-based notification of critical system events. This method of connecting to CSSM is available in the earlier Smart Licensing environment, and continues to be available with Smart Licensing Using Policy. The following Call Home configuration options are available:

- Direct cloud access: In this method, a product instance sends usage information directly over the internet to CSSM; no additional components are needed for the connection.
- Direct cloud access through an HTTPs proxy: In this method, a product instance sends usage information over the internet through a proxy server - either a Call Home Transport Gateway or an off-the-shelf proxy (such as Apache) to CSSM.

### **Figure 5: Topology: Connected Directly to CSSM**

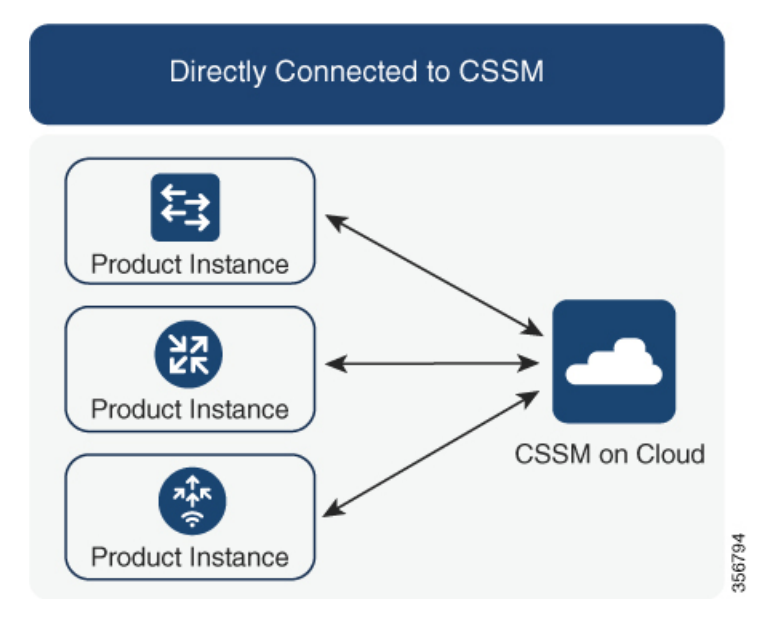

### **Considerations or Recommendations:**

Smart transport is the recommended transport method when directly connecting to CSSM. This recommendation applies to:

- New deployments.
- Earlier licensing models. Change configuration after migration to Smart Licensing Using Policy.
- Registered licenses that currently use the Call Home transport method. Change configuration after migration to Smart Licensing Using Policy.
- Evaluation or expired licenses in an earlier licensing model. Change configuration after migration to Smart Licensing Using Policy.

To change configuration after migration, see Workflow for Topology: [Connected](#page-160-0) Directly to CSSM, on page [143](#page-160-0) > Product Instance Configuration > Configure a connection method and transport type > Option 1.

### **Where to Go Next:**

To implement this topology, see Workflow for Topology: [Connected](#page-160-0) Directly to CSSM, on page 143.

### **Connected to CSSM Through a Controller**

When you use a controller to manage a product instance, the controller connects to CSSM, and is the interface for all communication to and from CSSM. The supported controller for Cisco Catalyst Access, Core, and Aggregation Switches is Cisco DNA Center.

### **Overview**

If a product instance is managed by Cisco DNA Center as the controller, the product instance records license usage and saves the same, but it is the Cisco DNA Center that initiates communication with the product instance to retrieve RUM reports, report to CSSM, and return the ACK for installation on the product instance.

All product instances that must be managed by Cisco DNA Center must be part of its inventory and must be assigned to a site. Cisco DNA Center uses the NETCONF protocol to provision configuration and retrieve the required information from the product instance - the product instance must therefore have NETCONF enabled, to facilitate this.

In order to meet reporting requirements, Cisco DNA Center retrieves the applicable policy from CSSM and provides the following reporting options:

- Ad hoc reporting: You can trigger an ad hoc report when required.
- Scheduled reporting: Corresponds with the reporting frequency specified in the policy and is automatically handled by Cisco DNA Center.

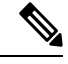

**Note** Ad hoc reporting must be performed at least once before a product instance is eligible for scheduled reporting.

The first ad hoc report enables Cisco DNA Center to determine the Smart Account and Virtual Account to which subsequent RUM reports must be uploaded. You will receive notifications if ad hoc reporting for a product instance has not been performed even once.

A trust code is *not* required.

Ш

# Connected to CSSM Through a Controller とこ Product Instance ᅈ Controller Product Instance CSSM on Cloud 织지 356792 Product Instance

#### **Figure 6: Topology: Connected to CSSM Through <sup>a</sup> Controller**

### **Considerations or Recommendations:**

This is the recommended topology if you are using Cisco DNA Center.

The HSECK9 key, which is an export-controlled license is supported on certain models of the Cisco Catalyst Access, Core, and Aggregation Switches (See [Authorization](#page-138-0) Code, on page 121). If you are using a product instance where an HSECK9 key issupported, note that the Cisco DNA Center GUI does not provide an option to generate a SLAC. **Note**

### **Where to Go Next:**

To implement this topology, see Workflow for Topology: Connected to CSSM Through a [Controller,](#page-162-0) on page [145](#page-162-0)

### **CSLU Disconnected from CSSM**

### **Overview:**

Here, a product instance communicates with CSLU, and you have the option of implementing product instance-initiated communication or CSLU-initiated communication (as in the *Connected to CSSM Through CSLU* topology). The other side of the communication, between CSLU and CSSM, is offline. CSLU provides you with the option of working in a mode that is disconnected from CSSM.

Communication between CSLU and CSSM is sent and received in the form of signed files that are saved offline and then uploaded to or downloaded from CSLU or CSSM, as the case may be.

#### **Figure 7: Topology: CSLU Disconnected from CSSM**

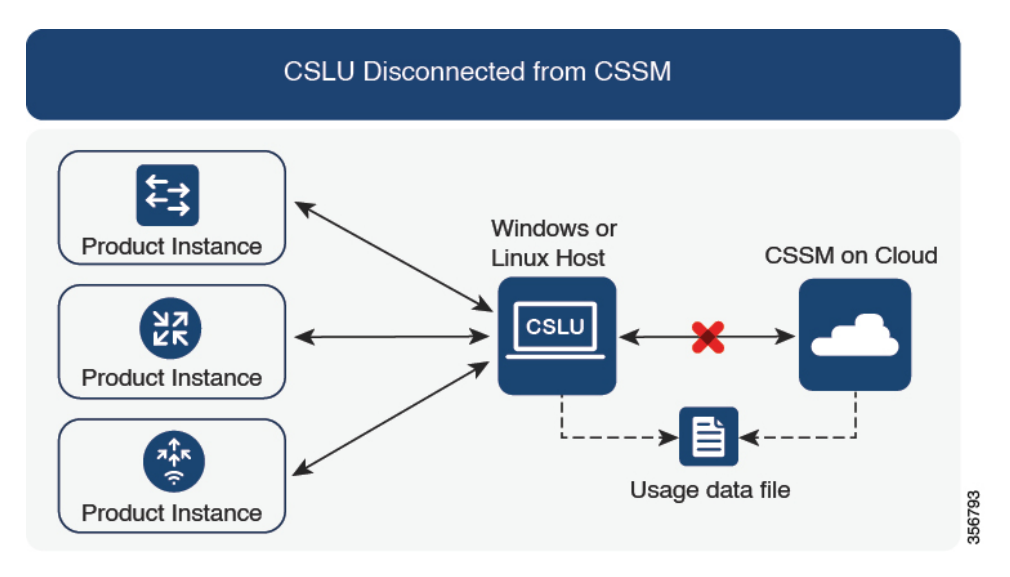

### **Considerations or Recommendations:**

- Choose the method of communication depending on your network's security policy.
- Trust code request and installation is supported starting with Cisco IOS XE Cupertino 17.7.1, and in the product instance-initiated mode only. If a trust code is not available on the product instance, the product instance detects and automatically includes a request for one, as part of the RUM report that is sent to CSLU, and which you then upload to CSSM. The ACK that you download from CSSM includes the trust code.

If there is a factory-installed trust code, it is automatically overwritten. A trust code obtained this way can be used for secure communication with CSSM.

This is supported in a standalone, as well as a High Availability set-up. In a High Availability set-up, the active product instance requests the trust code for members or standbys where a trust code is not available.

Trust code request and installation is not supported in the CSLU-initiated mode.

### **Where to Go Next:**

To implement this topology, see Workflow for Topology: CSLU [Disconnected](#page-163-0) from CSSM, on page 146.

### **No Connectivity to CSSM and No CSLU**

### **Overview:**

Here you have a product instance and CSSM disconnected from each other, and without any other intermediary utilities or components. All communication is in the form of uploaded and downloaded files. These files can be RUM reports, requests for UDI-tied trust codes and SLAC request or return files.

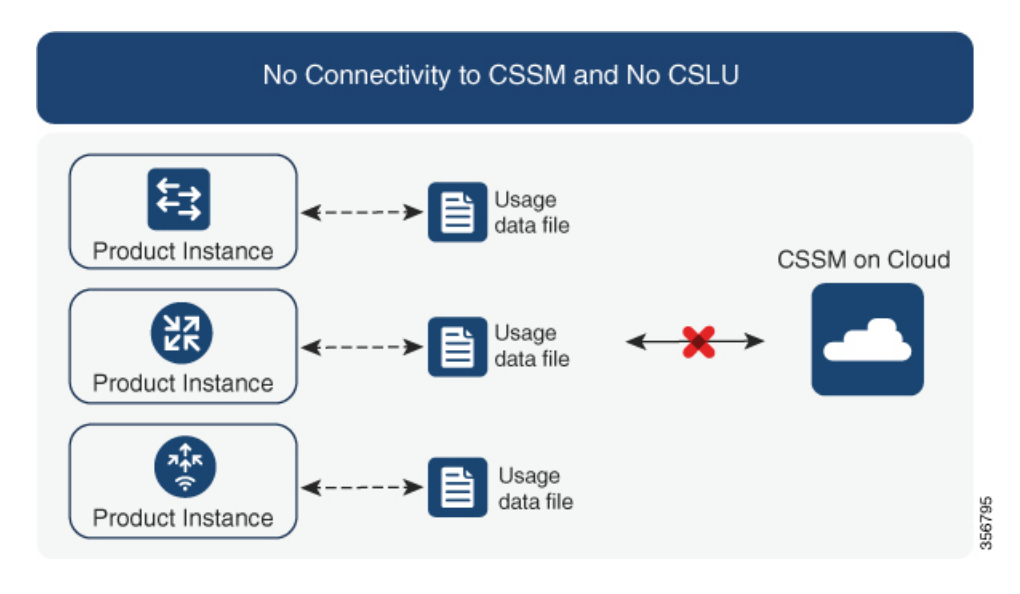

#### **Figure 8: Topology: No Connectivity to CSSM and No CSLU**

### **Considerations or Recommendations:**

- This topology is suited to a high-security deployment where a product instance cannot communicate online, with anything outside its network.
- Support for trust code requests and option to save SLAC requests starting with Cisco IOS XE Cupertino 17.7.1.
	- Support for trust code request and installation: If a trust code is not available on the product instance, the product instance automatically includes a trust code request in the RUM report that you save, to upload to CSSM. The ACK that you then download from CSSM includes the trust code.

If there is a factory-installed trust code, it is automatically overwritten when you install the ACK. A trust code obtained this way can be used for secure communication with CSSM.

Thisissupported in a standalone, as well as a High Availability set-up. In a High Availability set-up, the active product instance requests the trust code for members or standbys where a trust code is not available.

• SLAC request and installation: You can generate a SLAC request and save it in a file on the product instance. The saved file includes all the required details (UDI, license information etc). With this method you do not have to gather and enter the required details on the CSSM Web UI to generate a SLAC. You have to upload the SLAC request file to CSSM and download the file containing the SLAC code and install it on the product instance - as you would a RUM report and ACK.

Similarly, when you return SLAC you do not have to locate the product instance in the correct Virtual Account. Simply upload the return file, as you would a RUM report.

### **Where to Go Next:**

To implement this topology, see Workflow for Topology: No [Connectivity](#page-166-0) to CSSM and No CSLU, on page [149](#page-166-0).

### **SSM On-Prem Deployment**

### **Overview:**

SSM On-Prem is designed to work as an extension of CSSM that is deployed on your premises.

Here, a product instance is connected to SSM On-Prem and SSM On-Prem becomes the single point of interface with CSSM. Each instance of SSM On-Prem must be made known to CSSM through a mandatory registration and synchronization of the local account in SSM On-Prem, with a Virtual Account in CSSM.

When you deploy SSM On-Prem to manage a product instance, the product instance can be configured to *push* the required information to SSM On-Prem. Alternatively, SSM On-Prem can be set-up to *pull* the required information from a product instance at a configurable frequency.

• Product instance-initiated communication (push): The product instance initiates communication with SSM On‐Prem, by connecting to a REST endpoint in SSM On‐Prem. Data that is sent includes RUM reports and requests for authorization codes, trust codes, and policies.

Options for communication between the product instance and SSM On-Prem in this mode:

- Use a CLI command to push information to SSM On-Prem as and when required.
- Use a CLI command and configure a reporting interval, to automatically send RUM reports to SSM On‐Prem at a scheduled frequency.
- SSM On-Prem-initiated communication (pull): To initiate the retrieval of information from a product instance, SSM On‐Prem NETCONF, RESTCONF, and native REST API options, to connect to the product instance. Supported workflows include receiving RUM reports from the product instance and sending the same to CSSM, authorization code installation, trust code installation, and application of policies.

Options for communication between the product instance and SSM On-Prem in this mode:

- Collect usage information from one or more product instances as and when required (on-demand).
- Collect usage information from one or more product instances at a scheduled frequency.

In SSM On-Prem, the reporting interval is set to the default policy on the product instance. You can change this, but only to report more frequently (a narrower interval), or you can install a custom policy if available.

After usage information is available in SSM On-Prem, you must synchronize the same with CSSM, to ensure that the product instance count, license count and license usage information is the same on both, CSSM and SSM On‐Prem. Options for usage synchronization between SSM On-Prem and CSSM – for the push *and* pull mode:

- Perform ad-hoc synchronization with CSSM (Synchronize now with Cisco).
- Schedule synchronization with CSSM for specified times.
- Communicate with CSSM through signed files that are saved offline and then upload to or download from SSM On-Prem or CSSM, as the case may be.

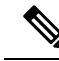

This topology involves two different kinds of synchronization between SSM On-Prem and CSSM. The first is where the *local account* is synchronized with CSSM - this is for the SSM On-Prem instance to be known to CSSM and is performed by using the **Synchronization** widget in SSM On-Prem. The second is where *license usage* is synchronized with CSSM, either by being connected to CSSM or by downloading and uploading files. You must synchronize the local account before you can synchronize license usage. **Note**

**Figure 9: Topology: SSM On-Prem Deployment**

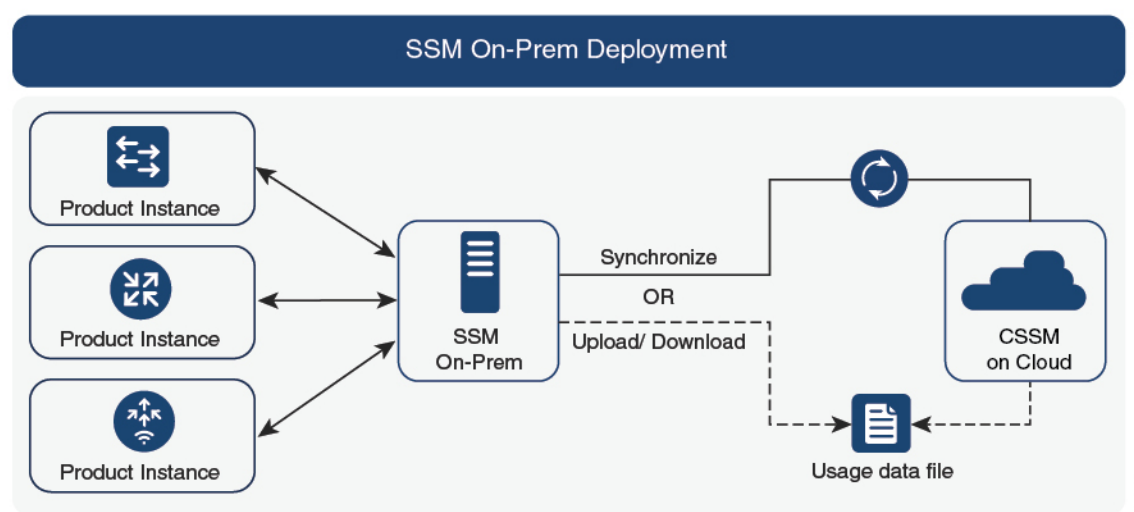

### **Considerations or Recommendations:**

This topology is suited to the following situations:

- If you want to manage your product instances on your premises, as opposed communicating directly with CSSM for this purpose.
- If your company's policies prevent your product instances from reporting license usage directly to Cisco (CSSM).
- If your product instances are in an air-gapped network and cannot communicate online, with anything outside their network.

Apart from support for Smart Licensing Using Policy, some of the key benefits of SSM On‐Prem *Version 8* include:

• Multi-tenancy: One tenant constitutes one Smart Account-Virtual Account pair. SSM On-Prem enables you to manage multiple pairs. Here you create local accounts that reside in SSM On-Prem. Multiple local accounts roll-up to aSmart Account-Virtual Account pair in CSSM.For more information, see the [Cisco](https://www.cisco.com/web/software/286326948/157420/SSM_On-Prem_8_User_Guide.pdf) Smart [Software](https://www.cisco.com/web/software/286326948/157420/SSM_On-Prem_8_User_Guide.pdf) Manager On‐Prem User Guide > *About Accounts and Local Virtual Accounts*.

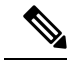

**Note** The relationship between CSSM and SSM On-Prem instances is still one-to-one.

**133**

- Scale: Supports up to a total of 300,000 product instances
- High-Availability: Enables you to run two SSM On-Prem servers in the form of an active-standby cluster. For more information, see the Cisco Smart Software On-Prem Installation Guide > Appendix 4. Managing a High Availability (HA) Cluster in Your System.

High-Availability deployment is supported in the SSM On‐Prem console and the required command details are available in the Cisco Smart [Software](https://www.cisco.com/web/software/286326948/157149/SSM_On-Prem_8_Console_Guide.pdf) On‐Prem Console Guide.

• Options for online and offline connectivity to CSSM.

SSM On-Prem Limitations:

- Proxy support for communication with CSSM, for the purpose of *license usage* synchronization is available only from Version 8 202108 onwards. The use of a proxy for *local account* synchronization, which is performed by using the **Synchronization** widget, is available from the introductory SSM On-Prem release where Smart Licensing Using Policy is supported.
- SSM On-Prem-initiated communication is not supported on a product instance that is in a Network Address Translation (NAT) set-up. You must use product instance-initiated communication, and further, you must *enable*SSM On-Prem to support a product instance that is in a NAT setup. Details are provided in the workflow for this topology.

### **Where to Go Next:**

To implement this topology, see Workflow for Topology: SSM On-Prem [Deployment,](#page-167-0) on page 150.

If you are migrating from an existing version ofSSM On-Prem, the sequence in which you perform the various upgrade-related activities is crucial. See [Migrating](#page-195-0) to a Version of SSM On-Prem That Supports Smart [Licensing](#page-195-0) Using Policy, on page 178.

### **Interactions with Other Features**

### **High Availability**

This section explains considerations that apply to a High Availability configuration, when running a software version that supports Smart Licensing Using Policy. The following High Availability setups are within the scope of this document:

A device stack with an active, a standby and one or more members.

A dual-supervisor setup, where two supervisor modules are installed in a chassis, one being the active and the other, the standby.

A dual-chassis setup $\frac{8}{3}$  $\frac{8}{3}$  $\frac{8}{3}$  (could be fixed or modular), with the active in one chassis and a standby in the other chassis.

A dual-chassis *and* dual-supervisor setup<sup>[9](#page-151-1)</sup>, on a modular chassis. Two chassis are involved here as well. An active supervisor module is in one chasses and a standby supervisor module in a second chassis. The "dual-supervisor" aspect refers to an additional in-chassis standby supervisor in just one of the chassis, which is the minimum requirement, or an in-chassis standby supervisor in each chassis.

<span id="page-151-1"></span><span id="page-151-0"></span>The Cisco StackWise Virtual feature, which is available on certain Cisco Catalyst Access, Core, and Aggregation Switches, is an example of such a setup.

The Quad-Supervisor with Route Processor Redundancy, which is available on certain Cisco Catalyst Access, Core, and Aggregation Switches, is an example of such a setup.

Ш

### **Authorization Code Requirements in a High Availability Setup**

The number of SLACs required in a High Availability setup, corresponds with the number of UDIs. Tabled below are the stacking and High Availability setups that are supported when using an export-controlled license (HSECK9 key), and the SLAC requirements in each setup.

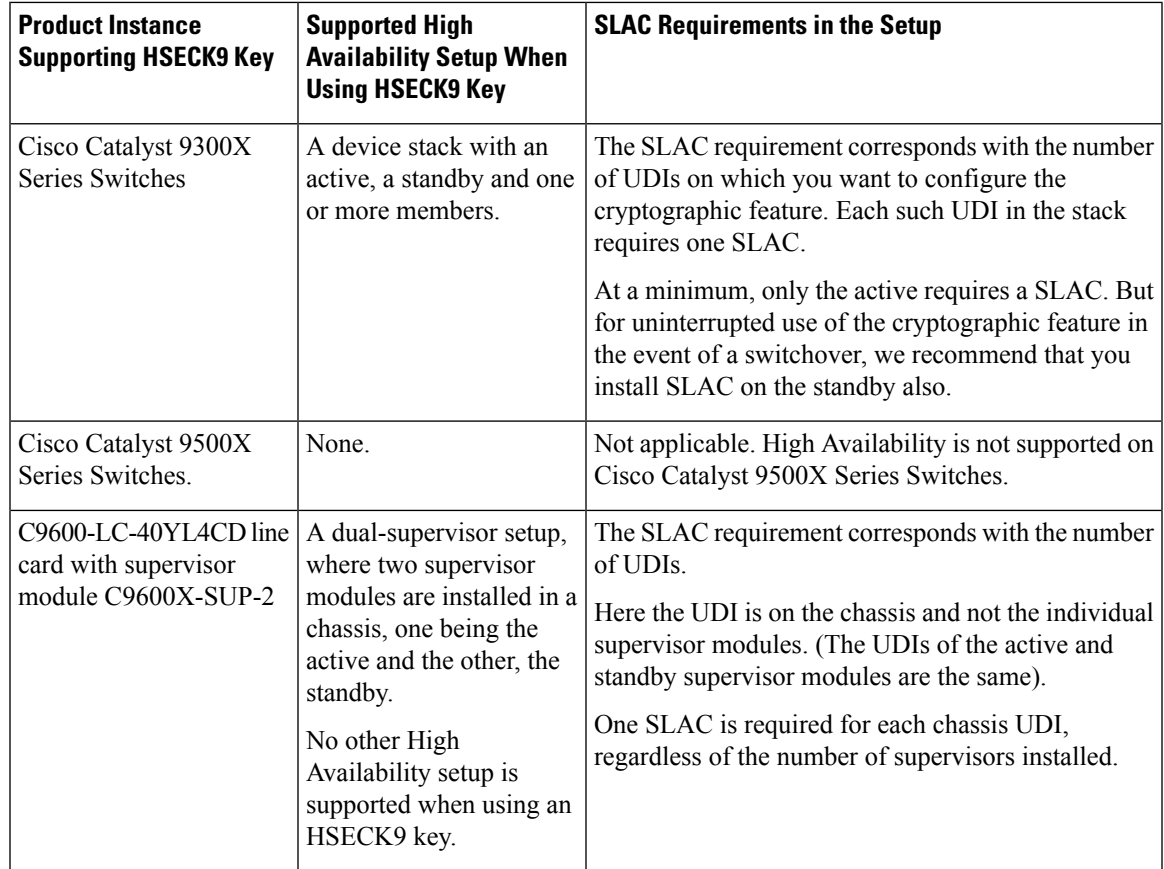

### **Trust Code Requirements in a High Availability setup**

The number of trust codes required depends on the number of UDIs. The active product instance can submit requests for all devices in the High Availability setup and install all the trust codes that are returned in an ACK.

### **Policy Requirements in a High Availability setup**

There are no policy requirements that apply exclusively to a High Availability setup. As in the case of a standalone product instance, only one policy exists in a High Availability setup as well, and this is on the active. The policy on the active applies to the standby or members in the setup.

### **Product Instance Functions in a High Availability setup**

This section explains general product instance functions in a High Availability setup, as well as what the product instance does when a new standby or member is added to an existing High Available setup.

For authorization and trust codes: The active product instance can request (if required) and install authorization codes and trust codes for standbys and members.

For policies: The active product instance synchronizes with the standby.

For reporting: Only the active product instance reports usage. The active reports usage information for all devices (standbys or members – as applicable) in the High Availability setup.

In addition to scheduled reporting, the following events trigger reporting:

- The addition or removal of a standby. The RUM report includes information about the standby that was added or removed.
- The addition or removal of a member, including stack merge and stack split events. The RUM report includes information about member that was added or removed.
- A switchover.
- A reload.

When one of the above events occur, the "Next report push" date of the **show license status** privileged EXEC command is updated. But it is the implemented topology and associated reporting method that determine if the report is sent by the product instance or not. For example, if you have implemented a topology where the product instance is disconnected (Transport Type is Off), then the product instance does notsend RUM reports even if the "Next report push" date is updated.

For a new member or standby addition:

- A product instance that is connected to CSLU, does not take any further action.
- A product instance that is directly connected to CSSM, performs trust synchronization. Trust synchronization involves the following:

Installation of trust code on the standby or member if not installed already.

If a trust code is already installed, the trust synchronization process ensures that the new standby or member is in the same Smart Account and Virtual Account as the active. If it is not, the new standby or member is *moved* to the same Smart Account and Virtual Account as the active.

Installation of an authorization code, policy, and purchase information, if applicable

Sending of a RUM report with current usage information.

### <span id="page-153-0"></span>**Upgrades**

This section explains the following aspects:

• Migrating from earlier licensing models to Smart Licensing Using Policy.

Earlier licensing models include Smart Licensing, Specific License Reservation (SLR), Right-to-Use Licensing (RTU), and evaluation or expired licenses from earlier licensing models. The [Migrating](#page-172-0) to Smart Licensing Using Policy, on page 155 section provides details and examples for migration scenarios.

Device-led conversion is not supported for migration to Smart Licensing Using Policy.

• Upgrading in the Smart Licensing Using Policy environment - where the software version you are upgrading from and the software version you are upgrading to, both support Smart Licensing Using Policy.

Refer to the corresponding sections:

Ш

### **Identifying the Current Licensing Model Before Upgrade**

Before you upgrade to Smart Licensing Using Policy, if you want to know the current licensing model that is effective on the product instance, enter the **show license all** command in privileged EXEC mode. This command displays information about the current licensing model for all except the RTU licensing model. The **show license right-to-use** privileged EXEC command displayslicense information only if the licensing model is RTU.

### **How Upgrade Affects Enforcement Types for Existing Licenses**

When you upgrade to a software version which supports Smart Licensing Using Policy, the way existing licenses are handled, depends primarily on the license enforcement type.

- An unenforced license that was being used before upgrade, continues to be available after the upgrade. This includes all licenses from all earlier licensing models.
	- Smart Licensing.
	- Specific License Reservation (SLR), which has an accompanying authorization code. The authorization code continues to be valid after upgrade to Smart Licensing Using Policy and authorizes existing license consumption.
	- Right-to-Use (RTU) Licensing.
	- Evaluation or expired licenses from any of the above mentioned licensing models.
- An enforced or export-controlled license that was being used before upgrade, continues to be available after upgrade if the required authorization exists.

An export-controlled license is supported on certain models and only starting from Cisco IOS XE Bengaluru 17.6.2. No export-controlled or enforced licenses were available on any of the Cisco Catalyst Access, Core, and Aggregation Switches prior to this.

<span id="page-154-0"></span>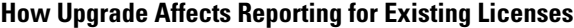

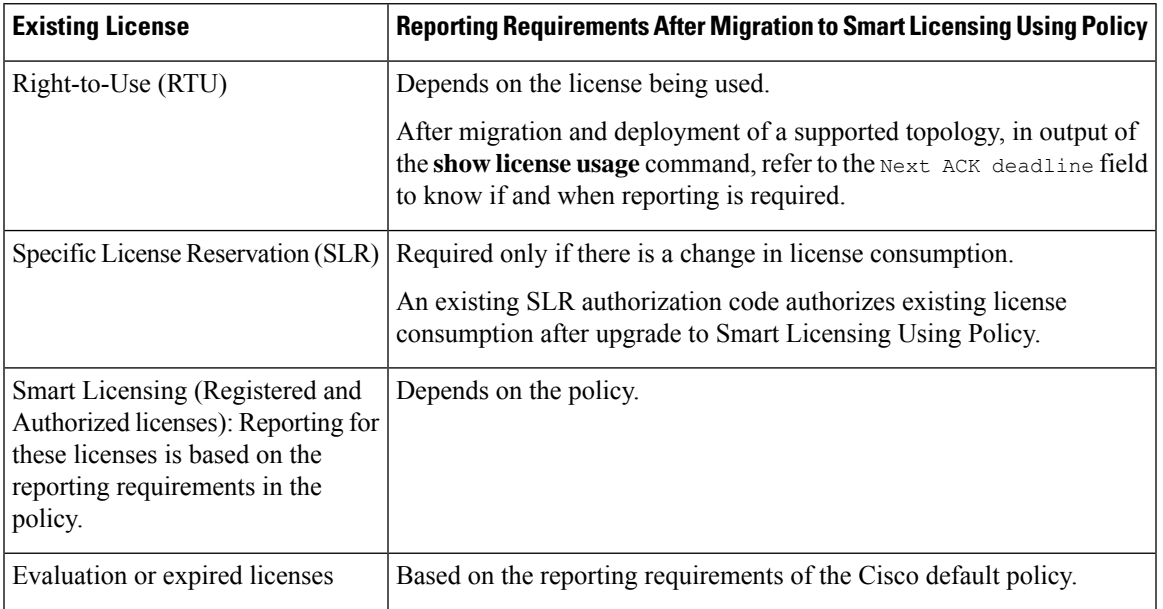

### **How Upgrade Affects Transport Type for Existing Licenses**

The transport type, if configured in your existing set-up, is retained after upgrade to Smart Licensing Using Policy.

When compared to the earlier version of Smart Licensing, additional transport types are available with Smart Licensing Using Policy. There is also a change in the default transport mode. The following table clarifies how this may affect upgrades:

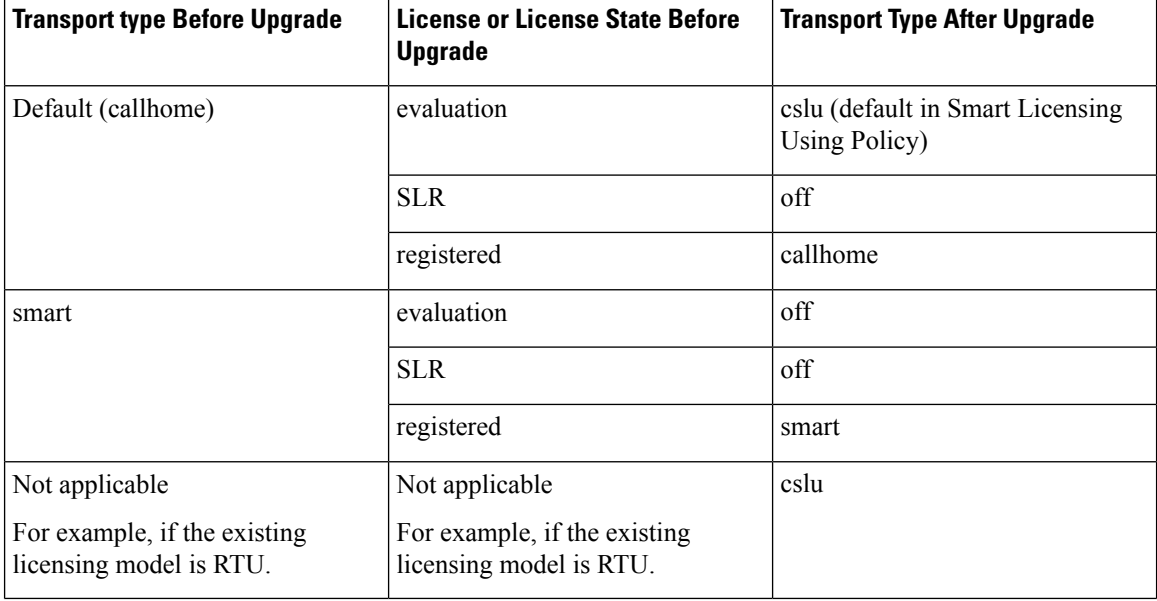

### **How Upgrade Affects the Token Registration Process**

In the earlier version of Smart Licensing, a token was used to register and connect to CSSM. ID token registration is not required in Smart Licensing Using Policy. The token generation feature is still available in CSSM, and is used to *establish trust* when a product instance is directly connected to CSSM. See [Connected](#page-143-0) [Directly](#page-143-0) to CSSM.

### **Upgrades Within the Smart Licensing Using Policy Environment**

This section covers any release-specific considerations or actions that apply when you upgrade the product instance from one release where Smart Licensing Using Policy is supported to another release where Smart Licensing Using Policy is supported.

Starting with Cisco IOS XE Cupertino 17.7.1, RUM reports are stored in a format that reduces processing time. In order to ensure that there are no usage reporting inconsistencies resulting from the differences in the old and new formats, we recommend completing one round of usage reporting as a standard practice when upgrading from an earlier release that supports Smart Licensing Using Policy, to Cisco IOS XE Cupertino 17.7.1 or a later release.

### **Downgrades**

This section provides information about downgrades to an earlier licensing model, for new deployments and existing deployments. It also covers information relevant to downgrades within the Smart Licensing Using Policy environment.

Ш

### **New Deployment Downgrade**

This section applies if you had a newly purchased product instance with a software version where Smart Licensing Using Policy was already enabled by default and you want to downgrade to a software version where Smart Licensing Using Policy is not supported.

The outcome of the downgrade depends on whether a Trust [Code](#page-141-0) was installed while you were still operating in the Smart Licensing Using Policy environment, and further action may be required depending on the release you downgrade to.

If the topology you implemented while in the Smart Licensing Using Policy environment was "Connected Directly to CSSM", then a trust code installation can be expected or assumed, because it is required as part of topology implementation.For any of the other topologies, trust establishment is not mandatory. Downgrading product instances with one of these other topologies will therefore mean that you have to restore licenses to a registered and authorized state by following the procedures that are applicable in the Smart Licensing environment. See Outcome and Action for New Deployment Downgrade to Smart Licensing below.

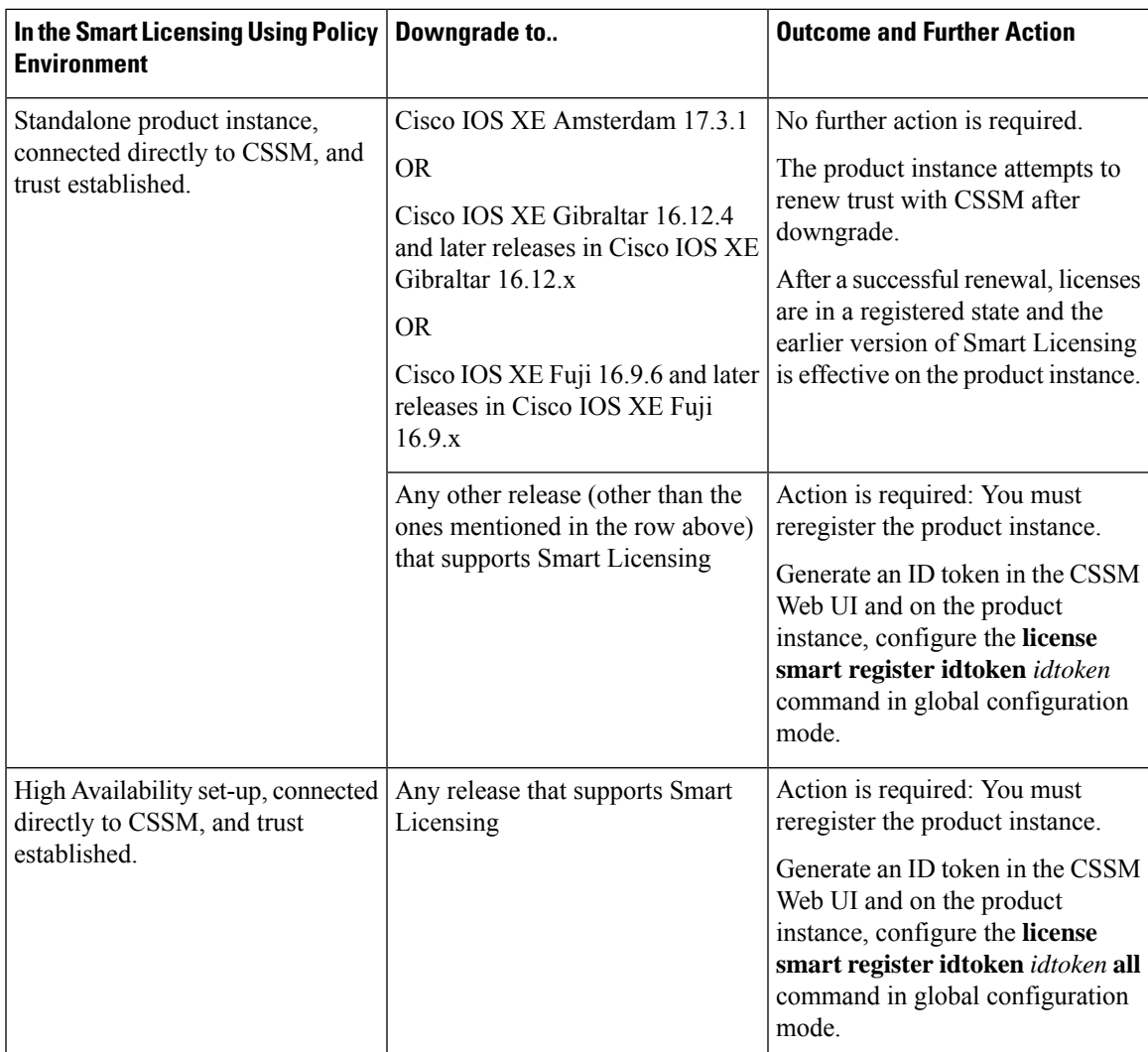

#### **Table 10: Outcome and Action for New Deployment Downgrade to Smart Licensing**

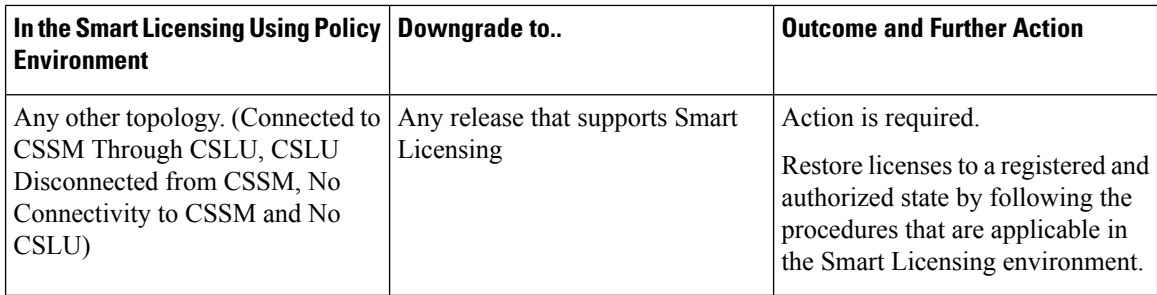

### **Upgrading to Smart Licensing Using Policy and Then Downgrading**

### **Downgrades Within the Smart Licensing Using Policy Environment**

This section covers any release-specific considerations or actions that apply when you downgrade the product instance from one release where Smart Licensing Using Policy is supported to another release where Smart Licensing Using Policy is supported.

Starting with Cisco IOS XE Cupertino 17.7.1, RUM reports are stored in a format that reduces processing time. In order to ensure that there are no usage reporting inconsistencies resulting from the differences in the old and new formats, we recommend completing one round of usage reporting as a standard practice when downgrading from Cisco IOS XE Cupertino 17.7.1 or a later release to an earlier release supporting Smart Licensing Using Policy.

# **How to Configure Smart Licensing Using Policy: Workflows by Topology**

This section provides the simplest and fastest way to implement a topology.

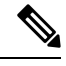

**Note**

These workflows are meant for new deployments only. If you are migrating from an existing licensing model, see [Migrating](#page-172-0) to Smart Licensing Using Policy, on page 155.

### **Workflow for Topology: Connected to CSSM Through CSLU**

<span id="page-157-0"></span>Depending on whether you want to implement a product instance-initiated or CSLU-initiated method of communication, complete the corresponding sequence of tasks:

- Tasks for Product [Instance-Initiated](#page-157-0) Communication
- Tasks for CSLU-Initiated [Communication](#page-159-0)

### **Tasks for Product Instance-Initiated Communication**

**CSLU Installation** → **CSLU Preference Settings** → **Product Instance Configuration** → **Authorization Code Installation (Only if Applicable)**

**1.** *CSLU Installation*

Where task is performed: A laptop, destop, or a Virtual Machine (VM) running Windows 10 or Linux.

Download the file from Smart [Software](https://software.cisco.com/download/home/286285506/type) Manager > **Smart Licensing Utility**.

Refer to Cisco Smart [License](https://www.cisco.com/web/software/286327971/158861/CSLU_Installation_Guide.pdf) Utility Quick Start Setup Guide and Cisco Smart [Licensing](https://www.cisco.com/web/software/286327971/158861/CSLU_User_Guide.pdf) Utility User [Guide](https://www.cisco.com/web/software/286327971/158861/CSLU_User_Guide.pdf) for help with installation and set-up.

### **2.** *CSLU Preference Settings*

Where tasks are performed: CSLU Interface

- **a.** Logging into Cisco (CSLU [Interface\),](#page-197-0) on page 180
- **b.** [Configuring](#page-197-1) a Smart Account and a Virtual Account (CSLU Interface), on page 180
- **c.** Adding a [Product-Initiated](#page-197-2) Product Instance in CSLU (CSLU Interface), on page 180

### **3.** *Product Instance Configuration*

Where tasks are performed: Product Instance

- **a.** Ensuring Network Reachability for Product [Instance-Initiated](#page-198-0) Communication, on page 181
- **b.** Ensure that transport type is set to **cslu**.

CSLU is the default transport type. If you have configured a different option, enter the **license smart transport cslu** command in global configuration mode. Save any changes to the configuration file.

```
Device(config)# license smart transport cslu
Device(config)# exit
Device# copy running-config startup-config
```
- **c.** Specify how you want CSLU to be discovered (*choose one*):
	- Option 1:

No action required. Name server configured for Zero-touch DNS discovery of cslu-local

Here, if you have configured DNS (The name server IP address is configured on the product instance), and the DNS server has an entry where hostname cslu-local is mapped to the CSLU IP address, then no further action is required. The product instance automatically discovers hostname cslu-local.

• Option 2:

No action required. Name server and domain configured for Zero-touch DNS discovery of cslu-local.<domain>

Here if you have configured DNS, (The name server IP address and domain is configured on the product instance), and the DNS server has an entry where cslu-local.<domain> is mapped to the CSLU IP address, then no further action is required. The product instance automatically discovers hostname cslu-local.

• Option 3:

Configure a specific URL for CSLU.

Enter the **license smart url cslu** *http://<cslu\_ip\_or\_host>:8182/cslu/v1/pi* command in global configuration mode. For  $\lt$ cslu ip or host>, enter the hostname or the IP address of the windows host where you have installed CSLU. 8182 is the port number and it is the only port number that CSLU uses.

Device(config)# **license smart url cslu http://192.168.0.1:8182/cslu/v1/pi** Device(config)# **exit** Device# **copy running-config startup-config**

### **4.** *Authorization Code Installation (Only if Applicable)*

Where tasks is performed: Product Instance

An export-controlled license is supported only on certain models of the Cisco Catalyst Access, Core, and Aggregation Switches (See [Authorization](#page-138-0) Code, on page 121). If you want to use an export-controlled license, complete the following task on supported platforms: Manually Requesting and [Auto-Installing](#page-226-0) a [SLAC](#page-226-0) , on page 209.

### *Result:*

Since the product instance initiates communication, it automatically sends out the first RUM report at the scheduled time, as per the policy. You can also enter the **license smart sync** privileged EXEC command to trigger this. Along with this first report, if applicable, it sends a request for a UDI-tied trust code.

CSLU forwards the RUM report to CSSM and retrieves the ACK, which contains the trust code. The ACK is applied to the product instance the next time the product instance contacts CSLU.

A trust code request is included in the RUM report only if it is not available on the product instance, and only starting with Cisco IOS XE Cupertino 17.7.1.

To know when the product instance will be sending the next RUM report, enter the **show license all** command in privileged EXEC mode and in the output, check the date in the Next report push field.

To verify trust code installation, enter the **show license status** command in privileged EXEC mode. Check for the updated timestamp in the Trust Code Installed field.

<span id="page-159-0"></span>If you want to change the boot level license, see [Configuring](#page-246-0) a Base or Add-On License , on page 229.

If you want to return an authorization code, see Returning an [Authorization](#page-232-0) Code, on page 215.

### **Tasks for CSLU-Initiated Communication**

### **CSLU Installation** → **CSLU Preference Settings**→ **Product Instance Configuration**→ **Authorization Code Installation (Only if Applicable)** → **Usage Synchronization**

**1.** *CSLU Installation*

Where task is performed: A laptop, destop, or a Virtual Machine (VM) running Windows 10 or Linux.

Download the file from Smart [Software](https://software.cisco.com/download/home/286285506/type) Manager > **Smart Licensing Utility**.

Refer to Cisco Smart [License](https://www.cisco.com/web/software/286327971/158861/CSLU_Installation_Guide.pdf) Utility Quick Start Setup Guide and Cisco Smart [Licensing](https://www.cisco.com/web/software/286327971/158861/CSLU_User_Guide.pdf) Utility User [Guide](https://www.cisco.com/web/software/286327971/158861/CSLU_User_Guide.pdf) for help with installation and set-up.

**2.** *CSLU Preference Settings*

Where tasks are performed: CSLU Interface

- **a.** Logging into Cisco (CSLU [Interface\),](#page-197-0) on page 180
- **b.** [Configuring](#page-197-1) a Smart Account and a Virtual Account (CSLU Interface), on page 180
- **c.** Adding a [CSLU-Initiated](#page-199-0) Product Instance in CSLU (CSLU Interface), on page 182
- **3.** *Product Instance Configuration*

Where tasks is performed: Product Instance

Ensuring Network Reachability for CSLU-Initiated [Communication,](#page-202-0) on page 185

**4.** *Authorization Code Installation (Only if Applicable)*

Where tasks are performed: CSLU Interface and CSSM Web UI

An export-controlled license is supported only on certain models of the Cisco Catalyst Access, Core, and Aggregation Switches (See [Authorization](#page-138-0) Code, on page 121). If you want to use an export-controlled license, complete the following tasks on supported platforms:

- **a.** Manually Requesting and [Auto-Installing](#page-226-0) a SLAC , on page 209
- **b.** [Requesting](#page-206-0) SLAC for One or More Product Instance (CSLU Interface), on page 189
- **c.** Generating and [Downloading](#page-230-0) SLAC from CSSM to a File, on page 213
- **d.** Import from CSSM (CSLU [Interface\),](#page-201-0) on page 184

### **5.** *Usage Synchronization*

Where tasks is performed: CSLU Interface

[Collecting](#page-200-0) Usage Reports: CSLU Initiated (CSLU Interface), on page 183

### *Result:*

Since CSLU is logged into CSSM, the reports are automatically sent to the associated Smart Account and Virtual Account in CSSM and CSSM will send an ACK to CSLU as well as to the product instance. Along with this first report, if applicable, CSLU sends an authorization code request to CSSM. It gets the ACK from CSSM and sends this back to the product instance for installation.

If you want to change the boot level license, see [Configuring](#page-246-0) a Base or Add-On License , on page 229.

If you want to return an authorization code, see Returning an [Authorization](#page-232-0) Code, on page 215.

### <span id="page-160-0"></span>**Workflow for Topology: Connected Directly to CSSM**

**Smart Account Set-Up** → **Product Instance Configuration** → **Trust Establishment with CSSM**→ **Authorization Code Installation (Only if Applicable)**

**1.** *Smart Account Set-Up*

Where task is performed: CSSM Web UI, [https://software.cisco.com/.](https://software.cisco.com/)

Ensure that you have a user role with proper access rights to a Smart Account and the required Virtual Accounts.

**2.** *Product Instance Configuration*

Where tasks are performed: Product Instance

- **a.** Set-Up product instance connection to CSSM: Setting Up a [Connection](#page-206-1) to CSSM, on page 189.
- **b.** Configure a connection method and transport type (choose one)
	- Option 1:

Smart transport: Set transport type to **smart** and configure the corresponding URL.

If the transport mode is set to **license smart transport smart**, and you configure **license smart url default**, the Smart URL (https://smartreceiver.cisco.com/licservice/license) is automatically configured. Save any changes to the configuration file.

```
Device(config)# license smart transport smart
Device(config)# license smart url default
Device(config)# exit
Device# copy running-config startup-config
```
• Option 2:

Configure Smart transport through an HTTPs proxy. See [Configuring](#page-209-0) Smart Transport Through an [HTTPs](#page-209-0) Proxy, on page 192

• Option 3:

Configure Call Home service for direct cloud access. See [Configuring](#page-210-0) the Call Home Service for Direct Cloud [Access,](#page-210-0) on page 193.

• Option 4:

Configure Call Home service for direct cloud access through an HTTPs proxy. See [Configuring](#page-212-0) the Call Home Service for Direct Cloud Access [through](#page-212-0) an HTTPs Proxy Server, on page 195.

### **3.** *Trust Establishment with CSSM*

Where task is performed: CSSM Web UI and then the product instance

- **a.** Generate one token for each *Virtual Account* you have. You can use same token for all the product instances that are part of one Virtual Account: [Generating](#page-238-0) a New Token for a Trust Code from CSSM, on [page](#page-238-0) 221.
- **b.** Having downloaded the token, you can now install the trust code on the product instance: [Installing](#page-238-1) a Trust [Code,](#page-238-1) on page 221.

### **4.** *Authorization Code Installation (Only if Applicable)*

Where tasks are performed: Product Instance

An export-controlled license is supported only on certain models of the Cisco Catalyst Access, Core, and Aggregation Switches (See [Authorization](#page-138-0) Code, on page 121). If you want to use an export-controlled license, complete the following task on supported platforms: Manually Requesting and [Auto-Installing](#page-226-0) a [SLAC](#page-226-0) , on page 209.

### *Result:*

After establishing trust, CSSM returns a policy. The policy is automatically installed on all product instances of that Virtual Account. The policy specifies if and how often the product instance reports usage.

If you want to change your reporting interval to report more frequently: on the product instance, configure the **license smart usage interval** command in global configuration mode. For syntax details see the *license smart (privileged EXEC)* command in the Command Reference for the corresponding release.

If you want to change the boot level license, see [Configuring](#page-246-0) a Base or Add-On License , on page 229.

If you want to return an authorization code, see Returning an [Authorization](#page-232-0) Code, on page 215.

### <span id="page-162-0"></span>**Workflow for Topology: Connected to CSSM Through a Controller**

To deploy Cisco DNA Center as the controller, complete the following workflow:

### **Product Instance Configuration** → **Cisco DNA Center Configuration**

**1.** *Product Instance Configuration*

Where task is performed: Product Instance

Enable NETCONF. Cisco DNA Center uses the NETCONF protocol to provision configuration and retrieve the required information from the product instance - the product instance must therefore have NETCONF enabled, to facilitate this.

For more information, see the [Programmability](https://www.cisco.com/c/en/us/td/docs/ios-xml/ios/prog/configuration/173/b_173_programmability_cg.html) Configuration Guide, Cisco IOS XE Amsterdam 17.3.x. In the guide, go to *Model-Driven Programmability* > *NETCONF Protocol*.

### **2.** *Cisco DNA Center Configuration*

Where tasks is performed: Cisco DNA Center GUI

An outline of the tasks you must complete and the accompanying documentation reference is provided below. The document provides detailed steps you have to complete in the Cisco DNA Center GUI:

**a.** Set-up the Smart Account and Virtual Account.

Enter the same log in credentials that you use to log in to the CSSM Web UI. This enables Cisco DNA Center to establish a connection with CSSM.

See the *Cisco DNA Center [Administrator](https://www.cisco.com/c/en/us/support/cloud-systems-management/dna-center/products-maintenance-guides-list.html) Guide* of the required release (Release 2.2.2 onwards) > *Manage Licenses* > *Set Up License Manager*.

**b.** Add the required product instances to Cisco DNA Center inventory and assign them to a site.

This enables Cisco DNA Center to push any necessary configuration, including the required certificates, for Smart Licensing Using Policy to work as expected.

See the *Cisco DNA [Center](https://www.cisco.com/c/en/us/support/cloud-systems-management/dna-center/products-user-guide-list.html) User Guide* of the required release (Release 2.2.2 onwards) > *Display Your Network Topology* > *Assign Devices to a Site*.

### *Result:*

After you implement the topology, *you* must trigger the very first ad hoc report in Cisco DNA Center, to establish a mapping between the Smart Account and Virtual Account, and product instance. See the *[Cisco](https://www.cisco.com/c/en/us/support/cloud-systems-management/dna-center/products-maintenance-guides-list.html) DNA Center [Administrator](https://www.cisco.com/c/en/us/support/cloud-systems-management/dna-center/products-maintenance-guides-list.html) Guide* of the required release (Release 2.2.2 onwards) > *ManageLicenses* > *Upload Resource Utilization Details to CSSM*. Once this is done, Cisco DNA Center handles subsequent reporting based on the reporting policy.

If multiple policies are available, Cisco DNA Center maintains the narrowest reporting interval. You can change this, but only to report more frequently (a narrower interval).See the *Cisco DNA Center [Administrator](https://www.cisco.com/c/en/us/support/cloud-systems-management/dna-center/products-maintenance-guides-list.html) [Guide](https://www.cisco.com/c/en/us/support/cloud-systems-management/dna-center/products-maintenance-guides-list.html)* of the required release (Release 2.2.2 onwards) > *Manage Licenses* > *Modify License Policy*.

If you want to change the license level after this, see the *Cisco DNA Center [Administrator](https://www.cisco.com/c/en/us/support/cloud-systems-management/dna-center/products-maintenance-guides-list.html) Guide* of the required release (Release 2.2.2 onwards) > *Manage Licenses* > *Change License Level*.

### <span id="page-163-0"></span>**Workflow for Topology: CSLU Disconnected from CSSM**

Depending on whether you want to implement a product instance-initiated or CSLU-initiated method of communication. Complete the corresponding table of tasks below.

- Tasks for Product [Instance-Initiated](#page-163-1) Communication
- <span id="page-163-1"></span>• Tasks for CSLU-Initiated [Communication](#page-165-0)

### **Tasks for Product Instance-Initiated Communication**

### **CSLU Installation** → **CSLU Preference Settings** → **Product Instance Configuration**→ **Authorization Code Installation (Only if Applicable)**→ **Usage Synchronization**

**1.** *CSLU Installation*

Where task is performed: A laptop, destop, or a Virtual Machine (VM) running Windows 10 or Linux.

Download the file from Smart [Software](https://software.cisco.com/download/home/286285506/type) Manager > **Smart Licensing Utility**.

Refer to Cisco Smart [License](https://www.cisco.com/web/software/286327971/158861/CSLU_Installation_Guide.pdf) Utility Quick Start Setup Guide and Cisco Smart [Licensing](https://www.cisco.com/web/software/286327971/158861/CSLU_User_Guide.pdf) Utility User [Guide](https://www.cisco.com/web/software/286327971/158861/CSLU_User_Guide.pdf) for help with installation and set-up.

**2.** *CSLU Preference Settings*

Where tasks are performed: CSLU interface

- **a.** In the CSLU Preferences tab, click the **Cisco Connectivity** toggle switch to **off**. The field switches to "Cisco Is Not Available".
- **b.** [Configuring](#page-197-1) a Smart Account and a Virtual Account (CSLU Interface), on page 180
- **c.** Adding a [Product-Initiated](#page-197-2) Product Instance in CSLU (CSLU Interface), on page 180

#### **3.** *Product Instance Configuration*

Where tasks are performed: Product Instance

- **a.** Ensuring Network Reachability for Product [Instance-Initiated](#page-198-0) Communication, on page 181
- **b.** Ensure that transport type is set to **cslu**.

CSLU is the default transport type. If you have configured a different option, enter the **license smart transport cslu** command in global configuration mode. Save any changes to the configuration file.

Device(config)# **license smart transport cslu** Device(config)# **exit** Device# **copy running-config startup-config**

- **c.** Specify how you want CSLU to be discovered (*choose one*)
	- Option 1:

No action required. Name server configured for Zero-touch DNS discovery of cslu-local

Here, if you have configured DNS (The name server IP address is configured on the product instance), and the DNS server has an entry where hostname cslu-local is mapped to the CSLU IP address, then no further action is required. The product instance automatically discovers hostname cslu-local.

• Option 2:

No action required. Name server and domain configured for Zero-touch DNS discovery of cslu-local.<domain>

Here if you have configured DNS, (The name server IP address and domain is configured on the product instance), and the DNS server has an entry where cslu-local.<domain> is mapped to the CSLU IP address, then no further action is required. The product instance automatically discovers hostname cslu-local.

• Option 3:

Configure a specific URL for CSLU.

Enter the **license smart url cslu** *http://<cslu\_ip\_or\_host>:8182/cslu/v1/pi* command in global configuration mode. For  $\langle$ cslu ip or host>, enter the hostname or the IP address of the windows host where you have installed CSLU. 8182 is the port number and it is the only port number that CSLU uses.

Device(config)# **license smart url cslu http://192.168.0.1:8182/cslu/v1/pi** Device(config)# **exit** Device# **copy running-config startup-config**

### **4.** *Authorization Code Installation (Only if Applicable)*

Where tasks are performed: Product Instance and CSSM Web UI

An export-controlled license is supported only on certain models of the Cisco Catalyst Access, Core, and Aggregation Switches (See [Authorization](#page-138-0) Code, on page 121). If you want to use an export-controlled license, complete the following tasks on supported platforms:

- **a.** Manually Requesting and [Auto-Installing](#page-226-0) a SLAC , on page 209
- **b.** [Requesting](#page-206-0) SLAC for One or More Product Instance (CSLU Interface), on page 189
- **c.** Generating and [Downloading](#page-230-0) SLAC from CSSM to a File, on page 213
- **d.** Import from CSSM (CSLU [Interface\),](#page-201-0) on page 184

### **5.** *Usage Synchronization*

Where tasks are performed: CSLU and CSSM

Since the product instance initiates communication, it automatically sends out the first RUM report at the scheduled time, as per the policy. You can also enter the **license smart sync** privileged EXEC command to trigger this. Along with this first report, if applicable, it sends a request for a UDI-tied trust code. Since CSLU is disconnected from CSSM, perform the following tasks to send the RUM Reports to CSSM.

- **a.** Export to CSSM (CSLU [Interface\),](#page-201-1) on page 184
- **b.** Uploading Data or Requests to CSSM and [Downloading](#page-240-0) a File, on page 223
- **c.** Import from CSSM (CSLU [Interface\),](#page-201-0) on page 184

### *Result:*

The ACK you have imported from CSSM contains the trust code if this was requested. The ACK is applied to the product instance the next time the product instance contacts CSLU.

A trust code request is included in the RUM report only if it is not available on the product instance, and only starting with Cisco IOS XE Cupertino 17.7.1.

To know when the product instance will be sending the next RUM report, enter the **show license all** command in privileged EXEC mode and in the output, check the date in the  $N_{\text{ext}}$  report push field.

To verify trust code installation, enter the **show license status** command in privileged EXEC mode. Check for the updated timestamp in the Trust Code Installed field.

If you want to change the boot level license, see [Configuring](#page-246-0) a Base or Add-On License , on page 229.

<span id="page-165-0"></span>If you want to return an authorization code, see Returning an [Authorization](#page-232-0) Code, on page 215.

### **Tasks for CSLU-Initiated Communication**

**CSLU Installation** → **CSLU Preference Settings** → **Product Instance Configuration** → **Authorization Code Installation (Only if Applicable)** → **Usage Synchronization**

**1.** *CSLU Installation*

Where task is performed: A laptop, destop, or a Virtual Machine (VM) running Windows 10 or Linux.

Download the file from Smart [Software](https://software.cisco.com/download/home/286285506/type) Manager > **Smart Licensing Utility**.

Refer to Cisco Smart [License](https://www.cisco.com/web/software/286327971/158861/CSLU_Installation_Guide.pdf) Utility Quick Start Setup Guide and Cisco Smart [Licensing](https://www.cisco.com/web/software/286327971/158861/CSLU_User_Guide.pdf) Utility User [Guide](https://www.cisco.com/web/software/286327971/158861/CSLU_User_Guide.pdf) for help with installation and set-up.

**2.** *CSLU Preference Settings*

Where tasks is performed: CSLU

- **a.** In the CSLU Preferences tab, click the **Cisco Connectivity** toggle switch to **off**. The field switches to "Cisco Is Not Available".
- **b.** [Configuring](#page-197-1) a Smart Account and a Virtual Account (CSLU Interface), on page 180
- **c.** Adding a [CSLU-Initiated](#page-199-0) Product Instance in CSLU (CSLU Interface), on page 182
- **d.** Collecting Usage Reports: CSLU Initiated (CSLU [Interface\),](#page-200-0) on page 183

### **3.** *Product Instance Configuration*

Where task is performed: Product Instance

Ensuring Network Reachability for CSLU-Initiated [Communication,](#page-202-0) on page 185

#### **4.** *Authorization Code Installation (Only if Applicable)*

Where tasks are performed: Product Instance

An export-controlled license is supported only on certain models of the Cisco Catalyst Access, Core, and Aggregation Switches (See [Authorization](#page-138-0) Code, on page 121). If you want to use an export-controlled license, complete the following tasks on supported platforms:

- **a.** Manually Requesting and [Auto-Installing](#page-226-0) a SLAC , on page 209
- **b.** [Requesting](#page-206-0) SLAC for One or More Product Instance (CSLU Interface), on page 189
- **c.** Generating and [Downloading](#page-230-0) SLAC from CSSM to a File, on page 213
- **d.** Import from CSSM (CSLU [Interface\),](#page-201-0) on page 184
- **5.** *Usage Synchronization*

Where tasks are performed: CSLU and CSSM

Collect usage data from the product instance. Since CSLU is disconnected from CSSM, you then save usage data which CSLU has collected from the product instance to a file. Then, from a workstation that is connected to Cisco, upload it to CSSM. After this, download the ACK from CSSM. In the workstation where CSLU is installed and connected to the product instance, upload the file to CSLU.

- **a.** Export to CSSM (CSLU [Interface\),](#page-201-1) on page 184
- **b.** Uploading Data or Requests to CSSM and [Downloading](#page-240-0) a File, on page 223
- **c.** Import from CSSM (CSLU [Interface\),](#page-201-0) on page 184

### *Result:*

The uploaded ACK is applied to the product instance the next time CSLU runs an update.

If you want to change the boot level license, see [Configuring](#page-246-0) a Base or Add-On License , on page 229.

If you want to return an authorization code, see Returning an [Authorization](#page-232-0) Code, on page 215.

### <span id="page-166-0"></span>**Workflow for Topology: No Connectivity to CSSM and No CSLU**

Since you do not have to configure connectivity to any other component, the list of tasks required to set-up the topology is a small one.See, the *Results* section at the end of the workflow to know how you can complete requisite usage reporting after you have implemented this topology.

### **Product Instance Configuration** → **Authorization Code Installation (Only if Applicable)**

#### **1.** *Product Instance Configuration*

Where task is performed: Product Instance

Set transport type to **off**.

Enter the **license smart transport off** command in global configuration mode. Save any changes to the configuration file.

Device(config)# **license smart transport off** Device(config)# **exit** Device# **copy running-config startup-config**

**2.** *Authorization Code Installation (Only if Applicable)*

Where task is performed: CSSM Web UI and Product Instance

An export-controlled license is supported only on certain models of the Cisco Catalyst Access, Core, and Aggregation Switches (See [Authorization](#page-138-0) Code, on page 121). If you want to use an export-controlled license, choose one of the options to install SLAC:

• Option 1:

Generate and save the SLAC request to a file, upload it to the CSSM Web UI, download the SLAC code from the CSSM Web UI, and install it on the product instance.

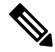

**Note** This option is supported starting with Cisco IOS XE Cupertino 17.7.1 only.

- **a.** [Generating](#page-229-0) and Saving a SLAC Request on the Product Instance, on page 212
- **b.** Uploading Data or Requests to CSSM and [Downloading](#page-240-0) a File, on page 223
- **c.** [Installing](#page-241-0) a File on the Product Instance, on page 224.
- Option 2:

Generate and download a SLAC in the CSSM Web UI and install it on the prodoct instance. Here you have to enter the product instance information in the CSSM Web UI to generate SLAC:

- **a.** Generating and [Downloading](#page-230-0) SLAC from CSSM to a File, on page 213.
- **b.** [Installing](#page-241-0) a File on the Product Instance, on page 224.

### *Result:*

All communication to and from the product instance is disabled. To report license usage you must save RUM reports to a file (on your product instance) and upload it to CSSM (from a workstation that has connectivity to the internet, and Cisco):

**1.** Generate and save RUM reports

Enter the **license smart saveusage** command in provileged EXEC mode. In the example below, all RUM reports are saved to the flash memory of the product instance, in file all  $\text{run.txt.}$ 

Starting with Cisco IOS XE Cupertino 17.7.1, configuring this command automatically includes a trust code request in the RUM report - if a trust code does not already exist on the product instance.

Device# **license smart save usage all file bootflash:all\_rum.txt** Device# **copy bootflash:all\_rum.txt tftp://10.8.0.6/user01**

- **2.** Upload usage data to CSSM: Uploading Data or Requests to CSSM and [Downloading](#page-240-0) a File, on page 223
- **3.** Install the ACK on the product instance: [Installing](#page-241-0) a File on the Product Instance, on page 224

If you want to change the boot level license, see [Configuring](#page-246-0) a Base or Add-On License , on page 229.

If you want to return an authorization code, see Returning an [Authorization](#page-232-0) Code, on page 215.

### <span id="page-167-0"></span>**Workflow for Topology: SSM On-Prem Deployment**

Depending on whether you want to implement a product instance-initiated method of communicatio (push) or SSM On-Prem-initiated method of communication (pull), complete the corresponding sequence of tasks:

### **Tasks for Product Instance-Initiated Communication**

**SSM On-Prem Installation** → **Addition and Validation of Product Instances (Only if Applicable)** → **Product Instance Configuration**→ **Initial Usage Synchronization**

**1.** *SSM On-Prem Installation*

Where task is performed: A physical server such as a Cisco UCS C220 M3 Rack Server, or a hardware-based server that meets the necessary requirements.

Download the file from Smart [Software](https://software.cisco.com/download/home/286285506/type) Manager > **Smart Software Manager On-Prem**.

Refer to the *Cisco Smart Software On*‐*Prem [Installation](https://www.cisco.com/web/software/286326948/157149/SSM_On-Prem_8_Installation_Guide.pdf) Guide* and the *Cisco Smart [Software](https://www.cisco.com/web/software/286326948/157420/SSM_On-Prem_8_User_Guide.pdf) On*‐*Prem User [Guide](https://www.cisco.com/web/software/286326948/157420/SSM_On-Prem_8_User_Guide.pdf)* for help with installation.

Installation is complete when you have deployed SSM On-Prem, configured a common name on SSM On-Prem (**Security Widget** > **Certificates**), synchronized the NTP server (**Settings** widget > **Time Settings**), and created, registered, and synchronized (**Synchronization** widget) the SSM On-Prem local account with your Smart Account and Virtual Account in CSSM.

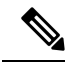

Licensing functions in the **On-Prem Licensing Workspace** are greyed-out until you complete the creation, registration, and synchronization of the local account with your Smart Account in CSSM. The *local account* synchronization with CSSM is for the SSM On-Prem instance to be known to CSSM, and is different from usage synchronization which is performed in **4. Initial Usage Synchronization** below. **Note**

### **2.** *Addition and Validation of Product Instances*

Where tasks are performed: SSM On-Prem UI

This step ensures that the product instances are validated and mapped to the applicable Smart Account and Virtual account in CSSM. This step is required only in the following cases:

- If you want your product instances to be added and validated in SSM On-Prem before they are reported in CSSM (for added security).
- If you want to use a license that requires authorization before use (enforcement type: enforced or export-controlled). Such a product instance must be added to SSM On-Prem before you can request the necessary SLAC in Step 3 d below.
- If you have created local virtual accounts (in addition to the default local virtual account) in SSM On-Prem. In this case you must provide SSM On-Prem with the Smart Account and Virtual Account information for the product instances in these local virtual accounts, so that SSM On-Prem can report usage to the correct license pool in CSSM.
- **a.** [Assigning](#page-214-0) a Smart Account and Virtual Account (SSM On-Prem UI), on page 197
- **b.** [Validating](#page-214-1) Devices (SSM On-Prem UI), on page 197

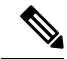

If your product instance is in a NAT set-up, also enable support for a NAT Setup when you enable device validation – both toggle switches are in the same window. **Note**

### **3.** *Product Instance Configuration*

Where tasks are performed: Product Instance and the SSM On-Prem UI

Remember to save any configuration changes on the product instance, by entering the **copy running-config startup-config** command in privileged EXEC mode.

- **a.** Ensuring Network Reachability for Product [Instance-Initiated](#page-215-0) Communication, on page 198
- **b.** [Retrieving](#page-217-0) the Transport URL (SSM On-Prem UI), on page 200
- **c.** Setting the Transport Type, URL, and [Reporting](#page-242-0) Interval, on page 225

The transport type configuration for CSLU and SSM On-Prem are the same (**license smart transport cslu** command in global configuration mode), but the URLs are different.

**d.** An export-controlled license is supported only on certain models of the Cisco Catalyst Access, Core, and Aggregation Switches (See [Authorization](#page-138-0) Code, on page 121). Complete these sub-steps only if you want to use an export-controlled license on supported platforms: Submitting an [Authorization](#page-224-0) Code Request (SSM [On-Prem](#page-224-0) UI), on page 207 and Manually Requesting and [Auto-Installing](#page-226-0) aSLAC , on [page](#page-226-0) 209.

### **4.** *Initial Usage Synchronization*

Where tasks are performed: Product instance, SSM On-Prem UI, CSSM

**a.** Synchronize the product instance with SSM On-Prem.

On the product instance, enter the **license smart sync** {**all**| **local**} command, in privileged EXEC mode. This synchronizes the product instance with SSM On-Prem, to send and receive any pending data.

Device(config)# license smart sync local

You can verify this in the SSM On-Prem UI. Log in and select the **Smart Licensing** workspace. Navigate to the **Inventory** > **SL Using Policy** tab. In the **Alerts** column of the corresponding product instance, the following message is displayed: Usage report from product instance.

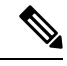

**Note**

If you have not performed Step 2 above (Addition and Validation of Product Instances), completing this sub-step will add the product instance to the SSM On-Prem database.

- **b.** Synchronize usage information with CSSM (*choose one*):
	- Option 1:

SSM On-Prem is connected to CSSM: In the SSM On-Prem UI, Smart Licensing workspace, nagivate to **Reports** > **Usage Schedules** > **Synchronize now with Cisco**.

• Option 2:

SSM On-Prem is not connected to CSSM: See Exporting and [Importing](#page-218-0) Usage Data (SSM [On-Prem](#page-218-0) UI), on page 201.

### *Result:*

You have completed initial usage synchronization. Product instance and license usage information is now displayed in SSM On-Prem.

For subsequent reporting, you have the following options:

- To synchronize data between the product instance and SSM On-Prem:
	- Schedule periodic synchronization between the product instance and the SSM On-Prem, by configuring the reporting interval. Enter the **license smartusage interval***interval\_in\_days* command in global configuration mode.

To know when the product instance will be sending the next RUM report, enter the **show license all** command in privileged EXEC mode and in the output, check the Next report push: field.

- Enter the **license smartsync** privileged EXEC command, for ad hoc or on-demand synchronization between the product instance and SSM On-Prem.
- To synchronize usage information with CSSM:
	- Schedule periodic synchronization with CSSM. In the SSM On-Prem UI, navigate to **Reports** > **Usage Schedules** > **Synchronization schedule with Cisco**. Enter the following frequency information and save:
		- **Days**: Refersto how *often* synchronization occurs.For example, if you enter 2,synchronization occurs once every two days.
		- **Time of Day:**: Refers to the time at which synchronization occurs, in the 24-hour notation system. For example, if you enter 14 hours and 0 minutes, synchronization occurs at 2 p.m. (1400) in your local time zone.
	- Upload and download the required files for reporting: Exporting and [Importing](#page-218-0) Usage Data (SSM [On-Prem](#page-218-0) UI), on page 201).

If you want to change the boot level license, see [Configuring](#page-246-0) a Base or Add-On License , on page 229.

If you want to return an authorization code, see Returning an [Authorization](#page-232-0) Code, on page 215.

### **Tasks for SSM On-Prem Instance-Initiated Communication**

**SSM On-Prem Installation** → **Product Instance Addition** → **Product Instance Configuration**→ **Initial Usage Synchronization**

### **1.** *SSM On-Prem Installation*

Where task is performed: A physical server such as a Cisco UCS C220 M3 Rack Server, or a hardware-based server that meets the necessary requirements.

Download the file from Smart [Software](https://software.cisco.com/download/home/286285506/type) Manager > **Smart Software Manager On-Prem**.

Refer to the *Cisco Smart Software On*‐*Prem [Installation](https://www.cisco.com/web/software/286326948/157149/SSM_On-Prem_8_Installation_Guide.pdf) Guide* and the *Cisco Smart [Software](https://www.cisco.com/web/software/286326948/157420/SSM_On-Prem_8_User_Guide.pdf) On*‐*Prem User [Guide](https://www.cisco.com/web/software/286326948/157420/SSM_On-Prem_8_User_Guide.pdf)* for help with installation.

Installation is complete when you have deployed SSM On-Prem, configured a common name on SSM On-Prem (**Security Widget** > **Certificates**), synchronized the NTP server (**Settings** widget > **Time Settings**), and created, registered, and synchronized (**Synchronization** widget) the SSM On-Prem local account with your Smart Account and Virtual Account in CSSM.

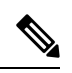

**Note**

Licensing functions in the **On-Prem Licensing Workspace** are greyed-out until you complete the creation, registration, and synchronization of the local account with your Smart Account in CSSM. The *local account* synchronization with CSSM is for the SSM On-Prem instance to be known to CSSM, and is different from usage synchronization which is performed in **4. Initial Usage Synchronization** below.

### **2.** *Product Instance Addition*

Where task is performed: SSM On-Prem UI

Depending on whether you want to add a single product instance or multiple product instances, follow the corresponding sub-steps: Adding One or More Product [Instances](#page-219-0) (SSM On-Prem UI), on page 202.

#### **3.** *Product Instance Configuration*

Where tasks are performed: Product Instance

Remember to save any configuration changes on the product instance, by entering the **copy running-config startup-config** command in privileged EXEC mode.

- **a.** Ensuring Network Reachability for SSM [On-Prem-Initiated](#page-220-0) Communication, on page 203
- **b.** An export-controlled license is supported only on certain models of the Cisco Catalyst Access, Core, and Aggregation Switches (See [Authorization](#page-138-0) Code, on page 121). Complete these sub-steps only if you want to use an export-controlled license on supported platforms: Submitting an [Authorization](#page-224-0) Code Request (SSM [On-Prem](#page-224-0) UI), on page 207.

The uploaded codes are applied to the product instances the next time SSM On-Prem runs an update. An initial usage synchronization with the product instance is being performed in Step 4 below so this will be completed then.

### **4.** *Initial Usage Synchronization*

Where tasks are performed: SSM On-Prem, and CSSM

**a.** Retrieve usage information from the product instance.

In the SSM On-Prem UI, navigate to **Reports** > **Synchronisation pull schedule with the devices** > **Synchronise now with the device**.

In the **Alerts** column, the following message is displayed: Usage report from product instance.

- It takes 60 seconds before synchronization is triggered. To view progress, navigate to the **On-Prem Admin Workspace**, and click the **Support Centre** widget. The system logs here display progress. **Tip**
- **b.** Synchronize usage information with CSSM (*choose one*)
	- Option 1:

SSM On-Prem is connected to CSSM: In the SSM On-Prem UI, Smart Licensing workspace, nagivate to **Reports** > **Usage Schedules** > **Synchronize now with Cisco**.

• Option 2:

SSM On-Prem is not connected to CSSM. See: [Exporting](#page-218-0) and Importing Usage Data (SSM [On-Prem](#page-218-0) UI), on page 201.

### *Result:*

You have completed initial usage synchronization. Product instance and license usage information is now displayed in SSM On-Prem. SSM On-Prem automatically sends the ACK back to the product instance. To verify that the product instance has received the ACK, enter the **show license status** command in privileged EXEC mode, and in the output, check the date for the Last ACK received field.

For subsequent reporting, you have the following options:

- To retrieve usage information from the product instance, you can:
	- In the SSM On-Prem UI, Smart Licensing workspace, nagivate to **Reports** > **Usage Schedules** > **Synchronize now with Cisco**.
- Schedule periodic retrieval of information from the product instance by configuring a frequency. In the SSM On-Prem UI, Smart Licensing workspace, nagivate to **Reports** > **Usage Schedules** > **Synchronisation pull schedule with the devices**. Enter values in the following fields:
	- **Days**: Refers to how *often* synchronization occurs. For example, if you enter 2, synchronization occurs once every two days.
	- **Time of Day:**: Refers to the time at which synchronization occurs, in the 24-hour notation system. For example, if you enter 14 hours and 0 minutes, synchronization occurs at 2 p.m. (1400).
- Collect usage data from the product instance without being connected to CSSM. In the SSM On-Prem UI, Smart Licensing workspace, nagivate to **Inventory** > **SL Using Policy** tab. Select one or more product instances by enabling the coresponding check box. Click **Actions for Selected...** > **Collect Usage**. On-Prem connects to the selected Product Instance(s) and collects the usage reports. These usage reports are then stored in On-Prem's local library. These reports can then be transferred to Cisco if On-Prem is connected to Cisco, or (if you are not connected to Cisco) you can manually trigger usage collection by selecting **Export/Import All..** > **Export Usage to Cisco**.
- To synchronize usage information with CSSM, you can:
	- Schedule periodic synchronization with CSSM. In the SSM On-Prem UI, navigate to **Reports** > **Usage Schedules** > **Synchronization schedule with Cisco**. Enter the following frequency information and save:
		- Days: Refers to how *often* synchronization occurs. For example, if you enter 2, synchronization occurs once every two days.
		- **Time of Day:**: Refers to the time at which synchronization occurs, in the 24-hour notation system. For example, if you enter 14 hours and 0 minutes, synchronization occurs at 2 p.m. (1400).
	- Upload and download the required files for reporting: Exporting and [Importing](#page-218-0) Usage Data (SSM [On-Prem](#page-218-0) UI), on page 201).

If you want to change the boot level license, see [Configuring](#page-246-0) a Base or Add-On License , on page 229.

If you want to return an authorization code, see Returning an [Authorization](#page-232-0) Code, on page 215.

# <span id="page-172-0"></span>**Migrating to Smart Licensing Using Policy**

To upgrade to Smart Licensing Using Policy, you must upgrade the software version (image) on the product instance to a supported version.

### **Before you Begin**

Ensure that you have read the [Upgrades,](#page-153-0) on page 136 section, to understand how Smart Licensing UsingPolicy handles various aspects of all earlier licensing models.

Smart Licensing Using Policy is introduced in Cisco IOS XE Amsterdam 17.3.2. This is therefore the minimum required version for Smart Licensing Using Policy.

Note that all the licenses that you are using prior to migration will be available after upgrade. This means that not only registered and authorized licenses (including reserved licenses), but also evaluation licenses will be migrated. The advantage with migrating registered and authorized licenses is that you will have fewer configuration stepsto complete after migration, because your configuration isretained after upgrade (transport type configuration and configuration for connection to CSSM, all authorization codes). This ensures a smoother transition to the Smart Licensing Using Policy environment.

Device-led conversion is not supported for migration to Smart Licensing Using Policy.

### **Upgrading the Switch Software**

See the corresponding release note for the upgrade procedure. If there are any general release-specific considerations, these are called-out in the corresponding release notes. For example, to upgrade to Cisco IOS XE Amsterdam 17.3.2, see *Release Notes for Cisco <platform name>, Cisco IOS XE Amsterdam 17.3.x*.

You can use the procedure to upgrade in install mode or with [In-Service](https://www.cisco.com/c/en/us/td/docs/switches/lan/catalyst_standalones/b-in-service-software-upgrade-issu.html) Software Upgrade (ISSU) (on supported platforms and supported releases).

Release Notes for Cisco Catalyst 9500 Series Switches: [https://www.cisco.com/c/en/us/support/switches/](https://www.cisco.com/c/en/us/support/switches/catalyst-9500-series-switches/products-release-notes-list.html) [catalyst-9500-series-switches/products-release-notes-list.html](https://www.cisco.com/c/en/us/support/switches/catalyst-9500-series-switches/products-release-notes-list.html). See section *Upgrading the Switch Software*. ISSU is supported on this product instance.

### **After Upgrading the Software Version**

• Complete topology implementation.

If a transport mode is available in your pre-upgrade set-up, this is retained after you upgrade. Only in some cases, like with evaluation licenses or with licensing models where the notion of a transport type does not exist, the default (**cslu**) is applied - in these cases you may have a few more steps to complete before you are set to operate in the Smart Licensing Using Policy environment.

No matter which licensing model you upgrade from, you can change the topology after upgrade.

• Synchronize license usage with CSSM

No matter which licensing model you are upgrading from and no matter which topology you implement, synchronize your usage information with CSSM. For this you have to follow the reporting method that applies to the topology you implement. This initial synchronization ensures that up-to-date usage information isreflected in CSSM and a custom policy (if available), is applied. The policy that is applicable after this synchronization also indicates subsequent reporting requirements. These rules are also tabled here: How Upgrade Affects [Reporting](#page-154-0) for Existing Licenses, on page 137

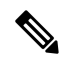

After initial usage synchronization is completed, reporting is required only if the policy, or, system messages indicate that it is. **Note**

### **Sample Migration Scenarios**

Sample migration scenarios have been provided considering the various existing licensing models and licenses. All scenarios provide sample outputs before and after migration, any CSSM Web UI changes to look out for (as an indicator of a successful migration or further action), and how to identify and complete any necessary post-migration steps.

Ш

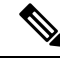

**Note**

For SSM On-Prem, the sequence in which you perform the various upgrade-related activities is crucial. So only for this scenario, the migration sequence has been provided - and not an example.

## **Example: Smart Licensing to Smart Licensing Using Policy**

The following is an example of a Cisco Catalyst 9500 switch migrating from Smart Licensing to Smart Licensing Using Policy. This is a High Availability set-up with an active and standby.

- Table 11: Smart Licensing to Smart Licensing Using Policy: show [Commands](#page-174-0)
- The CSSM Web UI After [Migration,](#page-177-0) on page 160
- Reporting After [Migration,](#page-180-0) on page 163

The **show** command outputs below call-out key fields to check, before and after migration.

<span id="page-174-0"></span>**Table 11: Smart Licensing to Smart Licensing Using Policy: show Commands**

| <b>Before Upgrade</b>                                                                              | <b>After Upgrade</b>                                                                             |
|----------------------------------------------------------------------------------------------------|--------------------------------------------------------------------------------------------------|
| show license summary (Smart Licensing)                                                             | show license summary (Smart Licensing Using Policy)                                              |
| The status and License Authorization fields show that the<br>license is REGISTERED and AUTHORIZED. | The status field shows that the licenses are now IN USE instead<br>of registered and authorized. |
| Device# show license summary                                                                       | Device# show license summary<br>License Usage:                                                   |
| Smart Licensing is ENABLED                                                                         | License Entitlement tag Count Status                                                             |
| Registration:                                                                                      |                                                                                                  |
| <b>Status: REGISTERED</b>                                                                          | network-advantage (C9500 Network Advantage) 2 IN USE                                             |
| Smart Account: SA-Eq-Company-01                                                                    | dna-advantage (C9500-16X DNA Advantage) 2 IN USE                                                 |
| Virtual Account: SLE Test                                                                          |                                                                                                  |
| Export-Controlled Functionality: ALLOWED                                                           |                                                                                                  |
| Last Renewal Attempt: None                                                                         |                                                                                                  |
| Next Renewal Attempt: Mar 21 11:08:58 2021 PST<br>License Authorization:                           |                                                                                                  |
| Status: AUTHORIZED                                                                                 |                                                                                                  |
| Last Communication Attempt: SUCCEEDED                                                              |                                                                                                  |
| Next Communication Attempt: Oct 22 11:09:07 2020 PST                                               |                                                                                                  |
| License Usage:                                                                                     |                                                                                                  |
| Entitlement tag Count<br>License                                                                   |                                                                                                  |
| Status                                                                                             |                                                                                                  |
|                                                                                                    |                                                                                                  |
| C9500 Network Advantage (C9500 Network Advantage) 2<br><b>AUTHORTZED</b>                           |                                                                                                  |
| C9500-DNA-16X-A (C9500-16X DNA Advantage) 2<br><b>AUTHORIZED</b>                                   |                                                                                                  |

**show license usage** (Smart Licensing)

**show license usage** (Smart Licensing Using Policy)

The license counts remain the same.

The Enforcement Type field displays NOT ENFORCED, because licenses that were being used prior to upgrade were unenforced

Device# **show license usage** License Authorization: Status: Not Applicable network-advantage (C9500 Network Advantage): Description: network-advantage **Count: 2** Version: 1.0 Status: IN USE Export status: NOT RESTRICTED Feature Name: network-advantage Feature Description: network-advantage **Enforcement type: NOT ENFORCED License type: Perpetual** dna-advantage (C9500-16X DNA Advantage): Description: C9500-16X DNA Advantage **Count: 2** Version: 1.0 Status: IN USE Export status: NOT RESTRICTED Feature Name: dna-advantage Feature Description: C9500-16X DNA Advantage **Enforcement type: NOT ENFORCED License type: Subscription** Device# **show license usage** License Authorization: Status: AUTHORIZED on Sep 22 11:09:07 2020 PST C9500 Network Advantage (C9500 Network Advantage): Description: C9500 Network Advantage **Count: 2** Version: 1.0 **Status: AUTHORIZED** Export status: NOT RESTRICTED C9500-DNA-16X-A (C9500-16X DNA Advantage): Description: C9500-DNA-16X-A **Count: 2** Version: 1.0 **Status: AUTHORIZED** Export status: NOT RESTRICTED **show license status** (Smart Licensing Using Policy) The Transport: field: A transport type was configured and therefore retained after upgrade. The Policy: header and details: A custom policy was available in the Smart Account or Virtual Account – this has also been automatically installed on the product instance. (After establishing trust, CSSM returns a policy. The policy is then automatically installed.) The Usage Reporting: header: The Next report push: field provides information about when the product instance will send the next RUM report to CSSM. **show license status** (Smart Licensing)

> The Trust Code Installed: field: The ID token is successfully converted and a trusted connected has been established with CSSM.

Device# **show license status** Smart Licensing is ENABLED Utility: Status: DISABLED Data Privacy: Sending Hostname: yes Callhome hostname privacy: DISABLED Smart Licensing hostname privacy: DISABLED Version privacy: DISABLED Transport: Type: Callhome Registration: Status: REGISTERED Smart Account: Eg-SA-01 Virtual Account: Eg-VA-01 Export-Controlled Functionality: ALLOWED Initial Registration: SUCCEEDED on Sep 22 11:08:58 2020 PST Last Renewal Attempt: None Next Renewal Attempt: Mar 21 11:08:57 2021 PST Registration Expires: Sep 22 11:04:23 2021 PST License Authorization: Status: AUTHORIZED on Sep 22 11:09:07 2020 PST Last Communication Attempt: SUCCEEDED on Sep 22 11:09:07 2020 PST Next Communication Attempt: Oct 22 11:09:06 2020 PST Communication Deadline: Dec 21 11:04:34 2020 PST Export Authorization Key: Features Authorized:  $<$ none $>$ Miscellaneus: Custom Id: <empty>

```
Device# show license status
Utility:
  Status: DISABLED
Smart Licensing Using Policy:
 Status: ENABLED
Data Privacy:
  Sending Hostname: yes
   Callhome hostname privacy: DISABLED
   Smart Licensing hostname privacy: DISABLED
 Version privacy: DISABLED
Transport:
 Type: Callhome
Policy:
 Policy in use: Merged from multiple sources.
  Reporting ACK required: yes (CISCO default)
  Unenforced/Non-Export Perpetual Attributes:
   First report requirement (days): 365 (CISCO
default)
   Reporting frequency (days): 0 (CISCO
default)
   Report on change (days): 90 (CISCO default)
  Unenforced/Non-Export Subscription
Attributes:
   First report requirement (days): 90 (CISCO
default)
   Reporting frequency (days): 90 (CISCO
default)
   Report on change (days): 90 (CISCO default)
 Enforced (Perpetual/Subscription) License
Attributes:
    First report requirement (days): 0 (CISCO
default)
    Reporting frequency (days): 0 (CISCO
default)
   Report on change (days): 0 (CISCO default)
 Export (Perpetual/Subscription) License
Attributes:
   First report requirement (days): 0 (CISCO
default)
   Reporting frequency (days): 0 (CISCO
default)
   Report on change (days): 0 (CISCO default)
Miscellaneous:
 Custom Id: <empty>
Usage Reporting:
 Last ACK received: Sep 22 13:49:38 2020 PST
 Next ACK deadline: Dec 21 12:02:21 2020 PST
 Reporting push interval: 30 days
  Next ACK push check: Sep 22 12:20:34 2020
PST
 Next report push: Oct 22 12:05:43 2020 PST
  Last report push: Sep 22 12:05:43 2020 PST
  Last report file write: <none>
Trust Code Installed:
  Active: PID:C9500-16X,SN:FCW2233A5ZV
  INSTALLED on Sep 22 12:02:20 2020 PST
  Standby: PID:C9500-16X, SN:FCW2233A5ZY
  INSTALLED on Sep 22 12:02:20 2020 PST
```
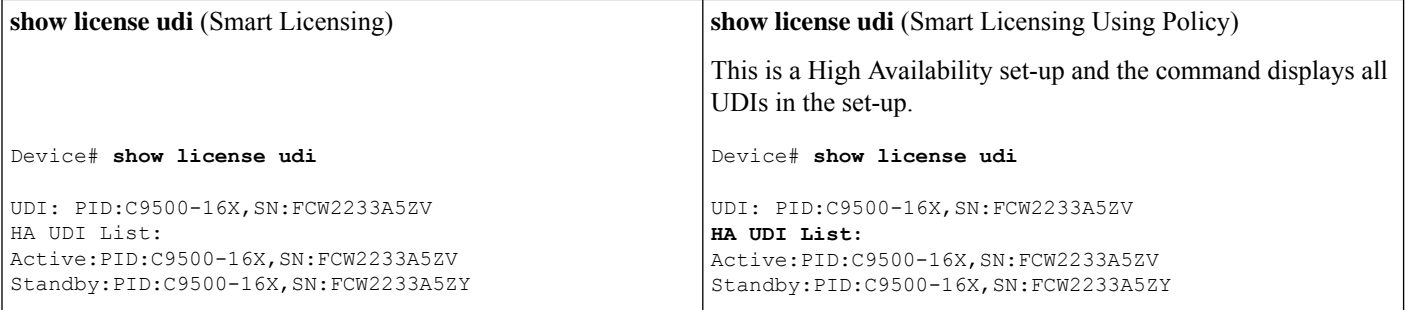

### <span id="page-177-0"></span>**The CSSM Web UI After Migration**

Log in to the CSSM Web UI at [https://software.cisco.com.](https://software.cisco.com) Under **Smart Software Licensing**, click the **Manage licenses**link.

Click the **Inventory** tab.From the **Virtual Account** drop-down list, choose the required virtual account. Click the **Product Instances** tab.

Registered licenses in the Smart Licensing environment were displayed with the hostname of the product instance in the Name column. After upgrade to Smart Licensing Using Policy, they are displayed with the UDI of the product instance. All migrated UDIs are displayed. In this example, they are PID:C9500-16X,SN:FCW2233A5ZV and PID:C9500-16X,SN:FCW2233A5ZY.

Only the active product instance reports usage, therefore PID:C9500-16X,SN:FCW2233A5ZV displays license consumption information under **License Usage**. The standby does not report usage and the **License Usage** section for the standby displays No Records Found.

It is always the active that reports usage, so if the active in this High Availabilty set-up changes, the new active product instance will display license consumption information and report usage.

**Figure 10: Smart Licensing to Smart Licensing Using Policy: Active and Standby Product Instances After Migration**

Figure 11: Smart Licensing to Smart Licensing Using Policy: UDI and License Usage under Active Product Instance
#### **Reporting After Migration**

The product instance sends the next RUM report to CSSM, based on the policy.

If you want to change your reporting interval to report more frequently: on the product instance, configure the **license smartusage interval** command.For syntax details see the *license smart (global config)* command in the Command Reference for the corresponding release.

### **Example: RTU Licensing to Smart Licensing Using Policy**

The following is an example of a Cisco Catalyst 9300 switch migrating from Right-to-Use (RTU) Licensing to Smart Licensing Using Policy. This is a set-up with an active and members.

RTU Licensing is available on Cisco Catalyst 9300, 9400, and 9500 Series Switches until Cisco IOS XE Fuji 16.8.x. Smart Licensing was introduced starting from Cisco IOS XE Fuji 16.9.1.

When the software version is upgraded to one that supports Smart Licensing Using Policy, all licenses are displayed as IN USE and the Cisco default policy is applied on the product instance. If any add-on licenses are used, the Cisco default policy requires usage reporting in 90 days. No export-controlled or enforced licenses were available on Cisco Catalyst Access, Core, and Aggregation Switches when the RTU licensing model was supported, and therefore no functionality is lost.

- Table 12: RTU Licensing to Smart Licensing Using Policy: show [Commands](#page-180-0)
- The CSSM Web UI After [Migration,](#page-182-0) on page 165
- Reporting After [Migration,](#page-183-0) on page 166

The table below calls out key changes or new fields to check for in the **show** command outputs, after upgrade to Smart Licensing Using Policy

<span id="page-180-0"></span>**Table 12: RTU Licensing to Smart Licensing Using Policy: show Commands**

| <b>Before Upgrade</b>                                                      | <b>After Upgrade</b>                                             |
|----------------------------------------------------------------------------|------------------------------------------------------------------|
| show license right-to-use summary (RTU Licensing)                          | show license summary (Smart Licensing Using Policy)              |
|                                                                            | All licenses are migrated and IN USE.                            |
| Device# show license right-to-use summary<br>License Name Type Period left | Device#show license summary<br>License Usage:                    |
| Inetwork-essentials Permanent Lifetime                                     | Entitlement Taq<br>License<br>Count Status                       |
| dna-essentials Subscription CSSM Managed                                   | network-essentials (C9300-24 Network Essen) 2 IN<br>USE          |
| License Level In Use: network-essentials+dna-essentials use                | dna-essentials (C9300-24 DNA Essentials)<br>$2$ IN               |
| Subscription<br>License Level on Reboot:                                   | network-essentials (C9300-48 Network Essen) 1 IN<br>USE          |
| network-essentials+dna-essentials Subscription                             | dna-essentials (C9300-48 DNA Essentials)<br>$1$ IN<br><b>USE</b> |

I

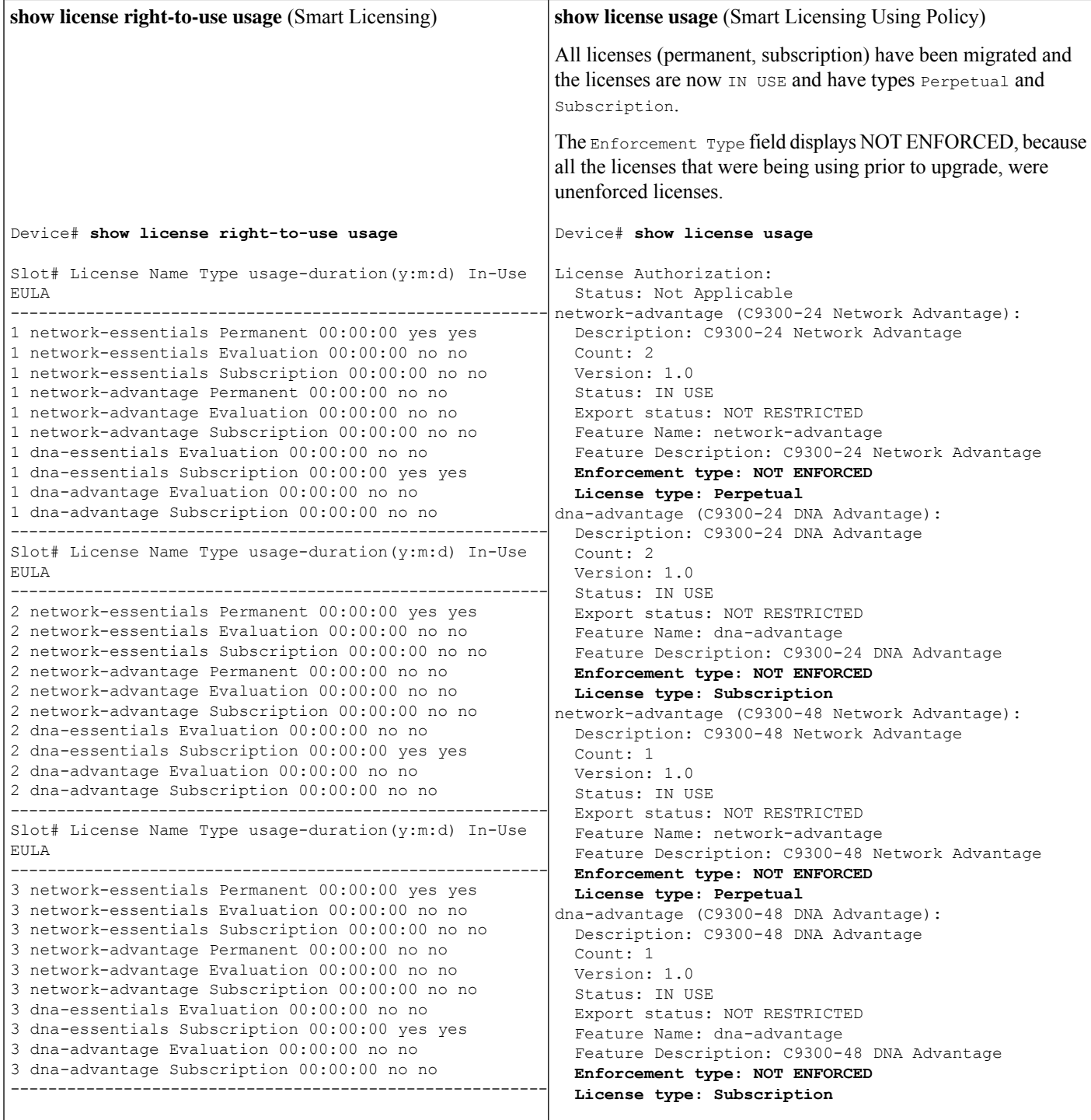

J

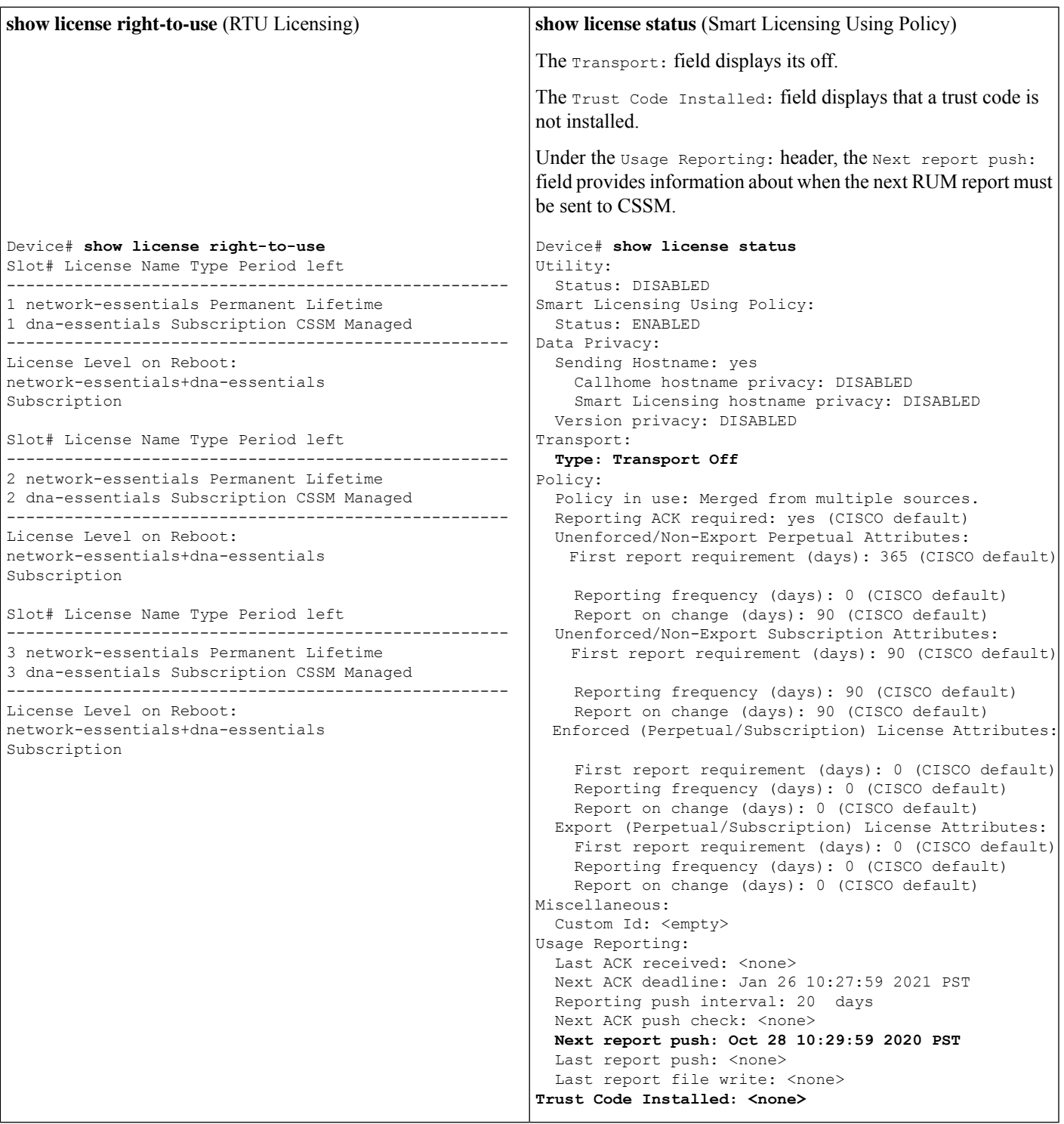

#### <span id="page-182-0"></span>**The CSSM Web UI After Migration**

No changes in the CSSM Web UI.

I

#### <span id="page-183-0"></span>**Reporting After Migration**

Implement any one of the supported topologies, and fulfil reporting requirements. See Supported [Topologies,](#page-142-0) on [page](#page-142-0) 125 and How to Configure Smart Licensing Using Policy: Workflows by Topology, on page 140. The reporting method you can use depends on the topology you implement.

# **Example: SLR to Smart Licensing Using Policy**

The following is an example of a Cisco Catalyst 9500 switch migrating from Specific License Reservation (SLR) to Smart Licensing Using Policy. This is a High Availability set-up with an active and standby.

The license conversion is automatic and authorization codes are migratied. No further action is required to complete migration. After migration the No [Connectivity](#page-147-0) to CSSM and No CSLU, on page 130 topology is effective. For information about the SLR authorization code in the Smart Licensing Using Policy environment, see [Authorization](#page-138-0) Code, on page 121.

- Table 13: SLR to Smart Licensing Using Policy: show [Commands](#page-183-1)
- The CSSM Web UI After [Migration,](#page-189-0) on page 172
- Reporting After [Migration,](#page-192-0) on page 175

The **show** command outputs below call-out key fields to check, before and after migration.

#### <span id="page-183-1"></span>**Table 13: SLR to Smart Licensing Using Policy: show Commands**

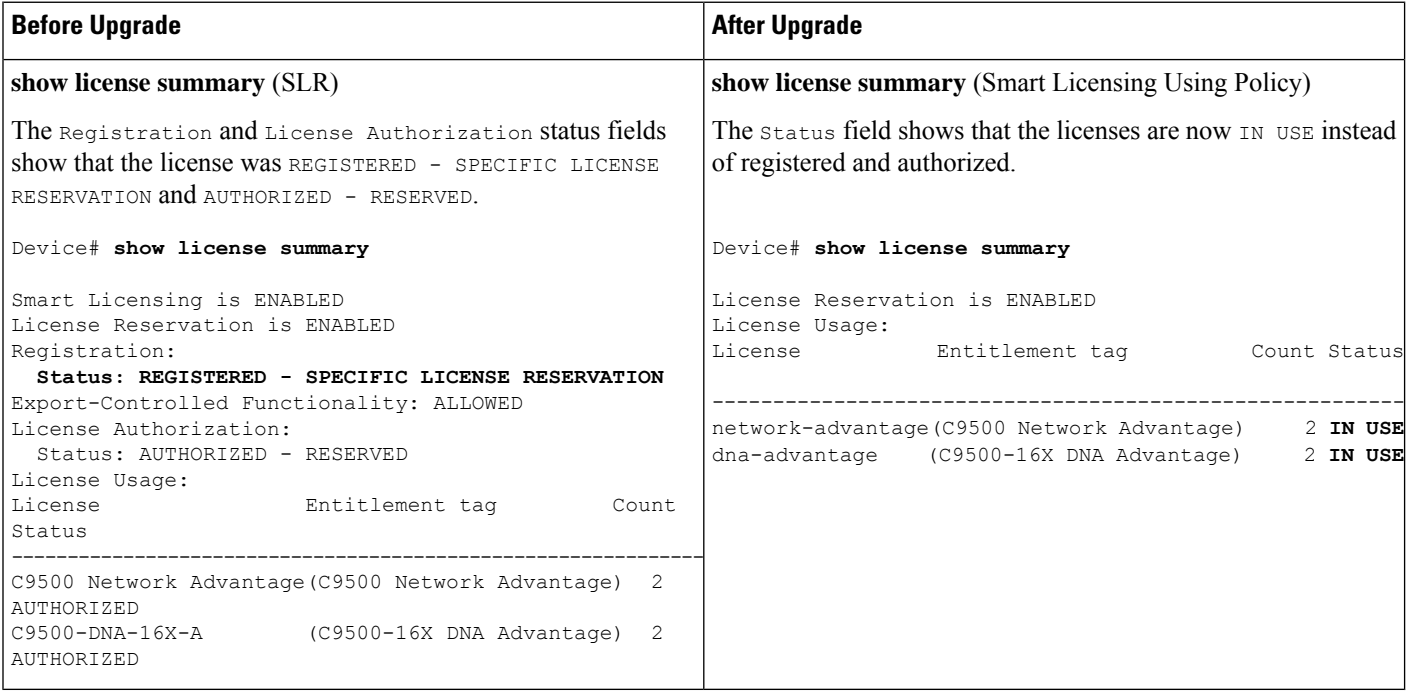

 $\mathbf{l}$ 

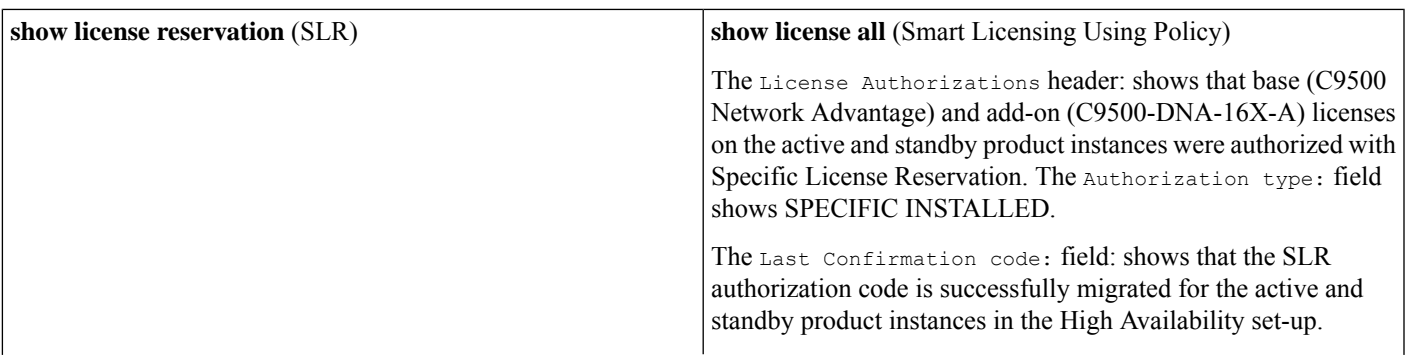

Device# **show license reservation** License reservation: ENABLED Overall status: Active: PID:C9500-16X, SN:FCW2233A5ZV Reservation status: SPECIFIC INSTALLED on Aug 31 10:15:01 2020 PDT Export-Controlled Functionality: ALLOWED **Last Confirmation code: 4bfbea7f** Standby: PID:C9500-16X, SN:FCW2233A5ZY Reservation status: SPECIFIC INSTALLED on Aug 31 10:15:01 2020 PDT Export-Controlled Functionality: ALLOWED **Last Confirmation code: 9394f196** Specified license reservations: C9500 Network Advantage (C9500 Network Advantage): Description: C9500 Network Advantage Total reserved count: 2 Term information: Active: PID:C9500-16X, SN:FCW2233A5ZV License type: PERPETUAL Term Count: 1 Standby: PID:C9500-16X, SN:FCW2233A5ZY License type: PERPETUAL Term Count: 1 C9500-DNA-16X-A (C9500-16X DNA Advantage): Description: C9500-DNA-16X-A Total reserved count: 2 Term information: Active: PID:C9500-16X,SN:FCW2233A5ZV License type: TERM Start Date: 2020-MAR-17 UTC End Date: 2021-MAR-17 UTC Term Count: 1 Standby: PID:C9500-16X,SN:FCW2233A5ZY

Ш

```
Device# show license reservation
Smart Licensing Status
======================
Smart Licensing is ENABLED
License Reservation is ENABLED
Export Authorization Key:
 Features Authorized:
    <none>
Utility:
 Status: DISABLED
Smart Licensing Using Policy:
 Status: ENABLED
Data Privacy:
  Sending Hostname: yes
    Callhome hostname privacy: DISABLED
    Smart Licensing hostname privacy: DISABLED
 Version privacy: DISABLED
Transport:
 Type: Transport Off
Miscellaneous:
 Custom Id: <empty>
Policy:
  Policy in use: Merged from multiple sources.
  Reporting ACK required: yes (CISCO default)
  Unenforced/Non-Export Perpetual Attributes:
   First report requirement (days): 365 (CISCO default)
    Reporting frequency (days): 0 (CISCO default)
    Report on change (days): 90 (CISCO default)
  Unenforced/Non-Export Subscription Attributes:
   First report requirement (days): 90 (CISCO default)
    Reporting frequency (days): 90 (CISCO default)
    Report on change (days): 90 (CISCO default)
 Enforced (Perpetual/Subscription) License Attributes:
    First report requirement (days): 0 (CISCO default)
    Reporting frequency (days): 0 (CISCO default)
    Report on change (days): 0 (CISCO default)
  Export (Perpetual/Subscription) License Attributes:
    First report requirement (days): 0 (CISCO default)
    Reporting frequency (days): 0 (CISCO default)
    Report on change (days): 0 (CISCO default)
Usage Reporting:
  Last ACK received: < none>
  Next ACK deadline: Nov 29 10:50:05 2020 PDT
  Reporting Interval: 30
  Next ACK push check: < none>
  Next report push: Aug 31 10:52:05 2020 PDT
  Last report push: < none>
  Last report file write: <none>
Trust Code Installed: <none>
License Usage
=============
network-advantage (C9500 Network Advantage):
  Description: network-advantage
  C<sup>11n+</sup> 2
  Version: 1.0
  Status: IN USE
  Export status: NOT RESTRICTED
  Feature Name: network-advantage
  Feature Description: network-advantage
  Enforcement type: NOT ENFORCED
```

```
License type: Perpetual
 Reservation:
   Reservation status: SPECIFIC INSTALLED
   Total reserved count: 2
dna-advantage (C9500-16X DNA Advantage):
 Description: C9500-16X DNA Advantage
 Count: 2
 Version: 1.0
 Status: IN USE
 Export status: NOT RESTRICTED
 Feature Name: dna-advantage
 Feature Description: C9500-16X DNA Advantage
 Enforcement type: NOT ENFORCED
 License type: Subscription
 Reservation:
   Reservation status: SPECIFIC INSTALLED
   Total reserved count: 2
Product Information
===================
UDI: PID:C9500-16X,SN:FCW2233A5ZV
HA UDI List:
   Active:PID:C9500-16X,SN:FCW2233A5ZV
   Standby:PID:C9500-16X,SN:FCW2233A5ZY
Agent Version
 =============
Smart Agent for Licensing: 5.0.5 rel/42
License Authorizations
 ======================
Overall status:
 Active: PID:C9500-16X, SN:FCW2233A5ZV
    Status: SPECIFIC INSTALLED on Aug 31 10:15:01 2020
PDT
     Last Confirmation code: 4bfbea7f
 Standby: PID:C9500-16X,SN:FCW2233A5ZY
     Status: SPECIFIC INSTALLED on Aug 31 10:15:01 2020
PDT
     Last Confirmation code: 9394f196
Specified license reservations:
 C9500 Network Advantage (C9500 Network Advantage):
   Description: C9500 Network Advantage
   Total reserved count: 2
   Enforcement type: NOT ENFORCED
   Term information:
     Active: PID:C9500-16X,SN:FCW2233A5ZV
       Authorization type: SPECIFIC INSTALLED on Aug
31 10:15:01 2020 PDT
       License type: PERPETUAL
         Term Count: 1
     Standby: PID:C9500-16X, SN:FCW2233A5ZY
       Authorization type: SPECIFIC INSTALLED on Aug
31 10:15:01 2020 PDT
       License type: PERPETUAL
         Term Count: 1
 C9500-DNA-16X-A (C9500-16X DNA Advantage):
   Description: C9500-DNA-16X-A
   Total reserved count: 2
   Enforcement type: NOT ENFORCED
   Term information:
     Active: PID:C9500-16X,SN:FCW2233A5ZV
       Authorization type: SPECIFIC INSTALLED on Aug
31 10:15:01 2020 PDT
       License type: PERPETUAL
         Term Count: 1
      Standby: PID:C9500-16X, SN:FCW2233A5ZY
```
 $\mathbf I$ 

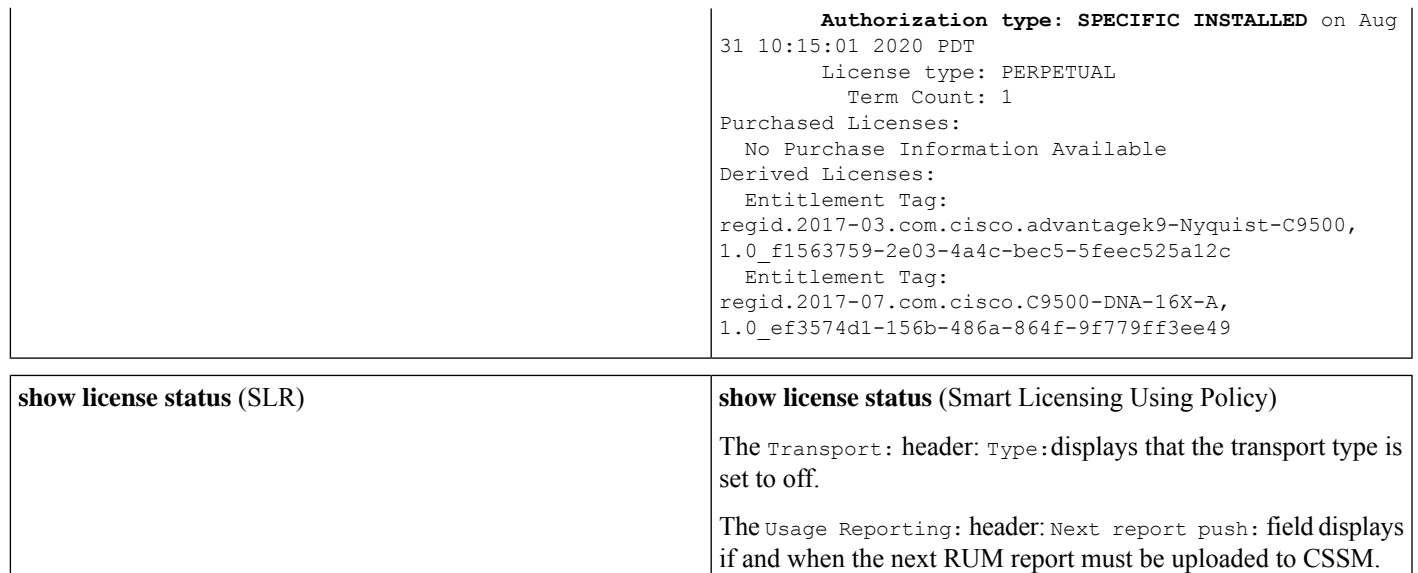

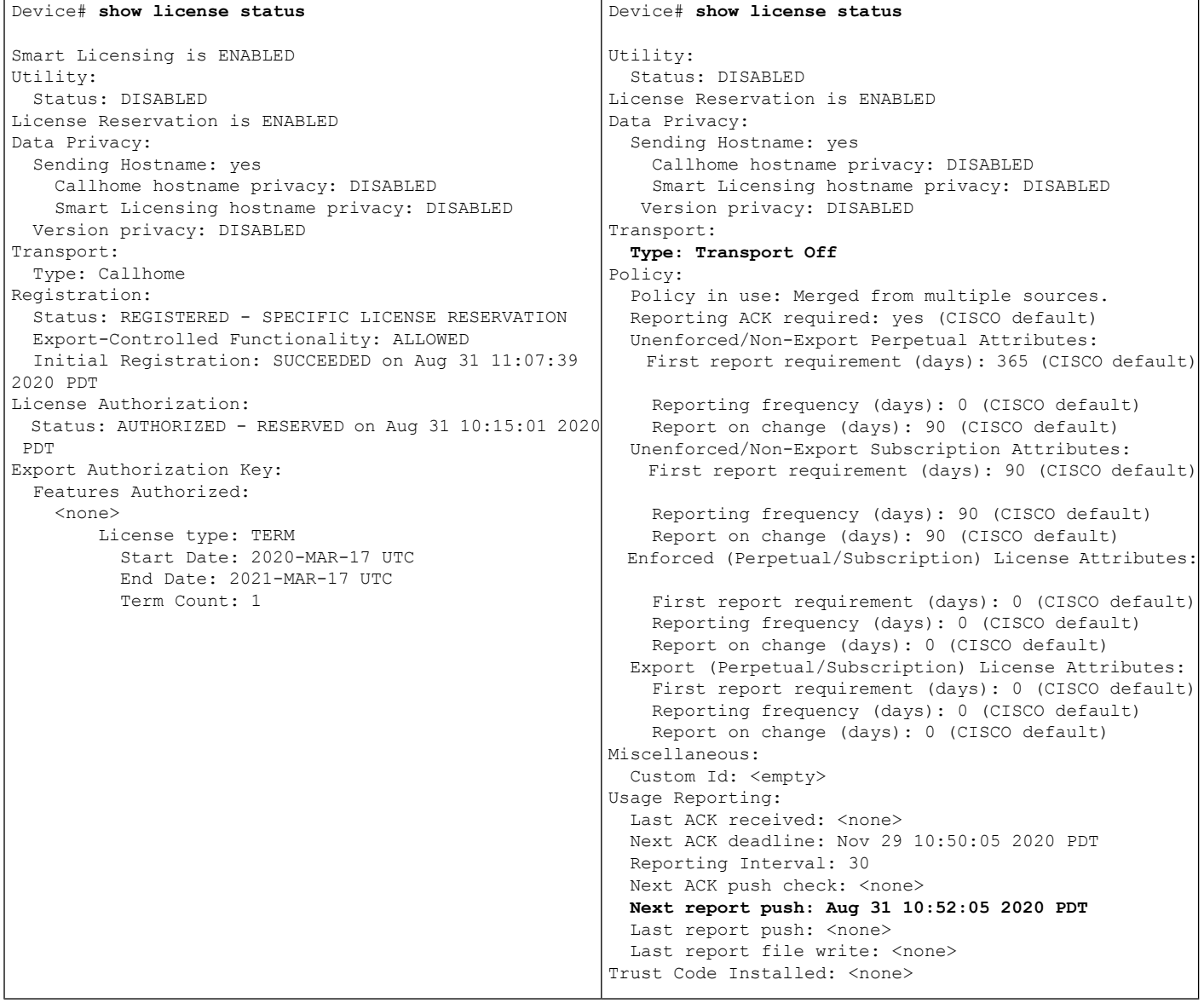

#### <span id="page-189-0"></span>**The CSSM Web UI After Migration**

In CSSM, there are no changes in the **Product Instances** tab. The Last Contact column displays "Reserved Licenses" since there has been no usage reporting yet.

After the requisite RUM report is uploaded and acknowledged "Reserved Licenses" and license usage will only be seen in the Active PID product Instance.

Figure 12: SLR to Smart Licensing Using Policy: Active and Standby Product Instances After Migration, Before Reporting

Figure 13: SLR to Smart Licensing Using Policy: Active and Standby Product Instances After Migration, After Reporting

#### <span id="page-192-0"></span>**Reporting After Migration**

SLR licenses require reporting only when there is a change in licensing consumption (For example, when using an add-on license which is for specified term). The policy (**show license status**) indicates this, or you will receive syslog messages about this.

Since all communication to and from the product instance is disabled, to report license usage you must save RUM reports to a file and upload it to CSSM (from a workstation that has connectivity to the internet, and Cisco):

**1.** Generate and save RUM reports.

Enter the **license smart saveusage** command in provileged EXEC mode. In the example below, all RUM reports are saved to the flash memory of the product instance, in file  $all$  rum.txt. For syntax details see the *license smart (privileged EXEC)* command in the Command Reference for the corresponding release. In the example, the file is first saved to bootflash and then copied to a TFTP location:

Device# **license smart save usage all file bootflash:all\_rum.txt** Device# **copy bootflash:all\_rum.txt tftp://10.8.0.6/all\_rum.txt**

- **2.** Upload usage data to CSSM: Uploading Data or Requests to CSSM and [Downloading](#page-240-0) a File, on page 223.
- **3.** Install the ACK on the product instance: [Installing](#page-241-0) a File on the Product Instance, on page 224.

### **Example: Evaluation or Expired to Smart Licensing Using Policy**

The following is an example of a Cisco Catalyst 9500 switch with evaluation licenses (Smart Licensing) that are migrated to Smart Licensing Using Policy.

The notion of evaluation licenses does not apply to Smart Licensing Using Policy. When the software version is upgraded to one that supports Smart Licensing Using Policy, all licenses are displayed as IN USE and the Cisco default policy is applied to the product instance. No export-controlled or enforced licenses were available on Cisco Catalyst Access, Core, and Aggregation Switches when the earlier licensing models were effective, and therefore no functionality is lost.

- Table 14: Evaluation or Expired to Smart Licensing Using Policy: show [Commands](#page-192-1)
- The CSSM Web UI After [Migration,](#page-194-0) on page 177
- Reporting After [Migration,](#page-194-1) on page 177

The table below calls out key changes or new fields to check for in the **show** command outputs, after upgrade to Smart Licensing Using Policy

<span id="page-192-1"></span>**Table 14: Evaluation or Expired to Smart Licensing Using Policy: show Commands**

| <b>Before Upgrade</b>                                          | <b>After Upgrade</b>                                                      |
|----------------------------------------------------------------|---------------------------------------------------------------------------|
| <b>show license summary</b> (Smart Licensing, Evaluation Mode) | show license summary (Smart Licensing Using Policy)                       |
| Licenses are UNREGISTERED and in EVAL MODE.                    | All licenses are migrated and IN USE. There are no EVAL MODE<br>licenses. |

 $\mathbf I$ 

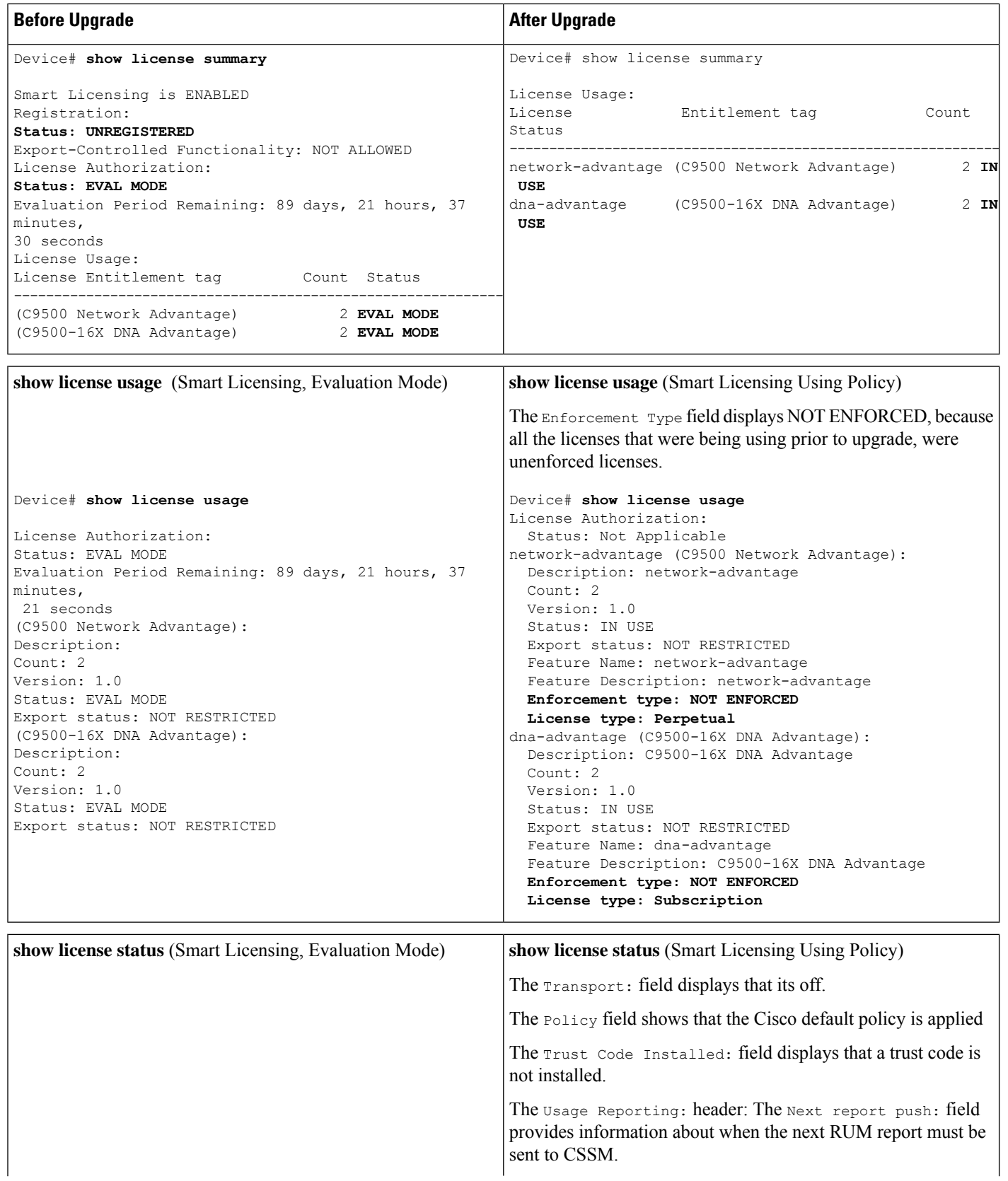

ı

Ш

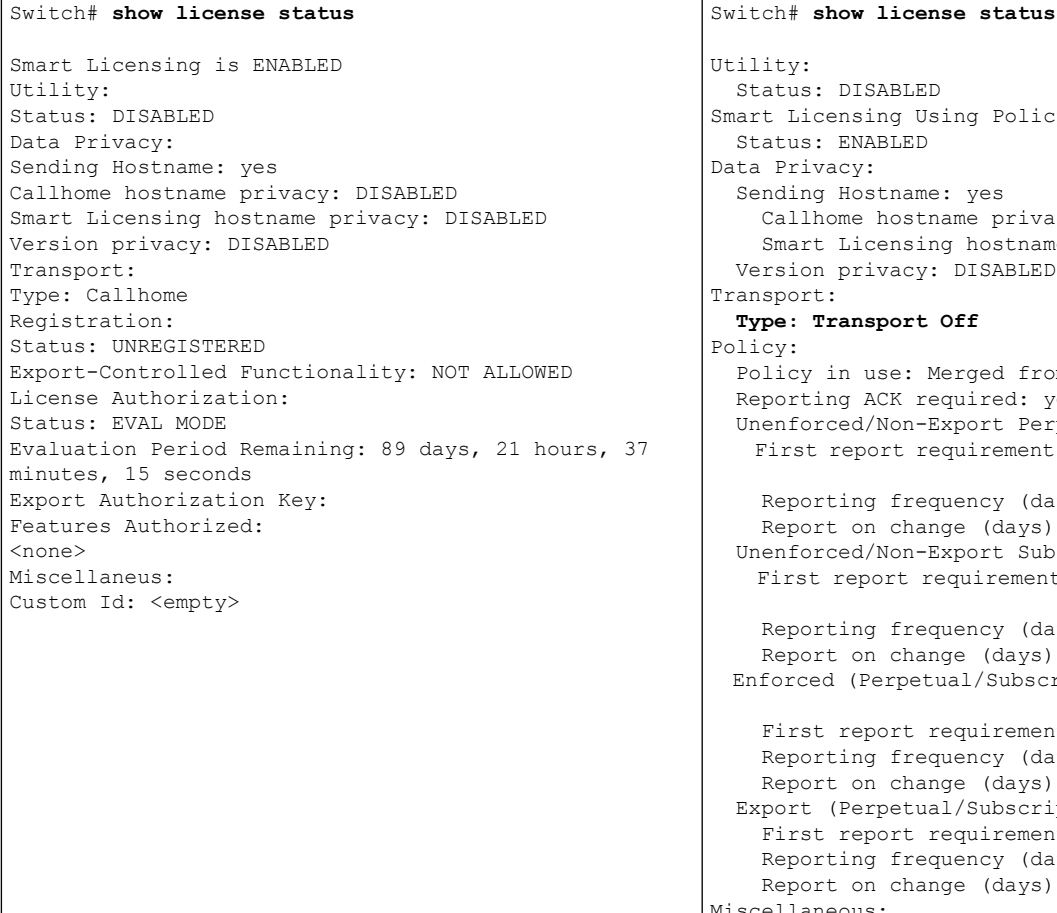

#### Using Policy: Status: ENABLED me: yes tname privacy: DISABLED ing hostname privacy: DISABLED v: DISABLED **Type: Transport Off** Merged from multiple sources. required: yes (CISCO default) -Export Perpetual Attributes: requirement (days): 365 (CISCO default) equency (days): 0 (CISCO default) ange (days): 90 (CISCO default) -Export Subscription Attributes: requirement (days): 90 (CISCO default) equency (days): 90 (CISCO default) ange (days): 90 (CISCO default) tual/Subscription) License Attributes: requirement (days): 0 (CISCO default) equency (days): 0 (CISCO default) ange (days): 0 (CISCO default) ual/Subscription) License Attributes: requirement (days): 0 (CISCO default) equency (days): 0 (CISCO default) ange (days): 0 (CISCO default) Miscellaneous: Custom Id: <empty> Usage Reporting: Last ACK received: < none> Next ACK deadline: Jan 26 10:27:59 2021 PST Reporting push interval: 20 days Next ACK push check: < none> Next report push: Oct 28 10:29:59 2020 PST Last report push: < none> Last report file write: <none> **Trust Code Installed: <none>**

#### <span id="page-194-1"></span><span id="page-194-0"></span>**The CSSM Web UI After Migration**

No changes in the CSSM Web UI.

#### **Reporting After Migration**

Implement any one of the supported topologies, and fulfil reporting requirements. See Supported [Topologies,](#page-142-0) on [page](#page-142-0) 125 and How to Configure Smart Licensing Using Policy: Workflows by Topology, on page 140. The reporting method you can use depends on the topology you implement.

## **Migrating to a Version of SSM On-Prem That Supports Smart Licensing Using Policy**

If you are using a version of SSM On-Prem that is earlier than the minimum required version (See [SSM](#page-136-0) [On-Prem,](#page-136-0) on page 119), you can use this section as an outline of the process and sequence you have to follow to migrate the SSM On-Prem version, the product instance, and any other tasks like SLAC installation, if applicable.

**1.** Upgrade SSM On-Prem.

Upgrade to the minimum required Version 8, Release 202102 or a later version.

Refer to the Cisco Smart Software Manager On-Prem [Migration](https://www.cisco.com/web/software/286285517/154234/Smart_Software_Manager_satellite_Migration_Guide.pdf) Guide.

**2.** Upgrade the product instance.

For information about when Smart Licensing Using Policy was introduced on a supported product instance, see: [Supported](#page-134-0) Products, on page 117.

For information about the upgrade procedure, see [Upgrading](#page-173-0) the Switch Software, on page 156.

**3.** Re-Register a local account with CSSM

Online and Offline options are available. Refer to the Cisco Smart Software Manager On-Prem Migration [Guide](https://www.cisco.com/web/software/286285517/154234/Smart_Software_Manager_satellite_Migration_Guide.pdf) > *Re-Registering a local Account (Online Mode)* or *Manually Re-Registering a Local Account (Offline Mode)* .

Once re-registration is complete, the following events occur automatically:

- SSM On-Prem responds with new transport URL that points to the tenant in SSM On-Prem.
- The transport type configuration on the product instance changes from from **call-home** or **smart**, to **cslu**. The transport URL is also updated automatically.
- **4.** Save configuration changes on the product instance, by entering the **copy running-config startup-config** command in privileged EXEC mode.
- **5.** Clear older On-Prem Smart Licensing certificates on the product instance and reload the product instance. Do not save configuration changes after this.

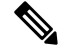

This step is required only if the software version running on the product instance is Cisco IOS XE Amsterdam 17.3.x or Cisco IOS XE Bengaluru 17.4.x. **Note**

Enter the **license smart factory reset** and then the **reload** commands in privileged EXEC mode.

```
Device# license smart factory reset
Device# reload
```
- **6.** Perform usage synchronization
	- **a.** On the product instance, enter the **license smart sync** {**all**|**local**} command, in privileged EXEC mode. This synchronizes the product instance with SSM On-Prem, to send and receive any pending data.

```
Device(config)# license smart sync local
```
You can verify this in the SSM On-Prem UI. Go to **Inventory** > **SL Using Policy**. In the **Alerts** column, the following message is displayed: Usage report from product instance.

- **b.** Synchronize usage information with CSSM (*choose one*)
	- Option 1:

SSM On-Prem is connected to CSSM: In the SSM On-Prem UI, Smart Licensing workspace, nagivate to **Reports** > **Usage Schedules** > **Synchronize now with Cisco**.

• Option 2:

SSM On-Prem is not connected to CSSM. See: Exporting and [Importing](#page-218-0) Usage Data (SSM [On-Prem](#page-218-0) UI), on page 201.

#### *Result:*

You have completed migration and initial usage synchronization. Product instance and license usage information is now displayed in SSM On-Prem.

For subsequent reporting, you have the following options:

- To synchronize data between the product instance and SSM On-Prem:
	- Schedule periodic synchronization between the product instance and SSM On-Prem, by configuring the reporting interval. Enter the **license smart usage interval** *interval\_in\_days* command in global configuration mode.

To know when the product instance will be sending the next RUM report, enter the **show license all** command in privileged EXEC mode and in the output, check the Next report push: field.

- Enter the **license smartsync** privileged EXEC command, for ad hoc or on-demand synchronization between the product instance and SSM On-Prem.
- To synchronize usage information with CSSM:
	- Schedule periodic synchronization with CSSM. In the SSM On-Prem UI, navigate to **Reports** > **Usage Schedules** > **Synchronization schedule with Cisco**. Enter the following frequency information and save:
		- Days: Refers to how *often* synchronization occurs. For example, if you enter 2, synchronization occurs once every two days.
		- **Time of Day:**: Refers to the time at which synchronization occurs, in the 24-hour notation system. For example, if you enter 14 hours and 0 minutes, synchronization occurs at 2 p.m. (1400) in your local time zone.
	- Upload and download the required files for reporting: Exporting and [Importing](#page-218-0) Usage Data (SSM [On-Prem](#page-218-0) UI), on page 201).

# **Task Library for Smart Licensing Using Policy**

This section is a grouping of tasks that apply to Smart Licensing Using Policy. It includes tasks performed on a product instance, on the CSLU interface, and on the CSSM Web UI.

To implement a particular topology, refer to the corresponding workflow to know the sequential order of tasks that apply. See How to Configure Smart Licensing Using Policy: [Workflows](#page-157-0) by Topology , on page 140

To perform any additional configuration tasks, for instance, to configure a different license, or use an add-on license, or to configure a narrower reporting interval, refer to the corresponding task here. Check the "Supported Topologies" where provided, before you proceed.

### **Logging into Cisco (CSLU Interface)**

Depending on your needs, when working in CSLU, you can either be in connected or disconnected mode. To work in the connected mode, complete these steps to connect with Cisco.

#### **Procedure**

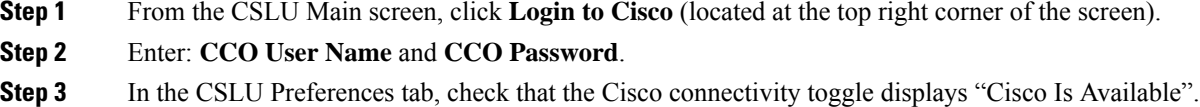

### **Configuring a Smart Account and a Virtual Account (CSLU Interface)**

Both the Smart Account and Virtual Account are configured through the Preferences tab. Complete the following steps to configure both Smart and Virtual Accounts for connecting to Cisco.

#### **Procedure**

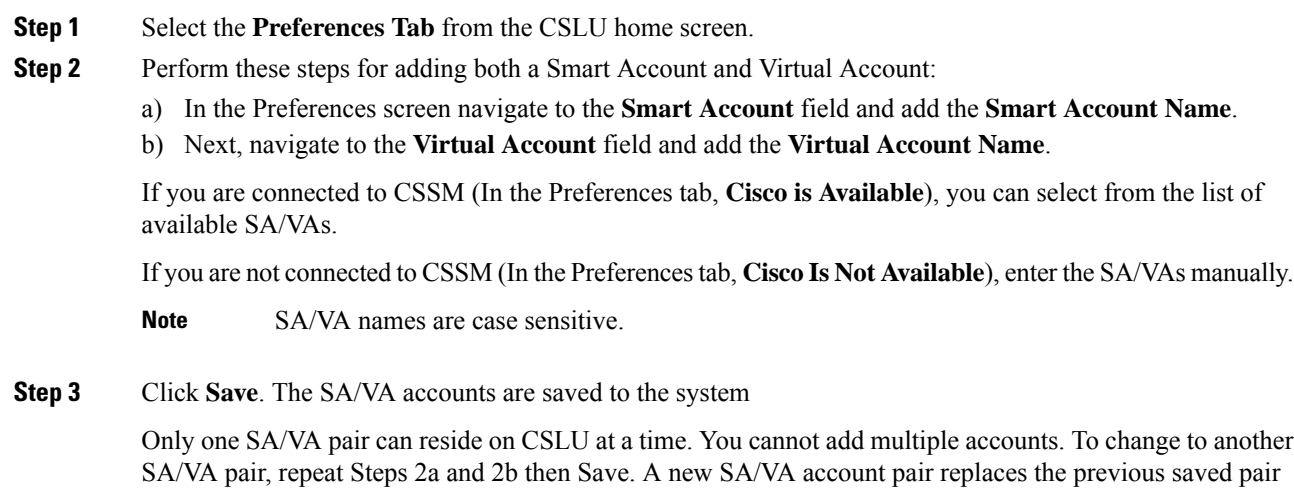

### **Adding a Product-Initiated Product Instance in CSLU (CSLU Interface)**

Complete these steps to add a device-created Product Instance using the Preferences tab.

#### **Procedure**

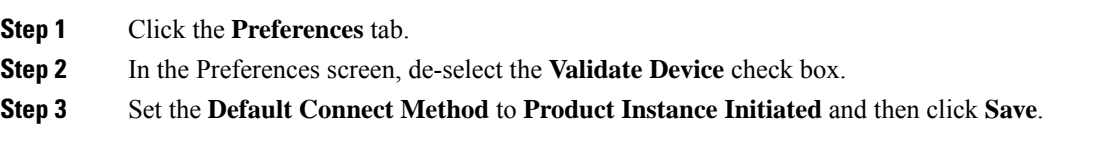

# **EnsuringNetwork Reachability forProduct Instance-Initiated Communication**

This task provides *possible* configurations that may be required to ensure network reachability for product instance-initiated communication. Steps marked as "(Required)" are required for all product instances, all other steps my be required or optional, depending the kind of product instance and network requirements. Configure the applicable commands:

#### **Before you begin**

Supported topologies: Connected to CSSM Through CSLU (product instance-initiated communication).

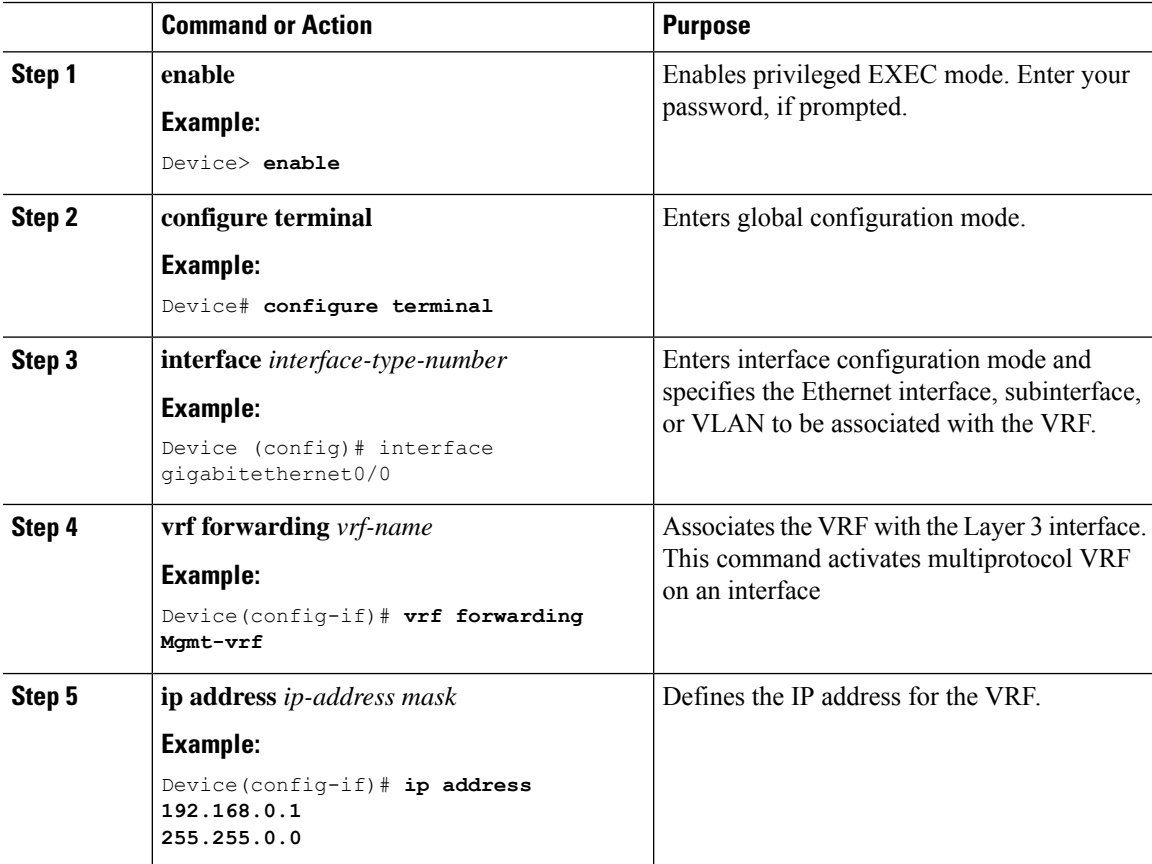

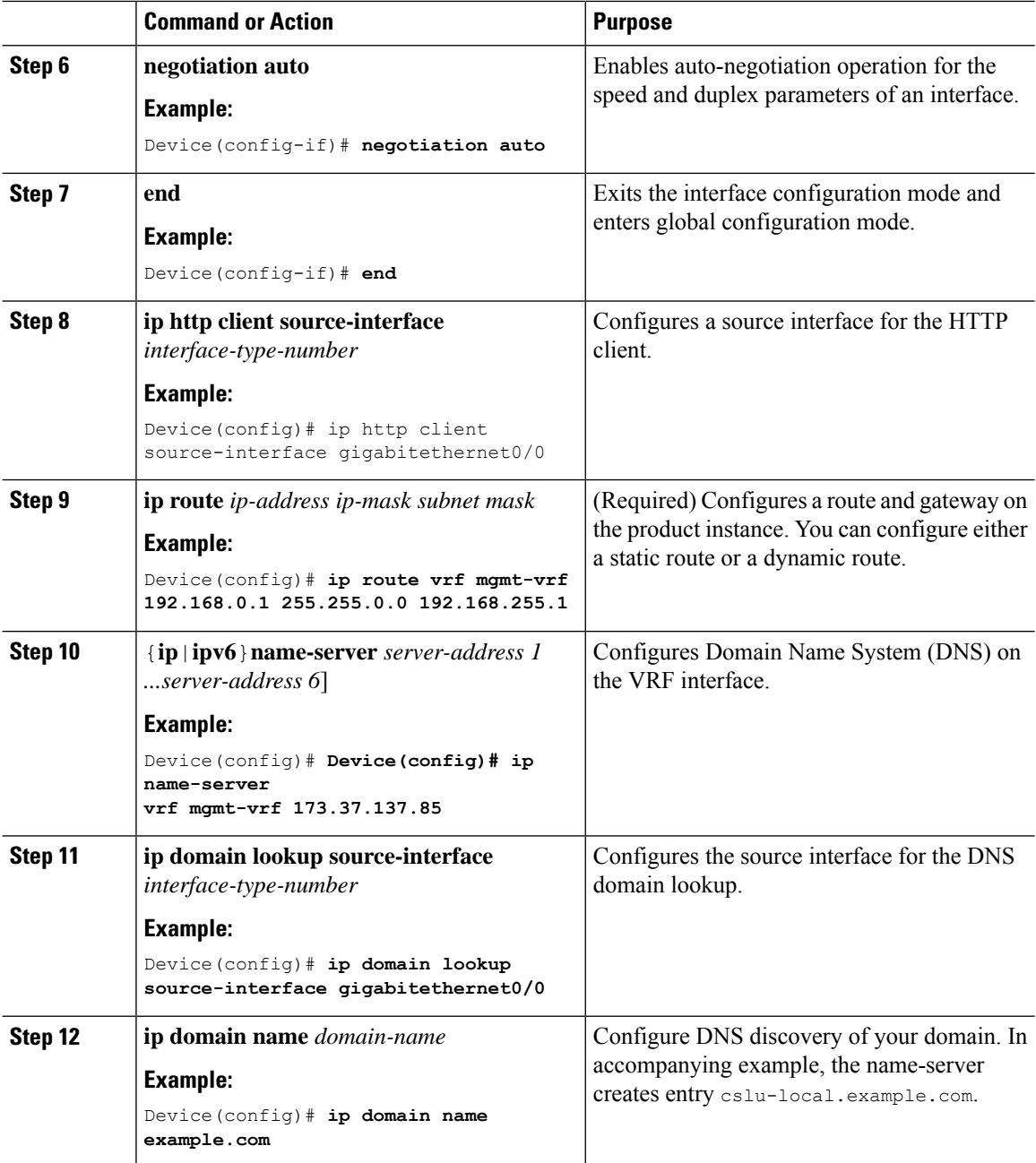

# **Adding a CSLU-Initiated Product Instance in CSLU (CSLU Interface)**

Using the CSLU interface, you can configure the connect method to be CSLU Initiated. This connect method (mode) enables CSLU to retrieve product instance information.

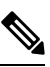

**Note** The default Connect Method is set in the **Preferences** tab.

Complete these steps to add a Product Instance from the Inventory tab

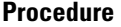

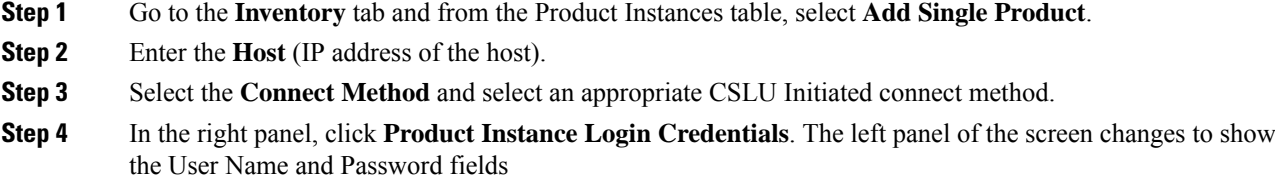

- **Step 5** Enter the product instance **User Name** and **Password**.
- **Step 6** Click **Save**.

The information is saved to the system and the device is listed in the Product Instances table with the Last Contact listed as never.

### <span id="page-200-0"></span>**Collecting Usage Reports: CSLU Initiated (CSLU Interface)**

CSLU also allows you to manually trigger the gathering of usage reports from devices.

After configuring and selecting a product instance (selecting **AddSingle Product Instance**, filling in the host name and selecting a CSLU Initiated connect method), select **Actions for Selected** > **Collect Usage**. CSLU connects to the selected product instances and collects usage reports. These usage reports are stored in CSLU's local library. These reports can then be transferred to Cisco if CSLU is connected to Cisco, or (if you are not connected to Cisco) you can manually trigger usage collection by selecting **Data** > **Export to CSSM**.

If you are working in CSLU-initiated mode, complete these steps to configure CSLU to collect RUM reports from Product Instances.

#### **Procedure**

- **Step 1** Click the **Preferences** tab and enter a valid Smart Account and Virtual Account, and then select an appropriate CSLU Initiated collect method. (If there have been any changes in Preferences, make sure you click **Save**.)
- **Step 2** Click the **Inventory** tab and select one or more product instances.

#### **Step 3** Click **Actions for Selected** > **Collect Usage**

RUM reports are retrieved from each selected device and stored in the CSLU local library. The Last Contact column is updated to show the time the report was received, and the Alerts column shows the status.

If CSLU is currently logged into Cisco the reports will be automatically sent to the associated Smart Account and Virtual Account in Cisco and Cisco will send an acknowledgement to CSLU as well as to the product instance. The acknowledgement will be listed in the alerts column of the Product Instance table.

To manually transfer usage reports Cisco, from the CSLU main screen select **Data** > **Export to CSSM**.

**Step 4** From the **Export to CSSM** modal, you can select the local directory where the reports are to be stored. (<CSLU\_WORKING\_Directory>/data/default/rum/unsent)

At this point, the usage reports are saved in your local directory (library). To upload these usage reports to Cisco, follow the steps described in Uploading Data or Requests to CSSM and [Downloading](#page-240-0) a File, on page [223.](#page-240-0)

The Windows operating system can change the behavior of a usage report file properties by dropping the extension when that file is renamed. The behavior change happens when you rename the downloaded file and the renamed file drops the extension. For example, the downloaded default file named UD\_xxx.tar is renamed to UD\_yyy. The file loses its TAR extension and cannot function. To enable the usage file to function normally, after re-naming a usage report file, you must also add the TAR extension back to the file name, for example  $UD_{YYY}$ .tar. **Note**

### **Export to CSSM (CSLU Interface)**

This option can be used as a part of a manual download procedure when you want the workstation isolated for security purposes.

#### **Procedure**

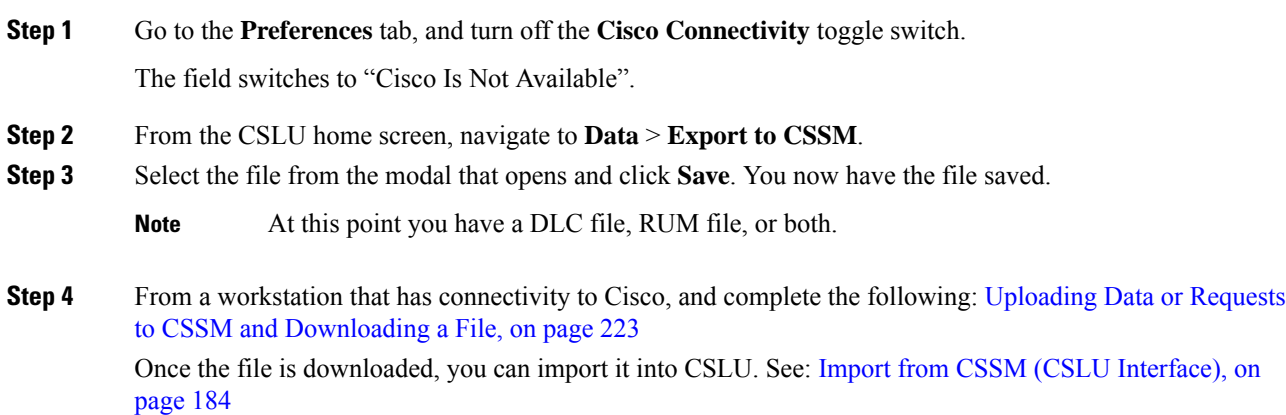

### <span id="page-201-0"></span>**Import from CSSM (CSLU Interface)**

Once you have received the ACK or other file (such as an authorization code) from Cisco, you are ready to upload that file to your system. This procedure can be used for workstations that are offline. Complete these steps to select and upload files from Cisco.

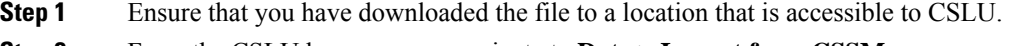

- **Step 2** From the CSLU home screen, navigate to **Data** > **Import from CSSM**.
- **Step 3** An Import from CSSM modal open for you to either:
- Drag and Drop a **File** that resides on your local drive, or
- Browse for the appropriate \*.xml file, select the file and click **Open**.

If the upload is successful, you will get a message indicating that the file was successfully sent to the server. If the upload is not successful, you will get an import error.

**Step 4** When you have finished uploading, click the **x** at the top right corner of the modal to close it.

### **Ensuring Network Reachability for CSLU-Initiated Communication**

This task provides *possible* configurations that may be required to ensure network reachability for CSLU-initiated communication. Steps marked as "(Required)" are required for all product instances, all other steps may be required or optional, depending the kind of product instance and network requirements. Configure the applicable commands:

#### **Before you begin**

Supported topologies: Connected to CSSM Through CSLU (CSLU-initiated communication).

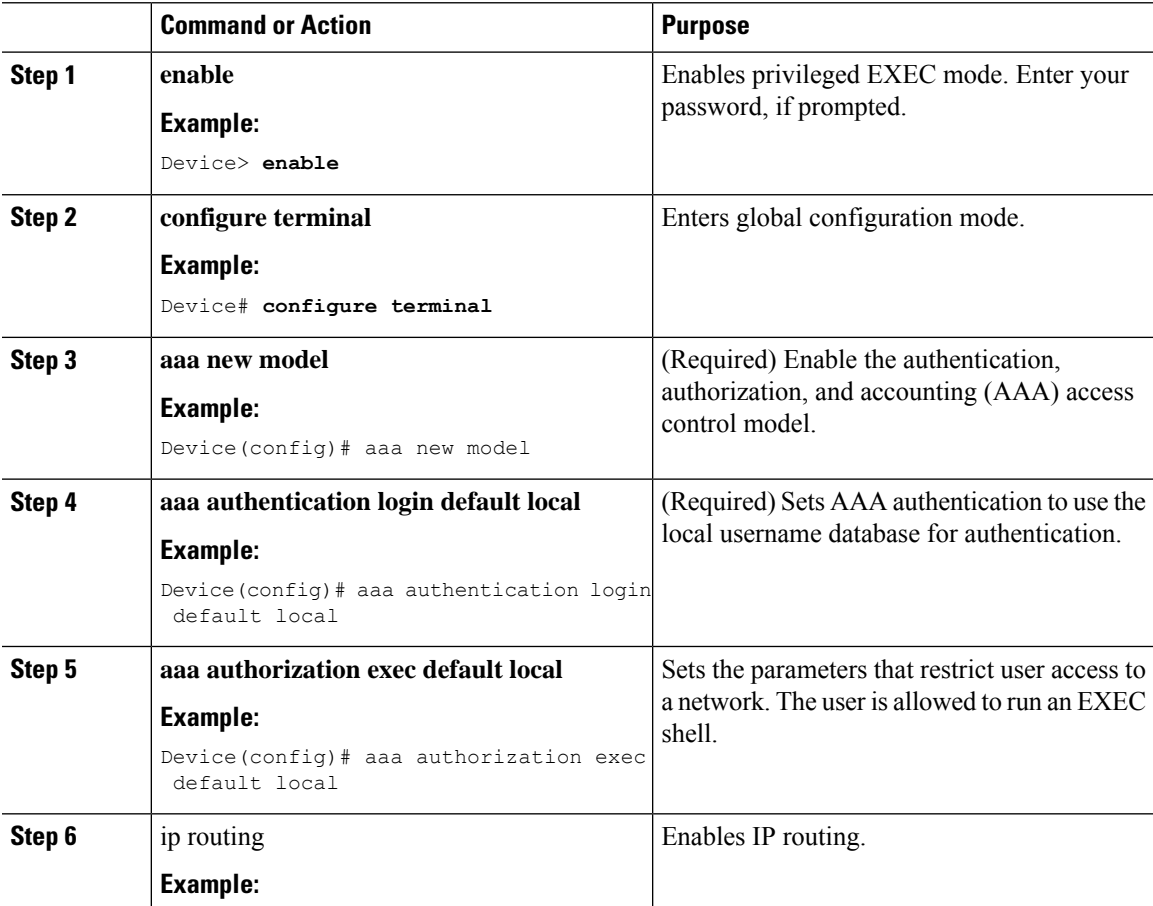

 $\mathbf I$ 

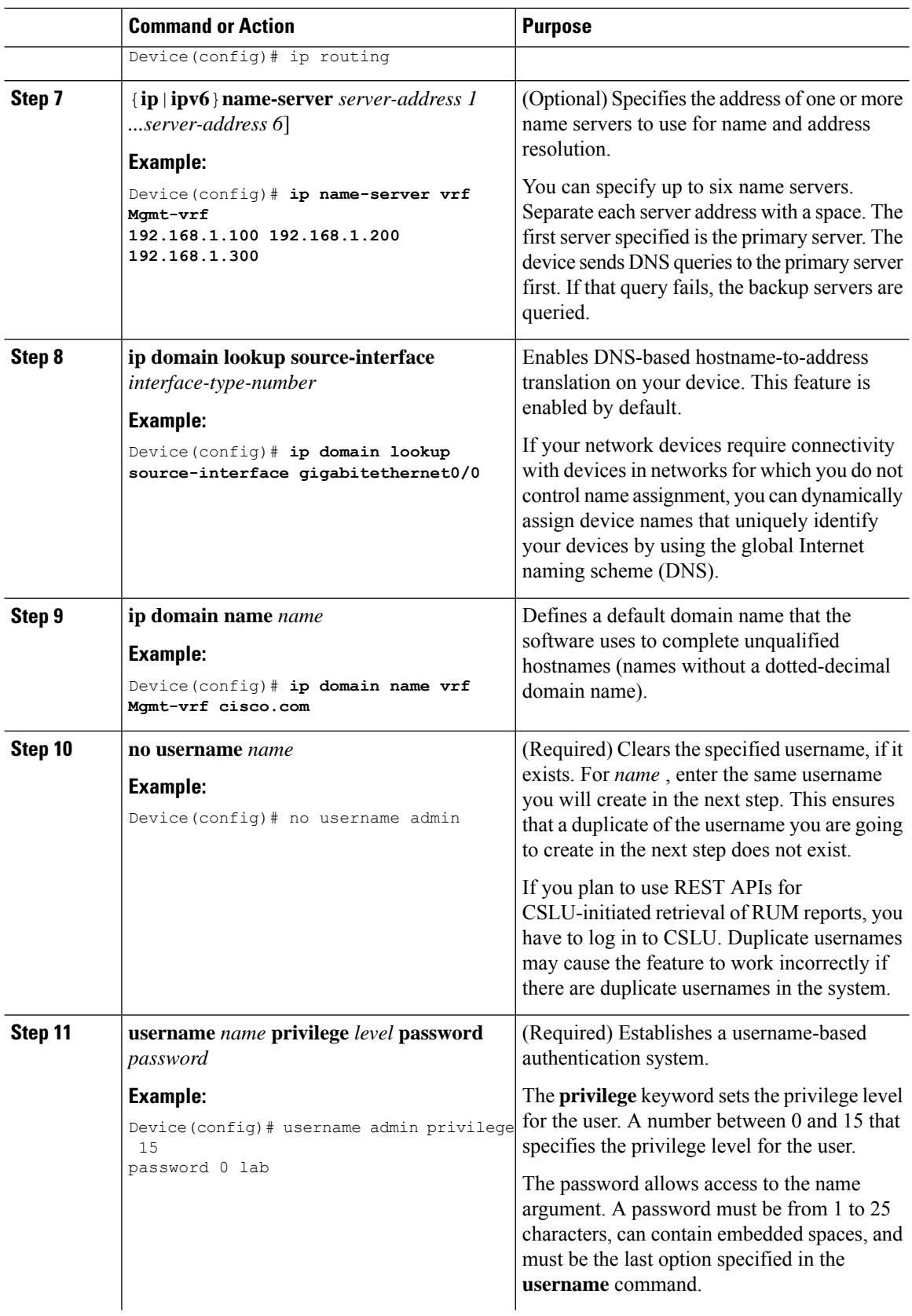

 $\mathbf{l}$ 

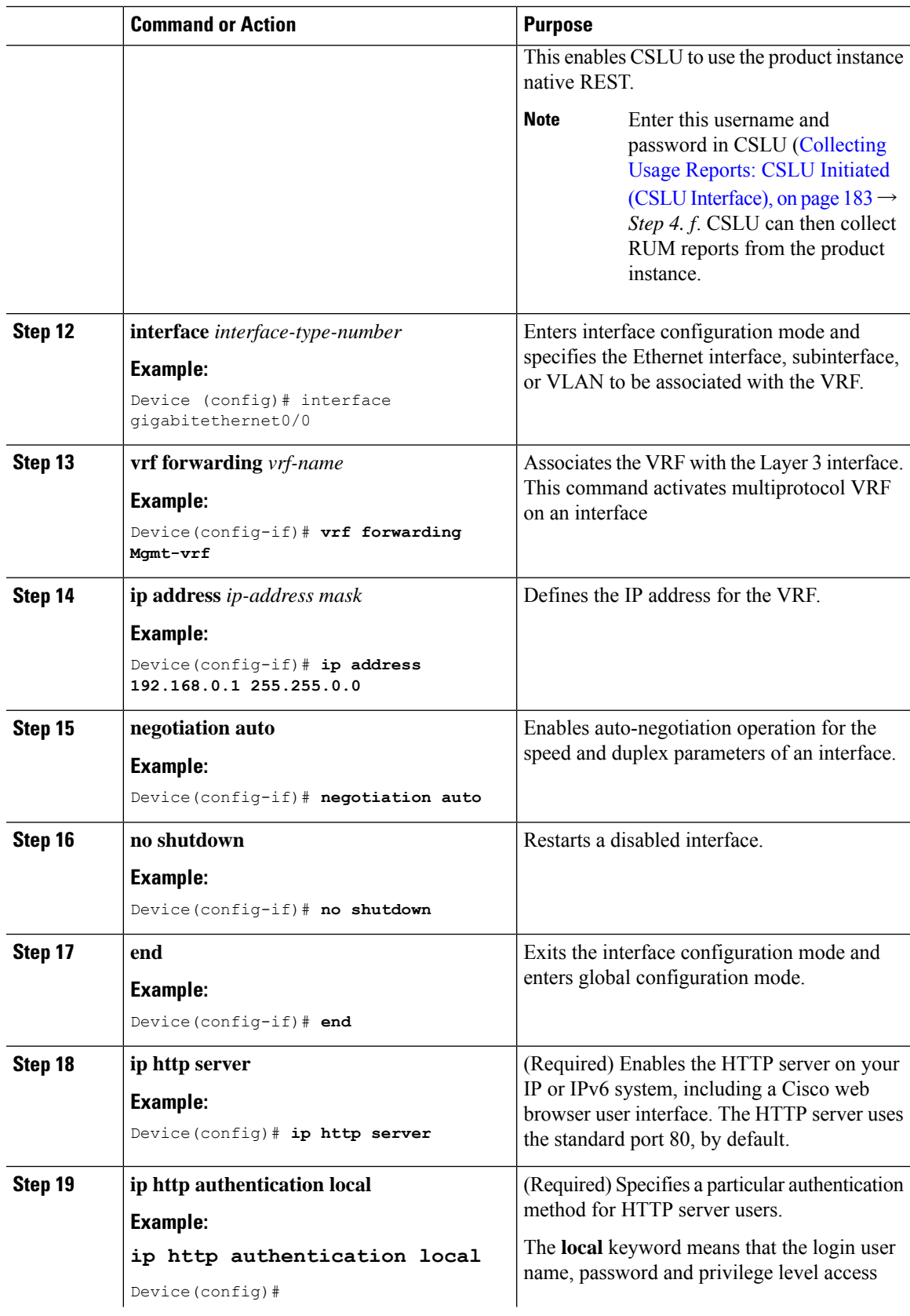

 $\mathbf I$ 

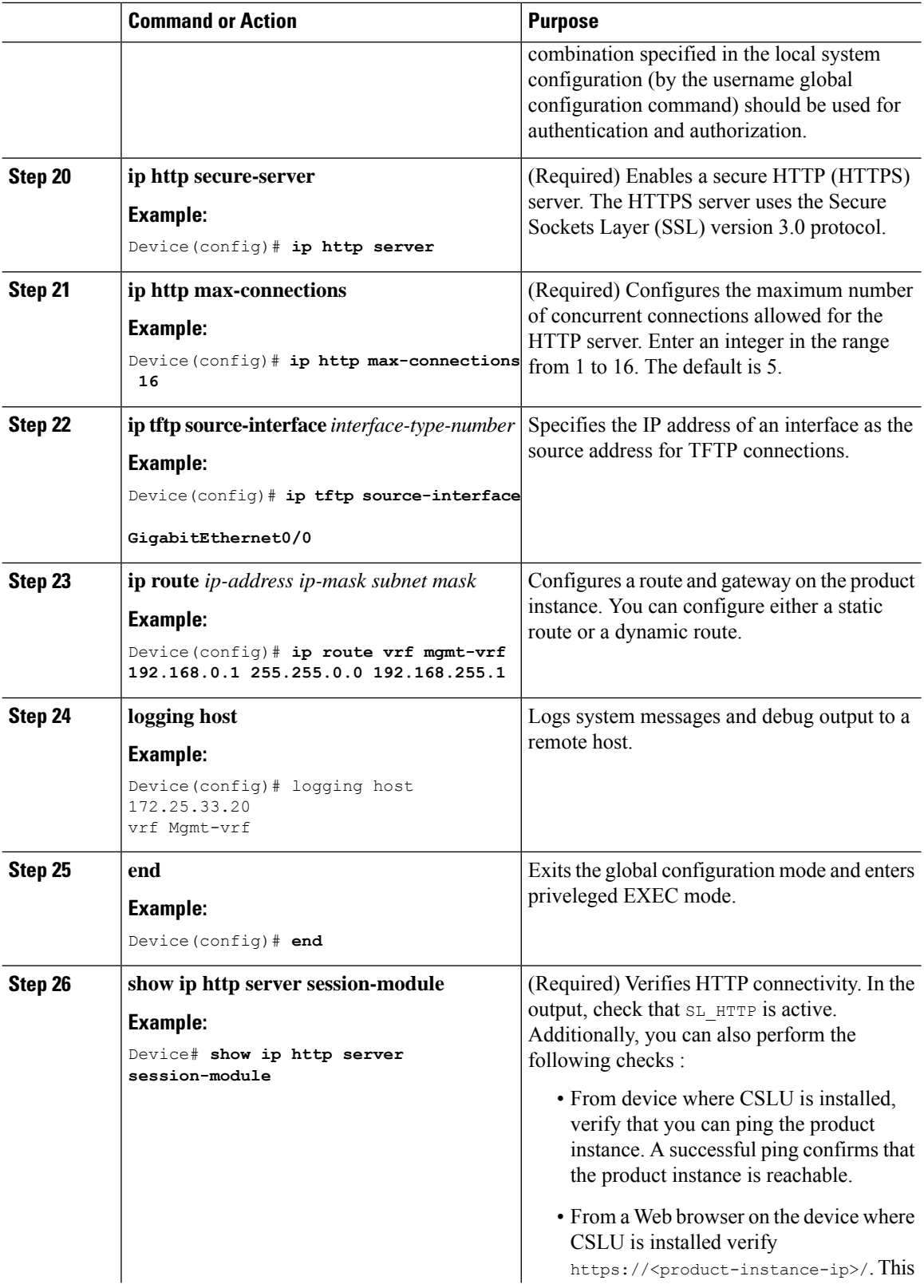

Ш

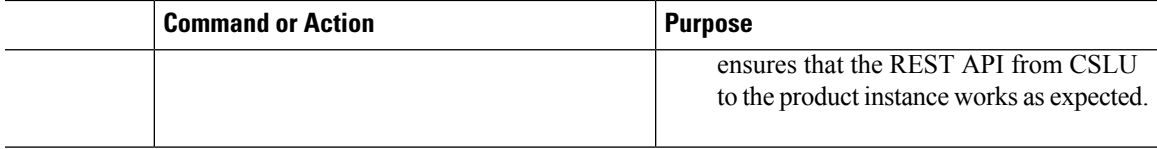

### **Requesting SLAC for One or More Product Instance (CSLU Interface)**

This task shows you how to manually request SLAC for one or more product instances in CSLU.

#### **Before you begin**

Supported topologies:

- Connected to CSSM Through CSLU (Product instance-initiated and CSLU-initiated)
- CSLU Disconnected from CSSM (Product instance-initiated and CSLU-initiated)

#### **Procedure**

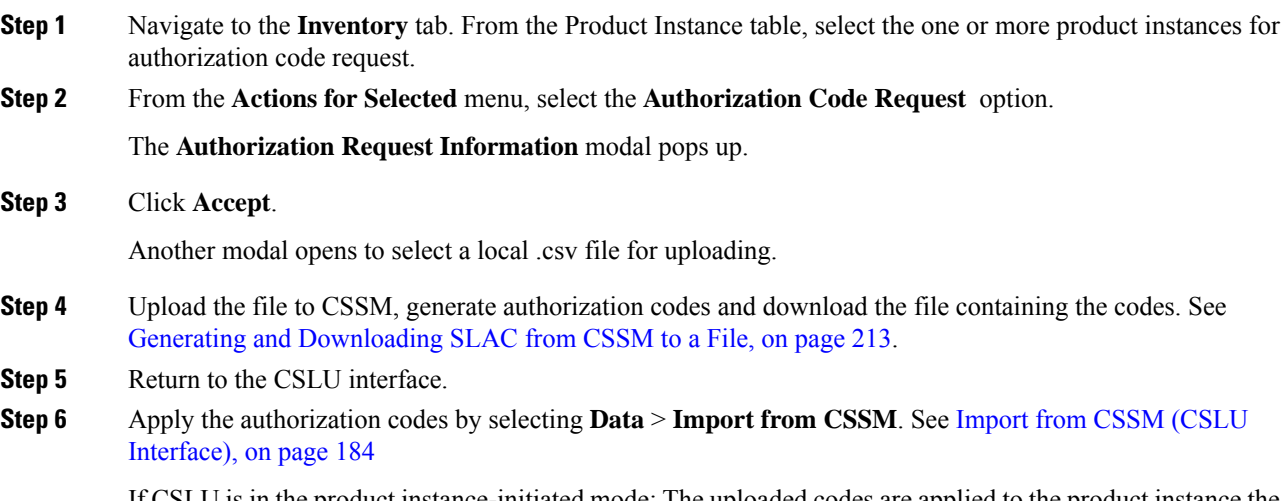

If CSLU is in the product instance-initiated mode: The uploaded codes are applied to the product instance the next time the product instance contacts CSLU.

If CSLU is in the CSLU-initiated mode: The uploaded codes are now applied to the product instance the next time the CSLU runs an update.

### **Setting Up a Connection to CSSM**

The following steps show how to set up a Layer 3 connection to CSSM to verify network reachability. Steps marked as "(Required)" are required for all product instances, all other steps may be required or optional, depending the kind of product instance and network requirements. Configure the applicable commands:

I

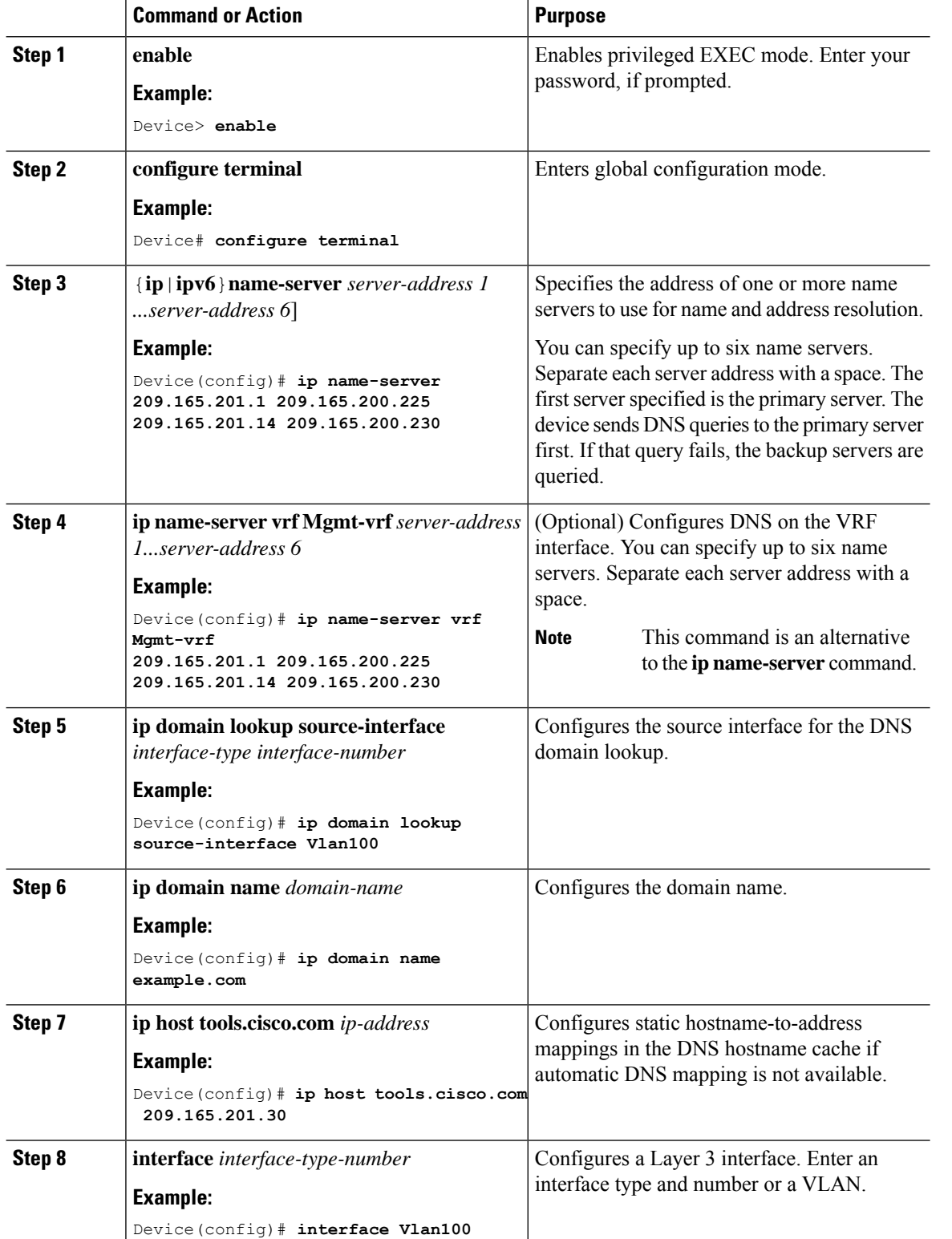

#### **Procedure**

Device(config-if)# **ip address 192.0.2.10**

 $\mathbf l$ 

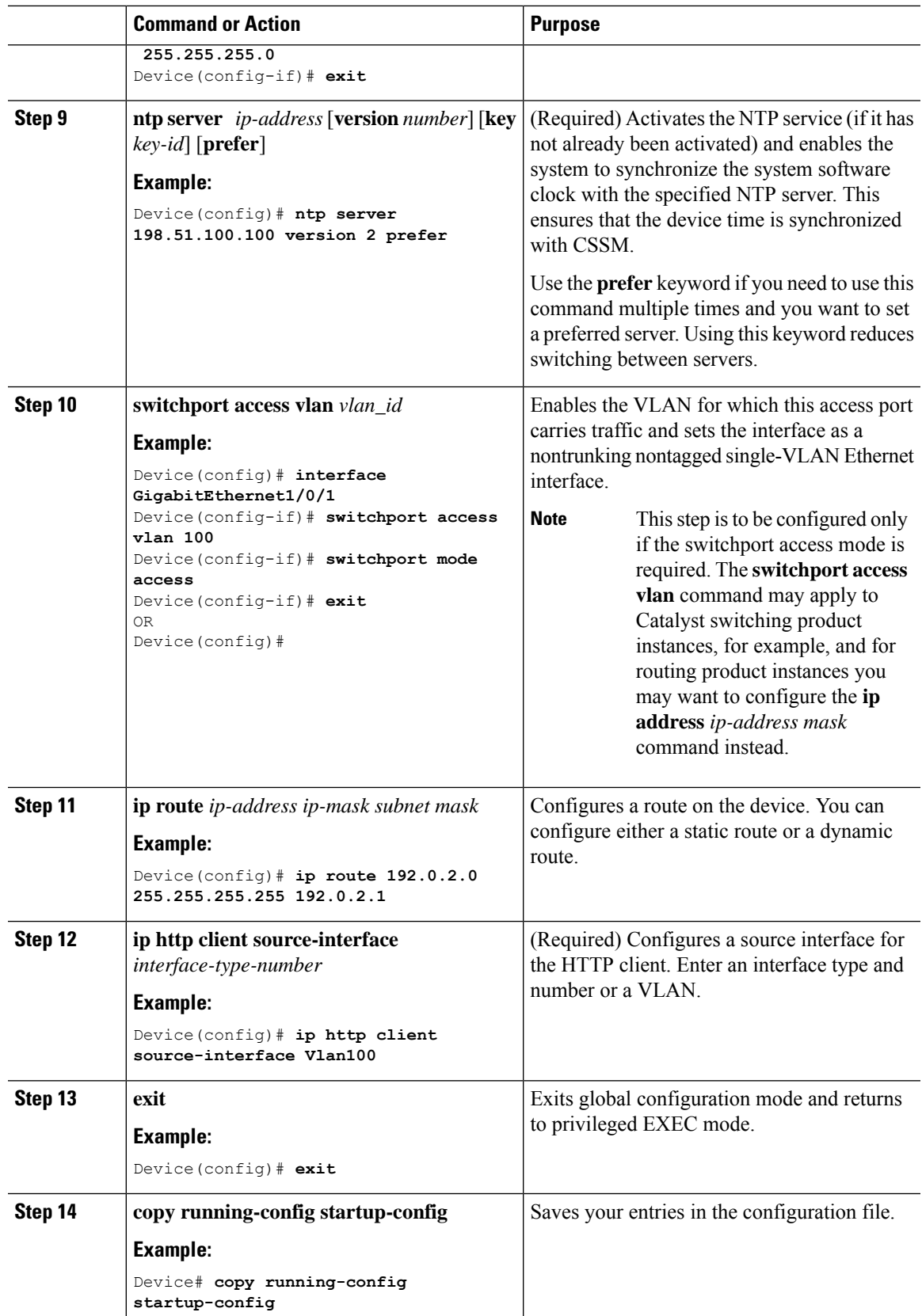

# **Configuring Smart Transport Through an HTTPs Proxy**

To use a proxy server to communicate with CSSM when using the Smart transport mode, complete the following steps:

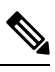

**Note** *Authenticated* HTTPs proxy configurations are not supported.

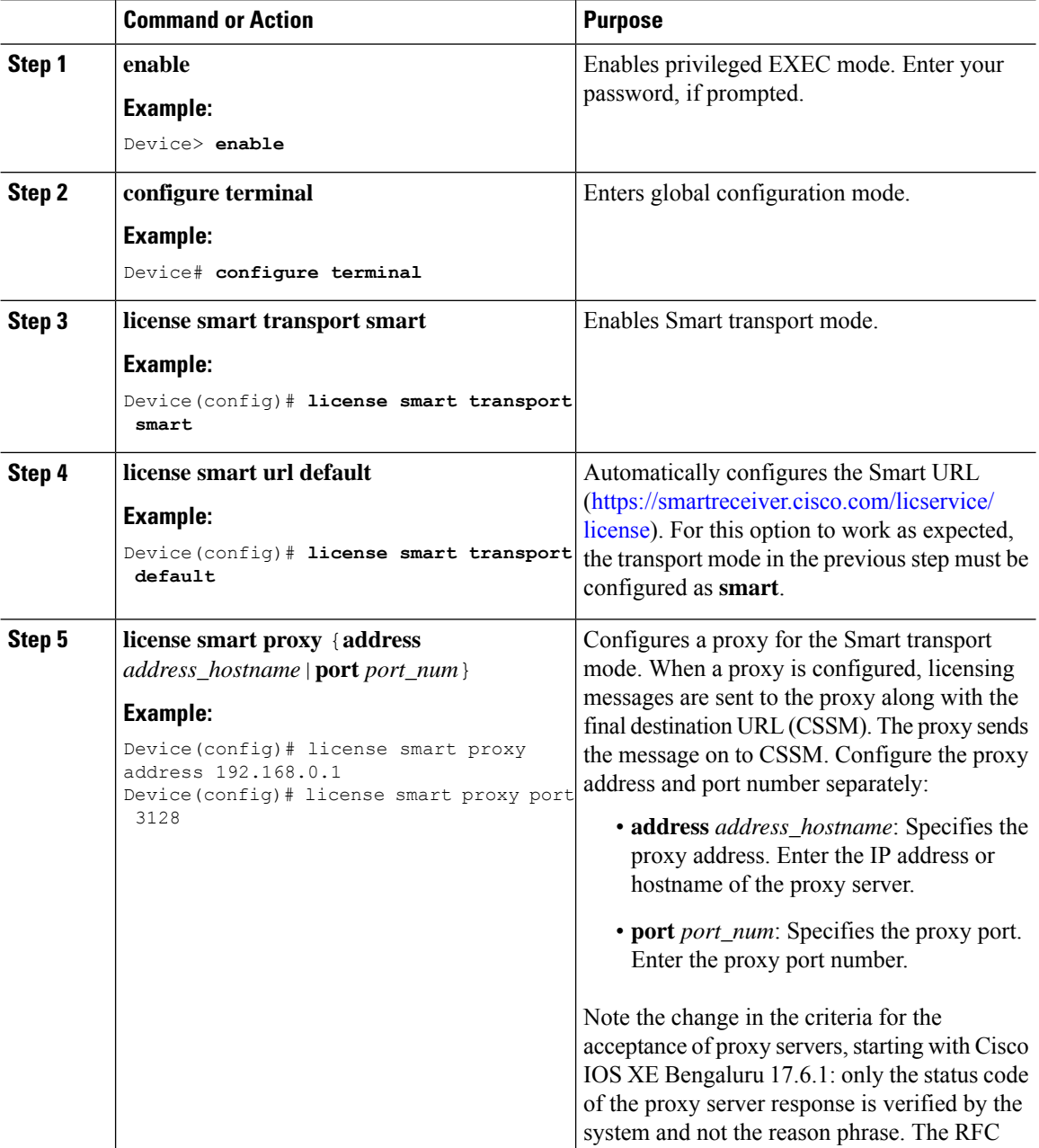

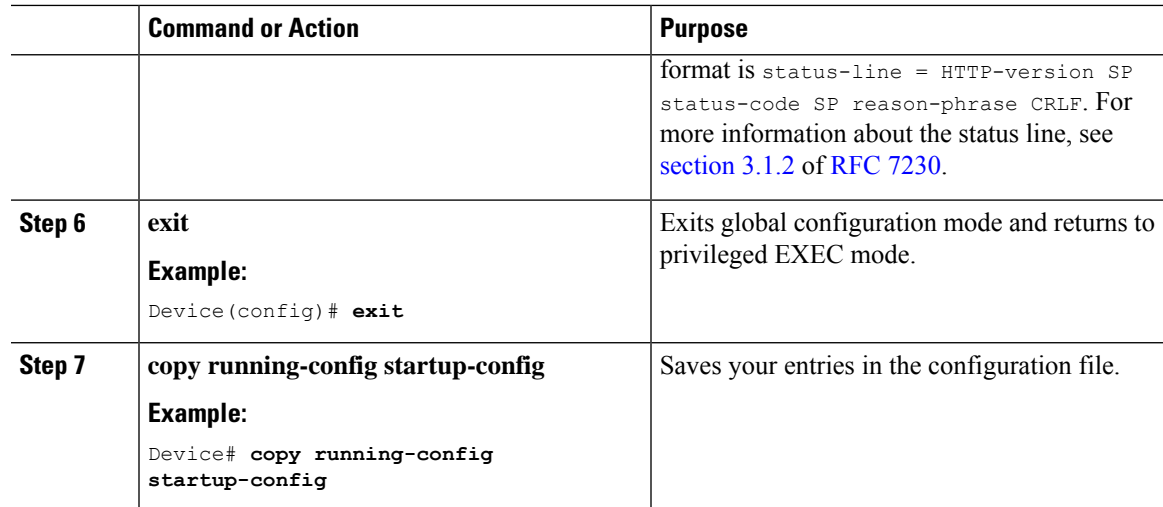

# **Configuring the Call Home Service for Direct Cloud Access**

The Call Home service provides email-based and web-based notification of critical system events to CSSM. To configure the transport mode, enable the Call Home service, and configure a destination profile (A destination profile contains the required delivery information for an alert notification. At least one destination profile is required.), complete the following steps:

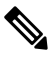

**Note** All steps are required unless specifically called-out as "(Optional)".

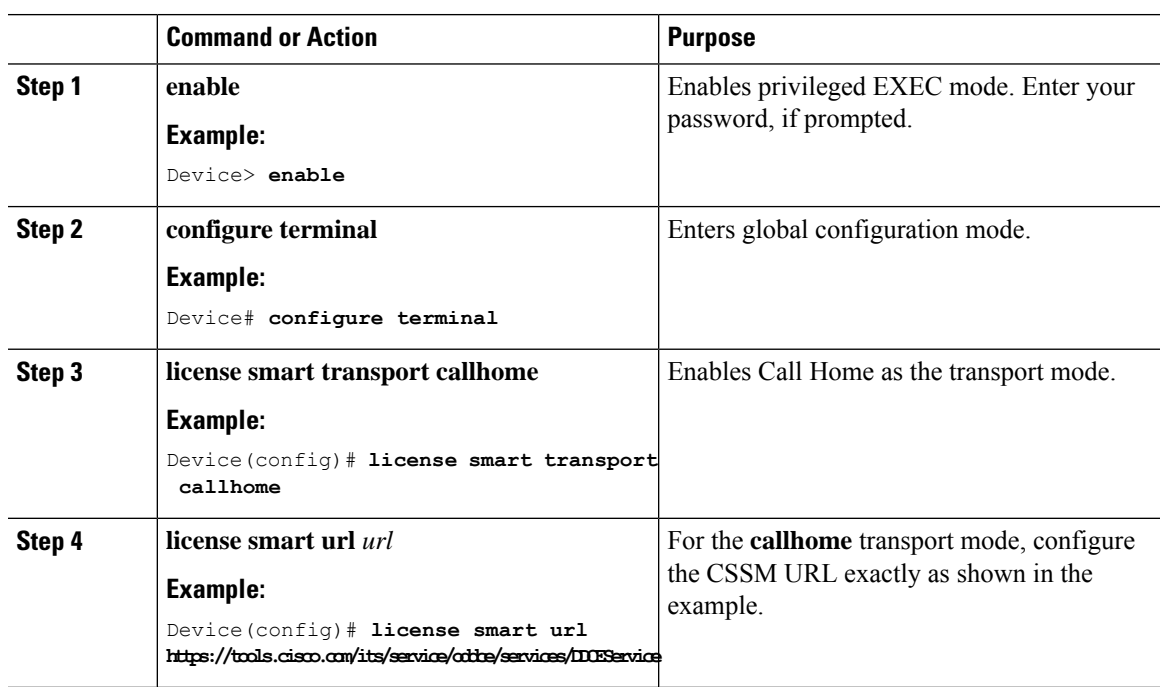

I

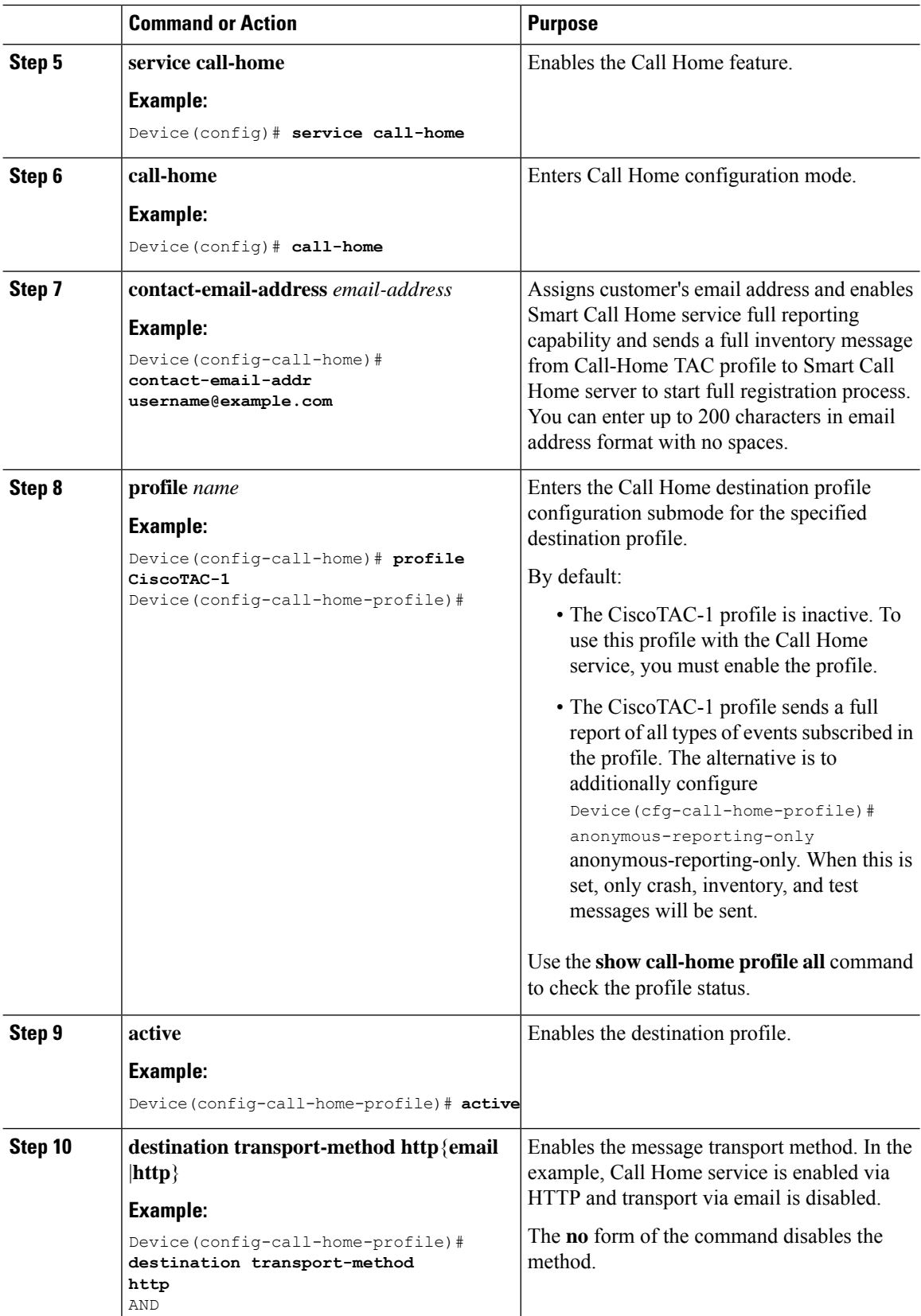

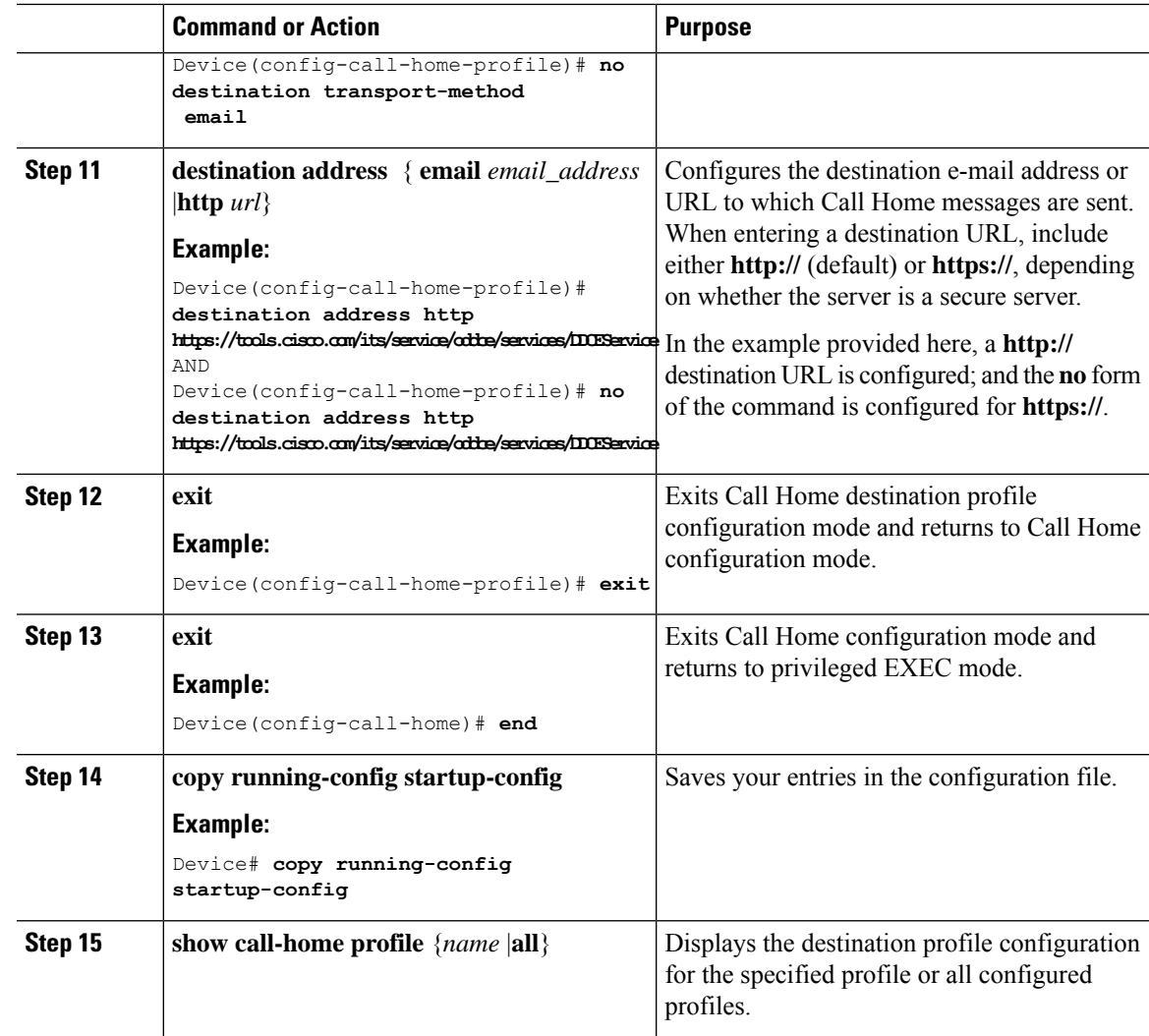

# **Configuring the Call Home Service for Direct Cloud Access through an HTTPs Proxy Server**

The Call Home service can be configured through an HTTPs proxy server. This configuration requires no user authentication to connect to CSSM.

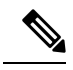

**Note** Authenticated HTTPs proxy configurations are not supported.

To configure and enable the Call Home service through an HTTPs proxy, complete the following steps:

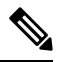

**Note** All steps are required unless specifically called-out as "(Optional)".

I

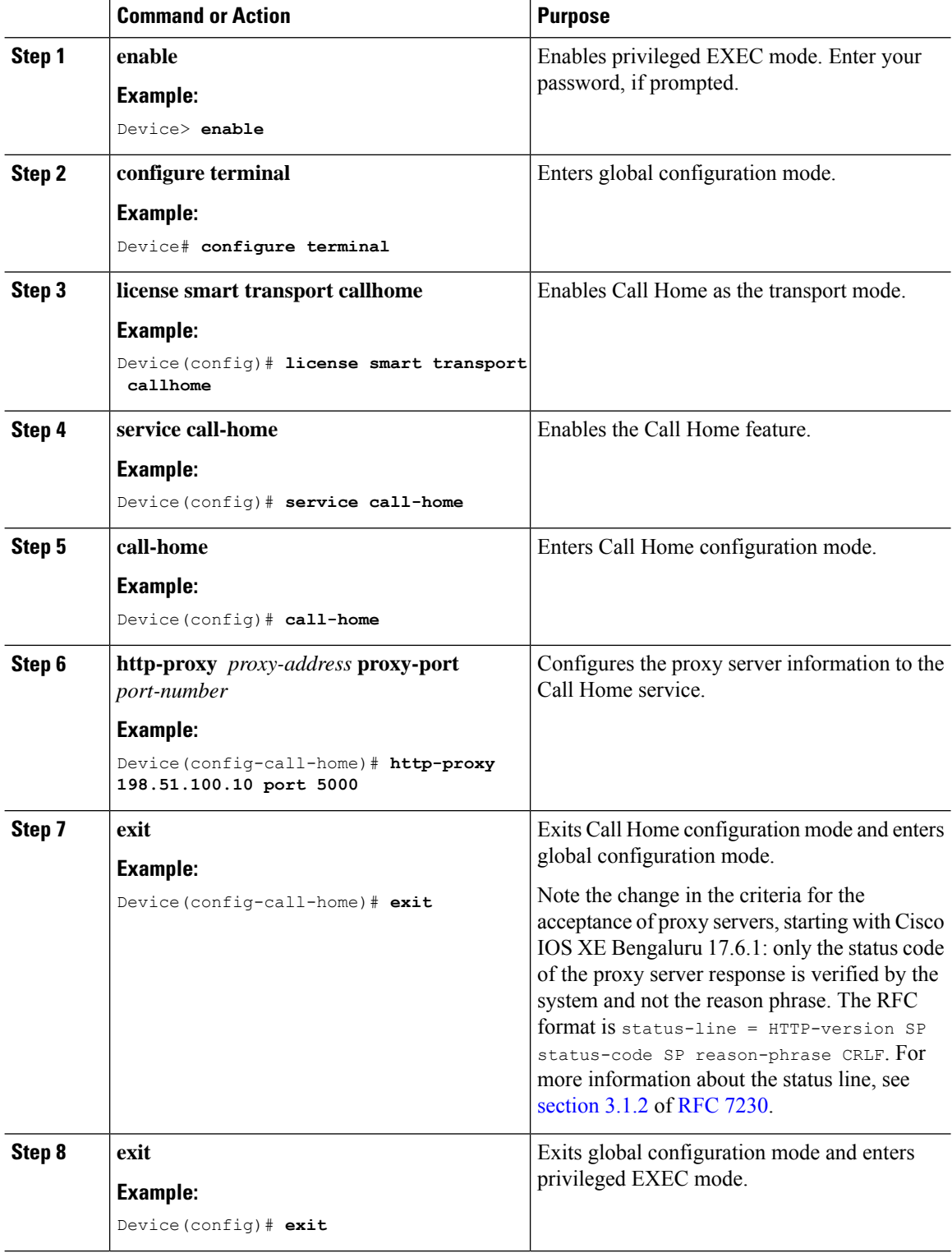

Ш

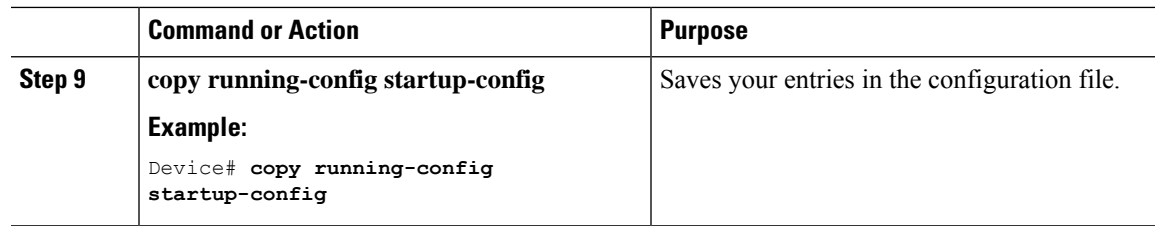

### <span id="page-214-0"></span>**Assigning a Smart Account and Virtual Account (SSM On-Prem UI)**

You can use this procedure to import one or more product instances along with corresponding Smart Account and Virtual Account information, into theSSM On-Prem database. This enablesSSM On-Prem to map product instances that are part of local virtual accounts (other than the default local virtual account), to the correct license pool in CSSM:

#### **Before you begin**

Supported topologies: SSM On-Prem Deployment (product instance-initiated communication).

#### **Procedure**

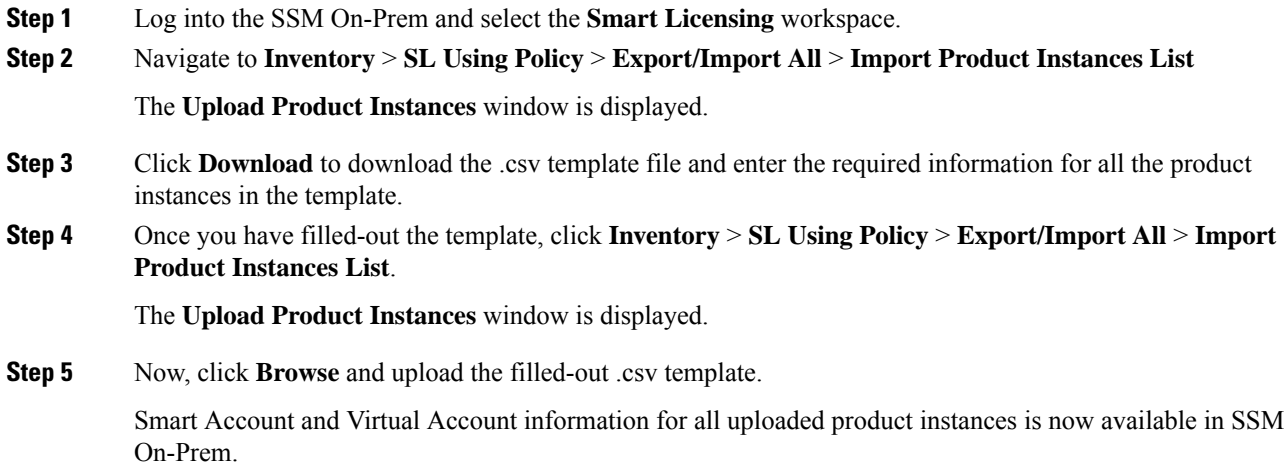

### **Validating Devices (SSM On-Prem UI)**

When device validation is enabled, RUM reports from an unknown product instance (not in the SSM On-Prem database) are rejected.

By default, devices are not validated. Complete the following steps to enable the function:

#### **Before you begin**

Supported topologies: SSM On-Prem Deployment (product instance-initiated communication).

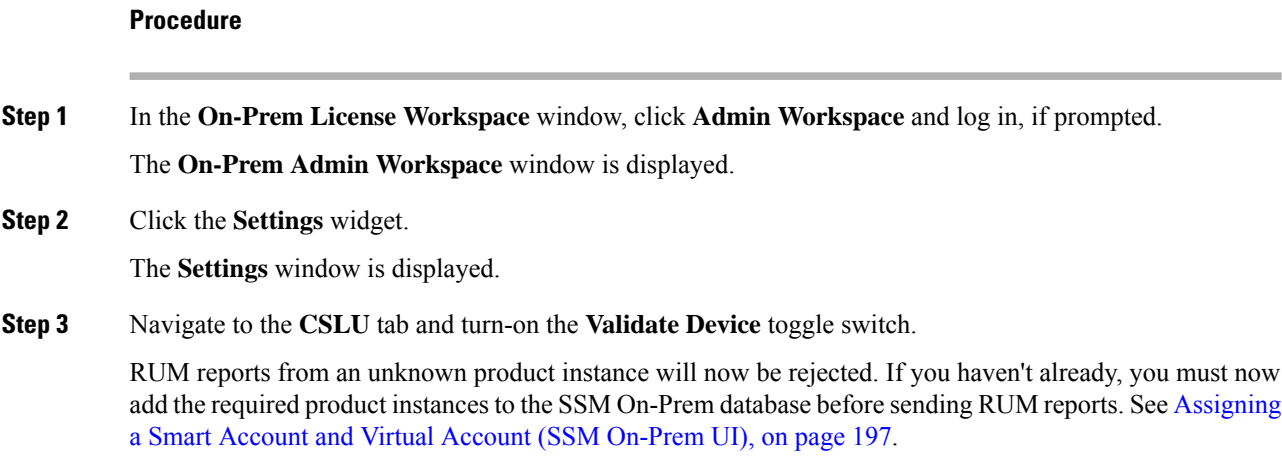

# **EnsuringNetwork Reachability forProduct Instance-Initiated Communication**

This task provides *possible* configurations that may be required to ensure network reachability for product instance-initiated communication. Steps marked as "(Required)" are required for all product instances, all other steps my be required or optional, depending the kind of product instance and network requirements. Configure the applicable commands:

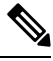

Ensure that you configure steps 13, 14, and 15 exactly as shown below. These commands must be configured to ensure that the correct trustpoint is used and that the necessary certificates are accepted for network reachability. **Note**

#### **Before you begin**

Supported topologies: SSM On-Prem Deployment (product instance-initiated communication).

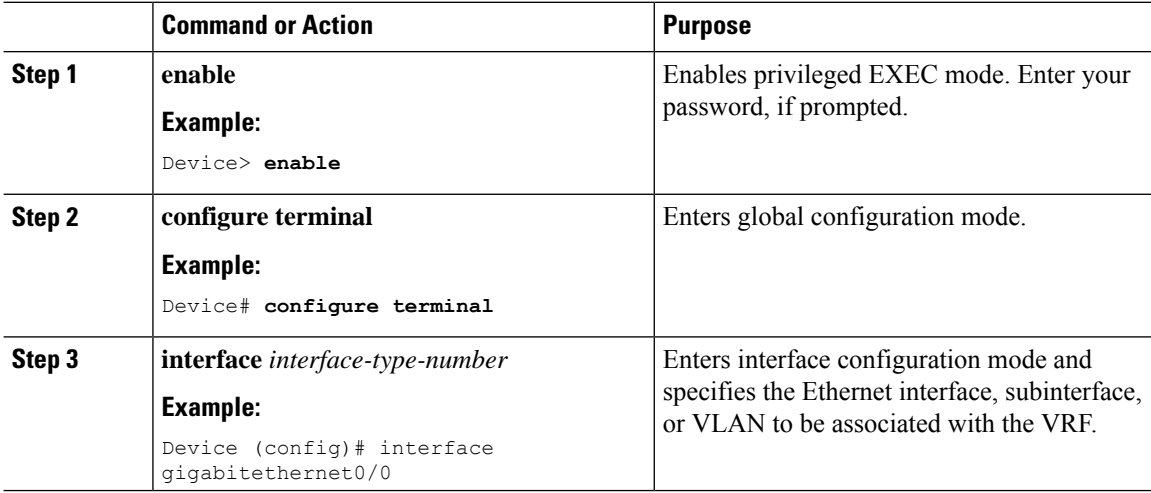
$\mathbf l$ 

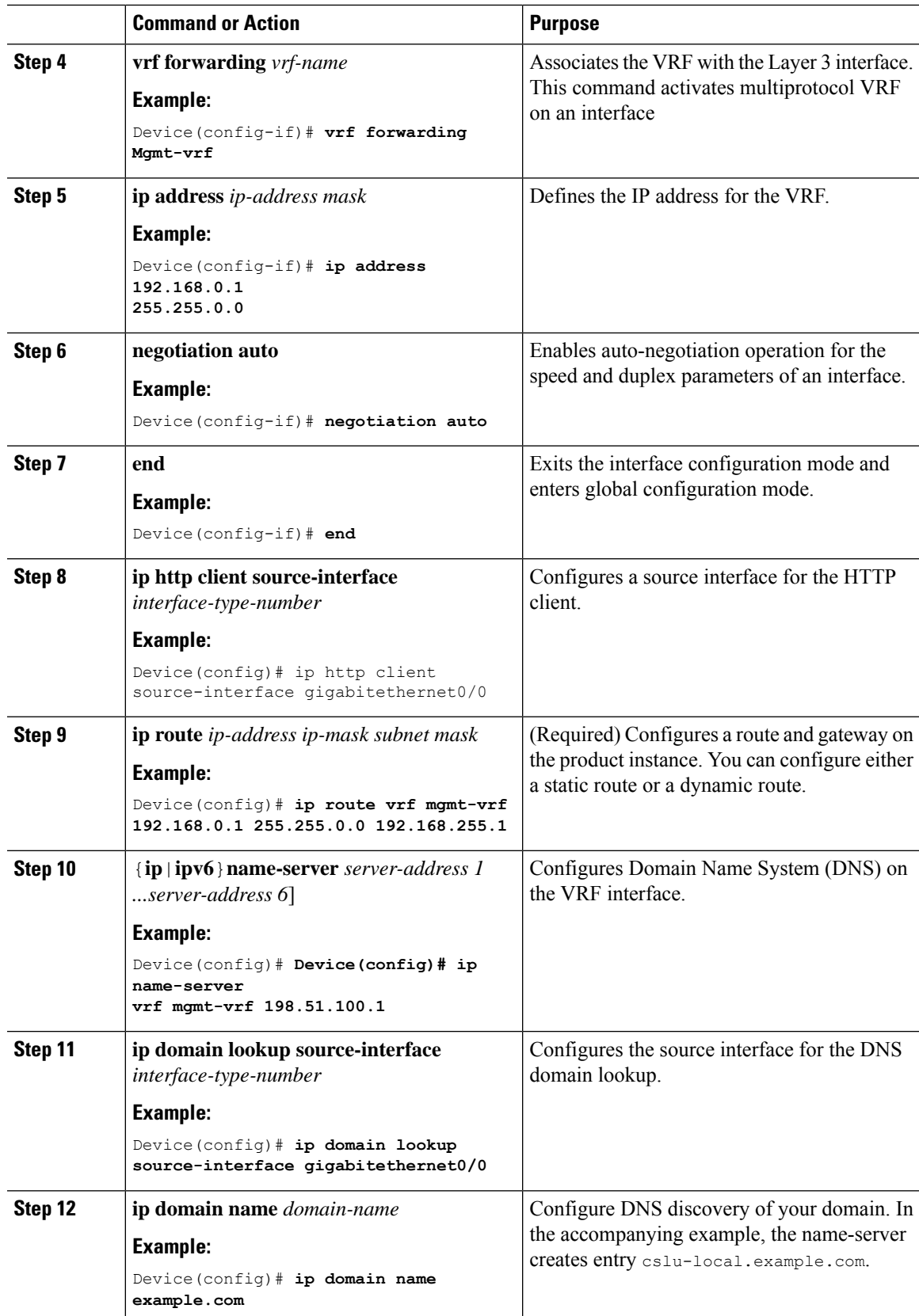

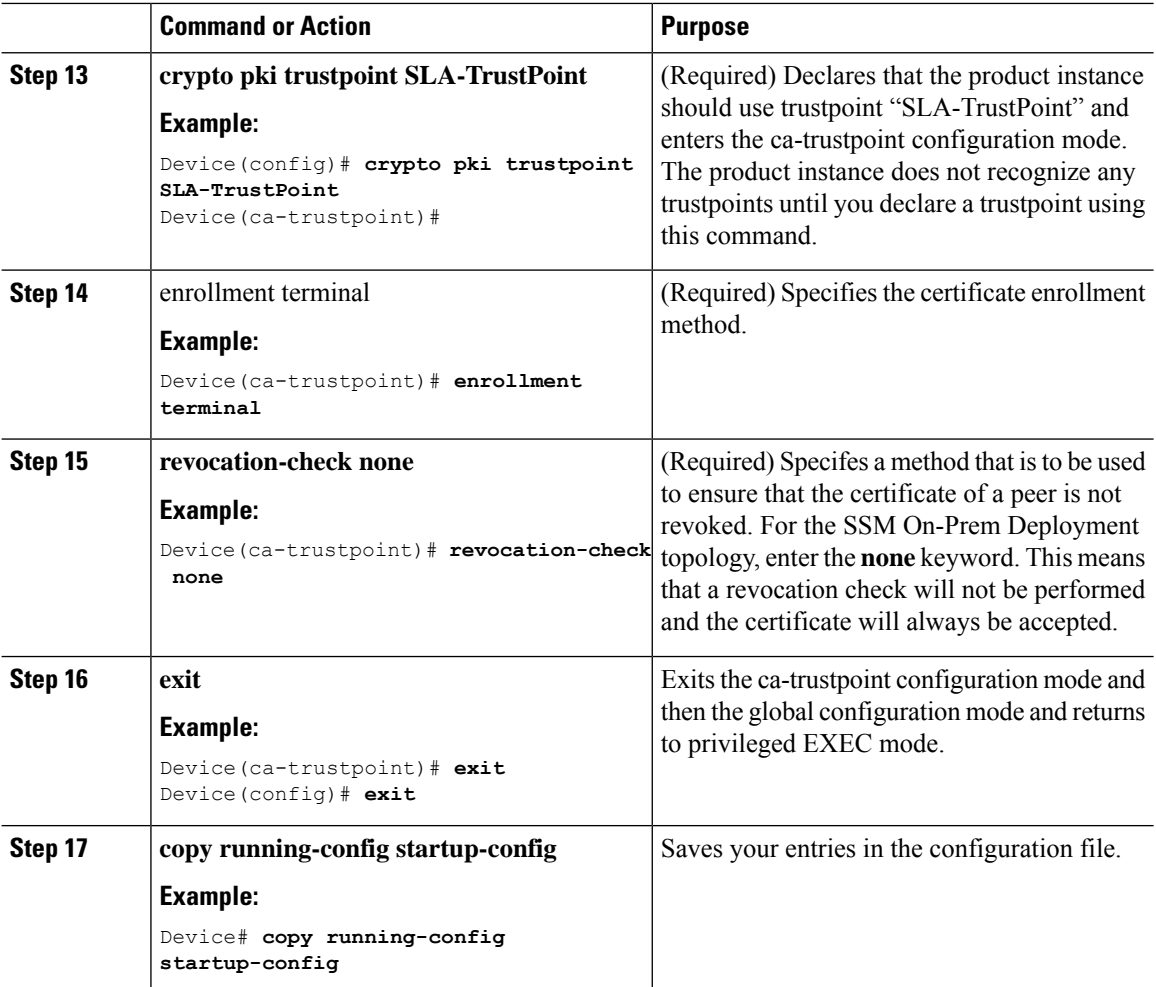

# <span id="page-217-0"></span>**Retrieving the Transport URL (SSM On-Prem UI)**

**Step 1** Log into SSM On-Prem and select the **Smart Licensing** workspace.

You must configure the transport URL on the product instance when you deploy product instance-initiated communication in an SSM On-Prem deployment. This task shows you how to easily copy the complete URL including the tenant ID from SSM On-Prem.

#### **Before you begin**

Supported topologies: SSM On-Prem Deployment (product instance-initiated communication).

#### **Procedure**

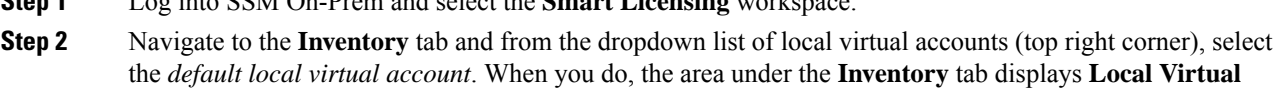

**Account: Default**.

**Step 3** Navigate to the **General** tab.

Ш

The **Product Instance Registration Tokens** area is displayed.

- **Step 4** In the **Product Instance Registration Tokens** area click **CSLU Transport URL**. The **Product Registration URL** pop-window is displayed.
- **Step 5** Copy the entire URL and save it in an accessible place.

You will require the URL when you configure the transport type and URL on the product instance.

**Step 6** Configure the transport type and URL. See: Setting the Transport Type, URL, and [Reporting](#page-242-0) Interval, on page [225](#page-242-0).

### <span id="page-218-0"></span>**Exporting and Importing Usage Data (SSM On-Prem UI)**

You can use this procedure to complete usage synchronization between SSM On-Prem and CSSM when SSM On-Prem is disconnected from CSSM.

#### **Before you begin**

Supported topologies:

- SSM On-Prem Deployment (SSM On-Prem-initiated communication)
- SSM On-Prem Deployment (product instance-initiated communication).

Reporting data must be available in SSM On-Prem. You must have either pushed the nessary reporting data from the product instance to SSM On-Prem (product instance-initiated communication) or retrieved the necessary reporting data from the product instance (SSM On-Prem-initiated communication).

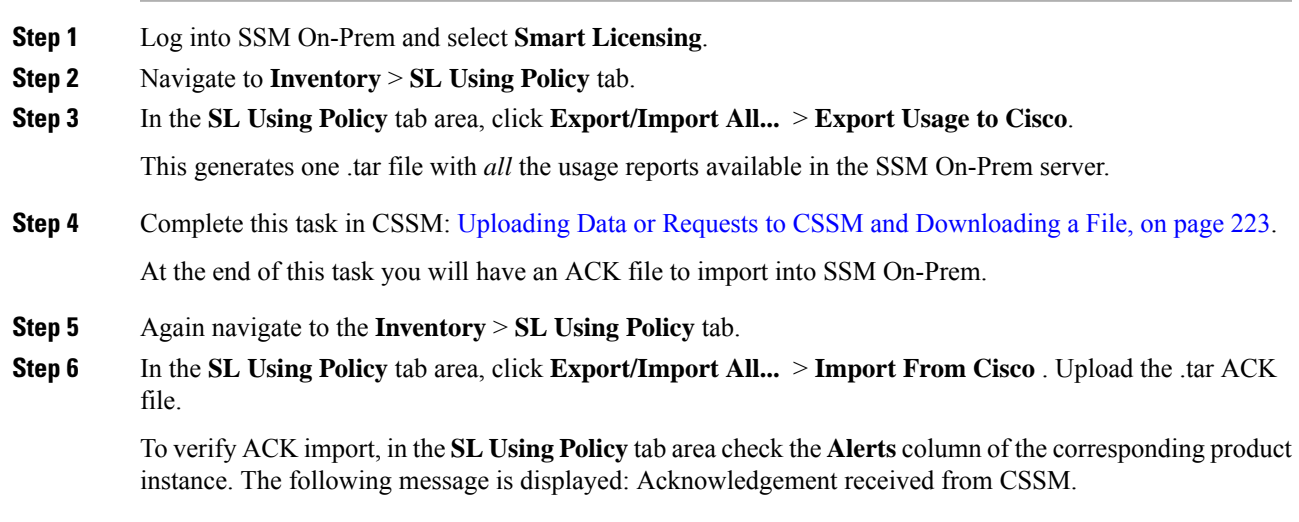

### <span id="page-219-0"></span>**Adding One or More Product Instances (SSM On-Prem UI)**

You can use this procedure to add one product instance or to import and add multiple product instances. It enables SSM On-Prem to retrieve information from the product instance.

#### **Before you begin**

Supported topologies: SSM On-Prem Deployment (SSM On-Prem-initiated communication).

#### **Procedure**

- **Step 1** Log into the SSM On-Prem UI and click **Smart Licensing**.
- **Step 2** Navigate to **Inventory** tab. Select a local virtual account from the drop-down list in the top right corner.
- **Step 3** Navigate to the **SL Using Policy** tab.
- **Step 4** Add a single product or import multiple product instances (*choose one*).
	- **To add a single product instance**:
	- **a.** In the **SL Using Policy** tab area, click **Add Single Product**.
	- **b.** In the **Host** field, enter the IP address of the host (product instance).
	- **c.** From the **Connect Method** dropdown list, select an appropriate SSM On-Prem-initiated connect method.

The available connect methods for SSM On-Prem-initiated communication are: NETCONF, RESTCONF, and REST API.

**d.** In the right panel, click **Product Instance Login Credentials**.

The **Product Instance Login Credentials** window is displayed

**Note** You need the login credentials only if a product instance requires a SLAC.

**e.** Enter the **User ID** and **Password**, and click **Save**.

This is the same user ID and password that you configured as part of commands required to establish network reachability (Ensuring Network Reachability for SSM [On-Prem-Initiated](#page-220-0) Communication, on [page](#page-220-0) 203).

Once validated, the product instance is displayed in the listing in the **SL Using Policy** tab area.

#### • **To import multiple product instances:**

**a.** In **SL Using Policy** tab, click **Export/Import All...** > **Import Product Instances List**.

The **Upload Product Instances** window is displayed.

- **b.** Click **Download** to download the predefined .csv template.
- **c.** Enter the required information for all the product instances in the .csv template.

In the template, ensure that you provide **Host**, **Connect Method** and **Login Credentials** for all product instances.

Ш

The available connect methods for SSM On-Prem-initiated communication are: NETCONF, RESTCONF, and REST API.

Login credentials refer to the user ID and password that you configured as part of commands required to establish network reachability (Ensuring Network Reachability for SSM [On-Prem-Initiated](#page-220-0) [Communication,](#page-220-0) on page 203).

**d.** Again navigate to **Inventory** > **SL Using Policy** tab. Click **Export/Import All....** > **Import Product Instances List**.

The **Upload Product Instances** window is displayed.

**e.** Now upload the filled-out .csv template.

Once validated, the product instances are displayed in the listing in the **SL Using Policy** tab.

### <span id="page-220-0"></span>**Ensuring Network Reachability for SSM On-Prem-Initiated Communication**

This task provides *possible* configurations that may be required to ensure network reachability for SSM On-Prem-initiated communication. Steps marked as "(Required)" are required for all product instances, all other steps may be required or optional, depending the kind of product instance and network requirements. Configure the applicable commands:

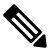

Ensure that you configure steps 25, 26, and 27 exactly as shown below. These commands must be configured to ensure that the correct trustpoint is used and that the necessary certificates are accepted for network reachability. **Note**

#### **Before you begin**

Supported topologies: SSM On-Prem Deployment (SSM On-Prem-initiated communication).

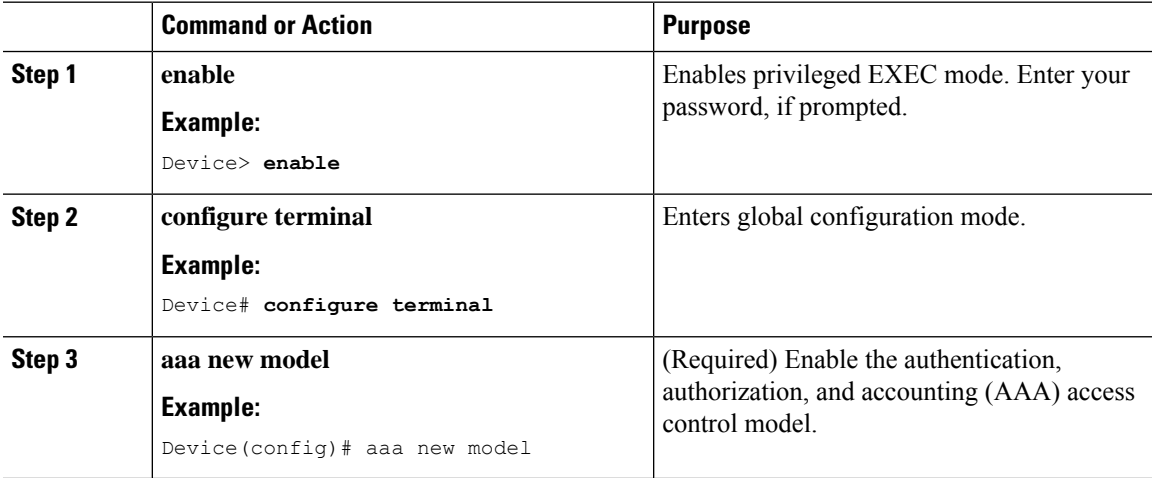

I

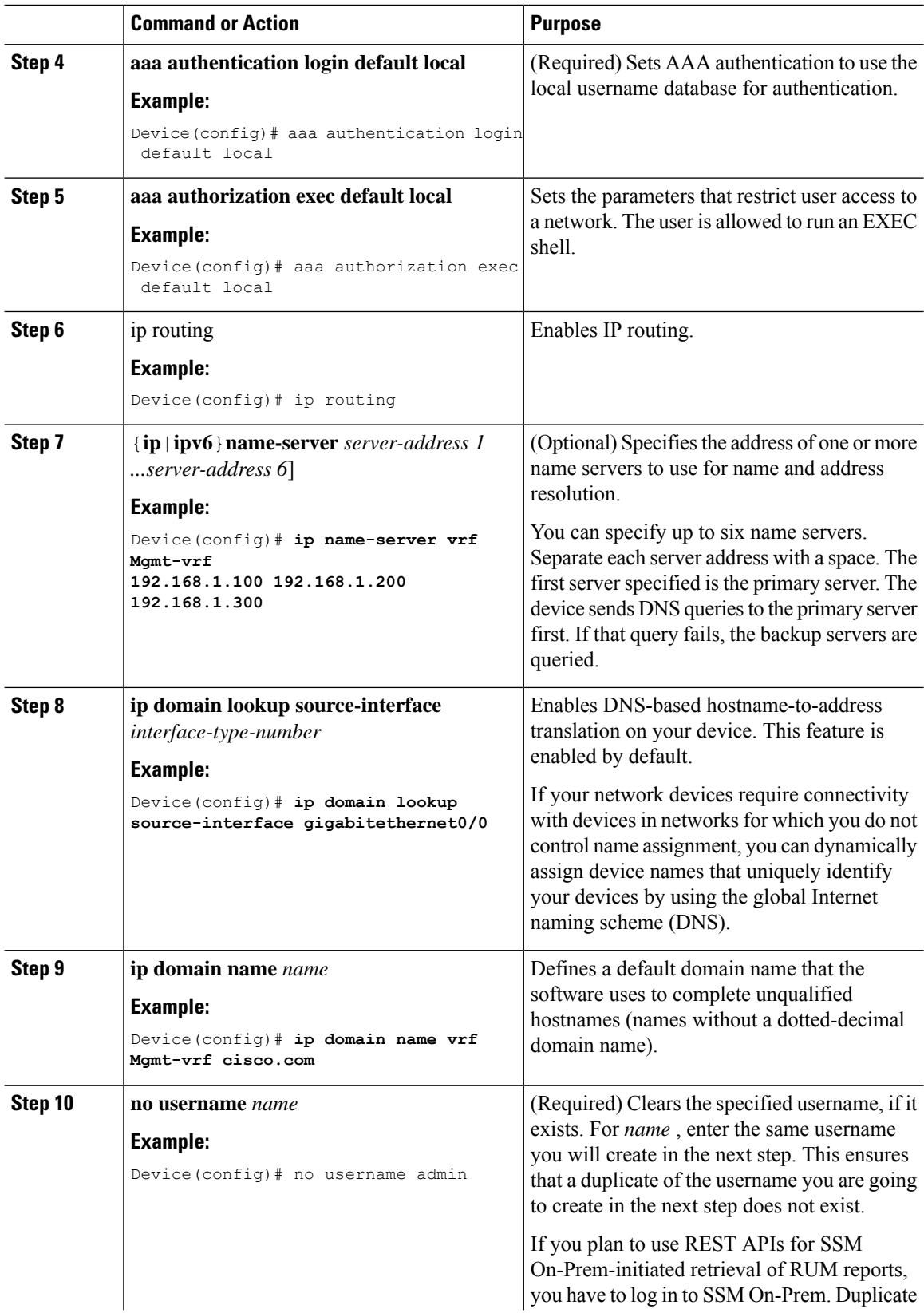

 $\mathbf l$ 

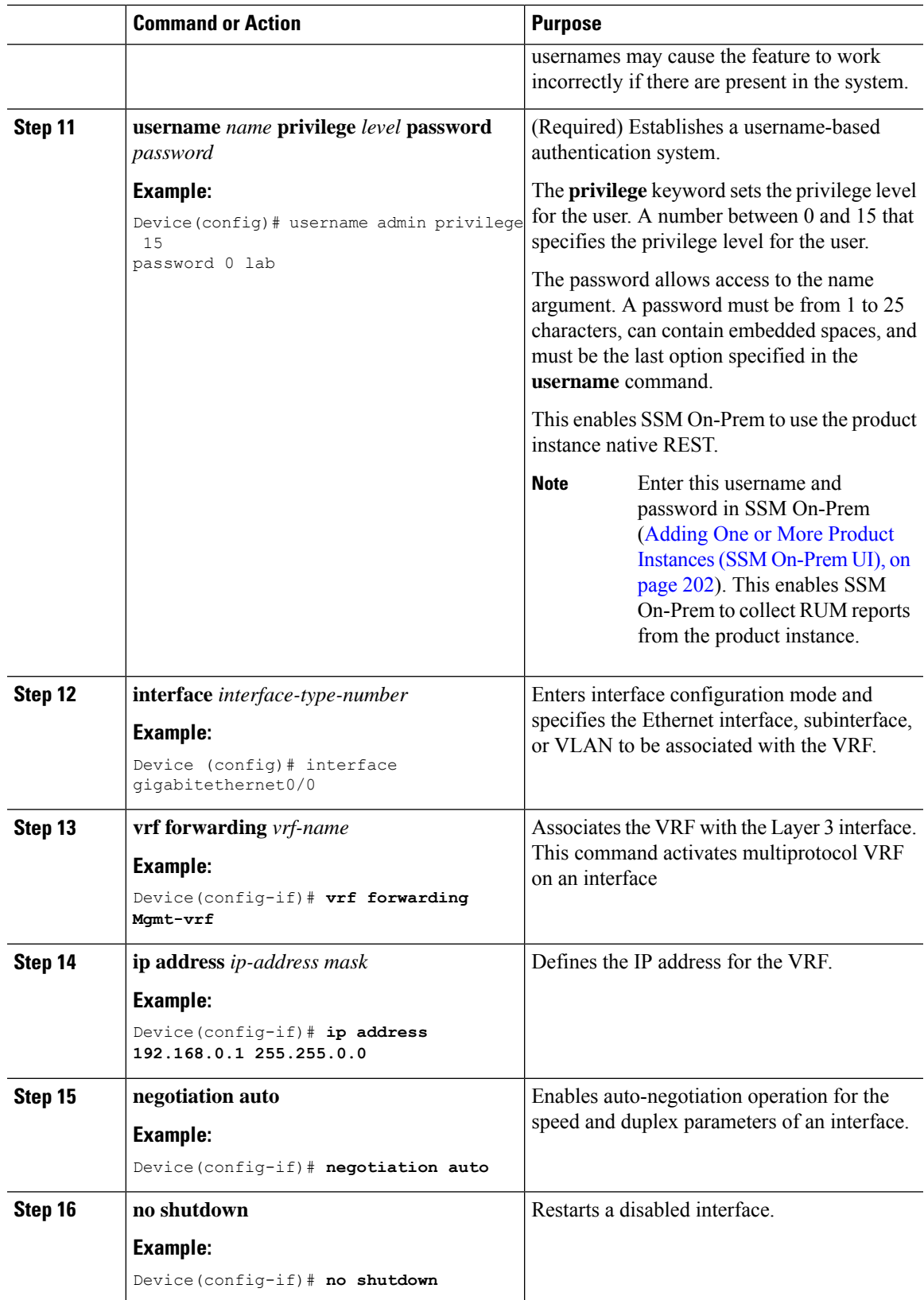

 $\mathbf I$ 

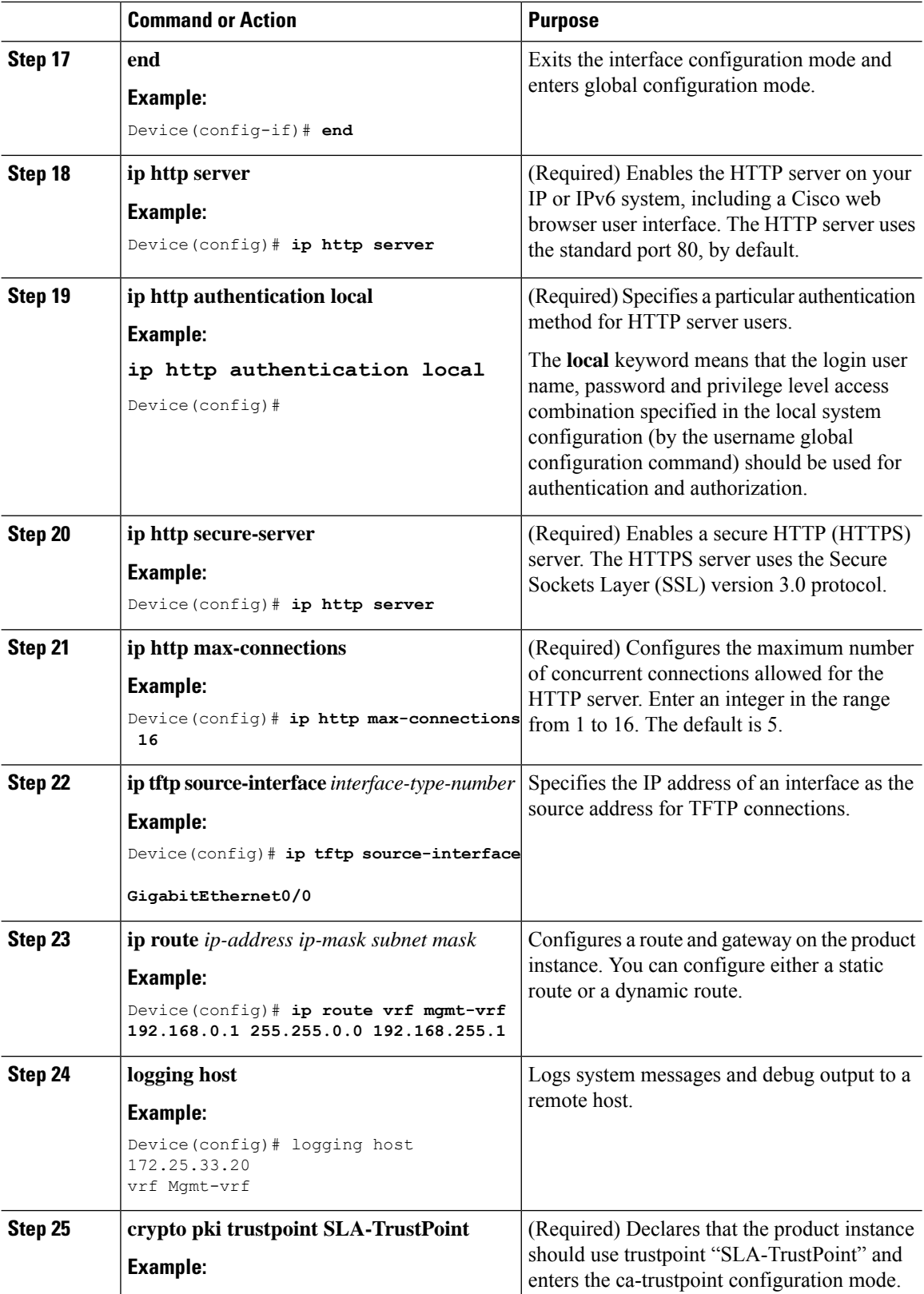

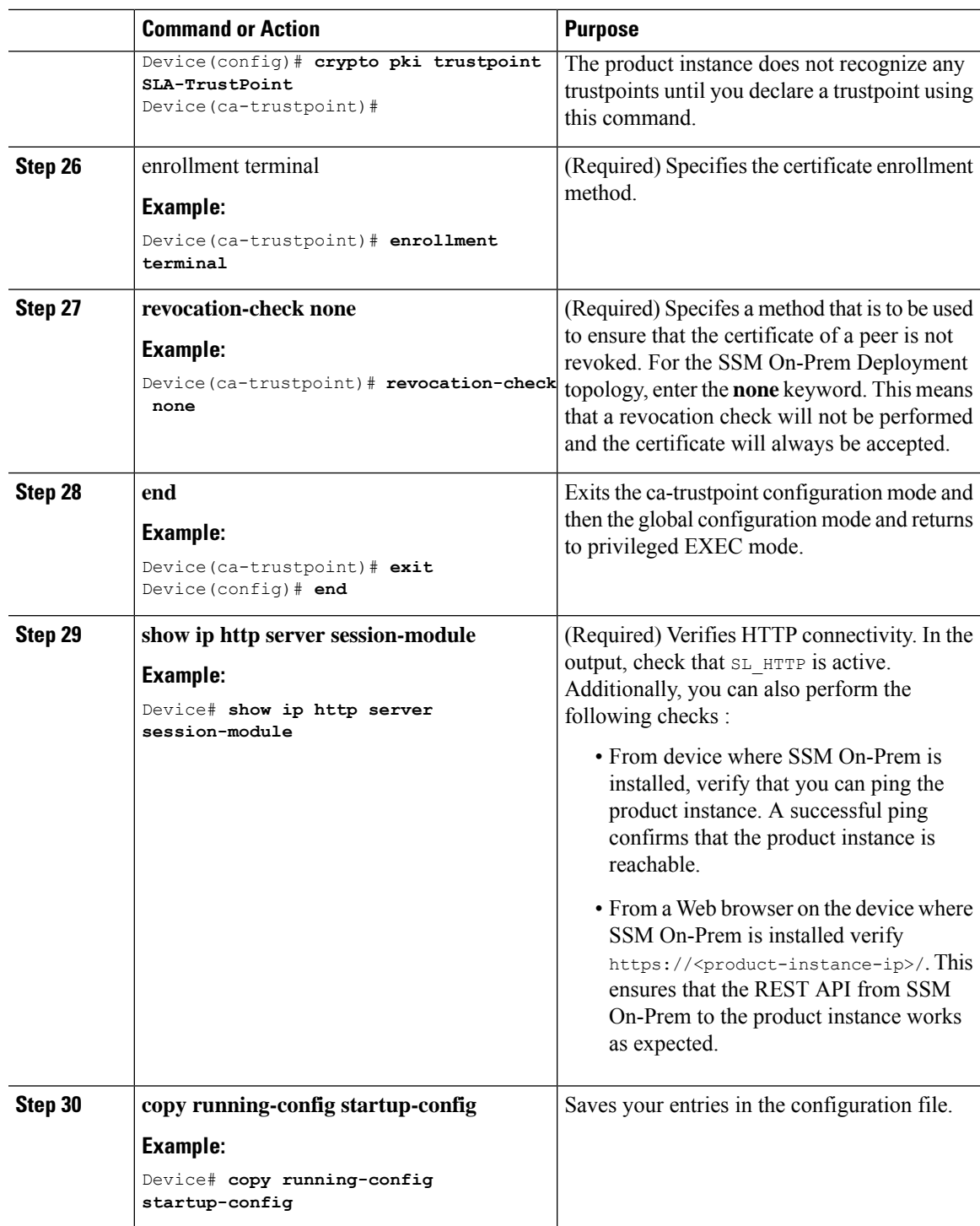

# **Submitting an Authorization Code Request (SSM On-Prem UI)**

With the SSM On-Prem Deployment topology, the authorization codes required for export-controlled and enfored licenses must be generated in CSSM and imported into SSM On-Prem before the product instance can request the same. This procedure shows you the steps you have to complete in SSM On-Prem (to submit the request and then import SLAC), points you to the procedure you have to complete in CSSM (to generate and download SLAC), and to the procedure you have to complete on the product instance (to finally request and install SLAC).

#### **Before you begin**

Supported topologies:

- SSM On-Prem Deployment (SSM On-Prem-initiated communication)
- SSM On-Prem Deployment (product instance-initiated communication).

Ensure that you have an adequate positive balace of the necessary export-controlled or enforced licenses in your Smart Account and Virtual Account in CSSM.

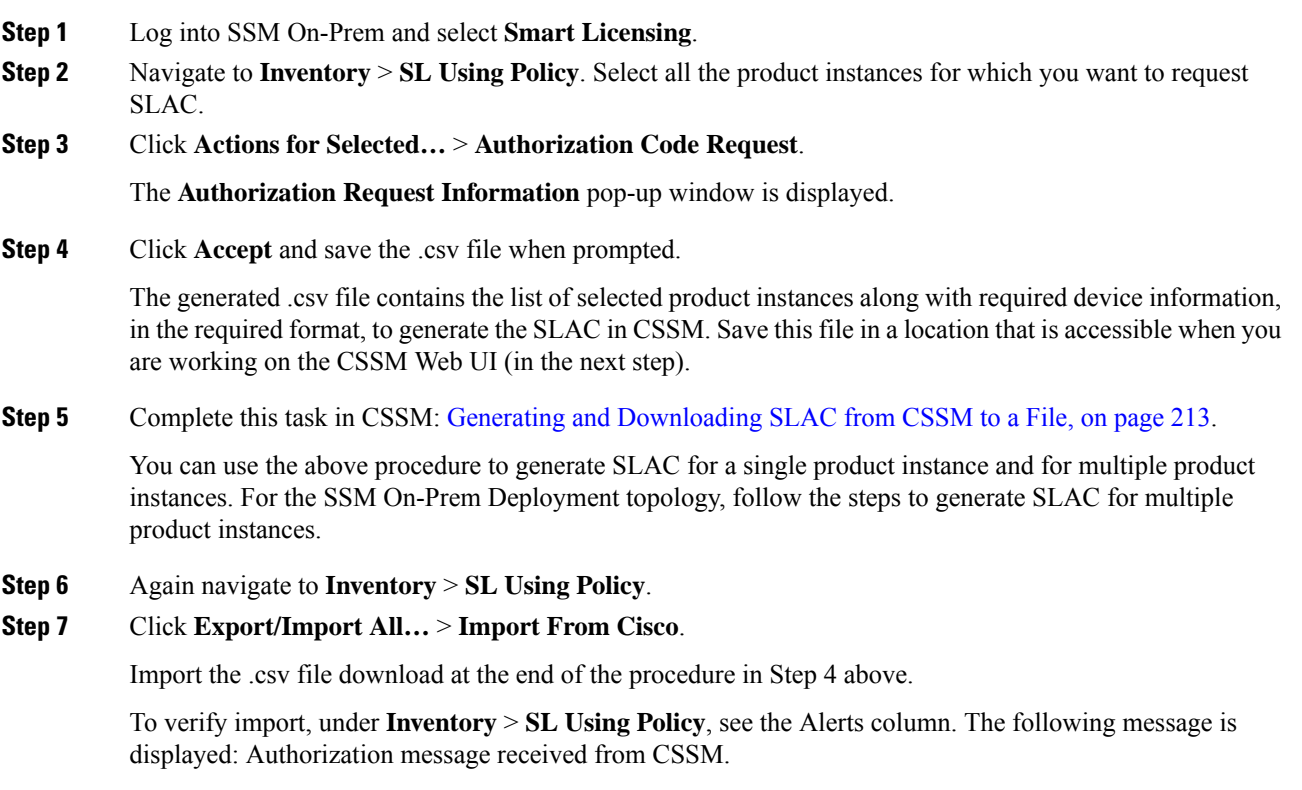

- **Step 8** Complete the final step depending on whether the product instance or SSM On-Prem initiates communication.
	- For product instance-initiated communication, configure the product instance to request and installSLAC from SSM On-Prem. See: Manually Requesting and [Auto-Installing](#page-226-0) a SLAC , on page 209
	- For SSM On-Prem-initiated communication, the uploaded codes are applied to the product instances the next time SSM On-Prem runs an update.

Ш

# <span id="page-226-0"></span>**Manually Requesting and Auto-Installing a SLAC**

To request CSSM or CSLU or SSM On-Prem for a SLAC and have it automatically installed on the product instance, perform the following steps on the product instance:

#### **Before you begin**

Supported topologies:

- Connected to CSSM Through CSLU (product instance-initiated and CSLU-initiated communication)
- Connected Directly to CSSM
- CSLU Disconnected from CSSM (product instance-initiated and CSLU-initiated communication)
- SSM On-Prem Deployment (product instance-initiated communication)

Before you proceed, check the following as well:

- The product instance on which you are requesting the SLAC is connected CSSM, or CSLU, or SSM On-Prem.
- The transport type and URL are configured accordingly. In the **show license all** command in privileged EXEC mode. In the output, check field Transport: .
- You have installed a trust code by generating a token, if you are directly connected to CSSM. Enter the **show license all** command in privileged EXEC mode. In the output check field Trust Code Installed:
- In case of an SSM On-Prem Deployment, the product instance requests SSM On-Prem for SLAC, so ensure that you have made the required number of SLACs available in the SSM On-Prem server before you can begin with this task.

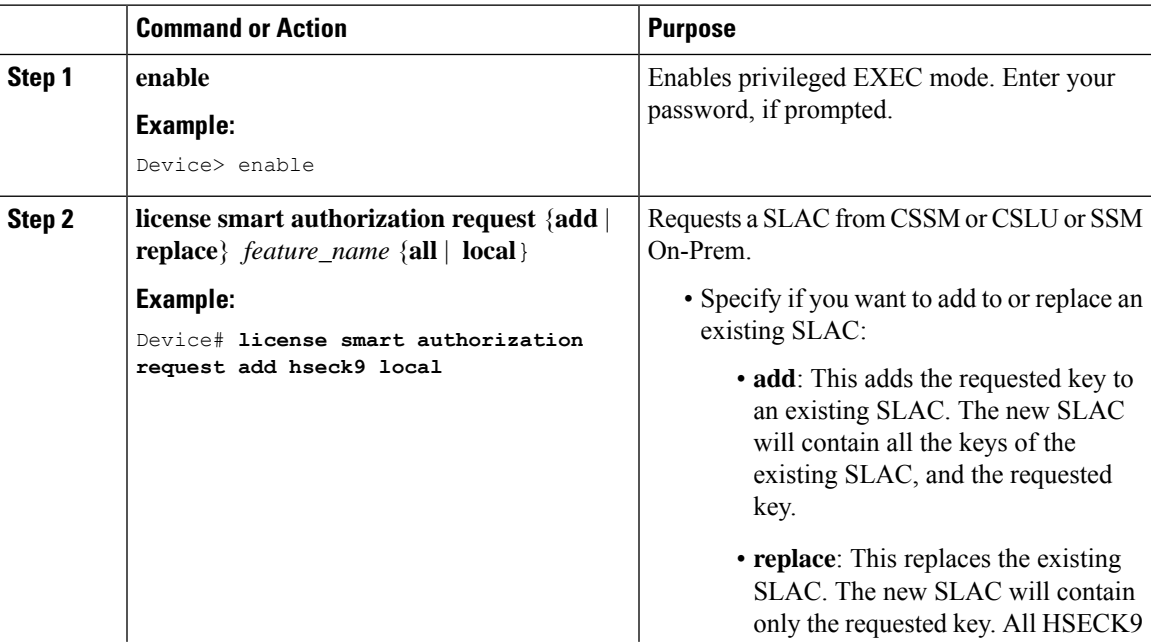

 $\mathbf I$ 

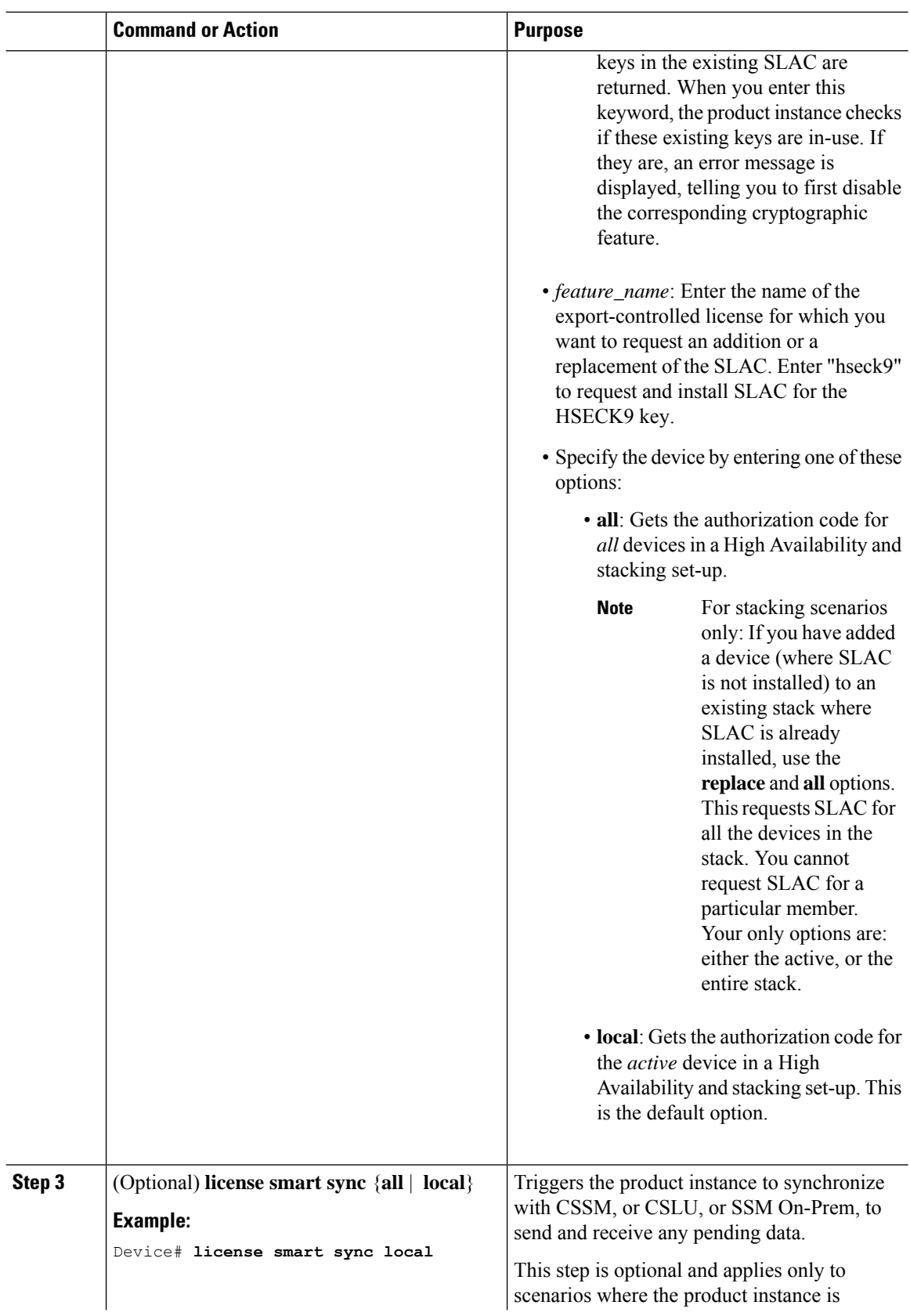

 $\blacksquare$ 

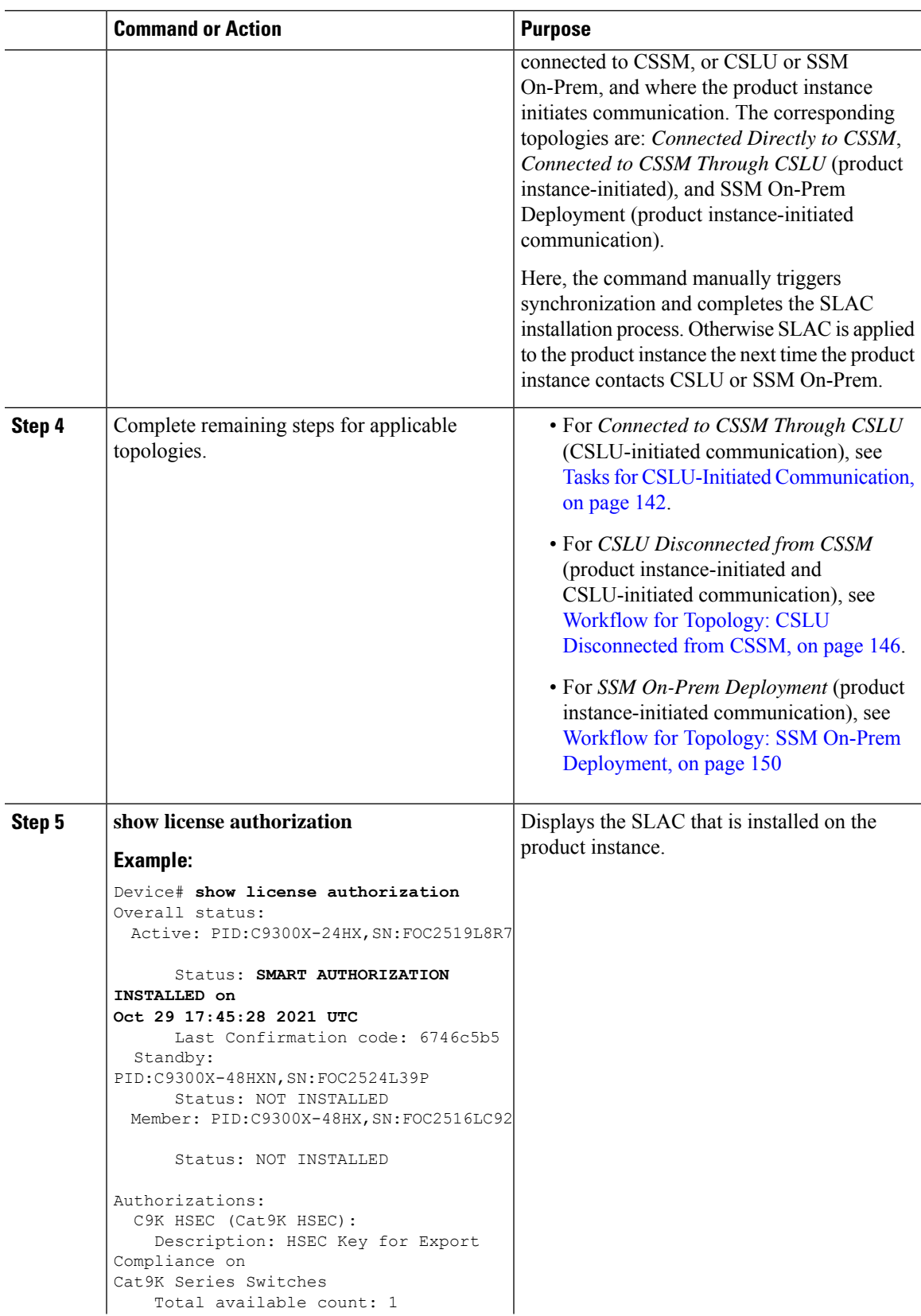

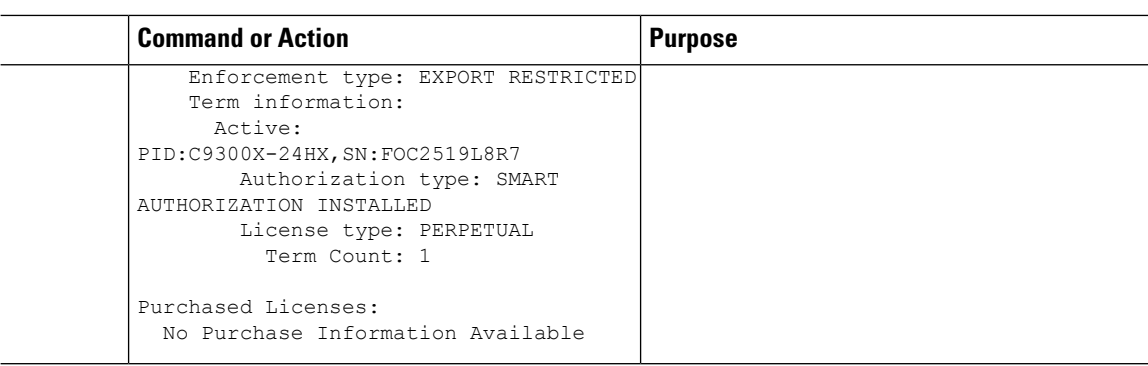

# **Generating and Saving a SLAC Request on the Product Instance**

To generate and then save a SLAC request for an HSECK9 key to a file on the product instance, complete the following task:

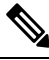

**Note** This method of requesting a SLAC is supported starting with Cisco IOS XE Cupertino 17.7.1 only.

#### **Before you begin**

Supported topologies: No Connectivity to CSSM and No CSLU

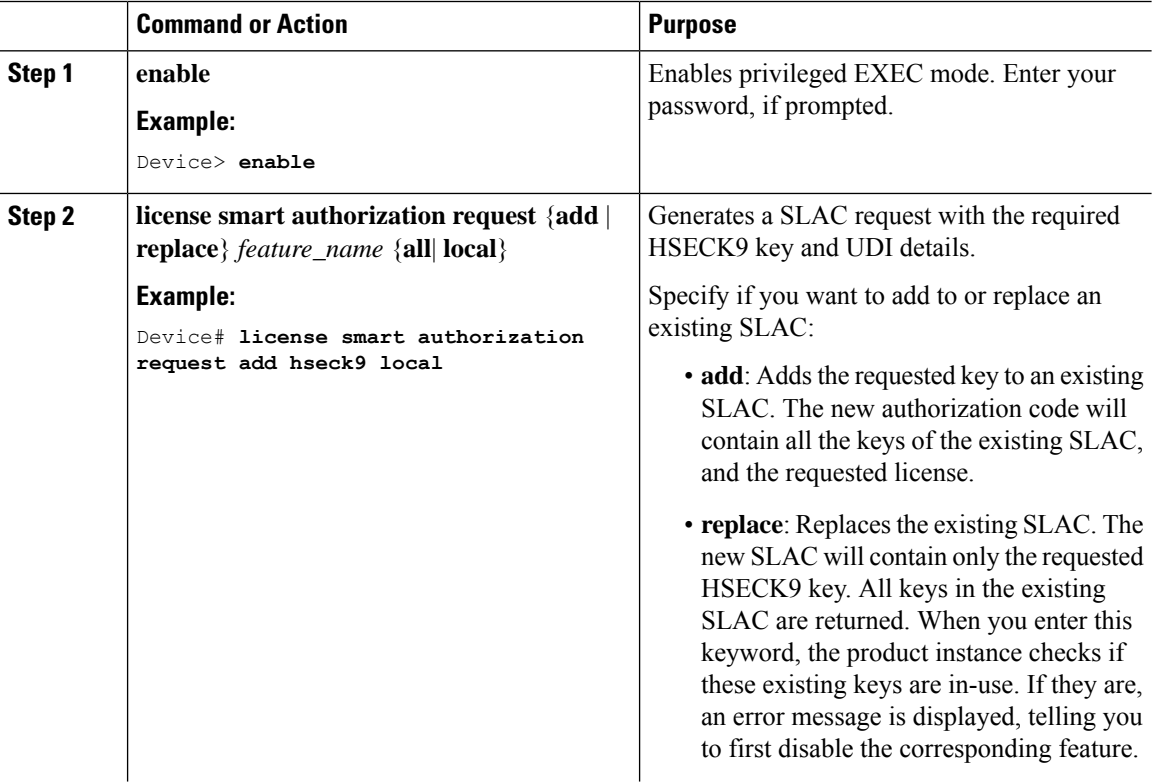

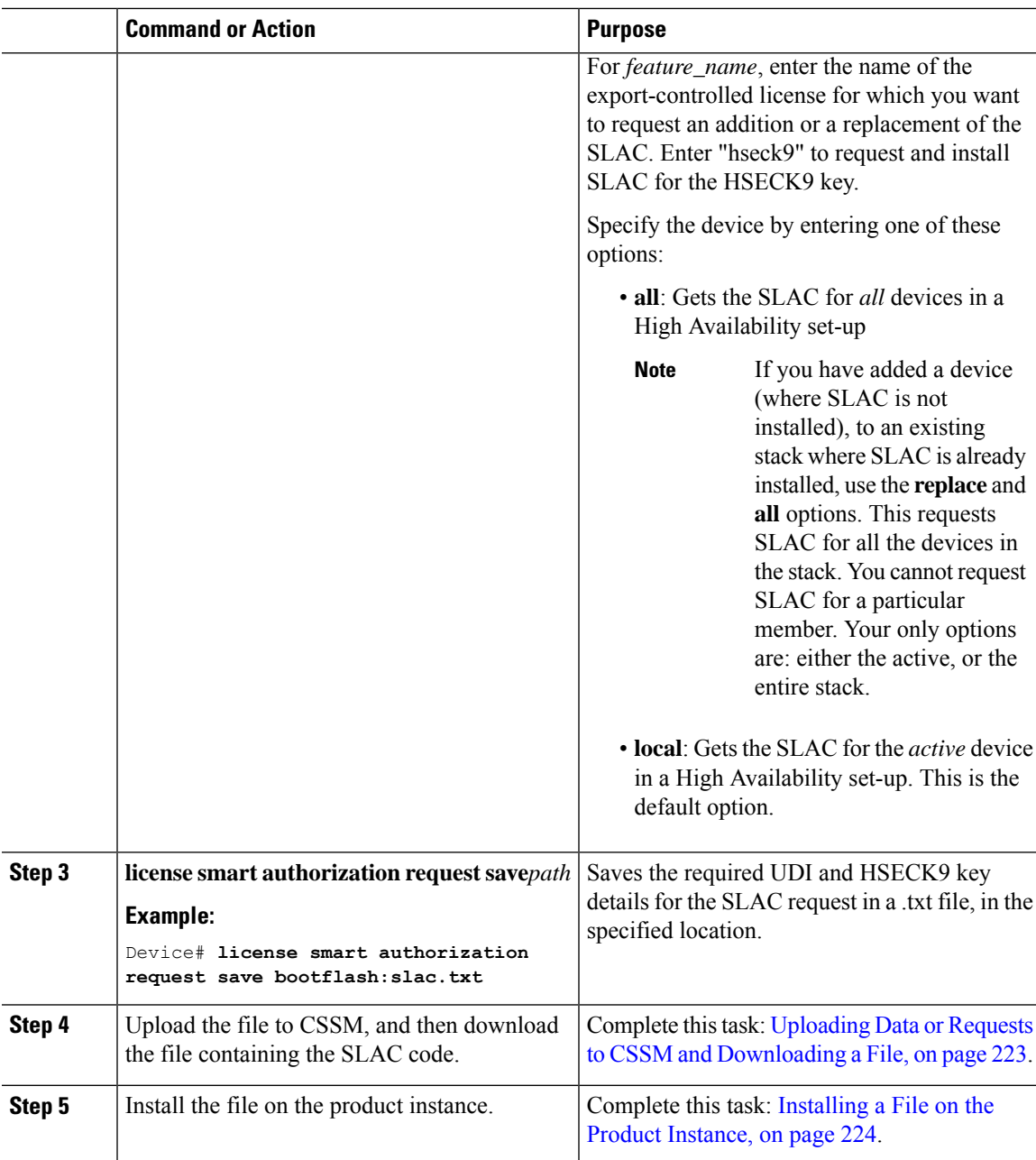

### <span id="page-230-0"></span>**Generating and Downloading SLAC from CSSM to a File**

You can use this procedure to generate SLAC for a single product instance and for multiple product instances.

If it is for a single product instance, you will require the PID and serial number to complete this task. On the product instance, enter the **show license udi** command in privileged EXEC mode and keep this information handy.

If it is for multiple product instances, have the .csv file containing thePIDs and serial numbers of all applicable product instances saved in an accessible location.

#### **Before you begin**

Supported topologies:

- Connected to CSSM Through CSLU (Product instance-initiated and CSLU-initiated)
- CSLU Disconnected from CSSM (Product instance-initiated and CSLU-initiated)
- No Connectivity to CSSM and No CSLU
- SSM On-Prem Deployment (product instance-initiated and SSM On-Prem-initiated communication)

#### **Procedure**

**Step 1** Log in to the CSSM Web UI at [https://software.cisco.com.](https://software.cisco.com) Under **Smart Software Licensing**, click the **Manage licenses** link.

Log in using the username and password provided by Cisco.

- **Step 2** Click the **Inventory** tab.
- **Step 3** From the **Virtual Account** drop-down list, choose the applicable virtual account.
- **Step 4** Click the **Product Instances** tab.
- **Step 5** Click the **Authorize License Enforced Features** tab.
- **Step 6** Generate SLAC for a single product instance or for multiple product instances (*choose one*).

#### • **To generate SLAC for a single product instance:**

**a.** Enter the **PID** and **Serial Number**.

**Note** Do not populate any of the other fields.

**b.** Choose the license, and in the corresponding **Reserve** column, and enter **1**.

Ensure that you choose the correct license for aPID.For Cisco Catalyst Access, Core, and Aggregation Switches where the HSECK9 is supported, select "C9K HSEC".

- **c.** Click **Next**
- **d.** Click **Generate Authorization Code**.
- **e.** Download the authorization code and save as a .csv file.
- **f.** Install the file on the product instance. See [Installing](#page-241-0) a File on the Product Instance, on page 224.

#### • **To generate SLAC for multiple product instances (you should have a .csv file to upload in this case)**:

**a.** From the dropdown list that says "Single Device" (by default), change the selection to "Multiple Devices".

At this point, a "Download a template" link is displayed. If you don't already have the required template or file, you can download it. Only the serial number PID are mandatory.

**b.** Click **Choose File** and navigate to the .csv file, which contains the list of product instances that require SLAC.

- **c.** Once uploaded, the list of devices is displayed in CSSM. All the devices will have the checkbox enabled (implying that you want to request a SLAC for all of them), and click **Next**.
- **d.** Specify the license quantity required for each product instance, and click **Next**.

**Note** For the "C9K HSEC" license, one SLAC is required for each UDI.

- **e.** Click **Reserve Licenses**.
- **f.** Download accordingly to topology:
	- For the *Connected to CSSM Through CSLU*, *CSLU Disconnected from CSSM*, *SSM On-Prem Deployment*topologies, click **Download Authorization Codes**to download a.csv file containing all the authorization codes. Click **Close**.

You can now import this .csv file to CSLU or SSM On-Prem. Return to the CSLU or SSM On-Prem interface to complete the remaining steps to import this file.

• For the *No Connectivity to CSSM and No CSLU* topology (in an air-gapped network), where you have to import the code into the product instance, download the authorization code for each product instance to a separate .txt file. Do not download the .csv file which has all the codes.

In the CSSM Web UI, return to the **Inventory**> **Product Instances** tab. Locate each product instance by its PID or serial number. Click on the UDI to display the **Overview** tab. The **Last Contact** field displays a link called *Download Reservation Authorization Code*. Click on the link to download the authorization code of only the selected product instance, in .txt format.

Import each SLAC into the product instance, see [Installing](#page-241-0) a File on the Product Instance, on [page](#page-241-0) 224.

## <span id="page-232-0"></span>**Returning an Authorization Code**

This task shows you how to return an authorization code for a license and to then return the license to your license pool in CSSM. You can use this procedure for all authorization codes - SLAC and SLR.

#### **Before you begin**

Supported topologies: all

For SLAC and SLR: Ensure that the key or license that you want to return is *not* in-use. If it is in-use, you must first disable the feature.

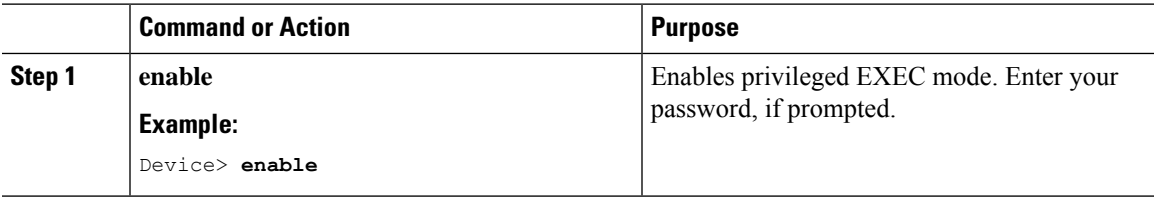

 $\mathbf I$ 

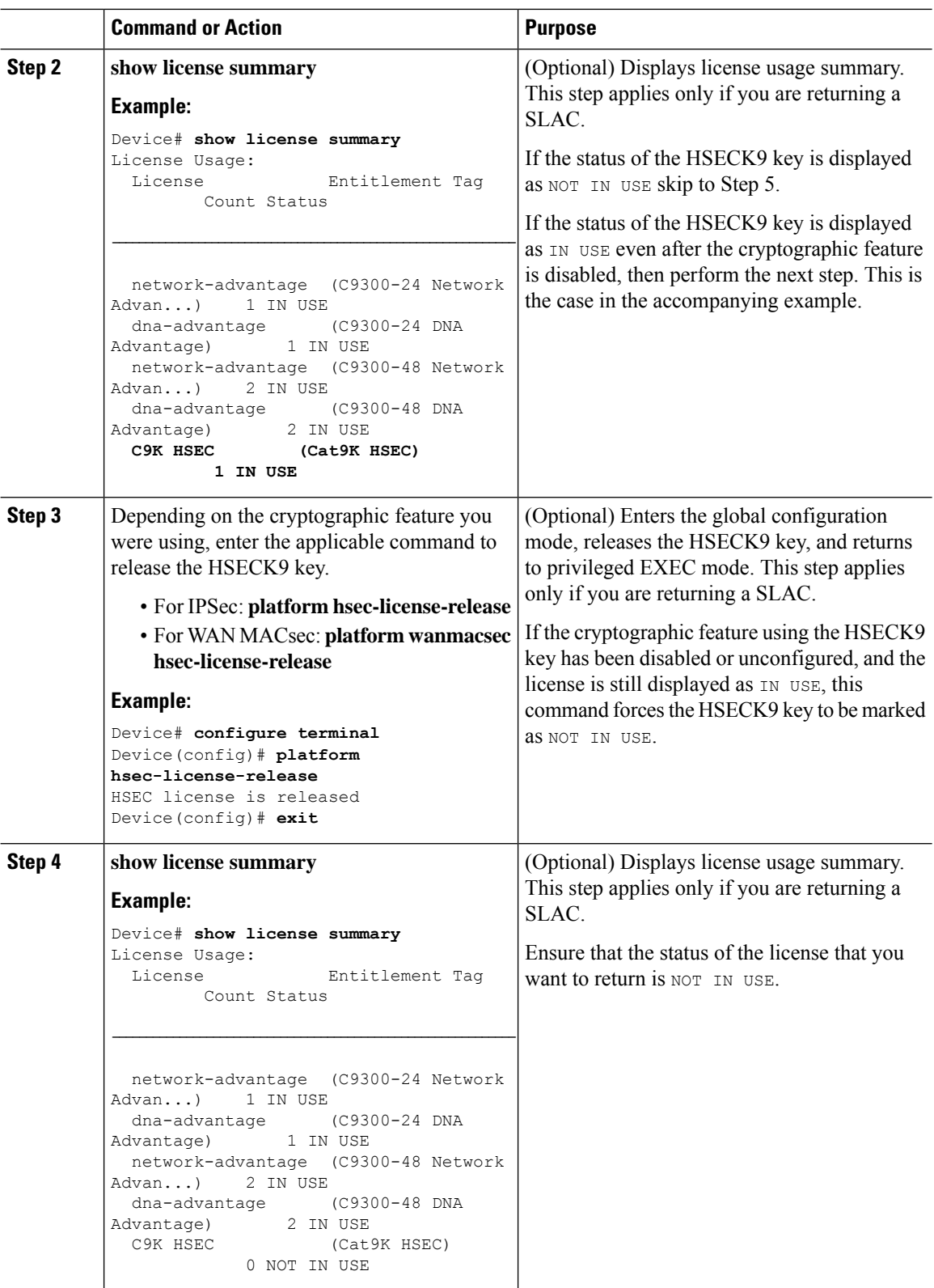

i.

 $\blacksquare$ 

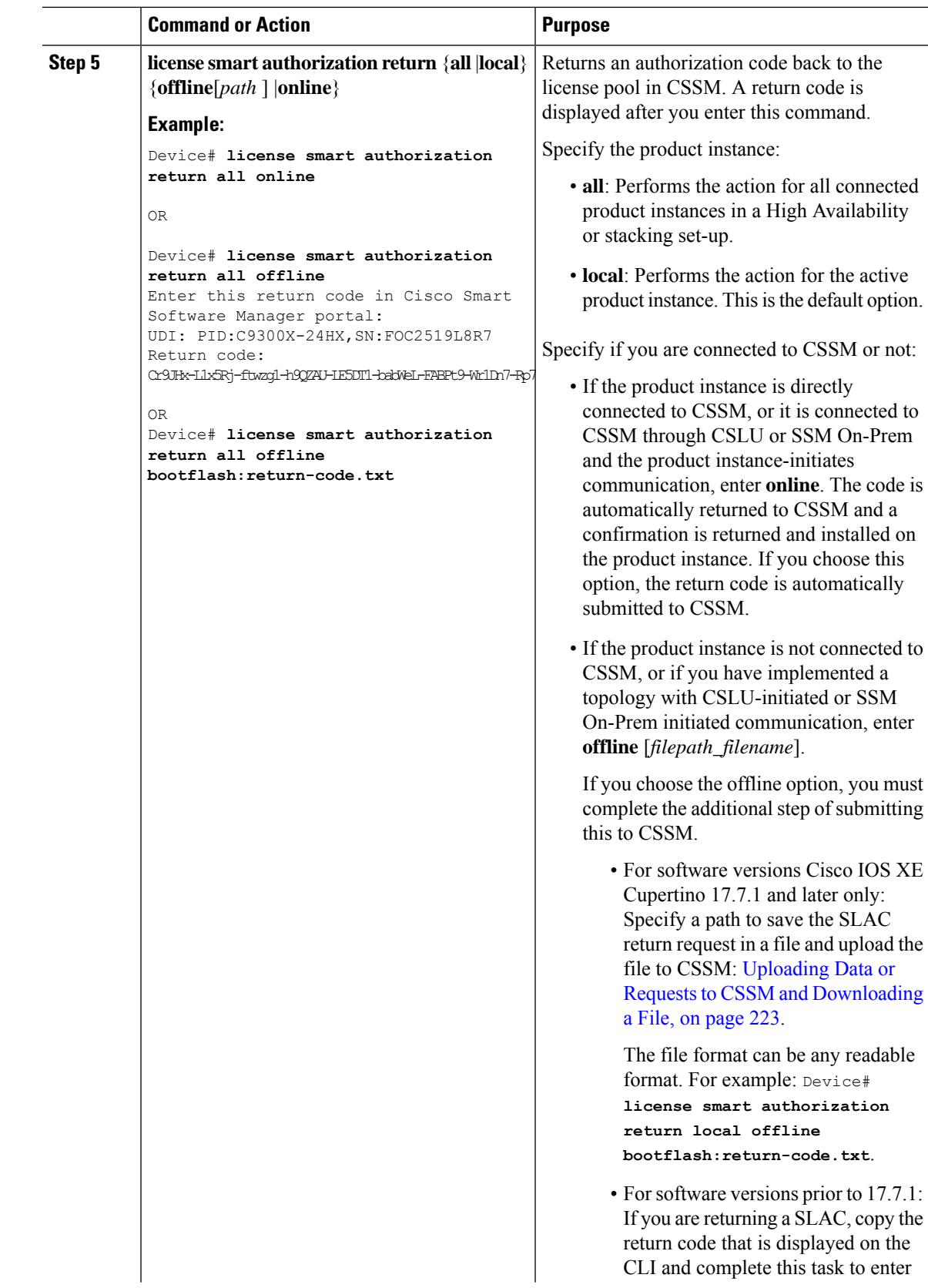

 $\mathbf I$ 

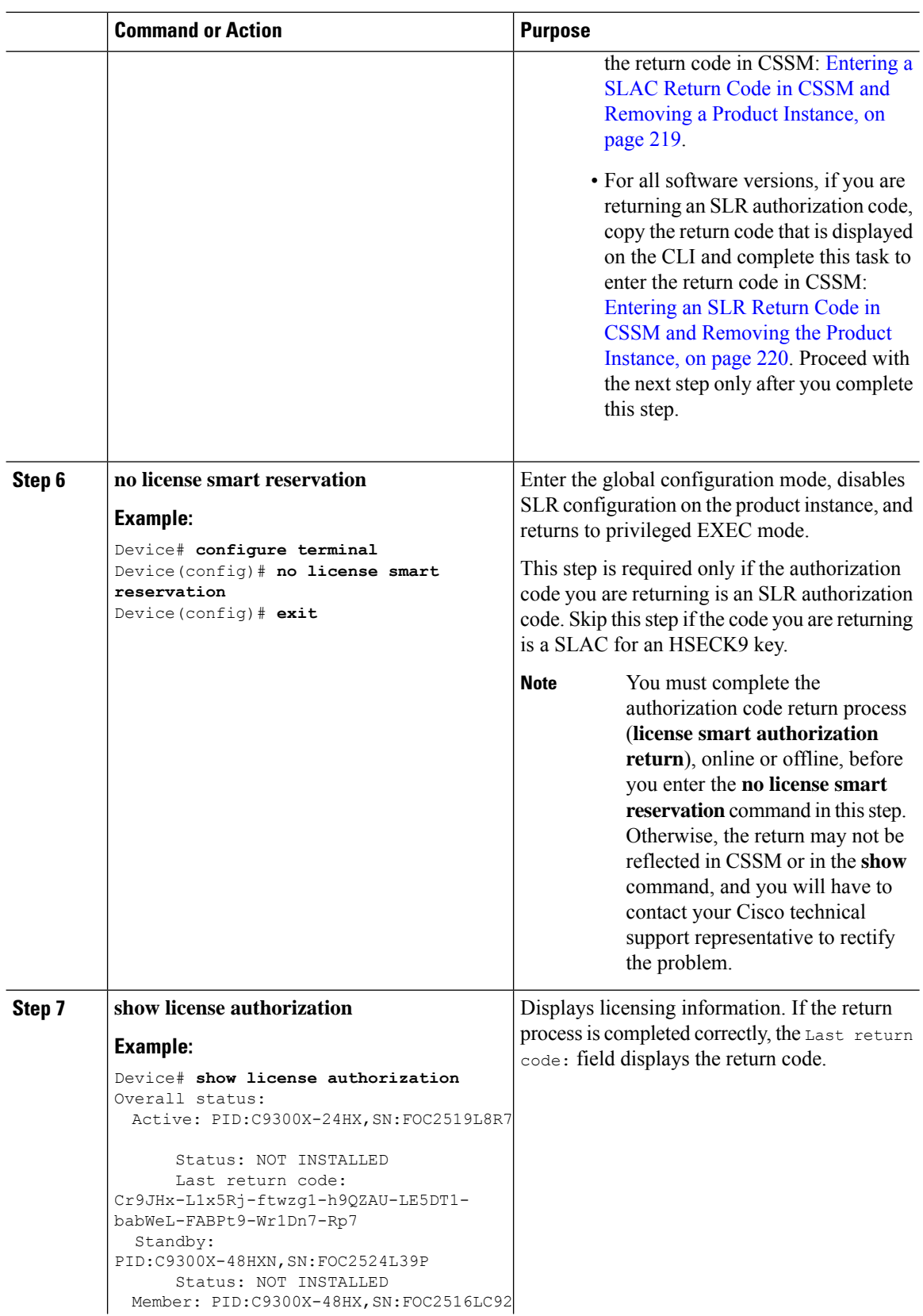

i.

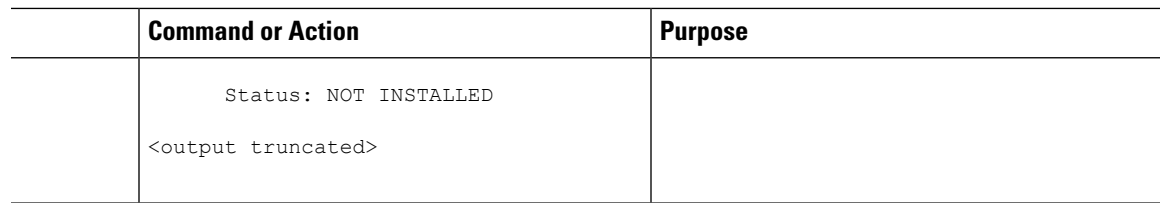

# <span id="page-236-0"></span>**Entering a SLAC Return Code in CSSM and Removing a Product Instance**

You can use this task to complete the return procedure for a SLAC when the product instance is not connected to CSSM. This returns the HSECK9 keys to the license pool. Additionally, you also have the option of removing the product instance from CSSM.

#### **Before you begin**

Supported topologies: all

Follow this procedure only if you are returning a SLAC.

Ensure that you have generated a return code as shown in Returning an [Authorization](#page-232-0) Code, on page 215. (Enter it in Step 7 in this task).

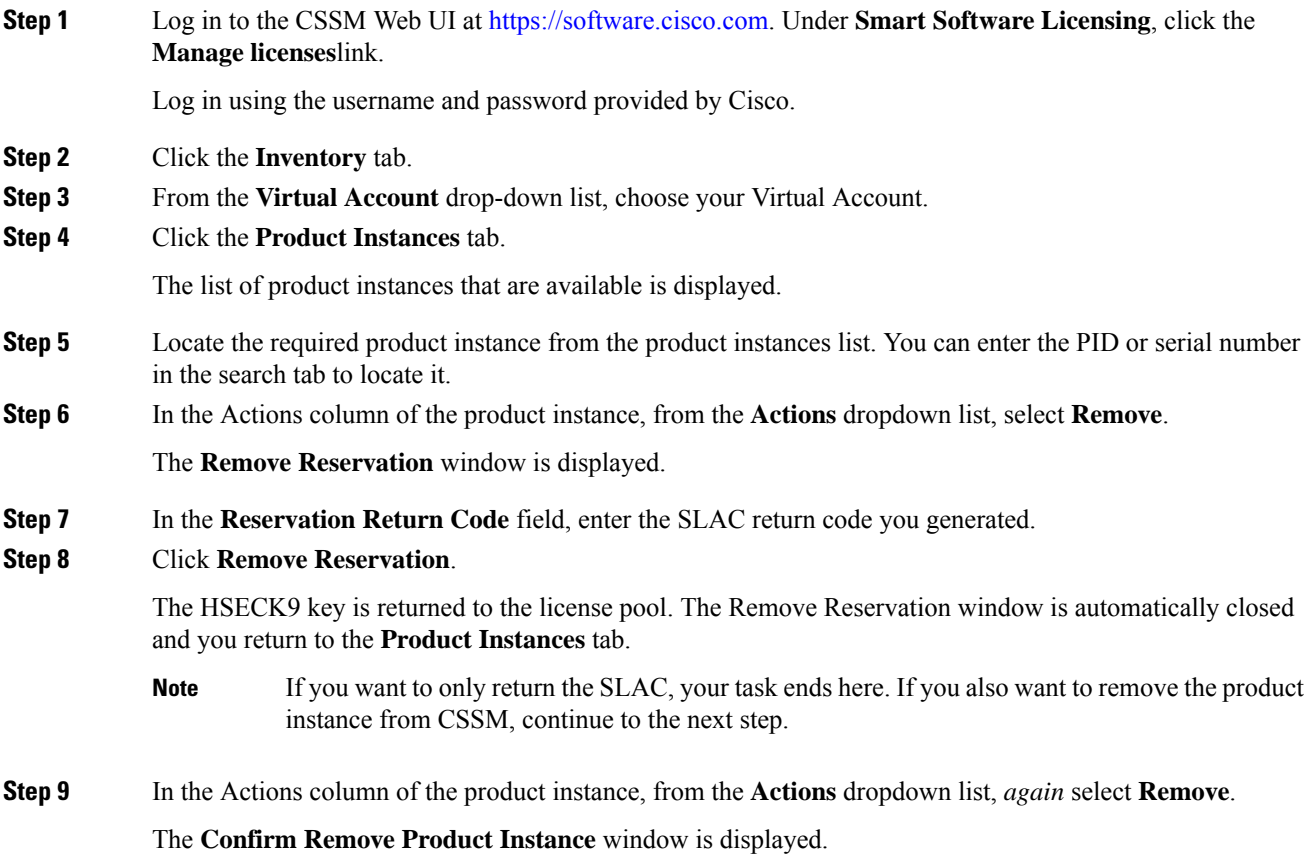

#### **Step 10** Click **Remove Product Instance**.

The product instance is removed from CSSM and no longer consumes any licenses.

# <span id="page-237-0"></span>**Entering an SLR Return Code in CSSM and Removing the Product Instance**

You can use this task to complete the return prcedure for an SLR authorization code. This returns the licenses to the license pool and removes the product instance.

#### **Before you begin**

Supported topologies: all

Follow this procedure only if you are returning an SLR authorization code.

Ensure that you have generated a return code as shown in Returning an [Authorization](#page-232-0) Code, on page 215. (Enter it in Step 7 in this task).

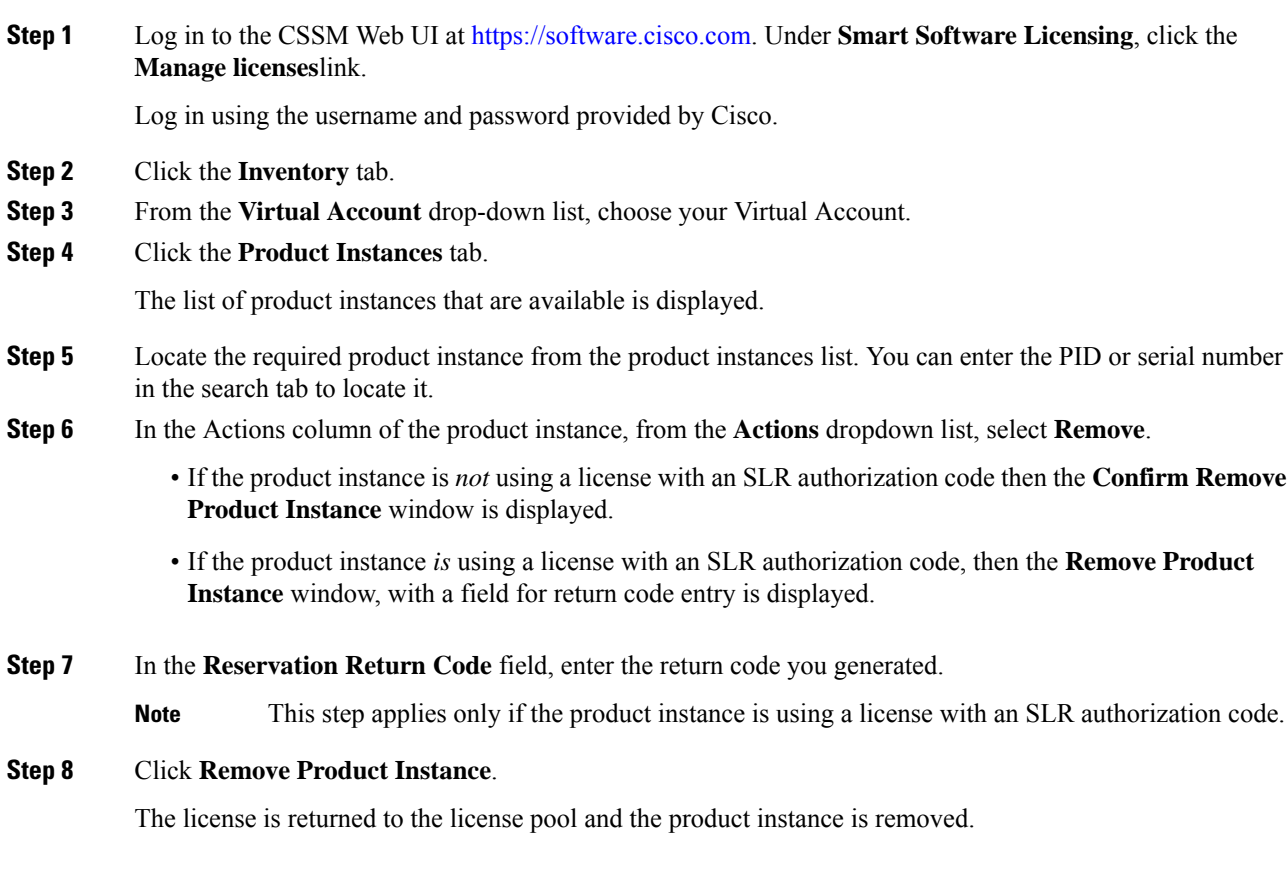

### <span id="page-238-0"></span>**Generating a New Token for a Trust Code from CSSM**

To generate a token to request a trust code, complete the following steps.

Generate one token for each *Virtual Account* you have. You can use same token for all the product instances that are part of one Virtual Account.

#### **Before you begin**

Supported topologies: Connected Directly to CSSM

#### **Procedure**

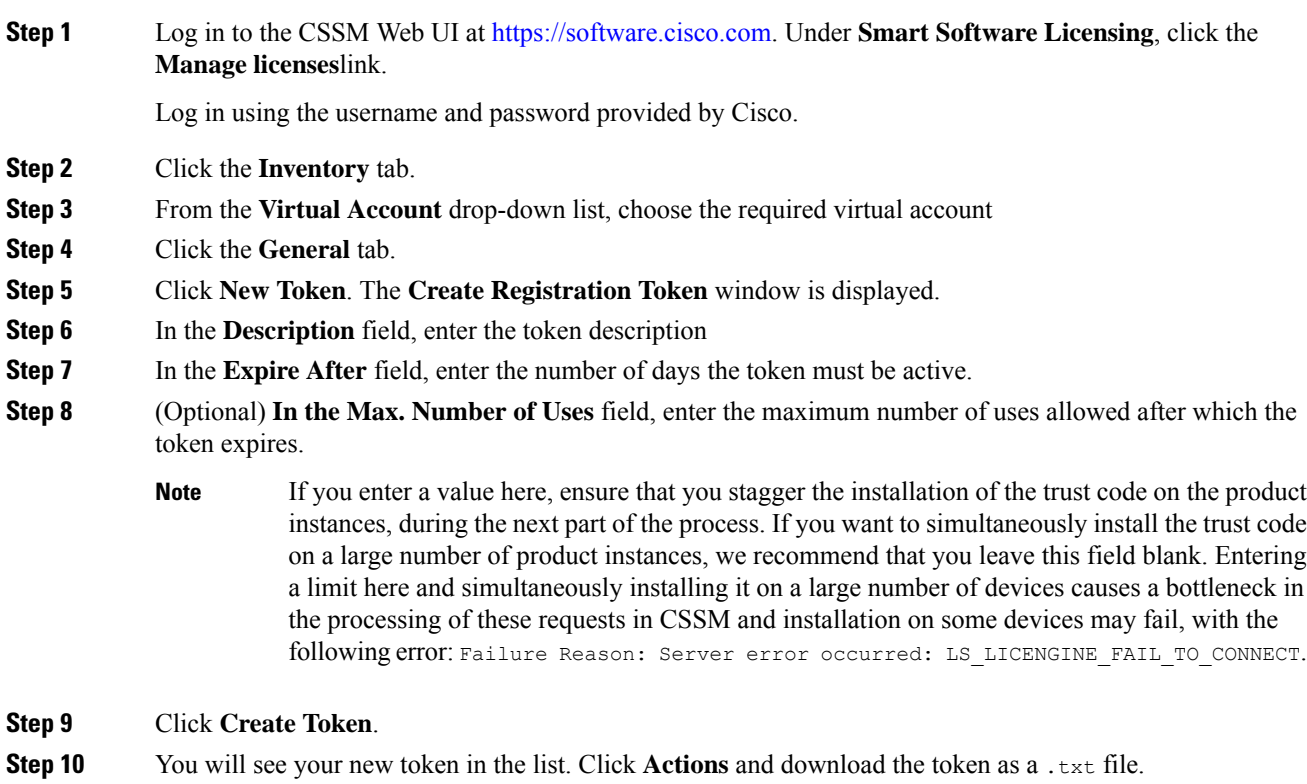

# **Installing a Trust Code**

To manually install a trust code, complete the following steps

#### **Before you begin**

Supported topologies:

• Connected Directly to CSSM

 $\mathbf I$ 

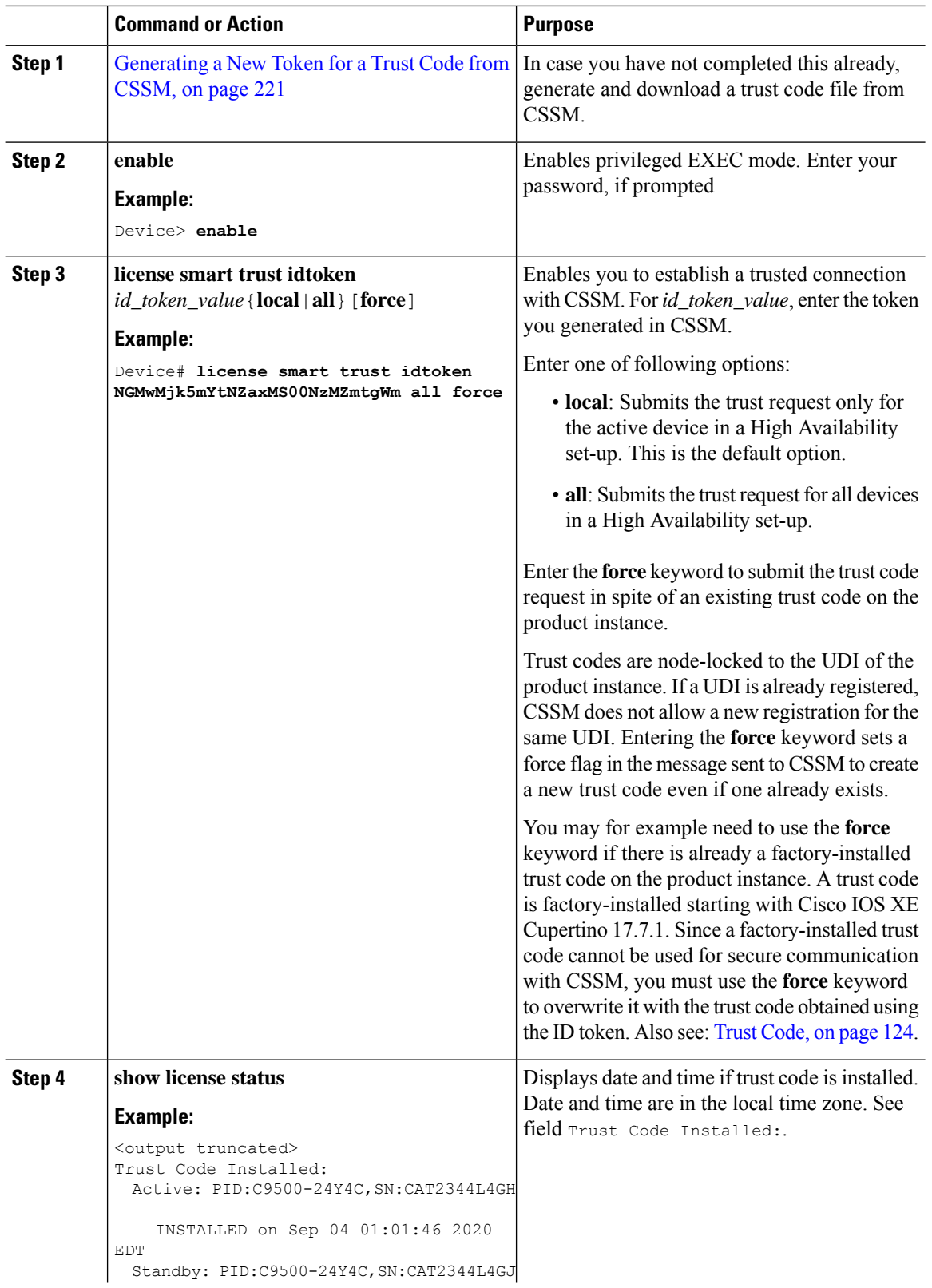

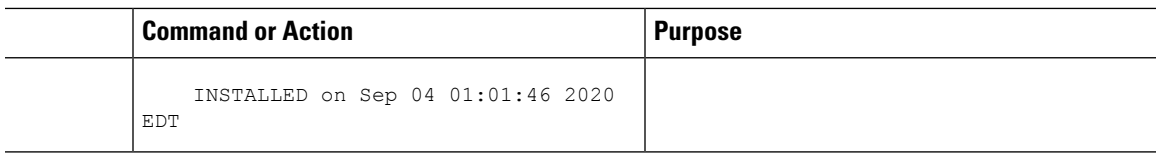

# <span id="page-240-1"></span>**Downloading a Policy File from CSSM**

If you have requested a custom policy or if you want to apply a policy that is different from the default that is applied to the product instance, complete the following task:

#### **Before you begin**

Supported topologies:

- No Connectivity to CSSM and No CSLU
- CSLU Disconnected from CSSM

#### **Procedure**

**Step 1** Log in to the CSSM Web UI at <https://software.cisco.com>. Under **Smart Software Licensing**, click the **Manage licenses**link.

Log in using the username and password provided by Cisco.

- **Step 2** Follow this directory path: **Reports** > **Reporting Policy**.
- **Step 3** Click **Download**, to save the .xml policy file.

You can now install the file on the product instance. See [Installing](#page-241-0) a File on the Product Instance, on page [224](#page-241-0).

### <span id="page-240-0"></span>**Uploading Data or Requests to CSSM and Downloading a File**

You can use this task to:

- To upload a RUM report to CSSM and download an ACK.
- To upload a SLAC request file and download a SLAC code file.

This applies only to the *No Connectivity to CSSM and No CSLU* topology and is supported starting with Cisco IOS XE Cupertino 17.7.1.

• To upload a SLAC or SLR authorization code return request.

This applies only to the *No Connectivity to CSSM and No CSLU* topology and is supported starting with Cisco IOS XE Cupertino 17.7.1.

To upload a file to CSSM and download file when the product instance is not connected to CSSM or CSLU, or when SSM On-Prem is not connect to CSSM, complete the following task:

#### **Before you begin**

Supported topologies:

- No Connectivity to CSSM and No CSLU
- CSLU Disconnected from CSSM
- SSM On-Prem Deployment (Product instance-initiated and SSM On-Prem-initiated communication)

#### **Procedure**

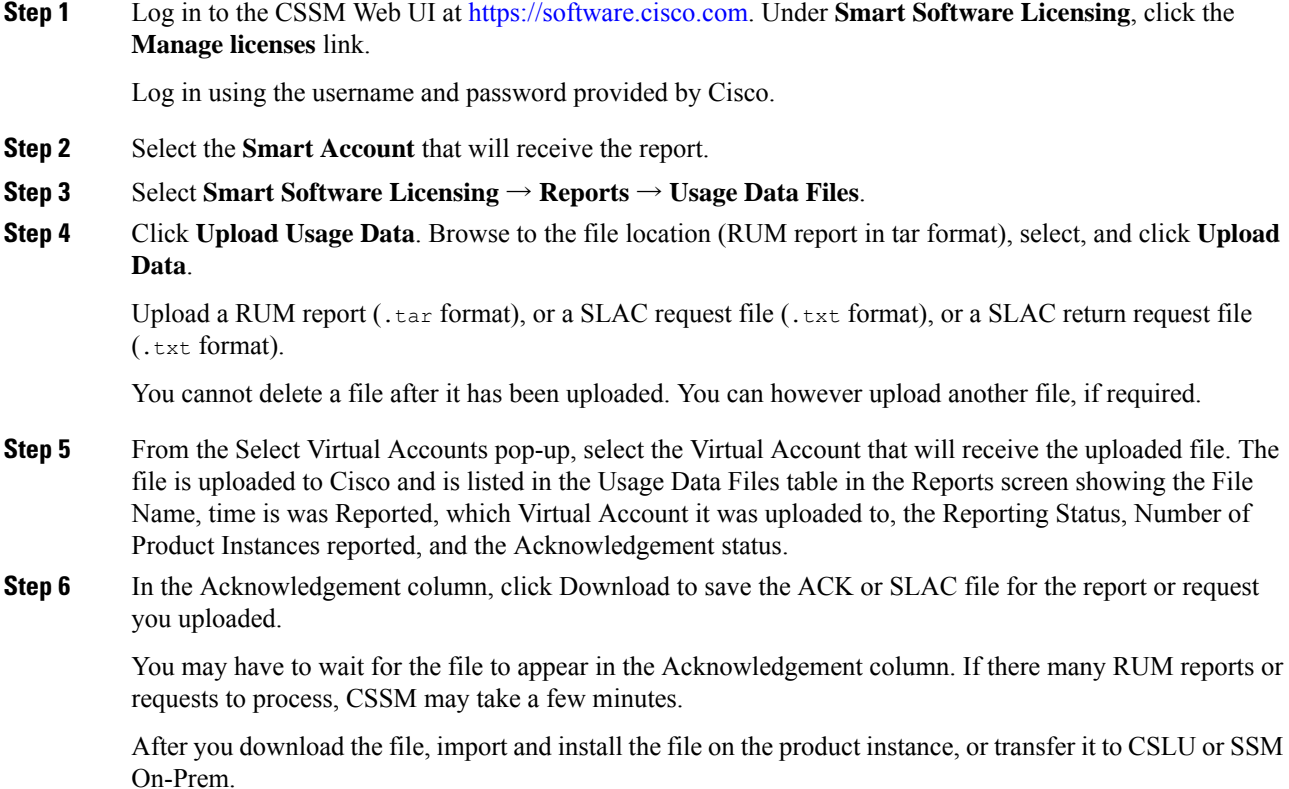

### <span id="page-241-0"></span>**Installing a File on the Product Instance**

To import and install a policy, or ACK, or SLAC, on the product instance, complete the following task:

#### **Before you begin**

Supported topologies: No Connectivity to CSSM and No CSLU

You have saved the corresponding file in a location that is accessible to the product instance.

• For a policy, see [Downloading](#page-240-1) a Policy File from CSSM, on page 223.

- For an ACK, see Uploading Data or Requests to CSSM and [Downloading](#page-240-0) a File, on page 223.
- For a SLAC, see Uploading Data or Requests to CSSM and [Downloading](#page-240-0) a File, on page 223 or [Generating](#page-230-0) and Downloading SLAC from CSSM to a File, on page 213 (There are multiple ways to obtain a SLAC).

#### **Procedure**

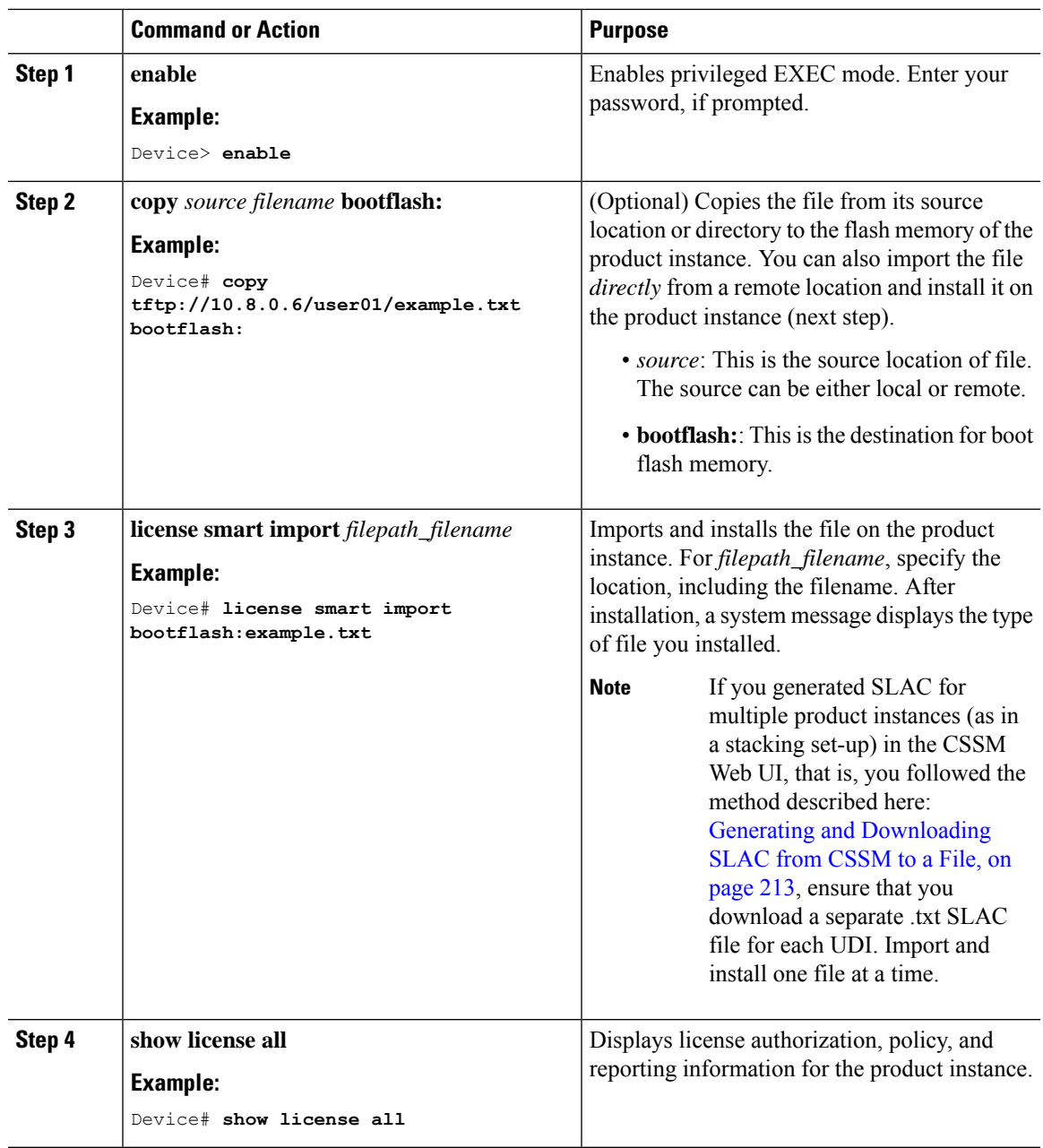

# <span id="page-242-0"></span>**Setting the Transport Type, URL, and Reporting Interval**

To configure the mode of transport for a product instance, complete the following task:

I

#### **Before you begin**

Supported topologies: all

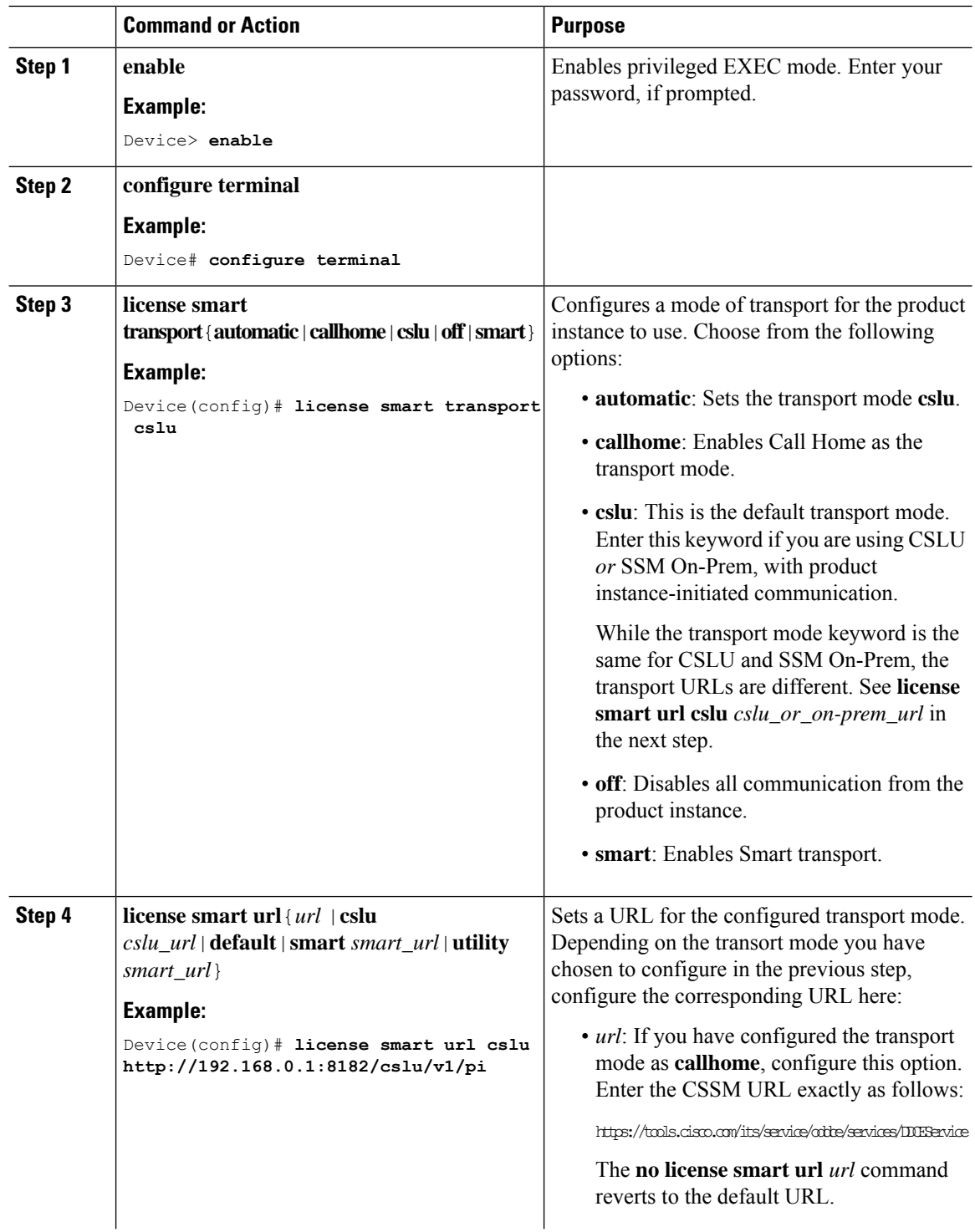

 $\mathbf{l}$ 

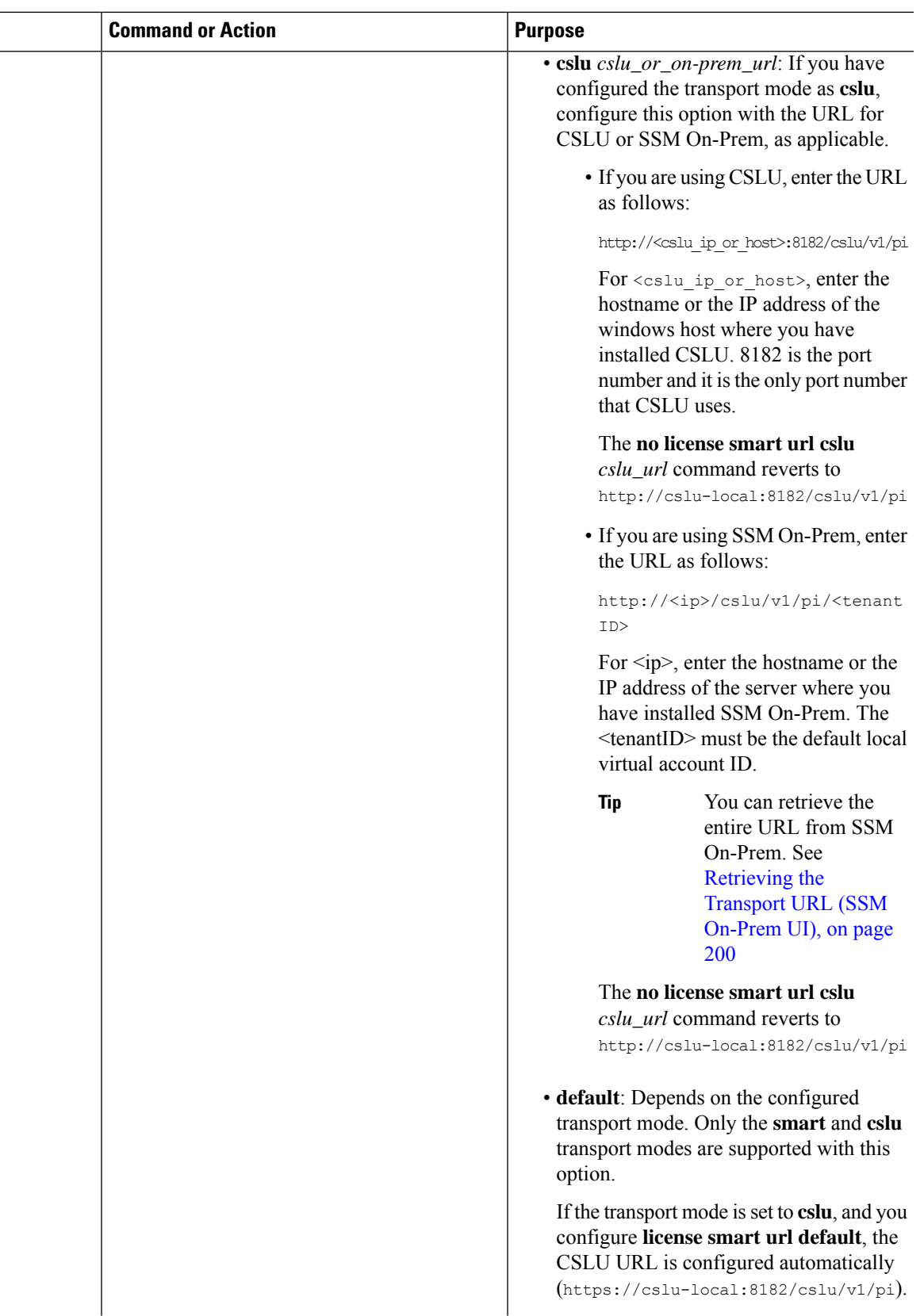

 $\mathbf I$ 

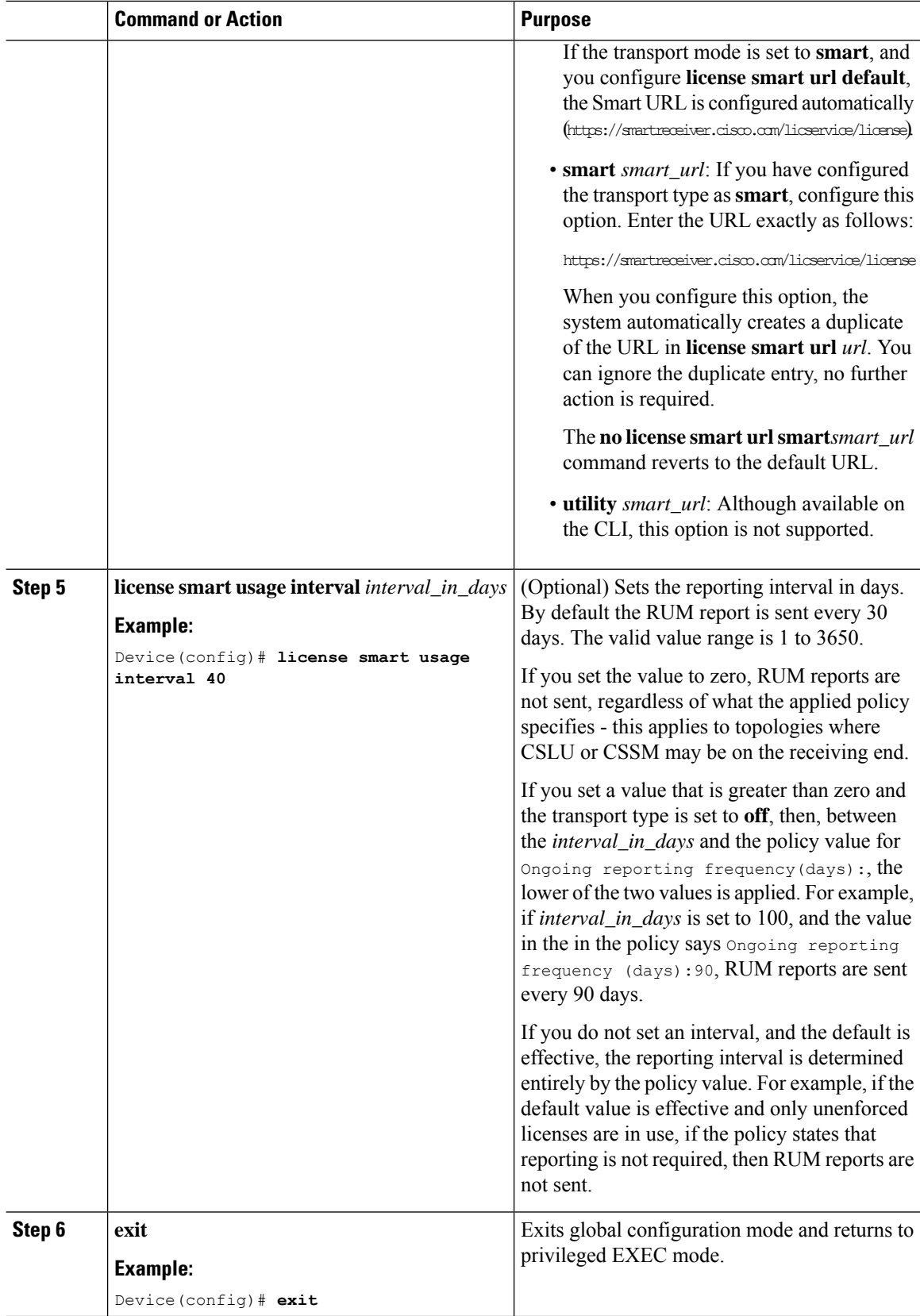

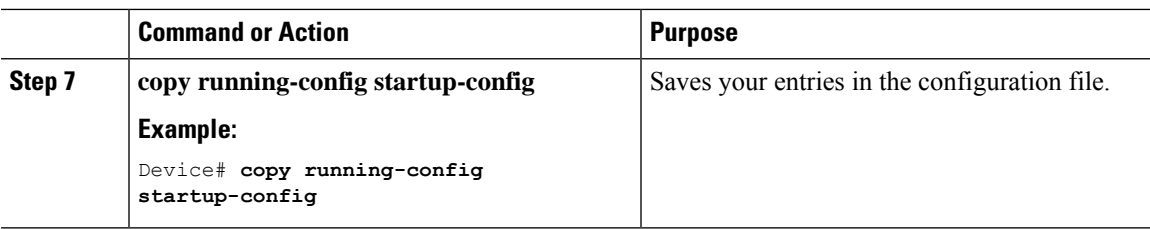

## **Configuring a Base or Add-On License**

After you order and purchase a base or add-on license, you must configure the license on the device before you can use it.

This task sets a license level and requires a reload before the configured changes are effective. You can use this task to:

- Change the current license.
- Add another license. For example, if you are currently using Network Advantage and you also want to use features available with the corresponding Digital Networking Architecture (DNA) Advantage license.
- Remove a license.

#### **Before you begin**

Supported topologies: all

For information about the available base and add-on licenses, see Base and Add-On [Licenses,](#page-106-0) on page 89.

Information about the licensesthat you have purchased can be found in theSmart Account and Virtual Account of the product instance in the Cisco Smart Software Manager (CSSM) Web UI.

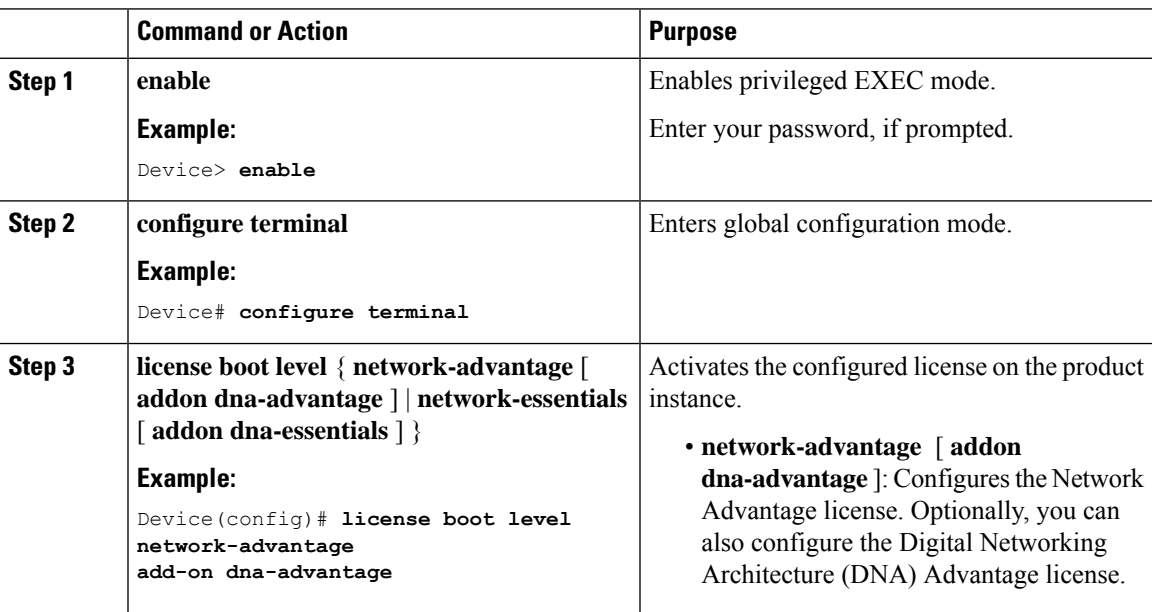

 $\mathbf I$ 

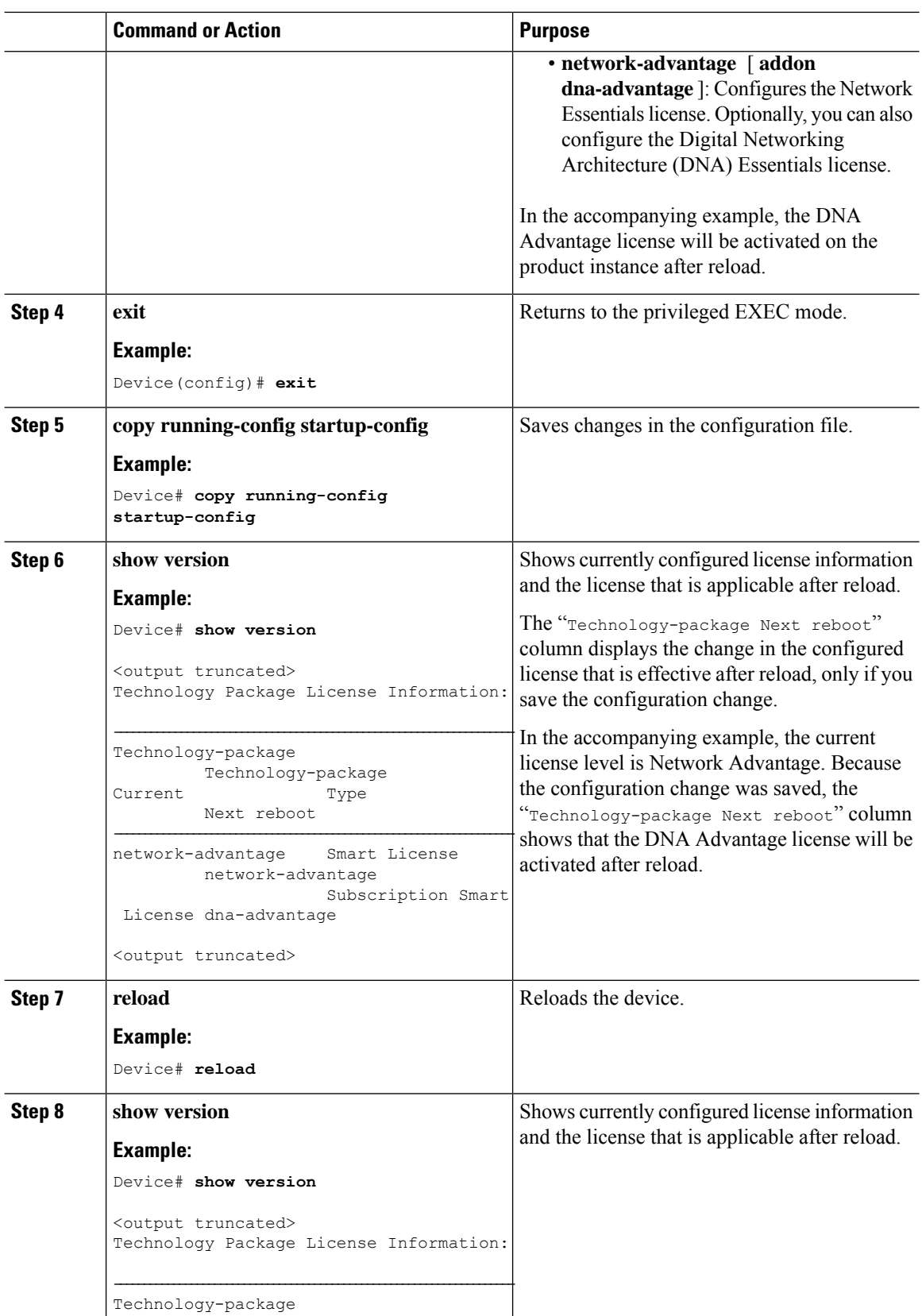

i.

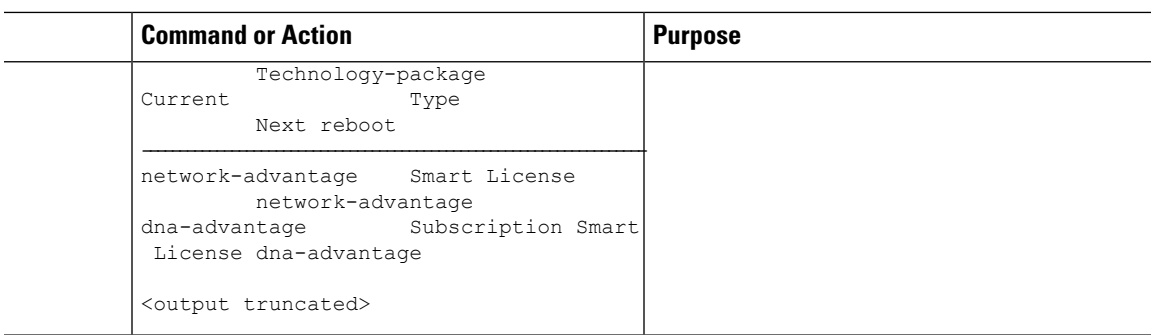

#### **What to do next**

After you configure a license level, the change is effective after a reload. To know if reporting is required, refer to the output of the **show license status** privileged EXEC command and check the Next ACK deadline: and Next report push: fields.

**Note**

The change in license usage is recorded on the product instance. The next steps relating to reporting - if required - depend on your current topology.

- Connected to CSSM Through CSLU
	- Product Instance-initiated communication: No action required. Since the product instance initiates communication, it automatically sends out the RUM report at the scheduled time, as per the policy (**show license status** —> Next report push), to CSLU. (To manually trigger this on the product instance, enter the **license smart sync** {**all**| **local**} privileged EXEC command. This synchronizes the product instance with CSLU, to send and receive any pending data.) CSLU forwards the RUM report to CSSM and retrieves the ACK. The ACK is applied to the product instance the next time the product instance contacts CSLU.
	- CSLU-initiated communication: In the CSLU interface, collect usage from the product instance: Collecting Usage Reports: CSLU Initiated (CSLU [Interface\),](#page-200-0) on page 183. CSLU sends the RUM report to CSSM and retrieves the ACK from CSSM. The ACK is applied to the product instance the next time CSLU runs an update.
- Connected Directly to CSSM: No action required. Since the product instance initiates communication, it automatically sends out the RUM report at the scheduled time, as per the policy (**show license status** —> Next report push), to CSSM. (To manually trigger this on the product instance, enter the **license smart sync** {**all**|**local**} privileged EXEC command. This synchronizes the product instance with CSSM, to send and receive any pending data.) Once the ACK is available, CSSM sends this back to the product instance.
- CSLU Disconnected from CSSM
	- Product Instance-initiated communication: No action required. Since the product instance initiates communication, it automatically sends out the RUM report at the scheduled time, as per the policy (**show license status** —> Next report push), to CSLU. (To manually trigger this on the product instance, enter the **license smart sync** {**all**| **local**} privileged EXEC command. This synchronizes the product instance with CSLU, to send and receive any pending data.)

Since CSLU is disconnected from CSSM, in the CSLU interface and then the CSSM Web UI, complete these tasks Export to CSSM (CSLU [Interface\),](#page-201-0) on page 184 > [Uploading](#page-240-0) Data or Requests to CSSM and [Downloading](#page-240-0) a File, on page 223 > Import from CSSM (CSLU [Interface\),](#page-201-1) on page [184](#page-201-1). The ACK is applied to the product instance the next time the product instance contacts CSLU.

• CSLU-initiated communication: In the CSLU interface, collect usage from the product instance: [Collecting](#page-200-0) Usage Reports: CSLU Initiated (CSLU Interface), on page 183.

Since CSLU is disconnected from CSSM, in the CSLU interface and then the CSSM Web UI, complete these tasks Export to CSSM (CSLU [Interface\),](#page-201-0) on page 184 > [Uploading](#page-240-0) Data or Requests to CSSM and [Downloading](#page-240-0) a File, on page 223 > Import from CSSM (CSLU [Interface\),](#page-201-1) on page [184](#page-201-1). The ACK is applied to the product instance the next time CSLU runs an update.

- Connected to CSSM Through a Controller: No action is required (if you have already completed the first ad hoc report in the Cisco DNA Center GUI). Cisco DNA Center handles all subsequent reporting and returns the ACK to the product instance.
- No Connectivity to CSSM and No CSLU: Save RUM reports to a file (on your product instance) and upload it to CSSM (from a workstation that has connectivity to the Internet, and Cisco). Enter the **license smart save usage** command in privileged EXEC mode, to save RUM reports to a file. Then to upload the file to CSSM and download the ACK, complete this task: [Uploading](#page-240-0) Data or Requests to CSSM and [Downloading](#page-240-0) a File, on page 223. Lastly, to install the ACK on the product instance, complete this task: [Installing](#page-241-0) a File on the Product Instance, on page 224.
- SSM On-Prem Deployment:
	- Product Instance-initiated communication: No action required. Since the product instance initiates communication, it automatically sends out the RUM report at the scheduled time, as per the policy (**show license status** —> Next report push), to SSM On-Prem. (To manually trigger this on the product instance, enter the **license smart sync** {**all**| **local**} privileged EXEC command. This synchronizes the product instance with SSM On-Prem, to send and receive any pending data.)
		- If SSM On-Prem is connected to CSSM, in the SSM On-Prem interface, navigate to **Reports** > **Usage Schedules** > **Synchronization schedule with Cisco**.
		- If SSM On-Prem is disconnected from CSSM, upload and download the required files for reporting: [Exporting](#page-218-0) and Importing Usage Data (SSM On-Prem UI), on page 201.
	- SSM On-Prem initiated communication: In the SSM On-Prem interface, collect usage information from the product instance. Navigate to **Reports** > **Synchronisationpull schedule withthedevices** > **Synchronise now with the device**.
		- If SSM On-Prem is connected to CSSM, in the SSM On-Prem interface, navigate to **Reports** > **Usage Schedules** > **Synchronization schedule with Cisco**.
		- If SSM On-Prem is disconnected from CSSM, upload and download the required files for reporting: [Exporting](#page-218-0) and Importing Usage Data (SSM On-Prem UI), on page 201.

### **Sample Resource Utilization Measurement Report**

The following is a sample Resource Utilization Measurement (RUM) report, in XML format (See [RUM](#page-140-0) Report and Report [Acknowledgement,](#page-140-0) on page 123). Several such reports may be concatenated to form one report.

```
<?xml version="1.0" encoding="UTF-8"?>
<smartLicense>
```
Ш

</smartLicense>

# **Troubleshooting Smart Licensing Using Policy**

This section provides the list of Smart Licensing Using Policy-related system messages you may encounter, possible reasons for failure, and recommended action.

<u>ng Lithagan tidak ng pag-gramatay ng mga pagalang titida ng titida ng mga ng titigang mga mga ng mga ng pag</u>

### **System Message Overview**

The system software sends system messages to the console (and, optionally, to a logging server on another system). Not all system messages mean problems with your system. Some messages are informational, and others can help diagnose problems with communications lines, internal hardware, or the system software.

#### **How to Read System Messages**

System log messages can contain up to 80 characters. Each system message begins with a percent sign (%) and is structured as follows:

#### %FACILITY-SEVERITY-MNEMONIC: Message-text

#### **%FACILITY**

Two or more uppercase letters that show the facility to which the message refers. A facility can be a hardware device, a protocol, or a module of the system software

#### **SEVERITY**

A single-digit code from 0 to 7 that reflects the severity of the condition. The lower the number, the more serious the situation.

| <b>Severity Level</b> | <b>Description</b>                          |
|-----------------------|---------------------------------------------|
| $0$ - emergency       | System is unusable.                         |
| $1 -$ alert           | Immediate action required.                  |
| 2 - critical          | Critical condition.                         |
| $3 - error$           | Error condition.                            |
| 4 - warning           | Warning condition.                          |
| 5 - notification      | Normal but significant condition.           |
| 6 - informational     | Informational message only.                 |
| 7 - debugging         | Message that appears during debugging only. |

**Table 15: Message Severity Levels**

#### **MNEMONIC**

A code that uniquely identifies the message.

#### **Message-text**

Message-text is a text string describing the condition. This portion of the message sometimes contains detailed information about the event, including terminal port numbers, network addresses, or addressesthat correspond to locations in the system memory address space. Because the information in these variable fields changes from message to message, it is represented here by short strings enclosed in square brackets ([ ]). A decimal number, for example, is represented as [dec].

#### **Table 16: Variable Fields in Messages**

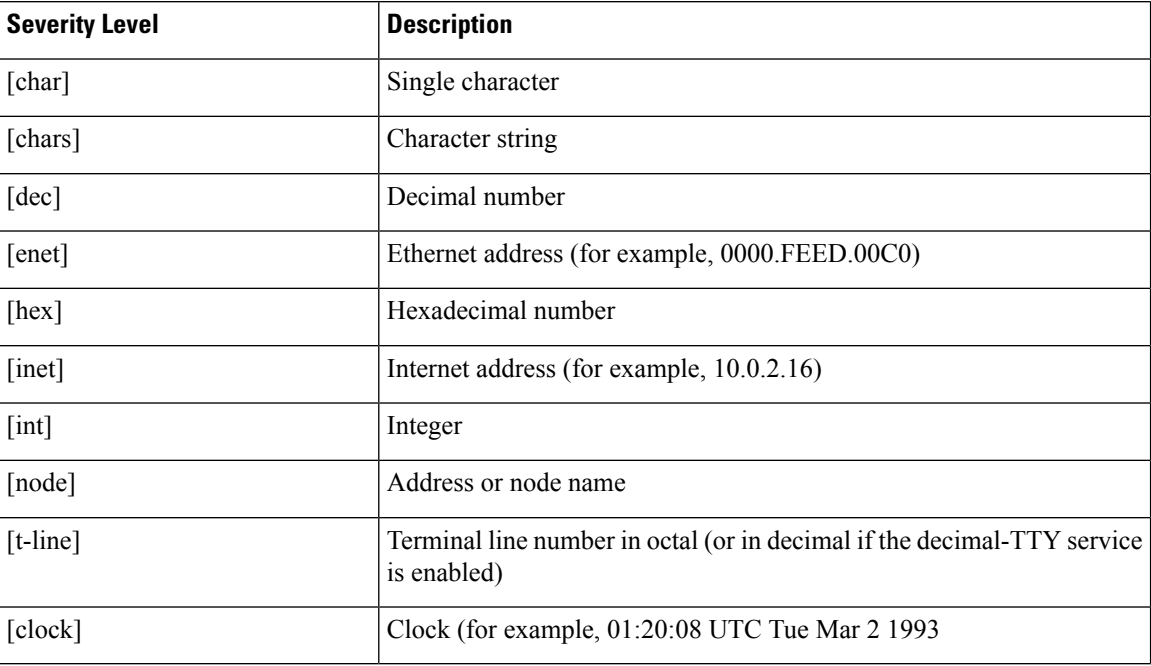

### **System Messages**

This section provides the list of Smart Licensing Using Policy-related system messages you may encounter, possible reasons for failure (incase it is a failure message), and recommended action (if action is required).

For all error messages, if you are not able to solve the problem, contact your Cisco technical support representative with the following information:

- The message, exactly as it appears on the console or in the system log.
- The output from the **show license tech support**, **show license history message**, and the **show platform software sl-infra** privileged EXEC commands.

Smart Licensing Using Policy-related system messages:

- [%SMART\\_LIC-3-POLICY\\_INSTALL\\_FAILED](#page-252-0)
- [%SMART\\_LIC-3-AUTHORIZATION\\_INSTALL\\_FAILED](#page-252-1)
- [%SMART\\_LIC-3-COMM\\_FAILED](#page-253-0)
- [%SMART\\_LIC-3-COMM\\_RESTORED](#page-257-0)
- [%SMART\\_LIC-3-POLICY\\_REMOVED](#page-257-1)
- [%SMART\\_LIC-3-TRUST\\_CODE\\_INSTALL\\_FAILED](#page-258-0)
- [%SMART\\_LIC-4-REPORTING\\_NOT\\_SUPPORTED](#page-259-0)
- [%SMART\\_LIC-6-POLICY\\_INSTALL\\_SUCCESS](#page-260-0)
- [%SMART\\_LIC-6-AUTHORIZATION\\_INSTALL\\_SUCCESS](#page-260-1)
- [%SMART\\_LIC-6-AUTHORIZATION\\_REMOVED](#page-260-2)
- [%SMART\\_LIC-6-REPORTING\\_REQUIRED](#page-260-3)
- [%SMART\\_LIC-6-TRUST\\_CODE\\_INSTALL\\_SUCCESS](#page-261-0)

Error Message %SMART LIC-3-POLICY INSTALL FAILED: The installation of a new licensing policy has failed: [chars].

**Explanation:** A policy was installed, but an error was detected while parsing the policy code, and installation failed. [chars] is the error string with details of the failure.

Possible reasons for failure include:

- A signature mismatch: This means that the system clock is not accurate.
- A timestamp mismatch: This means the system clock on the product instance is not synchronized with CSSM.

### **Recommended Action:**

For both possible failure reasons, ensure that the system clock is accurate and synchronized with CSSM. Configure the **ntp server** command in global configuration mode. For example:

Device(config)# **ntp server 198.51.100.100 version 2 prefer**

If the above does not work and policy installation still fails, contact your Cisco technicalsupport representative.

---------------------------------------------------------------------------------------------------- ----------------------------------------------------------------------------------------------------

Error Message %SMART LIC-3-AUTHORIZATION INSTALL FAILED: The install of a new licensing authorization code has failed on [chars]: [chars].

**Explanation:** Authorization code installation was attempted, but installation failed. The first [chars] is the UDI for which the authorization code installation failed, and the second [chars] is the error string with details of the failure.

Possible reasons for failure include:

- Not enough licenses with authorization for currently configured features: This means that you have not provided the requisite number of authorization codes.
- UDI mismatch: One or more UDIs in the authorization code file do not match with the product instance where you are installing the authorization code file. If you have generated authorization codes for multiple UDIs, for a High Availability or stacking set-up, all the UDIs listed in the authorization code file must match with all the UDIs in the High Availability or stacking set-up. If this is not the case, installation fails.

Cross-check all UDIs in the authorizatin code file against the UDIs of the product instance (standalone or High Availability).

```
Excerpt of UDI information in a SLAC file:
<smartLicenseAuthorization>
<udi>P:C9300X-24HX,SN:FOC2519L8R7</udi>
<output truncated>
```
</smartLicenseAuthorization>

```
Sample output of UDI information on a product instance:
Device# show license udi
UDI: PID:C9300X-24HX,SN:FOC2519L8R7
```
• A signature mismatch: This means that the system clock is not accurate. If the clock is not synchronized, your *attempts* at requesting SLAC are not reflected in the **show license tech** output.

```
Authorization Confirmation:
  Attempts: Total=0, Success=0, Fail=0 Ongoing Failure: Overall=0 Communication=0
```
### **Recommended Action**

• In the output of the **show license techsupport** command, check the Failure Reason: field to understand what may have gone wrong.

```
Device# show license tech support
<output truncated>
Communication Statistics:
=======================
Authorization Confirmation:
 Attempts: Total=2, Success=2, Fail=0 Ongoing Failure: Overall=0 Communication=0
 Last Response: OK on Sep 23 17:51:52 2020 UTC
   Failure Reason: < none>
  Last Success Time: Sep 23 17:51:52 2020 UTC
 Last Failure Time: <none>
```
- Not enough licenses in authorization for currently configured features and UDI mismatch:
- Use the **show license udi** command to verify that you have the correct and complete list of UDIs. This command displays all product instances in case of High Availability and stacking set-up. Then install SLAC again.
- Signature mismatch: Ensure that the system clock is accurate and synchronized with CSSM. To do this, configure the **ntp server** command in global configuration mode. For example:

Device(config)# ntp server 198.51.100.100 version 2 prefer

After you complete this configuration, again use the **show license tech** to verify if the clock has actually synchronized. If successfully synchronized, the Clock sync-ed with NTP field is set to True. If not synchronized, this field is set to False.

---------------------------------------------------------------------------------------------------- ----------------------------------------------------------------------------------------------------

Error Message %SMART LIC-3-COMM FAILED: Communications failure with the [chars] : [chars]

**Explanation:** Smart Licensing communication either with CSSM, CSLU, or SSM On-Prem failed. The first [chars] is the currently configured transport type, and the second [chars] is the error string with details of the failure. This message appears for every communication attempt that fails.

Possible reasons for failure include:

- CSSM, CSLU, SSM On-Prem is not reachable: This means that there is a network reachability problem.
- 404 host not found: This means the CSSM server is down.
- A TLS or SSL handshake failure caused by a missing client certificate. The certificate is required for TLS authentication of the two communicating sides. A recent server upgrade may have cause the certificate to be removed. This reason applies only to a topology where the product instance is directly connected to CSSM.

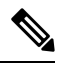

## **Note**

If the error message is displayed for this reason, there is no actual configuration error or disruption in the communication with CSSM.

For topologies where the product instance initiates the sending of RUM reports (Connected to CSSM Through CSLU: Product Instance-Initiated Communication, Connected Directly to CSSM, CSLU Disconnected from CSSM:Product Instance-Initiated Communication, andSSM On-Prem Deployment:Product Instance-Initiated Communication) if this communication failure message coincides with scheduled reporting (**license smart usage interval** *interval\_in\_days* global configuration command), the product instance attempts to send out the RUM report for up to four hours after the scheduled time has expired. If it is still unable to send out the report (because the communication failure persists), the system resets the interval to 15 minutes. Once the communication failure is resolved, the system reverts the reporting interval to last configured value.

#### **Recommended Action:**

Troubleshooting steps are provided for when CSSM is not reachable or there is a missing client certificate, when CSLU is not reachable, and when SSM On-Prem is not reachable.

• If a client certificate is missing and there is no actual configuration error or disruption in the communication with CSSM:

To resolve the error, configure the **ip http client secure-trustpoint** *trustpoint-name* command in global configuration mode. For *trustpoint-name*, enter only SLA-TrustPoint. This command specifies that the secure HTTP client should use the certificate associated with the trustpoint indicated by the trustpoint-name argument.

- If CSSM is not reachable and the configured transport type is **smart**:
- **1.** Check if the smart URL is configured correctly. Use the **show license status** command in privileged EXEC mode, to check if the URL is exactly as follows: [https://smartreceiver.cisco.com/licservice/](https://smartreceiver.cisco.com/licservice/license) [license.](https://smartreceiver.cisco.com/licservice/license) If it is not, reconfigure the **license smart url smart** *smar\_URL* command in global configuration mode.
- **2.** Check DNS resolution. Verify that the product instance can ping smartreceiver.cisco.com or the nslookup translated IP. The following example shows how to ping the translated IP

```
Device# ping 171.70.168.183
Type escape sequence to abort.
Sending 5, 100-byte ICMP Echos to 171.70.168.183, timeout is 2 seconds:
!!!!!
Success rate is 100 percent (5/5), round-trip min/avg/max = 1/1/2 ms
```
• If CSSM is not reachable and the configured transport type is **callhome**:

- **1.** Check if the URL is entered correctly. Use the **show license status** command in privileged EXEC mode, to check if the URL is exactly as follows: [https://tools.cisco.com/its/service/oddce/services/](https://tools.cisco.com/its/service/oddce/services/DDCEService) [DDCEService.](https://tools.cisco.com/its/service/oddce/services/DDCEService)
- **2.** Check if Call Home profile CiscoTAC-1 is active and destination URL is correct. Use the **show call-home profile all** command in privileged EXEC mode:

```
Current smart-licensing transport settings:
Smart-license messages: enabled
Profile: CiscoTAC-1 (status: ACTIVE)
Destination URL(s): https://tools.cisco.com/its/service/oddce/services/DDCEService
```
**3.** Check DNS Resolution. Verify that the product instance can ping tools.cisco.com, or the nslookup translated IP.

```
Device# ping tools.cisco.com
Type escape sequence to abort.
Sending 5, 100-byte ICMP Echos to 173.37.145.8, timeout is 2 seconds:
!!!!!
Success rate is 100 percent (5/5), round-trip min/avg/max = 41/41/42 ms
```
If the above does not work check the following: if the product instance is set, if the product instance IPnetwork is up. To ensure that the network is up, configure the**no shutdown**command in interface configuration mode.

Check if the device is subnet masked with a subnet IP, and if the DNS IP is confgured.

**4.** Verify that the HTTPs client source interface is correct.

Use the **show ip http client** command in privileged EXEC mode to display current configuration. Use **ip http client source-interface** command in global configuration mode to reconfigure it.

In case the above does not work, double-check your routing rules, and firewall settings.

- If CSLU is not reachable:
- **1.** Check if CSLU discovery works.
	- Zero-touch DNS discovery of  $\text{cslu-local}$  or DNS discovery of your domain..

In the **show license all** command output, check if the Last ACK received: field. If this has a recent timestamp it means that the product instance has connectivity with CSLU. If it is not, proceed with the following checks:

Check if the product instance is able to ping  $\text{cslu-local}$ . A successful ping confirms that the product instance is reachable.

If the above does not work, configure the name server with an entry where hostname  $\epsilon_{\text{slu}-\text{local}}$ is mapped to the CSLU IP address (the windows host where you installed CSLU). Configure the **ip domain name** *domain-name* and **ip name-server** *server-address* commands in global configuration mode. Here the CSLU IP is 192.168.0.1 and name-server creates entry cslu-local.example.com:

```
Device(config)# ip domain name example.com
Device(config)# ip name-server 192.168.0.1
```
• CSLU URL is configured.

In the **show license all** command output, under the Transport: header check the following: The Type: must be csluand Cslu address: must have the hostname or the IP address of the windows host where you have installed CSLU. Check if the rest of the address is configured as shown below and check if the port number is 8182.

```
Transport:
 Type: cslu
 Cslu address: http://192.168.0.1:8182/cslu/v1/pi
```
If it is not, configure the **license smart transport cslu** and **license smart url cslu** *http://<cslu\_ip\_or\_host>:8182/cslu/v1/pi* commands in global configuration mode

**2.** For CSLU-initiated communication, in addition to the CSLU discovery checks listed above, check the following:

Verify HTTP connectivity. Use the **show ip http server session-module** command in privileged EXEC mode. In the output, under header HTTP server current connections:, check that SL\_HTTP is active. If it is not re-configure the **ip http** commands as mentioned in Ensuring Network [Reachability](#page-202-0) for CSLU-Initiated [Communication,](#page-202-0) on page 185

From a Web browser on the device where CSLU is installed, verify https://<product-instance-ip>/. This ensures that the REST API from CSLU to the product instance works as expected.

- If SSM On-Prem is not reachable:
- **1.** For product instance-initiated communication, check if the SSM On-Prem transport type and URL are configured correctly.

In the **show license all** command output, under the Transport: header check the following: The Type: must be csluand Cslu address: must have the hostname or the IPaddress of the server where you have installed SSM On-Prem and <tenantID> of the *default* local virtual account. See the example below:

```
Transport:
 Type: cslu
 Cslu address: https://192.168.0.1/cslu/v1/pi/on-prem-default
```
Check if you have the correct URL from SSM On-Prem (See [Retrieving](#page-217-0) the Transport URL (SSM [On-Prem](#page-217-0) UI), on page 200) and then configure **license smart transport cslu** and **license smart url cslu** *http://<ip>/cslu/v1/pi/<tenant ID>* commands in global configuration mode.

Check that you have configured any other required commands for your network, as mentioned in Ensuring Network Reachability for Product [Instance-Initiated](#page-215-0) Communication, on page 198

**2.** For SSM On-Prem-initiated communication, check HTTPs connectivity.

Use the **show ip http server session-module** command in privileged EXEC mode. In the output, under header HTTP server current connections:, check that SL\_HTTP is active. If it is not re-configure the **ip http** commands as mentioned in Ensuring Network [Reachability](#page-220-0) for SSM [On-Prem-Initiated](#page-220-0) Communication, on page 203.

**3.** Check trustpoint and that certificates are accepted.

For both forms of communication in anSSM On-Prem Deployment, ensure that the correct trustpoint is used and that the necessary certificates are accepted:

```
Device(config)# crypto pki trustpoint SLA-TrustPoint
Device(ca-trustpoint)#
Device(ca-trustpoint)# enrollment terminal
Device(ca-trustpoint)# revocation-check none
```
Device(ca-trustpoint)# **end** Device# copy running-config startup-config

If the above does not work and the communication failure persists, contact your Cisco technical support representative.

```
----------------------------------------------------------------------------------------------------
----------------------------------------------------------------------------------------------------
Error Message %SMART_LIC-3-COMM_RESTORED: Communications with the [chars] restored.
[chars] - depends on the transport type
         - Cisco Smart Software Manager (CSSM)
        - Cisco Smart License utility (CSLU)
Smart Agent communication with either the Cisco Smart Software Manager (CSSM) or the Cisco
Smart License
utility (CSLU) has been restored. No action required.
```
**Explanation:** Product instance communication with either the CSSM, CSLU, or SSM On-Prem is restored.

**Recommended Action:** No action required.

<span id="page-257-1"></span>---------------------------------------------------------------------------------------------------- ----------------------------------------------------------------------------------------------------

Error Message %SMART\_LIC-3-POLICY\_REMOVED: The licensing policy has been removed.

**Explanation:** A previously installed *custom* licensing policy has been removed. The Cisco default policy is then automatically effective. This may cause a change in the behavior of smart licensing.

Possible reasons for failure include:

If you have entered the **license smart factory reset** command in privileged EXEC mode all licensing information including the policy is removed.

#### **Recommended Action:**

If the policy was removed intentionally, then no further action is required.

If the policy was removed inadvertantly, you can reapply the policy. Depending on the topology you have implemented, follow the corresponding method to retrieve the policy:

• Connected Directly to CSSM:

Enter **show license status**, and check field Trust Code Installed:. If trust is established, then CSSM will automatically return the policy again. The policy is automatically re-installed on product instances of the corresponding Virtual Account.

If trust has not been established, complete these tasks: [Generating](#page-238-0) a New Token for a Trust Code from [CSSM,](#page-238-0) on page 221 and [Installing](#page-238-1) a Trust Code, on page 221. When you have completed these tasks, CSSM will automatically return the policy again. The policy is then automatically installed on all product instances of that Virtual Account.

- Connected to CSSM Through CSLU:
	- For product instance-initiatied communication), enter the **license smartsync** command in privileged EXEC mode. The synchronization request causes CSLU to push the missing information (a policy or authurization code) to the product instance.
- For CSLU-initiated communication, complete this task: [Collecting](#page-200-0) Usage Reports: CSLU Initiated (CSLU [Interface\),](#page-200-0) on page 183. This causes CSLU to detect and re-furnish the missing policy in an ACK response.
- CSLU Disconnected from CSSM:
	- For product instance-initiatied communication), enter the **license smartsync** command in privileged EXEC mode. The synchronization request causes CSLU to push the missing information (a policy or authurization code) to the product instance. Then complete these tasks in the given order:[Export](#page-201-0) to CSSM (CSLU [Interface\),](#page-201-0) on page 184 > Uploading Data or Requests to CSSM and [Downloading](#page-240-0) a File, on [page](#page-240-0) 223 > Import from CSSM (CSLU [Interface\),](#page-201-1) on page 184.
	- For CSLU-initiated communication, complete this task: [Collecting](#page-200-0) Usage Reports: CSLU Initiated (CSLU [Interface\),](#page-200-0) on page 183. This causes CSLU to detect and re-furnish the missing policy in an ACK response. Then complete these tasks in the given order: Export to CSSM (CSLU [Interface\),](#page-201-0) on [page](#page-201-0) 184 > Uploading Data or Requests to CSSM and [Downloading](#page-240-0) a File, on page 223 > [Import](#page-201-1) from CSSM (CSLU [Interface\),](#page-201-1) on page 184.
- No Connectivity to CSSM and No CSLU

If you are in an entirely air-gapped network, from a workstation that has connectivity to the internet and CSSM complete these tasks: [Downloading](#page-240-1) a Policy File from CSSM, on page 223 and [Installing](#page-241-0) a File on the Product [Instance,](#page-241-0) on page 224

- SSM On-Prem Deployment
	- For product instance-initiatied communication), enter the **license smartsync** command in privileged EXEC mode. The causes the product instance to synchronize with SSM On-Prem and restore any required or missing information. Then synchronize SSM On-Prem with CSSM if required:
	- For SSM On-Prem-initiated communication: In the SSM On-Prem UI, navigate to **Reports** > **Synchronisation pull schedule with the devices** > **Synchronise now with the device**.

For both forms of communication in an SSM On-Prem Deployment, synchronize with CSSM using either option:

- SSM On-Prem is connected to CSSM: In the SSM On-Prem UI, Smart Licensing workspace, nagivate to **Reports** > **Usage Schedules** > **Synchronize now with Cisco**.
- SSM On-Prem is not connected to CSSM: See Exporting and [Importing](#page-218-0) Usage Data (SSM On-Prem UI), on [page](#page-218-0) 201.

---------------------------------------------------------------------------------------------------- Error Message %SMART\_LIC-3-TRUST\_CODE\_INSTALL\_FAILED: The install of a new licensing

<span id="page-258-0"></span>----------------------------------------------------------------------------------------------------

**Explanation:** Trust code installation has failed. The first [chars] is the UDI where trust code installation was attempted. The second [chars] is the error string with details of the failure.

Possible reasons for failure include:

trust code has failed on [chars]: [chars].

• A trust code is already installed: Trust codes are node-locked to the UDI of the product instance. If the UDI is already registered, and you try to install another one, installation fails.

- Smart Account-Virtual Account mismatch: This means the Smart Account or Virtual Account (for which the token ID was generated) does not include the product instance on which you installed the trust code. The token generated in CSSM, applies at the Smart Account or Virtual Account level and applies only to all product instances in that account.
- A signature mismatch: This means that the system clock is not accurate.
- Timestamp mismatch: This means the product instance time is not synchronized with CSSM, and can cause installation to fail.

### **Recommended Action:**

- A trust code is already installed: If you want to install a trust code inspite of an existing trust code on the product instance, re-configure the **license smart trust idtoken** *id\_token\_value*{**local**|**all**}[**force**] command in privileged EXEC mode, and be sure to include the **force** keyword this time. Entering the **force** keyword sets a force flag in the message sent to CSSM to create a new trust code even if one already exists.
- Smart Account-Virtual Account mismatch:

Log in to the CSSM Web UI at [https://software.cisco.com.](https://software.cisco.com) Under **Smart Software Licensing**, click the **Manage licenses**link. Click the **Inventory** tab. From the **Virtual Account** drop-down list, choose the required virtual account. Click the **Product Instances** tab.

Check if the product instance on which you want to generate the token is listed in the selected Virtual Account. If it is, proceed to the next step: [Generating](#page-238-0) a New Token for a Trust Code from CSSM, on [page](#page-238-0) 221 and [Installing](#page-238-1) a Trust Code, on page 221. If not, check and select the correctSmart Account and Virtual Account. Then complete the next steps.

• Timestamp mismatch and signature mismatch: Configure the**ntpserver** command in global configuration mode. For example:

Device(config)# **ntp server 198.51.100.100 version 2 prefer**

<span id="page-259-0"></span>---------------------------------------------------------------------------------------------------- ----------------------------------------------------------------------------------------------------

```
Error Message %SMART_LIC-4-REPORTING_NOT_SUPPORTED: The CSSM OnPrem that this
product instance is connected to is down rev and does not support the enhanced policy and
usage
```
reporting mode.

**Explanation:** Cisco Smart Software Manager On-Prem (formerly known as Cisco Smart Software Manager satellite) is supported in the Smart Licensing Using Policy environment starting with Cisco IOS XE Amsterdam 17.3.3 only (See SSM [On-Prem,](#page-136-0) on page 119). In *unsupported* releases, the product instance will behave as follows:

- Stop sending registration renewals and authorization renewals.
- Start recording usage and saving RUM reports locally.

#### **Recommended Action:**

You have the following options:

• Refer to and implement one of the supported topologies instead. See: Supported [Topologies,](#page-142-0) on page [125](#page-142-0).

• Upgrade to a release where SSM On-Prem is supported with Smart Licensing Using Policy. See [Migrating](#page-195-0) to a Version of SSM On-Prem That Supports Smart [Licensing](#page-195-0) Using Policy, on page 178.

---------------------------------------------------------------------------------------------------- ----------------------------------------------------------------------------------------------------

<span id="page-260-0"></span>Error Message %SMART\_LIC-6-POLICY\_INSTALL\_SUCCESS: A new licensing policy was successfully installed.

**Explanation:** A policy was installed in one of the following ways:

- Using Cisco IOS commands.
- CSLU-initiated communication.
- As part of an ACK response.

**Recommended Action:** No action is required. If you want to know which policy is applied (the policy in-use) and its reporting requirements, enter the **show license all** command in privileged EXEC mode.

<span id="page-260-1"></span>---------------------------------------------------------------------------------------------------- ----------------------------------------------------------------------------------------------------

Error Message %SMART\_LIC-6-AUTHORIZATION\_INSTALL\_SUCCESS: A new licensing authorization code was successfully installed on: [chars].

**Explanation:** [chars] is the UDI where the authorization code was installed successfully.

**Recommended Action:** No action is required. If you want to know the details of the authorization code that was installed, enter the **show license authorization** command in privileged EXEC mode.

<span id="page-260-2"></span>---------------------------------------------------------------------------------------------------- ----------------------------------------------------------------------------------------------------

Error Message %SMART\_LIC-6-AUTHORIZATION\_REMOVED: A licensing authorization code has been removed from [chars]

**Explanation:** [chars] is the UDI where the authorization code was installed. The authorization code has been removed. This removes the licenses from the product instance and may cause a change in the behavior of smart licensing and the features using licenses.

<span id="page-260-3"></span>**Recommended Action:** No action is required. If you want to see the current state of the license, enter the **show license all** command in privileged EXEC mode.

---------------------------------------------------------------------------------------------------- ----------------------------------------------------------------------------------------------------

Error Message %SMART\_LIC-6-REPORTING\_REQUIRED: A Usage report acknowledgement will be required in [dec] days.

**Explanation:** This is an alert which means that RUM reporting to Cisco is required. [dec] is the amount of time (in days) left to meet this reporting requirements.

**Recommended Action:** Ensure that RUM reports are sent within the requested time. The topology you have implemented determines the reporting method.

• Connected to CSSM Through CSLU

- For product instance-initiatied communication: Enter the **license smartsync** command in privileged EXEC mode. If CSLU is currently logged into CSSM the reports will be automatically sent to the associated Smart Account and Virtual Account in CSSM.
- For CSLU-initiated communication, complete this task: [Collecting](#page-200-0) Usage Reports: CSLU Initiated (CSLU [Interface\),](#page-200-0) on page 183.
- Connected Directly to CSSM: Enter the **license smart sync** command in privileged EXEC mode.
- Connected to CSSM Through a Controller: If the product instance is managed by a controller, the controller will send the RUM report at the scheduled time.

If you are using Cisco DNA Center as the controller, you have the option of ad-hoc reporting. See the *Cisco DNA Center [Administrator](https://www.cisco.com/c/en/us/support/cloud-systems-management/dna-center/products-maintenance-guides-list.html) Guide* of the required release (Release 2.2.2 onwards) > *Manage Licenses* > *Upload Resource Utilization Details to CSSM*.

- CSLU Disconnected from CSSM: If the product instance is connected to CSLU, synchronize with the product instance as shown for "Connected to CSSM Through CSLU"above, then complete these tasks: Export to CSSM (CSLU [Interface\),](#page-201-0) on page 184, Uploading Data or Requests to CSSM and [Downloading](#page-240-0) a File, on [page](#page-240-0) 223, and Import from CSSM (CSLU [Interface\),](#page-201-1) on page 184.
- No Connectivity to CSSM and No CSLU: Enter the **license smart save usage** command in privileged EXEC mode, to save the required usage information in a file. Then, from a workstation where you have connectivity to CSSM, complete these tasks: Uploading Data or Requests to CSSM and [Downloading](#page-240-0) a File, on [page](#page-240-0) 223 > [Installing](#page-241-0) a File on the Product Instance, on page 224.
- SSM On-Prem Deployment:

Synchronize the product instance with SSM On-Prem:

- For product instance-initiatied communication: Enter the **license smartsync** command in privileged EXEC mode. If CSLU is currently logged into CSSM the reports will be automatically sent to the associated Smart Account and Virtual Account in CSSM.
- For SSM On-Prem-initiated communication, complete this task: In the SSM On-Prem UI, navigate to **Reports** > **Synchronisationpullschedule withthedevices** > **Synchronisenow withthedevice**.

Synchronize usage information with CSSM (*choose one*)

- SSM On-Prem is connected to CSSM: In the SSM On-Prem UI, Smart Licensing workspace, nagivate to **Reports** > **Usage Schedules** > **Synchronize now with Cisco**.
- SSM On-Prem is not connected to CSSM: See [Exporting](#page-218-0) and Importing Usage Data (SSM On-Prem UI), on [page](#page-218-0) 201.

<span id="page-261-0"></span>---------------------------------------------------------------------------------------------------- ----------------------------------------------------------------------------------------------------

Error Message %SMART\_LIC-6-TRUST\_CODE\_INSTALL\_SUCCESS: A new licensing trust code was successfully installed on [chars].

**Explanation:**[chars] is the UDI where the trust code was successfully installed.

**Recommended Action:** No action is required. If you want to verify that the trust code is installed, enter the **show license status** command in privileged EXEC mode. Look for the updated timestamp under header Trust Code Installed: in the output.

## **Additional References for Smart Licensing Using Policy**

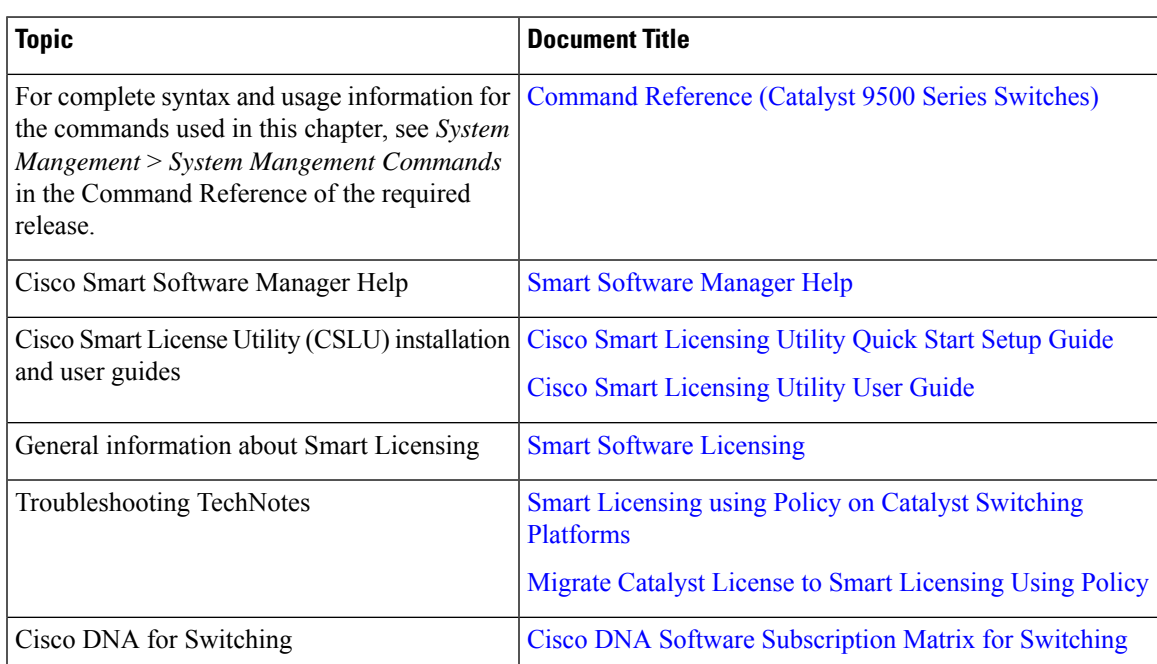

---------------------------------------------------------------------------------------------------- ----------------------------------------------------------------------------------------------------

## **Feature History for Smart Licensing Using Policy**

This table provides release and related information for features explained in this module.

These features are available on all releases subsequent to the one they were introduced in, unless noted otherwise.

 $\mathbf I$ 

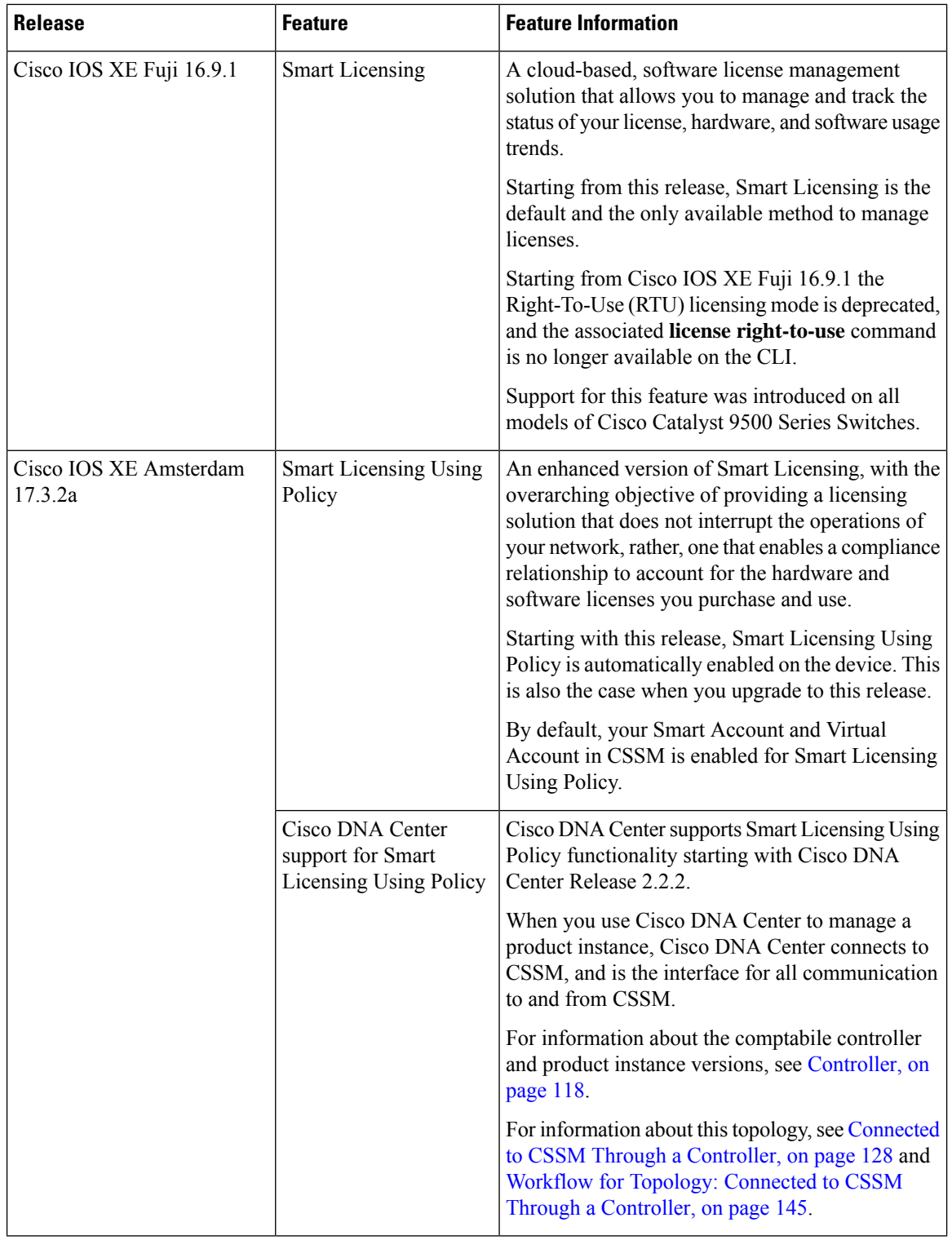

ı

 $\mathbf l$ 

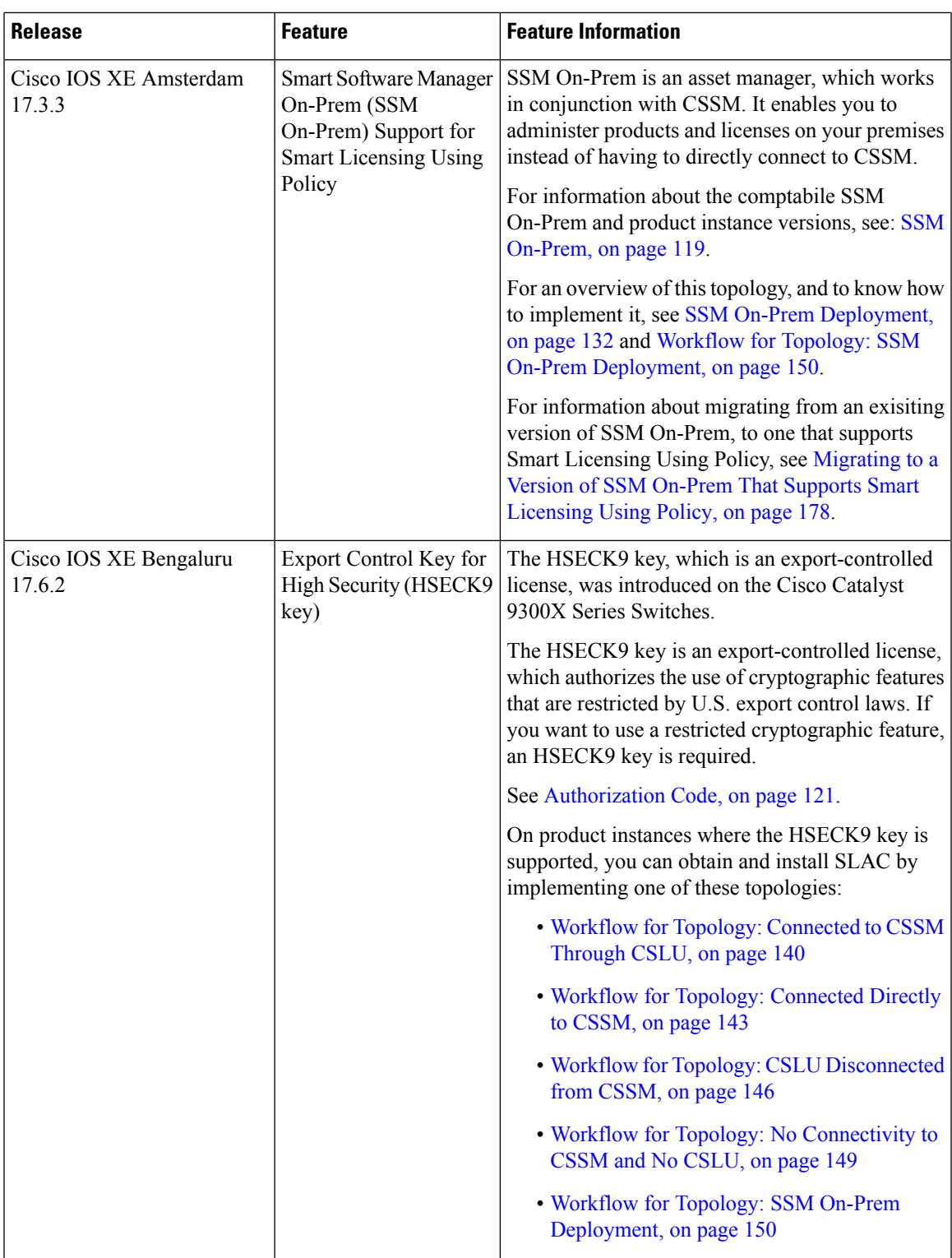

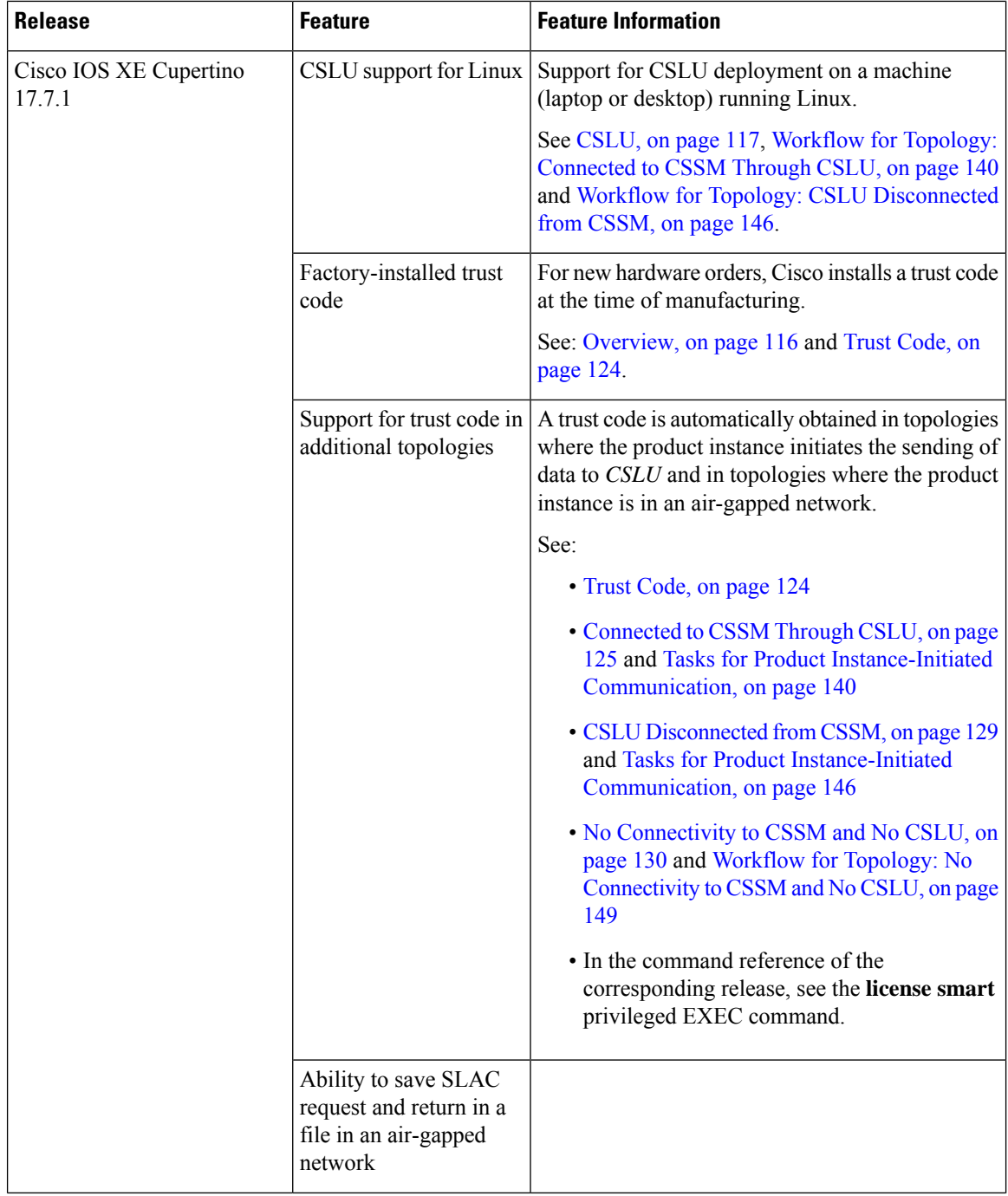

ı

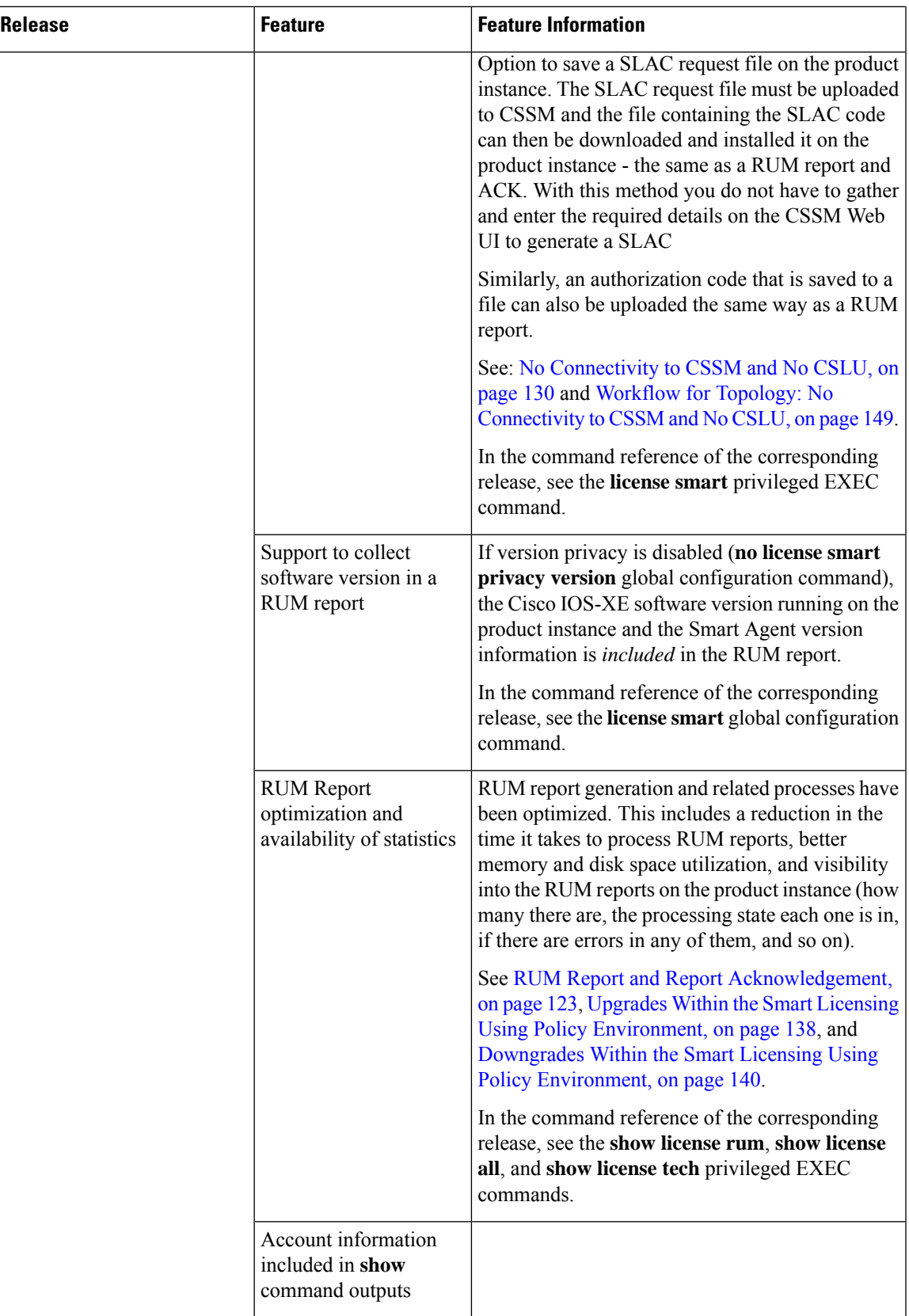

 $\mathbf I$ 

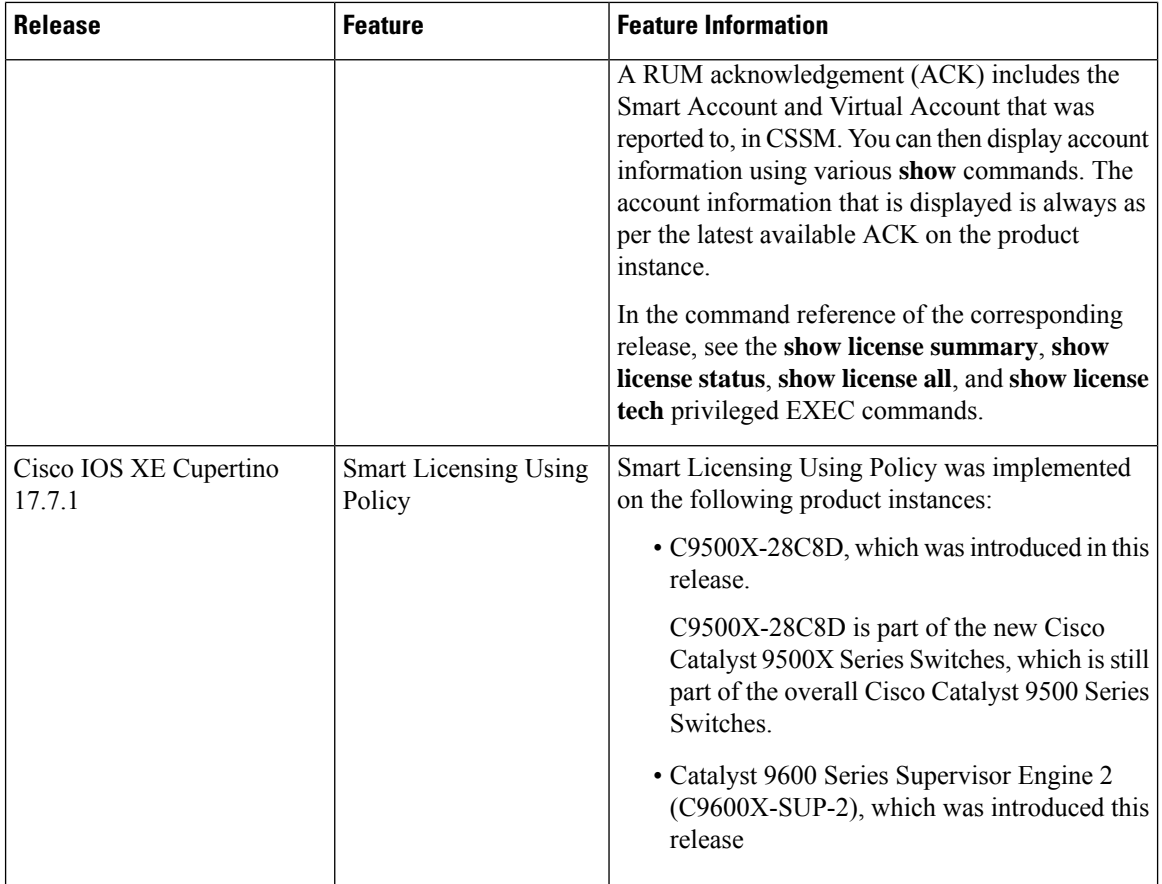

ı

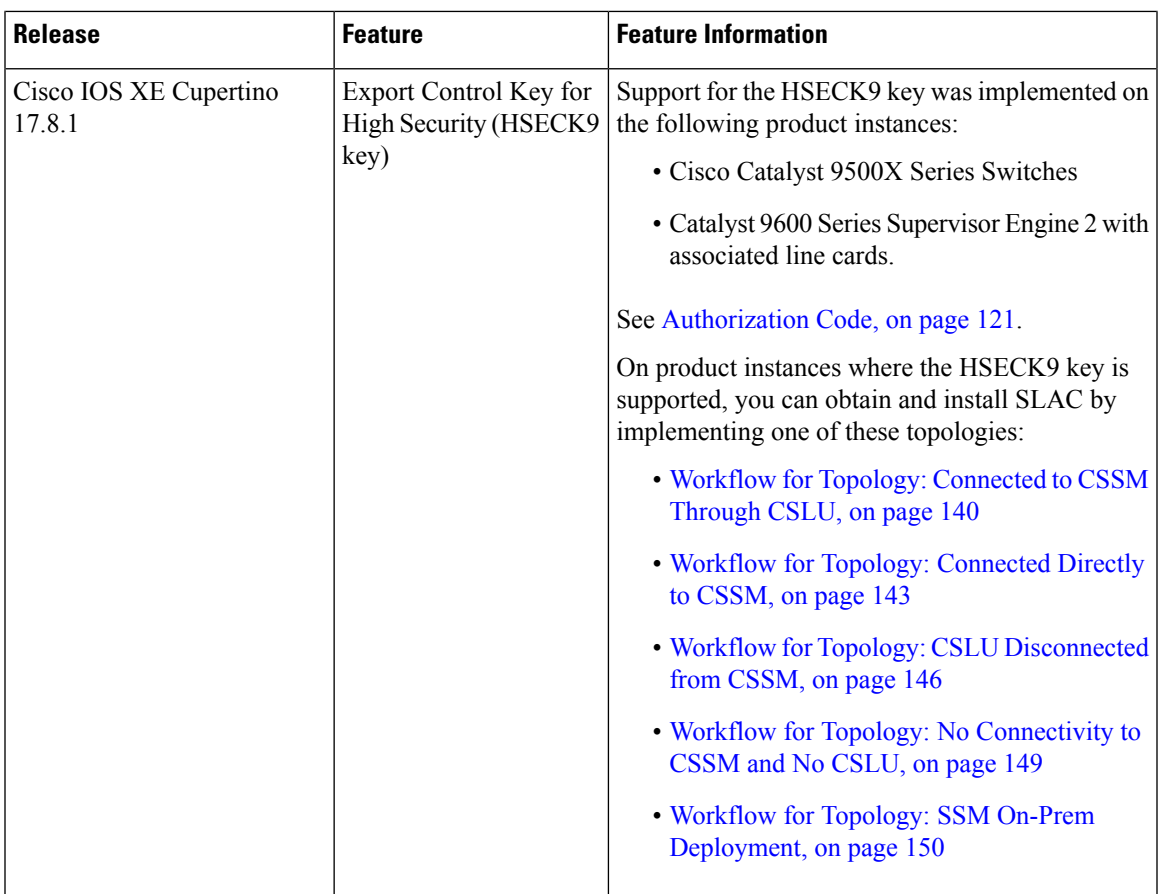

Use Cisco Feature Navigator to find information about platform and software image support. To access Cisco Feature Navigator, go to <http://www.cisco.com/go/cfn>

ı

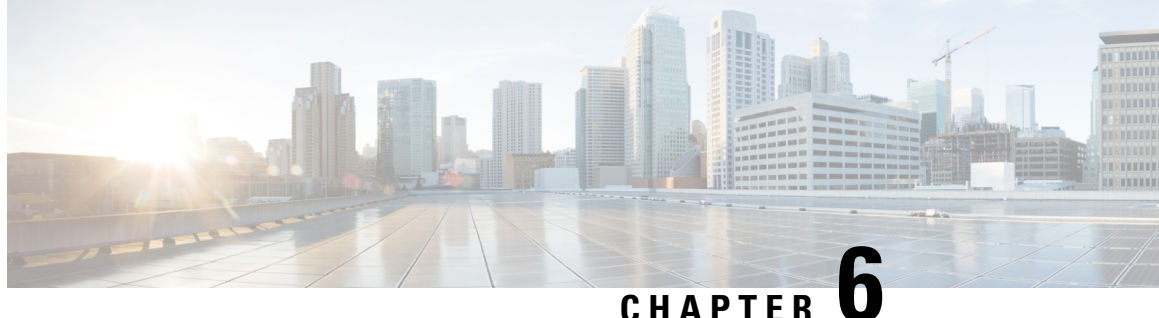

# **Configuring Application Visibility and Control in a Wired Network**

- [Information](#page-270-0) About Application Visibility and Control in a Wired Network, on page 253
- [Supported](#page-270-1) AVC Class Map and Policy Map Formats, on page 253
- [Restrictions](#page-272-0) for Wired Application Visibility and Control, on page 255
- How to Configure [Application](#page-273-0) Visibility and Control, on page 256
- Monitoring [Application](#page-298-0) Visibility and Control, on page 281
- Examples: Application Visibility and Control [Configuration,](#page-299-0) on page 282
- Basic [Troubleshooting](#page-311-0) Questions and Answers, on page 294
- Additional References for [Application](#page-312-0) Visibility and Control, on page 295
- Feature History for [Application](#page-312-1) Visibility and Control in a Wired Network, on page 295

## <span id="page-270-0"></span>**Information About Application Visibility and Control in a Wired Network**

Application Visibility and Control (AVC) is a critical part of Cisco's efforts to evolve its Branch and Campus solutions from being strictly packet and connection based to being application-aware and application-intelligent. Application Visibility and Control (AVC) classifies applications using deep packet inspection techniques with the Network-Based Application Recognition (NBAR2) engine. AVC can be configured on wired access ports for standalone switches. NBAR2 can be activated either explicitly on the interface by enabling protocol-discovery or implicitly by attaching a QoS policy that contains **match protocol** classifier. Wired AVC Flexible NetFlow (FNF) can be configured on an interface to provide client, server and application statistics per interface. The record is similar to **application-client-server-stats** traffic monitor which is available in **application-statistics** and **application-performance** profiles in Easy Performance Monitor (Easy perf-mon or ezPM).

## <span id="page-270-1"></span>**Supported AVC Class Map and Policy Map Formats**

This section descriobes the supported avc class maps and policy map formats.

## **Supported AVC Class Map Format**

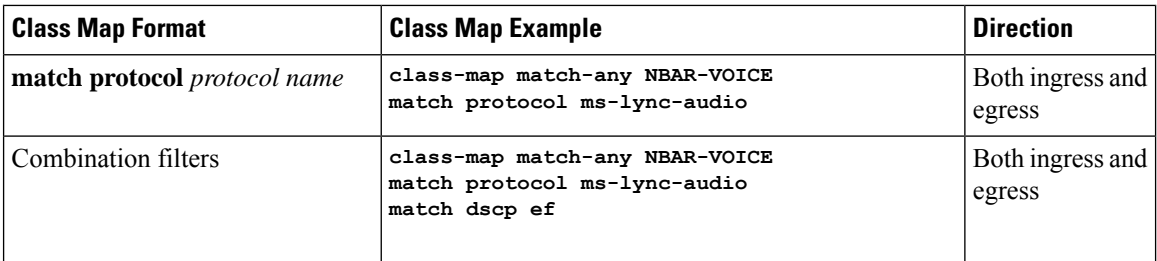

## **Supported AVC Policy Format**

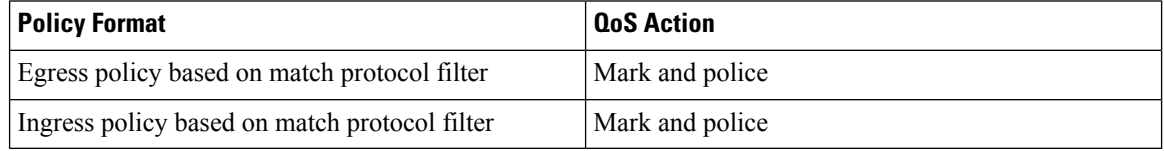

The following table describes the detailed AVC policy format with an example:

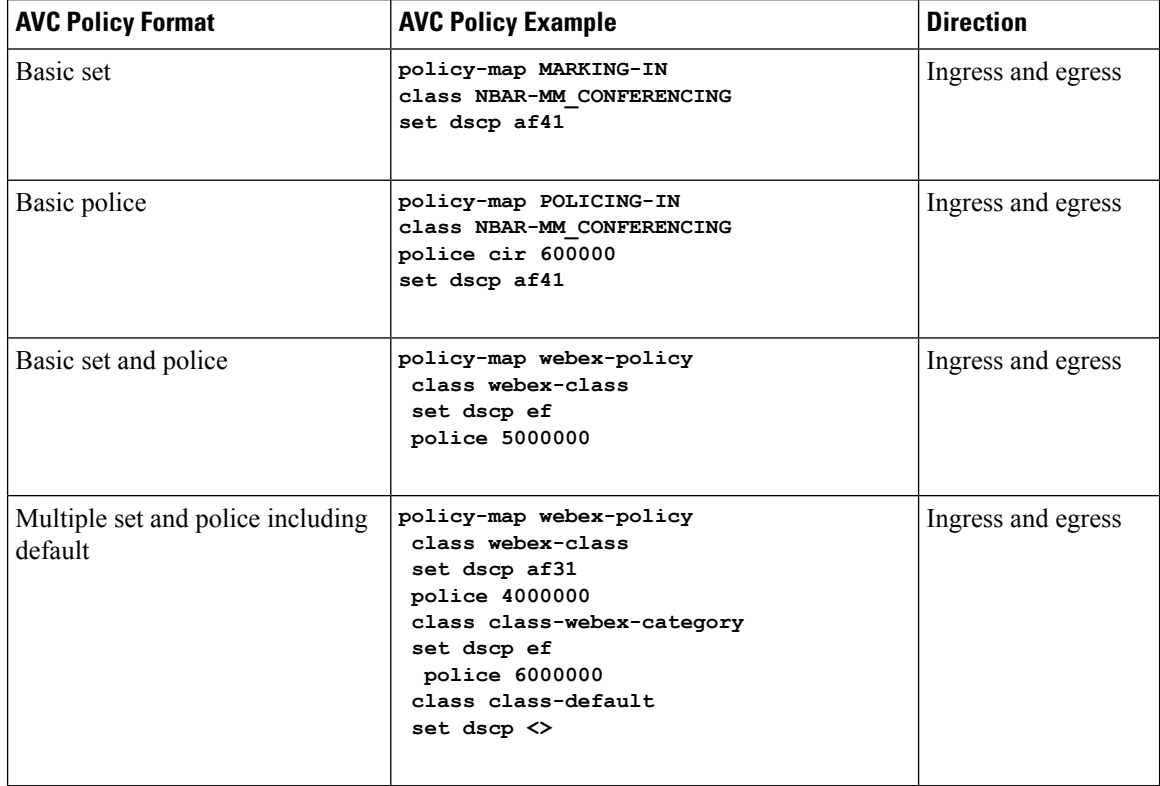

Ш

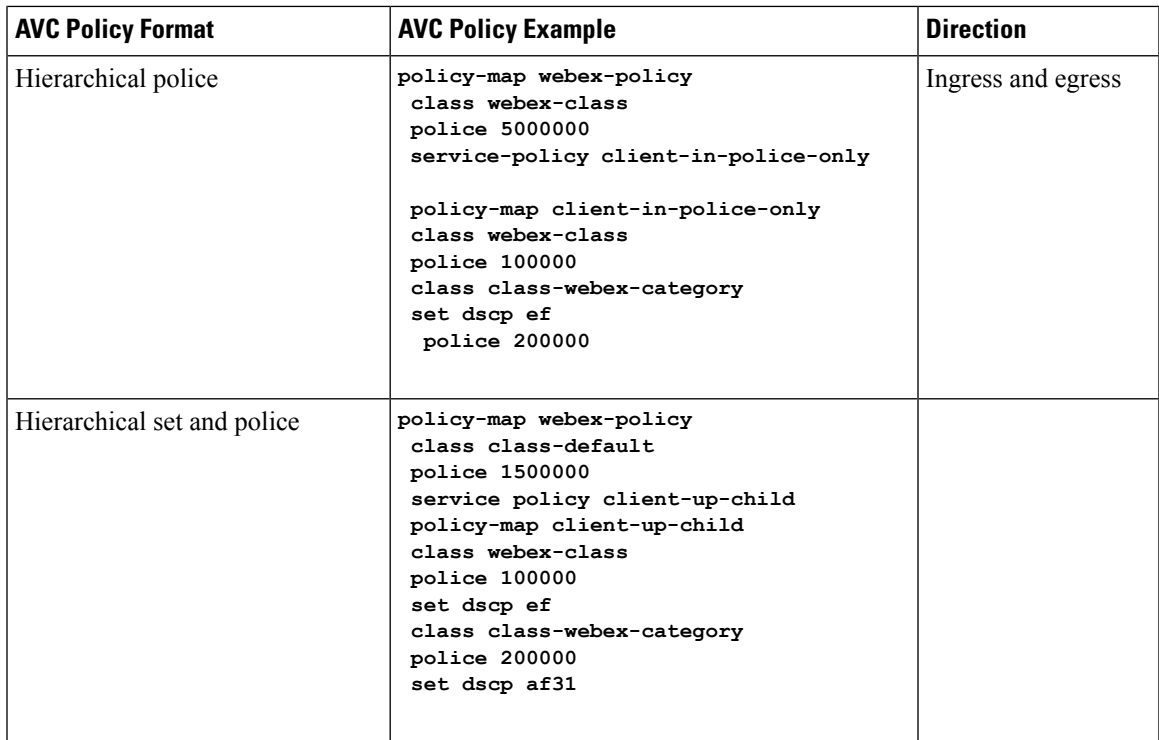

## <span id="page-272-0"></span>**Restrictions for Wired Application Visibility and Control**

- AVC and Encrypted Traffic Analytics (ETA) cannot be configured together at the same time on the same interface.
- NBAR and transmit (Tx) Switched Port Analyzer (SPAN) is not supported on the same interface.
- Only one of the NBAR based QoS mechanisms are allowed to be attached to any port at the same time, either protocol based or attributes based. Only the following two attributes are supported:
	- traffic-class
	- business-relevance
- The legacy WDAVC QoS limitations are still applicable:
	- Only marking and policing are supported.
	- Only physical interfaces are supported.
	- There is a delay in the QoS classification since the application classification is done offline (while the initial packet/s of the flow are meanwhile forwarded before the correct QoS classification).
- NBAR2 based match criteria **match protocol** will be allowed only with marking or policing actions. NBAR2 match criteria will not be allowed in a policy that has queuing features configured.
- 'Match Protocol': up to 255 concurrent different protocols in all policies (8 bits HW limitation).
- AVC is not supported on management port (Gig 0/0).
- IPv6 packet classification is not supported.
- Only IPv4 unicast(TCP/UDP) is supported.
- Web UI: You can configure application visibility and perform application monitoring from the Web UI. Application Control can only be done using the CLI. It is not supported on the Web UI.

To manage and check wired AVC traffic on the Web UI, you must first configure **ip http authentication local** and **ip nbar http-service** commands using the CLI.

- NBAR and ACL logging cannot be configured together on the same switch.
- Protocol-discovery, application-based QoS, and wired AVC FNF cannot be configured together at the same time on the same interface with the non-application-basedFNF. However, these wired AVC features can be configured with each other. For example, protocol-discovery, application-based QoS and wired AVC FNF can be configured together on the same interface at the same time.
- Starting with Cisco IOS XE Fuji 16.9.1, up to two wired AVC monitors each with a different predefined record can be attached to an interface at the same time.
- Two new directional flow records ingress and egress have been introduced in Cisco IOS XE Fuji 16.9.1, in addition to the two existing legacy flow records.
- Attachment should be done only on physical Layer 2 and Layer 3 ports, and these ports cannot be part of a port channel. Attachment to trunk ports are not supported.
- Performance: Each switch member is able to handle 2000 connections per second (CPS) at less than 50% CPU utilization.
- Scale: Able to handle up to 20,000 bi-directional flows per 48 access ports and 10,000 bi-directional flows per 24 access ports. (~200 flows per access port).
- Wired AVC allows only the fixed set of fields listed in the procedures of this chapter. Other combinations are not allowed.For a regularFNFflow monitor, other combinations are allowed (for the list of supported FNFfields, refer the "ConfiguringFlexible NetFlow" chapter of the *Network Management Configuration Guide*).
- Starting with Cisco IOS XE 16.12.1 release, a new flow record has been included the DNS flow record. The DNS flow record is similar to the 5-tuple record and includes the DNS domain name field. It accounts only for DNS related fields. This record doesn't have the interface field as a match filed, so the information from all interfaces is aggregated into the same record.

## <span id="page-273-0"></span>**How to Configure Application Visibility and Control**

## **Configuring Application Visibility and Control in a Wired Network**

To configure application visibility and control on wired ports, follow these steps:

## **Configuring Visibility :**

• Activate NBAR2 engine by enabling protocol-discovery on the interface using the **ip nbar protocol-discovery** command in the interface configuration mode. See the section, "Enabling Application Recognition on an Interface."

**Configuring Control :** Configure QoS policies based on application by

- **1.** Creating an AVC QoS policy. See the section, "Creating AVC QoS Policy".
- **2.** Applying AVC QoS policy to the interface. See the section, "Applying a QoS Policy to the Switch Port".

#### **Configuring application-based Flexible Netflow :**

- Create a flow record by specifying key and non-key fields to the flow.
- Create a flow exporter to export the flow record.
- Create a flow monitor based on the flow record and the flow exporter.
- Attach the flow monitor to the interface.

Protocol-Discovery, application-based QoS and application-based FNF are all independent features. They can be configured independently or together on the same interface at the same time.

## **Enabling Application Recognition on an interface**

To enable application recognition on an interface, follow these steps:

### **Procedure**

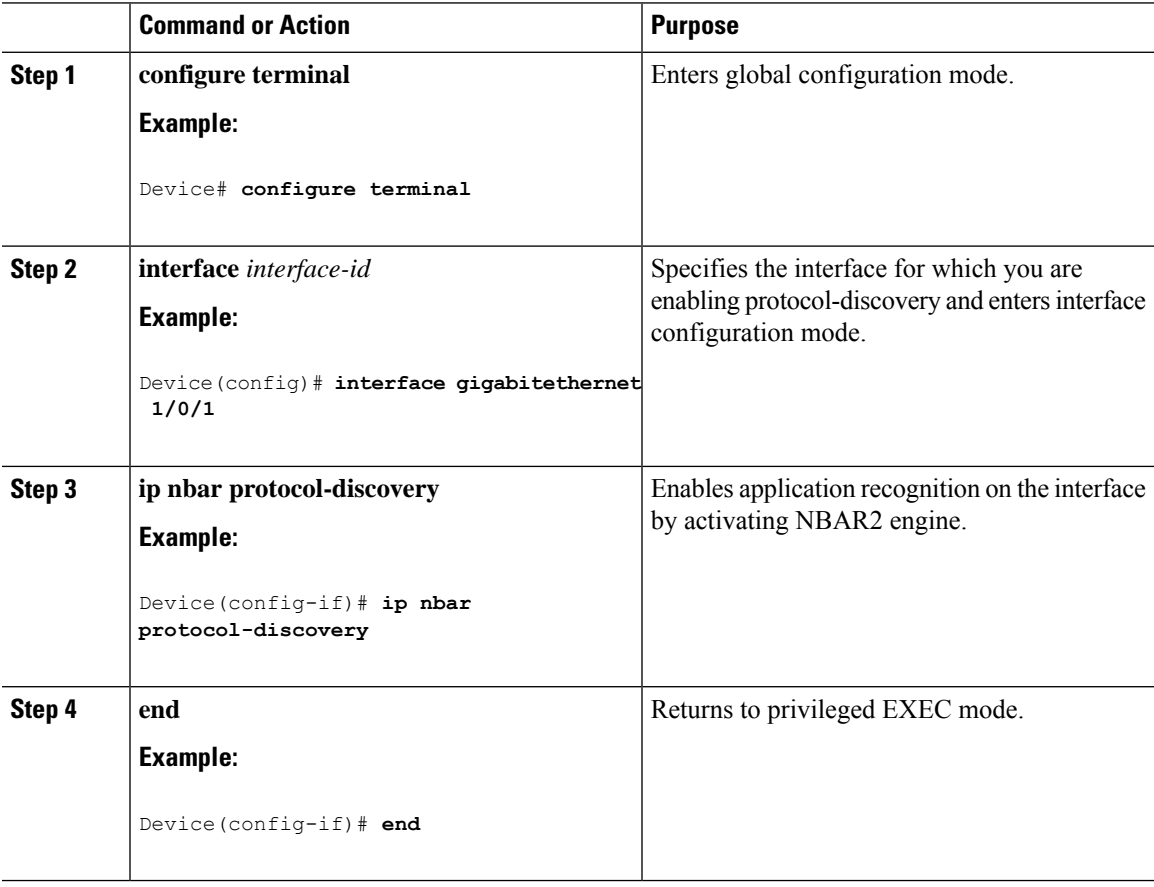

## **Creating AVC QoS Policy**

To create AVC QoS policy, perform these general steps:

- **1.** Create a class map with match protocol filters.
- **2.** Create a policy map.
- **3.** Apply the policy map to the interface.

## **Creating a Class Map**

You need to create a class map before configuring any match protocol filter. The QoS actions such as marking and policing can be applied to the traffic. The AVC match protocol filters are applied to the wired access ports. For more information about the protocols that are supported, see [http://www.cisco.com/c/en/us/td/docs/](http://www.cisco.com/c/en/us/td/docs/ios-xml/ios/qos_nbar/prot_lib/config_library/nbar-prot-pack-library.html) [ios-xml/ios/qos\\_nbar/prot\\_lib/config\\_library/nbar-prot-pack-library.html.](http://www.cisco.com/c/en/us/td/docs/ios-xml/ios/qos_nbar/prot_lib/config_library/nbar-prot-pack-library.html)

## **Procedure**

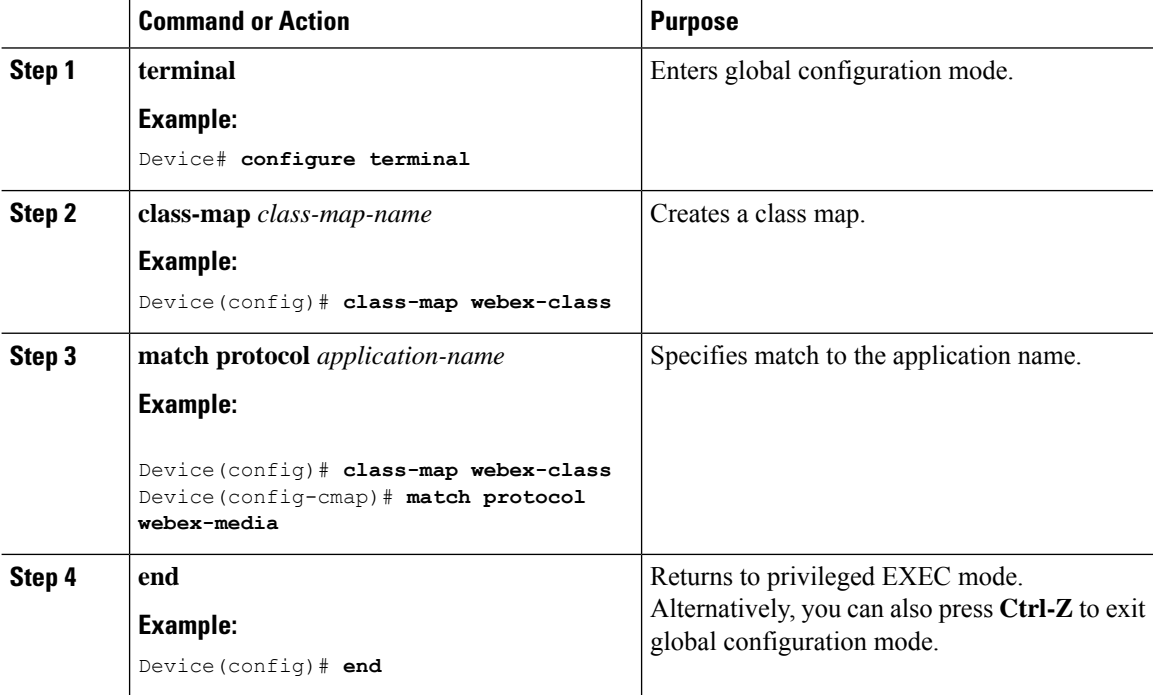

## **Creating a Policy Map**

## **Procedure**

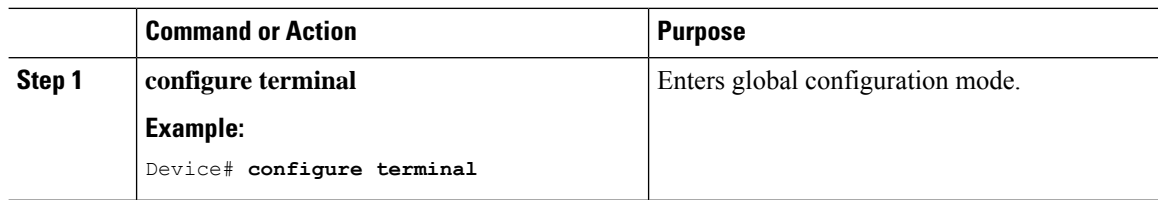

 $\mathbf l$ 

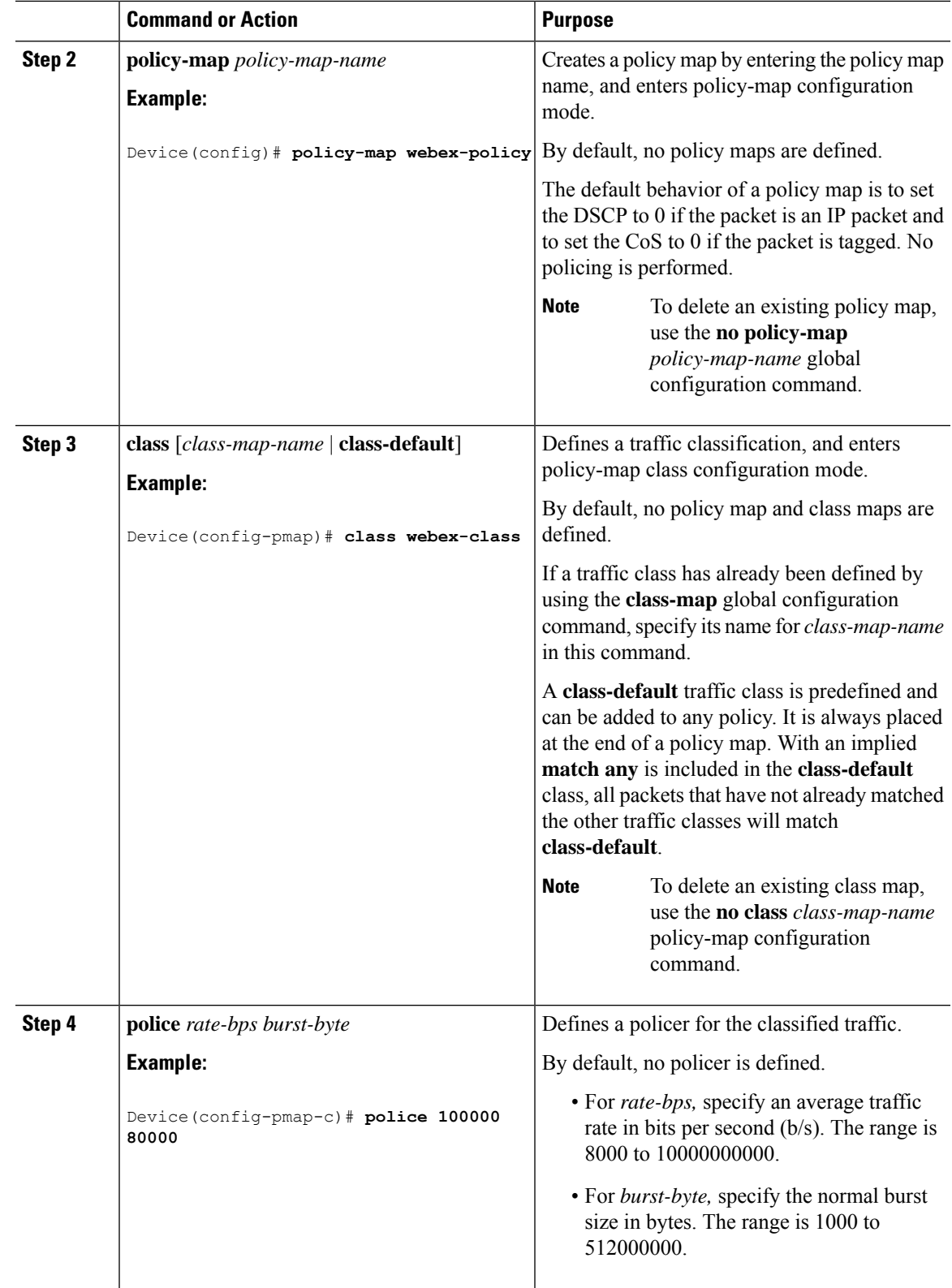

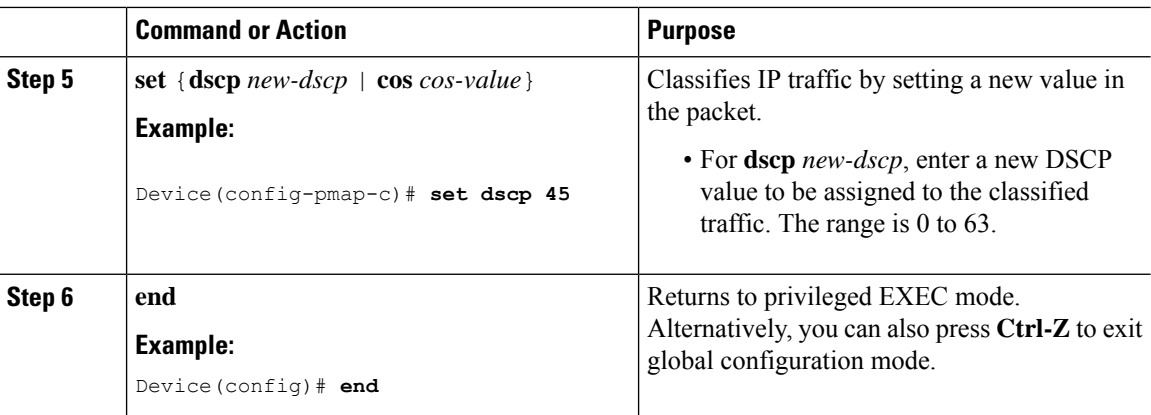

## **Applying a QoS Policy to the switch port**

### **Procedure**

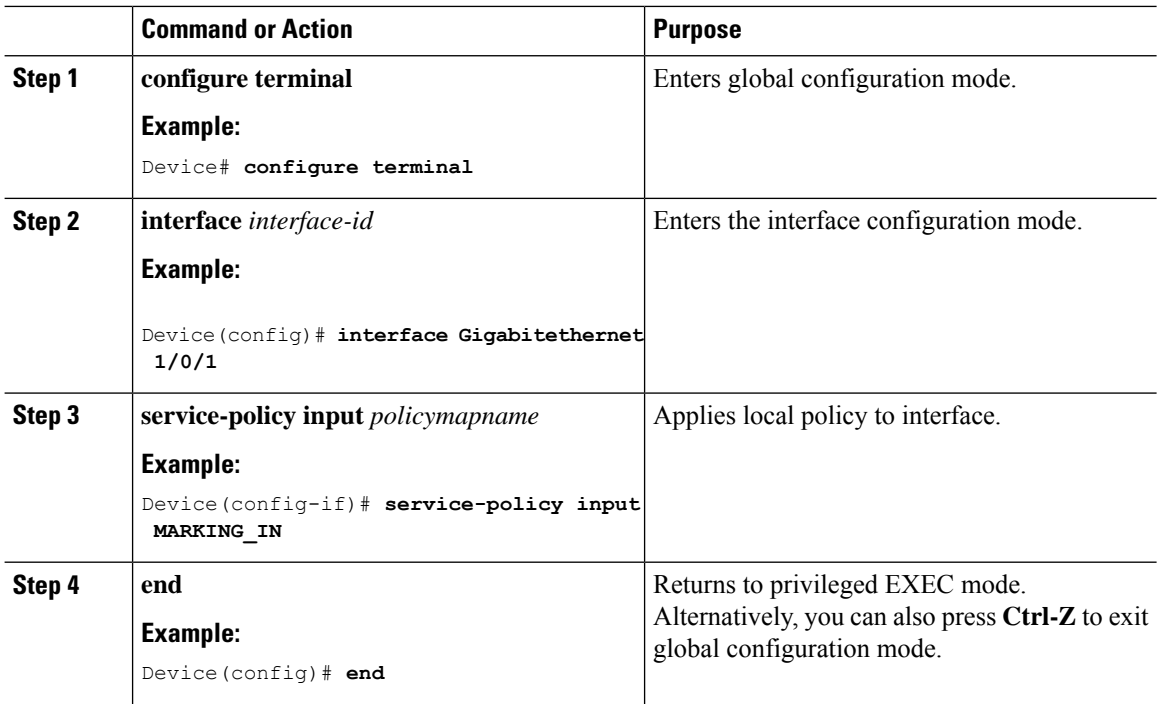

## **Configuring Wired AVC Flexible Netflow**

## **Creating a Flow Record**

Wired AVC FNF supports two types of predefined flow records — Legacy Bidirectional flow records and Directional flow records(ingress and egress). A total of four different predefined flow records, two bidirectional flow records and two directional flow records, can be configured and associated with a flow monitor. The legacy bidirectional records are client/server application statistics records, and the new directional records are application-stats for input/output.

## Bidirectional Flow Records

Ш

Flow Record 1 - Bidirectional Flow Record

### **Procedure Command or Action Purpose configure terminal** Enters global configuration mode. **Example: Step 1** Device# **configure terminal flow record**  $flow\_record\_name$  Enters flow record configuration mode. **Example: Step 2** Device(config)# **flow record** fr-wdavc-1 (Optional) Creates a description for the flow record. **description** *description* **Example: Step 3** Device(config-flow-record)# **description** fr-wdavc-1 Specifies a match to the IP version from the IPv4 header. **match ipv4 version Example: Step 4** Device(config-flow-record)# **match ipv4 version match ipv4 protocol** Specifies a match to the IPv4 protocol. **Example: Step 5** DEvice(config-flow-record)# **match ipv4 protocol Step 6 match application name** Specifies a match to the application name. **Example:**  $\begin{array}{ccc} \hline \textbf{Note} \end{array}$  This action is mandatory for AVC support, as this allows the flow to be matched against the application. **Note** Device(config-flow-record)# **match application name** Specifies a match to the IPv4 address of the client (flow initiator). **match connection client ipv4 address Example: Step 7** Device(config-flow-record)# **match connection client ipv4 address** Specifies a match to the IPv4 address of the server (flow responder). **match connection server ipv4 address Example: Step 8** Device(config-flow-record)# **match connection server ipv4 address** Specifies a match to the transport port of the server. **match connection server transport port Example: Step 9**

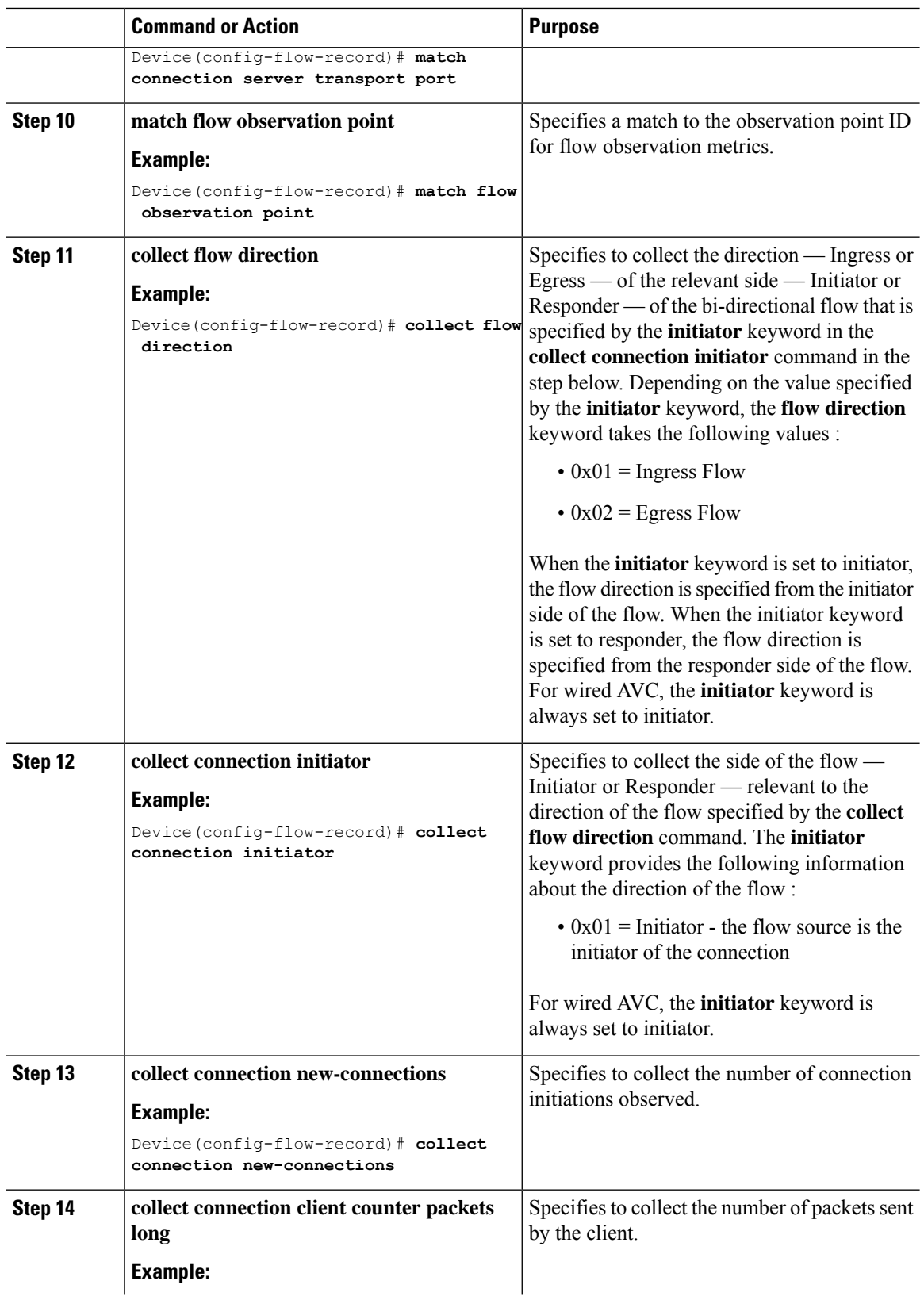

ı

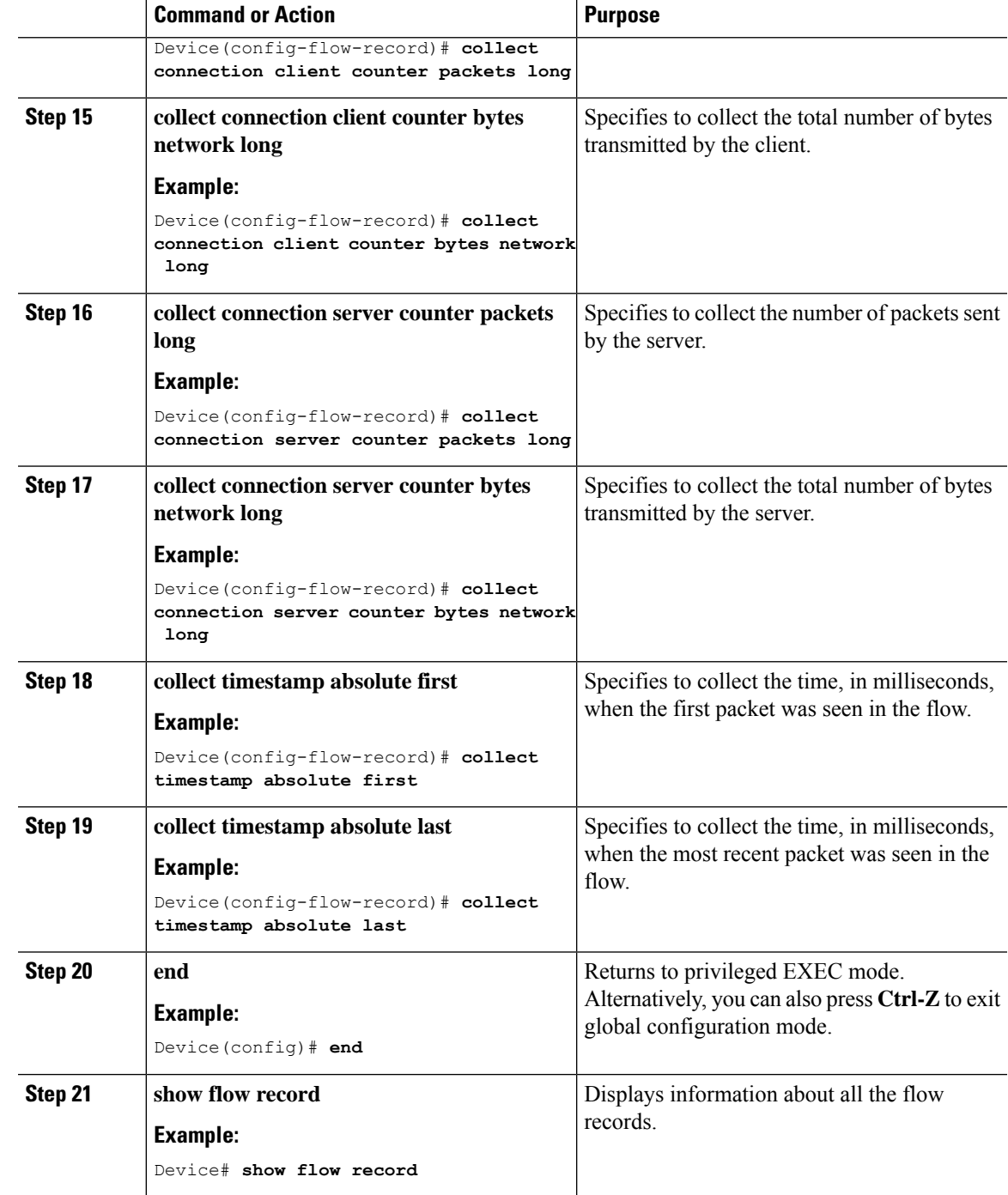

Flow Record 2 - Bidirectional Flow Record

I

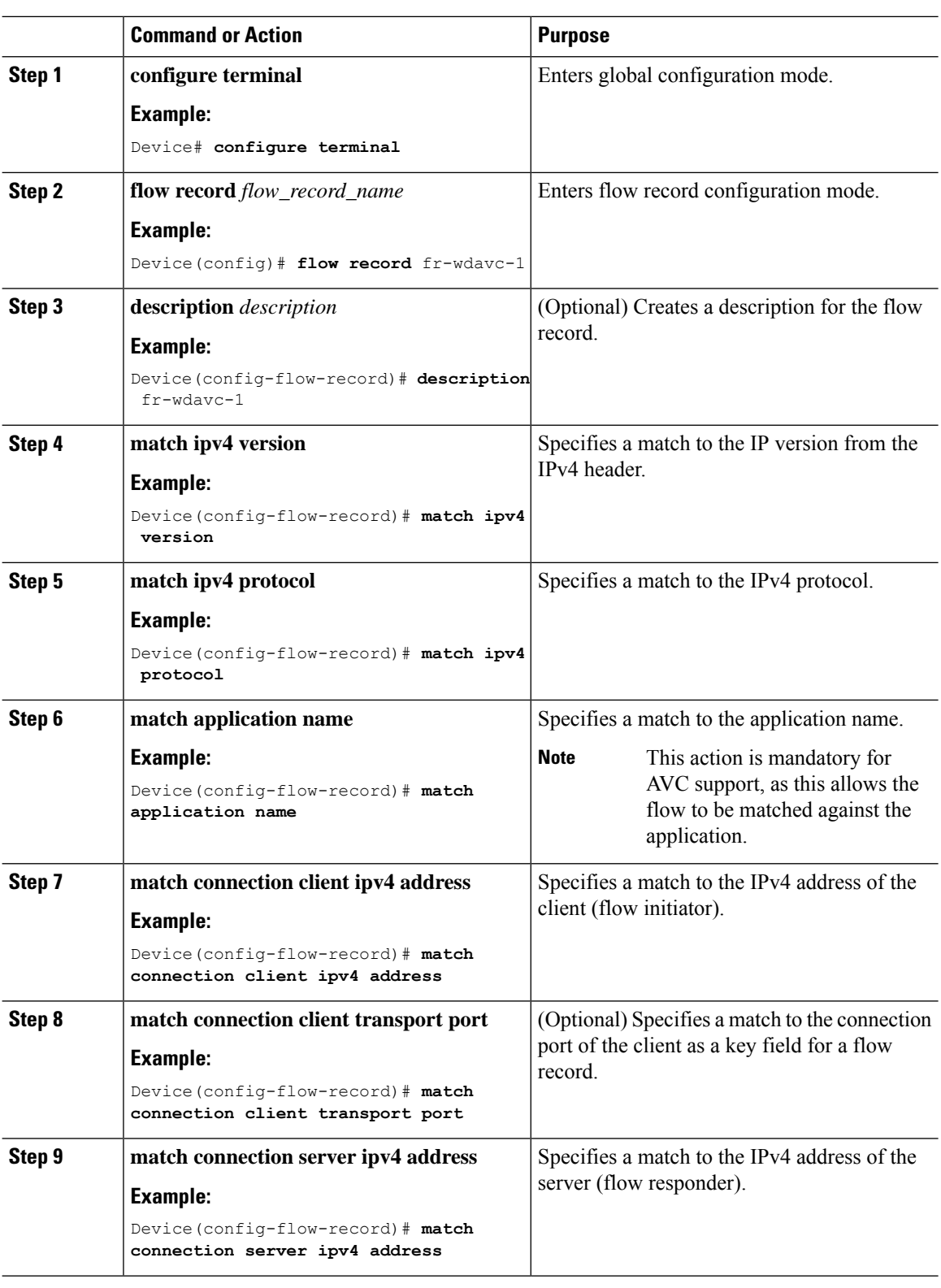

## **Procedure**

 $\mathbf l$ 

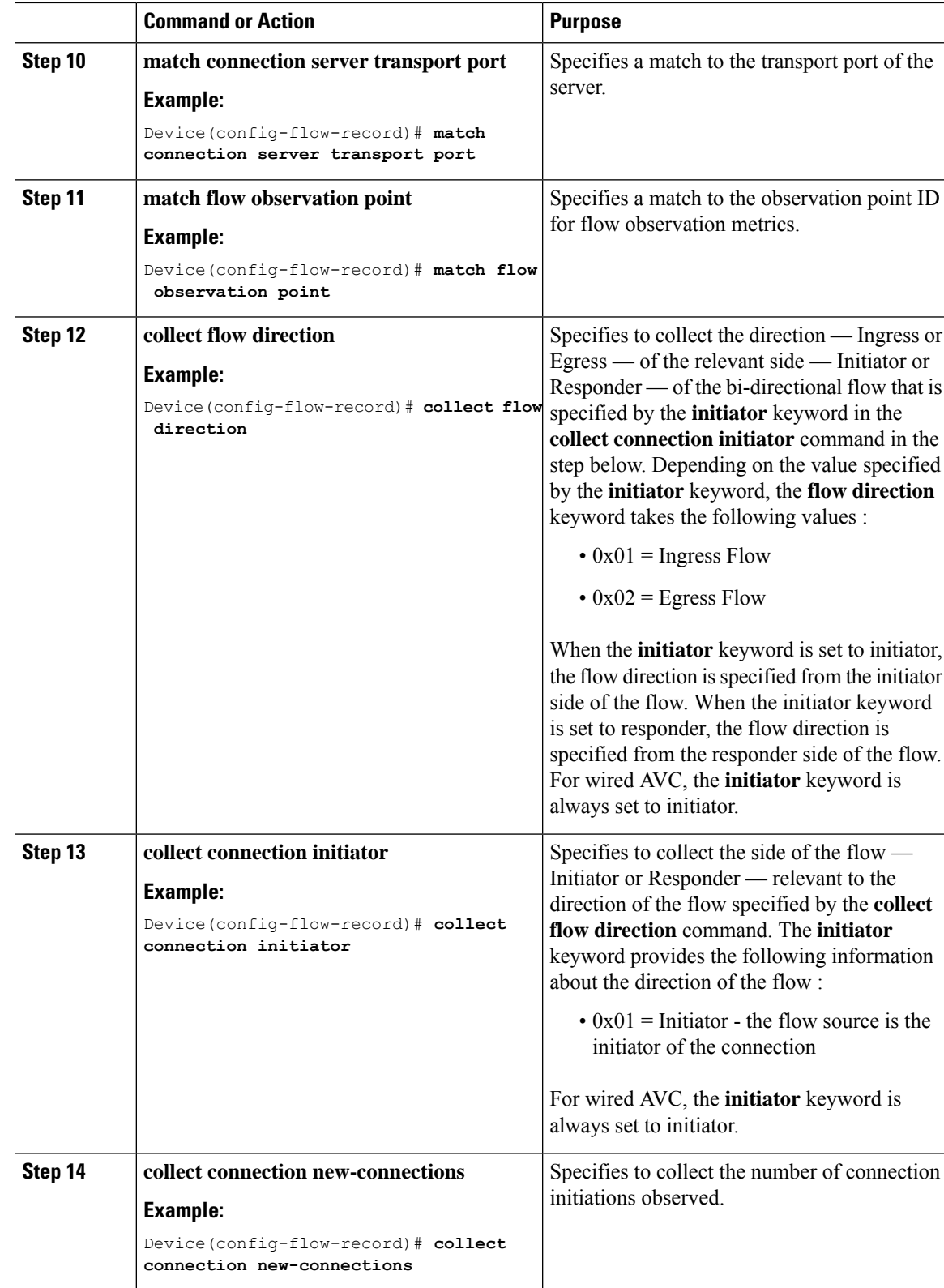

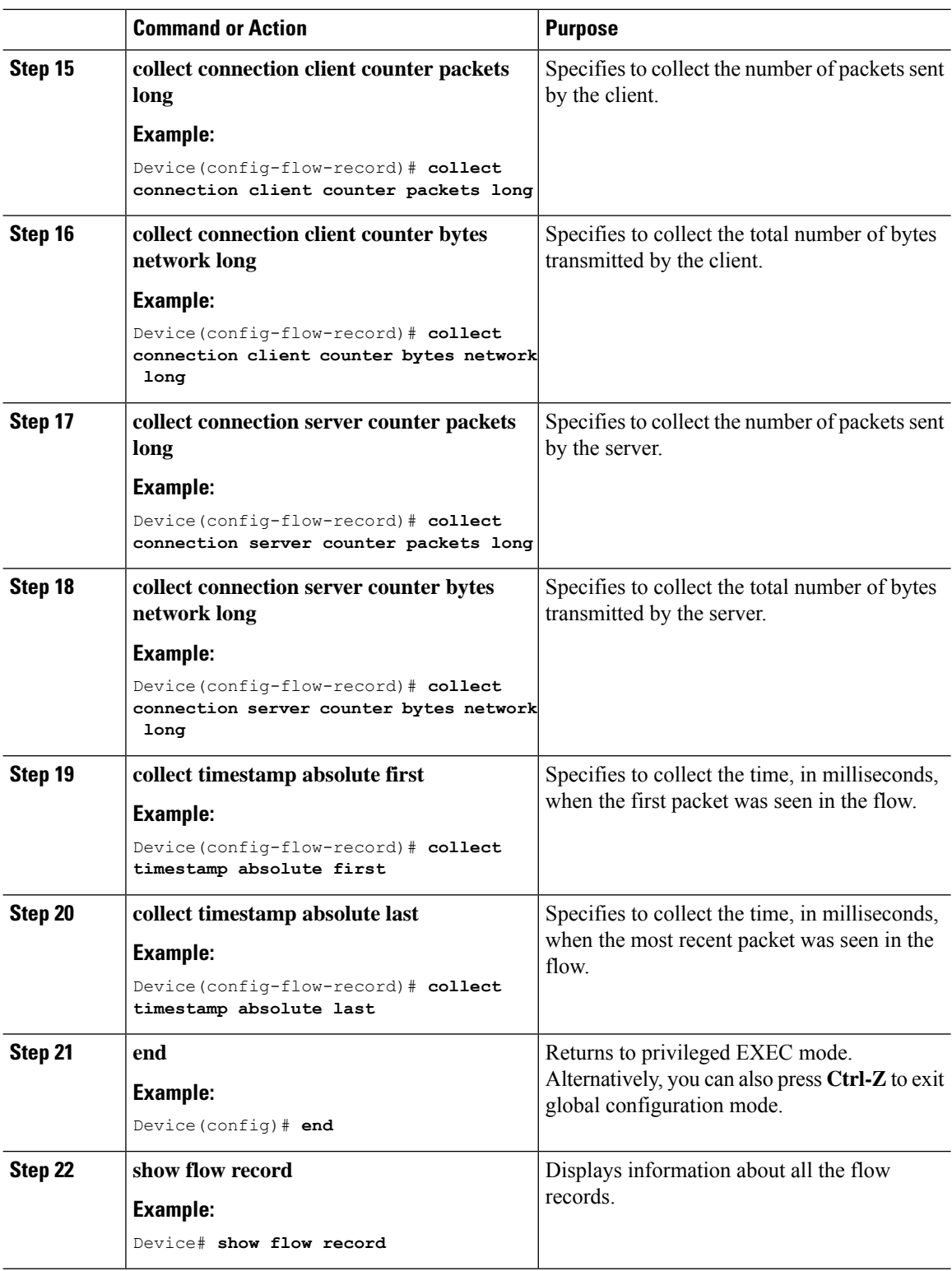

Directional Flow Records

Flow Record 3 - Directional Flow Record - Ingress

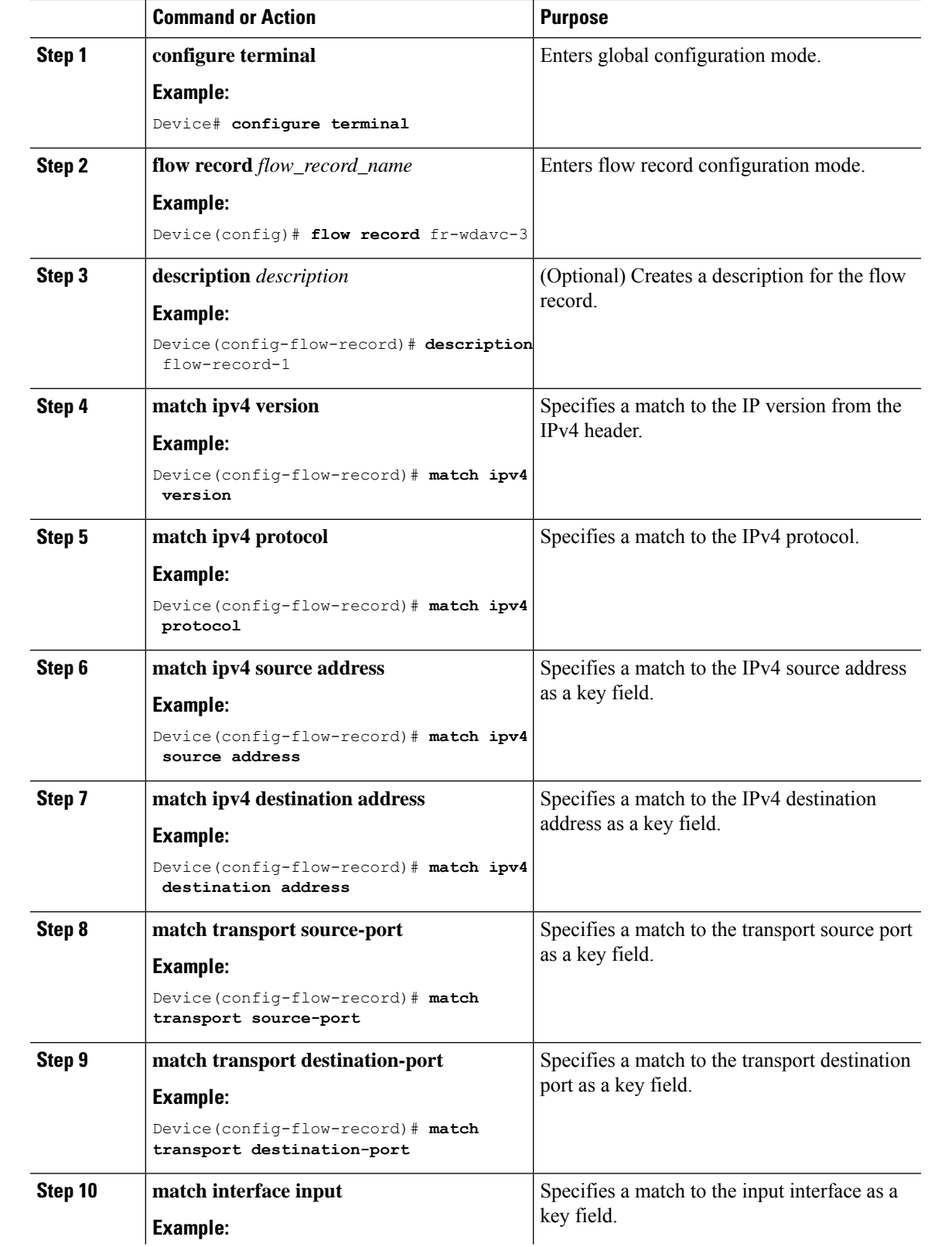

## **Procedure**

I

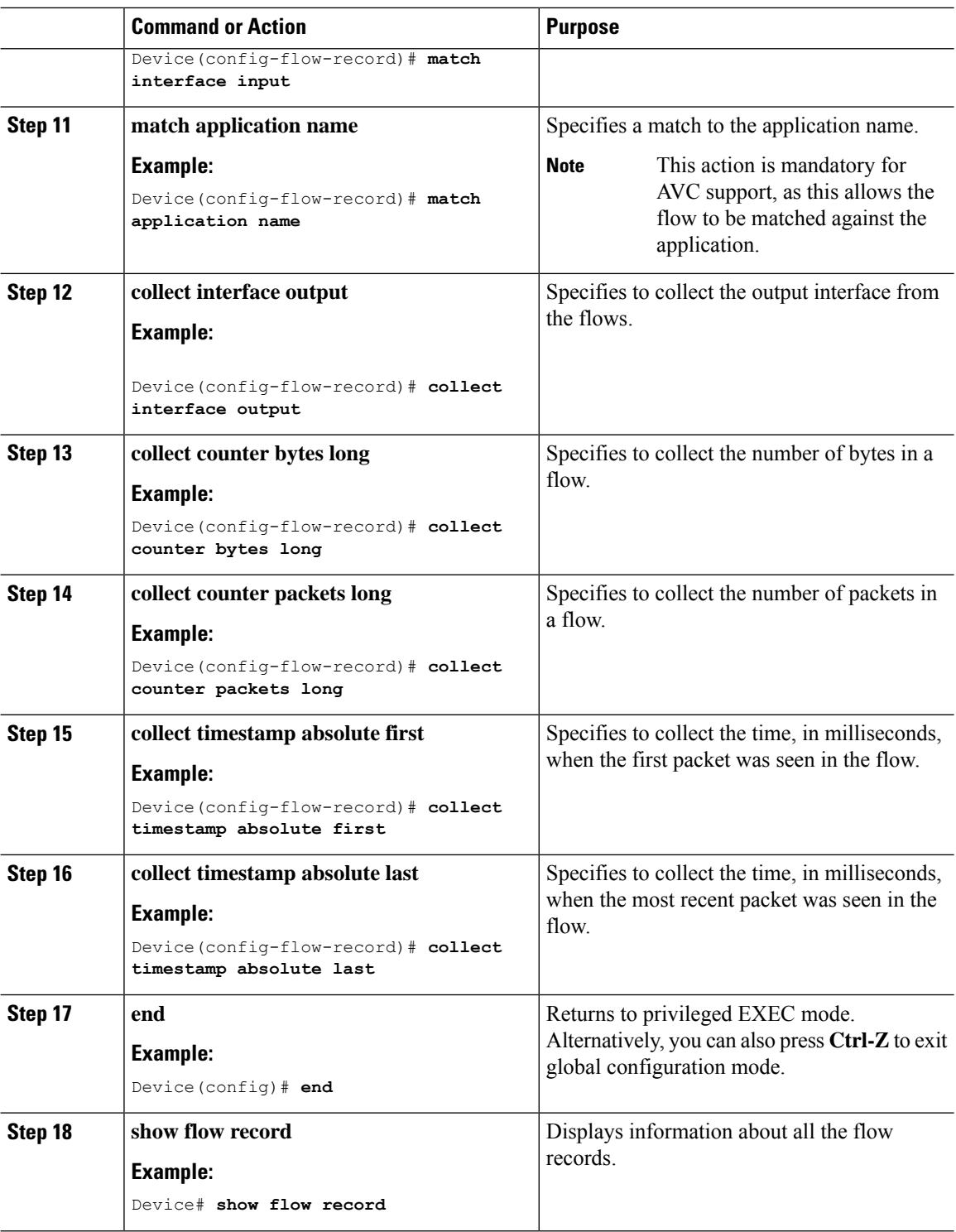

Flow Record 4 - Directional Flow Record - Egress

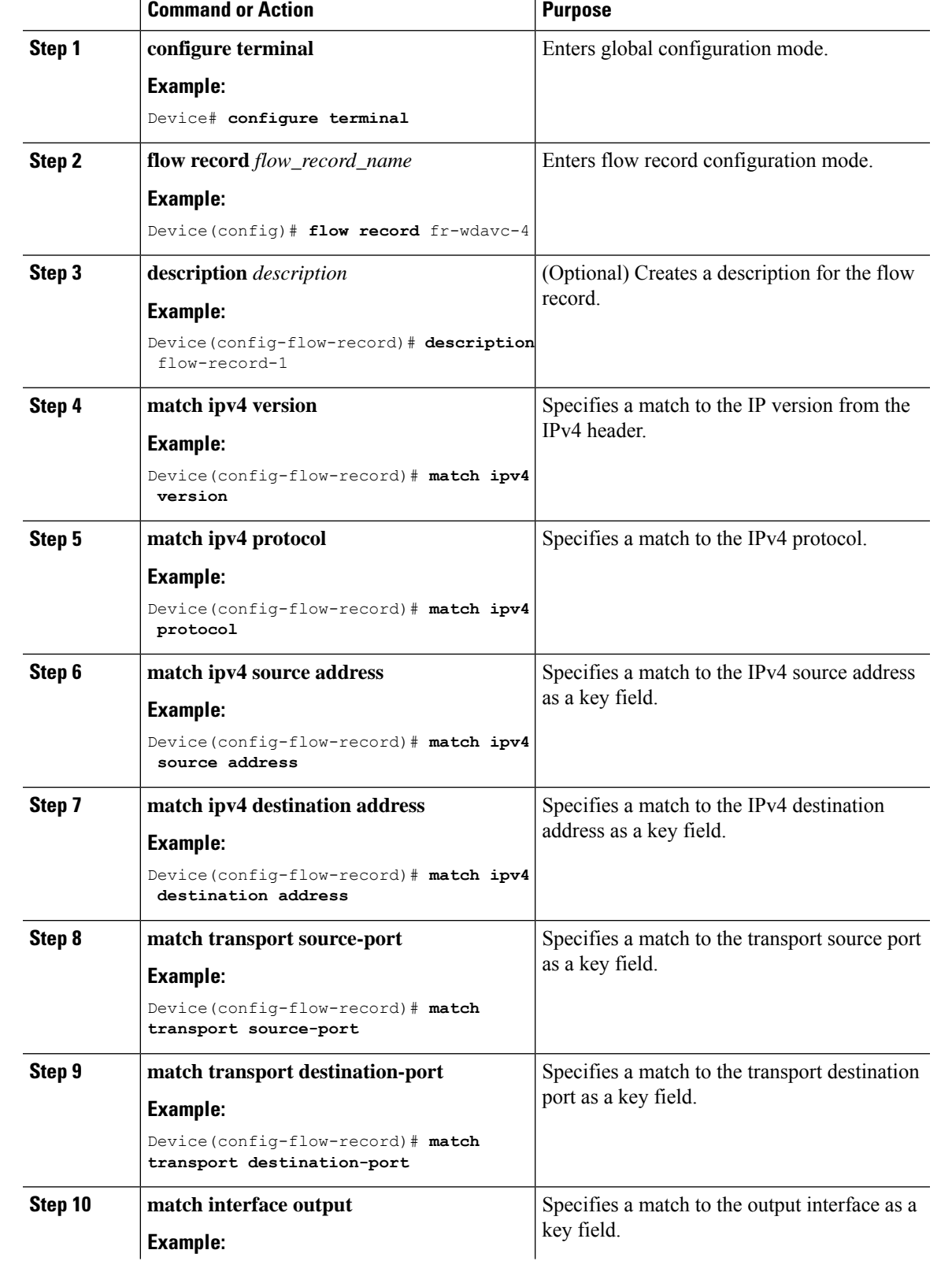

## **Procedure**

 $\mathbf l$ 

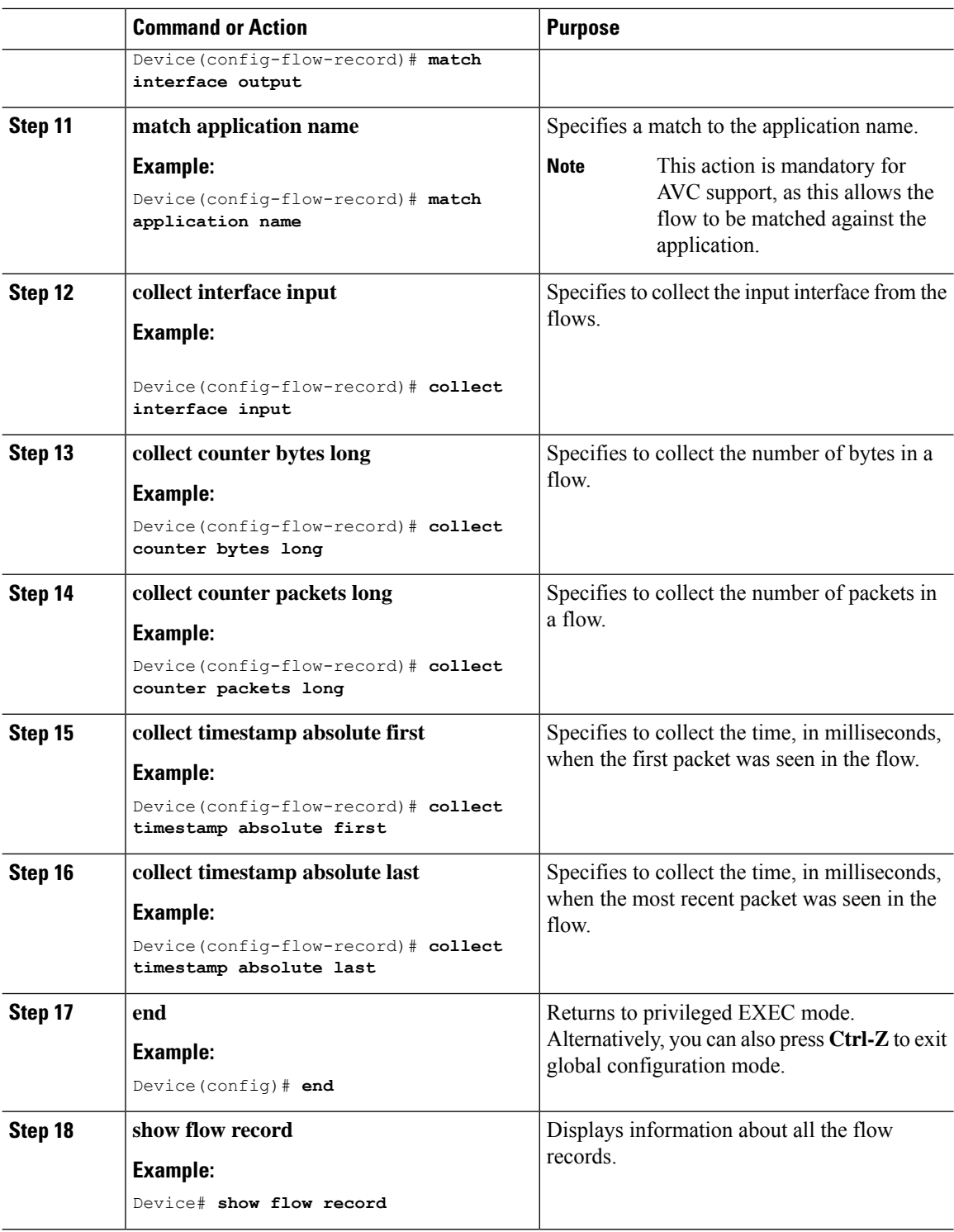

## DNS Flow Record

Flow Record 5 - DNS Flow Record
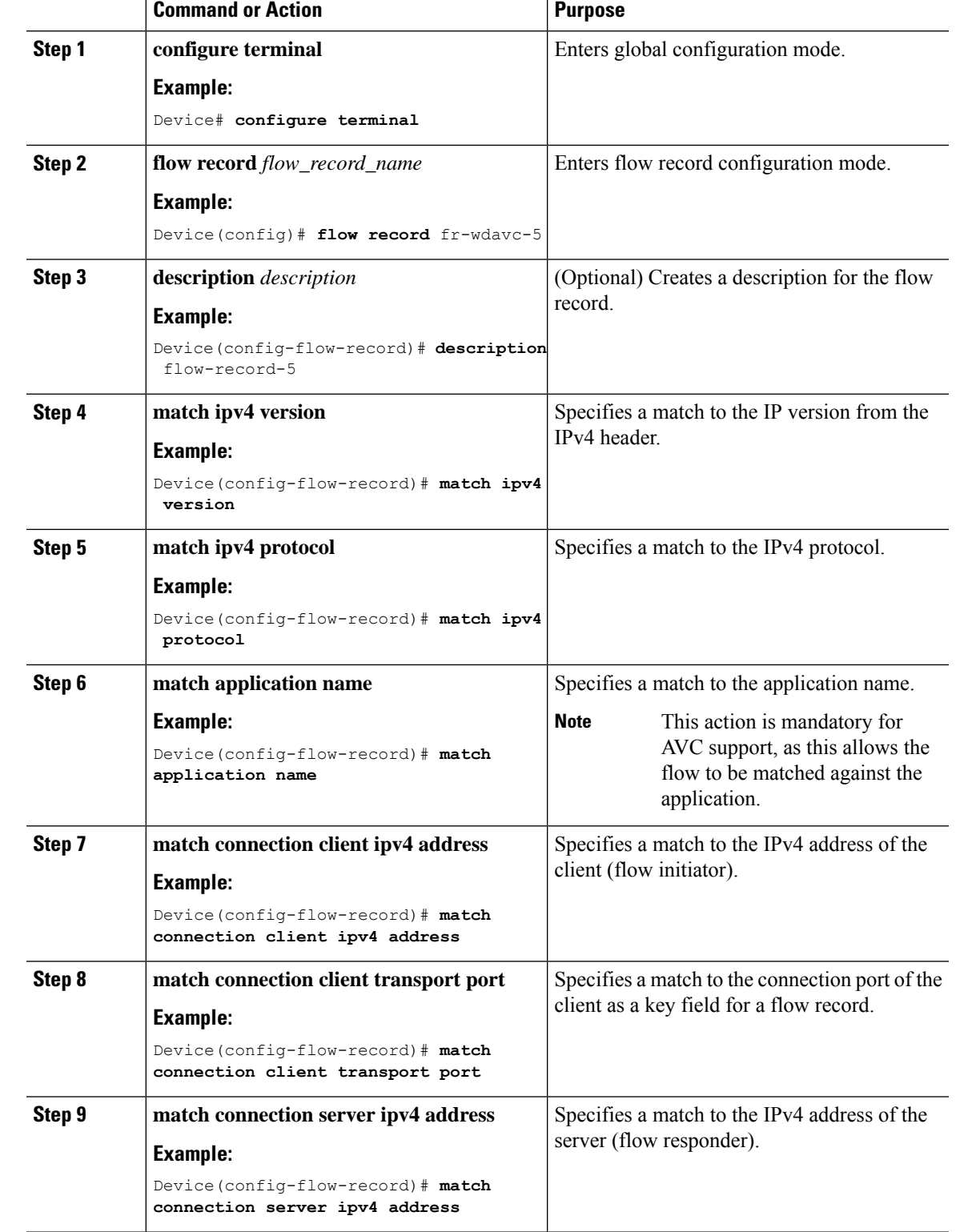

#### **Procedure**

 $\mathbf I$ 

I

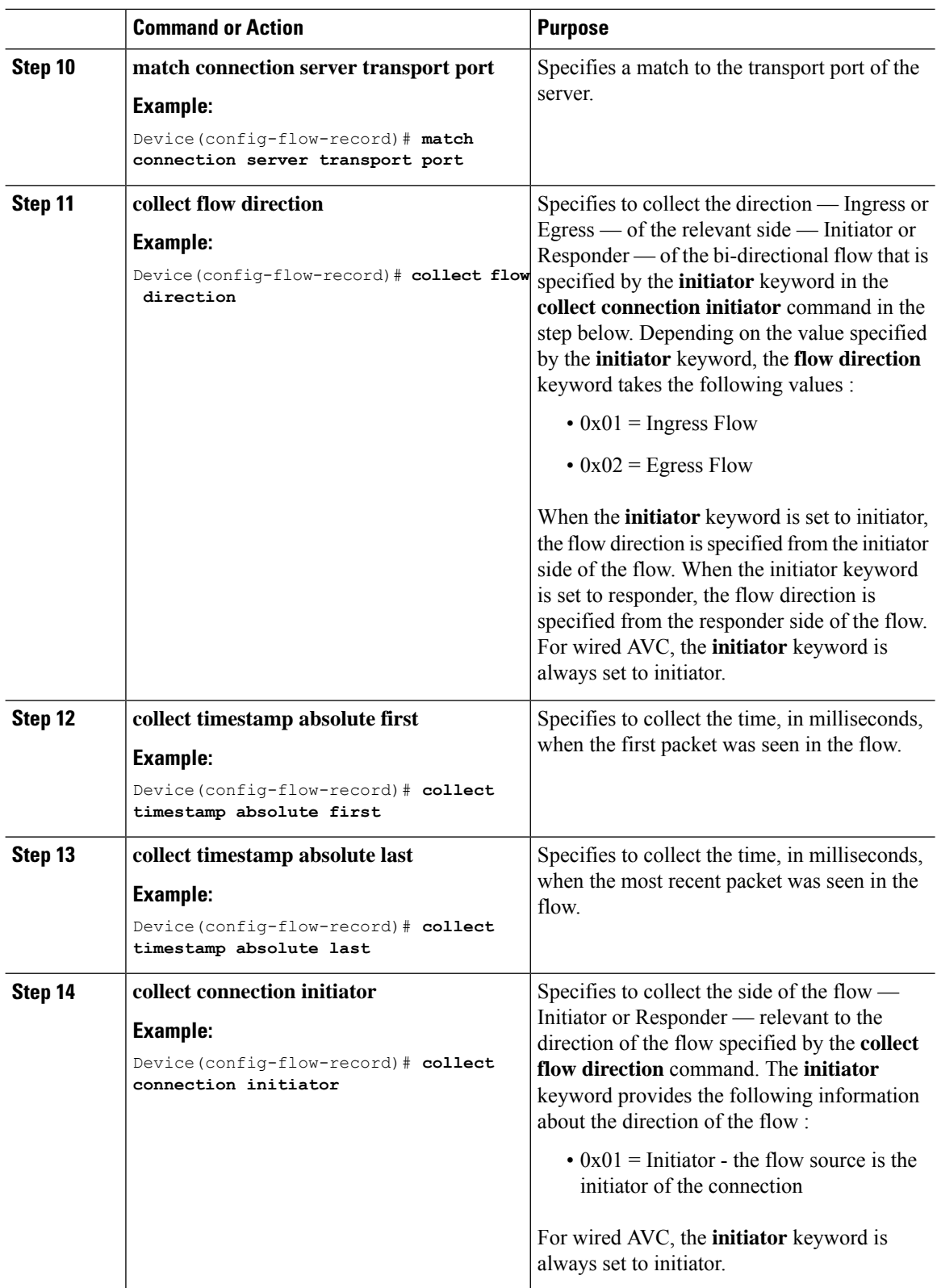

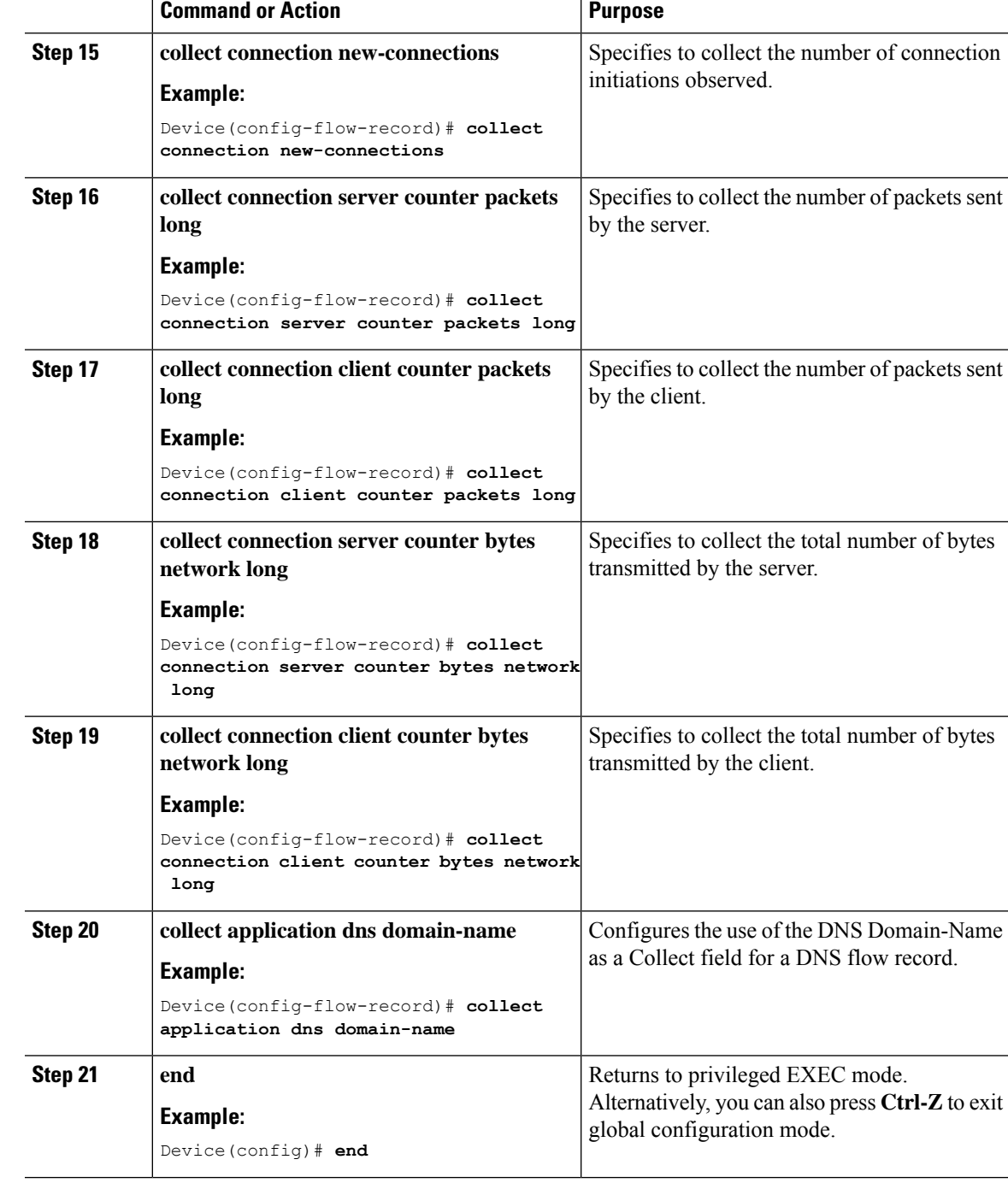

#### **Creating a Flow Exporter**

I

You can create a flow exporter to define the export parameters for a flow.

I

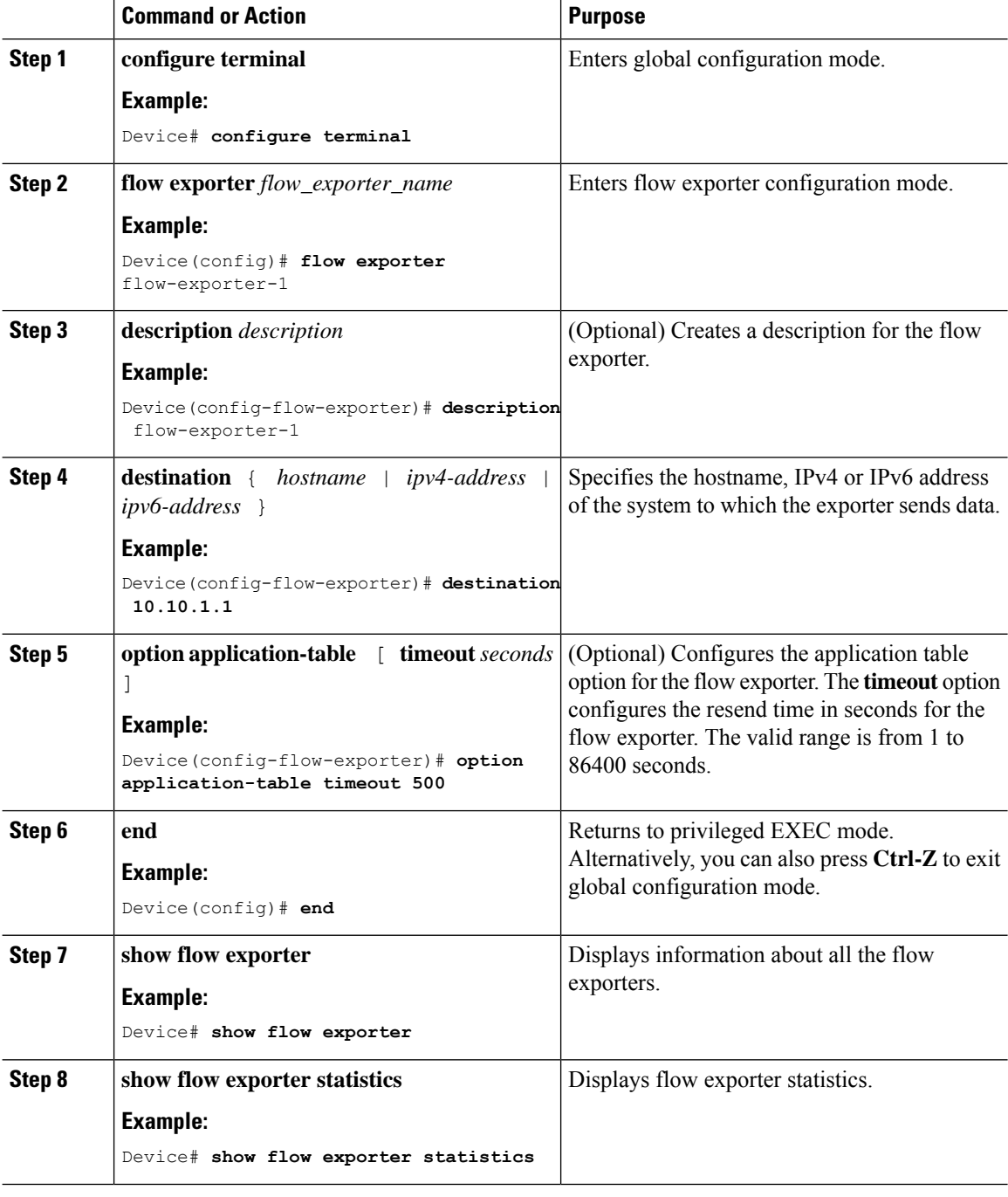

#### **Procedure**

#### **Creating a Flow Monitor**

You can create a flow monitor and associate it with a flow record.

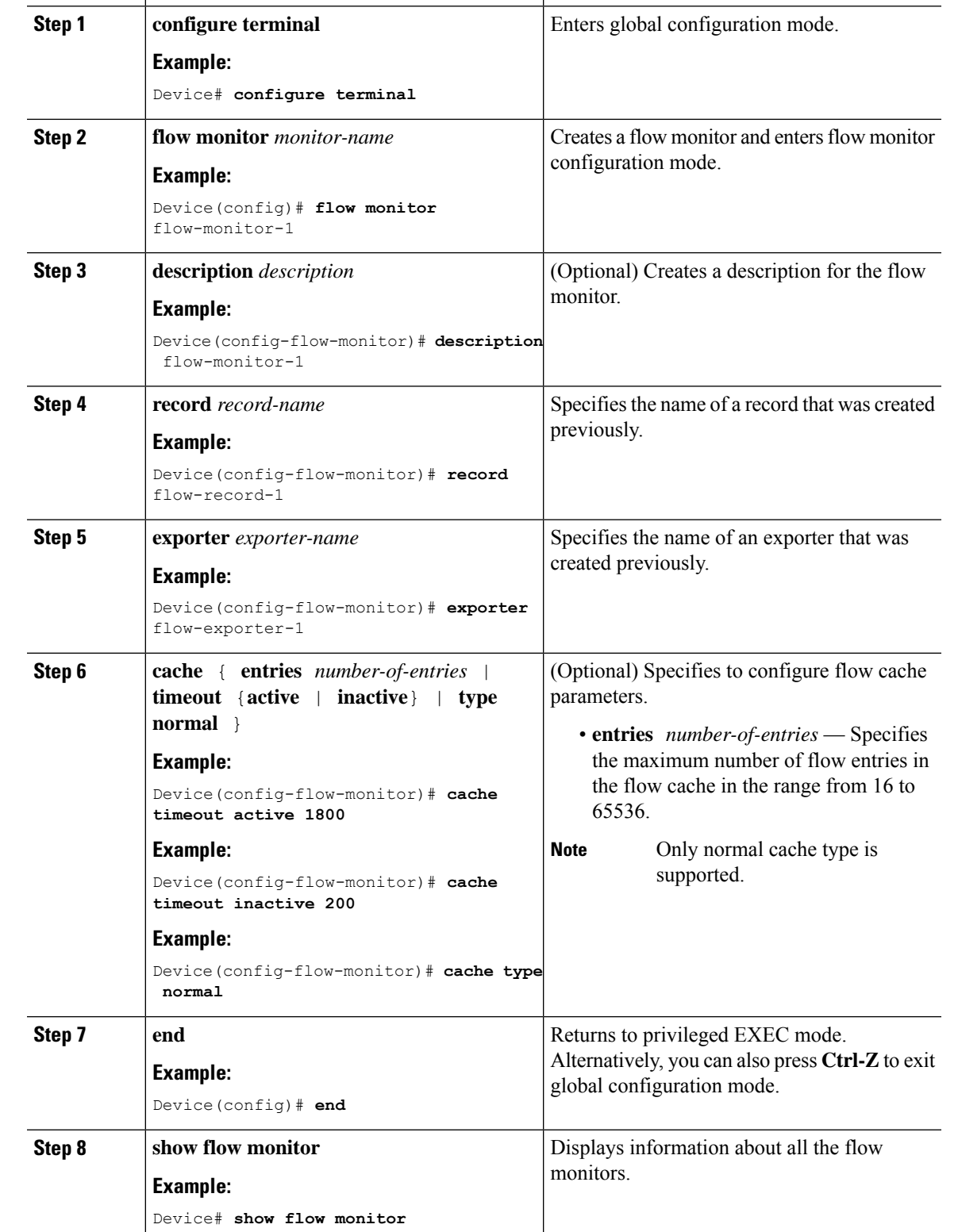

**Command or Action Purpose** 

#### **Procedure**

I

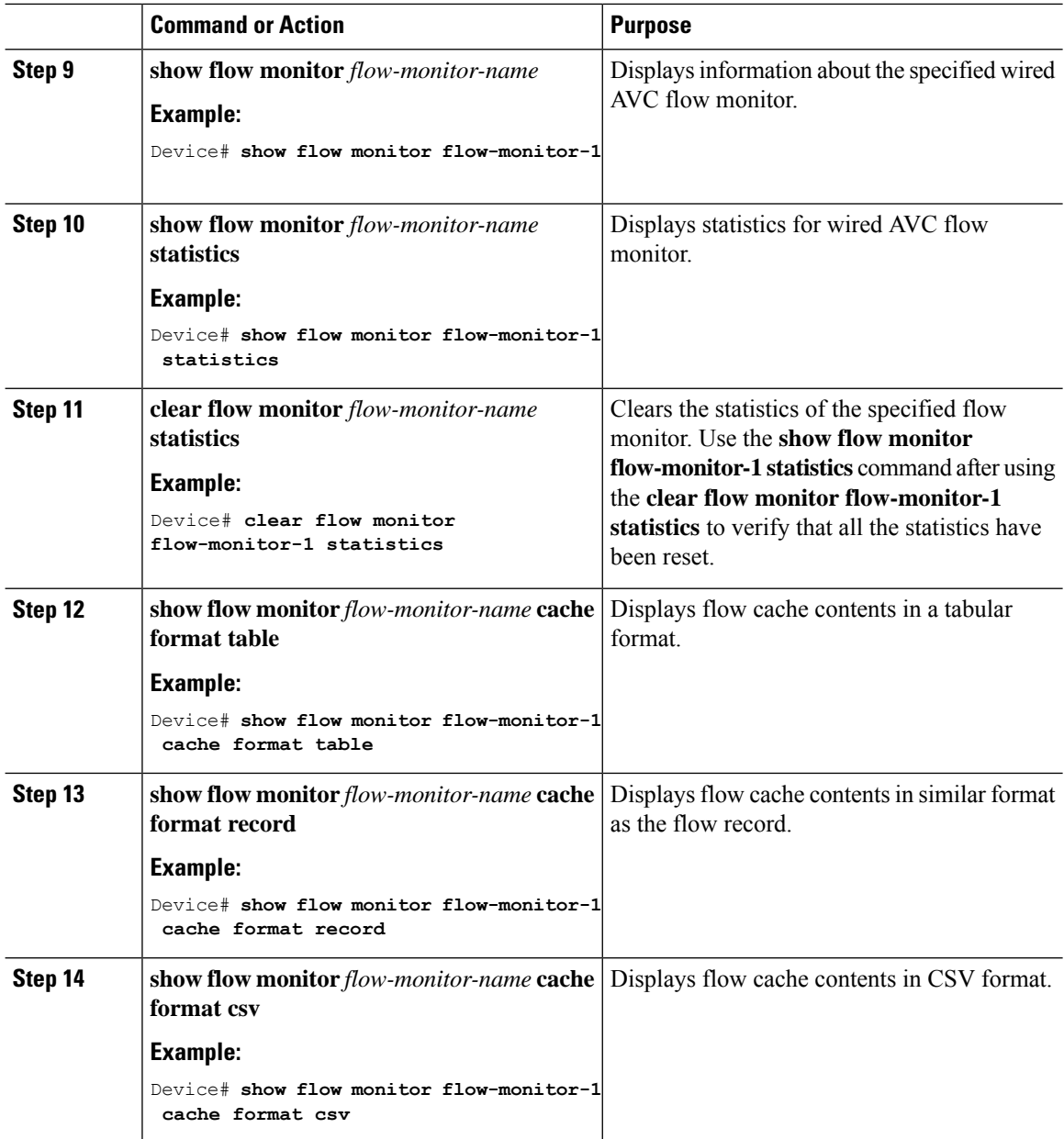

#### **Associating Flow Monitor to an interface**

You can attach two different wired AVC monitors with different predefined records to an interface at the same time.

#### **Procedure**

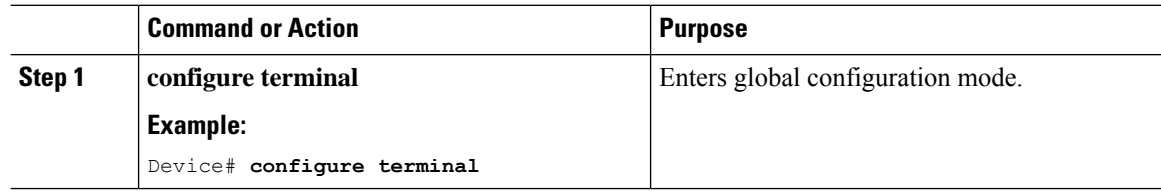

Ш

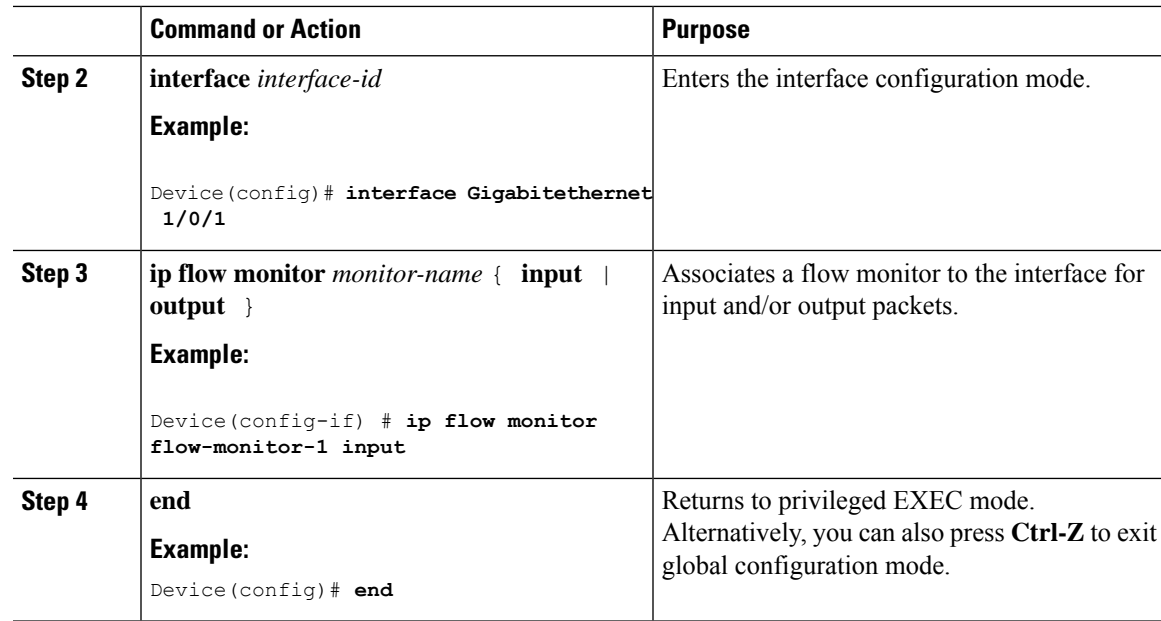

### **NBAR2 Custom Applications**

NBAR2 supports the use of custom protocols to identify custom applications. Custom protocols support protocols and applications that NBAR2 does not currently support.

In every deployment, there are local and specific applications which are not covered by the NBAR2 protocol pack provided by Cisco. Local applications are mainly categorized as:

- Specific applications to an organization
- Applications specific to a geography

NBAR2 provides a way to manually customize such local applications. You can manually customize applications using the command **ip nbar custom** *myappname* in global configuration mode. Custom applications take precedence over built-in protocols. For each custom protocol, user can define a selector ID that can be used for reporting purposes.

There are various types of application customization:

#### **Generic protocol customization**

- HTTP
- SSL
- DNS

**Composite :** Customization based on multiple underlying protocols – **server-name**

#### **Layer3/Layer4 customization**

- IPv4 address
- DSCP values
- TCP/UDP ports

• Flow source or destination direction

**Byte Offset :** Customization based on specific byte values in the payload

#### **HTTP Customization**

HTTP customization could be based on a combination of HTTP fields from:

- **cookie** HTTP Cookie
- **host** Host name of Origin Server containing resource
- **method** HTTP method
- **referrer** Address the resource request was obtained from
- **url** Uniform Resource Locator path
- **user-agent** Software used by agent sending the request
- **version** HTTP version
- **via** HTTP via field

#### **HTTP Customization**

Custom application called MYHTTP using the HTTP host "\*mydomain.com" with Selector ID 10.

Device# configure terminal Device(config)# ip nbar custom MYHTTP http host \*mydomain.com id 10

#### **SSL Customization**

Customization can be done for SSL encrypted traffic using information extracted from the SSL Server Name Indication (SNI) or Common Name (CN).

#### **SSL Customization**

Custom application called MYSSL using SSL unique-name "mydomain.com" with selector ID 11.

```
Device# configure terminal
Device(config)#ip nbar custom MYSSL ssl unique-name *mydomain.com id 11
```
#### **DNS Customization**

NBAR2 examines DNS request and response traffic, and can correlate the DNS response to an application. The IP address returned from the DNS response is cached and used for later packet flows associated with that specific application.

The command **ip nbar custom** *application-name* **dns** *domain-name* **id** *application-id* is used for DNS customization. To extend an existing application, use the command **ip nbar custom** *application-name* **dns domain-name** *domain-name* **extends** *existing-application*.

For more information on DNS based customization, see [http://www.cisco.com/c/en/us/td/docs/ios-xml/ios/](http://www.cisco.com/c/en/us/td/docs/ios-xml/ios/qos_nbar/configuration/xe-3s/asr1000/qos-nbar-xe-3s-asr-1000-book/nbar-custapp-dns-xe.html) [qos\\_nbar/configuration/xe-3s/asr1000/qos-nbar-xe-3s-asr-1000-book/nbar-custapp-dns-xe.html](http://www.cisco.com/c/en/us/td/docs/ios-xml/ios/qos_nbar/configuration/xe-3s/asr1000/qos-nbar-xe-3s-asr-1000-book/nbar-custapp-dns-xe.html).

#### **DNS Customization**

Custom application called MYDNS using the DNS domain name "mydomain.com" with selector ID 12.

```
Device# configure terminal
Device(config)# ip nbar custom MYDNS dns domain-name *mydomain.com id 12
```
#### **Composite Customization**

Ш

NBAR2 provides a way to customize applications based on domain names appearing in HTTP, SSL or DNS.

#### **Composite Customization**

Custom application called MYDOMAIN using HTTP, SSL or DNS domain name "mydomain.com" with selector ID 13.

```
Device# configure terminal
Device(config)# ip nbar custom MYDOMAIN composite server-name *mydomain.com id 13
```
#### **L3/L4 Customization**

Layer3/Layer4 customization is based on the packet tuple and is always matched on the first packet of a flow.

#### **L3/L4 Customization**

Custom application called LAYER4CUSTOM matching IP addresses 10.56.1.10 and 10.56.1.11, TCP and DSCP ef with selector ID 14.

```
Device# configure terminal
Device(config)# ip nbar custom LAYER4CUSTOM transport tcp id 14
Device(config-custom)# ip address 10.56.1.10 10.56.1.11
Device(config-custom)# dscp ef
```
#### **Examples: Monitoring Custom Applications**

#### **Show Commands for Monitoring Custom Applications**

#### **show ip nbar protocol-id | inc Custom**

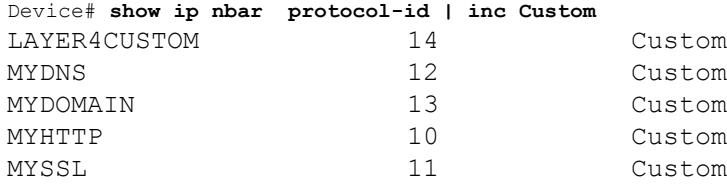

#### **show ip nbar protocol-discovery protocol** *CUSTOM\_APP*

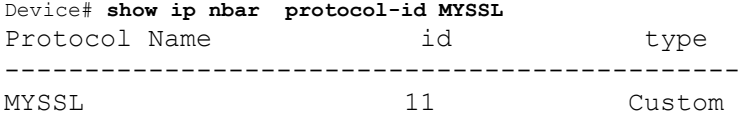

### **NBAR2 Dynamic Hitless Protocol Pack Upgrade**

Protocol packs are software packages that update the NBAR2 protocol support on a device without replacing the Cisco software on the device. A protocol pack contains information on applications officially supported by NBAR2 which are compiled and packed together. For each application, the protocol-pack includes information on application signatures and application attributes. Each software release has a built-in protocol-pack bundled with it.

Protocol packs provide the following features:

- They are easy and fast to load.
- They are easy to upgrade to a higher version protocol pack or revert to a lower version protocol pack.
- They do not require the switch to be reloaded.

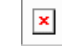

When using switch stacking, ensure that each switch has the same Protocol Pack file loaded. If you execute the **ip nbar protocol-pack flash** *protocol-pack-file* command on the primary switch in the stack, any switch in the stack that does not have the file loaded will be reloaded due to a configuration mismatch. **Warning**

NBAR2 protocol packs are available for download on Cisco Software Center from this URL: <https://software.cisco.com/download/home> .

#### <span id="page-297-0"></span>**Prerequisites for the NBAR2 Protocol Pack**

Before loading a new protocol pack, you must copy the protocol pack to the flash on all the switch members.

To load a protocol pack, see Loading the NBAR2 [Protocol](#page-297-0) Pack, on page 280 .

#### **Loading the NBAR2 Protocol Pack**

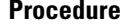

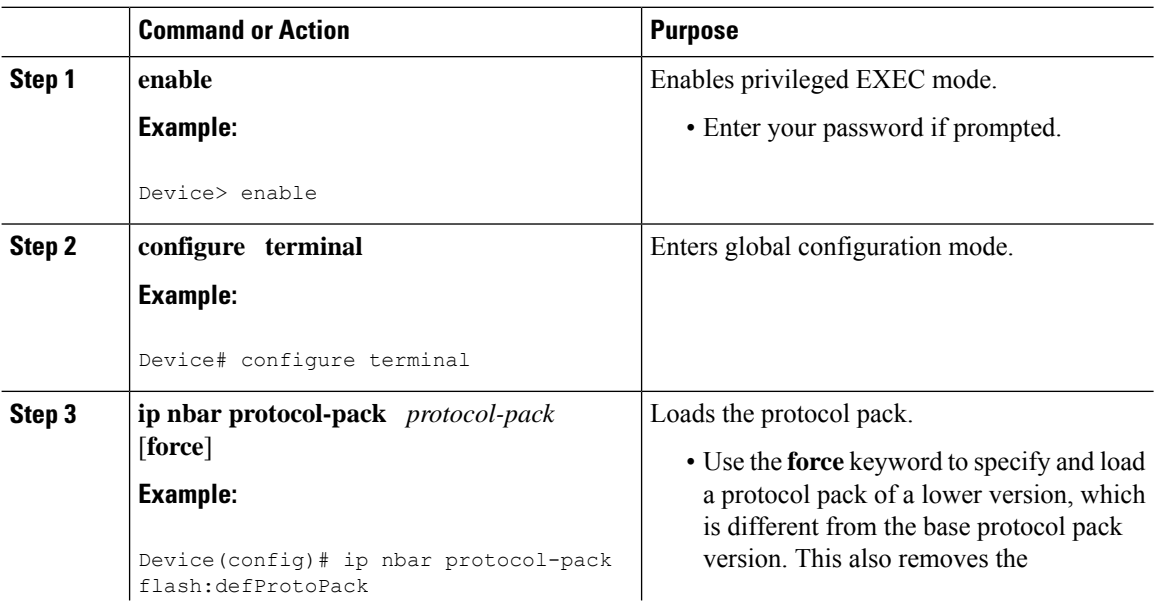

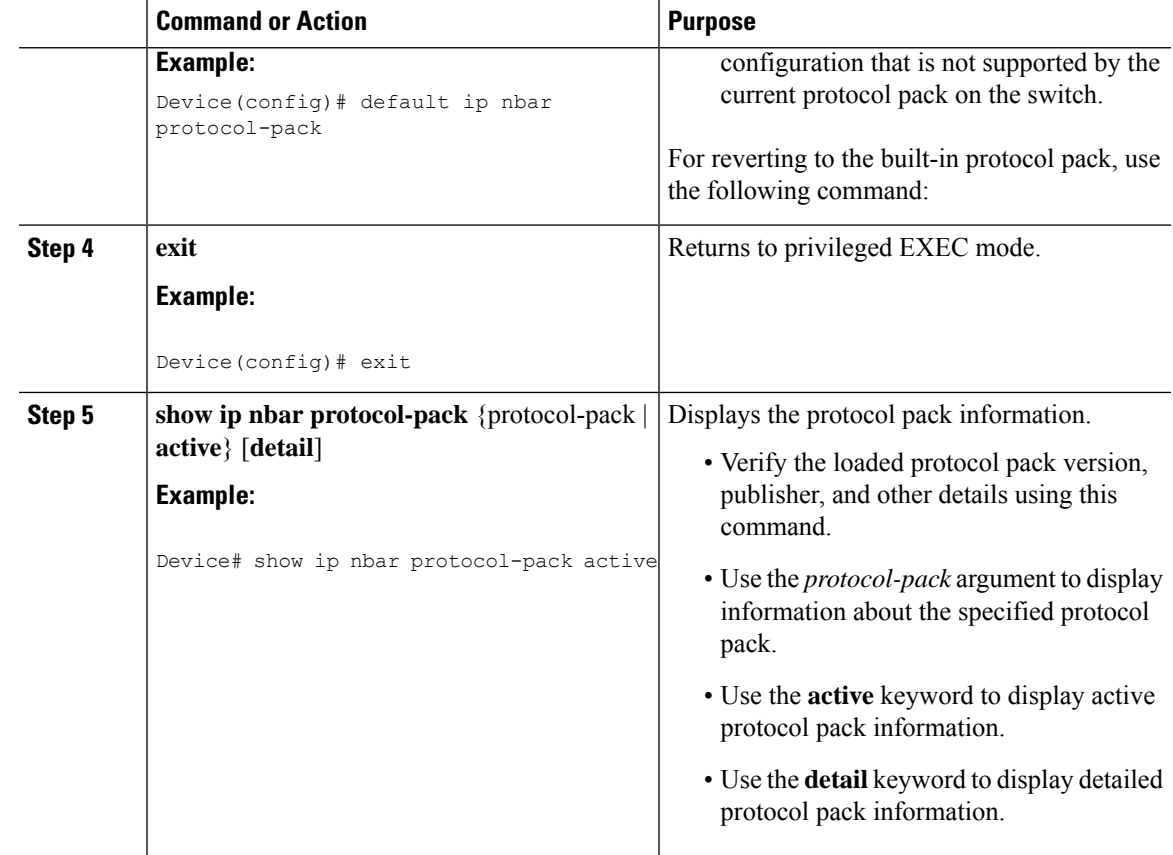

#### Examples: Loading the NBAR2 Protocol Pack

The following example shows how to load a new protocol pack:

```
Device> enable
Device# configure terminal
Device(config)# ip nbar protocol-pack flash:newDefProtoPack
Device(config)# exit
```
The following example shows how to use the **force** keyword to load a protocol pack of a lower version:

Device> **enable** Device# **configure terminal** Device(config)# **ip nbar protocol-pack flash:OldDefProtoPack force** Device(config)# **exit**

The following example shows how to revert to the built-in protocol pack:

```
Device> enable
Device# configure terminal
Device(config)# default ip nbar protocol-pack
Device(config)# exit
```
## **Monitoring Application Visibility and Control**

This section describes the new commands for application visibility.

The following commands can be used to monitor application visibility on the switch and access ports.

**Table 17: Monitoring Application Visibility Commands on the Switch**

| Command                                                    | <b>Purpose</b>                                               |
|------------------------------------------------------------|--------------------------------------------------------------|
| show ip nbar protocol-discovery                            | Displays the statistics gathered by the NBAR Protocol        |
| <b>Interface</b>                                           | Discovery feature.                                           |
| <i>interface-type interface-number]</i>                    | • (Optional) Enter keywords and arguments to fine-tune       |
| <b>Stats</b> { byte-count   bit-rate                       | the statistics displayed. For more information on each       |
| packet-count                                               | of the keywords, refer to the show ip nbar                   |
| max-bit-rate [ ] [ protocol protocol-name                  | protocol-discovery command in Cisco IOS Quality              |
| $top-n$ number                                             | of Service Solutions Command Reference.                      |
| show policy-map interface interface-type                   | Displays information about policy map applied to the         |
| <i>interface-number</i>                                    | interface.                                                   |
| show platform software fed switch switch id<br>wdayc flows | Displays statistics about all flows on the specified switch. |

## **Examples: Application Visibility and Control Configuration**

This example shows how to create class maps with apply match protocol filters for application name:

```
Device# configure terminal
Device(config)# class-map match-any NBAR-VOICE
Device(config-cmap)# match protocol ms-lync-audio
Device(config-cmap)#end
```
This example shows how to create policy maps and define existing class maps for egress QoS:

```
Device # configure terminal
Device(config)# policy-map test-avc-up
Device(config-pmap)# class cat-browsing
Device(config-pmap-c)# police 150000
Device(config-pmap-c)# set dscp 12
Device(config-pmap-c)#end
```
This example shows how to create policy maps and define existing class maps for ingress QoS:

```
Device# configure terminal
Device(config)# policy-map test-avc-down
Device(config-pmap)# class cat-browsing
Device(config-pmap-c)# police 200000
Device(config-pmap-c)# set dscp 10
Device(config-pmap-c)#end
```
This example shows how to apply policy maps to a switch port:

```
Device# configure terminal
Device(config)# interface GigabitEthernet 1/0/1
Device(config-if)# switchport mode access
Device(config-if)# switchport access vlan 20
Device(config-if)# service-policy input POLICING_IN
Device(config-if)#end
```
This example shows how to create class maps based on NBAR attributes.

```
Device# configure terminal
Device(config)# class-map match-all rel-relevant
Device(config-cmap)# match protocol attribute business-relevance business-relevant
Device(config)# class-map match-all rel-irrelevant
Device(config-cmap)# match protocol attribute business-relevance business-irrelevant
Device(config)# class-map match-all rel-default
Device(config-cmap)# match protocol attribute business-relevance default
Device(config)# class-map match-all class--ops-admin-and-rel
```
Device(config-cmap)# **match protocol attribute traffic-class ops-admin-mgmt** Device(config-cmap)# **match protocol attribute business-relevance business-relevant**

This example shows how to create policy maps based on class maps based on NBAR attributes.

```
Device# configure terminal
Device(config)# policy-map attrib--rel-types
Device(config-pmap)# class rel-relevant
Device(config-pmap-c)# set dscp ef
Device(config-pmap-c)# class rel-irrelevant
Device(config-pmap-c)# set dscp af11
Device(config-pmap-c)# class rel-default
Device(config-pmap-c)# set dscp default
```

```
Device(config)# policy-map attrib--ops-admin-and-rel
Device(config-pmap)# class class--ops-admin-and-rel
Device(config-pmap-c)# set dscp cs5
```
This example shows how to attach a policy map based on NBAR attributes to a wired port:

```
Device# configure terminal
Device(config)# interface GigabitEthernet1/0/2
Device(config-if)# service-policy input attrib--rel-types
```
#### **Show Commands for Viewing the Configuration**

#### **show ip nbar protocol-discovery**

Output

Displays a report of the Protocol Discovery statistics per interface.

The following is a sample output for the statistics per interface:

Device# **show ip nbar protocol-discovery int GigabitEthernet1/0/1**

```
GigabitEthernet1/0/1
Last clearing of "show ip nbar protocol-discovery" counters 00:03:16
```
Input

```
-----
------
Protocol Protocol Packet Count
Packet Count
                                Byte Count
Byte Count
                                30sec Bit Rate (bps)
30sec Bit Rate (bps)
                                30sec Max Bit Rate (bps)
```
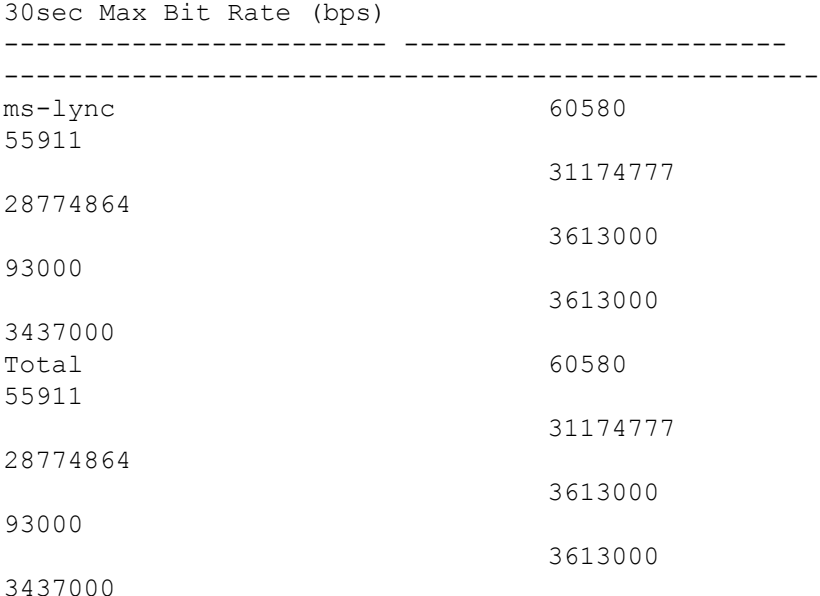

#### **show policy-map interface**

Displays the QoS statistics and the configured policy maps on all interfaces.

The following is a sample output for the policy-maps configured on all the interfaces:

```
Device# show policy-map int
```

```
GigabitEthernet1/0/1
 Service-policy input: MARKING-IN
   Class-map: NBAR-VOICE (match-any)
     718 packets
     Match: protocol ms-lync-audio
       0 packets, 0 bytes
       30 second rate 0 bps
     QoS Set
       dscp ef
   Class-map: NBAR-MM_CONFERENCING (match-any)
     6451 packets
     Match: protocol ms-lync
       0 packets, 0 bytes
       30 second rate 0 bps
     Match: protocol ms-lync-video
       0 packets, 0 bytes
       30 second rate 0 bps
     QoS Set
       dscp af41
   Class-map: class-default (match-any)
     34 packets
     Match: any
```
#### **Show Commands for Viewing Attributes-based QoS Configuration**

#### **show policy-map interface**

Displays the attribute-based QoS statistics and the configured policy maps on all interfaces.

The following is a sample output for the policy-maps configured on all the interfaces:

```
Device# show policy-map interface gigabitEthernet 1/0/2
GigabitEthernet1/0/2
 Service-policy input: attrib--rel-types
    Class-map: rel-relevant (match-all)
      20 packets
      Match: protocol attribute business-relevance business-relevant
      QoS Set
        dscp ef
    Class-map: rel-irrelevant (match-all)
      0 packets
      Match: protocol attribute business-relevance business-irrelevant
      QoS Set
        dscp af11
    Class-map: rel-default (match-all)
      14 packets
      Match: protocol attribute business-relevance default
      QoS Set
        dscp default
    Class-map: class-default (match-any)
      0 packets
      Match: any
```
#### **show ip nbar protocol-attribute**

Displays all the protocol attributes used by NBAR.

The following shows sample output for some of the attributes:

```
Device# show ip nbar protocol-attribute cisco-jabber-im
          Protocol Name : cisco-jabber-im
               encrypted : encrypted-yes
                  tunnel : tunnel-no
                category : voice-and-video
            sub-category : enterprise-media-conferencing
       application-group : cisco-jabber-group
          p2p-technology : p2p-tech-no
           traffic-class : transactional-data
      business-relevance : business-relevant
         application-set : collaboration-apps
Device# show ip nbar protocol-attribute google-services
           Protocol Name : google-services
               encrypted : encrypted-yes
```

```
tunnel : tunnel-no
                 category : other
            sub-category : other
       application-group : google-group
          p2p-technology : p2p-tech-yes
           traffic-class : transactional-data
      business-relevance : default
         application-set : general-browsing
Device# show ip nbar protocol-attribute dns
           Protocol Name : google-services
               encrypted : encrypted-yes
                  tunnel : tunnel-no
                category : other
            sub-category : other
       application-group : google-group
          p2p-technology : p2p-tech-yes
           traffic-class : transactional-data
      business-relevance : default
         application-set : general-browsing
Device# show ip nbar protocol-attribute unknown
           Protocol Name : unknown
               encrypted : encrypted-no
```

```
tunnel : tunnel-no
          category : other
      sub-category : other
 application-group : other
    p2p-technology : p2p-tech-no
     traffic-class : bulk-data
business-relevance : default
   application-set : general-misc
```
#### **Show Commands for Viewing Flow Monitor Configuration**

#### **show flow monitor wdavc**

Displays information about the specified wired AVC flow monitor.

```
Device # show flow monitor wdavc
```

```
Flow Monitor wdavc:
 Description: User defined
 Flow Record: wdavc
 Flow Exporter: wdavc-exp (inactive)
 Cache:
   Type: normal (Platform cache)
   Status: not allocated
   Size: 12000 entries
   Inactive Timeout: 15 secs
   Active Timeout: 1800 secs
```
#### **show flow monitor wdavc statistics**

Displays statistics for wired AVC flow monitor.

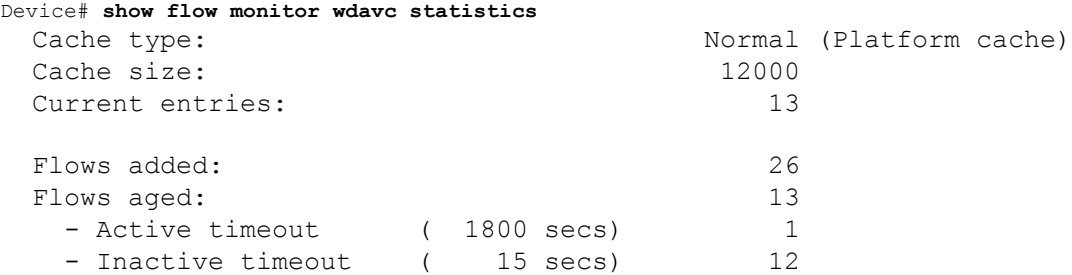

#### **clear flow monitor wdavc statistics**

Clears the statistics of the specified flow monitor. Use the **show flow monitor wdavc statistics** command after using the **clear flow monitor wdavc statistics** to verify that all the statistics have been reset. The following is a sample output of the **show flow monitor wdavc statistics** command after clearing flow monitor statistics.

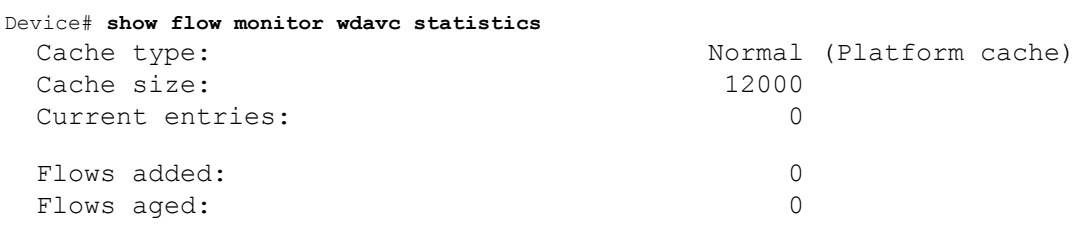

#### **Show Commands for Viewing Cache Contents**

#### **show flow monitor wdavc cache format table**

Displays flow cache contents in a tabular format.

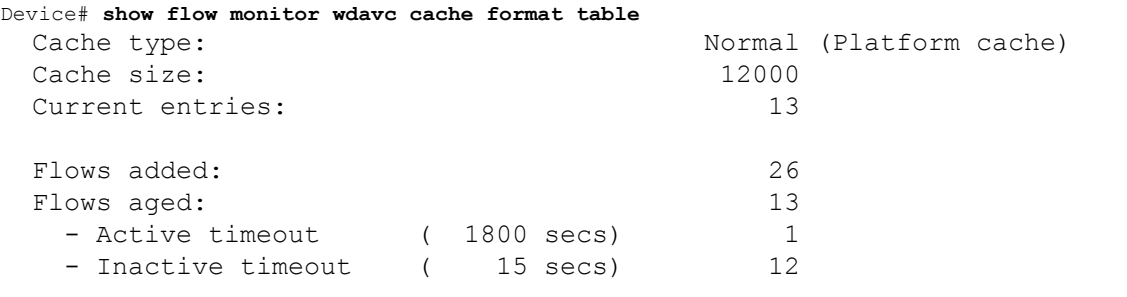

CONN IPV4 INITIATOR ADDR CONN IPV4 RESPONDER ADDR CONN RESPONDER PORT FLOW OBSPOINT ID IP VERSION IP PROT APP NAME flow flow dirn ................... ------------------------ ------------------------ ------------------- ---------------- ---------- ------- --------------------------- --------- 64.103.125.147 144.254.71.184 53 4294967305 4 17 port dns Input .................... 64.103.121.103 10.1.1.2 67 4294967305 4 17 layer7 dhcp Input ....contd........... 64.103.125.3 64.103.125.97 68 4294967305 4 17 layer7 dhcp Input

I

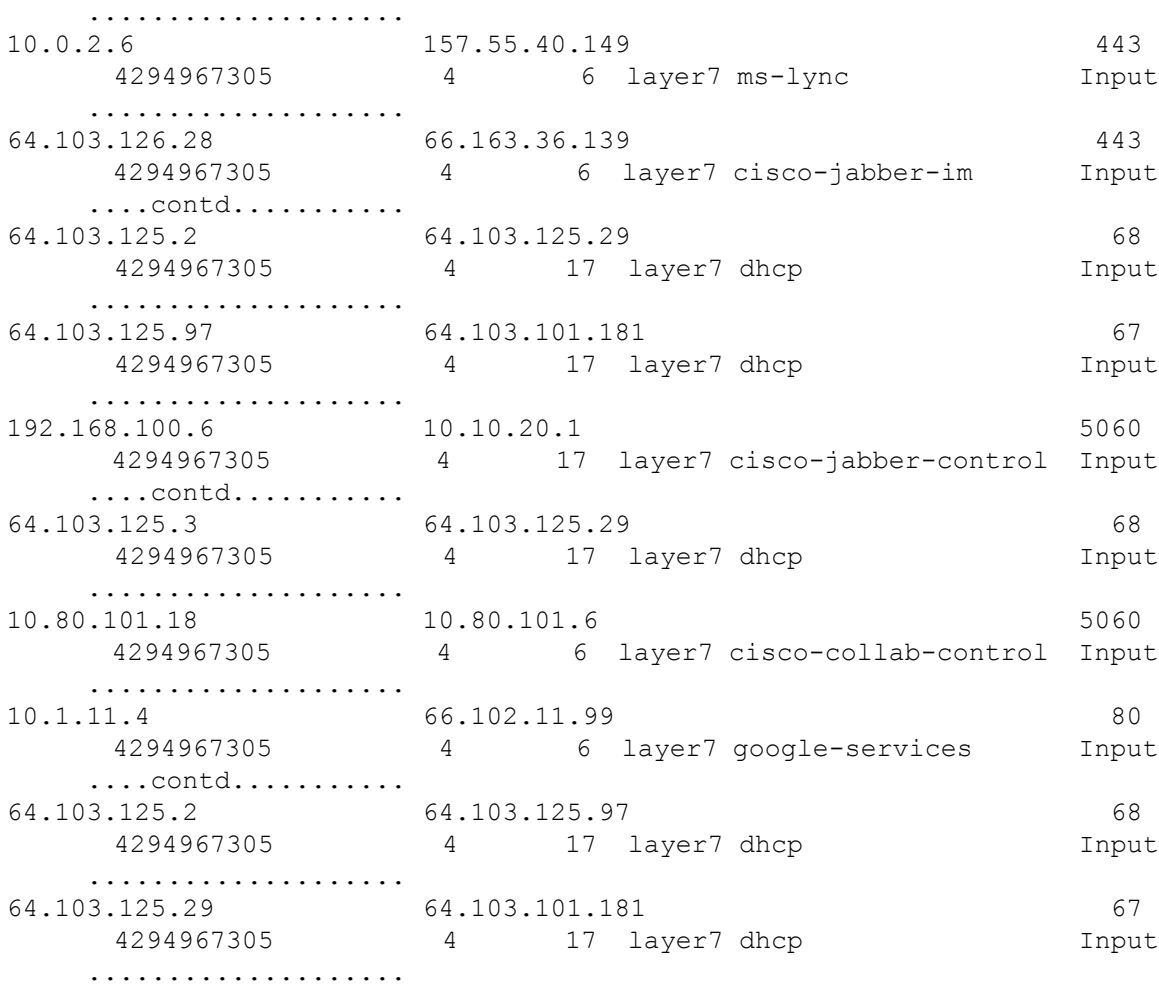

#### **show flow monitor wdavc cache format record**

Displays flow cache contents in similar format as the flow record.

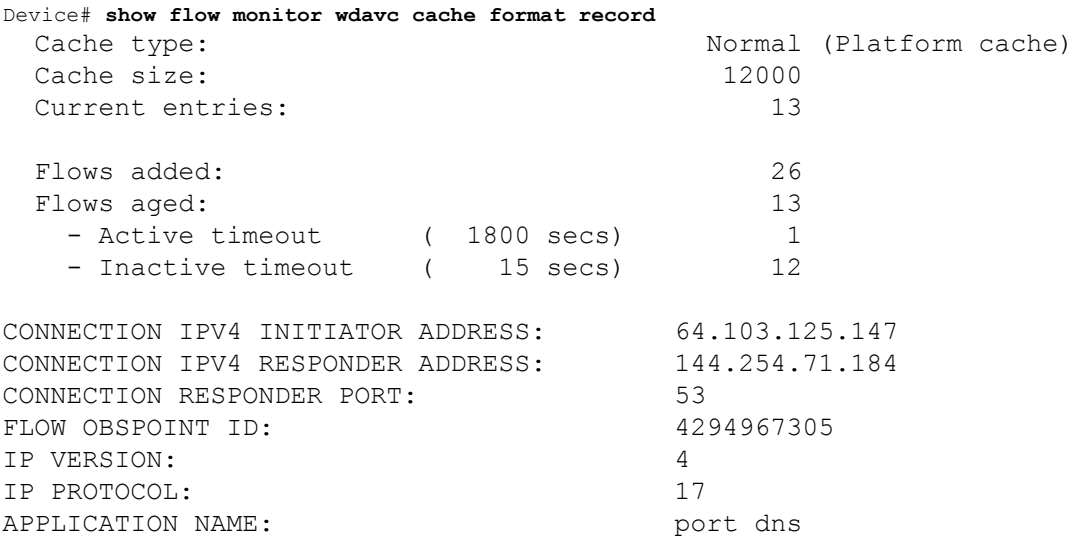

 $\mathbf l$ 

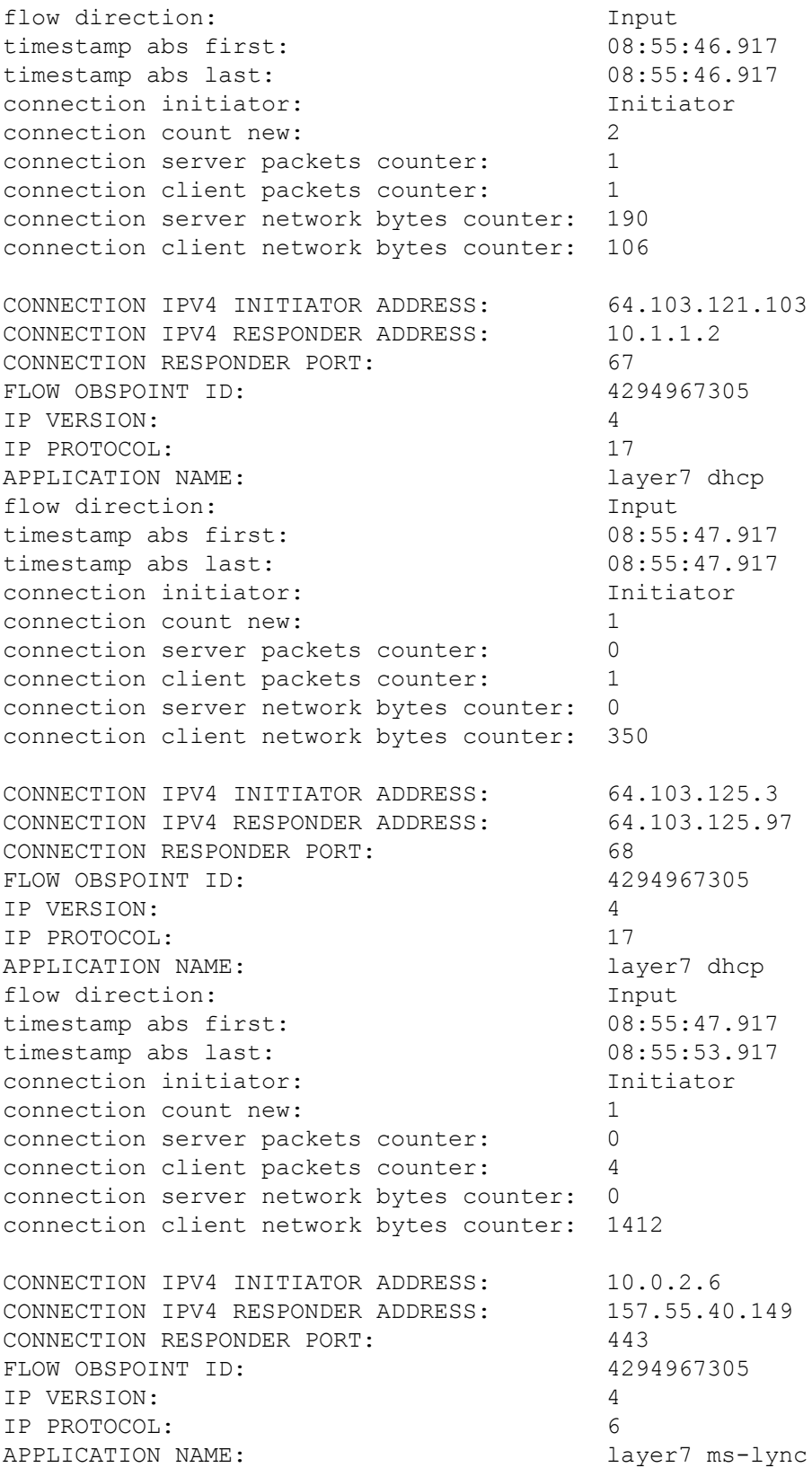

I

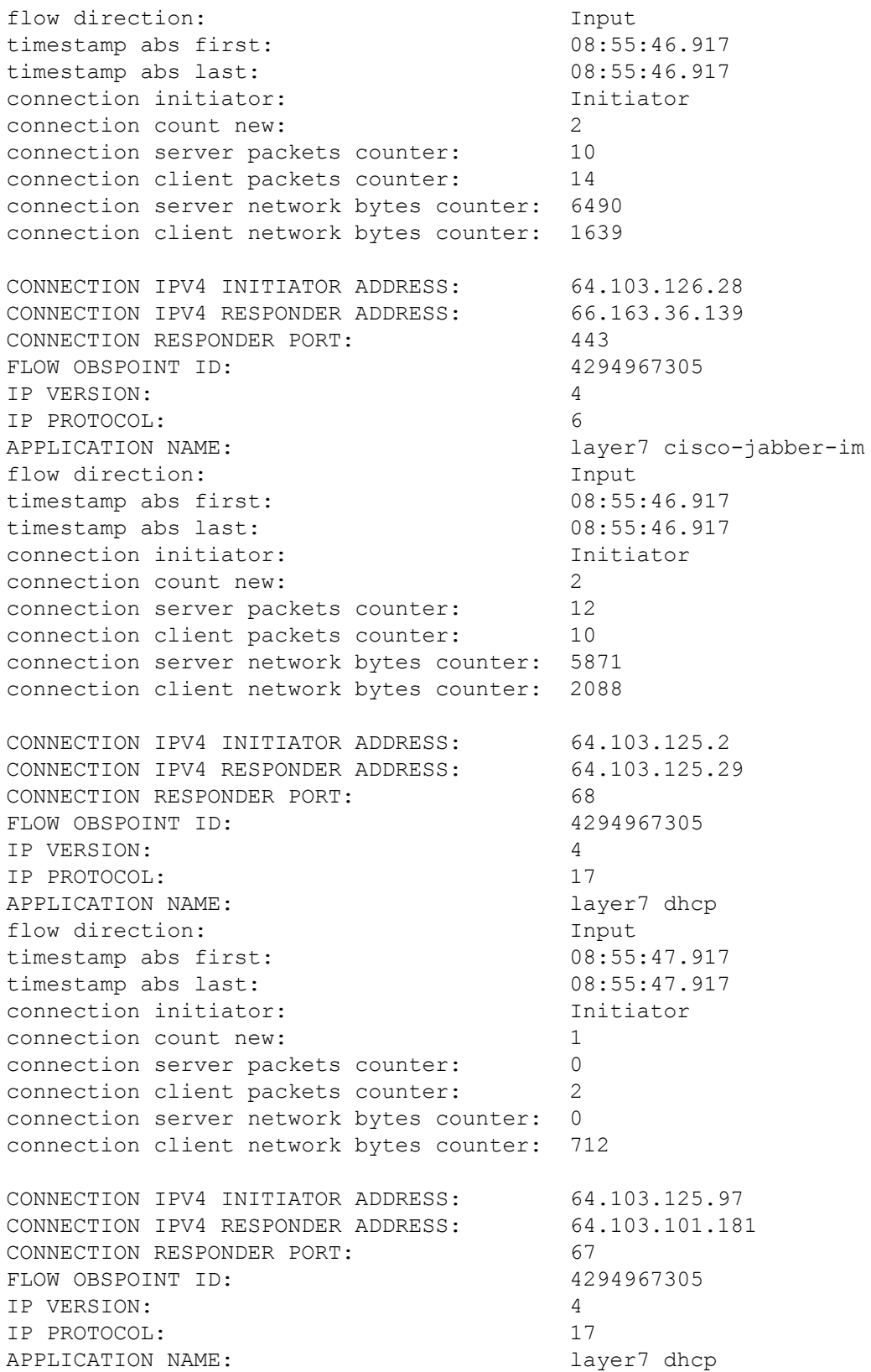

i.

 $\mathbf l$ 

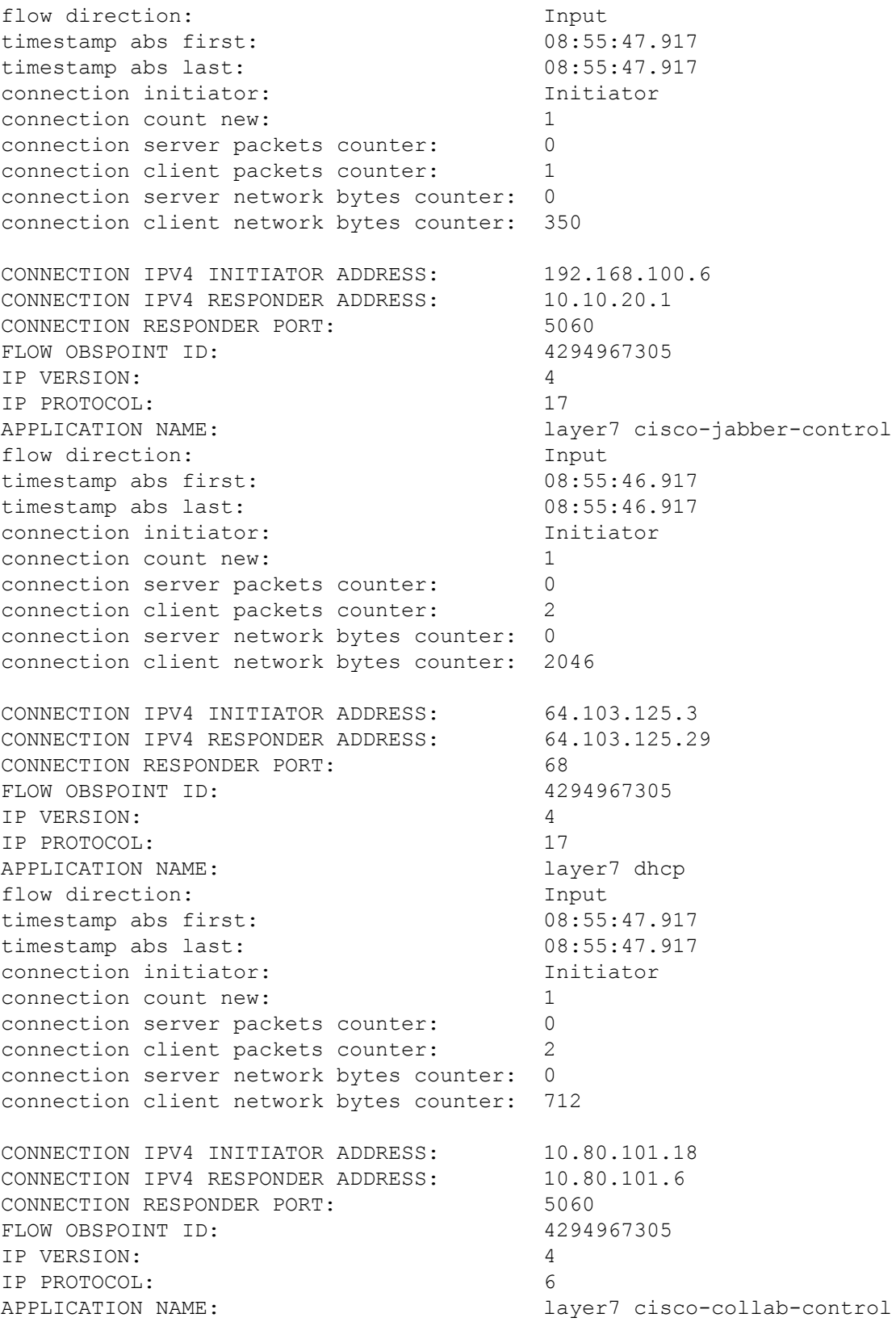

I

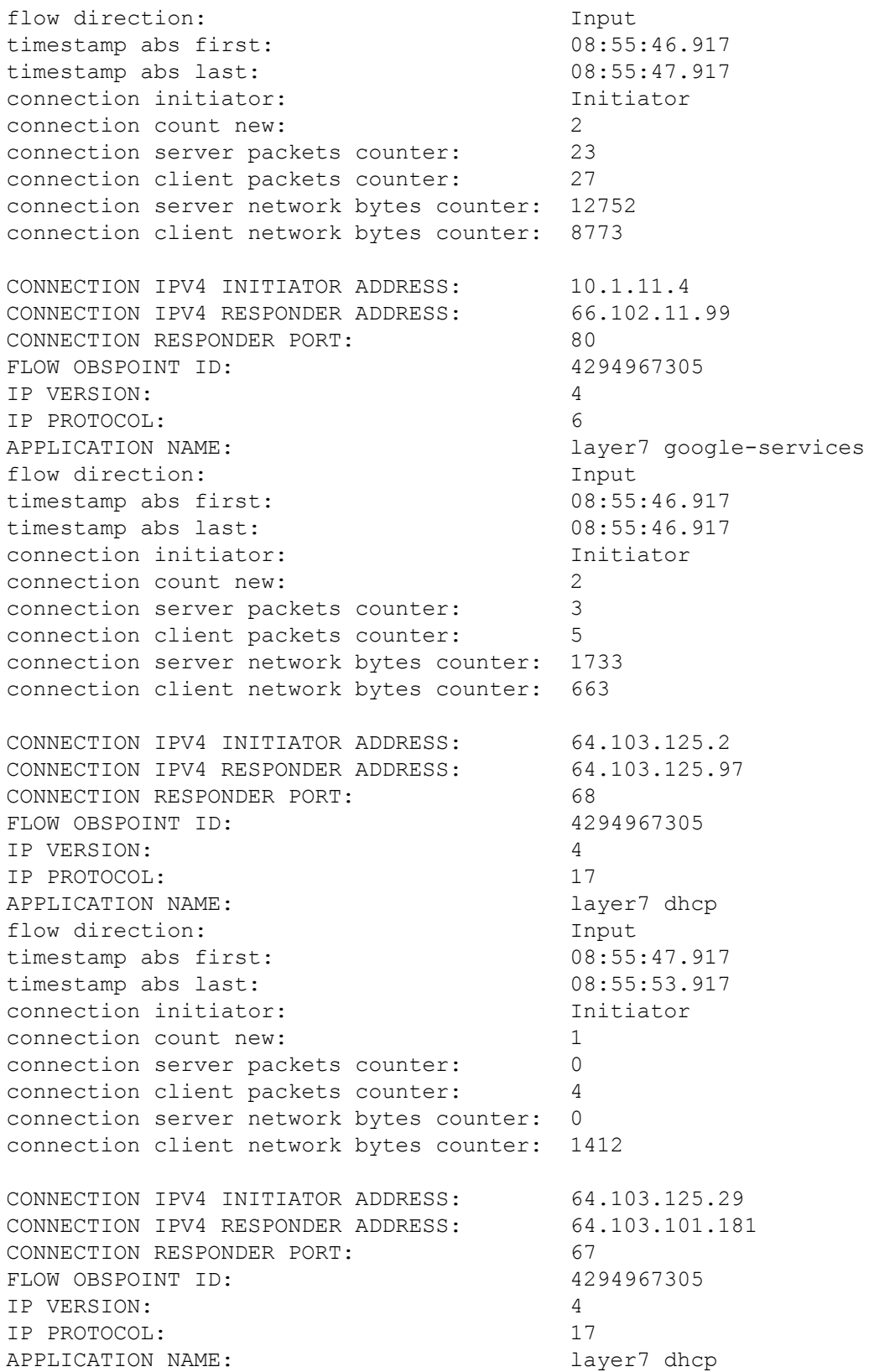

i.

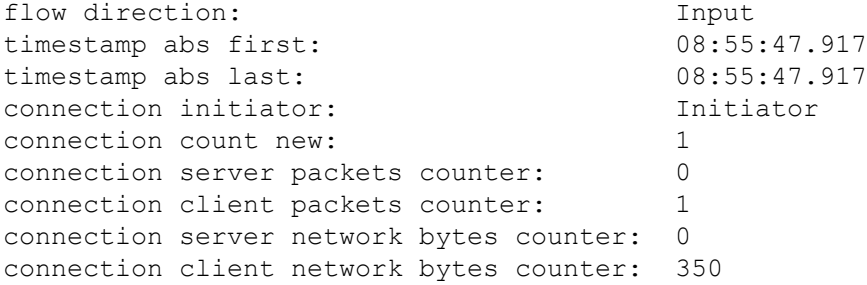

#### **show flow monitor wdavc cache format csv**

Displays flow cache contents in CSV format.

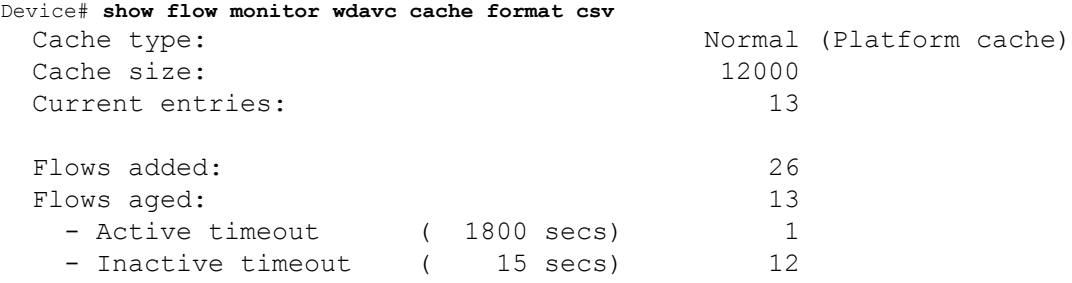

CONN IPV4 INITIATOR ADDR,CONN IPV4 RESPONDER ADDR,CONN RESPONDER PORT,FLOW OBSPOINT ID,IP VERSION,IP

PROT, APP NAME, flow dirn, time abs first, time abs last, conn initiator, conn count new,conn server packets

cnt,conn client packets cnt,conn server network bytes cnt,conn client network bytes cnt

```
64.103.125.147,144.254.71.184,53,4294967305,4,17,port
dns, Input, 08:55:46.917, 08:55:46.917, Initiator, 2, 1, 1, 190, 106
64.103.121.103,10.1.1.2,67,4294967305,4,17,layer7
dhcp,Input,08:55:47.917,08:55:47.917,Initiator,1,0,1,0,350
64.103.125.3,64.103.125.97,68,4294967305,4,17,layer7
dhcp,Input,08:55:47.917,08:55:53.917,Initiator,1,0,4,0,1412
10.0.2.6,157.55.40.149,443,4294967305,4,6,layer7 ms-
lync,Input,08:55:46.917,08:55:46.917,Initiator,2,10,14,6490,1639
64.103.126.28,66.163.36.139,443,4294967305,4,6,layer7 cisco-jabber-
im,Input,08:55:46.917,08:55:46.917,Initiator,2,12,10,5871,2088
64.103.125.2,64.103.125.29,68,4294967305,4,17,layer7
dhcp,Input,08:55:47.917,08:55:47.917,Initiator,1,0,2,0,712
64.103.125.97,64.103.101.181,67,4294967305,4,17,layer7
dhcp,Input,08:55:47.917,08:55:47.917,Initiator,1,0,1,0,350
192.168.100.6,10.10.20.1,5060,4294967305,4,17,layer7 cisco-jabber-
control,Input,08:55:46.917,08:55:46.917,Initiator,1,0,2,0,2046
64.103.125.3,64.103.125.29,68,4294967305,4,17,layer7
dhcp,Input,08:55:47.917,08:55:47.917,Initiator,1,0,2,0,712
10.80.101.18,10.80.101.6,5060,4294967305,4,6,layer7 cisco-collab-
control,Input,08:55:46.917,08:55:47.917,Initiator,2,23,27,12752,8773
10.1.11.4,66.102.11.99,80,4294967305,4,6,layer7 google-
services, Input, 08:55:46.917, 08:55:46.917, Initiator, 2, 3, 5, 1733, 663
64.103.125.2,64.103.125.97,68,4294967305,4,17,layer7
```

```
dhcp,Input,08:55:47.917,08:55:53.917,Initiator,1,0,4,0,1412
64.103.125.29,64.103.101.181,67,4294967305,4,17,layer7
dhcp,Input,08:55:47.917,08:55:47.917,Initiator,1,0,1,0,350
```
## **Basic Troubleshooting - Questions and Answers**

Following are the basic questions and answers for troubleshooting wired Application Visibility and Control:

- **1. Question:** My IPv6 traffic is not being classified. **Answer:** Currently only IPv4 traffic is supported.
- **2. Question:** My multicast traffic is not being classified **Answer:** Currently only unicast traffic is supported
- **3. Question:** I send ping but I don't see them being classified

**Answer:** Only TCP/UDP protocols are supported

**4. Question:** Why can't I attach NBAR to an SVI?

**Answer:** NBAR is only supported on physical interfaces.

**5. Question:** I see that most of my traffic is CAPWAP traffic, why?

**Answer:** Make sure that you have enabled NBAR on an access port that is not connected to a wireless access port. All traffic coming from AP's will be classified as capwap. Actual classification in this case happens either on the AP or WLC.

**6. Question:** In protocol-discovery, I see traffic only on one side. Along with that, there are a lot of unknown traffic.

**Answer:** This usually indicates that NBAR sees asymmetric traffic: one side of the traffic is classified in one switch member and the other on a different member. The recommendation is to attach NBAR only on access ports where we see both sides of the traffic. If you have multiple uplinks, you can't attach NBAR on them due to this issue. Similar issue happens if you configure NBAR on an interface that is part of a port channel.

**7. Question:** With protocol-discovery, I see an aggregate view of all application. How can I see traffic distribution over time?

**Answer:** WebUI will give you view of traffic over time for the last 48 hours.

**8. Question:** I can't configure queue-based egress policy with **match protocol** *protocol-name* command.

**Answer:** Only **shape** and **set DSCP** are supported in a policy with NBAR2 based classifiers. Common practice is to set DSCP on ingress and perform shaping on egress based on DSCP.

**9. Question:** I don't have NBAR2 attached to any interface but I still see that NBAR2 is activated.

**Answer:** If you have any class-map with **match protocol** *protocol-name*, NBAR will be globally activated on the switch but no traffic will be subjected to NBAR classification. This is an expected behavior and it does not consume any resources.

**10. Question:** I see some traffic under the default QOS queue. Why?

**Answer:** For each new flow, it takes a few packets to classify it and install the result in the hardware. During this time, the classification would be 'un-known' and traffic will fall under the default queue.

# **Additional References for Application Visibility and Control**

#### **Related Documents**

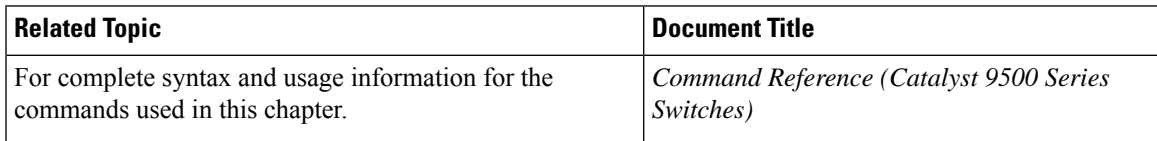

# **Feature History for Application Visibility and Control in a Wired Network**

This table provides release and related information for features explained in this module.

These features are available on all releases subsequent to the one they were introduced in, unless noted otherwise.

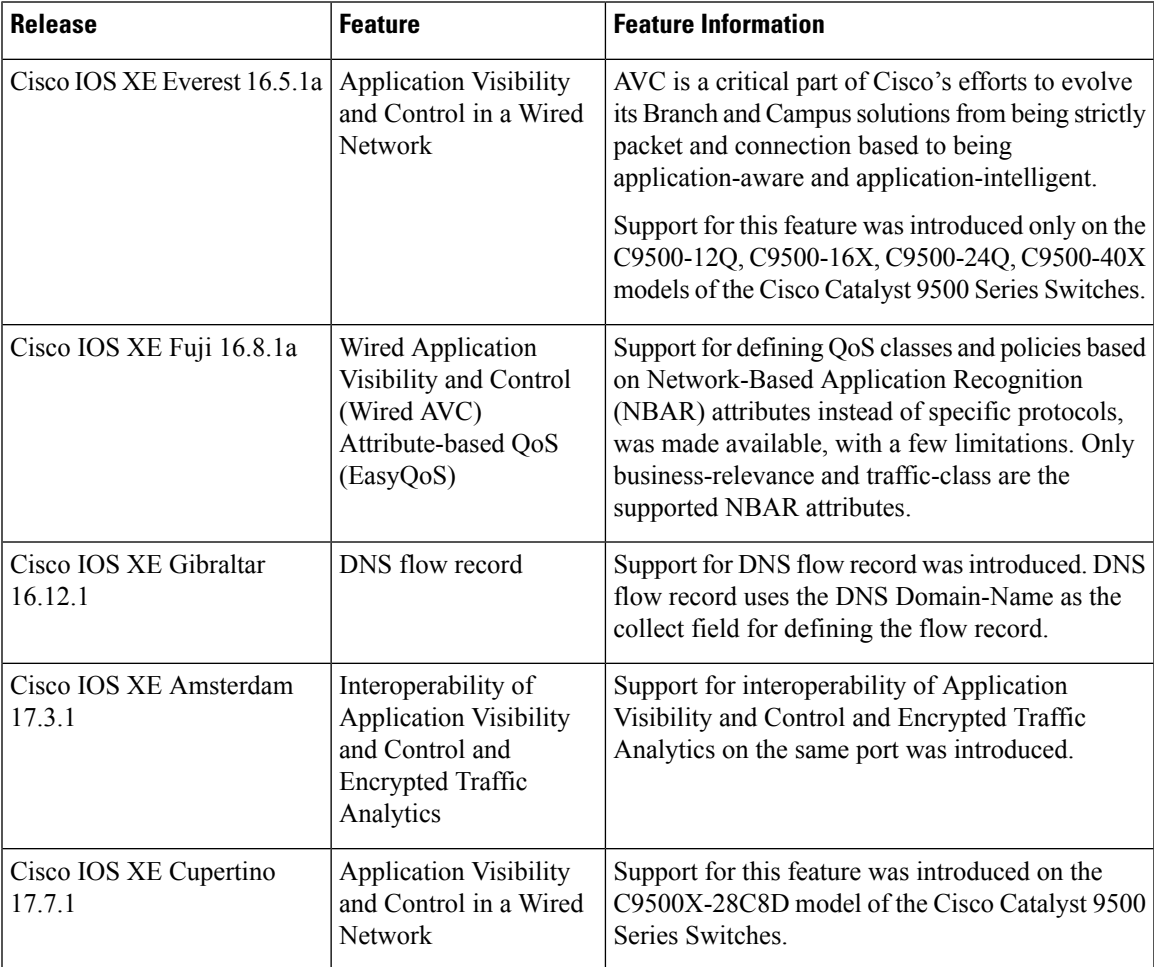

Use Cisco Feature Navigator to find information about platform and software image support. To access Cisco Feature Navigator, go to <http://www.cisco.com/go/cfn>.

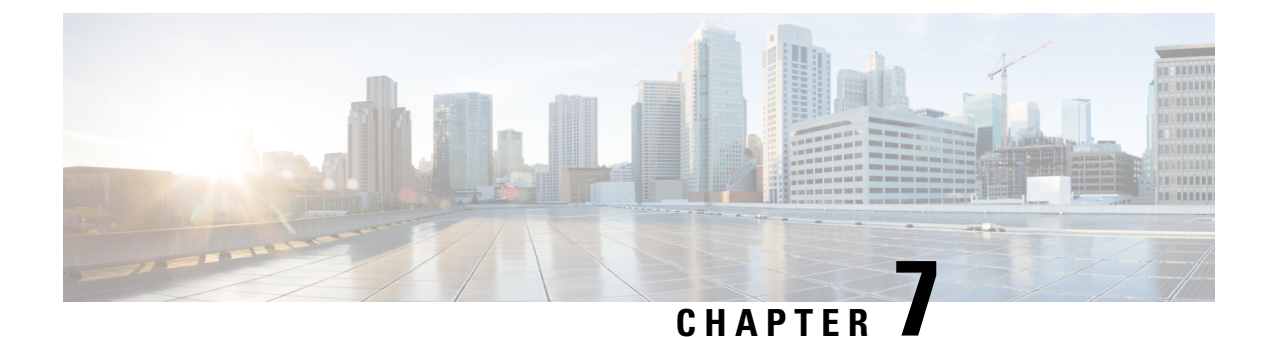

# **Configuring SDM Templates**

- [Restrictions](#page-314-0) for Switch Device Manager Template, on page 297
- [Information](#page-315-0) About SDM Templates, on page 298
- How to Configure SDM [Templates,](#page-321-0) on page 304
- Monitoring and [Maintaining](#page-330-0) SDM Templates, on page 313
- [Configuration](#page-330-1) Examples for SDM Templates, on page 313
- Additional [References](#page-340-0) for SDM Templates, on page 323
- Feature History for SDM [Templates,](#page-340-1) on page 323

## <span id="page-314-0"></span>**Restrictions for Switch Device Manager Template**

- The Customizable SDM Template feature is not supported on the Cisco Catalyst 9500 Series Switches.
- Only the default core SDM template and some custom SDM templates are supported on the Cisco Catalyst 9500X Series Switches. SDM templates like NAT, distribution, and customizable multicast are not supported.
- If the device is operating with NAT template, Switch Device Manager (SDM) templates cannot be customized.
- In a customizable SDM template the combined limit for multicast entries for Layer 2 and Layer 3 is 48K  $(K = 1024$  entries).
- It is mandatory to assign a priority value to each of the features when customizing an SDM template. The priority value decides the resource allocation for the features, when the total number of all the resources specified in the customizable SDM template exceeds the total number of system resources assigned to a customizable SDM Template.
- The priority value of each feature should be unique. You cannot assign the same priority value to different features.
- In case of RMA or Supervisor replacement, restoring the backup configuration does not restore the customized template. You have to reconfigure the customized template.
- You can enable the 4K VLAN feature only through a customizable SDM template for 4K VLAN. Support for this feature was introduced only on the Cisco Catalyst 9500 Series Switches - High Performance. You cannot customize any other FIB or ACL related features in the custom VLAN template.

In a customizable SDM template for 4K VLAN, you can only increase the scale of VLAN from 1K to 4K. You cannot have custom VLAN values between 1K and 4K. Scales of other features that are limited due to limitations of the 1K VLAN table will remain the same.

## <span id="page-315-0"></span>**Information About SDM Templates**

You can use SDM templates to configure system resources to optimize support for specific features, depending on how your device is used in the network. You can select a standard template to provide maximum system usage for some functions.

The following table provides information about the SDM templates supported on the Cisco Catalyst 9500 Series Switches:

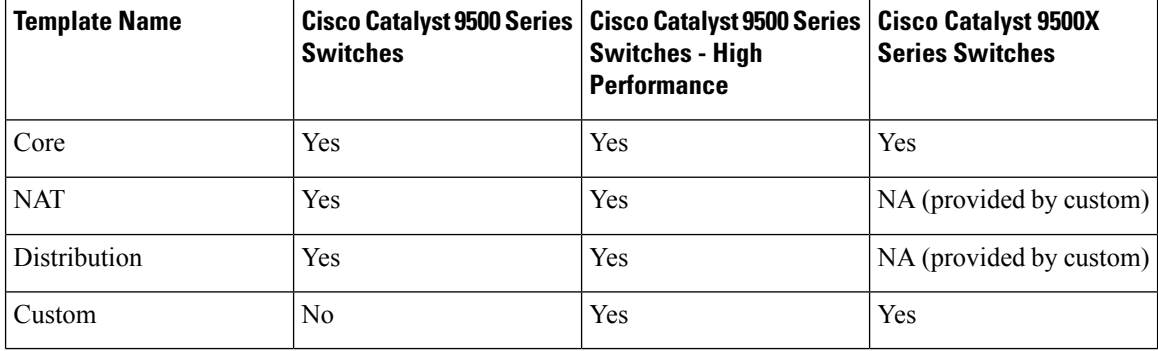

#### **Table 18: Supported SDM Templates**

It is recommended that you reload the system as soon as you make a change to the SDM template. After you change the template and the system reloads, you can use the **show sdm prefer** privileged EXEC command to verify the new template configuration. If you enter the **show sdm prefer** command before you enter the **reload** privileged EXEC command, the **show sdm prefer** command shows the template currently in use and the template that will become active after a reload.

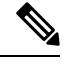

**Note**

• The default standard SDM template is the Core template.

• The NAT template cannot be used to create a customizable SDM template.

## **Customizable SDM Template**

#### **Overview of Customizable SDM Template**

Switch Device Manager (SDM) templates can be used to configure system resources and optimize support for specific features. However standard SDM templates are defined based on how the device is deployed in the network.

A custom SDM template allows you to configure the features of the template based on your requirements and not the location of the device in the network.

- Starting with the Cisco IOS XE Amsterdam 17.3.1 release, you can configure a custom SDM template for Forwarding Information Base (FIB) features using the **sdm prefer custom fib** command. On the C9500X-28C8D model, a custom SDM template for FIB features is configurable starting with the Cisco IOS XE Cupertino 17.7.1 release.
- Starting with the Cisco IOS XE Bengaluru 17.4.1 release, you can configure a custom SDM template for Access Control List (ACL) features using the **sdm prefer custom acl** command. C9500X-28C8D models does not support SDM template for ACL.
- Starting with the Cisco IOS XE Bengaluru 17.5.1 release, you can configure a custom SDM template for 4K VLAN using the **sdm prefer custom vlan** command. C9500X-28C8D models does not support SDM template for 4K VLAN, as these platforms natively support 4K VLANs.

A Customizable SDM template on the Cisco Catalyst 9500 Series Switches - High Performance supports the following FIB features:

- Unicast MAC addresses
- Layer 3 Unicast forwarding
- Layer 2 Multicast forwarding
- Layer 3 Multicast forwarding
- Ingress Netflow
- Egress Netflow
- SGT/DGT Index/MPLS VPN Label

A Customizable SDM template on the Cisco Catalyst 9500X Series Switches supports the following FIB features:

- Unicast MAC addresses
- FIB host routes for IPv4 and IPv6
- ACL compression for IPv4 and IPv6
- MPLS VPN Label

A Customizable SDM template on the Cisco Catalyst 9500 Series Switches - High Performance supports the following ACL features:

- Ingress Access Control List (ACL)
- Egress ACL
- Ingress Quality of Service (QoS)
- Egress QoS
- Netflow ACL
- Policy Based Routing (PBR)/Network Address Translation (NAT)
- Locator/ID Separation Protocol (LISP)
- Tunnels

A Customizable SDM template for 4K VLAN supports only the 4K VLAN feature. You can increase the scale of VLAN from 1k to 4k. A Customizable SDM template for 4K VLAN increases the number of supported Switch Virtual Interfaces (SVI) to 4000.

The following table shows the minimum and maximum scale values that can be configured for each of the FIB features, the step units and the default values that will be applied when no custom values are chosen for a feature.

| <b>Feature name</b> | <b>Scale Values (Min-Max)</b> | <b>Step Units</b> | <b>Default Values</b> |
|---------------------|-------------------------------|-------------------|-----------------------|
| MAC addresses       | 32768 - 131072                | 16384             | 32768                 |
| Unicast routes      | 65536 - 262144                | 16384             | 65536                 |
| Layer 2 Multicast   | $0, 16384 - 32768$            | 16384             | 16384                 |
| Layer 3 Multicast   | $0, 16384 - 32768$            | 16384             | 16384                 |
| <b>SG Hash/MPLS</b> | $0, 32768 - 65536$            | 32768             | 32768                 |
| Ingress Netflow     | $0,32768 - 65536$             | 32768             | 32768                 |
| Egress NetFlow      | $0, 32768 - 65536$            | 32768             | $\theta$              |

Table 19: Scale values and Default values for FIB features on the Cisco Catalyst 9500 Series Switches - High Performance

**Table 20: Scale values and Default values for FIB features on the Cisco Catalyst 9500X Series Switches**

| <b>Feature name</b>                                                 | <b>Scale Values (Min-Max)</b> | <b>Step Units</b> | <b>Default Values</b> |
|---------------------------------------------------------------------|-------------------------------|-------------------|-----------------------|
| MAC addreses                                                        | 32768 - 262144                | 1024              | 131072                |
| FIB host routes<br>(IPv4/IPv6)                                      | 32768 - 262144                | 1024              | 131072/65536          |
| ACL (object-group and<br>security group)<br>compression (IPv4/IPv6) | $0 - 262144$                  | 1024              | 32768/16384           |
| MPLS label $\frac{10}{1}$                                           | $0 - 524288$                  | 1024              | 262144                |

<span id="page-317-0"></span><sup>10</sup> The MPLS label scale is limited to a maximum of 64000 entries by the **Prefix Object Gid** resource.

The following table shows the minimum and maximum scale values that can be configured for each of the ACL features, the step units and the default values that will be applied when no custom values are chosen for a feature.

Table 21: Scale values and Default values for ACL features on the Cisco Catalyst 9500 Series Switches - High Performance

| <b>Feature name</b> | <b>Scale Values (Min-Max)</b> | <b>Step Units</b> | <b>Default Values</b> |
|---------------------|-------------------------------|-------------------|-----------------------|
| Ingress ACL         | 4096 - 26624, 27648           | 2048              | 4096                  |
| Egress ACL          | 4096 - 26624, 27648           | 2048              | 4096                  |

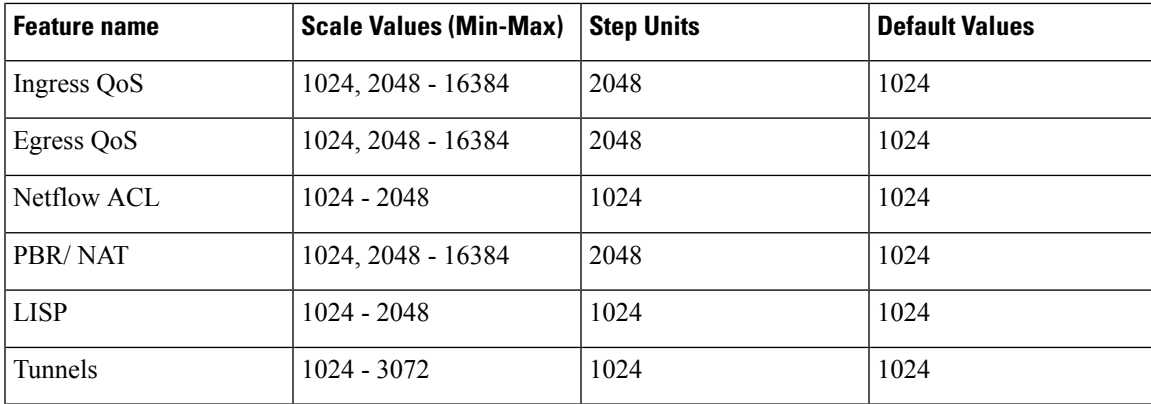

You can determine which features are allocated the resources first by assigning them a priority using the **priority** keyword. The lower the priority-value assigned to a feature the higher its priority in resource allocation. The resource allocation algorithm uses the priority-values to determine the number of resources assigned to each feature.

Once you have configured a customized template the device will have to be reloaded for the template to take effect.

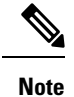

• NetFlow FIB entries consume twice as many hardware entries as configured, and SG Hash FIB entries consume half as many hardware entries as configured when NetFlow allocation is less than the allowed maximum value of 128K.

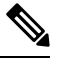

**Note** This is not applicable to the Cisco Catalyst 9500X Series Switches.

• For features where the scale value can be set to zero, you need to specify the scale value as zero. If not, the default value will be assigned as the scale value.

### **System resource allocation for Customizable SDM Template on the Cisco Catalyst 9500 Series Switches - High Performance**

The total number of system resources assigned to a Customizable SDM Template is 416K for FIB features and 52K for ACL features. If the total number of all the resources specified exceeds 416K for FIB features or 52K for ACL features, the system starts to lower the number of allotted resources starting with the feature assigned the highest number. A higher priority value or number assigned to a feature indicates a lower priority.

When the total number of resources assigned in the Customizable SDM Template is less than 416K for FIB features or less than 52K for ACL features:

- All the features specified in the template are allotted resources as customized in the template. Any features not specified in the template are allotted the default number of resources.
- If the total number of resources assigned to the FIB features multicast layer 2 and layer 3 exceeds 48K, then the scale of the multicast feature assigned the lower priority is reduced until the total number of resources assigned is equal to 48K.

• Resources that are not allotted will not be distributed.

When the total number of resources assigned in the Customizable SDM Template is more than 416K for FIB features and more than 52K for ACL features:

- All the features for which a custom scale is not specified are allotted the default values.
- If the total number of resources assigned to FIB features multicast layer 2 and layer 3 exceeds 48K, then the scale of the multicast feature that is assigned the lower priority is reduced until the total number of resources assigned is less than or equal to 48K.
- The number of resources allotted to the feature with the highest priority value are decreased by the step value.
- If the total number of resources still exceeds 416K for FIB features or 52K for ACL features, the resources allotted to the next feature with the highest priority value are decreased by the step value.
- While lowering the resources allotted to a feature, the scale is lowered only until the default value for that feature. If further adjustment is required, the resources allotted to the next feature on the priority list are reduced.

**Note**

The custom value entered by you for any feature is rounded up to the next step value. For example, if you enter a value of 40K for SGT it's rounded up to 64K.

### **System resource allocation for Customizable SDM Template on the Cisco Catalyst 9500X Series Switches**

The total number of system resources assigned to a Customizable SDM Template is 608K for FIB features. If the total number of resources specified exceeds 608K for FIB features, the system starts to lower the number of allotted resources starting with the feature assigned the highest number. A higher priority value or number assigned to a feature indicates a lower priority.

When the total number of resources assigned in the Customizable SDM Template is less than 608K for FIB features:

- All the features specified in the template are allotted resources as customized in the template. Any features not specified in the template are allotted the default number of resources.
- Resources that are not allotted will not be distributed.

When the total number of resources assigned in the Customizable SDM Template is more than 608K for FIB features:

- All the features for which a custom scale is not specified are allotted the default values.
- The number of resources allotted to the feature with the highest priority value are decreased by the step value.
- If the total number of resources still exceeds 608K for FIB features, the resources allotted to the next feature with the highest priority value are decreased by the step value.

• While lowering the resources allotted to a feature, the scale is lowered only until the default value for that feature. If further adjustment is required, the resources allotted to the next feature on the priority list are reduced.

### **Customizable SDM Template and High Availability**

On a device which supports High Availability, when a Customizable SDM Template is configured on the active Supervisor it also takes effect on the standby Supervisor.

If the standby Supervisor is configured with a different custom template than the active Supervisor, the Customizable SDM Template of the active Supervisor is configured on the standby Supervisor during initialization.

### **Customizable SDM Template and StackWise Virtual**

On a device which supports StackWise Virtual, when an SDM Template is configured on the active Supervisor it also takes effect on the standby chassis.

If the standby chassis is configured with a different custom template than the active Supervisor, the SDM Template of the active Supervisor is configured on the standby chassis during initialization. The standby chassis undergoes an extra reload for the template to take effect.

### **Customizable SDM Template and ISSU on the Cisco Catalyst 9500 Series Switches - High Performance**

When a device undergoes an In-Service Software Upgrade (ISSU) to a higher release and there's a change in the resource allocation algorithm, this upgrade can result in a different scale for the same user input. The change in scale is detected and notified via a syslog message. The system continues to operate with the earlier scale.

You can view the change in scale by using the **show sdm prefer custom scale-change** command. You can apply this change in scale by using the **sdm prefer custom commit** command. The device has to be reloaded for the change to take effect.

When a device with a customizable SDM template for FIB features undergoes a downgrade to a release earlier than the Cisco IOS XE Amsterdam 17.3.1 release, you need to change the SDM template to a static SDM template before the downgrade. You can change the template using the **sdm prefer template name** command. Reload the system for the change to take effect before proceeding with the downgrade.

When a device with a customizable SDM template for ACL features undergoes a downgrade to a release earlier than the Cisco IOS XE Bengaluru 17.4.1 release, you need to change the SDM template to a static SDM template before the downgrade.

When a device has customizable SDM templates for both FIB and ACL features customized in the Cisco IOS XE Bengaluru 17.4.1 release and it downgrades to the Cisco IOS XE Amsterdam 17.3.1 release, the device will be restored with the customizations for the FIB features. The scale numbers for the ACL features will be alloted based on the scale values of the standard SDM template. The information about the customization of the ACL features will be preserved. The device will be restored with the customizations for the ACL features when it upgrades to the Cisco IOS XE Bengaluru 17.4.1 release.

# <span id="page-321-0"></span>**How to Configure SDM Templates**

## **Setting the SDM Template**

Follow these steps to use the SDM template to maximize feature usage:

#### **Procedure**

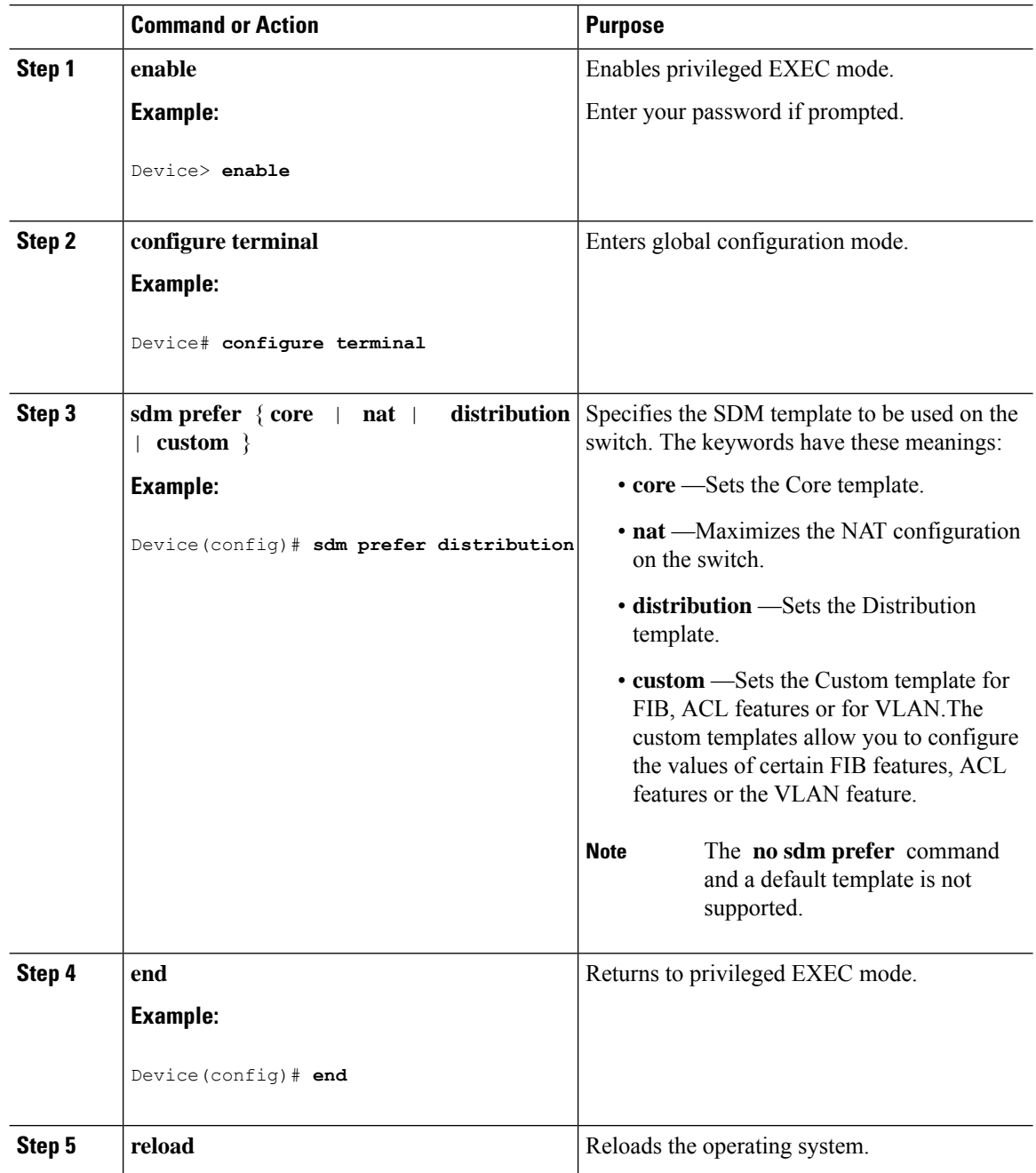

 $\overline{\phantom{a}}$ 

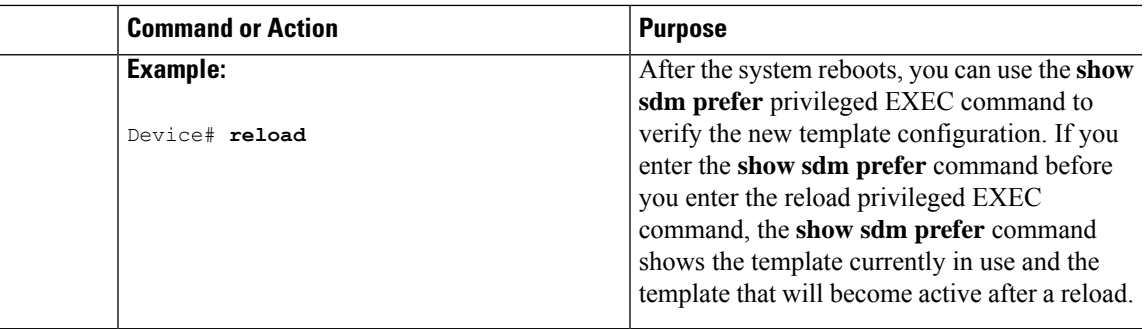

## **Configuring a Customizable SDM Template for FIB Features**

To create a customizable SDM Template for FIB features, perform this procedure:

#### **Procedure**

 $\overline{a}$ 

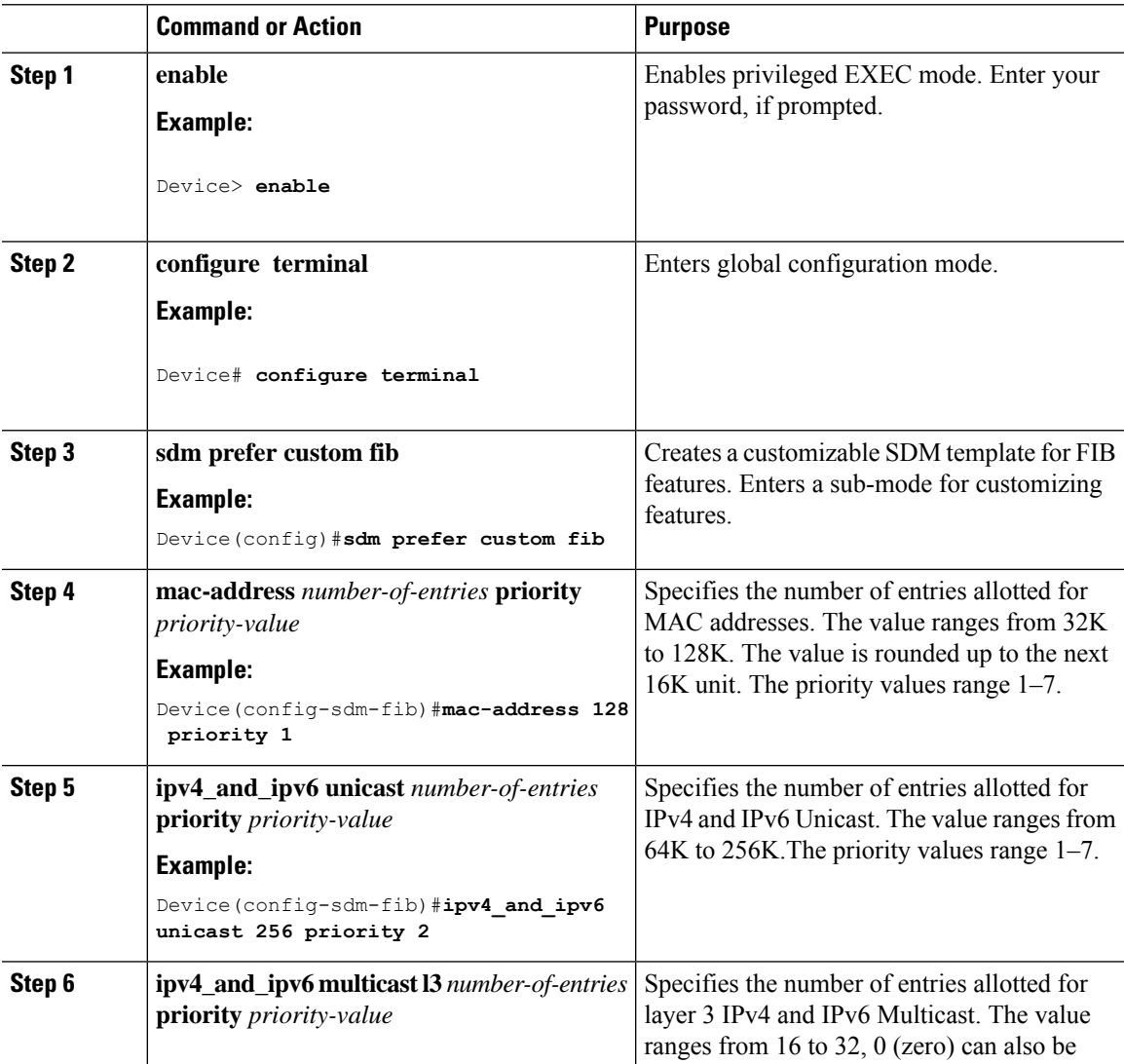

I

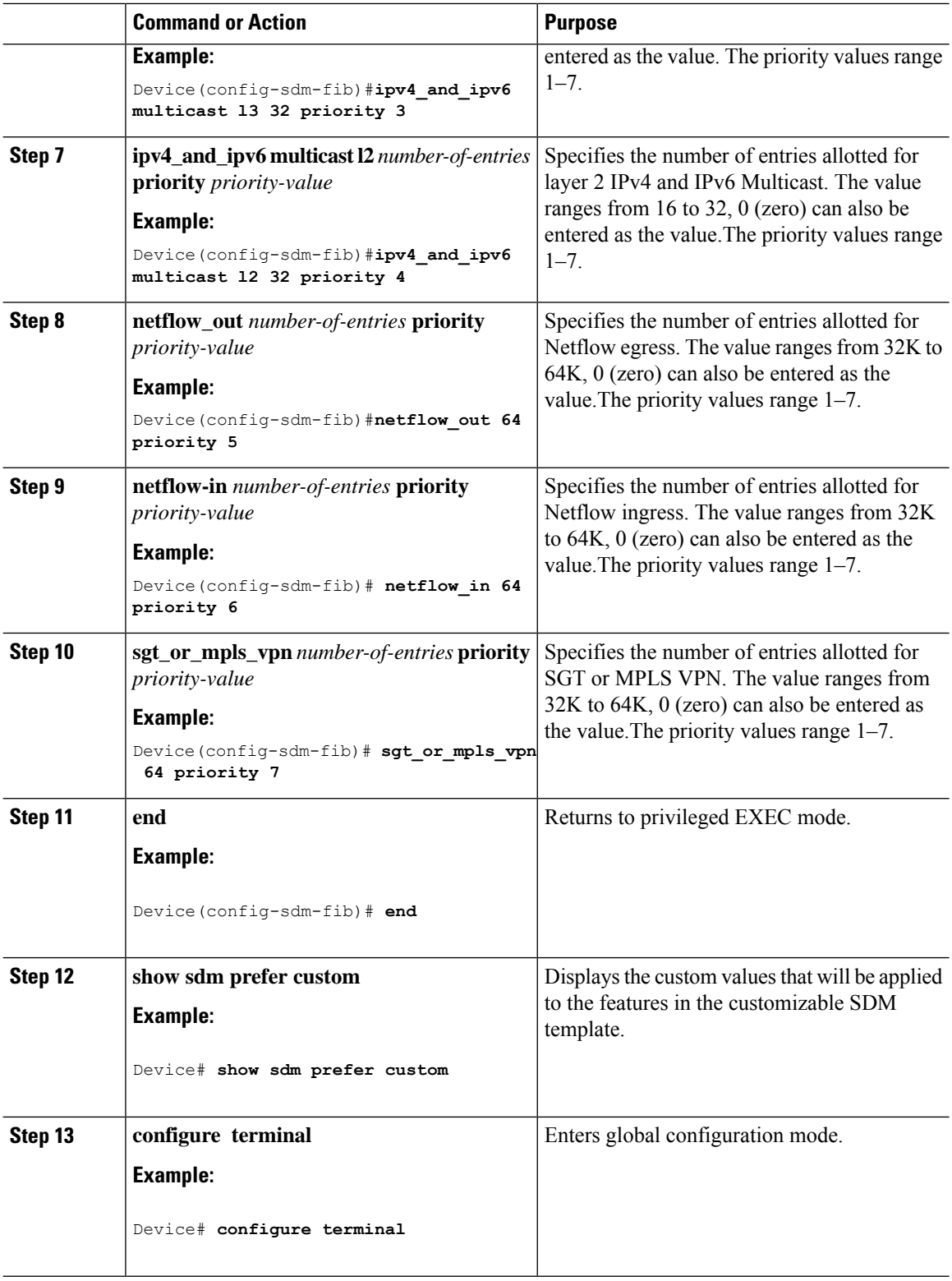
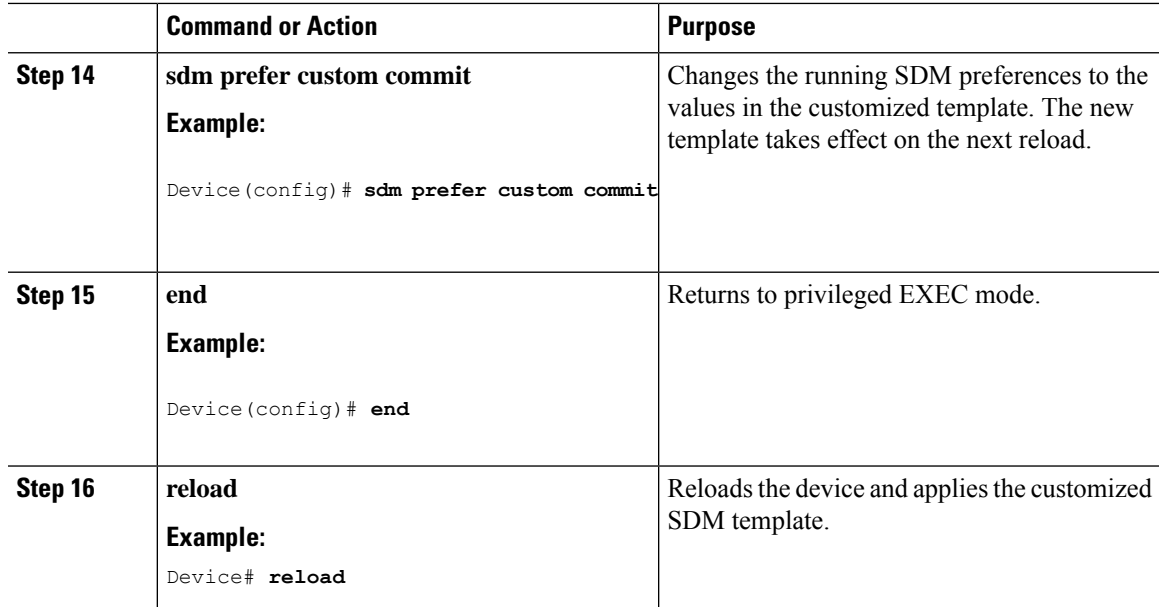

### **What to do next**

Once you view the custom values that will be applied to the features in the customizable SDM template using the **show sdm prefer custom** command, if required you can make changes to the values. To clear all the custom values that you have assigned to the features in the customized SDM template use the **sdm prefer custom fib clear** command.

If you want to change the custom value assigned to a feature without changing its priority value, you can simply overwrite the custom value assigned to the feature. For example, if you have assigned **mac-address 128 priority 1** you can overwrite this to **mac-address 32 priority 1**. If you want to change the priority value assigned to a feature, and if that priority value is already assigned to another feature you'll have to clear the custom value assigned to the other feature by using the **no** form of the command for that feature. You can then assign the priority value to the first feature. You'll have to reconfigure the other feature for it to have a non-default value.

The current customization context is valid only until **sdm prefer custom commit** command is issued. If you want to change any value after the commit CLI is issued, it will be considered as a new customization context. You will need to re-enter all the required feature values.

## **Configuring a Customizable SDM Template for FIB Features on the C9500X-28C8D Model**

To create a customizable SDM Template for FIB features on the C9500X-28C8D model, perform this procedure:

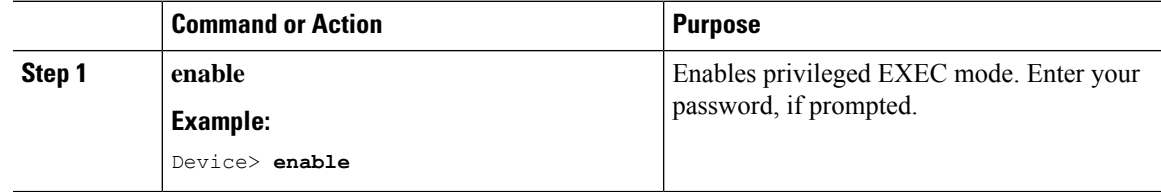

I

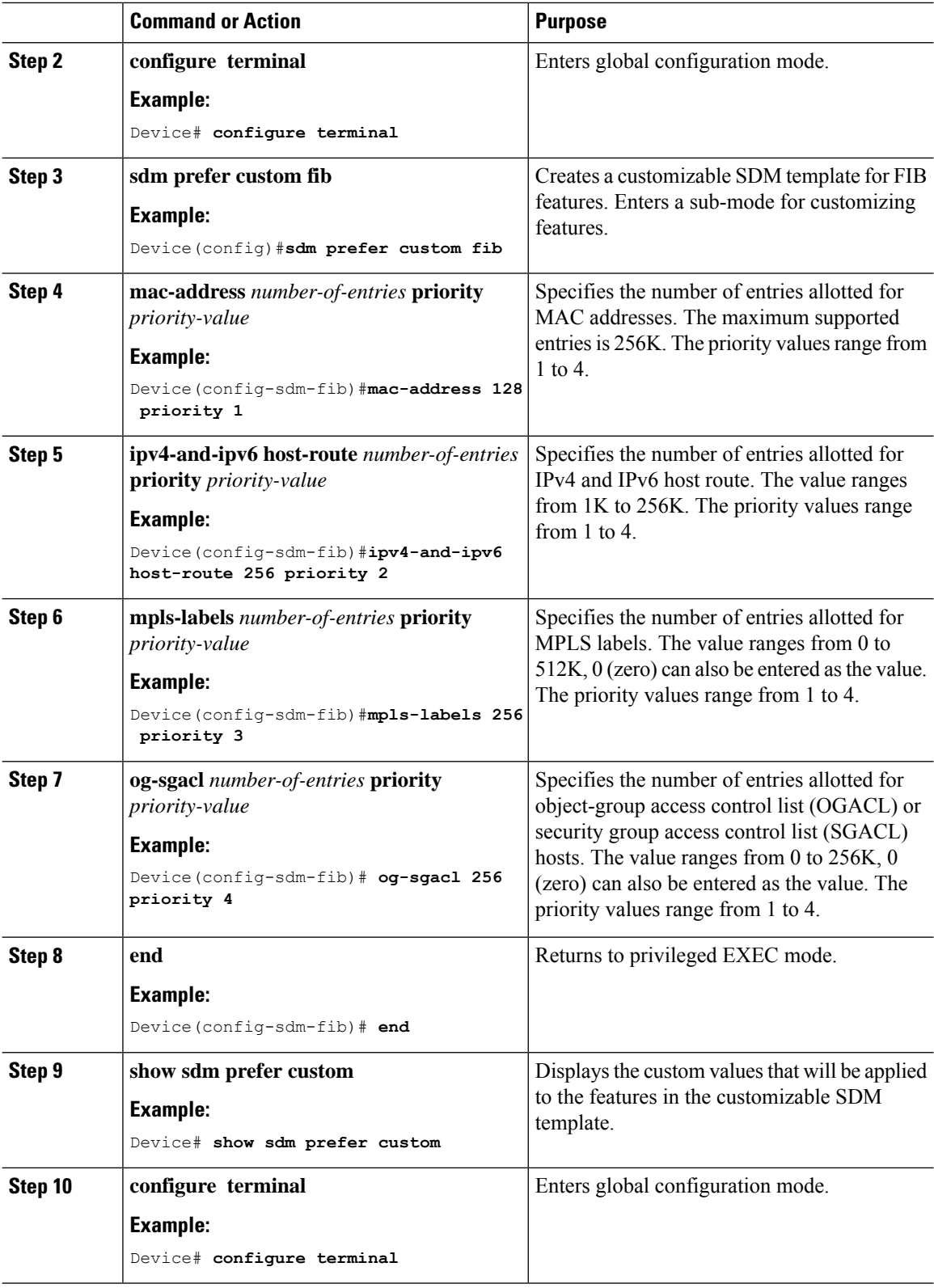

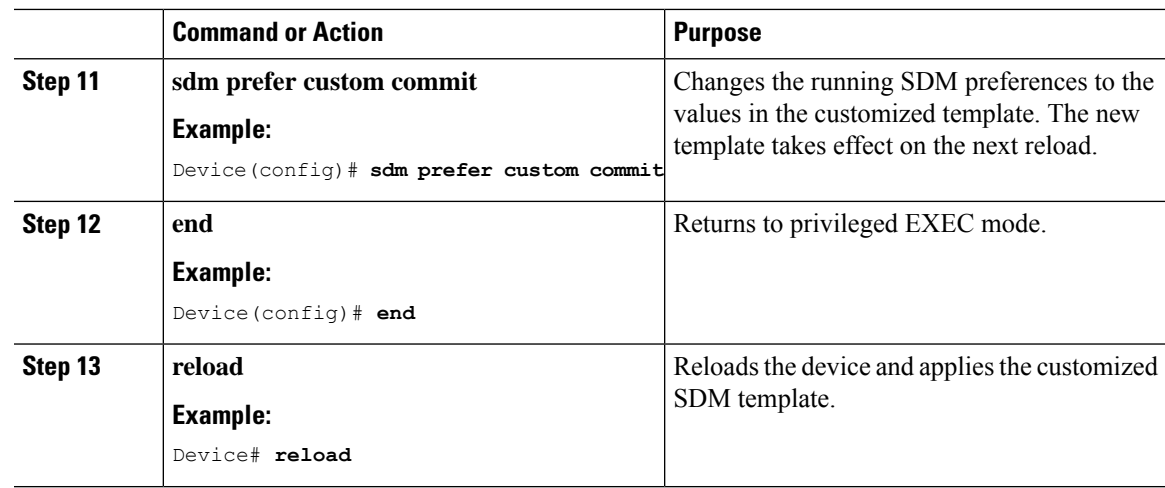

# **Configuring a Customizable SDM Template for ACL Features**

To create a customizable SDM Template for ACL features, perform this procedure:

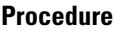

Ι

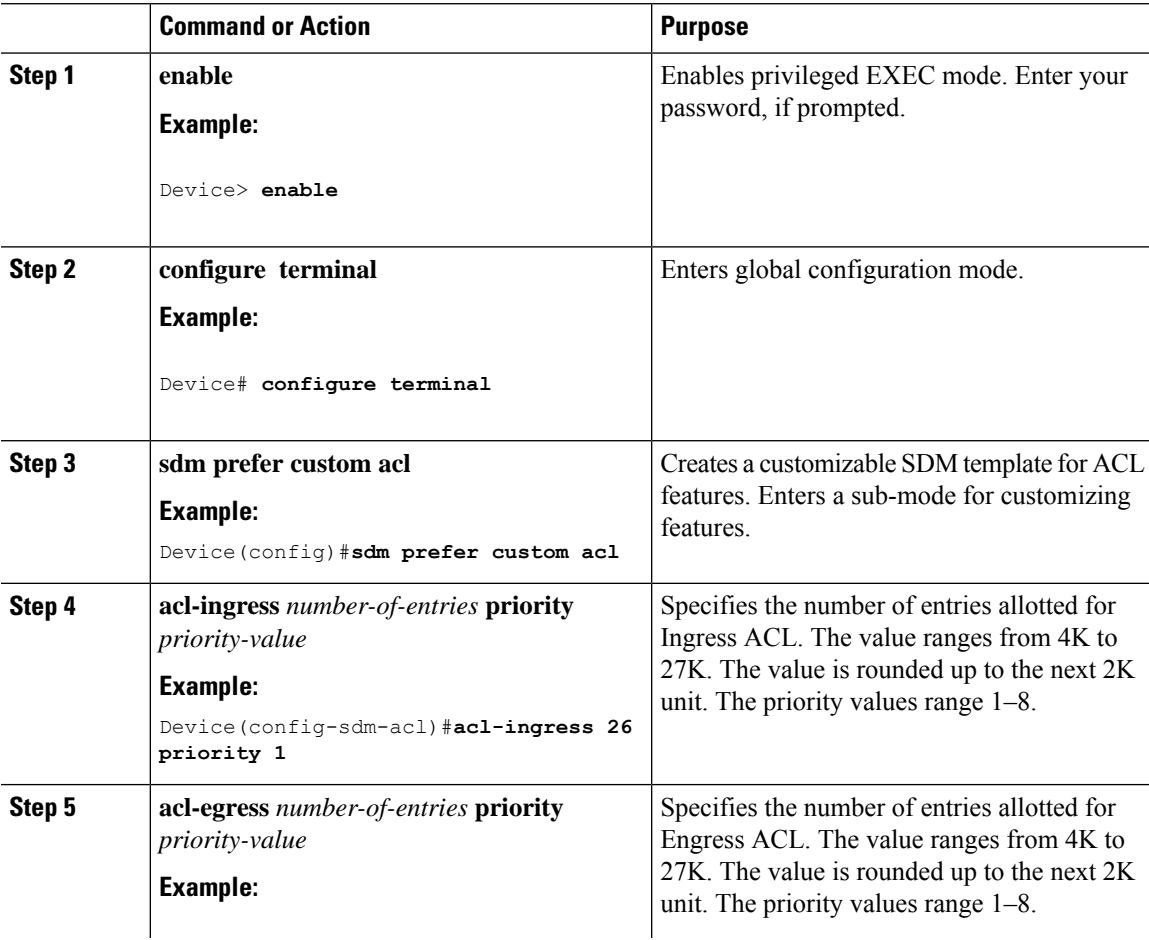

I

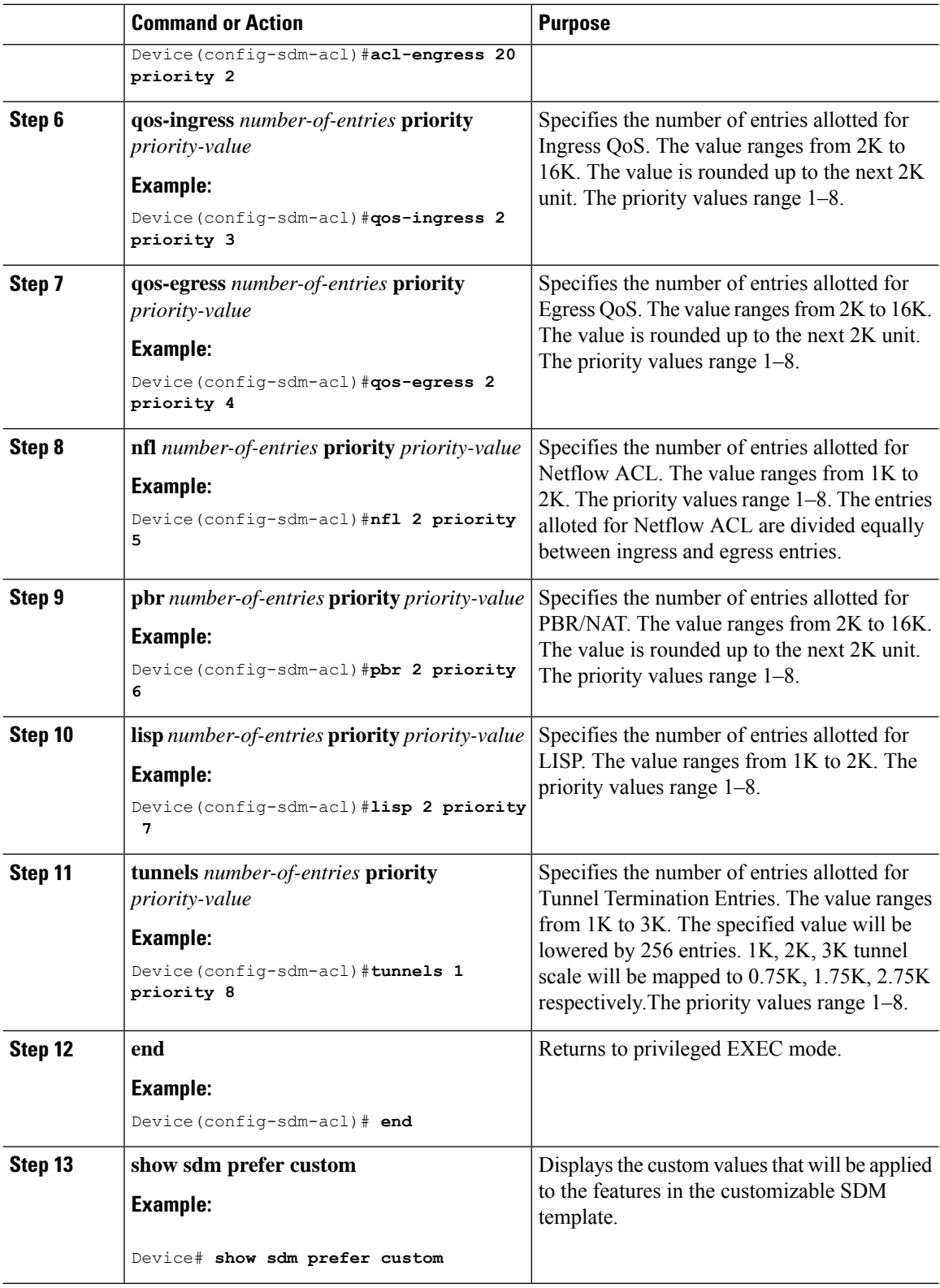

i.

Ш

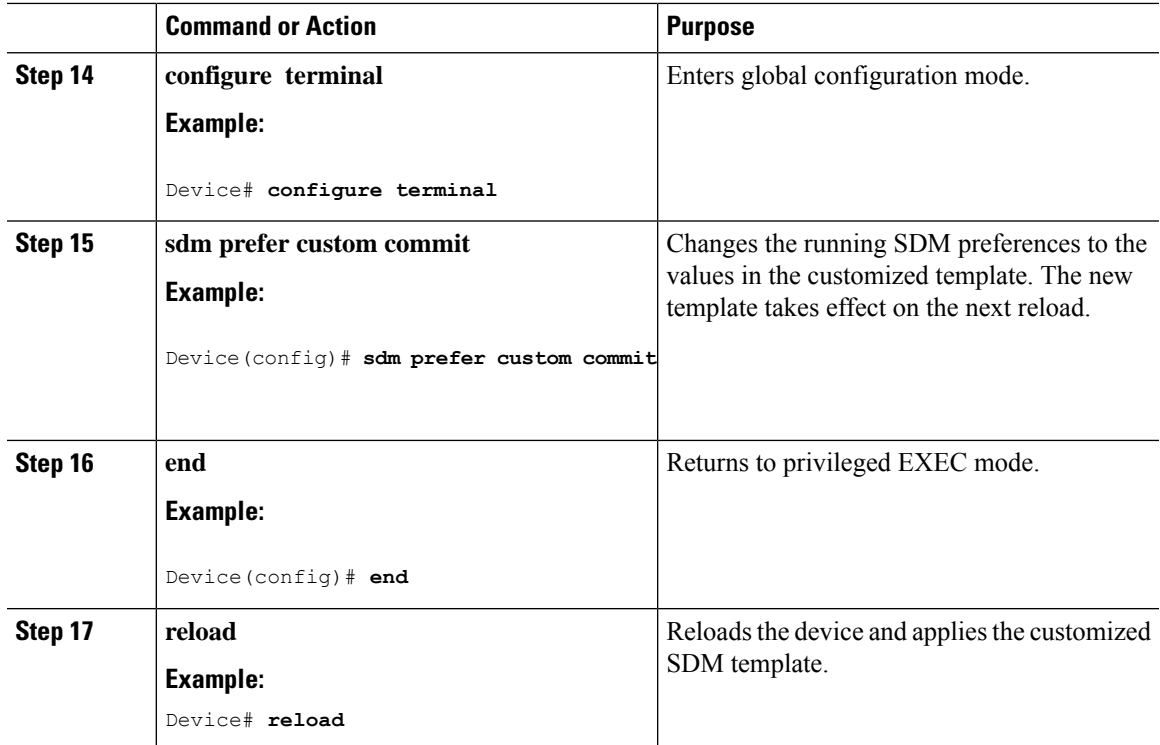

### **What to do next**

Once you view the custom values that will be applied to the features in the customizable SDM template using the **show sdm prefer custom** command, if required you can make changes to the values. To clear all the custom values that you have assigned to the features in the customized SDM template use the **sdm prefer custom acl clear** command.

If you want to change the custom value assigned to a feature without changing its priority value, you can simply overwrite the custom value assigned to the feature. For example, if you have assigned **acl-ingress 26 priority 1** you can overwrite this to **acl-ingress 24 priority 1**. If you want to change the priority value assigned to a feature, and if that priority value is already assigned to another feature you'll have to clear the custom value assigned to the other feature by using the **no** form of the command for that feature. You can then assign the priority value to the first feature. You'll have to reconfigure the other feature for it to have a non-default value.

The current customization context is valid only until **sdm prefer custom commit** command is issued. If you want to change any value after the commit CLI is issued, it will be considered as a new customization context. You will need to re-enter all the required feature values.

### **Configuring a Customizable SDM Template for 4k VLAN**

To create a customizable SDM Template for 4k VLAN, perform this procedure:

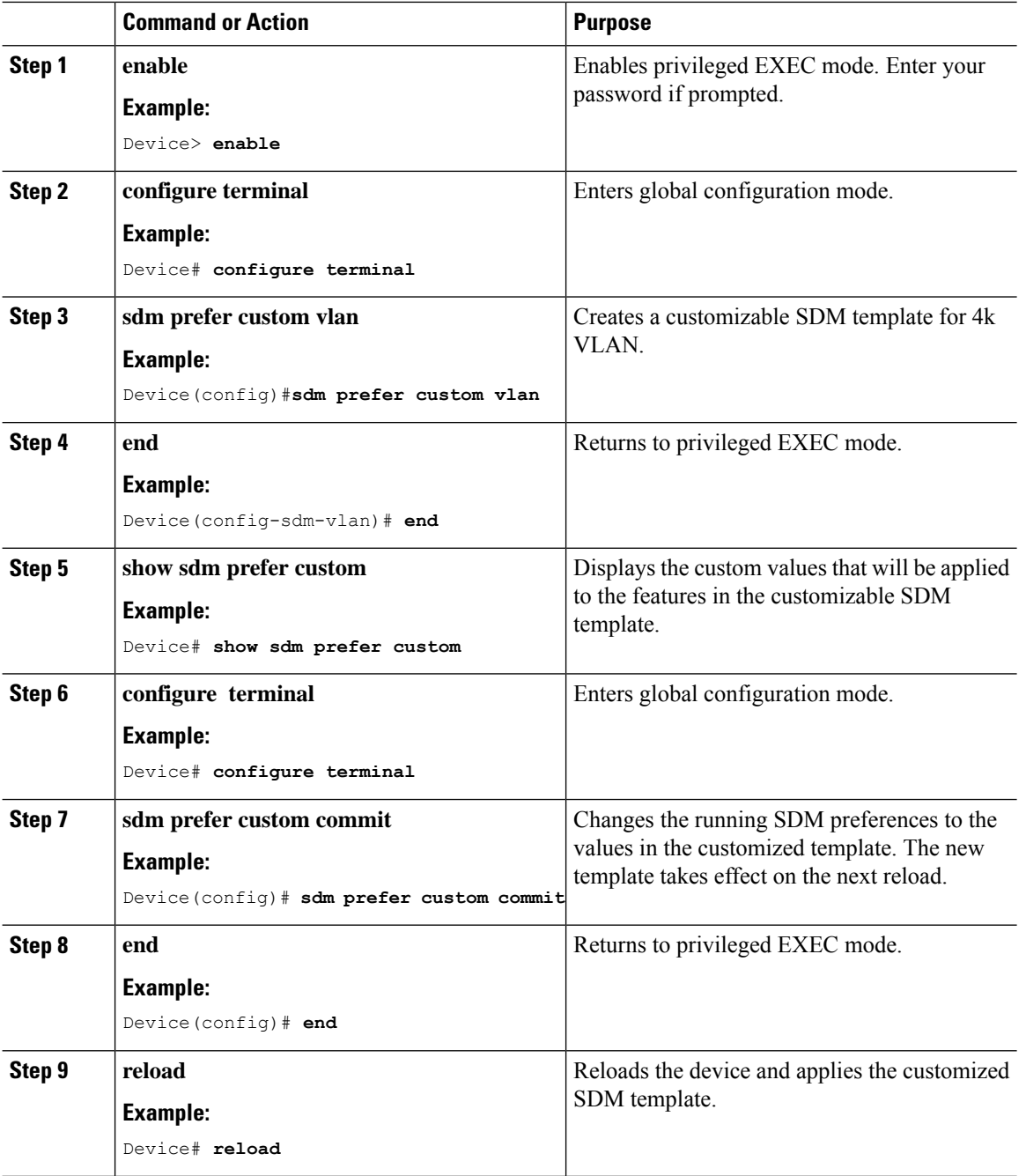

### **Procedure**

## **Clearing the customized values of the SDM Template**

To clear the custom values that have been assigned to the features in the customized SDM template use the **sdm prefer custom fib clear** command or the **sdm prefer custom acl clear** command.

This command will clear the customization configuration that is not committed yet.

Once you issue this command, all the custom values for the features have to be reconfigured.

# **Monitoring and Maintaining SDM Templates**

### **Verifying SDM Templates**

Use the following commands to monitor and maintain SDM templates.

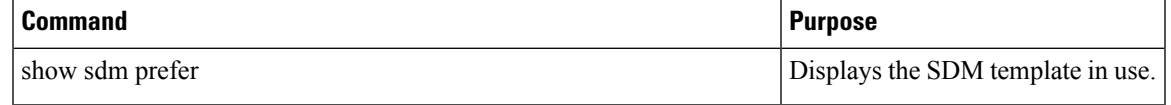

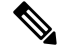

- **Note**
	- The SDM templates contain only those commands that are defined as part of the templates. If a template enables another related command that is not defined in the template, then this other command will be visible when the **show running config** command is entered. For example, if the SDM template enables the **switchport voice vlan** command, then the **spanning-tree portfast edge** command may also be enabled (although it is not defined on the SDM template).

If the SDM template is removed, then other such related commands are also removed and have to be reconfigured explicitly.

### **Verifying Customizable SDM Templates**

Use the following commands to verify the customizable SDM Template that will be applied.

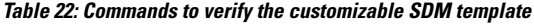

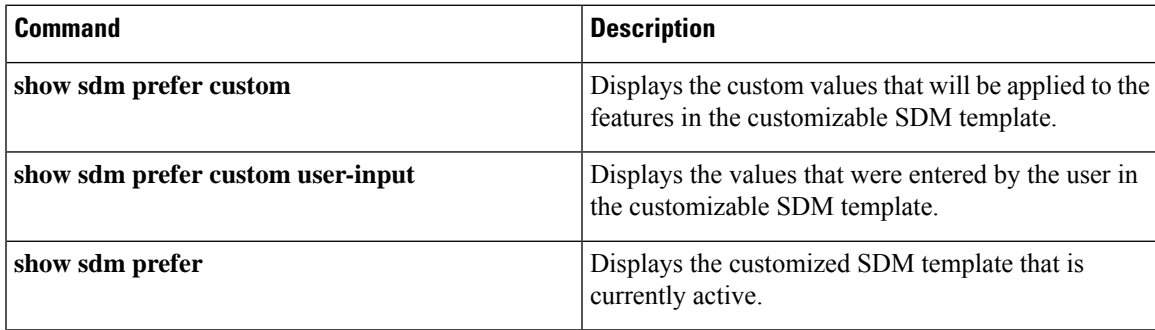

If any feature in the Customizable SDM template has been assigned a scale value of zero, the feature will not be listed in the output of the **show sdm prefer custom** command after the device is reloaded.

# **Configuration Examples for SDM Templates**

## **Examples: Displaying SDM Templates**

The following example output shows the core template information on Cisco Catalyst 9500 Series Switches: Device# **show sdm prefer core**

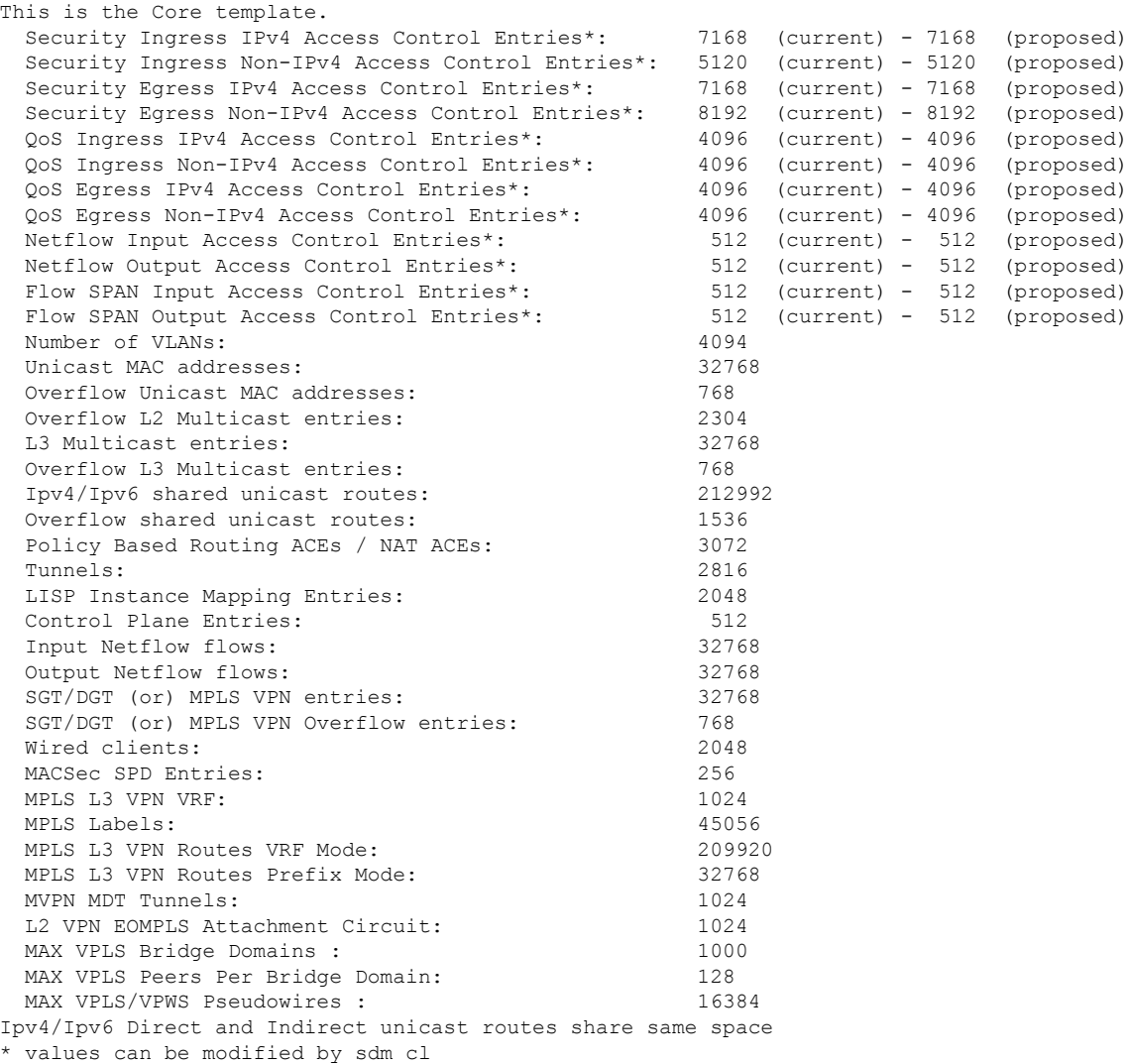

These values can vary depending on device and version.

The following example output shows the NAT template information on Cisco Catalyst 9500 Series Switches:

### Device# **show sdm prefer nat**

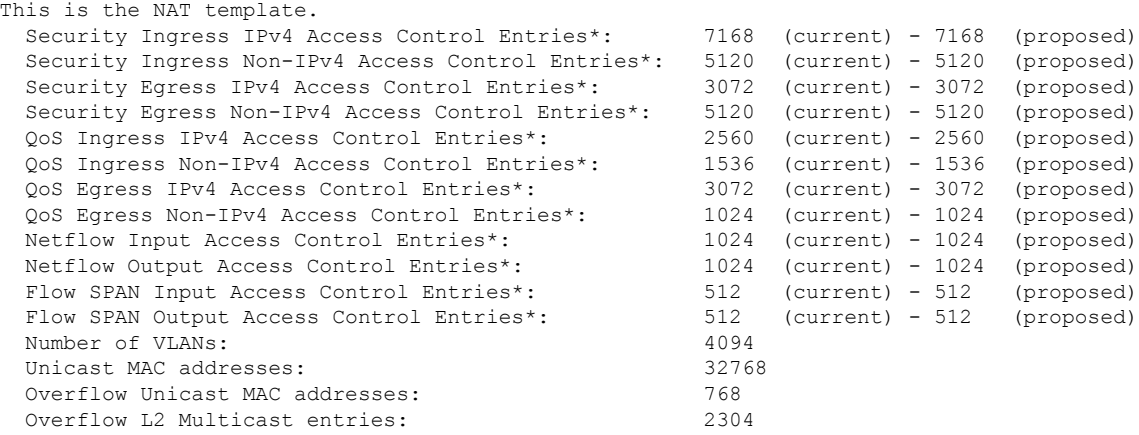

I

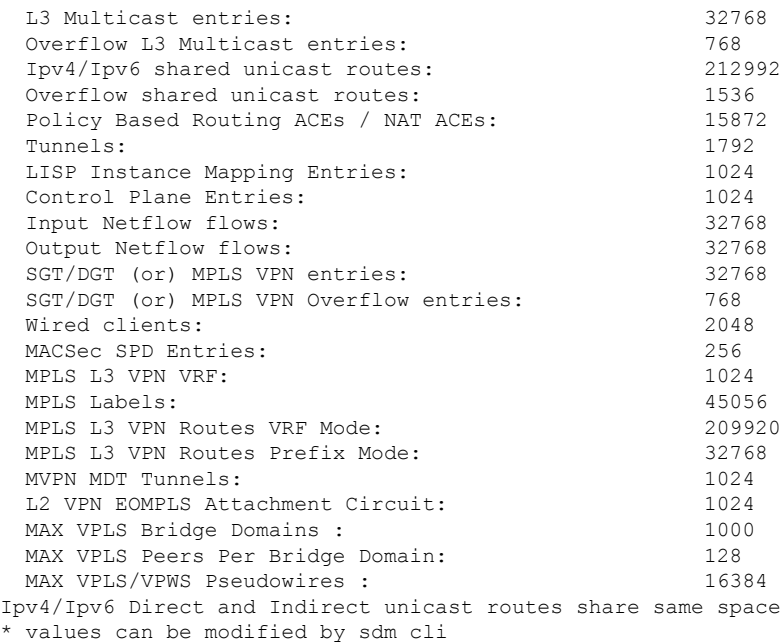

The following example output shows the distribution template information on Cisco Catalyst 9500 Series Switches:

### Device# **show sdm prefer distribution**

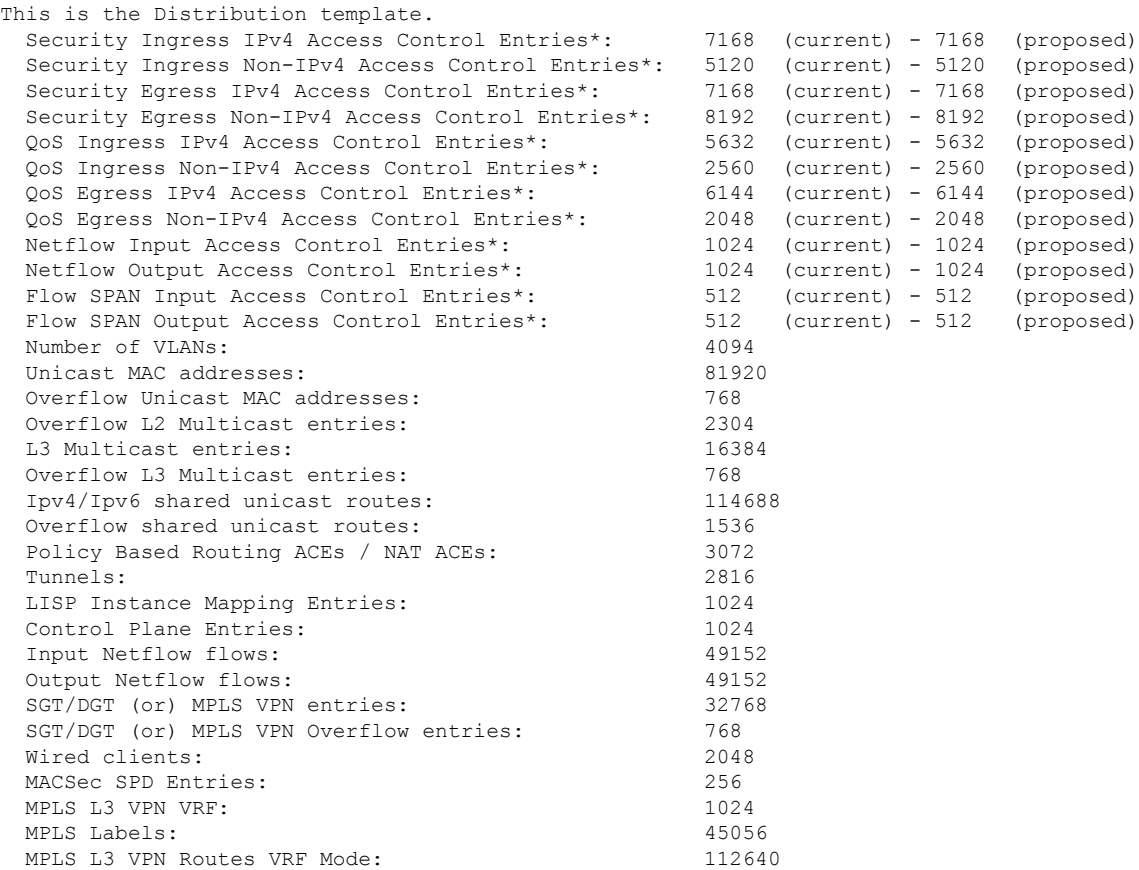

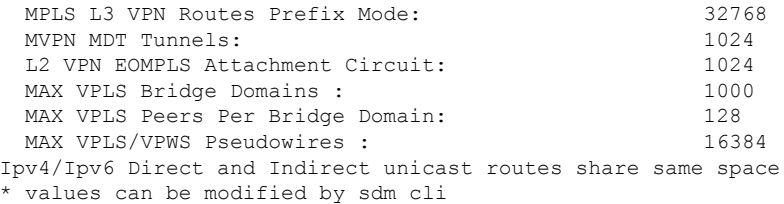

The following example output shows the SDM template information on the Cisco Catalyst 9500X Series Switches:

#### Device# **show sdm prefer**

Showing SDM Template Info

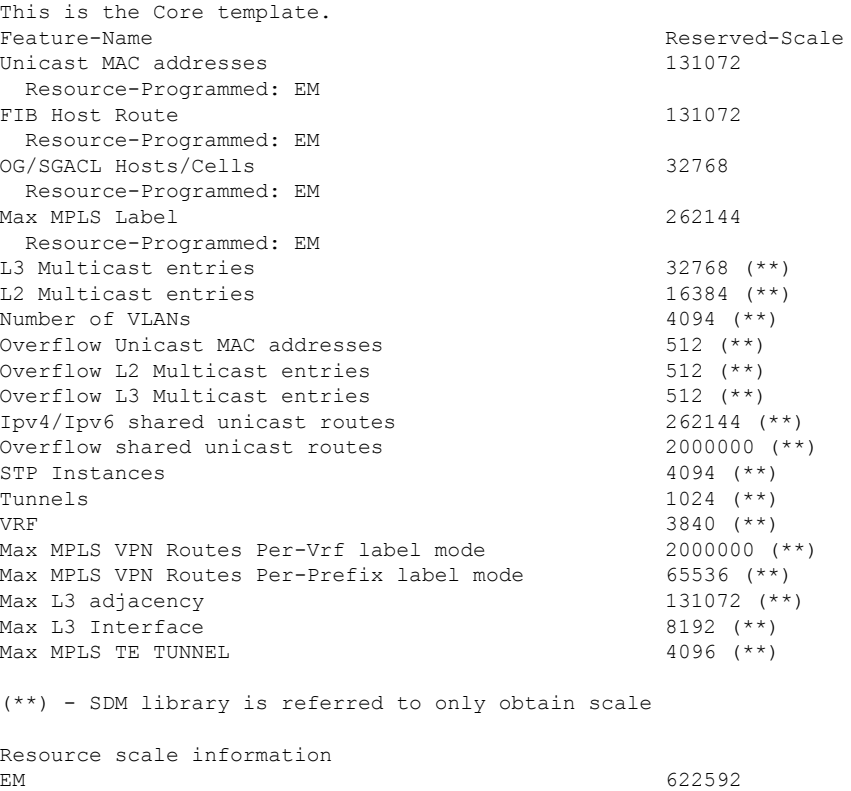

### **Example: Configuring a customized SDM template**

The following example output shows how to configure a customized SDM template for FIB features. In this example, as the SG Hash/MPLS and Ingress Netflow features haven't been assigned any resources in the customized template they are allotted resources according to their default values.

```
Device(config)# sdm prefer custom fib
Device(config-sdm-fib)# mac-address 128 priority 1
Device(config-sdm-fib)# ipv4_and_ipv6 unicast 256 priority 2
Device(config-sdm-fib)# ipv4_and_ipv6 multicast l3 32 priority 3
Device(config-sdm-fib)# ipv4_and_ipv6 multicast l2 32 priority 4
Device(config-sdm-fib)# netflow_out 64 priority 5
Device(config-sdm-fib)# end
```
The following example output shows how to configure a customized SDM template for FIB features on the Cisco Catalyst 9500X Series Switches.

```
Device(config)# sdm prefer custom fib
Device(config-sdm-fib)# mac-address 128 priority 1
Device(config-sdm-fib)# ipv4-and-ipv6 host-route 256 priority 2
Device(config-sdm-fib)# mpls-labels 256 priority 3
Device(config-sdm-fib)# og-sgacl 256 priority 4
Device(config-sdm-fib)# end
```
In the following examples as the SGT/ MPLS VPN features are assigned zero resources, no resources will be allotted to these features.

```
Device(config)# sdm prefer custom fib
Device(config-sdm-fib)# ipv4_and_ipv6 unicast 164 priority 1
Device(config-sdm-fib)# mac-address 80 priority 2
Device(config-sdm-fib)# ipv4_and_ipv6 multicast l2 16 priority 4
Device(config-sdm-fib)# ipv4_and_ipv6 multicast l3 16 priority 3
Device(config-sdm-fib)# sgt_or_mpls_vpn 0
Device(config-sdm-fib)# netflow_in 32 priority 5
Device(config-sdm-fib)# netflow_out 32 priority 6
Device(config-sdm-fib)# end
```
The following example output shows how to configure a customized SDM template for ACL features. In this example, as the Tunnels feature hasn't been assigned any resources in the customized template it is allotted resources according to the default values.

```
Device(config)# sdm prefer custom acl
Device(config-sdm-acl)# acl-ingress 26 priority 1
Device(config-sdm-acl)# acl-engress 20 priority 2
Device(config-sdm-acl)# lisp 2 priority 3
Device(config-sdm-acl)# nfl 2 priority 4
Device(config-sdm-acl)# pbr 2 priority 5
Device(config-sdm-acl)# qos-ingress 2 priority 6
Device(config-sdm-acl)# qos-egress 2 priority 7
Device(config-sdm-acl)# end
```
The following example output shows how to configure a customized SDM template for 4K VLAN.

```
Device(config)# sdm prefer custom VLAN
Device(config-sdm-vlan)# end
```
### **Example: Displaying the customized SDM template**

The following example output shows the proposed values in the customized SDM template for FIB and ACL features.

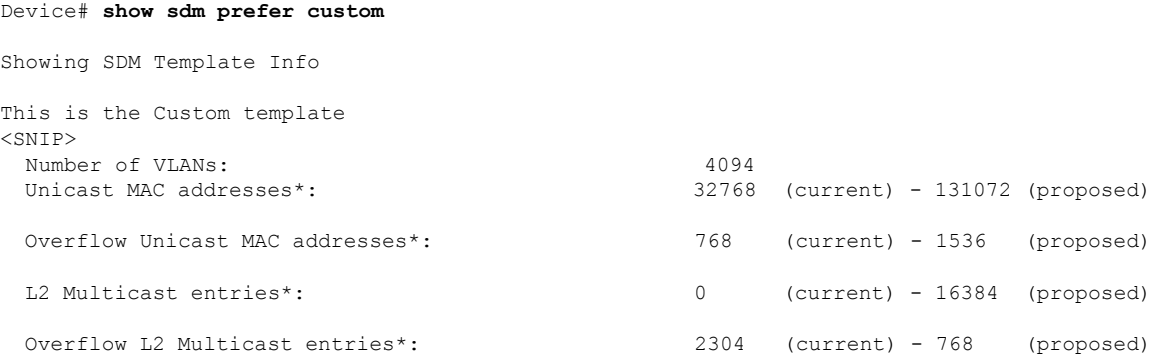

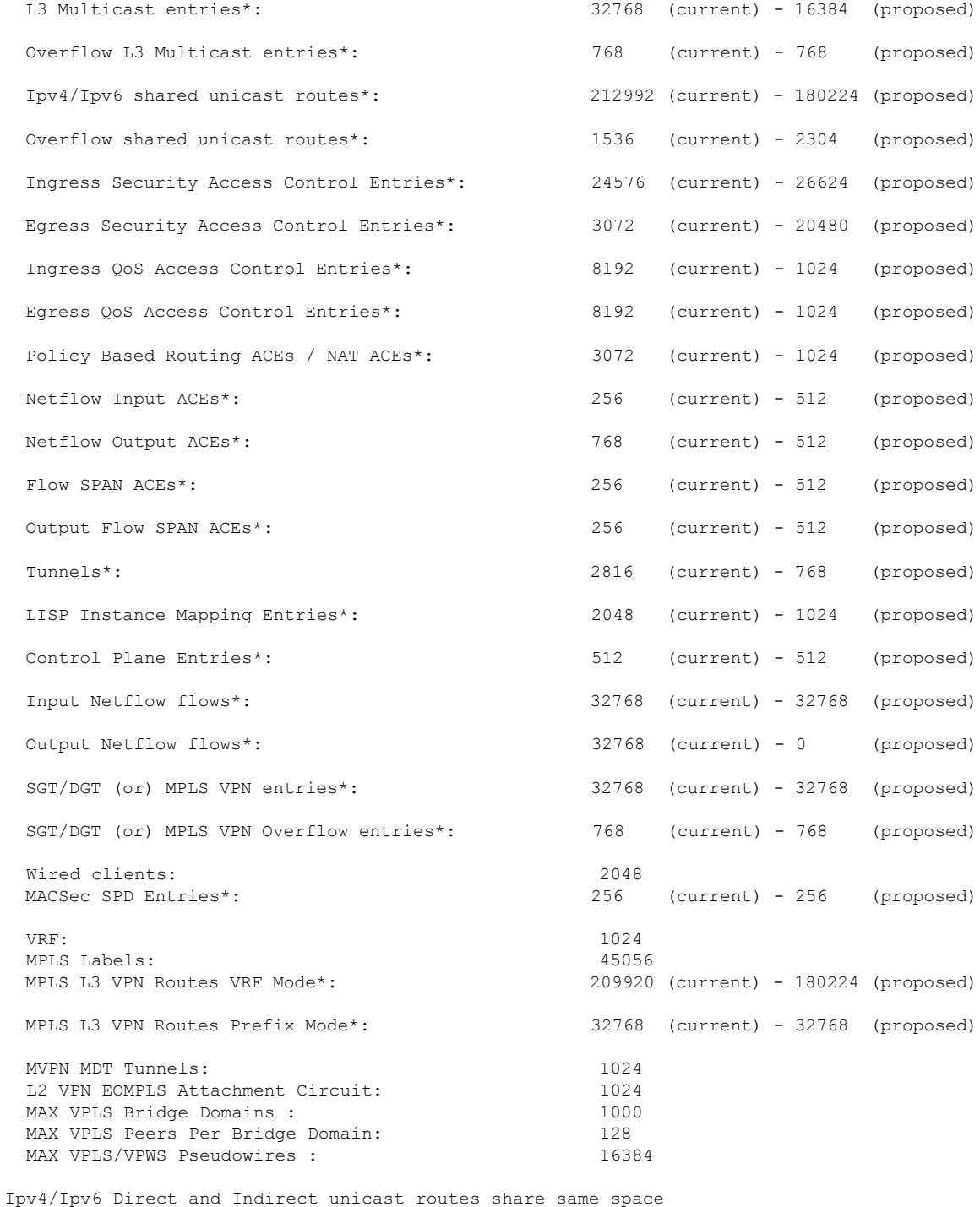

(\*) values can be modified by sdm cli The proposed values will take effect post reload.

The following example output shows the proposed values in the customized SDM template for FIB features on the Cisco Catalyst 9500X Series Switches.

Device# **show sdm prefer custom**

```
Showing SDM Template Info
```
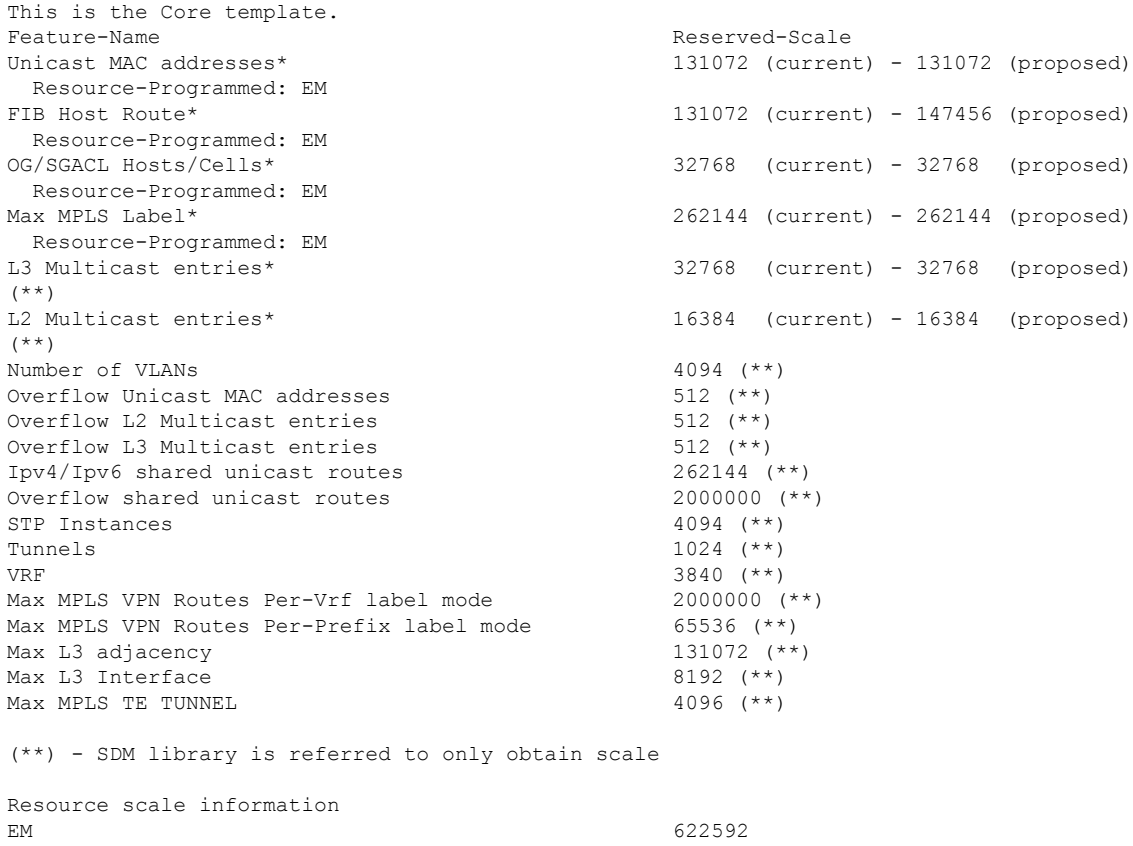

The following example output shows the values and priorities specified by the user in the custom template. As the SG Hash/MPLS, Ingress Netflow and Tunnels features haven't been assigned any resources in the customized template, they will be allotted resources according to their default values.

Device# **show sdm prefer custom user-input**

FIB FEATURE USER INPUT User Input values ==========================

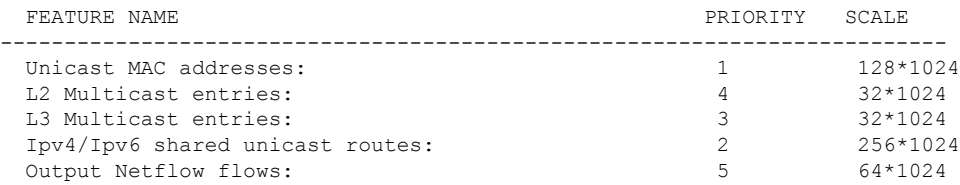

System Default values

==============================

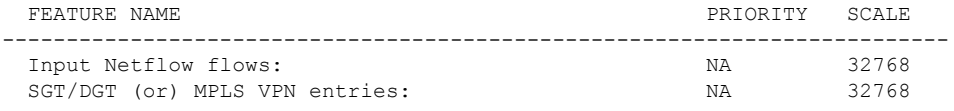

ACL FEATURE USER INPUT User Input values

=============================

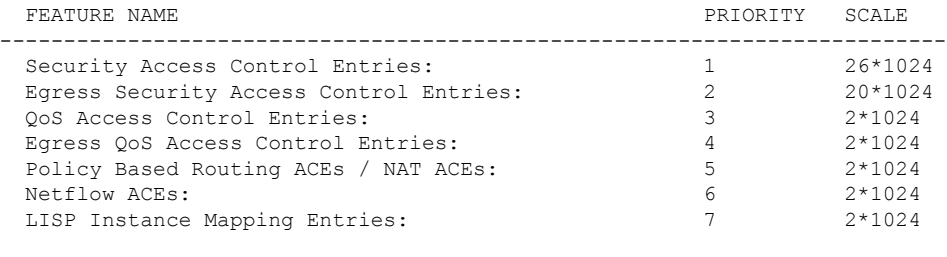

```
System Default values
```
=============================

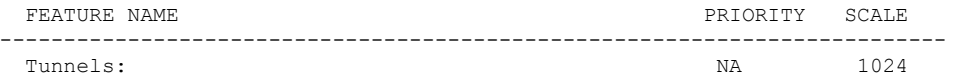

The following example output shows the values and priorities specified by the user in the custom template on the Cisco Catalyst 9500X Series Switches.

Device# **show sdm prefer custom user-input**

FIB FEATURE USER INPUT User Input values ==========================

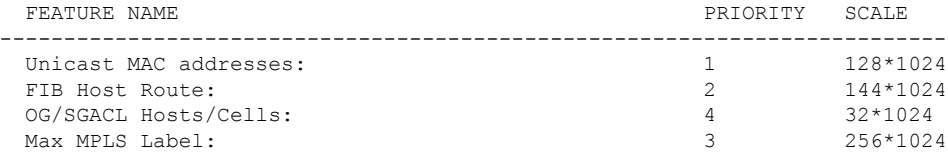

System Default values

==========================

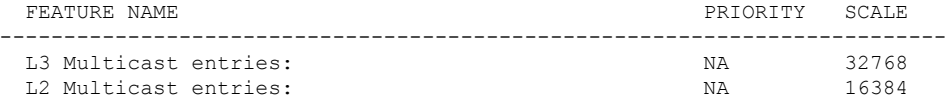

The following example output shows the proposed values in the customized SDM template. As the SGT/ MPLS VPN features are assigned zero resources, no resources will be allotted to these features.

#### Device# **show sdm prefer custom**

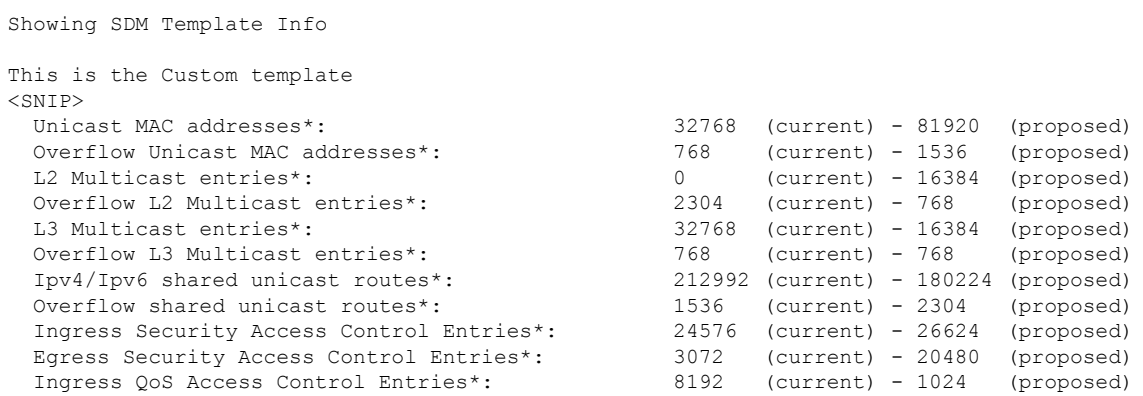

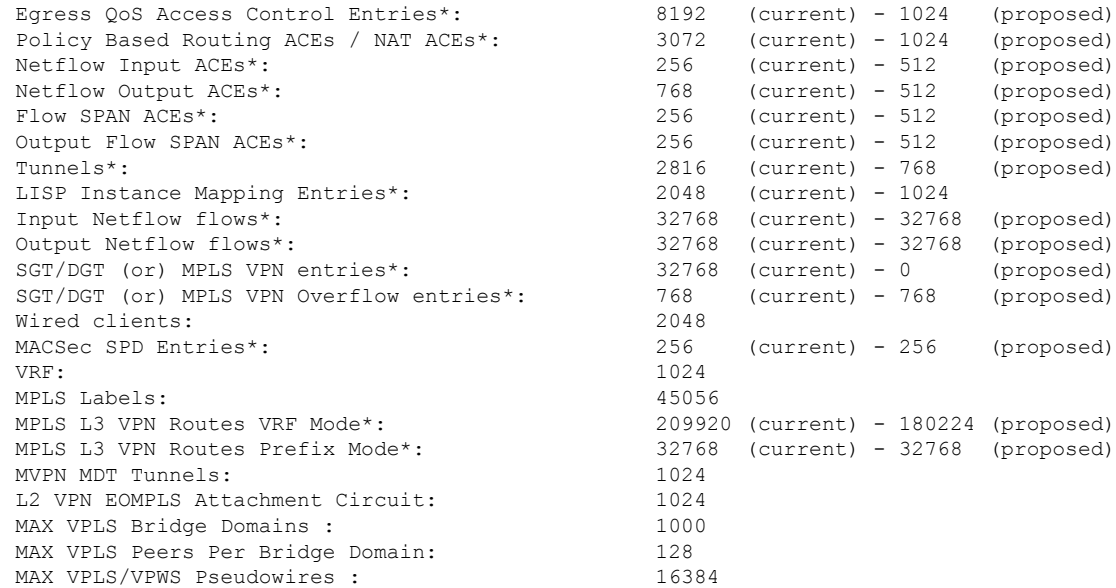

The following example output shows the values and priorities specified by the user in the custom template. No resources have been alloted to SGT/MPLS VPN features.

Device# **show sdm prefer custom user-input**

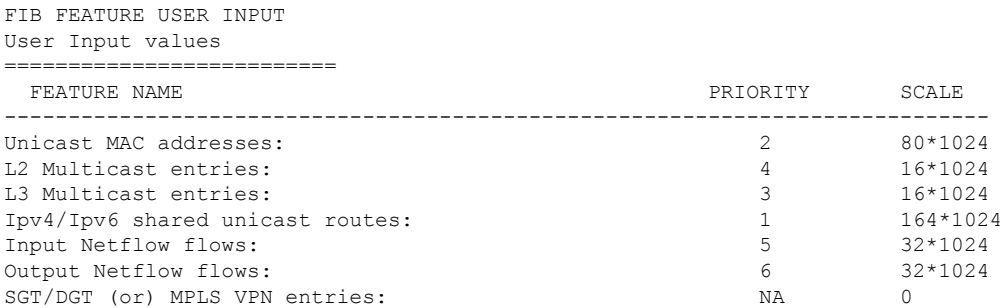

#### ACL FEATURE USER INPUT User Input values

==========================

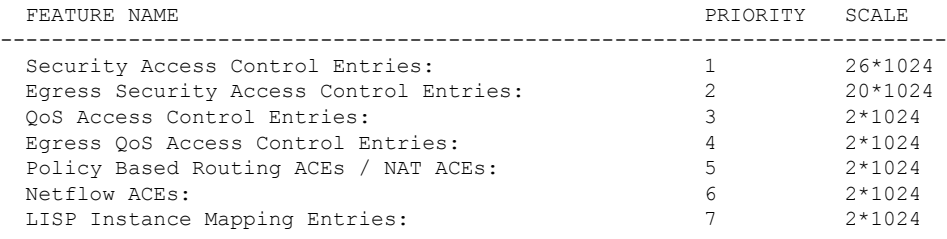

### System Default values

===========================

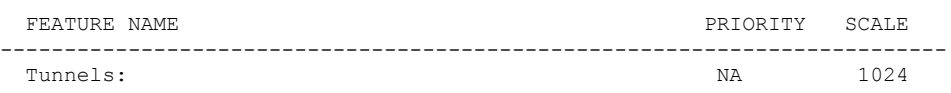

The following example output shows the proposed values in the customized SDM template for 4k VLAN.

Device# **show sdm prefer custom**

Showing SDM Template Info

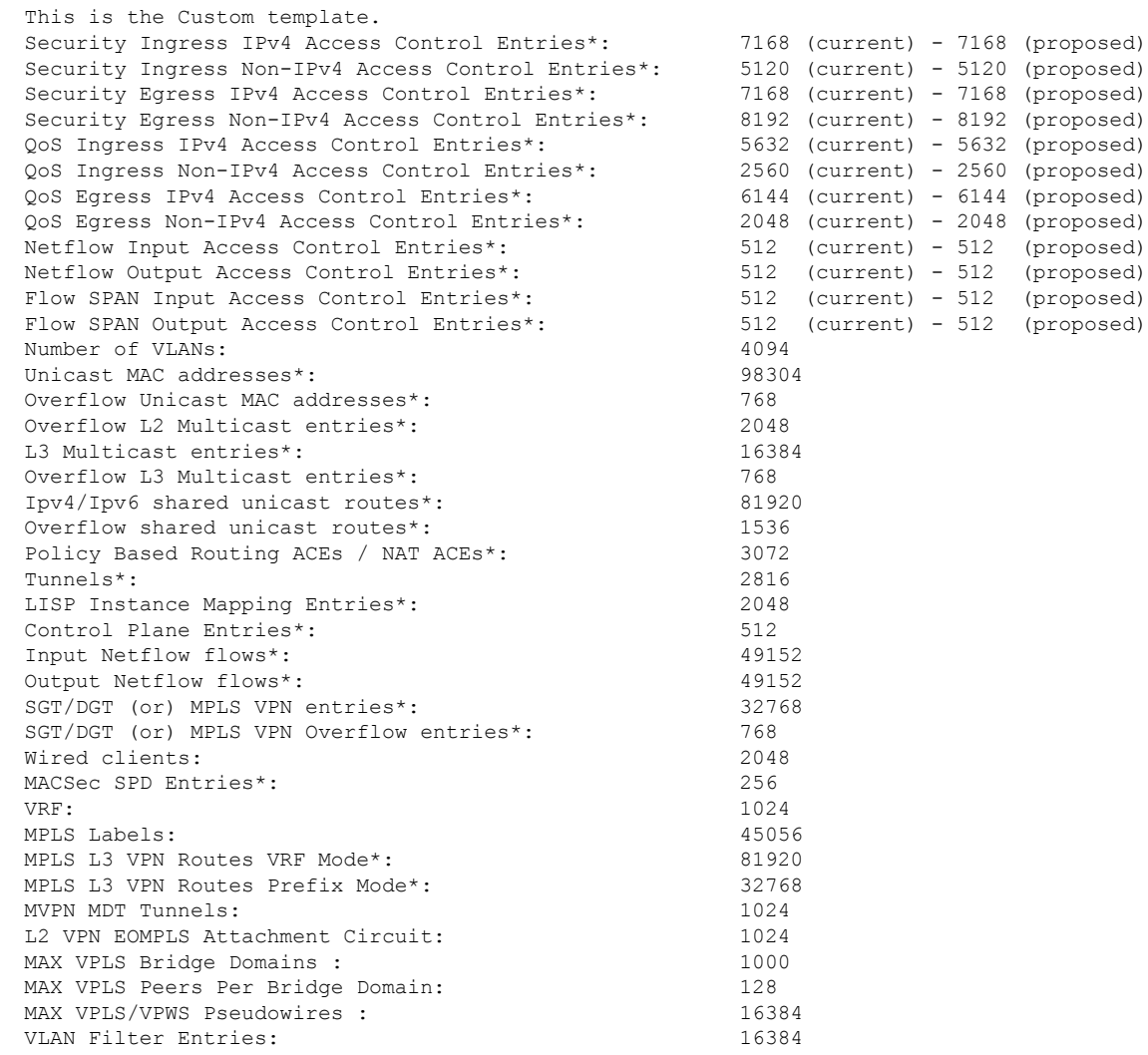

### **Example: Applying the customized SDM template**

The following example output shows how to apply a customized SDM template:

```
Device(config)# sdm prefer custom commit
Changes to the running SDM preferences have been stored and will take effect on the next
reload.
Device(config)# exit
Device# reload
```
### **Example: Clearing the customized values of the SDM template**

The following example output shows how to clear a customized SDM template for FIB features after which the template can be recustomized:

 $\mathbf{L}$ 

Device(config)# **sdm prefer custom fib clear** FIB customization changes, not yet committed will be cleared Device(config-sdm-fib)# **end**

The following example output shows how to clear a customized SDM template for ACL features after which the template can be recustomized:

```
Device(config)# sdm prefer custom acl clear
ACL customization changes, not yet committed will be cleared
Device(config-sdm-fib)# end
```
# **Additional References for SDM Templates**

#### **Related Documents**

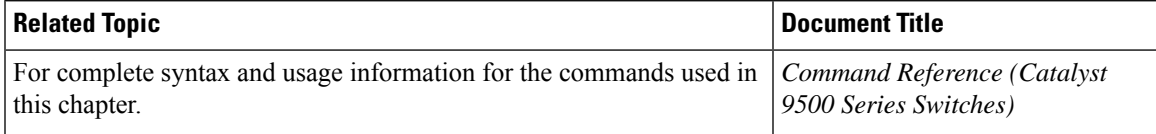

# **Feature History for SDM Templates**

This table provides release and related information for features explained in this module.

These features are available on all releases subsequent to the one they were introduced in, unless noted otherwise.

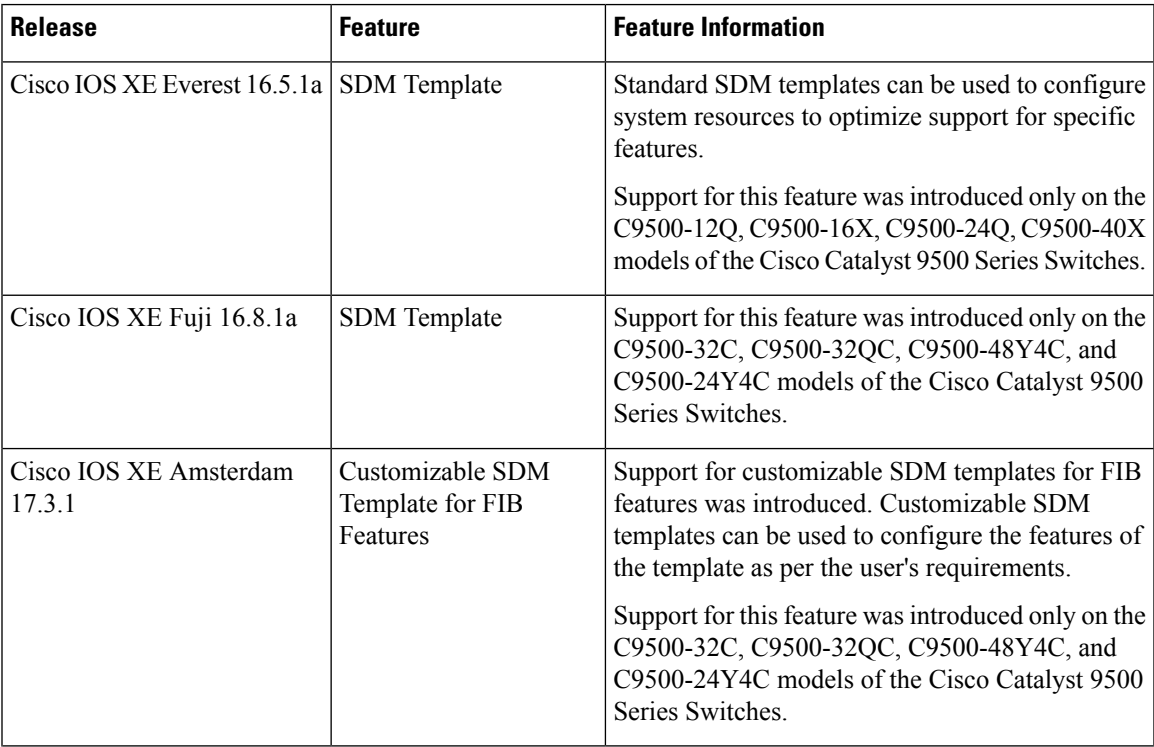

I

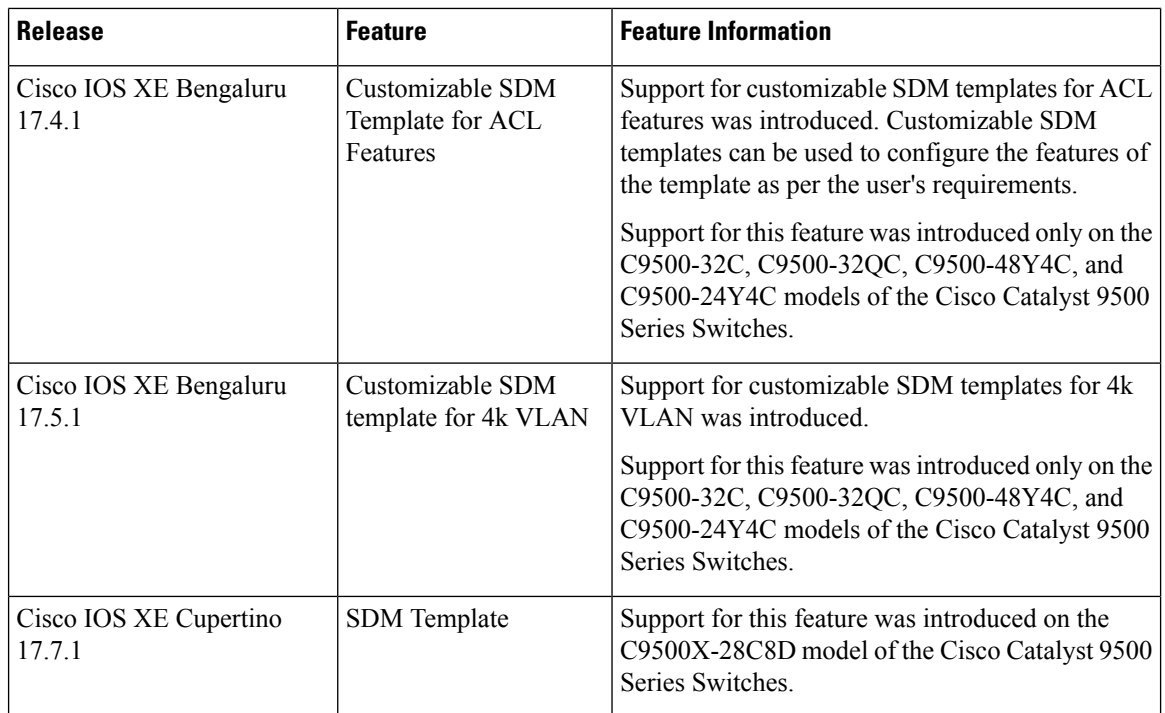

Use Cisco Feature Navigator to find information about platform and software image support. To access Cisco Feature Navigator, go to <http://www.cisco.com/go/cfn>.

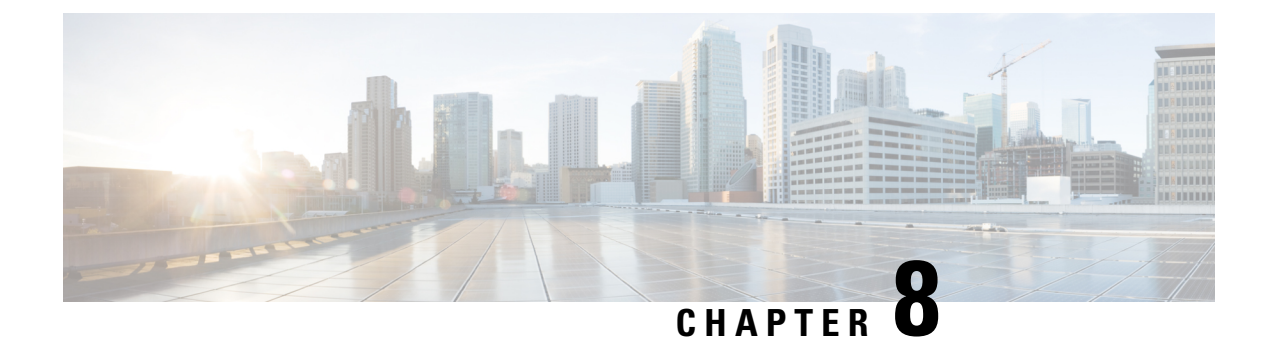

# **Configuring System Message Logs**

- Information About [Configuring](#page-342-0) System Message Logs, on page 325
- How to [Configure](#page-344-0) System Message Logs, on page 327
- Monitoring and [Maintaining](#page-352-0) System Message Logs, on page 335
- [Configuration](#page-352-1) Examples for System Message Logs, on page 335
- Additional [References](#page-353-0) for System Message Logs, on page 336
- Feature History for System [Message](#page-353-1) Logs, on page 336

# <span id="page-342-0"></span>**Information About Configuring System Message Logs**

### **System Messsage Logging**

By default, a switch sends the output from system messages and **debug** privileged EXEC commands to a logging process. . The logging process controls the distribution of logging messages to various destinations, such as the logging buffer, terminal lines, or a UNIX syslog server, depending on your configuration. The process also sends messages to the console.

When the logging process is disabled, messages are sent only to the console. The messages are sent as they are generated, so message and debug output are interspersed with prompts or output from other commands. Messages appear on the active consoles after the process that generated them has finished.

You can set the severity level of the messages to control the type of messages displayed on the consoles and each of the destinations. You can time-stamp log messages or set the syslog source address to enhance real-time debugging and management. For information on possible messages, see the system message guide for this release.

You can access logged system messages by using the switch command-line interface (CLI) or by saving them to a properly configured syslog server. The switch software saves syslog messages in an internal buffer on a standalone switch. If a standalone switch , the log is lost unless you had saved it to flash memory.

You can remotely monitor system messages by viewing the logs on a syslog server or by accessing the switch through Telnet, through the console port, or through the Ethernet management port.

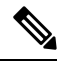

**Note** The syslog format is compatible with 4.3 BSD UNIX.

## **System Log Message Format**

System log messages can contain up to 80 characters and a percent sign (%), which follows the optional sequence number or time-stamp information, if configured. Depending on the switch, messages appear in one of these formats:

- *seq no:timestamp: %facility-severity-MNEMONIC:description (hostname-n)*
- *seq no:timestamp: %facility-severity-MNEMONIC:description*

The part of the message preceding the percent sign depends on the setting of these global configuration commands:

- **service sequence-numbers**
- **service timestamps log datetime**
- **service timestamps log datetime** [**localtime**] [**msec**] [**show-timezone**]
- **service timestamps log uptime**

#### **Table 23: System Log Message Elements**

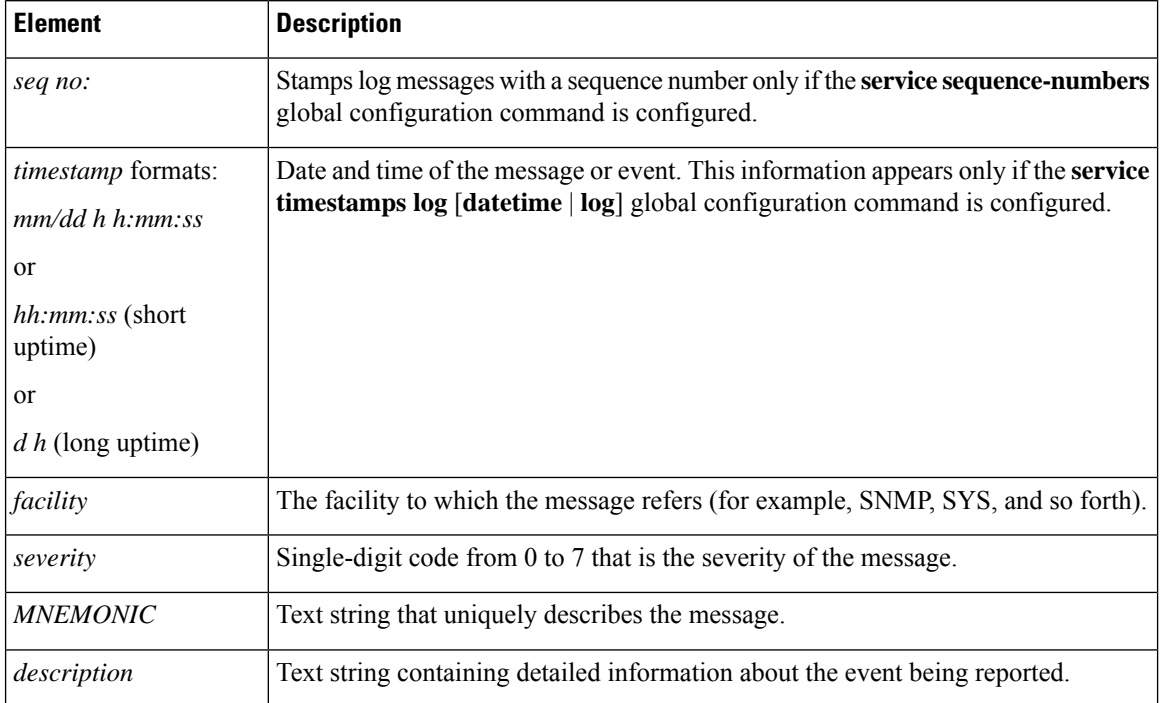

## **Default System Message Logging Settings**

**Table 24: Default System Message Logging Settings**

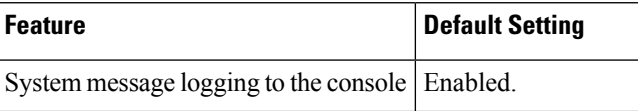

Ш

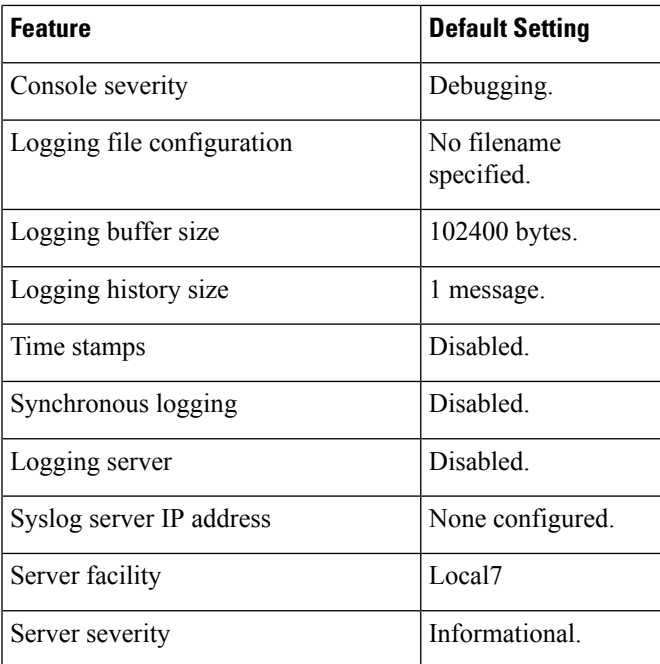

## **Syslog Message Limits**

If you enabled syslog message traps to be sent to an SNMP network management station by using the **snmp-server enable trap** global configuration command, you can change the level of messages sent and stored in the switch history table. You also can change the number of messages that are stored in the history table.

Messages are stored in the history table because SNMP traps are not guaranteed to reach their destination. By default, one message of the level **warning** and numerically lower levels are stored in the history table even if syslog traps are not enabled.

When the history table is full (it contains the maximum number of message entries specified with the **logging history size** global configuration command), the oldest message entry is deleted from the table to allow the new message entry to be stored.

The history table lists the level keywords and severity level. For SNMP usage, the severity level values increase by 1. For example, *emergencies* equal 1, not 0, and *critical* equals 3, not 2.

# <span id="page-344-0"></span>**How to Configure System Message Logs**

### **Setting the Message Display Destination Device**

If message logging is enabled, you can send messages to specific locations in addition to the console.

This task is optional.

 $\mathbf I$ 

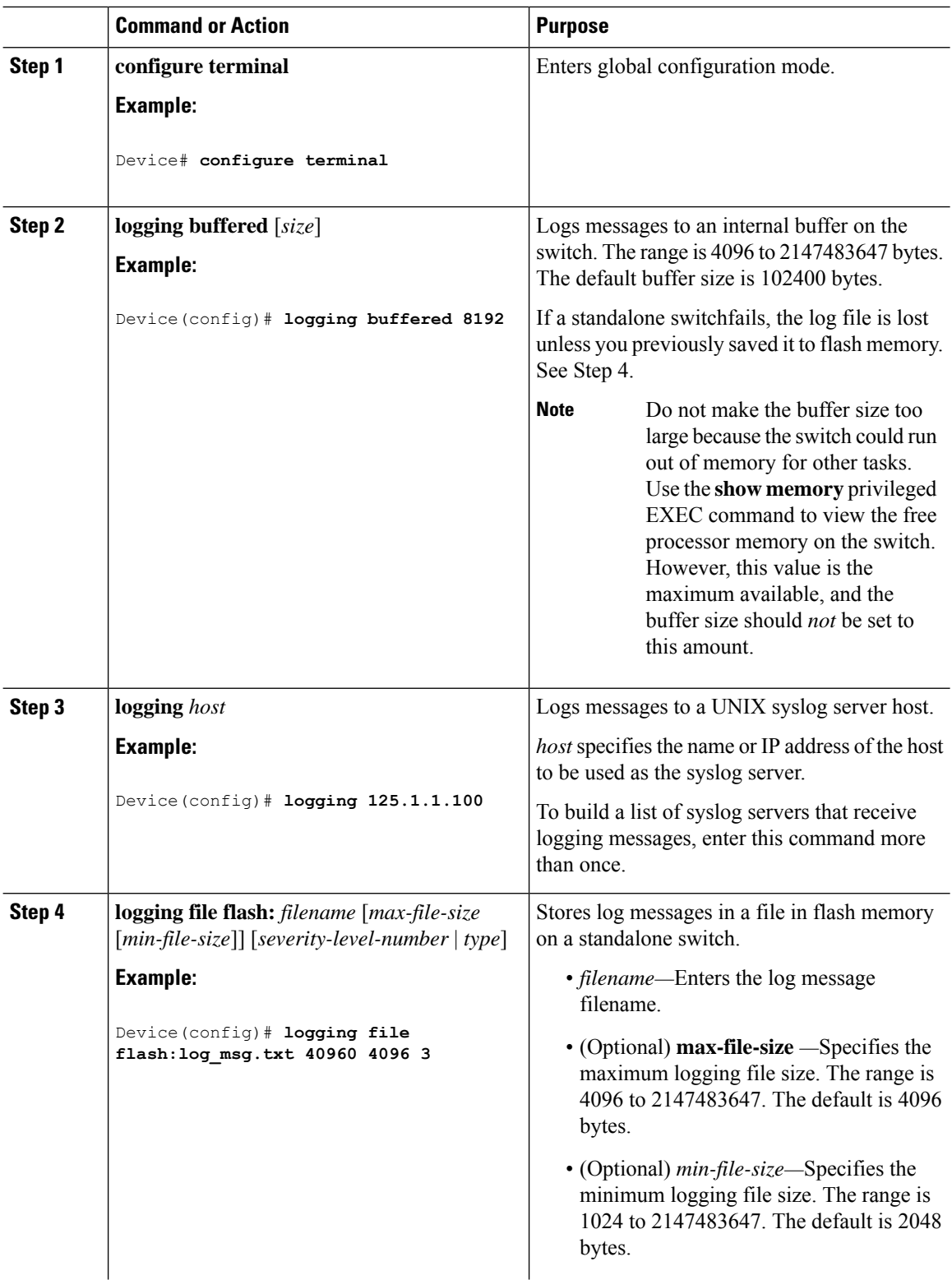

Ш

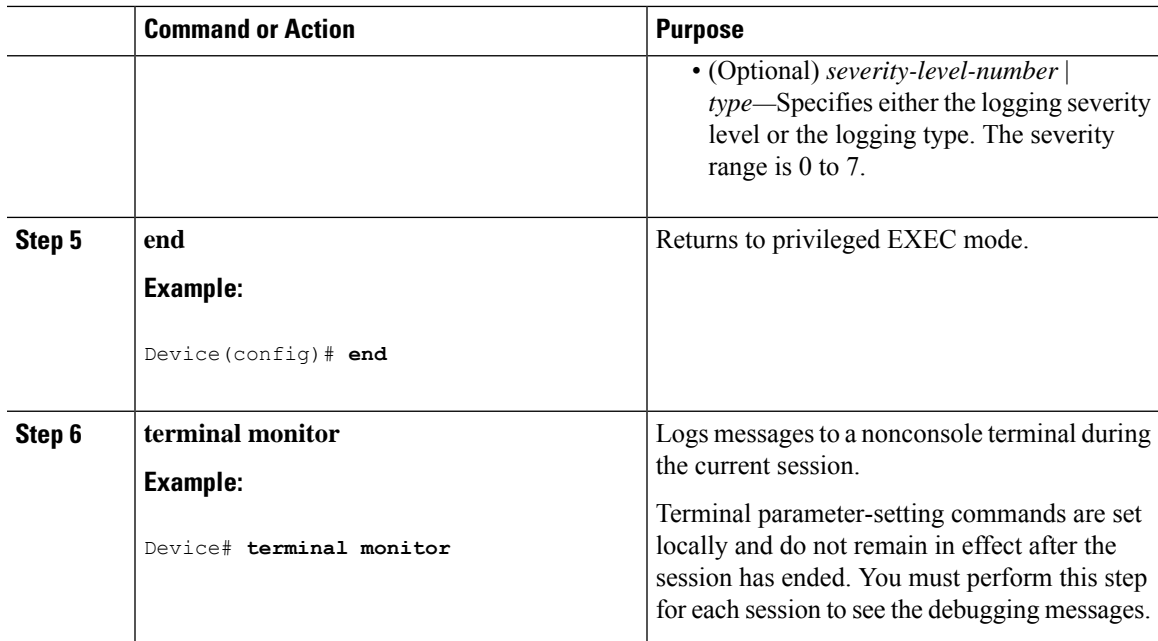

## **Synchronizing Log Messages**

You can synchronize unsolicited messages and**debug** privileged EXEC command output with solicited device output and prompts for a specific console port line or virtual terminal line. You can identify the types of messages to be output asynchronously based on the level of severity. You can also configure the maximum number of buffers for storing asynchronous messages for the terminal after which messages are dropped.

When synchronouslogging of unsolicited messages and**debug** command output is enabled, unsolicited device output appears on the console or printed aftersolicited device output appears or is printed. Unsolicited messages and **debug** command output appears on the console after the prompt for user input is returned. Therefore, unsolicited messages and**debug** command output are not interspersed with solicited device output and prompts. After the unsolicited messages appear, the console again displays the user prompt.

This task is optional.

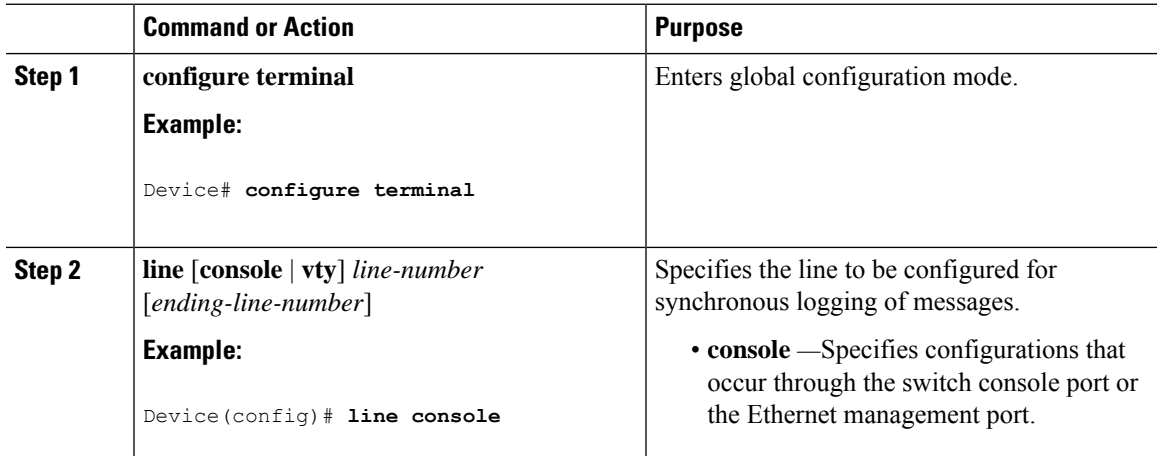

 $\mathbf I$ 

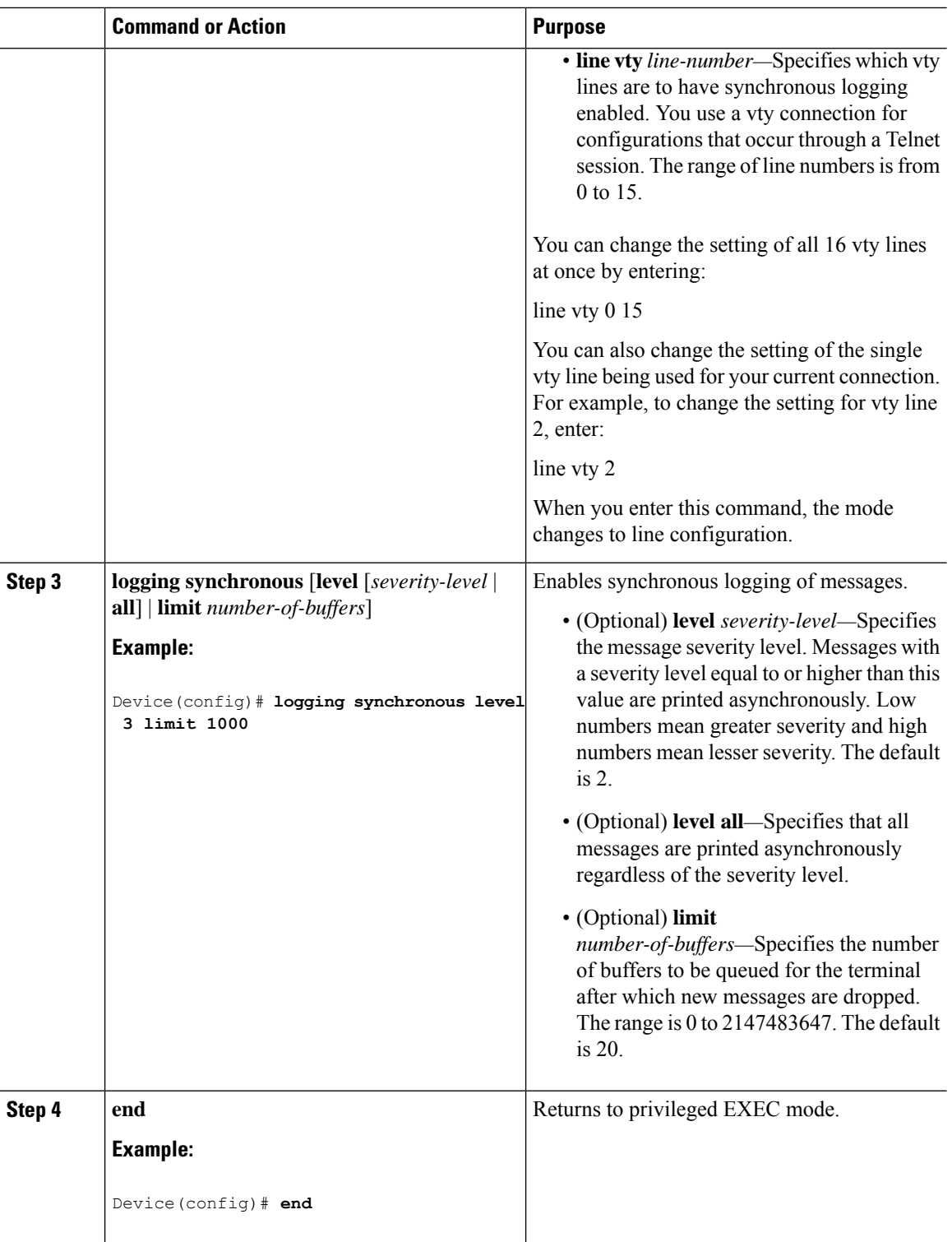

Ш

## **Disabling Message Logging**

Message logging is enabled by default. It must be enabled to send messages to any destination other than the console. When enabled, log messages are sent to a logging process, which logs messagesto designated locations asynchronously to the processes that generated the messages.

Disabling the logging process can slow down the switch because a process must wait until the messages are written to the console before continuing. When the logging processis disabled, messages appear on the console as soon as they are produced, often appearing in the middle of command output.

The **logging synchronous** global configuration command also affects the display of messages to the console. When this command is enabled, messages appear only after you press **Return**.

To reenable message logging after it has been disabled, use the **logging on** global configuration command.

This task is optional.

### **Procedure**

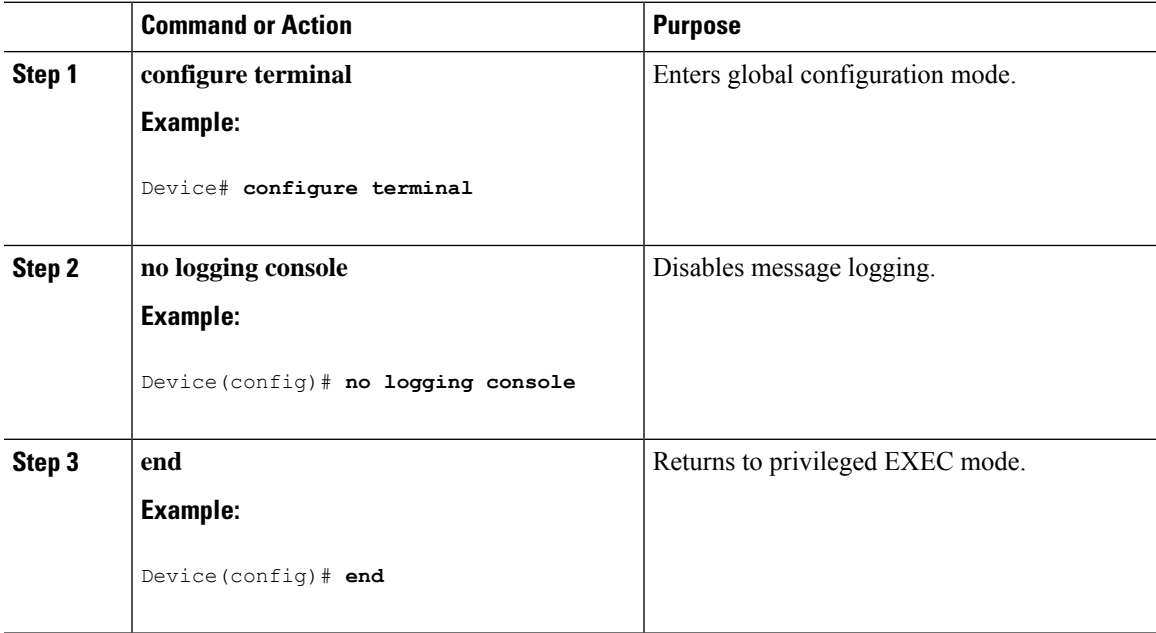

### **Enabling and Disabling Time Stamps on Log Messages**

By default, log messages are not time-stamped.

This task is optional.

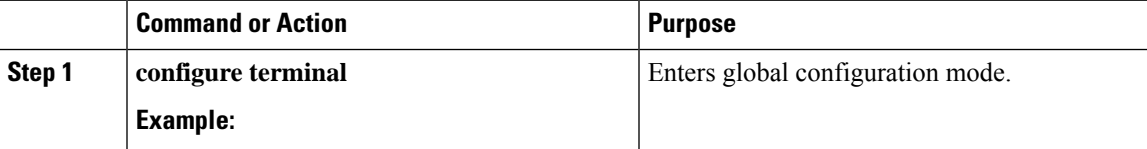

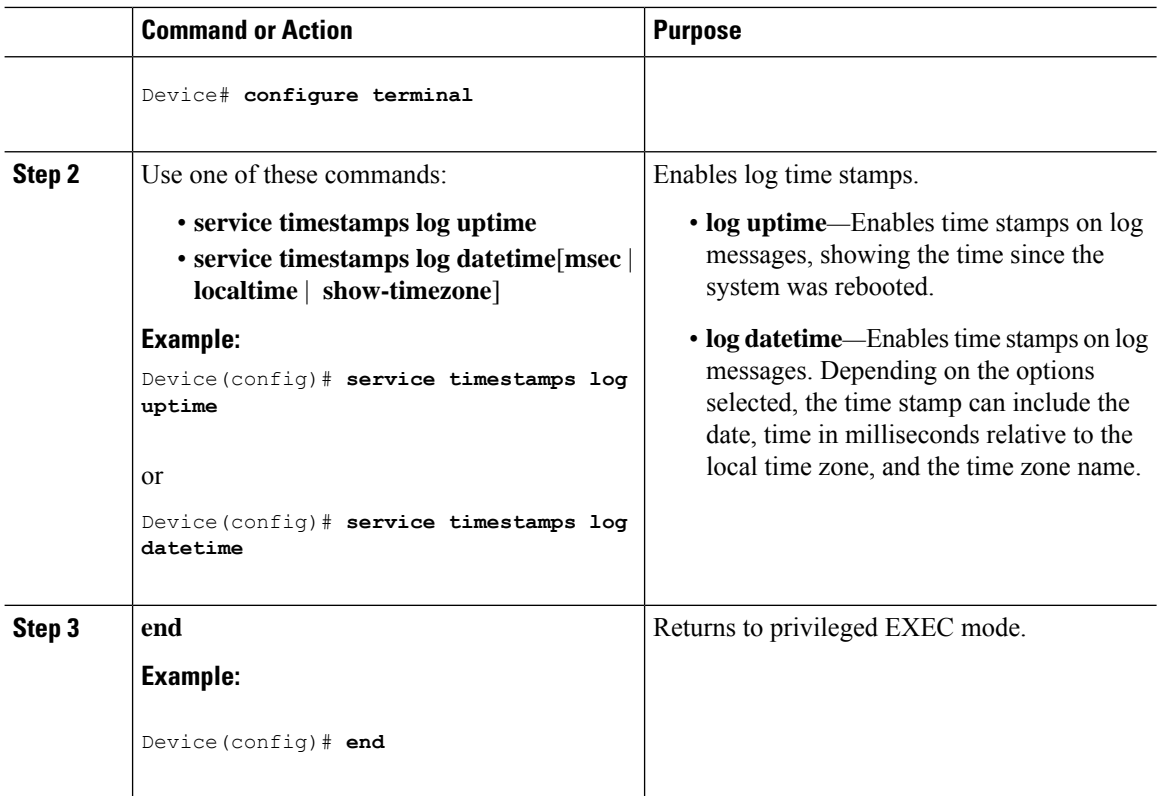

## **Enabling and Disabling Sequence Numbers in Log Messages**

If there is more than one log message with the same time stamp, you can display messages with sequence numbers to view these messages. By default, sequence numbers in log messages are not displayed.

This task is optional.

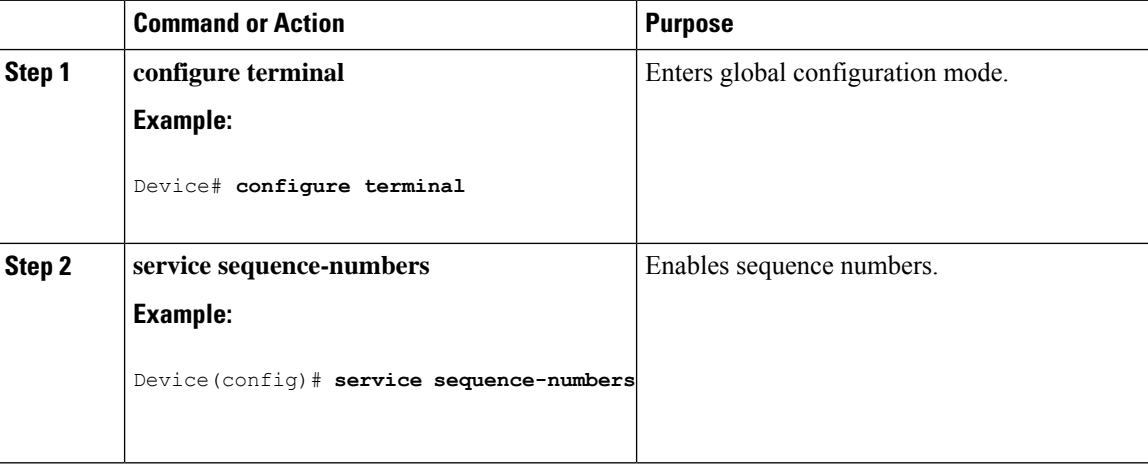

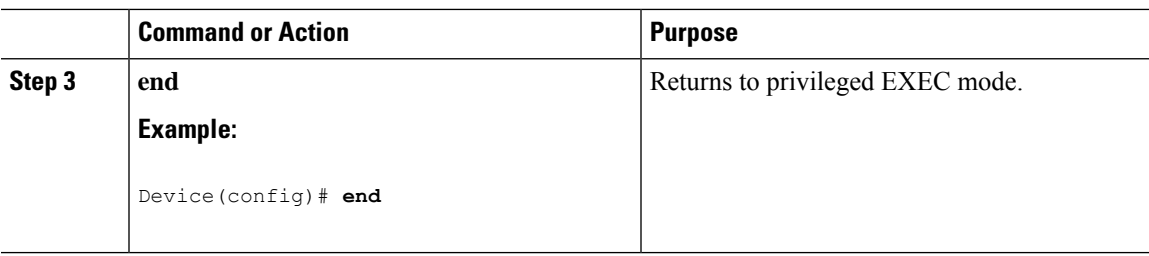

# **Defining the Message Severity Level**

Limit messages displayed to the selected device by specifying the severity level of the message.

This task is optional.

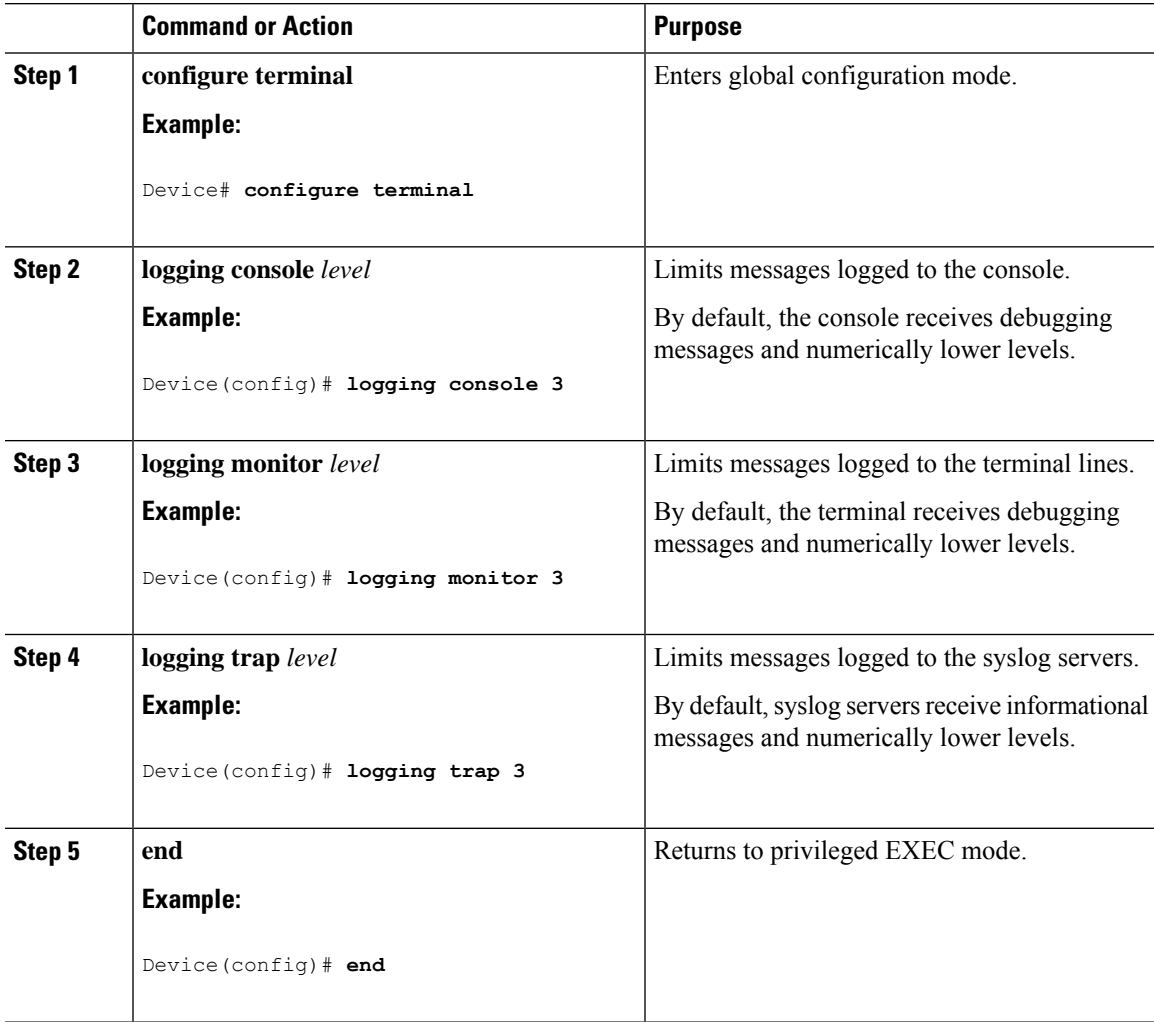

## **Limiting Syslog Messages Sent to the History Table and to SNMP**

This task explains how to limit syslog messages that are sent to the history table and to SNMP. This task is optional.

### **Procedure**

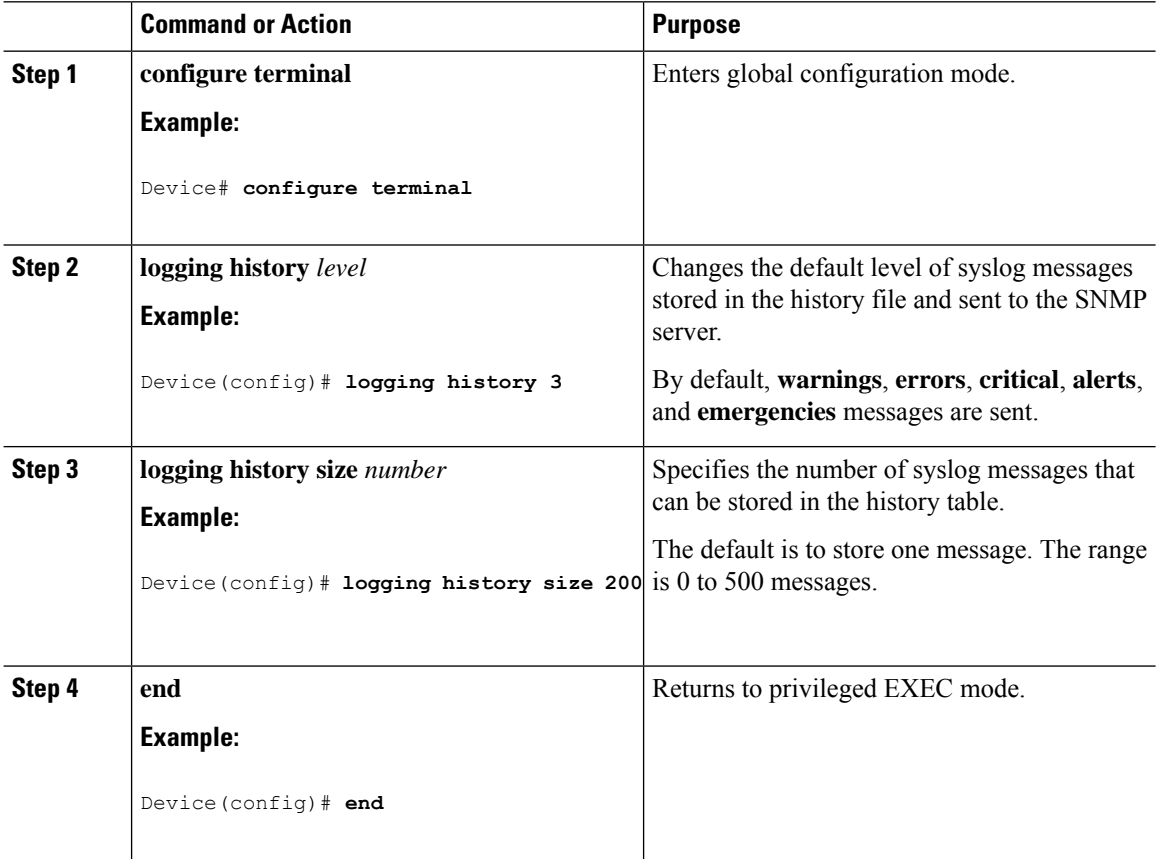

### **Logging Messages to a UNIX Syslog Daemon**

This task is optional.

 $\mathscr{P}$ 

Some recent versions of UNIX syslog daemons no longer accept by default syslog packets from the network. If this is the case with your system, use the UNIX **man syslogd** command to decide what options must be added to or removed from the syslog command line to enable logging of remote syslog messages. **Note**

### **Before you begin**

- Log in as root.
- Before you can send system log messagesto a UNIX syslog server, you must configure the syslog daemon on a UNIX server.

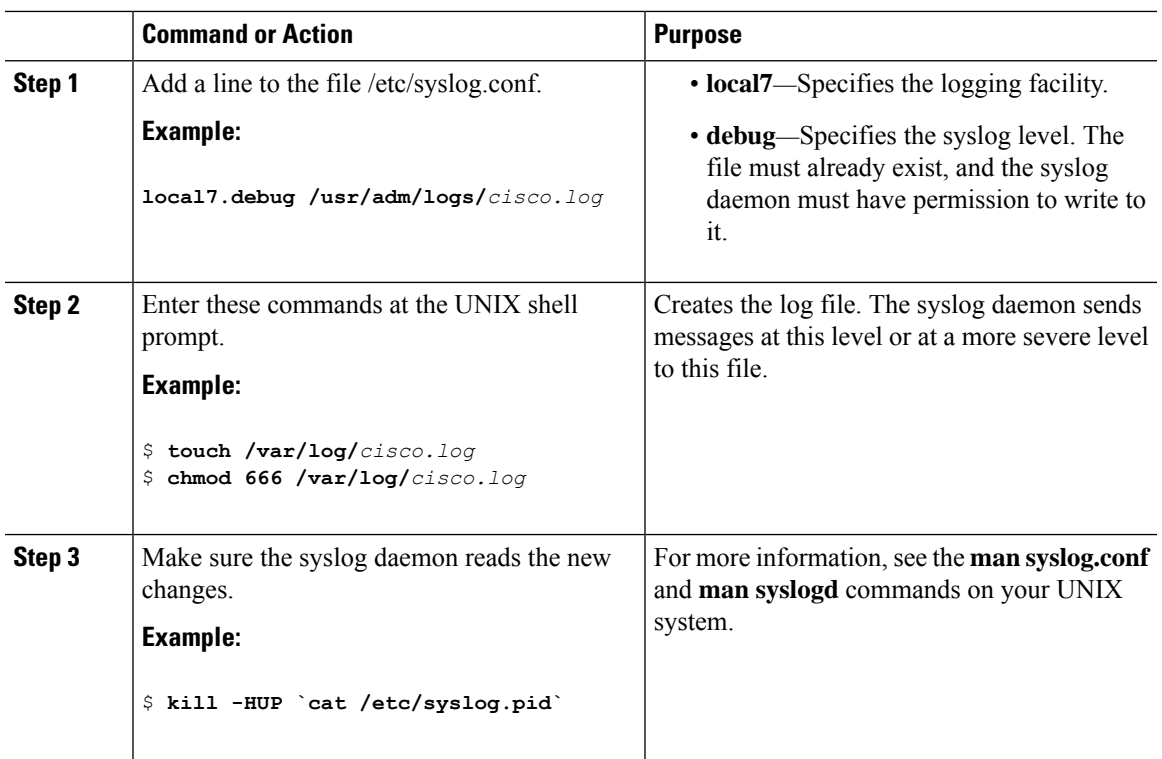

### **Procedure**

# <span id="page-352-0"></span>**Monitoring and Maintaining System Message Logs**

## **Monitoring Configuration Archive Logs**

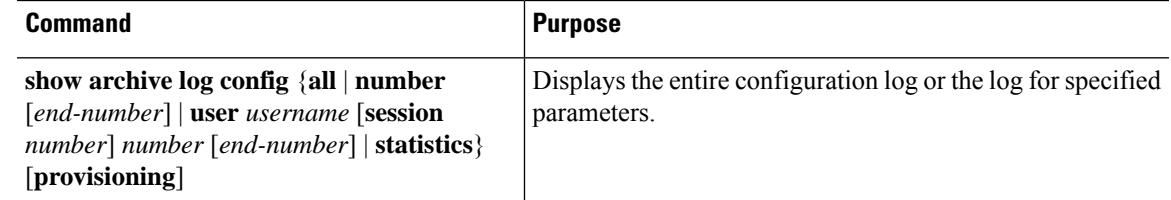

# <span id="page-352-1"></span>**Configuration Examples for System Message Logs**

### **Example: Switch System Message**

This example shows a partial switch system message on a switch:

```
00:00:46: %LINK-3-UPDOWN: Interface Port-channel1, changed state to up
00:00:47: %LINK-3-UPDOWN: Interface GigabitEthernet0/1, changed state to up
00:00:47: %LINK-3-UPDOWN: Interface GigabitEthernet0/2, changed state to up
```

```
00:00:48: %LINEPROTO-5-UPDOWN: Line protocol on Interface Vlan1, changed state to down
00:00:48: %LINEPROTO-5-UPDOWN: Line protocol on Interface GigabitEthernet0/1, changed state
to down 2
*Mar 1 18:46:11: %SYS-5-CONFIG I: Configured from console by vty2 (10.34.195.36)
18:47:02: %SYS-5-CONFIG_I: Configured from console by vty2 (10.34.195.36)
*Mar 1 18:48:50.483 UTC: %SYS-5-CONFIG_I: Configured from console by vty2 (10.34.195.36)
```
# <span id="page-353-0"></span>**Additional References for System Message Logs**

### **Related Documents**

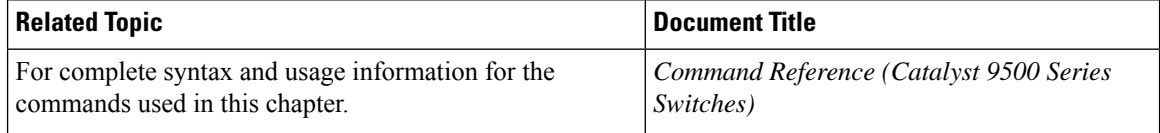

# <span id="page-353-1"></span>**Feature History for System Message Logs**

This table provides release and related information for features explained in this module.

These features are available on all releases subsequent to the one they were introduced in, unless noted otherwise.

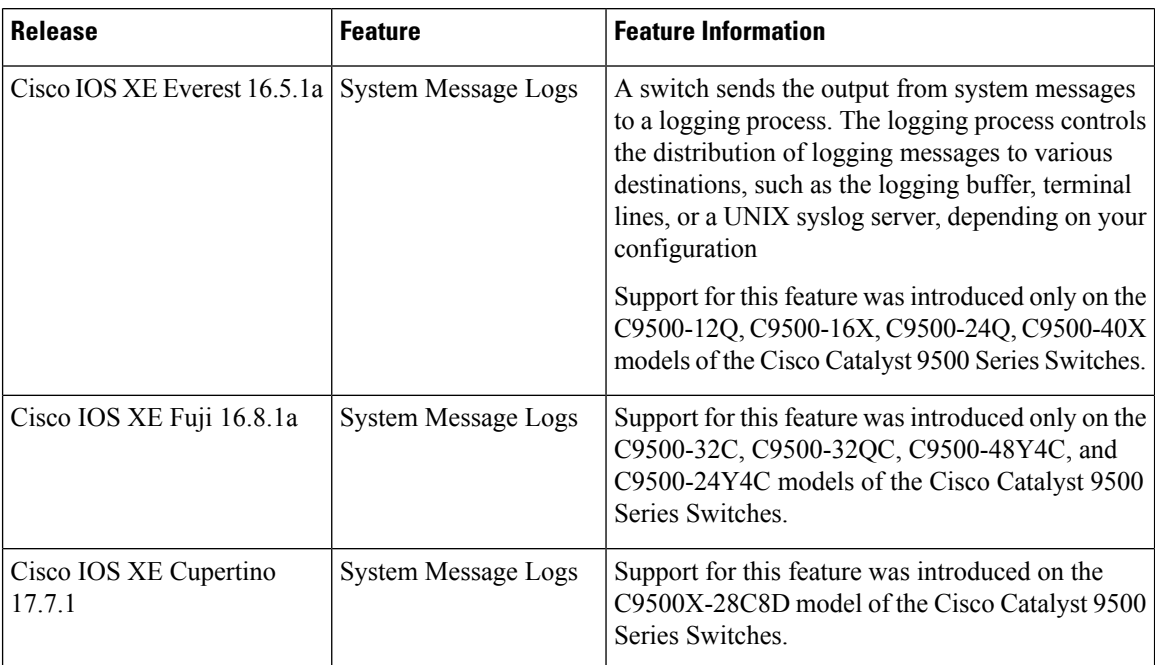

Use Cisco Feature Navigator to find information about platform and software image support. To access Cisco Feature Navigator, go to <http://www.cisco.com/go/cfn>.

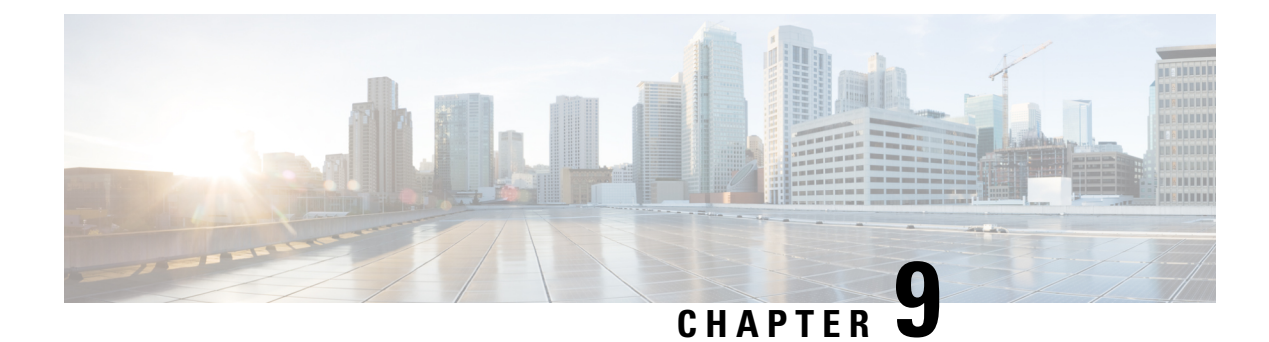

# **Configuring Online Diagnostics**

- Information About Configuring Online [Diagnostics,](#page-354-0) on page 337
- How to Configure Online [Diagnostics,](#page-362-0) on page 345
- Monitoring and Maintaining Online [Diagnostics,](#page-367-0) on page 350
- [Configuration](#page-367-1) Examples for Online Diagnostics, on page 350
- Additional References for Online [Diagnostics,](#page-370-0) on page 353
- Feature History for Configuring Online [Diagnostics,](#page-370-1) on page 353

# <span id="page-354-0"></span>**Information About Configuring Online Diagnostics**

With online diagnostics, you can test and verify the hardware functionality of a device while the device is connected to a live network. Online diagnostics contains packet-switching tests that check different hardware components and verify the data path and control signals.

Online diagnostics detects problems in these areas:

- Hardware components
- Interfaces (Ethernet ports and so forth)
- Solder joints

Online diagnostics are categorized as on-demand, scheduled, or health-monitoring diagnostics. On-demand diagnostics run from the CLI; scheduled diagnostics run at user-designated intervals or at specified times when the device is connected to a live network; and health-monitoring runs in the background with user-defined intervals. The health-monitoring test runs every 90, 100, or 150 seconds based on the test.

After you configure online diagnostics, you can manually start diagnostic tests or display the test results. You can also see which tests are configured for the device and the diagnostic tests that have already run.

## **Generic Online Diagnostics (GOLD) Tests**

### **Note**

- Before you enable online diagnostics tests, enable console logging to see all the warning messages.
	- While tests are running, all the ports are shut down because a stress test is being performed with looping ports internally, and external traffic might affect the test results. Reboot the switch to bring it to normal operation. When you run the command to reload a switch, the system will ask you if the configuration should be saved. Do not save the configuration.
	- If you are running tests on other modules, after a test is initiated and complete, you must reset the module.

The following sections provide information about GOLD tests.

#### **Cisco Catalyst 9500 Series Switches**

### **DiagGoldPktTest**

This GOLD packet loopback test verifies the MAC-level loopback functionality. In this test, a GOLD packet is sent, for which Unified Access Data Plane (UADP) ASIC provides support in the hardware. The packet loops back at the MAC-level and is matched against the stored packet.

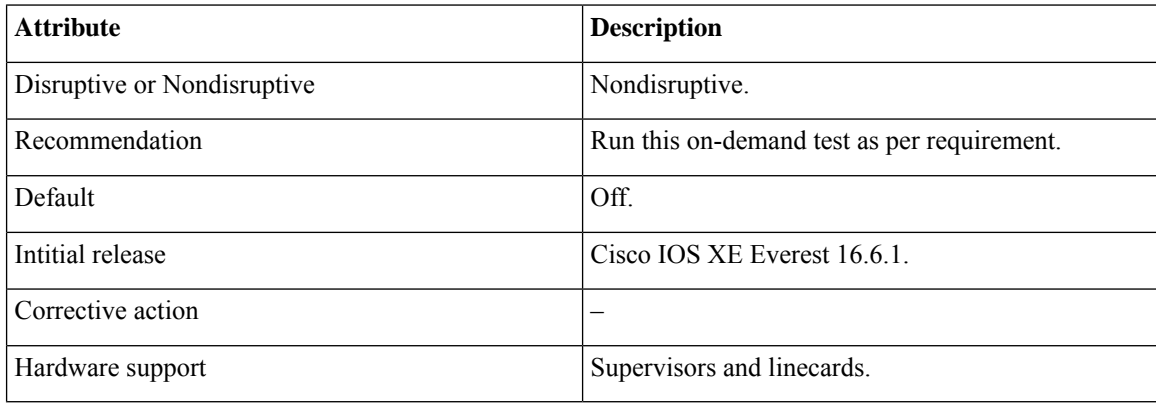

### **DiagThermalTest**

This test verifies the temperature reading from a device sensor.

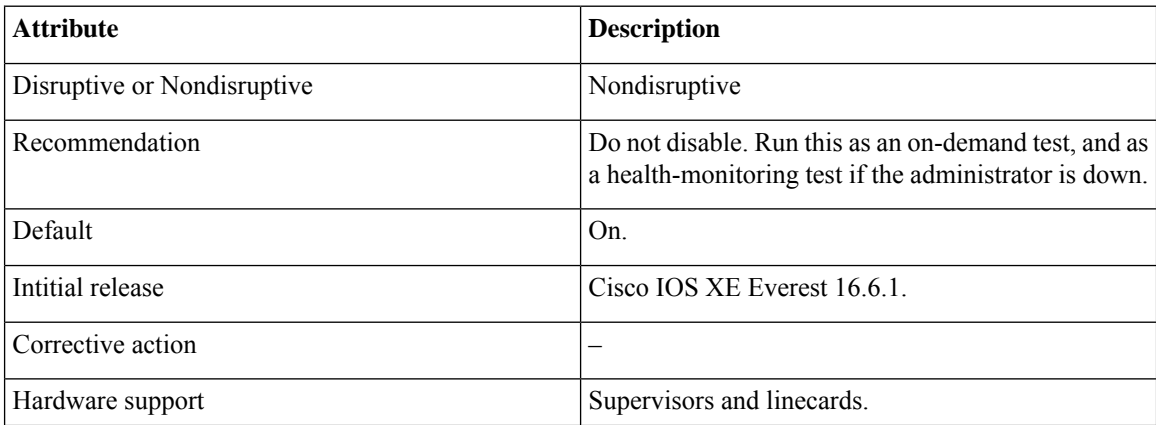

 $\mathbf{L}$ 

### **DiagFanTest**

This test verifies if all the fan modules that have been inserted are working properly on the board.

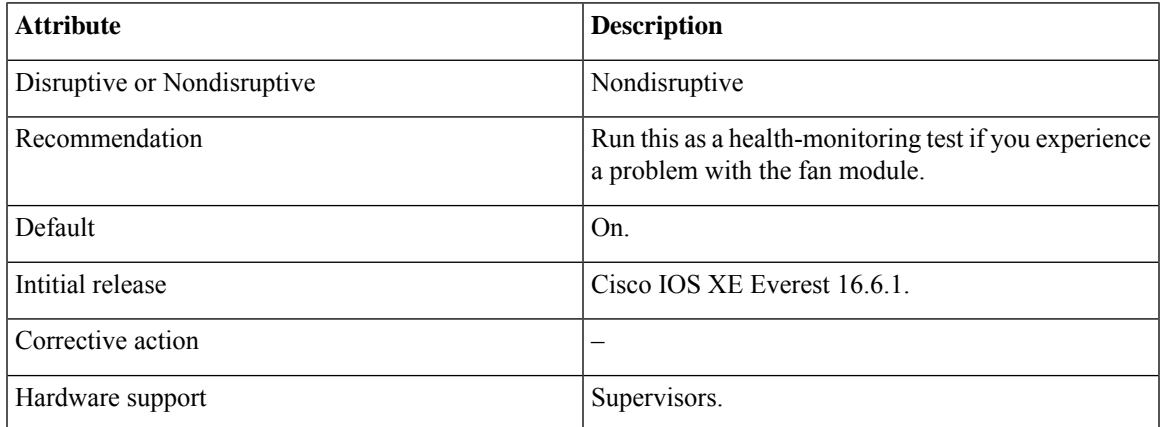

### **DiagPhyLoopbackTest**

This PHY loopback test verifies the PHY-level loopback functionality. In this test, a packet, which loops back at the PHY level and is matched against the stored packet, is sent. It cannot be run as a health-monitoring test.

## $\label{eq:1} \mathscr{Q}$ **Note**

In certain cases when this test is run on-demand, ports are moved to the error-disabled state. In such cases, use the **shut** and **no shut** command in interface configuration mode to reenable these ports.

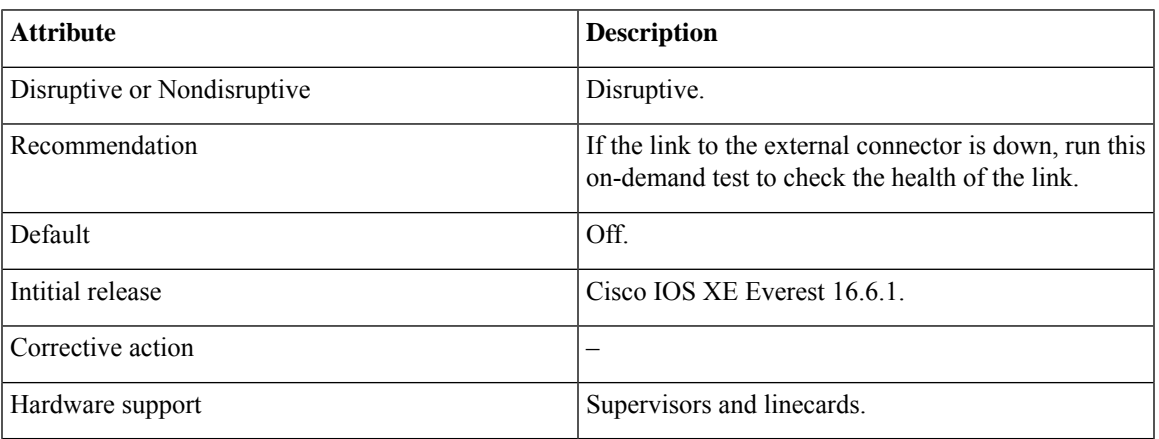

### **DiagScratchRegisterTest**

This Scratch Register test monitors the health of ASICs by writing values into registers and reading back the values from these registers.

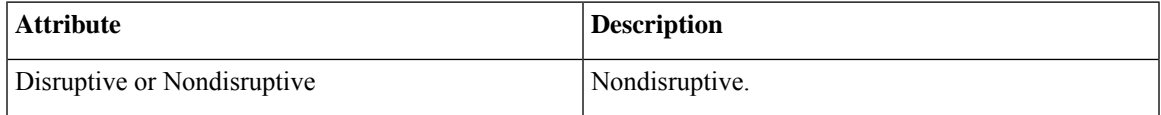

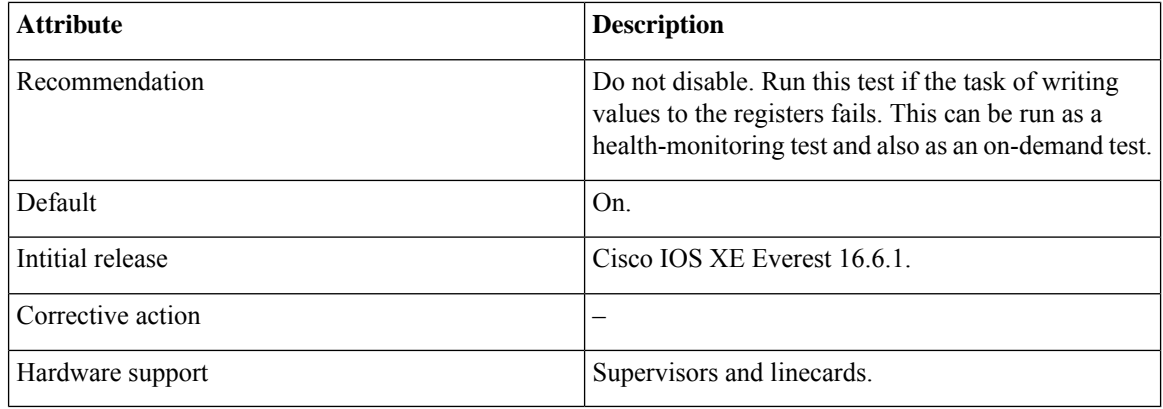

### **DiagPoETest**

This test checks the PoE controller functionality. Do not perform this test during normal switch operation.

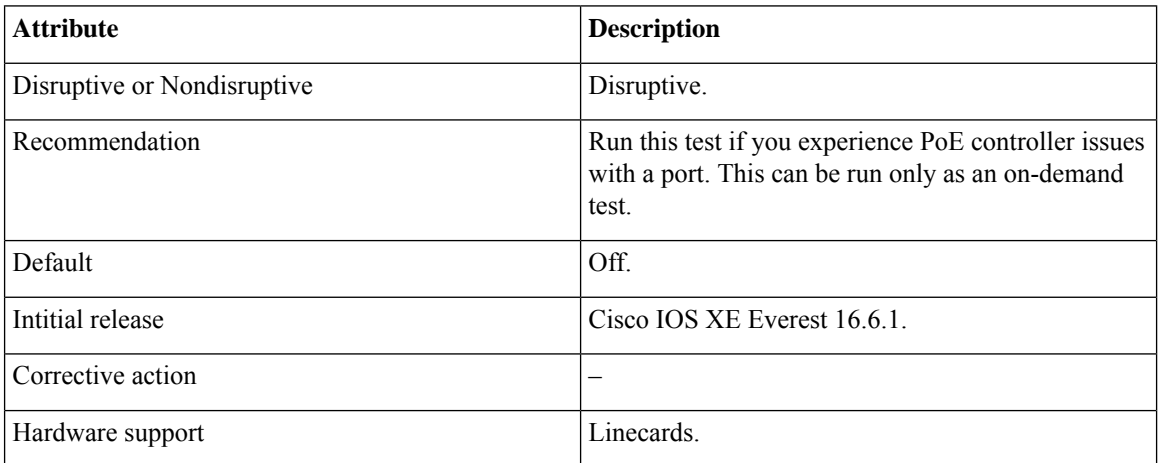

### **DiagStackCableTest**

This test verifies the stack-ring loopback functionality in the stacking environment. It cannot be run as a health-monitoring test.

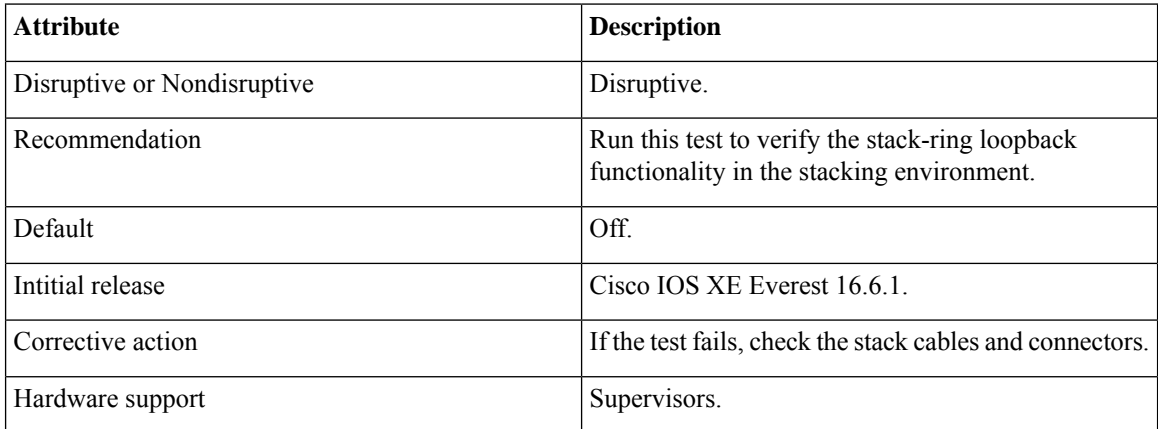

### **DiagMemoryTest**

Ш

Attribute **Description** Disruptive or Nondisruptive Very disruptive. Run this on-demand test only if you experience memory-related problems in the system. Do not run Recommendation this test if you do not want to reload the Supervisor engine that is under test. Default  $\qquad \qquad$  Off. Intitial release Cisco IOS XE Everest 16.6.1. Corrective action Hardware support Supervisors.

This exhaustive ASIC memory test is run during normal switch operation. The corresponding switch utilizes memory built-in self-test for this test. The memory test requires switch reboot after the test.

#### **TestUnusedPortLoopback**

This test periodically verifies the data path between the supervisor module and network ports of a module during runtime to determine if any incoming network interface ports are locked. In this test, a Layer 2 packet is flooded on to the VLAN associated with the test port and the inband port of the supervisor engine. The packet loops back into the test port and returns to the supervisor engine on the same VLAN. This test runs only on unused (admin down, that is, the ports are shut down) network ports irrespective of whether a cable is connected or not, and completes within a millisecond per port. This test substitutes the lack of a nondisruptive loopback test in the current ASICs, and runs every 60 seconds.

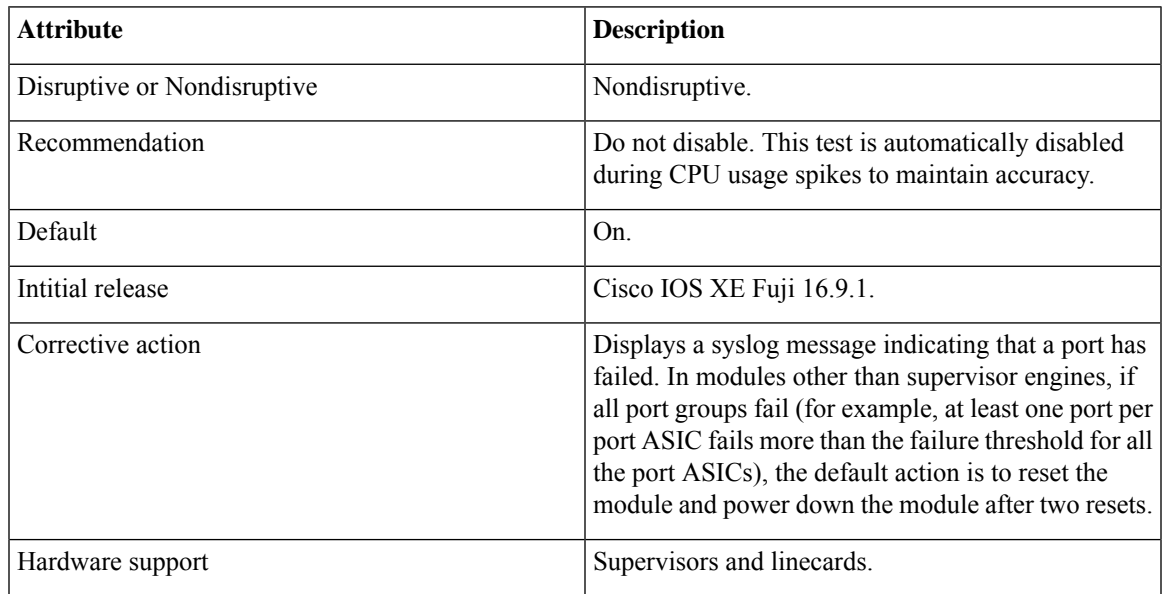

### **TestPortTxMonitoring**

This test periodically monitors data-path traffic in the transmitted direction of each network port that is physically connected to a device with status as UP. This test is completed within a millisecond per port. It monitors the transmit counters at the ASIC level to verify that the ports are not stuck. It also displays syslog messages, and users can take corrective actions using the Cisco IOS Embedded Event Manager (EEM).

Configure the time interval and threshold by entering the**diagnostic monitor interval** and**diagnostic monitor threshold** commands, respectively. The test leverages the Cisco Discovery Protocol that transmits packets. The test runs every 75 seconds, and the failure threshold is set to 5 seconds by default.

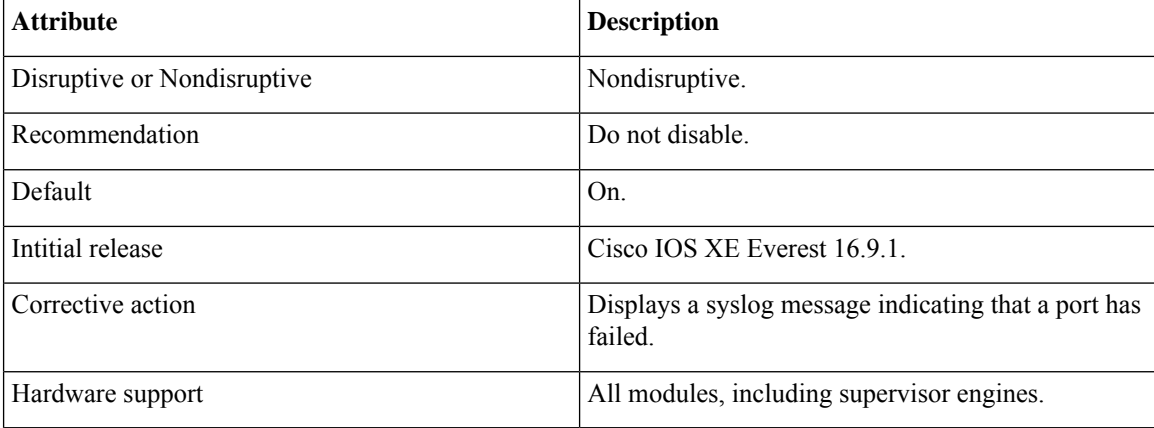

### **Cisco Catalyst 9500 Series High Performance Switches**

### **TestGoldPktLoopback**

This GOLD packet loopback test verifies the MAC-level loopback functionality. In this test, a GOLD packet is sent, for which Unified Access Data Plane (UADP) ASIC provides support in the hardware. The packet loops back at the MAC-level and is matched against the stored packet.

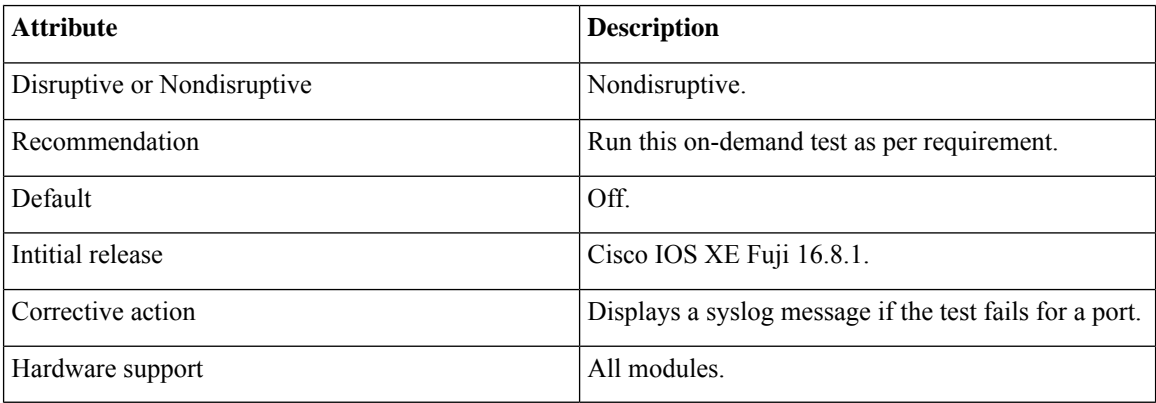

### **TestOBFL**

This test verifies the on-board failure-logging capabilities. During this test, a diagnostic message is logged to the Onboard Failure Logging (OBFL).

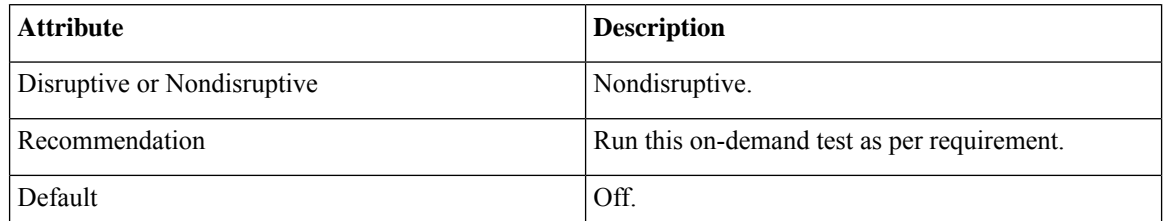
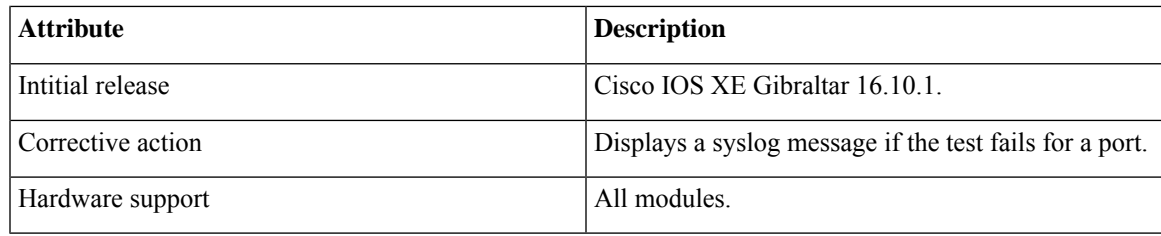

### **TestFantray**

This test verifies if the fan tray has been inserted, and is working properly on the board. This test runs every 100 seconds.

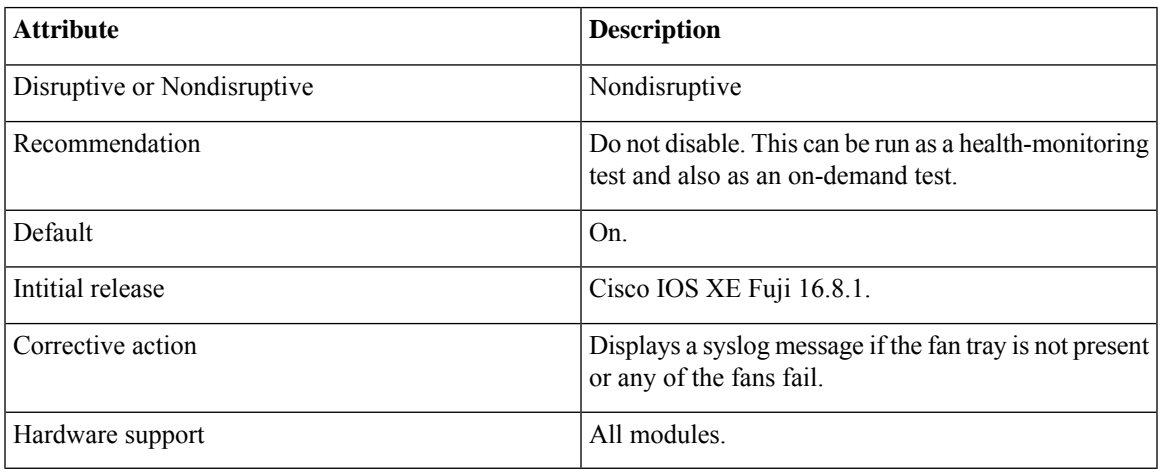

### **TestPhyLoopback**

This PHY loopback test verifies the PHY-level loopback functionality. In this test, a packet, which loops back at the PHY level and is matched against the stored packet, is sent. It cannot be run as a health-monitoring test.

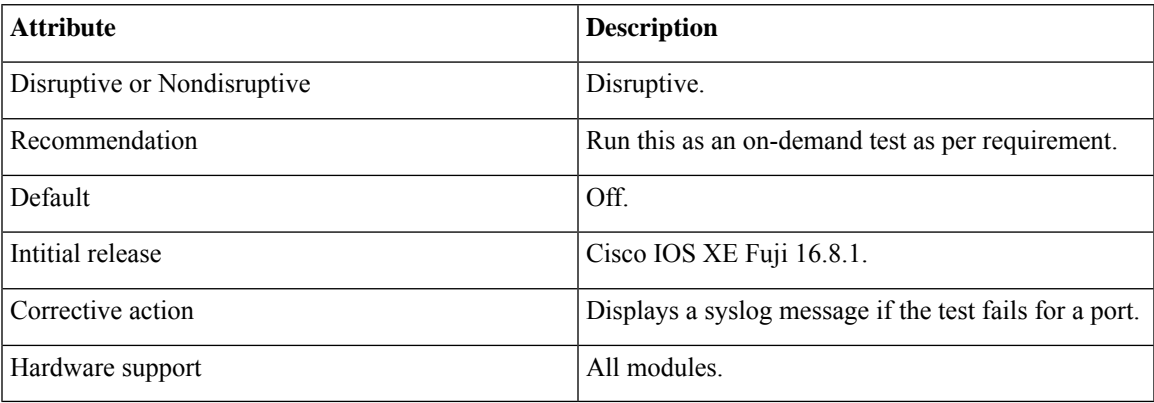

### **TestThermal**

This test verifies the temperature reading from a device sensor if it is below the yellow temperature threshold. This test runs every 90 seconds.

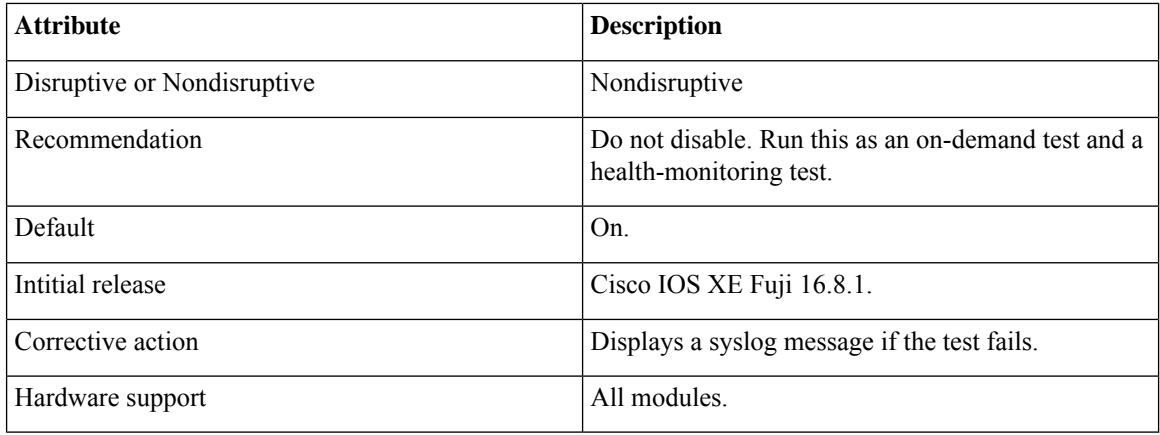

### **TestScratchRegister**

This Scratch Register test monitors the health of ASICs by writing values into registers and reading back the values from these registers. This test runs every 90 seconds.

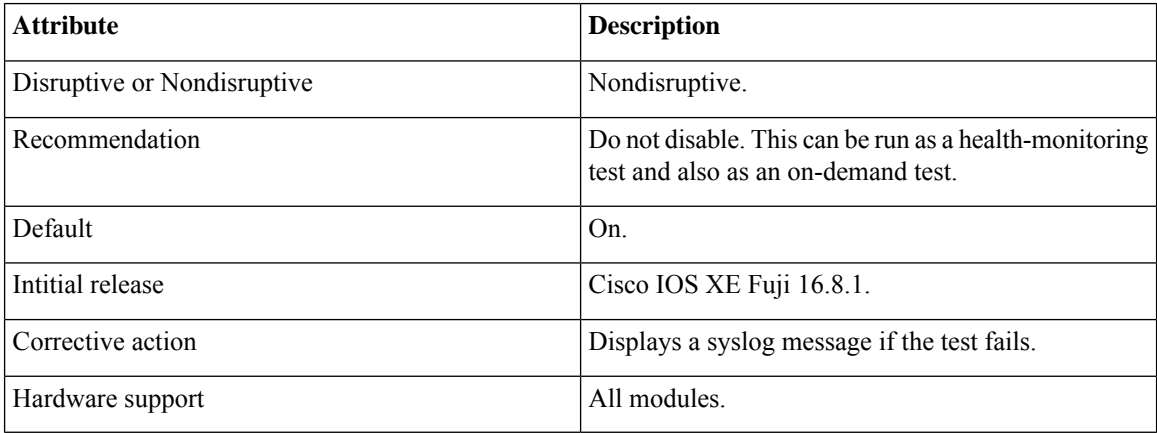

#### **TestConsistencyCheck**

This test checks if the hardware programming is correct. This test checks with the forwarding object manager to identify incomplete entries or long-pending configurations to the hardware. This test runs every 90 seconds.

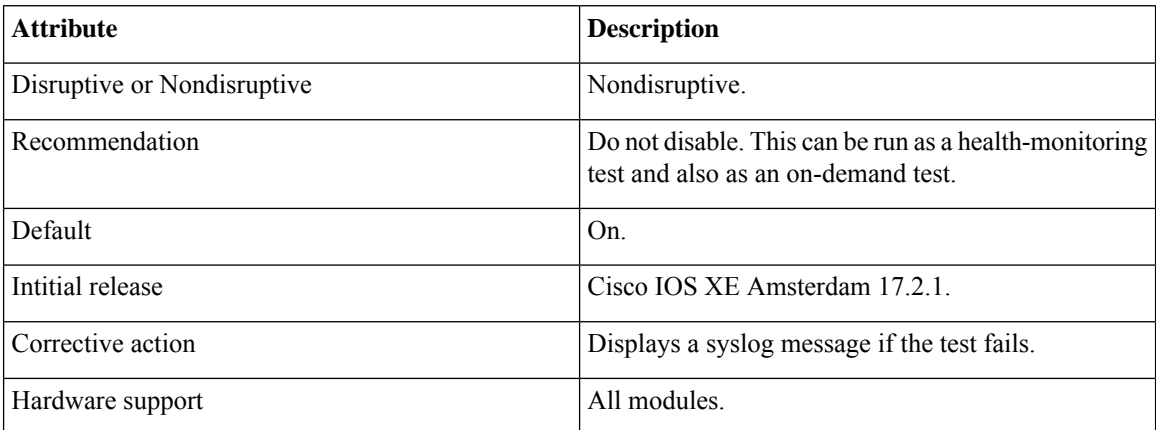

Ш

### **TestPortTxMonitoring**

This test monitors the transmit counters of a connected interface. It verifies if a connected port is able to send packets or not. This test runs every 150 seconds.

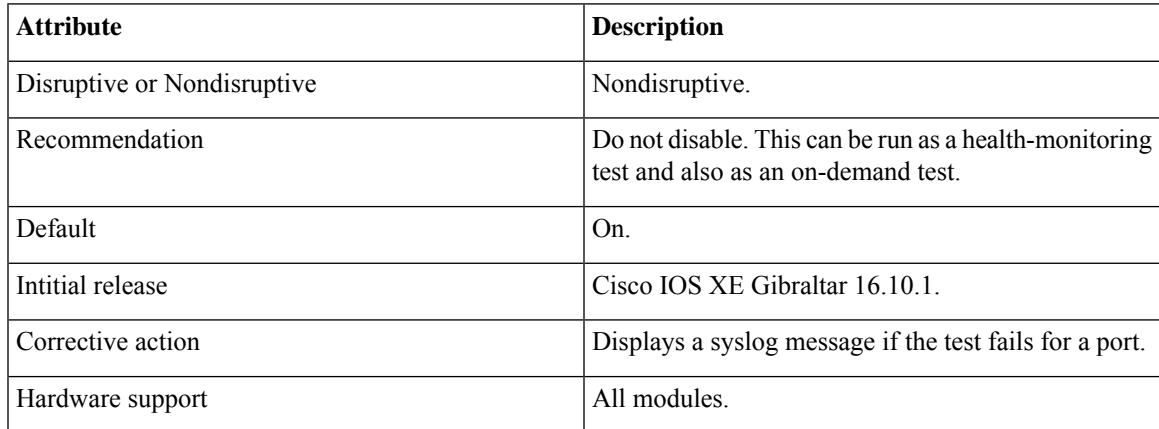

# **How to Configure Online Diagnostics**

The following sections provide information about the various procedures that comprise the online diagnostics configuration.

## **Starting Online Diagnostic Tests**

After you configure diagnostic tests to run on a device, use the **diagnostic start** privileged EXEC command to begin diagnostic testing.

After starting the tests, you cannot stop the testing process midway.

Use the **diagnostic start switch** privileged EXEC command to manually start online diagnostic testing:

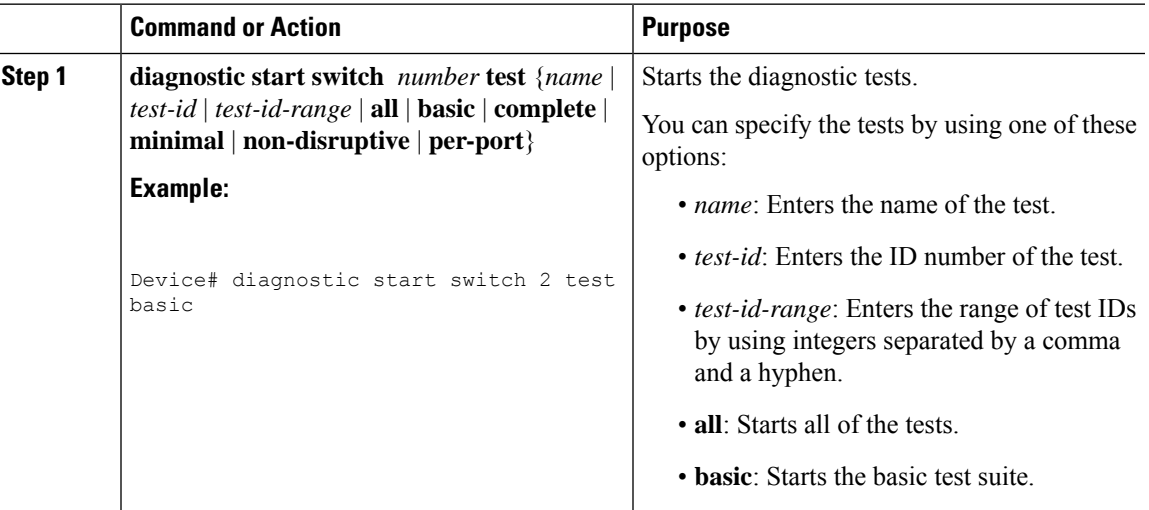

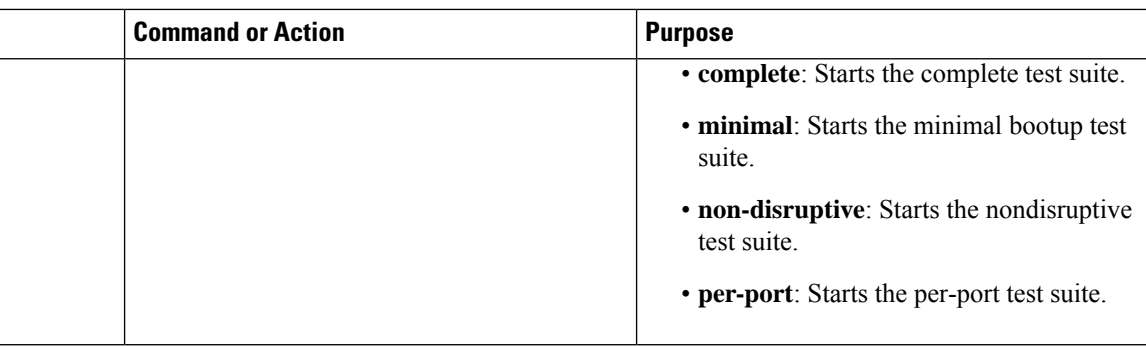

## **Configuring Online Diagnostics**

You must configure the failure threshold and the interval between tests before enabling diagnostic monitoring.

## **Scheduling Online Diagnostics**

You can schedule online diagnostics to run at a designated time of day, or on a daily, weekly, or monthly basis for a device. Use the **no** form of the **diagnostic schedule switch** command to remove the scheduling.

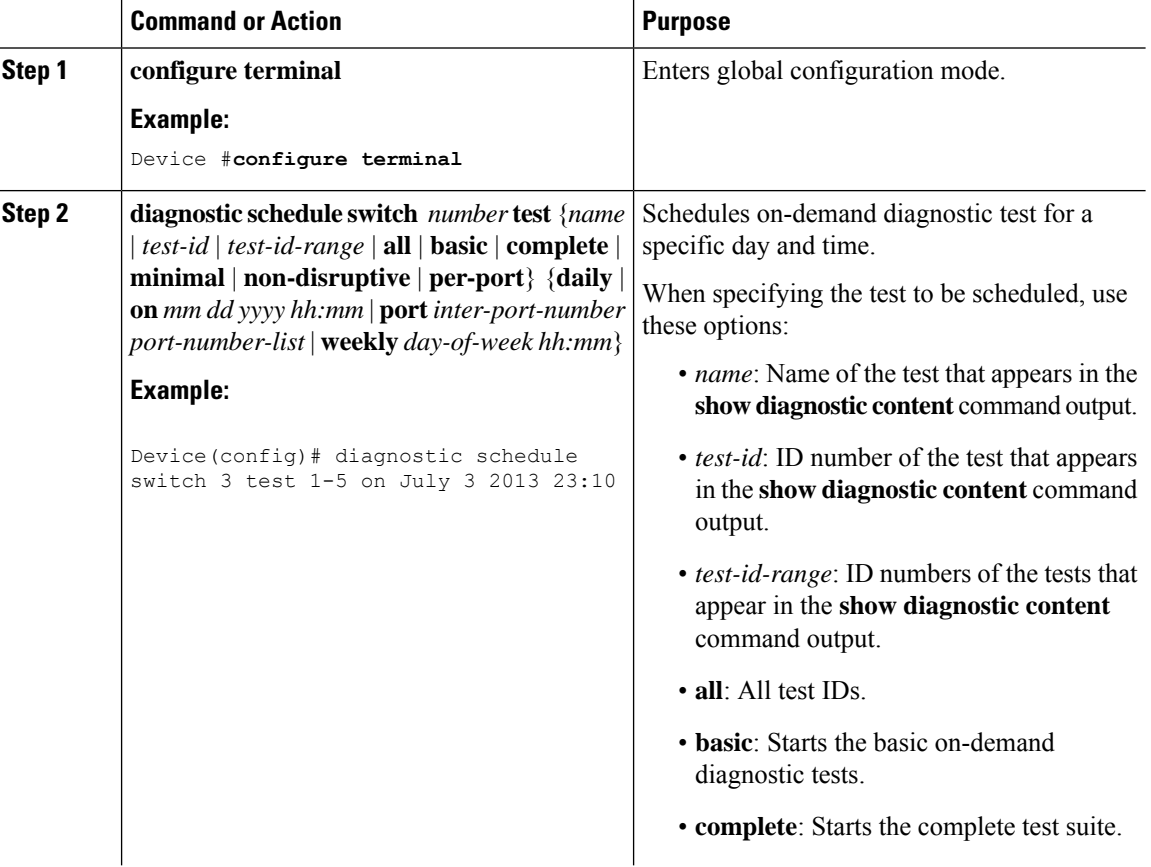

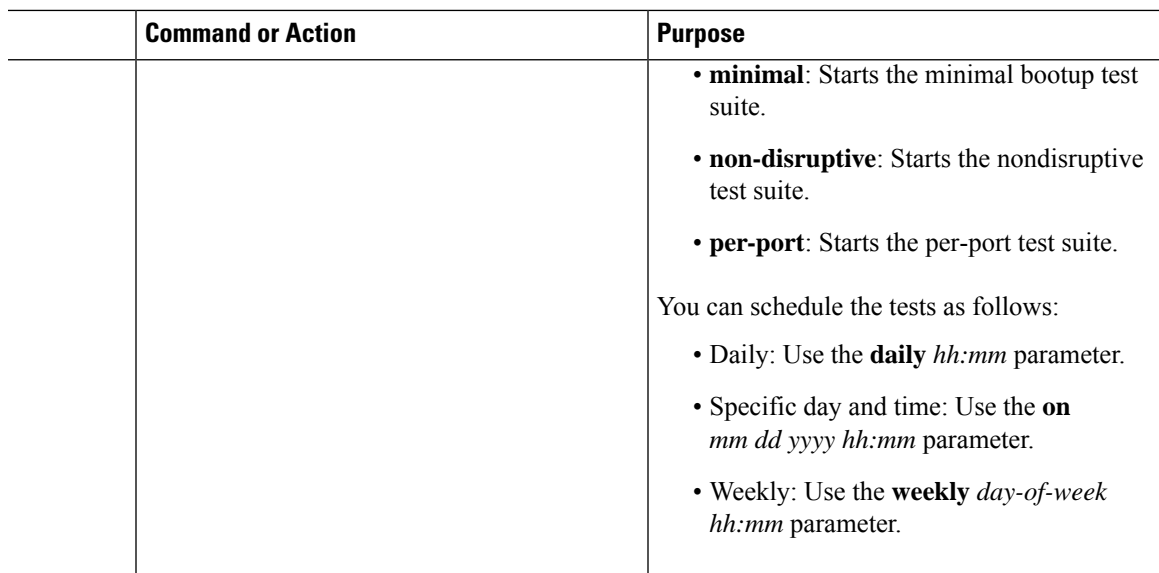

## **Configuring Health-Monitoring Diagnostics**

You can configure health-monitoring diagnostic testing on a device while it is connected to a live network. You can configure the execution interval for each health-monitoring test, enable the device to generate a syslog message because of a test failure, and enable a specific test.

Use the **no** form of this command to disable testing.

By default, health monitoring is enabled only for a few tests, and the device generates a syslog message when a test fails.

Follow these steps to configure and enable the health-monitoring diagnostic tests:

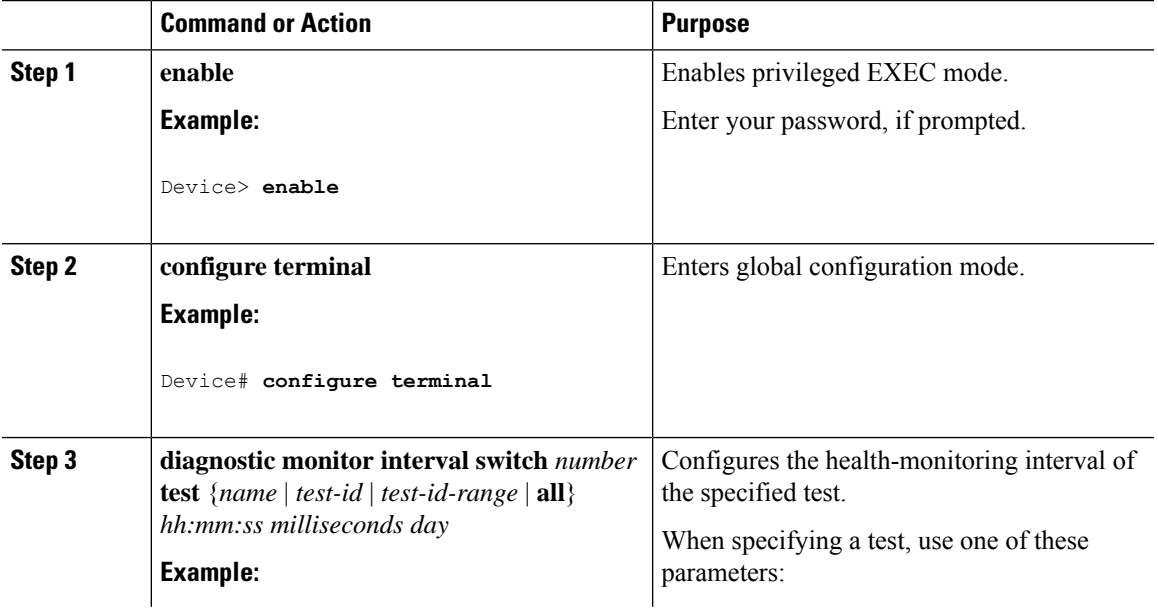

 $\mathbf I$ 

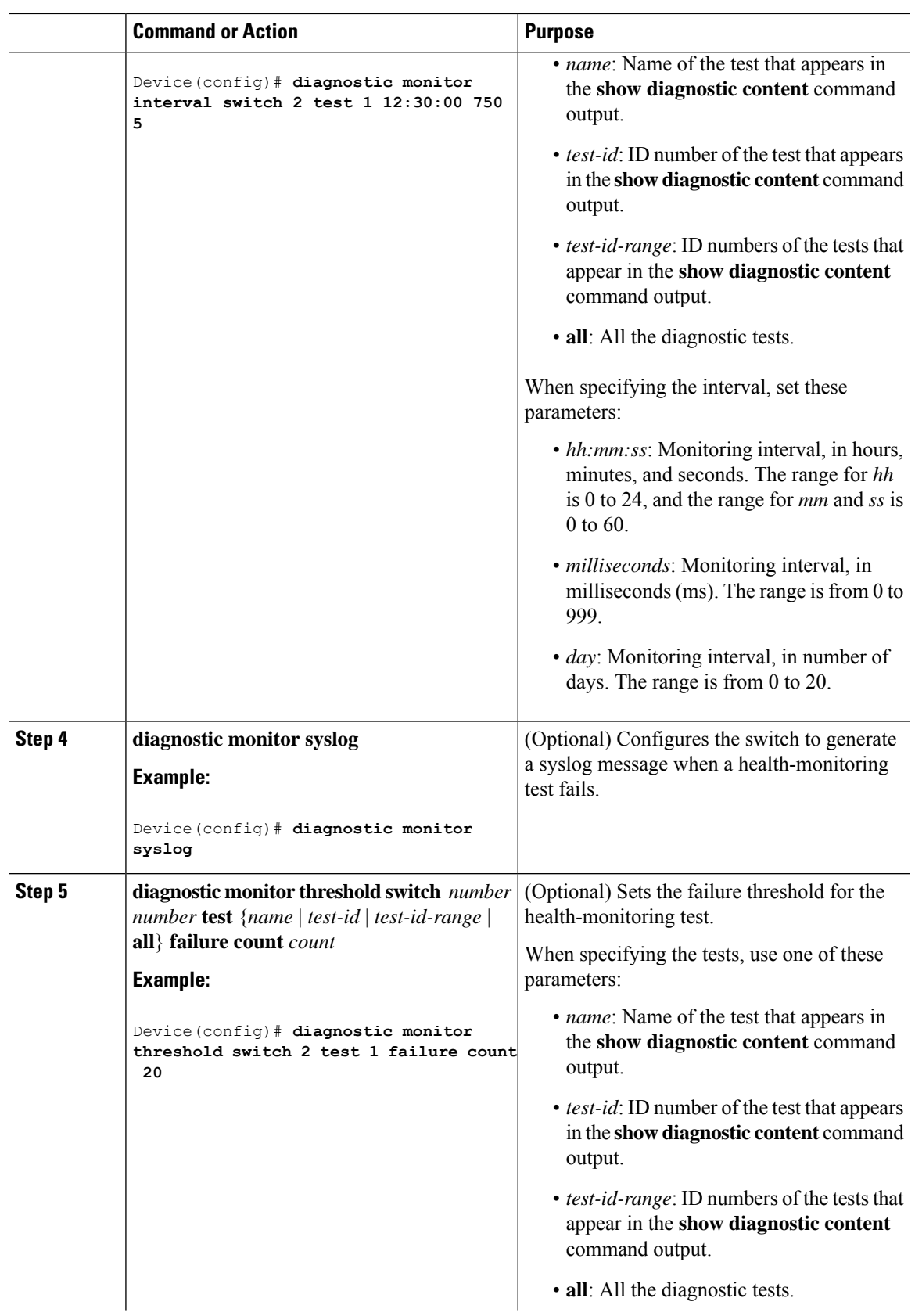

i.

 $\mathbf{l}$ 

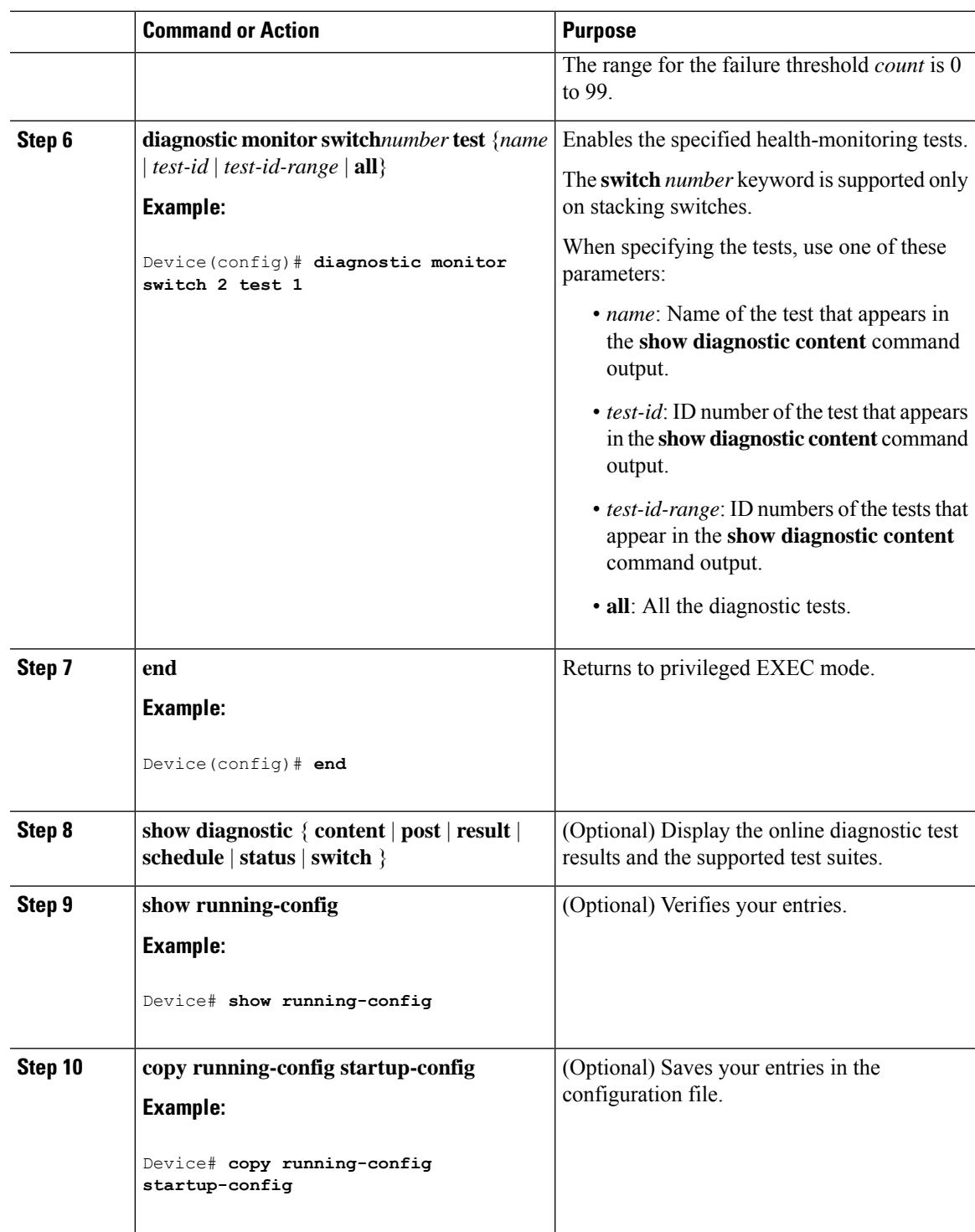

# **Monitoring and Maintaining Online Diagnostics**

You can display the online diagnostic tests that are configured for a device or a device stack and check the test results by using the privileged EXEC **show** commands in this table:

**Table 25: Commands for Diagnostic Test Configuration and Results**

| <b>Command</b>                                                                                                    | <b>Purpose</b>                                                                                    |
|----------------------------------------------------------------------------------------------------|---------------------------------------------------------------------------------------------------|
| show diagnostic content switch [number   all]<br>The below command applies to the C9500-12Q, C9500-16X,<br>C9500-24Q, C9500-40X models of the Cisco Catalyst 9500<br>Series Switches.<br>show diagnostic content | Displays the online diagnostics configured for<br>a switch.                                       |
| show diagnostic status                                                                                                    | Displays the diagnostic tests that are running<br>currently. .                                    |
| show diagnostic result switch [number   all] [detail   test<br>${name   test-id   test-id-range   all}$ [detail]]                                                                                                | Displays the online diagnostics test results.                                                     |
| show diagnostic switch [number   all] [detail]<br>The below command applies to the C9500-12Q, C9500-16X,<br>C9500-24Q, C9500-40X models of the Cisco Catalyst 9500<br>Series Switches.                           | Displays the online diagnostics test results.                                                     |
| show diagnostic detail]                                                                                                    |                                                                                                   |
| show diagnostic schedule [number   all]                                                                                                    | Displays the online diagnostics test schedule.                                                    |
| show diagnostic post<br>The below command applies to the C9500-12Q, C9500-16X,<br>C9500-24Q, C9500-40X models of the Cisco Catalyst 9500<br>Series Switches.<br>show post                                        | Displays the POST results. (The output is the<br>same as the show post command output.)           |
| show diagnostic events {event-type   module}                                                                                                    | Displays diagnostic events such as error,<br>information, or warning based on the test<br>result. |
| show diagnostic description module [number] test $\{name   Displays the short description of the results$<br>test-id $ $ all $\rangle$                                                                           | from an individual test or all the tests.                                                         |

# **Configuration Examples for Online Diagnostics**

The following sections provide examples of online diagnostics configurations.

### **Examples: Start Diagnostic Tests**

This example shows how to start a diagnostic test by using the test name:

```
Device#
diagnostic start switch 2 test DiagFanTest
```
This example shows how to start all of the basic diagnostic tests:

```
Device# diagnostic start switch 1 test all
```
## **Example: Configure a Health-Monitoring Test**

This example shows how to configure a health-monitoring test:

```
Device(config)# diagnostic monitor threshold switch 1 test 1 failure count 50
Device(config)# diagnostic monitor interval switch 1 test TestPortAsicStackPortLoopback
```
## **Example: Schedule Diagnostic Test**

This example shows how to schedule diagnostic testing for a specific day and time on a specific switch: Device(config)# **diagnostic schedule test DiagThermalTest on June 3 2013 22:25** This example shows how to schedule diagnostic testing to occur weekly at a certain time on a specific switch: Device(config)# **diagnostic schedule switch 1 test 1,2,4-6 weekly saturday 10:30**

## **Example: Displaying Online Diagnostics**

This example shows how to display on-demand diagnostic settings:

Device# **show diagnostic ondemand settings**

```
Test iterations = 1
Action on test failure = continue
```
This example shows how to display diagnostic events for errors:

```
Device# show diagnostic events event-type error
Diagnostic events (storage for 500 events, 0 events recorded)
Number of events matching above criteria = 0
No diagnostic log entry exists.
```
This example shows how to display the description for a diagnostic test:

Device# **show diagnostic description switch 1 test all**

DiagGoldPktTest : The GOLD packet Loopback test verifies the MAC level loopback functionality. In this test, a GOLD packet, for which doppler provides the support in hardware, is sent. The packet loops back at MAC level and is matched against the stored packet. It is a non -disruptive test. DiagThermalTest : This test verifies the temperature reading from the sensor is below the yellow temperature threshold. It is a non-disruptive test and can be run as a health monitoring test. DiagFanTest : This test verifies all fan modules have been inserted and working properly on the board It is a non-disruptive test and can be run as a health monitoring test. DiagPhyLoopbackTest : The PHY Loopback test verifies the PHY level loopback functionality. In this test, a packet is sent which loops back at PHY level and is matched against the stored packet. It is a disruptive test and cannot be run as a health monitoring test. DiagScratchRegisterTest : The Scratch Register test monitors the health of application-specific integrated circuits (ASICs) by writing values into registers and reading back the values from these registers. It is a non-disruptive test and can be run as a health monitoring test. DiagPoETest : This test checks the PoE controller functionality. This is a disruptive test and should not be performed during normal switch operation. DiagMemoryTest : This test runs the exhaustive ASIC memory test during normal switch operation NG3K utilizes mbist for this test. Memory test is very disruptive in nature and requires switch reboot after the test. Device#

The below example is not applicable to the C9500-12Q, C9500-16X, C9500-24Q, C9500-40X models of the Cisco Catalyst 9500 Series Switches. This example shows how to display the boot up level:

```
Device# show diagnostic bootup level
Current bootup diagnostic level: minimal
Device#
```
# **Additional References for Online Diagnostics**

### **Related Documents**

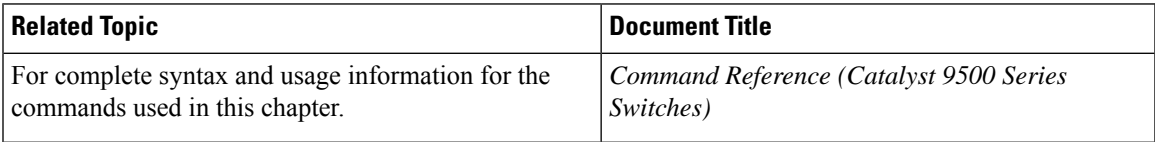

# **Feature History for Configuring Online Diagnostics**

This table provides release and related information for features explained in this module.

These features are available on all releases subsequent to the one they were introduced in, unless noted otherwise.

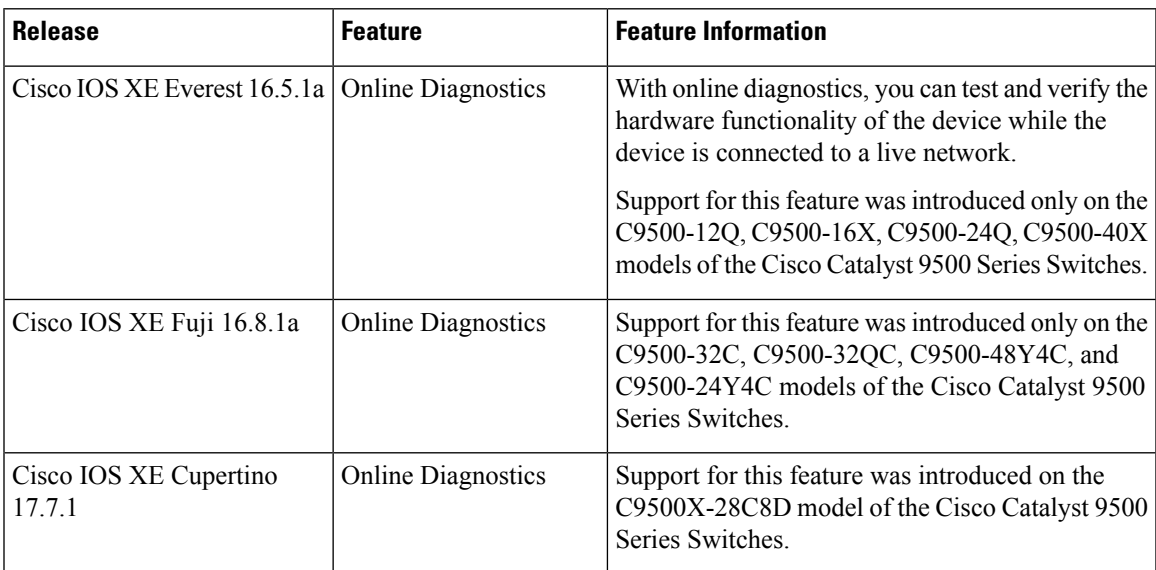

Use Cisco Feature Navigator to find information about platform and software image support. To access Cisco Feature Navigator, go to [http://www.cisco.com/go/cfn.](http://www.cisco.com/go/cfn)

I

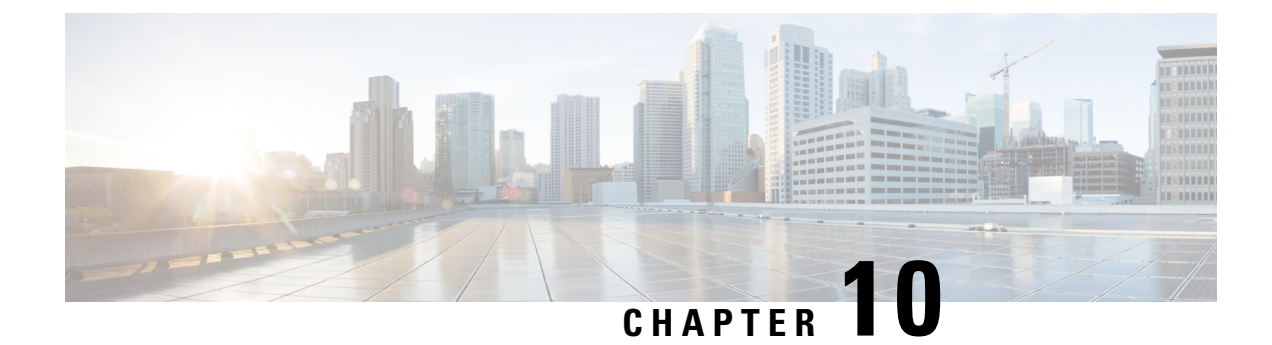

# **Consistency Checker**

- Limitations for [Consistency](#page-372-0) Checker, on page 355
- Information about [Consistency](#page-373-0) Checker, on page 356
- Running the [Consistency](#page-374-0) Checker, on page 357
- Output Examples for [Consistency](#page-374-1) Checker, on page 357
- Feature History for [Consistency](#page-380-0) Checker, on page 363

# <span id="page-372-0"></span>**Limitations for Consistency Checker**

The Consistency Checker has the following limitations:

- Consistency Checkers are CPU intensive. It is not recommended to run the checkers at very short intervals.
- Legacy Consistency Checkers do not have support forsnapshot.So, the previousruns cannot be displayed.
- There is no command to stop/abort the already running Consistency Checkers.
- Forwarding Engine hardware entry validations are partially implemented. Only programming failures can be detected and reported.
- Layer2 MAC Consistency Checker can validate the MAC address in hardware with software copy.
- Consistency checker is designed to reduce false positives in all cases. However, there could be rare cases of reporting a false positive in the following scenarios:
	- Large table state changes (i.e clear, relearn etc).
	- Under very high CPU usage due to any other feature while a consistency checker running. The consistency checker may report inconsistency in processes where CPU usage is high.
- Forwarding engine hardware (FED) check is not entirely supported in Layer3 Multicast Consistency Checker. You can only detect and report on programming failures.
- Forwarding Manager-RP software entry is not supported in Layer3 Multicast Consistency Checker.

## <span id="page-373-0"></span>**Information about Consistency Checker**

#### **Overview of Consistency Checker**

The Consistency Checker collects information on various table states within the software and the hardware. It compares the software state with the hardware state. If there is any inconsistency, it flags the issue immediately. This helps to reduce increased troubleshooting time at a later period. The consistency checker supplements basic troubleshooting and helps to identify scenarios where inconsistent states between software and hardware tables are causing issues in the network, thereby reducing the mean time to resolve the issue.

There are two types of consistency checker implementation available:

- Legacy Consistency Checker supports validating the entry from control plane to the forwarding engine (or hardware copy).
- End-to-End Consistency Checker supports validating the software entry from control plane to all processes involved in distributing and handling the entry, as well as the forwarding engine's hardware copy.

#### **End-to-End Consistency Checker**

End-to-End (E2E) Consistency Checker supports full scan and single entry and should be started manually or run via gold diagnostic. The consistency checker can be started for a single entry using the command which helps to isolate the issue at which forwarding process entry is not consistent and helps speed up the debugging.

Every time the consistency checker is started, a runID is provided. Using the runID, its status, summary, details can be viewed. The last 5 snapshots are available any time for you to check the previous run's result.

E2E consistency checker performs the following functions:

- Validates the IOS entry to software tables/processes (Forwarding manger-RP, Forwarding manager-FP and FED) for all modules.
- Reports various inconsistencies (entry inconsistent, entry missing, stale entry) and sends a syslog to alert the administrator.
- Helps to speed up the fault isolation.
- Records any inconsistent entry with relevant data.
- Consistency checker supports the recursive single entry check which can validate the dependent objects along with the actual entry. (i.e, A Layer 3 Multicast with N outgoing interfaces can be validated for multicast entries along with OIFs programming, OIF's Adjacency validation, etc)
- Constant memory usages irrespective of total entries in a table.

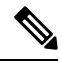

**Note**

The consistency checker is bound to CPU utilization and can not exceed the configured value while validating the tables across processes.

Ш

#### **Features Supported in Consistency Checker**

The following features are supported in consistency checker:

- Legacy Consistency Checker
	- **Layer2 MAC Consistency Checker**: This consistency checker validates the IOS entry to FED software entry. It also validates the MAC address into hardware tables.
	- **Layer3 FMANFP Entry Consistency Checker**: This consistency checker validates the Layer 2, Layer 3, and multicast objects status in the Forwarding Manager-FP process. This includes stale objects and long pending objects.
- E2E Consistency Checker
	- **Layer2 Multicast Consistency Checker**: This consistency checker validates the IOS Layer 2 multicast IGMP/MLD VLAN, the group entry to Forwarding Manager-FP software entry, FED software entry, and FED hardware programming errors.
	- **Layer3 Multicast Consistency Checker**: This consistency checker validates the IOS Layer 3 multicast IGMP/MLD VLAN, the group entry to Forwarding Manager-FP software entry and FED software entry.

# <span id="page-374-0"></span>**Running the Consistency Checker**

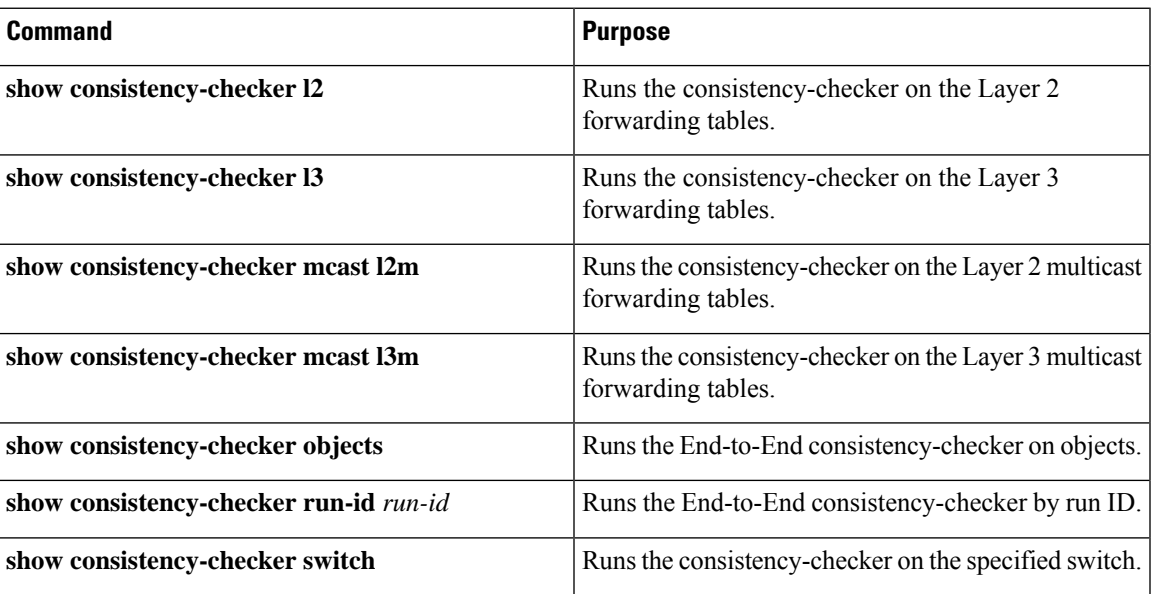

The table shown below lists the commands to run the various consistency checkers:

# <span id="page-374-1"></span>**Output Examples for Consistency Checker**

The following is a sample output for the **show consistency-checker mcast l2m** command where the consistency checker runs a full scan:

```
Device# show consistency-checker mcast l2m start all
L2 multicast Full scan started. Run id: 2
Use 'show consistency-checker run-id 2 status' for completion status.
Device#
*Feb 17 06:19:14.889: %FED_CCK_ERRMSG-4-INCONSISTENCY_FOUND: F0/0: fed: Consistency
Checker(CCK) detected inconsistency for l2m_vlan. Check 'show consistency run-id 2 detail'.
*Feb 17 06:19:14.890: %FED_CCK_ERRMSG-4-INCONSISTENCY_FOUND: F0/0: fed: Consistency
Checker(CCK) detected inconsistency for 12m group. Check 'show consistency run-id 2 detail'.
Device#
*Feb 17 06:19:19.432: %IOSXE_FMANRP_CCK-6-FMANRP_COMPLETED: Consistency Check for Run-Id 2
is completed. Check 'show consistency-checker run-id 2'.
Device#
Device# show consistency-checker run-id 2 status
Process: IOSD
 Object-Type Status Time(sec) Exceptions
 l2m_vlan Completed 13 No
 l2m group Completed 13 No
Process: FMAN-FP
 Object-Type Status Time(sec) State
 l2m vlan Completed 9 Consistent
 l2m group Completed 9 Consistent
Process: FED
 Object-Type Status Time(sec) State
 l2m_vlan Completed 9 Inconsistent<br>12m_group Completed 9 Inconsistent
                Completed 9 Inconsistent
Device#
Device# show consistency-checker run-id 2
Process: IOSD
 Object-Type Start-time Entries Exceptions<br>12m_vlan 2021/02/17 06:19:05 22 0
 12m vlan 2021/02/17 06:19:05 22 0
 12m group 2021/02/17 06:19:05 24 0
Process: FMAN-FP
 *Statistics(A/I/M/S/Oth): Actual/Inherited/Missing/Stale/Others
 Object-Type Start-time State A/ I/ M/ S/Oth<br>12m vlan 2021/02/17 06:19:05 Consistent 0/ 0/ 0/ 0/ 0
 l2m_vlan 2021/02/17 06:19:05 Consistent 0/ 0/ 0/ 0/ 0
 12m_group 2021/02/17 06:19:05 Consistent
Process: FED
 *Statistics(A/I/M/S/HW/Oth): Actual/Inherited/Missing/Stale/Hardware/Others
 Object-Type Start-time State A/ I/ M/ S/HW/Oth<br>12m_vlan 2021/02/17 06:19:05 Inconsistent 1/ 0/ 0/168/ 0/ 0
 l2m_vlan 2021/02/17 06:19:05 Inconsistent 1/ 0/ 0/168/ 0/ 0
 12m group 2021/02/17 06:19:05 Inconsistent
Device#
Device# show consistency-checker run-id 2 detail
Process: IOSD
Process: FMAN-FP
Process: FED
 Object-Type:l2m_vlan Start-time:2021/02/17 06:19:05
   Status:Completed State:Inconsistent
   Key/data Reason
   (Ipv4, vlan: 768) Stale
```
snoop:off stp tcn:off flood:off pimsn:off  $(Ipv4, vlan: 769)$  Stale

```
snoop:off stp tcn:off flood:off pimsn:off
 (Ipv6, vlan: 900) Inconsistent
  snoop:on stp tcn:on flood:on pimsn:off
 (Ipv6, vlan: 767) Stale
   snoop:off stp tcn:off flood:off pimsn:off
Object-Type:l2m_group Start-time:2021/02/17 06:19:05
 Status:Completed State:Inconsistent
 Key/data Reason
 (Ipv4, vlan:100 (*,227.0.0.0)) Inconsistent
  Group ports: total entries: 0
 (Ipv4, vlan:100 (*,227.1.0.0)) Missing
```
#### Device#

The following is a sample output for the **show consistency-checker mcast l2m** command where the consistency checker runs a recursive single-entry scan:

Device# **show consistency-checker mcast l2m start vlan 900 229.1.1.1 recursive** Single entry scan started with Run\_id: 2 \*Feb 17 06:54:09.880: %IOSXE\_FMANRP\_CCK-6-FMANRP\_COMPLETED: Consistency Check for Run-Id 2 is completed. Check 'show consistency-checker run-id 2'. Device# Device# **show consistency-checker run-id 2** Process: IOSD Object-Type Start-time **Entries** Exceptions 12m vlan 2021/02/17 06:54:01 1 0 12m group 2021/02/17 06:54:01 1 0 Process: FMAN-FP \*Statistics(A/I/M/S/O): Actual/Inherited/Missing/Stale/Others Object-Type Start-time State A / I / M / S / O<br>12m\_vlan 1970/01/01 00:10:03 Consistent 0/ 0/ 0/ 0/ 0 l2m\_vlan 1970/01/01 00:10:03 Consistent 0/ 0/ 0/ 0/ 0 l2m\_group 1970/01/01 00:10:03 Consistent 0/ 0/ 0/ 0/ 0 Process: FED \*Statistics(A/I/M/S/HW/O): Actual/Inherited/Missing/Stale/Hardware/Others Object-Type Start-time State A / I / M / S / HW/ O l2m\_vlan 2021/02/17 06:54:01 Inconsistent 1/ 0/ 0/ 0/ 0/ 0 l2m\_group 2021/02/17 06:54:01 Inconsistent 0/ 1/ 0/ 0/ 0/ 0 Device# Device# **show consistency-checker run-id 2 detail** Process: IOSD Object-Type:l2m\_vlan Start-time:2021/02/17 06:54:01 Key/data Reason (Ipv4, vlan:900) Success snoop:on stp\_tcn:off flood:off pimsn:off Object-Type:l2m\_group Start-time:2021/02/17 06:54:01 Key/data Reason (Ipv4, vlan:900, (\*,229.1.1.1)) Success Twe1/0/5

```
Process: FMAN-FP
```

```
Process: FED
 Object-Type:l2m_group Start-time:2021/02/17 06:54:01
```

```
Status:Completed State:Inconsistent
Key/data Reason
(Ipv4, vlan:900 (*,229.1.1.1)) Inherited
 Group ports: total entries: 1
   TwentyFiveGigE1/0/5
 ---------------Recursion-level-1-----------------
 Object-Type:l2m_vlan Start-time:2021/02/17 06:54:01
   Status:Completed State:Inconsistent
   Key/data Reason
   (Ipv4, vlan: 900) Inconsistent
    snoop:on stp tcn:off flood:on pimsn:off
```
#### Device#

The following is a sample output for the **show consistency-checker objects** command where the consistency checker runs a scan on objects:

```
Device# show consistency-checker objects l2m_group
Process: IOSD
 Run-id Start-time Exception
 1 2021/02/17 05:20:42 0
 2 2021/02/17 06:19:05 0
Process: FMAN-FP
 *Statistics(A/I/M/S/Oth): Actual/Inherited/Missing/Stale/Others
 Run-id Start-time State A/ I/ M/ S/Oth
 1 2021/02/17 05:20:42 Consistent 0/ 0/ 0/ 0/ 0
 2 2021/02/17 06:19:05 Consistent 0/ 0/ 0/ 0/ 0
Process: FED
 *Statistics(A/I/M/S/HW/Oth): Actual/Inherited/Missing/Stale/Hardware/Others
 Run-id Start-time State A/ I/ M/ S/ HW/Oth
 1 2021/02/17 05:20:42 Consistent 0/ 0/ 0/ 0/ 0/ 0
 2 2021/02/17 06:19:05 Inconsistent 4/ 0/ 2/ 0/ 0/ 0
Device#
Stark#sh consistency-checker run 2 detail
Process: IOSD
 Object-Type:l2m_vlan Start-time:2021/02/17 06:54:01
   Key/data Reason
   (Ipv4, vlan:900) Success
    snoop:on stp_tcn:off flood:off pimsn:off
 Object-Type:l2m_group Start-time:2021/02/17 06:54:01
   Key/data Reason
   (Ipv4, vlan:900, (*,229.1.1.1)) Success
    Twe1/0/5
Process: FMAN-FP
Process: FED
 Object-Type:l2m_group Start-time:2021/02/17 06:54:01
   Status:Completed State:Inconsistent
   Key/data Reason
   (Ipv4, vlan:900 (*,229.1.1.1)) Inherited
    Group ports: total entries: 1
      TwentyFiveGigE1/0/5
    ---------------Recursion-level-1-----------------
    Object-Type:l2m_vlan Start-time:2021/02/17 06:54:01
```

```
Status:Completed State:Inconsistent
      Key/data Reason
      (Ipv4, vlan: 900) Inconsistent
        snoop:on stp tcn:off flood:on pimsn:off
Device# show consistency-checker objects l2m_group 2 detail
Process: IOSD
Process: FMAN-FP
Process: FED
 Object-Type:l2m_group Start-time:2021/02/17 06:19:05
   Status:Completed State:Inconsistent
   Key/data Reason
   (Ipv4, vlan:100 (*,227.0.0.0)) Inconsistent
    Group ports: total entries: 0
   (Ipv4, vlan:100 (*,227.1.0.0)) Missing
   (Ipv4, vlan:100 (*,227.0.0.1)) Inconsistent
    Group ports: total entries: 0
   (Ipv4, vlan:100 (*,227.1.0.1)) Missing
   (Ipv4, vlan:100 (*,227.0.0.2)) Inconsistent
    Group ports: total entries: 0
   (Ipv4, vlan:100 (*,227.0.0.3)) Inconsistent
    Group ports: total entries: 0
```
#### Device#

The following is a sample output for the **show consistency-checker mcast l3m** command where the consistency checker runs a full scan:

```
Device#sh consistency-checker mcast l3m start all
L3 multicast Full scan started. Run id: 1
Use 'show consistency-checker run-id 1 status' for completion status.
Device#
*Apr 2 17:30:01.831: %IOSXE_FMANRP_CCK-6-FMANRP_COMPLETED: Consistency Check for Run-Id 1
is completed. Check 'show consistency-checker run-id 1'.
Device#sh consistency-checker run-id 1
Process: IOSD
Flags: F - Full Table Scan, S - Single Entry Run
         RE - Recursive Check, GD - Garbage Detector
 Hw - Hardware Check, HS - Hardware Shadow Copy<br>Object-Type Start-time Entries Excepti
                               Entries Exceptions Flags
 13m entry 2021/04/02 17:29:35 8 0 F GD Hw HS
Process: FMAN-FP
  *Statistics(A/I/M/S/Oth): Actual/Inherited/Missing/Stale/Others
 Object-Type Start-time State A/ I/ M/ S/Oth<br>13m entry 2021/04/02 17:29:35 Consistent 0/ 0/ 0/ 0/ 0
 l3m entry 2021/04/02 17:29:35 Consistent
Process: FED
  *Statistics(A/I/M/S/HW/Oth): Actual/Inherited/Missing/Stale/Hardware/Others
  Object-Type Start-time State State A/ I/ M/ S/ HW/Oth
 13m entry 2021/04/02 17:29:35 Consistent 0/ 0/ 0/ 0/ 0/ 0
Device#sh consistency-checker mcast l3m start 225.1.1.1 recursive
Single entry scan started with Run id: 2
Use 'show consistency-checker run-id 2 status' for completion status.
Device#sh consistency-checker run-id 2 status
Process: IOSD
```
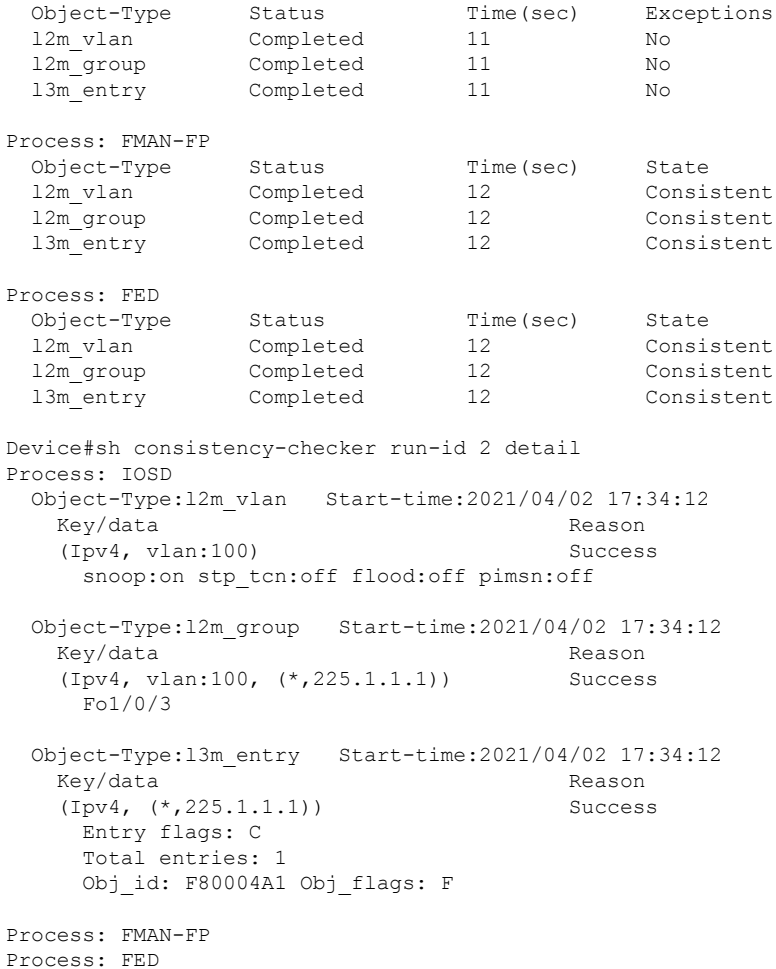

The following is a sample output for the **show consistency-checker mcast l3m** command where the consistency checker runs a recursive single-entry scan:

```
Device#sh consistency-checker mcast l3m start 225.1.1.1 15.1.1.1 recursive
Single entry scan started with Run id: 4
Use 'show consistency-checker run-id 4 status' for completion status.
Device#sh consistency-checker run-id 4 status
Process: IOSD
 Object-Type Status Time(sec) Exceptions<br>12m vlan Completed 10 No
             completed 10 No
 l2m_group Completed 10 No
 l3m_entry Completed 10 No
Process: FMAN-FP
 Object-Type Status Time(sec) State<br>12m vlan Completed 11 Consis
 Object-rype status completed 11 Consistent Consistent
 12m group Completed 11 Consistent
 l3m_entry Completed 11 Consistent
Process: FED<br>Object-Type
               Status Time(sec) State
 l2m vlan Completed 11 Consistent
  12m group Completed 11 Consistent
  l3m entry completed 11 Consistent
Device#sh consistency-checker run-id 4 detail
Process: IOSD
```

```
Object-Type:l2m_vlan Start-time:2021/04/02 17:37:36
   Key/data Reason
   (Ipv4, vlan:100) Success
    snoop:on stp tcn:off flood:off pimsn:off
 Object-Type:l2m_group Start-time:2021/04/02 17:37:36
  Key/data Reason
   (Ipv4, vlan:100, (*,225.1.1.1)) Success
    Fo1/0/3
 Object-Type:l3m_entry Start-time:2021/04/02 17:37:36
   Key/data Reason
   (Ipv4, vrf:, (15.1.1.1,225.1.1.1)) Success
    Entry flags:
    Total entries: 2
    Obj_id: F80004A1 Obj_flags: F
    Obj id: F80003C1 Obj flags: A
Process: FMAN-FP
Process: FED
```
The following is a sample output for the **show diagnostic content** command where end to end consistency is checked through gold diagnostics:

```
Device#show diagnostic content switch all
switch 2 module 1:
  Diagnostics test suite attributes:
   M/C/* - Minimal bootup level test / Complete bootup level test / NA
     B/* - Basic ondemand test / NA
    P/V/* - Per port test / Per device test / NA
    D/N/* - Disruptive test / Non-disruptive test / NA
      S/* - Only applicable to standardly unit / NAX/* - Not a health monitoring test / NA
      F/* - Fixed monitoring interval test / NA
     E/* - Always enabled monitoring test / NA
     A/I - Monitoring is active / Monitoring is inactive
                                                           Test Interval Thre-
  ID Test Name Attributes day hh:mm:ss.ms shold
      ==== ================================== ============ =============== =====
    1) TestGoldPktLoopback ------------> *BPN*X**I not configured n/a<br>2) TestOBFL ----------------------> *B*N*X**I not configured n/a2) TestOBFL -------------------------> *B*N*X**I
    3) TestFantray ---------------------> *B*N****A 000 00:01:40.00 1
    4) TestPhyLoopback -----------------> *BPD*X**I not configured n/a
    5) TestThermal ---------------------> *B*N****A 000 00:01:30.00 1
    6) TestScratchRegister -------------> *B*N****A 000 00:01:30.00 5
    7) TestPortTxMonitoring ------------> *BPN****A 000 00:02:30.00 1
    8) TestConsistencyCheckL2 ----------> *B*N****A 000 00:01:30.00 1
   9) TestConsistencyCheckL3 ---------> *B*N****A 000 00:01:30.00 1<br>10) TestConsistencyCheckMcast ------> *B*N****A 000 00:01:30.00 1
  10) TestConsistencyCheckMcast -------> *B*N****A
   11) TestConsistencyCheckL2m ---------> *B*N****A 000 00:01:30.00 1
   12) TestConsistencyCheckL3m ---------> *B*N****A 000 00:01:30.00 1
This gives the status of consistency check for multicast
```
## <span id="page-380-0"></span>**Feature History for Consistency Checker**

This table provides release and related information for the features explained in this module.

These features are available in all the releases subsequent to the one they were introduced in, unless noted otherwise.

I

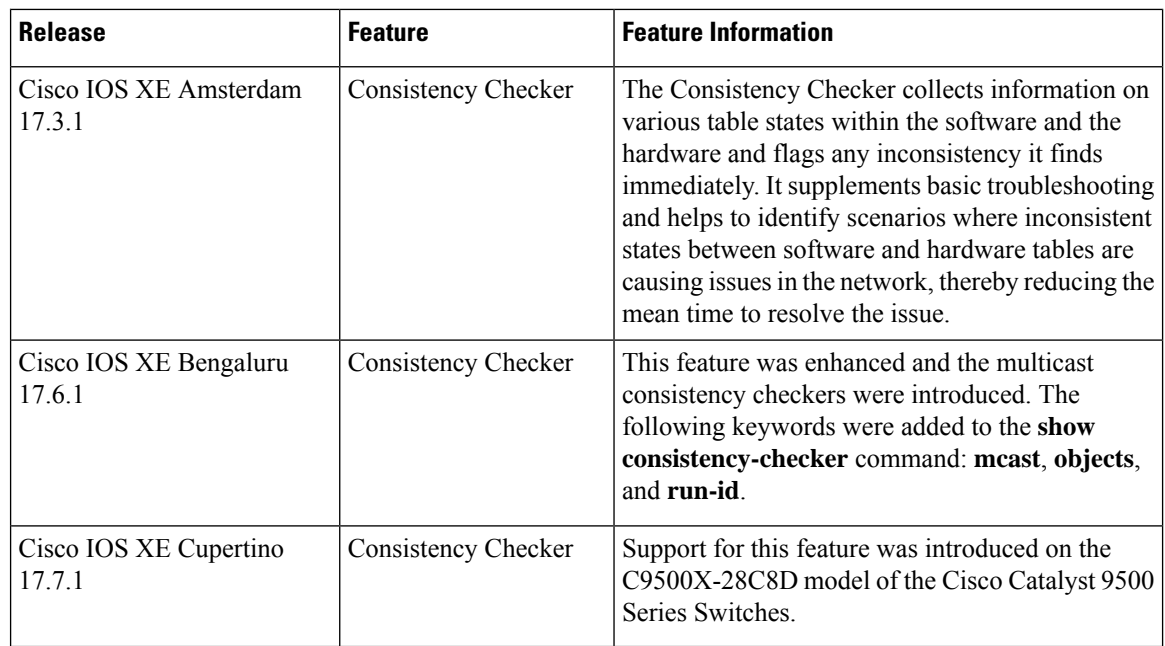

Use the Cisco Feature Navigator to find information about platform and software image support. To access Cisco Feature Navigator, go to <https://cfnng.cisco.com/>

<http://www.cisco.com/go/cfn>.

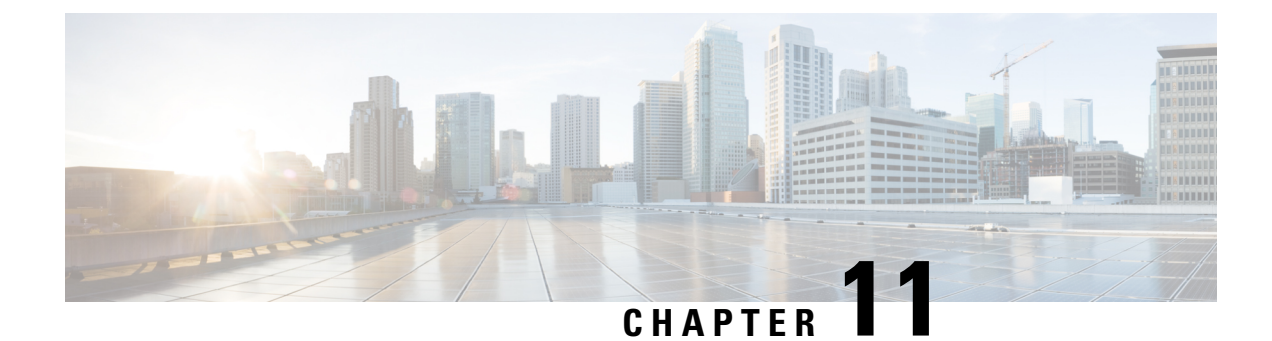

# **Managing Configuration Files**

- Prerequisites for Managing [Configuration](#page-382-0) Files, on page 365
- Restrictions for Managing [Configuration](#page-382-1) Files, on page 365
- Information About Managing [Configuration](#page-382-2) Files, on page 365
- How to Manage [Configuration](#page-389-0) File Information, on page 372
- Feature History for Managing [Configuration](#page-416-0) Files, on page 399

# <span id="page-382-0"></span>**Prerequisites for Managing Configuration Files**

- You should have at least a basic familiarity with the Cisco IOS environment and the command-line interface.
- You should have at least a minimal configuration running on your system. You can create a basic configuration file using the **setup** command.

# <span id="page-382-2"></span><span id="page-382-1"></span>**Restrictions for Managing Configuration Files**

- Many of the Cisco IOS commands described in this document are available and function only in certain configuration modes on the device.
- Some of the Cisco IOS configuration commands are only available on certain device platforms, and the command syntax may vary on different platforms.

# **Information About Managing Configuration Files**

## **Types of Configuration Files**

Configuration files contain the Cisco IOS software commands used to customize the functionality of your Cisco device. Commands are parsed (translated and executed) by the Cisco IOS software when the system is booted (from the startup-config file) or when you enter commands at the CLI in a configuration mode.

Startup configuration files (startup-config) are used during system startup to configure the software. Running configuration files (running-config) contain the current configuration of the software. The two configuration

files can be different. For example, you may want to change the configuration for a short time period rather than permanently. In this case, you would change the running configuration using the **configure terminal** EXEC command but not save the configuration using the **copy running-config startup-config** EXEC command.

To change the running configuration, use the **configure terminal** command, as described in the [Modifying](#page-390-0) the [Configuration](#page-390-0) File, on page 373 section. As you use the Cisco IOS configuration modes, commands generally are executed immediately and are saved to the running configuration file either immediately after you enter them or when you exit a configuration mode.

To change the startup configuration file, you can either save the running configuration file to the startup configuration using the **copy running-config startup-config** EXEC command or copy a configuration file from a file server to the startup configuration (see the Copying a [Configuration](#page-396-0) File from a TFTP Server to the [Device](#page-396-0) section for more information).

## **Configuration Mode and Selecting a Configuration Source**

To enter configuration mode on the device, enter the **configure** command at the privileged EXEC prompt. The Cisco IOS software responds with the following prompt asking you to specify the terminal, memory, or a file stored on a network server (network) as the source of configuration commands:

Configuring from terminal, memory, or network [terminal]?

Configuring from the terminal allows you to enter configuration commands at the command line, as described in the following section. See the Re-executing the Configuration Commands in the Startup Configuration File section for more information.

Configuring from the network allows you to load and execute configuration commands over the network. See the Copying a [Configuration](#page-396-0) File from a TFTP Server to the Device section for more information.

## **Configuration File Changes Using the CLI**

The Cisco IOS software accepts one configuration command per line. You can enter as many configuration commands as you want. You can add comments to a configuration file describing the commands you have entered. Precede a comment with an exclamation point (!). Because comments are *not* stored in NVRAM or in the active copy of the configuration file, comments do not appear when you list the active configuration with the **show running-config** or **more system:running-config** EXEC command. Comments are not displayed when you list the startup configuration with the **show startup-config** or **more nvram:startup-config** EXEC mode command. Comments are stripped out of the configuration file when it is loaded onto the device. However, you can list the comments in configuration files stored on a File Transfer Protocol (FTP), Remote Copy Protocol (RCP), or Trivial File Transfer Protocol (TFTP) server. When you configure the software using the CLI, the software executes the commands as you enter them.

### **Location of Configuration Files**

Configuration files are stored in the following locations:

- The running configuration is stored in RAM.
- On all platforms except the Class A Flash file system platforms, the startup configuration is stored in nonvolatile random-access memory (NVRAM).
- On Class A Flash file system platforms, the startup configuration is stored in the location specified by the CONFIG\_FILE environment variable (see the Specifying the [CONFIG\\_FILE](#page-411-0) Environment Variable on Class A Flash File [Systems](#page-411-0) , on page 394 section). The CONFIG\_FILE variable defaults to NVRAM and can be a file in the following file systems:
	- **nvram:** (NVRAM)
	- **flash:** (internal flash memory)
	- **usbflash0:** (external usbflash file system)
	- **usbflash1:** (external usbflash file system)

### **Copy Configuration Files from a Network Server to the Device**

You can copy configuration files from a TFTP, rcp, or FTP server to the running configuration or startup configuration of the device. You may want to perform this function for one of the following reasons:

- To restore a backed-up configuration file.
- To use the configuration file for another device.For example, you may add another device to your network and want it to have a similar configuration to the original device. By copying the file to the new device, you can change the relevant parts rather than recreating the whole file.
- To load the same configuration commands on to all of the devices in your network so that all of the devices have similar configurations.

The **copy**{**ftp:** | **rcp:** | **tftp:system:running-config**} EXEC command loads the configuration files into the device as if you were typing the commands on the command line. The device does not erase the existing running configuration before adding the commands. If a command in the copied configuration file replaces a command in the existing configuration file, the existing command is erased. For example, if the copied configuration file contains a different IP address in a particular command than the existing configuration, the IP address in the copied configuration is used. However, some commands in the existing configuration may not be replaced or negated. In this case, the resulting configuration file is a mixture of the existing configuration file and the copied configuration file, with the copied configuration file having precedence.

To restore a configuration file to an exact copy of a file stored on a server, you need to copy the configuration file directly to the startup configuration (using the **copy ftp:**| **rcp:**| **tftp:**} **nvram:startup-config** command) and reload the device.

To copy configuration files from a server to a device, perform the tasks described in the following sections.

The protocol that you use depends on which type of server you are using. The FTP and rcp transport mechanisms provide faster performance and more reliable delivery of data than TFTP. These improvements are possible because the FTP and rcp transport mechanisms are built on and use the TCP/IP stack, which is connection-oriented.

### **Copying a Configuration File from the Device to a TFTP Server**

In some implementations of TFTP, you must create a dummy file on the TFTP server and give it read, write, and execute permissions before copying a file over it. Refer to your TFTP documentation for more information.

### **Copying a Configuration File from the Device to an RCP Server**

You can copy a configuration file from the device to an RCP server.

One of the first attempts to use the network as a resource in the UNIX community resulted in the design and implementation of the remote shell protocol, which included the remote shell (rsh) and remote copy (rcp) functions. Rsh and rcp give users the ability to execute commands remotely and copy files to and from a file system residing on a remote host or server on the network. The Cisco implementation of rsh and rcp interoperates with standard implementations.

The rcp **copy** commands rely on the rsh server (or daemon) on the remote system. To copy files using rcp, you need not create a server for file distribution, as you do with TFTP. You need only to have access to a server that supports the remote shell (rsh). (Most UNIX systems support rsh.) Because you are copying a file from one place to another, you must have read permission on the source file and write permission on the destination file. If the destination file does not exist, rcp creates it for you.

Although the Cisco rcp implementation emulates the functions of the UNIX rcp implementation—copying files among systems on the network—the Cisco command syntax differsfrom the UNIX rcp command syntax. The Cisco rcp support offers a set of **copy** commands that use rcp as the transport mechanism. These rcp **copy** commands are similar in style to the Cisco TFTP **copy** commands, but they offer an alternative that provides faster performance and reliable delivery of data. These improvements are possible because the rcp transport mechanism is built on and uses the TCP/IP stack, which is connection-oriented. You can use rcp commands to copy system images and configuration files from the device to a network server and vice versa.

You also can enable rcp support to allow users on remote systems to copy files to and from the device.

To configure the Cisco IOS software to allow remote users to copy files to and from the device, use the **ip rcmd rcp-enable** global configuration command.

### **Restrictions**

The RCP protocol requires a client to send a remote username on each RCP request to a server. When you copy a configuration file from the device to a server using RCP, the Cisco IOS software sends the first valid username it encounters in the following sequence:

- **1.** The username specified in the **copy** EXEC command, if a username is specified.
- **2.** The username set by the **ip rcmd remote-username** global configuration command, if the command is configured.
- **3.** The remote username associated with the current tty (terminal) process. For example, if the user is connected to the device through Telnet and was authenticated through the **username** command, the device software sends the Telnet username as the remote username.
- **4.** The device host name.

For the RCP copy request to execute successfully, an account must be defined on the network server for the remote username. If the server has a directory structure, the configuration file or image is written to or copied from the directory associated with the remote username on the server. For example, if the system image resides in the home directory of a user on the server, you can specify that user name as the remote username.

Use the **ip rcmd remote-username** command to specify a username for all copies. (Rcmd is a UNIX routine used at the super-user level to execute commands on a remote machine using an authentication scheme based on reserved port numbers. Rcmd stands for "remote command"). Include the username in the **copy** command if you want to specify a username for that copy operation only.

If you are writing to the server, the RCP server must be properly configured to accept the RCP write request from the user on the device. For UNIX systems, you must add an entry to the .rhosts file for the remote user on the RCP server. For example, suppose the device contains the following configuration lines:

hostname Device1 ip rcmd remote-username User0

If the device IP address translates to device1.example.com, then the .rhosts file for User0 on the RCP server should contain the following line:

Device1.example.com Device1

#### **Requirements for the RCP Username**

The RCP protocol requires a client to send a remote username on each RCP request to a server. When you copy a configuration file from the device to a server using RCP, the Cisco IOS software sends the first valid username it encounters in the following sequence:

- **1.** The username specified in the **copy** EXEC command, if a username is specified.
- **2.** The username set by the **ip rcmd remote-username** global configuration command, if the command is configured.
- **3.** The remote username associated with the current tty (terminal) process. For example, if the user is connected to the device through Telnet and is authenticated through the **username** command, the device software sends the Telnet username as the remote username.
- **4.** The device host name.

For the RCP copy request to execute, an account must be defined on the network server for the remote username. If the server has a directory structure, the configuration file or image is written to or copied from the directory associated with the remote username on the server. For example, if the system image resides in the home directory of a user on the server, specify that user name as the remote username.

Refer to the documentation for your RCP server for more information.

### **Copying a Configuration File from the Device to an FTP Server**

You can copy a configuration file from the device to an FTP server.

#### **Understanding the FTP Username and Password**

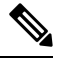

The password must not contain the special character ' $\omega$ '. If the character ' $\omega$ ' is used, the copy fails to parse the IP address of the server. **Note**

The FTP protocol requires a client to send a remote username and password on each FTP request to a server. When you copy a configuration file from the device to a server using FTP, the Cisco IOS software sends the first valid username it encounters in the following sequence:

- **1.** The username specified in the **copy** EXEC command, if a username is specified.
- **2.** The username set by the **ip ftp username** global configuration command, if the command is configured.

**3.** Anonymous.

The device sends the first valid password it encounters in the following sequence:

- **1.** The password specified in the **copy** command, if a password is specified.
- **2.** The password set by the **ip ftp password** command, if the command is configured.
- **3.** The device forms a password *username* @*devicename*.*domain* . The variable *username* is the username associated with the current session, *devicename* is the configured host name, and *domain* is the domain of the device.

The username and password must be associated with an account on the FTP server. If you are writing to the server, the FTP server must be properly configured to accept the FTP write request from the user on the device.

If the server has a directory structure, the configuration file or image is written to or copied from the directory associated with the username on the server. For example, if the system image resides in the home directory of a user on the server, specify that user name as the remote username.

Refer to the documentation for your FTP server for more information.

Use the **ip ftp username** and **ip ftp password** global configuration commands to specify a username and password for all copies. Include the username in the **copy** EXEC command if you want to specify a username for that copy operation only.

### **Copying files through a VRF**

You can copy files through a VRF interface specified in the **copy** command. Specifying the VRF in the **copy** command is easier and more efficient as you can directly change the source interface without using a change request for the configuration.

#### **Example**

The following example shows how to copy files through a VRF, using the **copy** command:

```
Device# copy scp: flash-1: vrf test-vrf
Address or name of remote host [10.1.2.3]?
Source username [ScpUser]?
Source filename [/auto/tftp-server/ScpUser/vrf_test.txt]?
Destination filename [vrf test.txt]?
Getting the vrf name as test-vrf
Password:
Sending file modes: C0644 10 vrf_test.txt
!
223 bytes copied in 22.740 secs (10 bytes/sec)
```
### **Copy Configuration Files from a Switch to Another Switch**

You can copy the configurations from one switch to another. This is a 2-step process - Copy the configurations from the switch to the TFTP server, and then from TFTP to another switch.

To copy your current configurations from the switch, run the command **copy startup-config tftp:** and follow the instructions. The configurations are copied onto the TFTP server.

Then, login to another switch and run the command **copy tftp: startup-config** and follow the instructions. The configurations are now copied onto the other switch.

After the configurations are copied, to save your configurations, use **write memory** command and then either reload the switch or run the **copy startup-config running-config** command

### **Configuration Files Larger than NVRAM**

To maintain a configuration file that exceeds the size of NVRAM, you should be aware of the information in the following sections.

#### **Compressing the Configuration File**

The **service compress-config** global configuration command specifies that the configuration file be stored compressed in NVRAM. Once the configuration file has been compressed, the device functions normally. When the system is booted, it recognizes that the configuration file is compressed, expands it, and proceeds normally. The **more nvram:startup-config** EXEC command expands the configuration before displaying it.

Before you compress configuration files, refer to the appropriate hardware installation and maintenance publication. Verify that your system's ROMs support file compression. If not, you can install new ROMs that support file compression.

The size of the configuration must not exceed three times the NVRAM size. For a 128-KB size NVRAM, the largest expanded configuration file size is 384 KB.

The **service compress-config** global configuration command works only if you have Cisco IOS software Release 10.0 or later release boot ROMs. Installing new ROMs is a one-time operation and is necessary only if you do not already have Cisco IOS Release 10.0 in ROM. If the boot ROMs do not recognize a compressed configuration, the following message is displayed:

Boot ROMs do not support NVRAM compression Config NOT written to NVRAM

#### **Storing the Configuration in Flash Memory on Class A Flash File Systems**

On class A Flash file system devices, you can store the startup configuration in flash memory by setting the **CONFIG\_FILE** environment variable to a file in internal flash memory or flash memory in a PCMCIA slot.

See the Specifying the CONFIG FILE Environment Variable on Class A Flash File Systems , on page 394 section for more information.

Care must be taken when editing or changing a large configuration. Flash memory space is used every time a **copy system:running-config nvram:startup-config** EXEC command isissued. Because file management for flash memory (such as optimizing free space) is not done automatically, you must pay close attention to available flash memory. Use the **squeeze** command to reclaim used space. We recommend that you use a large-capacity Flash card of at least 20 MB.

#### <span id="page-388-0"></span>**Loading the Configuration Commands from the Network**

You can also store large configurations on FTP, RCP, or TFTP servers and download them at system startup. To use a network server to store large configurations, see the Copying a [Configuration](#page-391-0) File from the Device to a TFTP [Server](#page-391-0) , on page 374 and Configuring the Device to Download [Configuration](#page-388-0) Files, on page 371 sections for more information on these commands.

### **Configuring the Device to Download Configuration Files**

You can configure the device to load one or two configuration files at system startup. The configuration files are loaded into memory and read in as if you were typing the commands at the command line. Thus, the

configuration for the device is a mixture of the original startup configuration and the one or two downloaded configuration files.

### **Network Versus Host Configuration Files**

For historical reasons, the first file the device downloads is called the network configuration file. The second file the device downloads is called the host configuration file. Two configuration files can be used when all of the devices on a network use many of the same commands. The network configuration file contains the standard commands used to configure all of the devices. The host configuration files contain the commands specific to one particular host. If you are loading two configuration files, the host configuration file should be the configuration file you want to have precedence over the other file. Both the network and host configuration files must reside on a network server reachable via TFTP, RCP, or FTP, and must be readable.

## <span id="page-389-0"></span>**How to Manage Configuration File Information**

## **Displaying Configuration File Information**

To display information about configuration files, complete the tasks in this section:

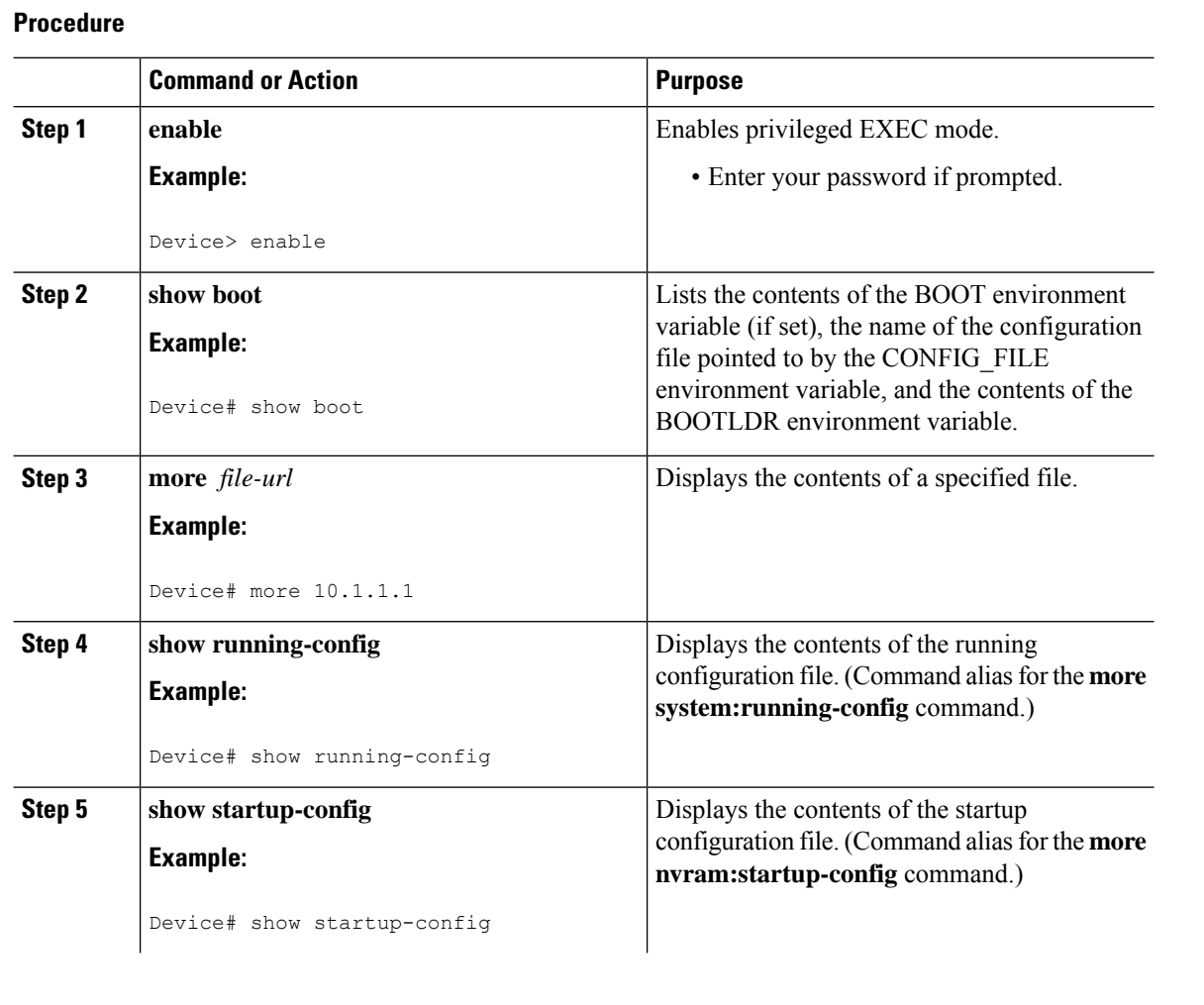

П

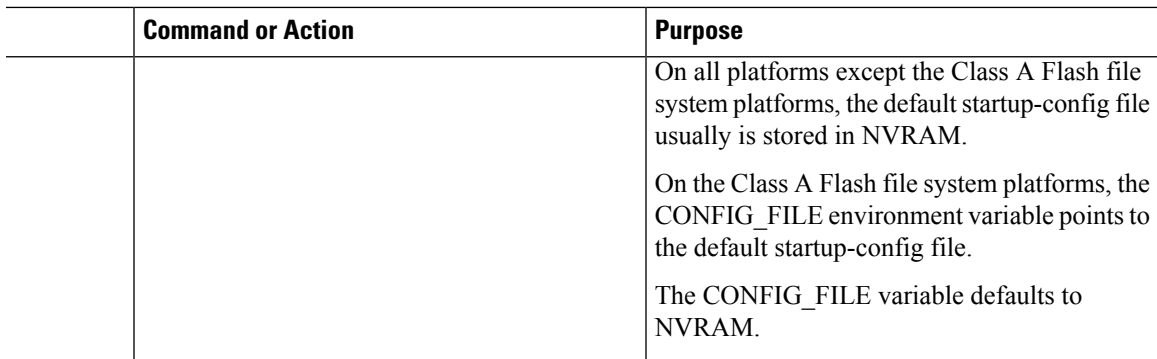

## <span id="page-390-0"></span>**Modifying the Configuration File**

The Cisco IOS software accepts one configuration command per line. You can enter as many configuration commands as you want. You can add comments to a configuration file describing the commands you have entered. Precede a comment with an exclamation point (!). Because comments are *not* stored in NVRAM or in the active copy of the configuration file, comments do not appear when you list the active configuration with the **show running-config** or **more system:running-config** EXEC commands. Comments do not display when you list the startup configuration with the **show startup-config** or **more nvram:startup-config** EXEC mode commands. Comments are stripped out of the configuration file when it is loaded onto the device. However, you can list the comments in configuration files stored on a File Transfer Protocol (FTP), Remote Copy Protocol (RCP), or Trivial File Transfer Protocol (TFTP) server. When you configure the software using the CLI, the software executes the commands as you enter them. To configure the software using the CLI, use the following commands in privileged EXEC mode:

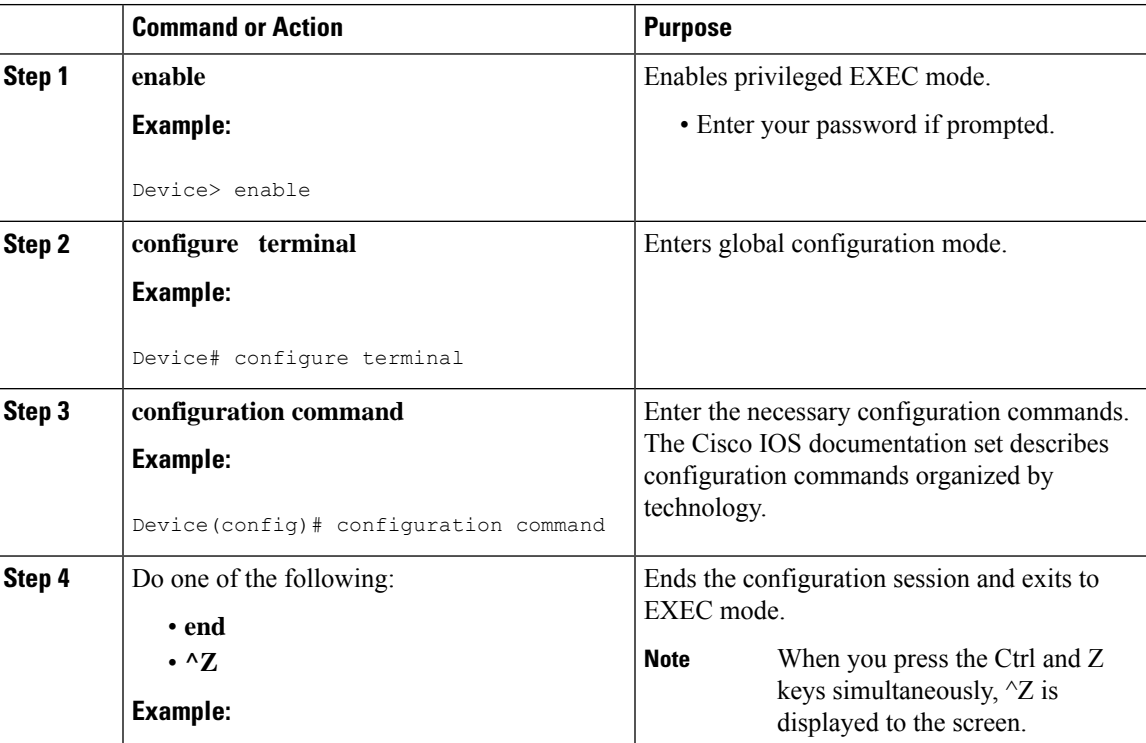

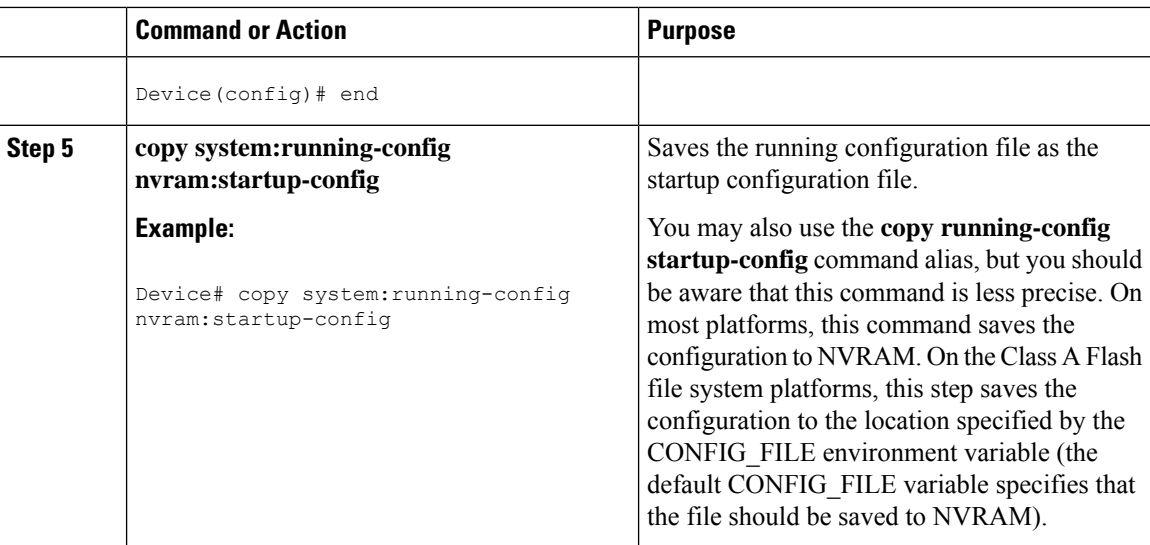

### **Examples**

In the following example, the device prompt name of the device is configured. The comment line, indicated by the exclamation mark (!), does not execute any command. The **hostname** command is used to change the device name from device to new\_name. By pressing Ctrl-Z  $({}^{\wedge}Z)$  or entering the **end** command, the user quits configuration mode. The **copy system:running-config nvram:startup-config** command saves the current configuration to the startup configuration.

```
Device# configure terminal
Device(config)# !The following command provides the switch host name.
Device(config)# hostname new_name
new_name(config)# end
new_name# copy system:running-config nvram:startup-config
```
When the startup configuration is NVRAM, it stores the current configuration information in text format as configuration commands, recording only non-defaultsettings. The memory is checksummed to guard against corrupted data.

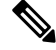

**Note**

Some specific commands might not get saved to NVRAM. You need to enter these commands again if you reboot the machine. These commands are noted in the documentation. We recommend that you keep a list of these settings so that you can quickly reconfigure your device after rebooting.

### <span id="page-391-0"></span>**Copying a Configuration File from the Device to a TFTP Server**

To copy configuration information on a TFTP network server, complete the tasks in this section:

П

## **Procedure**

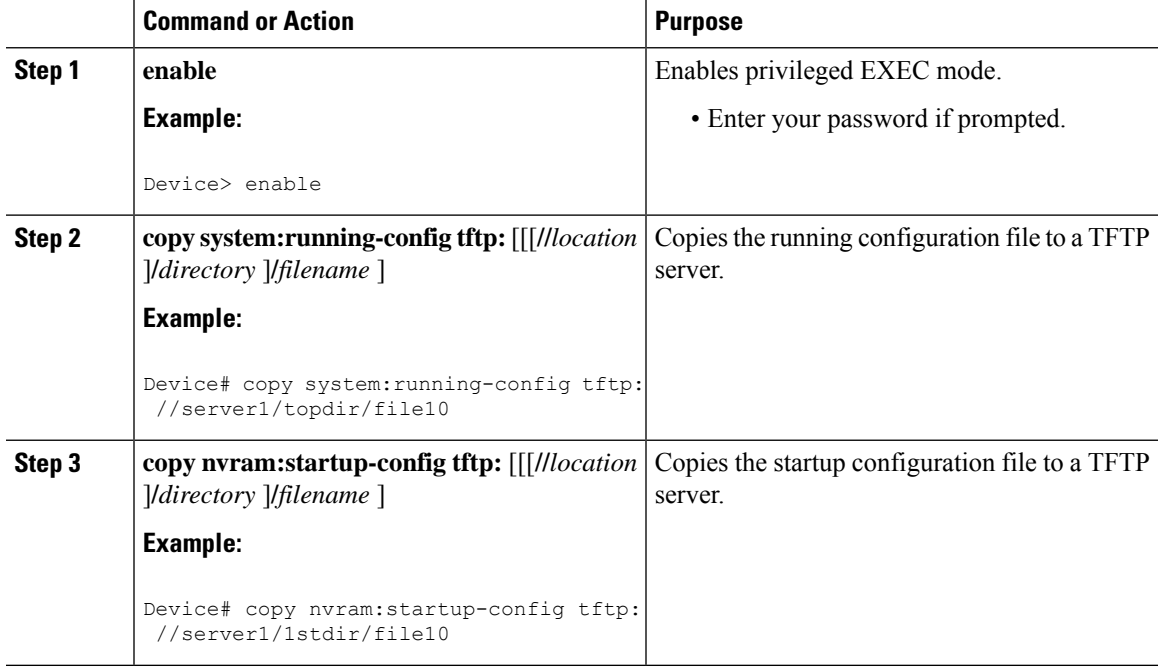

### **Examples**

The following example copies a configuration file from a device to a TFTP server:

```
Device# copy system:running-config tftp://172.16.2.155/tokyo-confg
Write file tokyo-confg on host 172.16.2.155? [confirm] Y
Writing tokyo-confg!!! [OK]
```
### **What to Do Next**

After you have issued the **copy** command, you may be prompted for additional information or for confirmation of the action. The prompt displayed depends on how much information you provide in the **copy** command and the current setting of the **file prompt** global configuration command.

## **Copying a Configuration File from the Device to an RCP Server**

To copy a startup configuration file or a running configuration file from the device to an RCP server, use the following commands beginning in privileged EXEC mode:

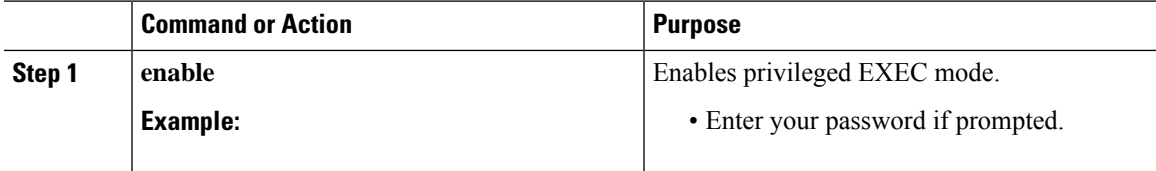

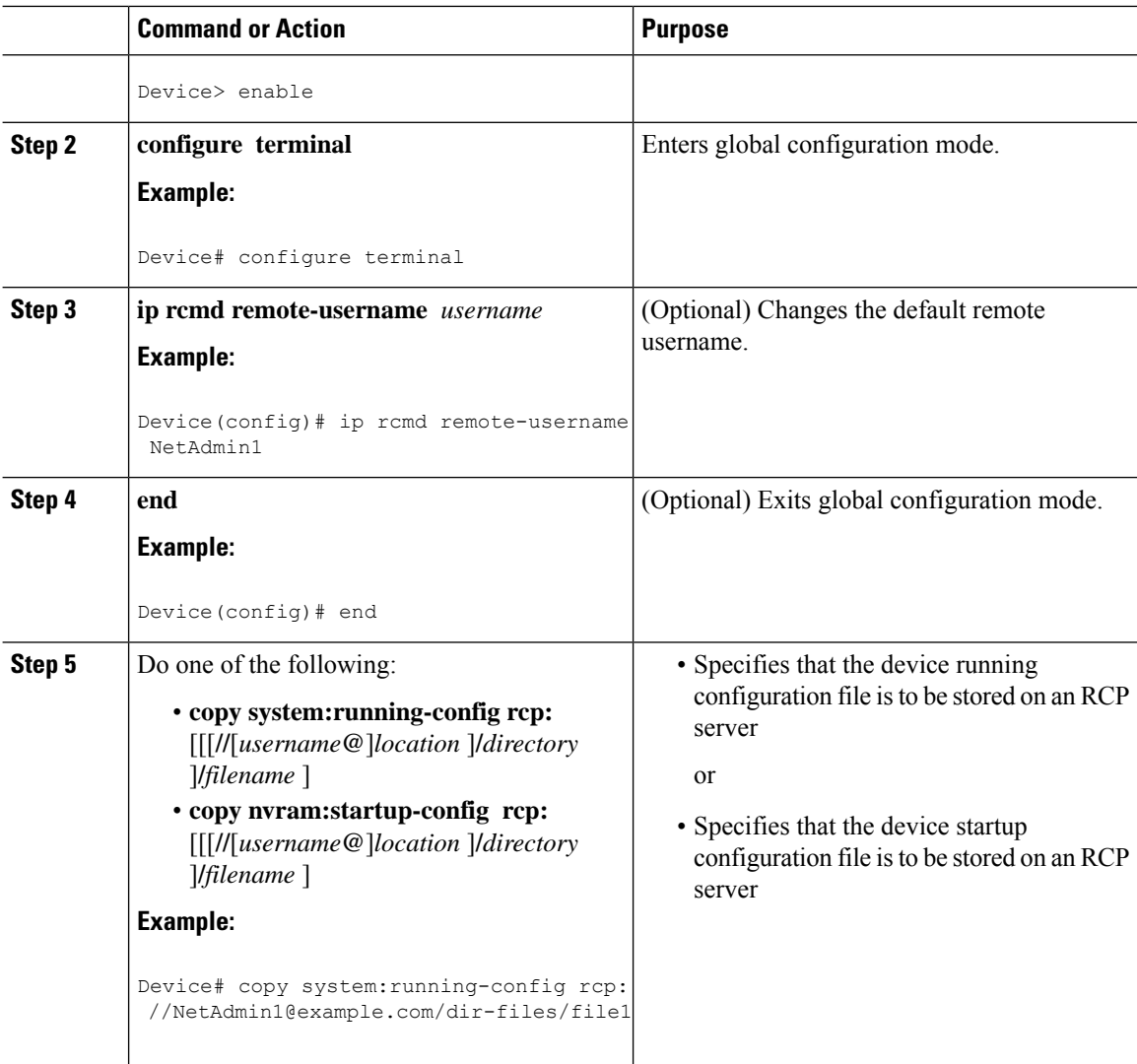

### **Examples**

### **Storing a Running Configuration File on an RCP Server**

The following example copies the running configuration file named runfile2-confg to the netadmin1 directory on the remote host with an IP address of 172.16.101.101:

```
Device# copy system:running-config rcp://netadmin1@172.16.101.101/runfile2-confg
Write file runfile2-confg on host 172.16.101.101?[confirm]
Building configuration...[OK]
Connected to 172.16.101.101
Device#
```
### **Storing a Startup Configuration File on an RCP Server**

The following example shows how to store a startup configuration file on a server by using RCP to copy the file:

П

```
Device# configure terminal
Device(config)# ip rcmd remote-username netadmin2
Device(config)# end
Device# copy nvram:startup-config rcp:
Remote host[]? 172.16.101.101
Name of configuration file to write [start-confg]?
Write file start-confg on host 172.16.101.101?[confirm]
![OK]
```
### **What to Do Next**

After you have issued the **copy** EXEC command, you may be prompted for additional information or for confirmation of the action. The prompt displayed depends on how much information you provide in the **copy** command and the current setting of the **file prompt** global configuration command.

## **Copying a Configuration File from the Device to the FTP Server**

To copy a startup configuration file or a running configuration file from the device to anFTPserver, complete the following tasks:

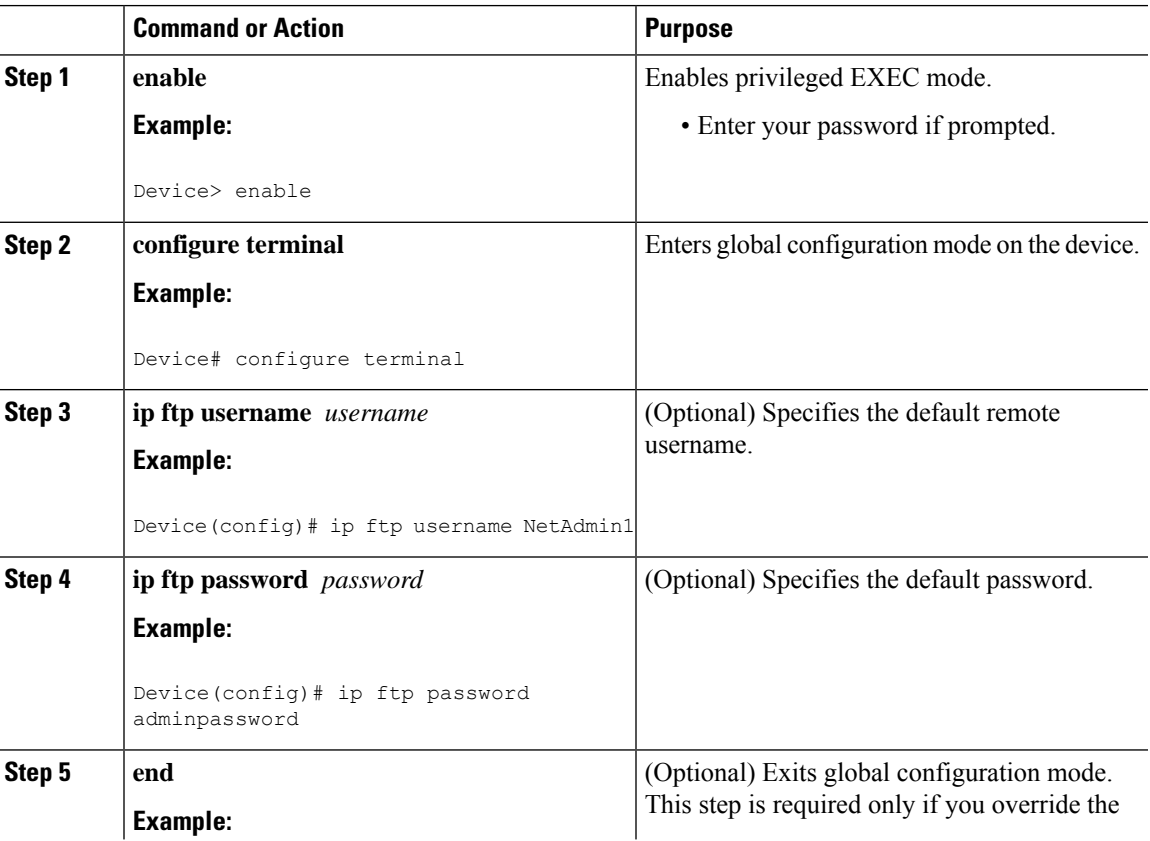

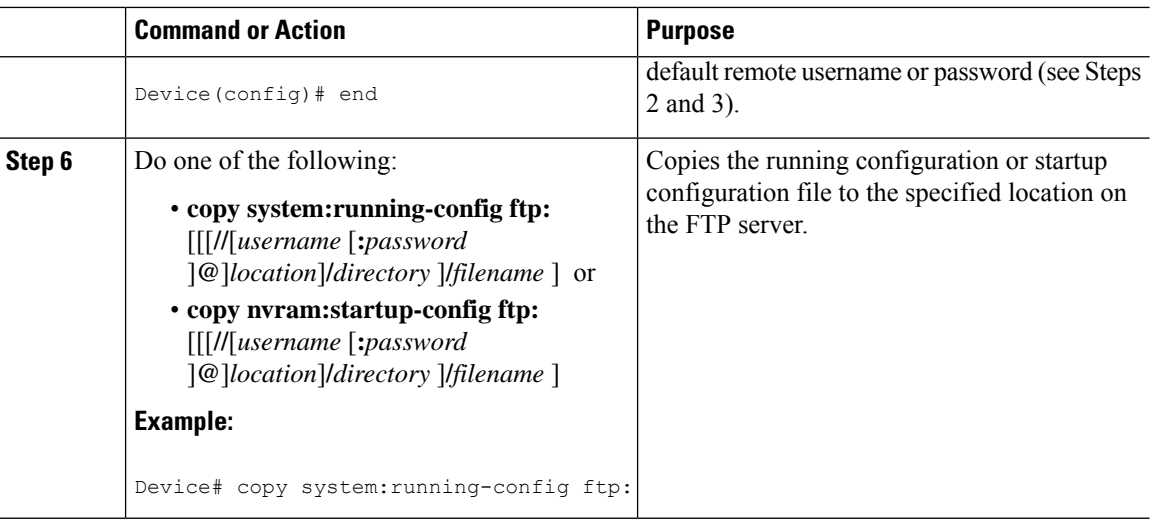

### **Examples**

#### **Storing a Running Configuration File on an FTP Server**

The following example copies the running configuration file named runfile-confg to the netadmin1 directory on the remote host with an IP address of 172.16.101.101:

```
Device# copy system:running-config ftp://netadmin1:mypass@172.16.101.101/runfile-confg
Write file runfile-confg on host 172.16.101.101?[confirm]
Building configuration...[OK]
Connected to 172.16.101.101
Device#
```
#### **Storing a Startup Configuration File on an FTP Server**

The following example shows how to store a startup configuration file on a server by using FTP to copy the file:

```
Device# configure terminal
Device(config)# ip ftp username netadmin2
Device(config)# ip ftp password mypass
Device(config)# end
Device# copy nvram:startup-config ftp:
Remote host[]? 172.16.101.101
Name of configuration file to write [start-confg]?
Write file start-confg on host 172.16.101.101?[confirm]
![OK]
```
### **What to Do Next**

After you have issued the **copy** EXEC command, you may be prompted for additional information or for confirmation of the action. The prompt displayed depends on how much information you provide in the **copy** command and the current setting of the **file prompt** global configuration command.

### **Copying a Configuration File from a TFTP Server to the Device**

To copy a configuration file from a TFTP server to the device, complete the tasks in this section:

### **Procedure**

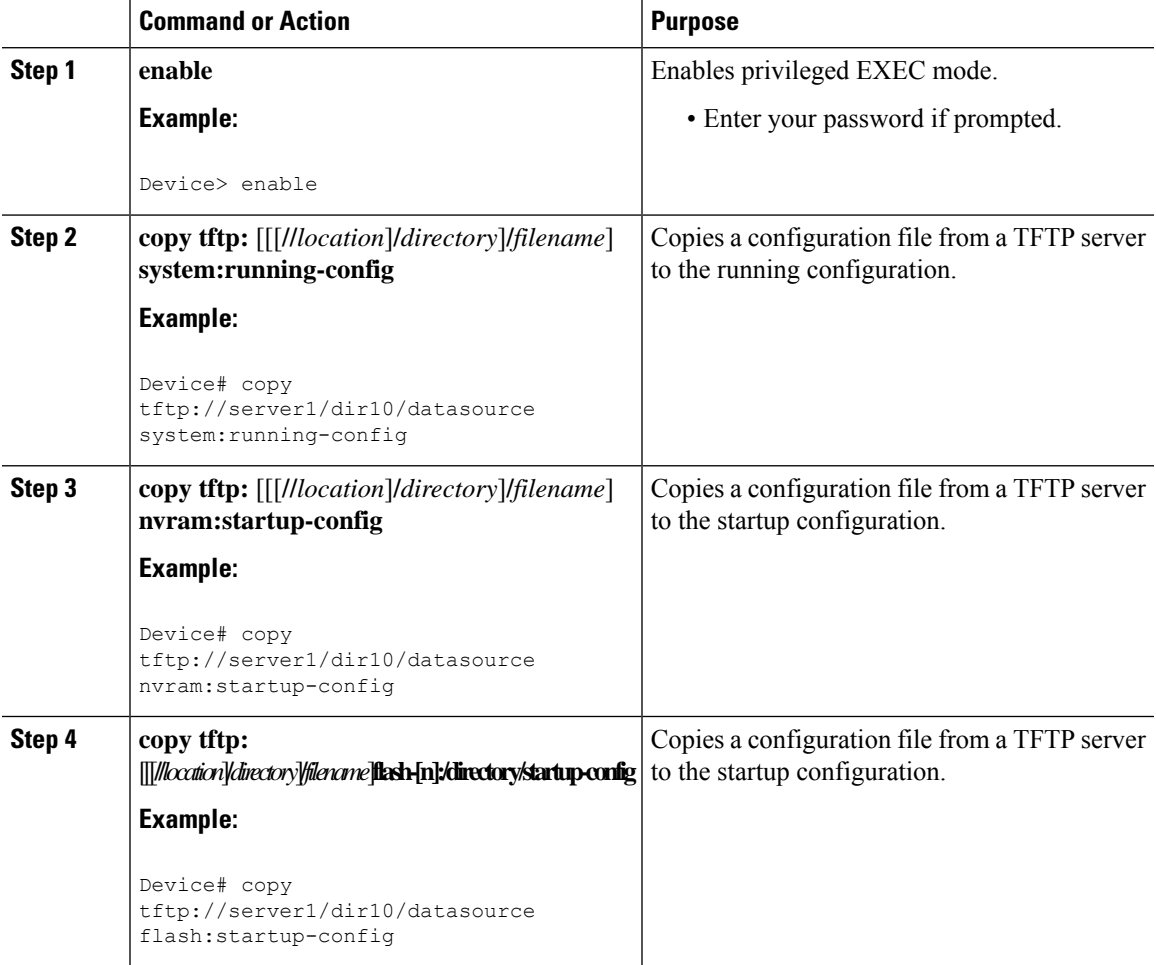

### **Examples**

In the following example, the software is configured from the file named **tokyo-confg** at IP address 172.16.2.155:

Device# **copy tftp://172.16.2.155/tokyo-confg system:running-config**

Configure using tokyo-confg from 172.16.2.155? [confirm] **Y** Booting tokyo-confg from 172.16.2.155:!!! [OK - 874/16000 bytes]

### **What to Do Next**

After you have issued the **copy** EXEC command, you may be prompted for additional information or for confirmation of the action. The prompt displayed depends on how much information you provide in the **copy** command and the current setting of the **file prompt** global configuration command.

### **Copying a Configuration File from the rcp Server to the Device**

To copy a configuration file from an rcp server to the running configuration or startup configuration, complete the following tasks:

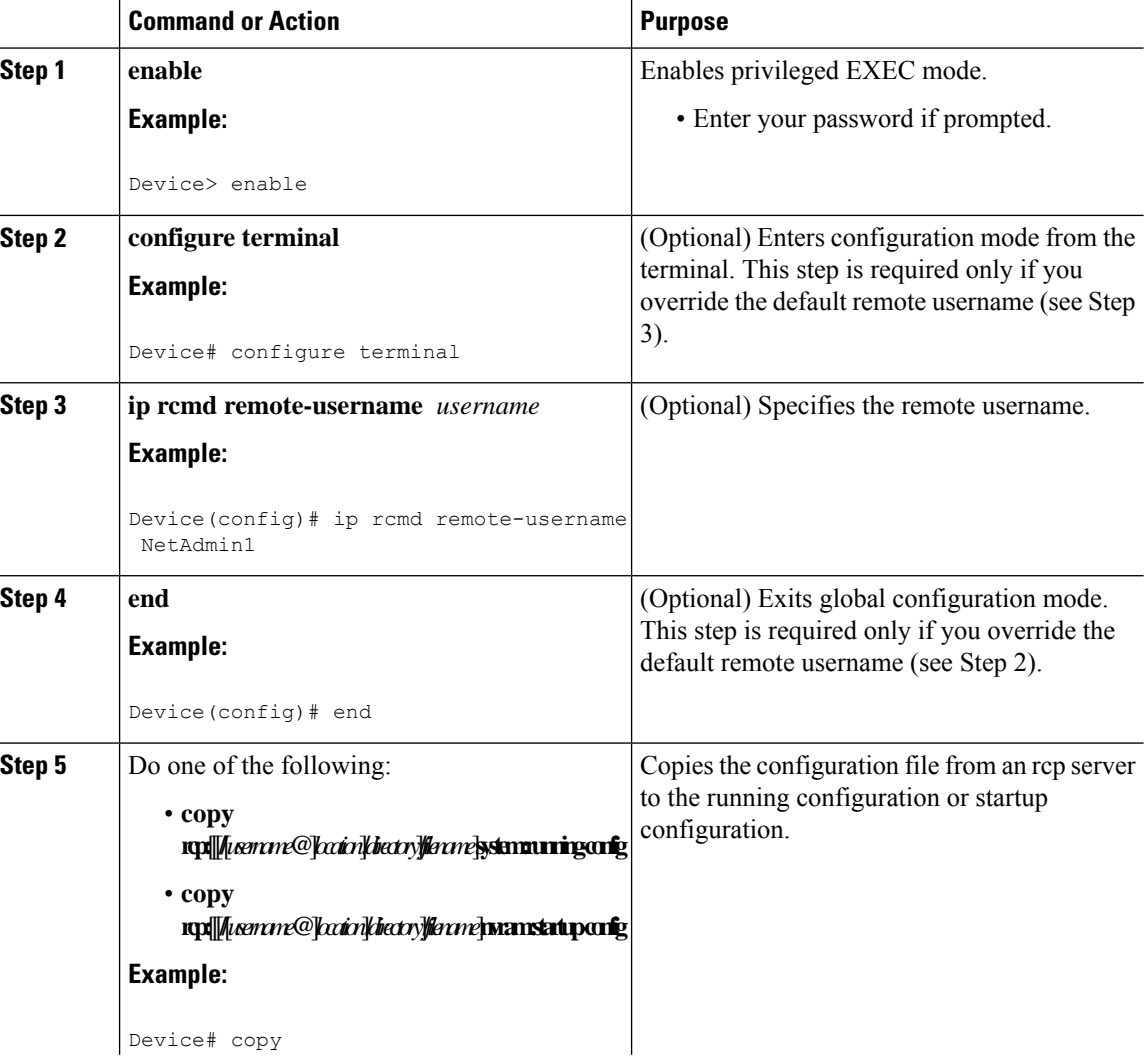

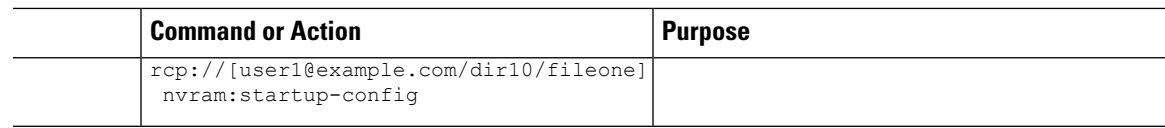

### **Examples**

### **Copy RCP Running-Config**

The following example copies a configuration file named host1-confg from the netadmin1 directory on the remote server with an IP address of 172.16.101.101, and loads and runs the commands on the device:

```
device# copy rcp://netadmin1@172.16.101.101/host1-confg system:running-config
Configure using host1-confg from 172.16.101.101? [confirm]
Connected to 172.16.101.101
Loading 1112 byte file host1-confg:![OK]
device#
%SYS-5-CONFIG: Configured from host1-config by rcp from 172.16.101.101
```
#### **Copy RCP Startup-Config**

The following example specifies a remote username of netadmin1. Then it copies the configuration file named host2-confg from the netadmin1 directory on the remote server with an IP address of 172.16.101.101 to the startup configuration.

```
device# configure terminal
device(config)# ip rcmd remote-username netadmin1
device(config)# end
device# copy rcp: nvram:startup-config
Address of remote host [255.255.255.255]? 172.16.101.101
Name of configuration file[rtr2-confg]? host2-confg
Configure using host2-confg from 172.16.101.101?[confirm]
Connected to 172.16.101.101
Loading 1112 byte file host2-confg:![OK]
[OK]
device#
%SYS-5-CONFIG_NV:Non-volatile store configured from host2-config by rcp from 172.16.101.101
```
### **What to Do Next**

After you have issued the **copy** EXEC command, you may be prompted for additional information or for confirmation of the action. The prompt displayed depends on how much information you provide in the **copy** command and the current setting of the **file prompt** global configuration command.

### **Copying a Configuration File from an FTP Server to the Device**

To copy a configuration file from an FTP server to the running configuration or startup configuration, complete the tasks in this section:

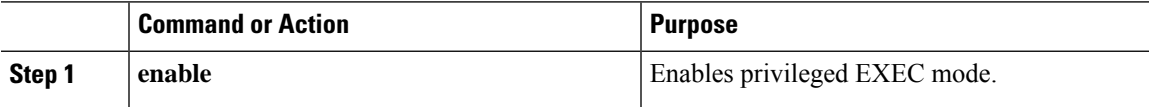

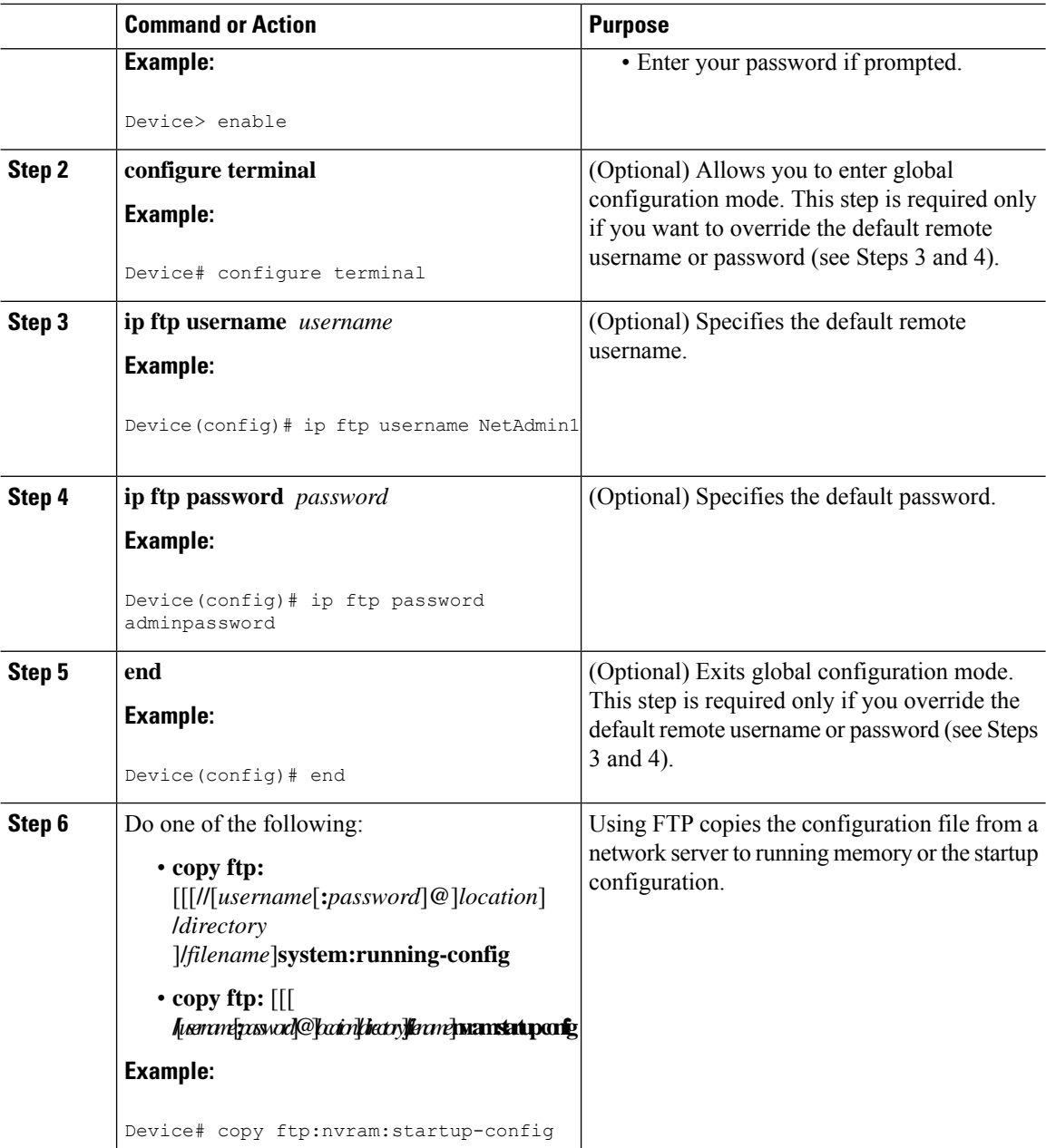

### **Examples**

#### **Copy FTP Running-Config**

The following example copies a host configuration file named host1-confg from the netadmin1 directory on the remote server with an IP address of 172.16.101.101, and loads and runs the commands on the device:

```
device# copy ftp://netadmin1:mypass@172.16.101.101/host1-confg system:running-config
Configure using host1-confg from 172.16.101.101? [confirm]
Connected to 172.16.101.101
Loading 1112 byte file host1-confg:![OK]
```
П

```
device#
%SYS-5-CONFIG: Configured from host1-config by ftp from 172.16.101.101
```
#### **Copy FTP Startup-Config**

The following example specifies a remote username of netadmin1. Then it copiesthe configuration file named host2-confg from the netadmin1 directory on the remote server with an IP address of 172.16.101.101 to the startup configuration:

```
device# configure terminal
device(config)# ip ftp username netadmin1
device(config)# ip ftp password mypass
device(config)# end
device# copy ftp: nvram:startup-config
Address of remote host [255.255.255.255]? 172.16.101.101
Name of configuration file[host1-confg]? host2-confg
Configure using host2-confg from 172.16.101.101?[confirm]
Connected to 172.16.101.101
Loading 1112 byte file host2-confg:![OK]
[OK]
device#
%SYS-5-CONFIG NV:Non-volatile store configured from host2-config by ftp from 172.16.101.101
```
### **What to Do Next**

After you have issued the **copy** EXEC command, you may be prompted for additional information or for confirmation of the action. The prompt displayed depends on how much information you provide in the **copy** command and the current setting of the **file prompt** global configuration command.

### **Maintaining Configuration Files Larger than NVRAM**

To maintain a configuration file that exceeds the size of NVRAM, perform the tasks described in the following sections:

### **Compressing the Configuration File**

To compress configuration files, complete the tasks in this section:

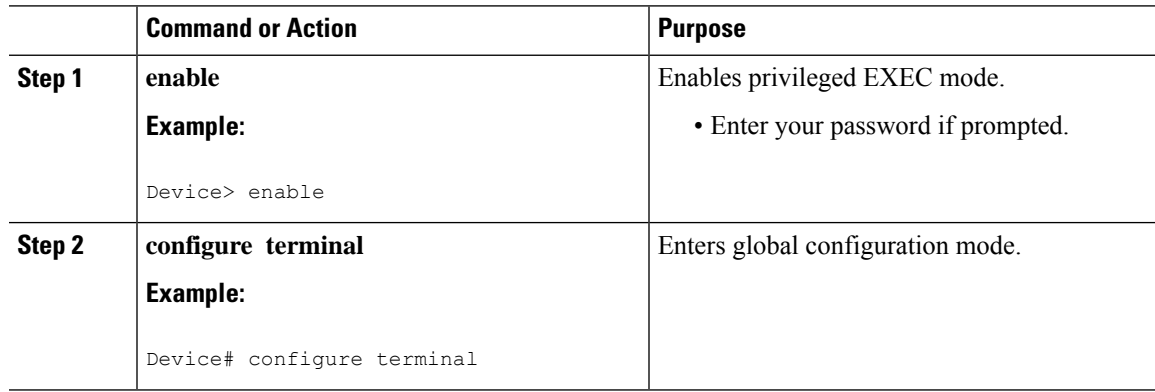

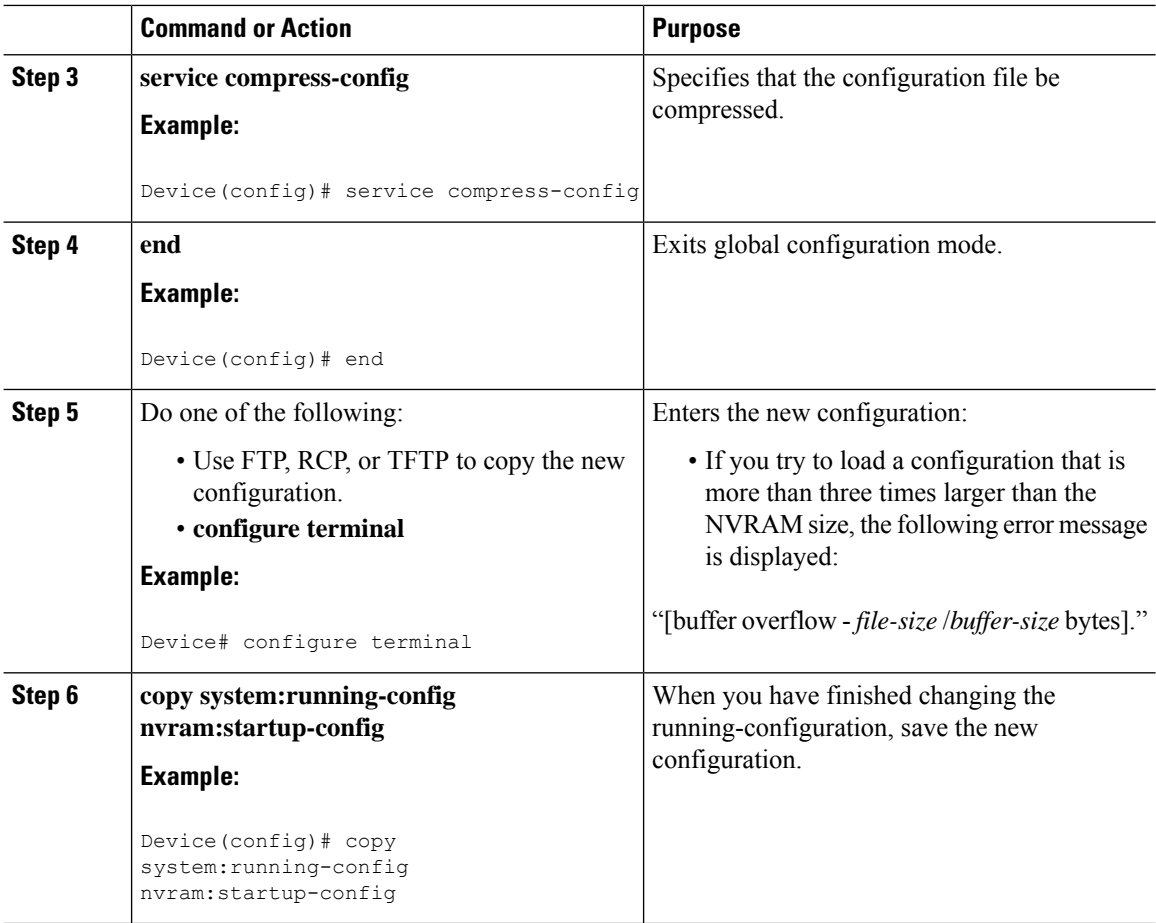

### **Examples**

The following example compresses a 129-KB configuration file to 11 KB:

```
Device# configure terminal
Device(config)# service compress-config
Device(config)# end
Device# copy tftp://172.16.2.15/tokyo-confg system:running-config
Configure using tokyo-confg from 172.16.2.155? [confirm] y
Booting tokyo-confg from 172.16.2.155:!!! [OK - 874/16000 bytes]
Device# copy system:running-config nvram:startup-config
Building configuration...
Compressing configuration from 129648 bytes to 11077 bytes
[OK]
```
### **Storing the Configuration in Flash Memory on Class A Flash File Systems**

To store the startup configuration in flash memory, complete the tasks in this section:

### **Command or Action Purpose Step 1 enable enable** Enables privileged EXEC mode. **Example:** • Enter your password if prompted. Device> enable Copies the current startup configuration to the new location to create the configuration file. **copy nvram:startup-config** *flash-filesystem:filename* **Example: Step 2** Device# copy nvram:startup-config usbflash0:switch-config **configure terminal** Enters global configuration mode. **Example: Step 3** Device# configure terminal Specifies that the startup configuration file be stored in flash memory by setting the CONFIG\_FILE variable. **boot config flash-filesystem:** *filename* **Example:** Device(config)# boot config usbflash0:switch-config **Step 4 end** Exits global configuration mode. **Example: Step 5** Device(config)# end **Step 6** Do one of the following: Enters the new configuration. • Use FTP, RCP, or TFTP to copy the new configuration. If you try to load a configuration that is more than three times larger than the NVRAM size, the following error message is displayed: "[buffer overflow - *file-size* /*buffer-size* bytes]. " • **configure terminal Example:** Device# configure terminal

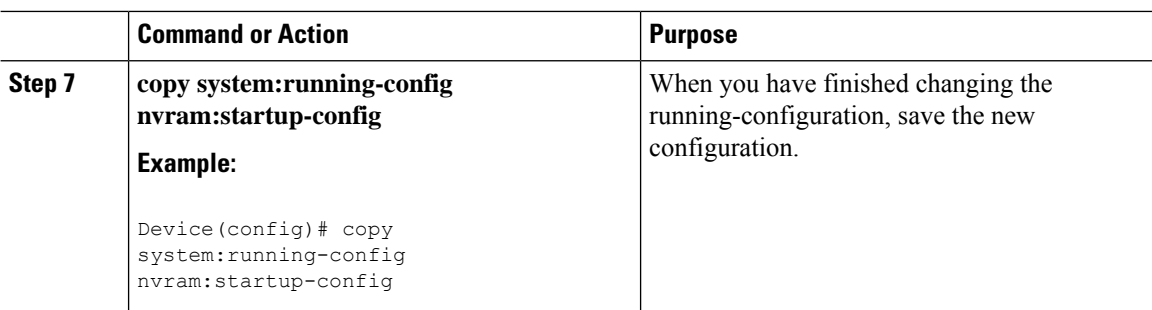

#### **Examples**

The following example stores the configuration file in usbflash0:

Device# **copy nvram:startup-config usbflash0:switch-config** Device# **configure terminal** Device(config)# **boot config usbflash0:switch-config** Device(config)# **end** Device# **copy system:running-config nvram:startup-config**

### **Loading the Configuration Commands from the Network**

To use a network server to store large configurations, complete the tasks in this section:

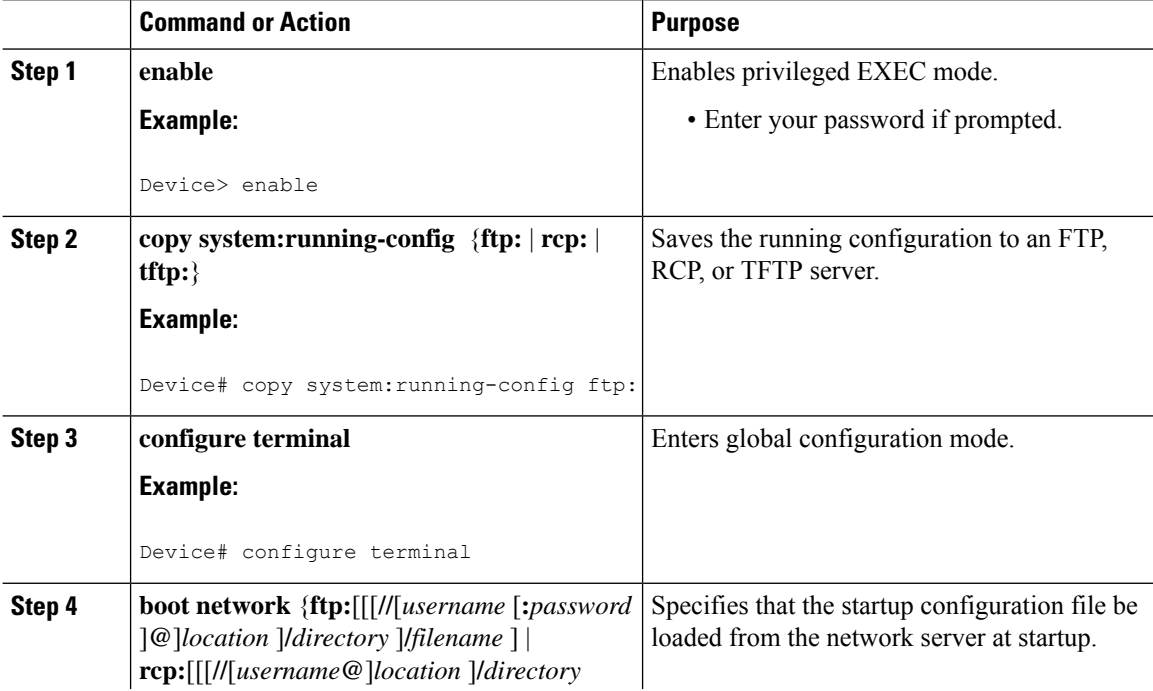

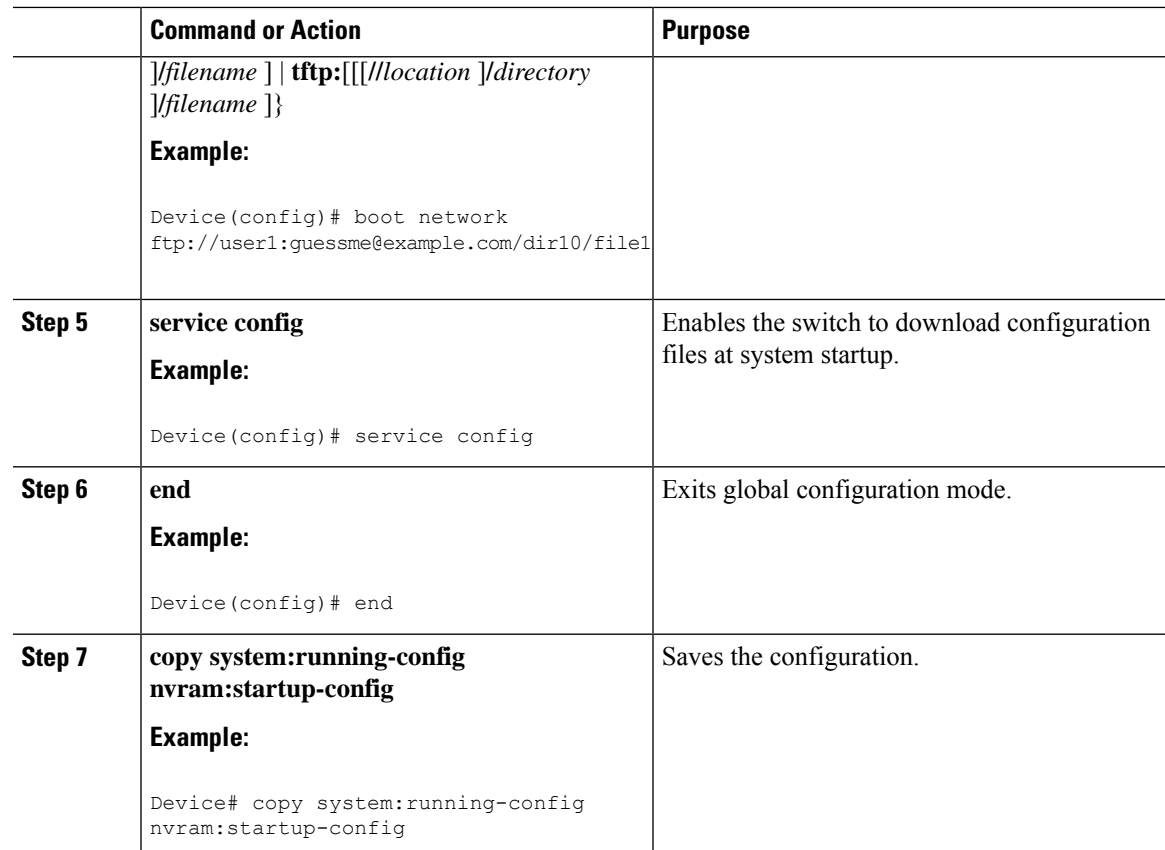

### **Copying Configuration Files from Flash Memory to the Startup or Running Configuration**

To copy a configuration file from flash memory directly to your startup configuration in NVRAM or your running configuration, enter one of the commands in Step 2:

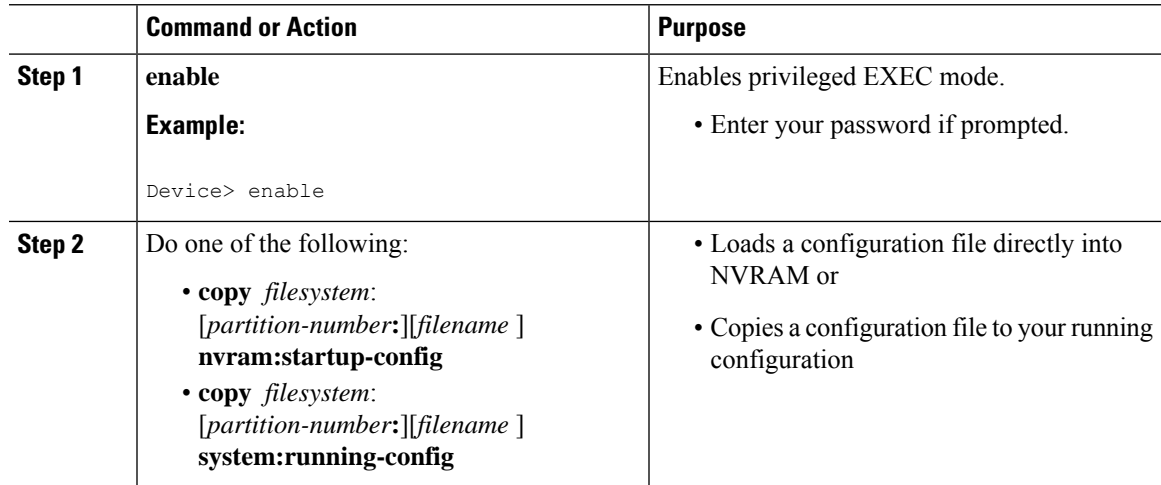

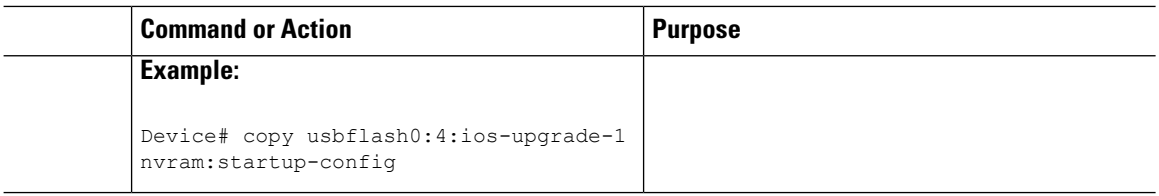

#### **Examples**

The following example copies the file named ios-upgrade-1 from partition 4 of the flash memory PC Card in usbflash0 to the device startup configurations:

```
Device# copy usbflash0:4:ios-upgrade-1 nvram:startup-config
Copy 'ios-upgrade-1' from flash device as 'startup-config' ? [yes/no] yes
[OK]
```
### **Copying Configuration Files Between Flash Memory File Systems**

On platforms with multiple flash memory file systems, you can copy files from one flash memory file system, such as internal flash memory to another flash memory file system. Copying files to different flash memory file systems lets you create backup copies of working configurations and duplicate configurations for other devices. To copy a configuration file between flash memory file systems, use the following commands in EXEC mode:

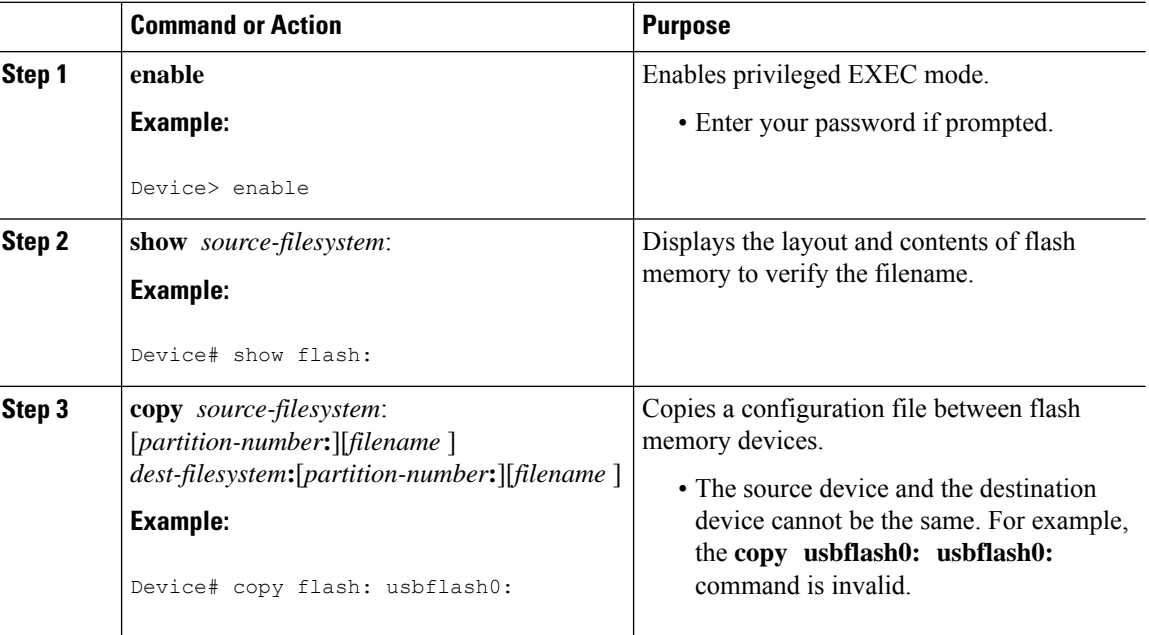

#### **Example**

The following example copies the file named running-config from partition 1 on internal flash memory to partition 1 of usbflash0 on a device. In this example, the source partition is not specified, so the device prompts for the partition number:

```
Device# copy flash: usbflash0:
```

```
System flash<br>Partition Size
                Used Free Bank-Size State Copy Mode
 1 4096K 3070K 1025K 4096K Read/Write Direct
 2 16384K 1671K 14712K 8192K Read/Write Direct
[Type ?<no> for partition directory; ? for full directory; q to abort]
Which partition? [default = 1]
System flash directory, partition 1:
File Length Name/status
 1 3142748 dirt/network/mars-test/c3600-j-mz.latest
 2 850 running-config
[3143728 bytes used, 1050576 available, 4194304 total]
usbflash0 flash directory:
File Length Name/status
 1 1711088 dirt/gate/c3600-i-mz
 2 850 running-config
[1712068 bytes used, 2482236 available, 4194304 total]
Source file name? running-config
Destination file name [running-config]?
Verifying checksum for 'running-config' (file # 2)... OK
Erase flash device before writing? [confirm]
Flash contains files. Are you sure you want to erase? [confirm]
Copy 'running-config' from flash: device
 as 'running-config' into usbflash0: device WITH erase? [yes/no] yes
Erasing device... eeeeeeeeeeeeeeeeeeeeeeeeeeeeeeeeeeeeeeeeeeeeeeeeeeeeeeeeeeeeeeee ...erased!
 [OK - 850/4194304 bytes]
Flash device copy took 00:00:30 [hh:mm:ss]
Verifying checksum... OK (0x16)
```
### **Copying a Configuration File from an FTP Server to Flash Memory Devices**

To copy a configuration file from an FTP server to a flash memory device, complete the task in this section:

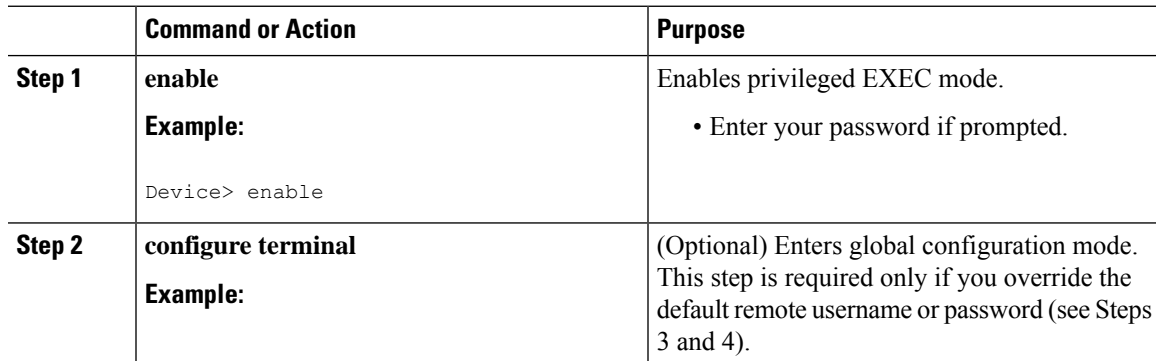

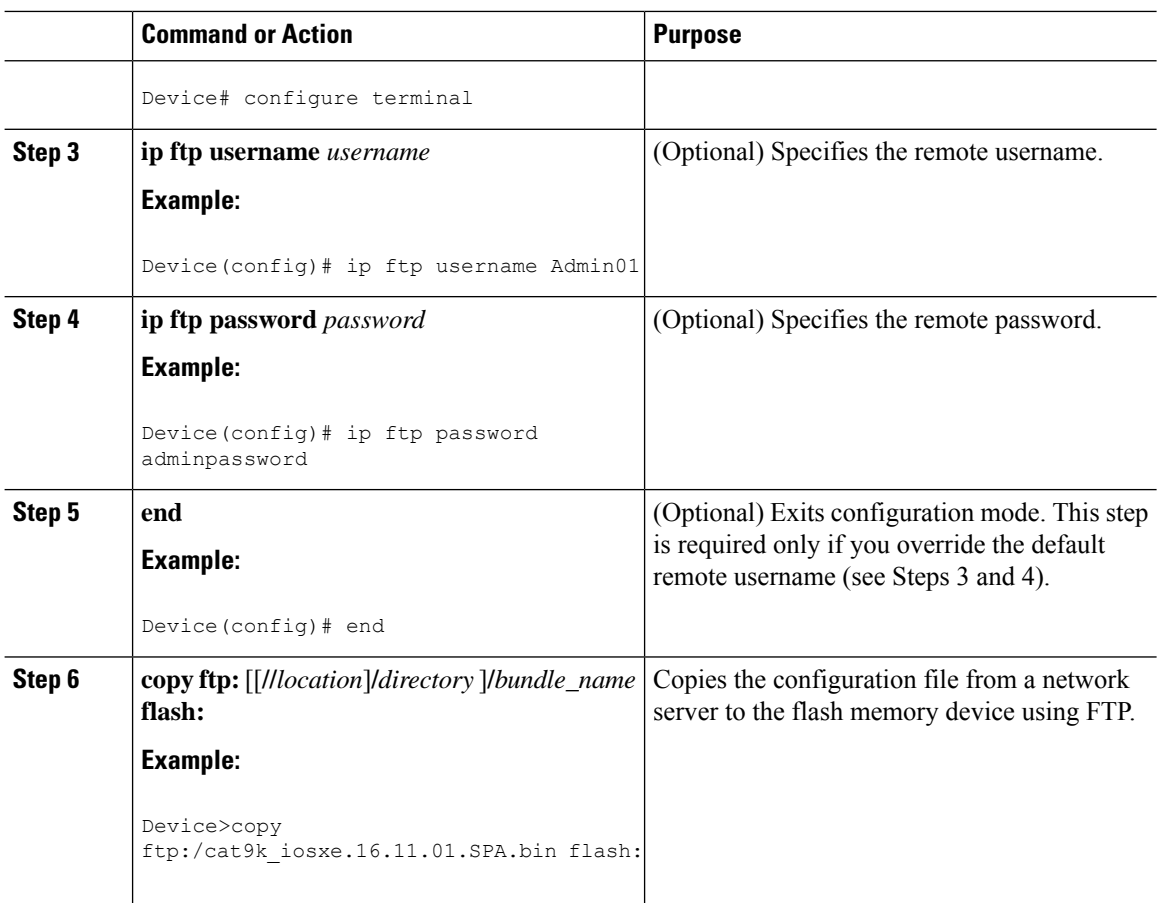

### **What to Do Next**

After you have issued the **copy** EXEC command, you may be prompted for additional information or for confirmation of the action. The prompt displayed depends on how much information you provide in the **copy** command and the current setting of the **file prompt** global configuration command.

### **Copying a Configuration File from an RCP Server to Flash Memory Devices**

To copy a configuration file from an RCP server to a flash memory device, complete the tasks in this section:

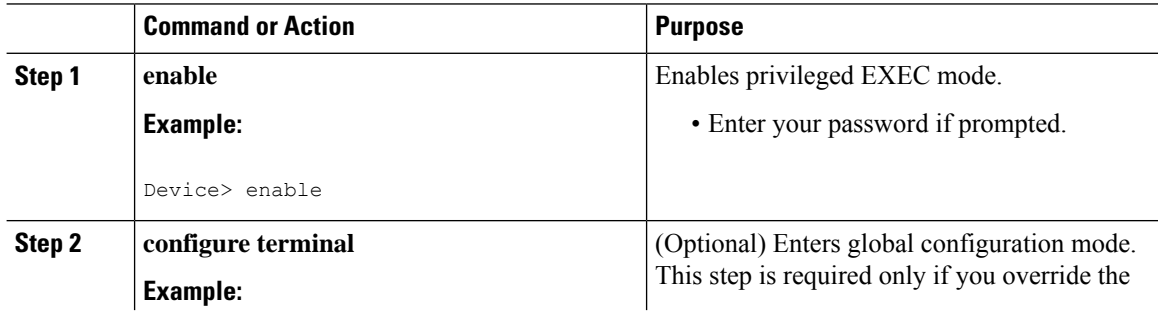

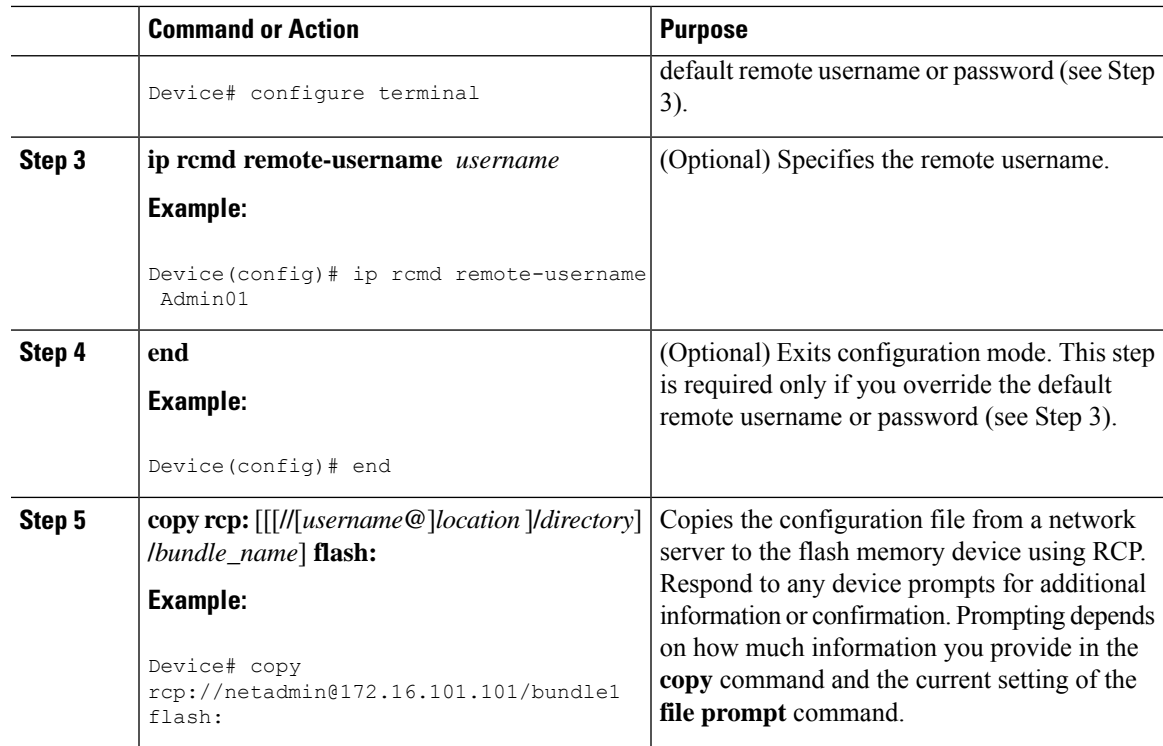

### **Copying a Configuration File from a TFTP Server to Flash Memory Devices**

To copy a configuration file from a TFTP server to a flash memory device, complete the tasks in this section:

#### **Procedure**

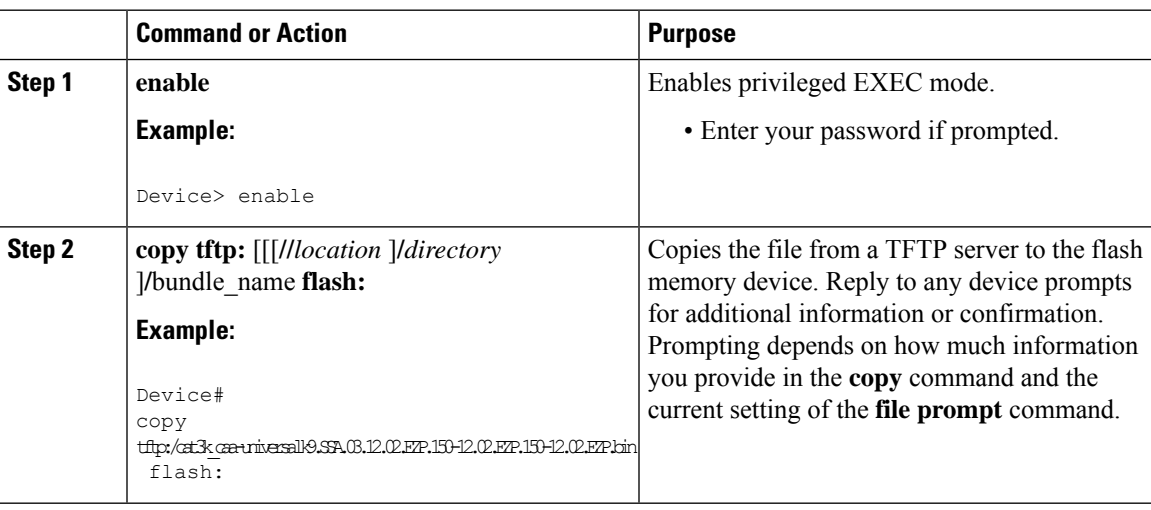

### **Examples**

The following example shows the copying of the configuration file named switch-config from a TFTP server to the flash memory card inserted in usbflash0. The copied file is renamed new-config.

```
Device#
copy tftp:switch-config usbflash0:new-config
```
### **Re-executing the Configuration Commands in the Startup Configuration File**

To re-execute the commands located in the startup configuration file, complete the task in this section:

#### **Procedure**

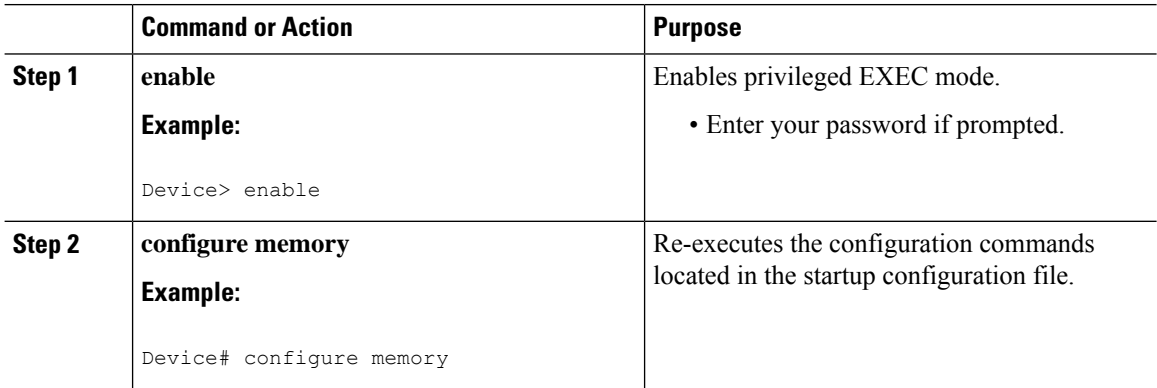

### **Clearing the Startup Configuration**

You can clear the configuration information from the startup configuration. If you reboot the device with no startup configuration, the device enters the Setup command facility so that you can configure the device from scratch. To clear the contents of your startup configuration, complete the task in this section:

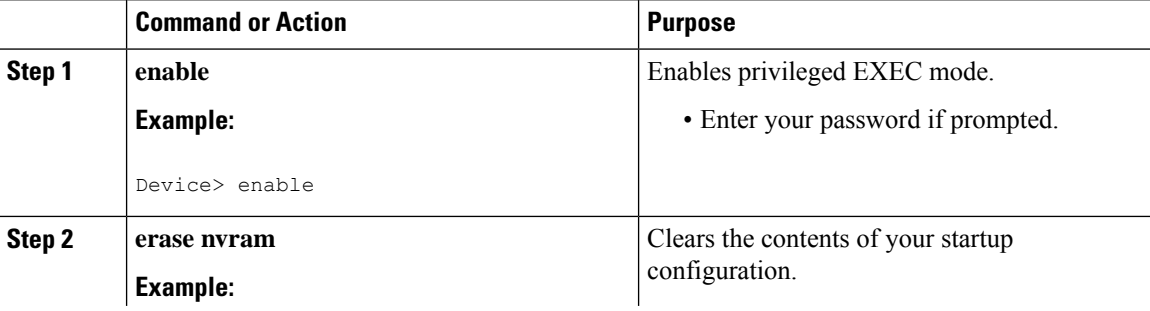

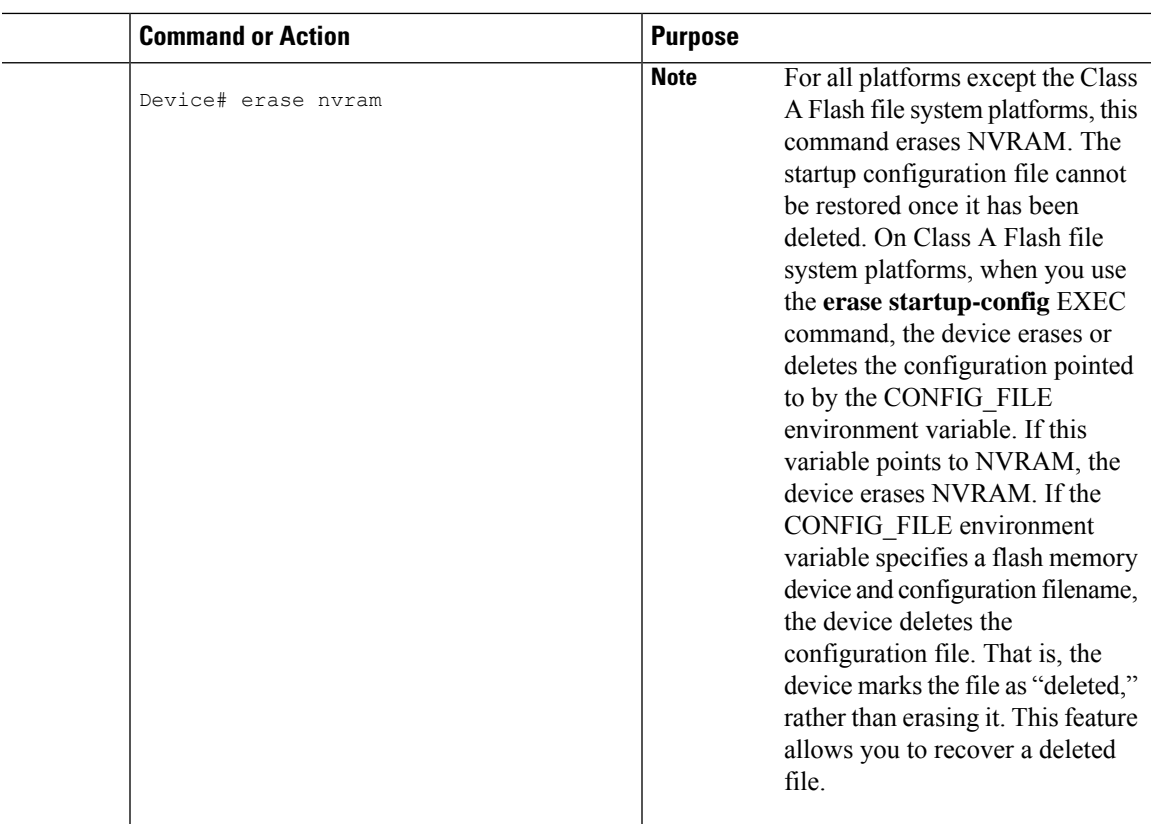

# **Deleting a Specified Configuration File**

To delete a specified configuration on a specific flash device, complete the task in this section:

### **Procedure**

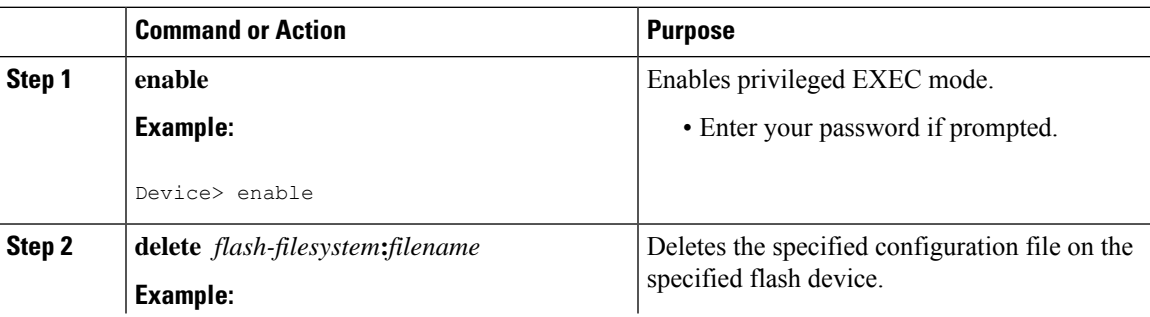

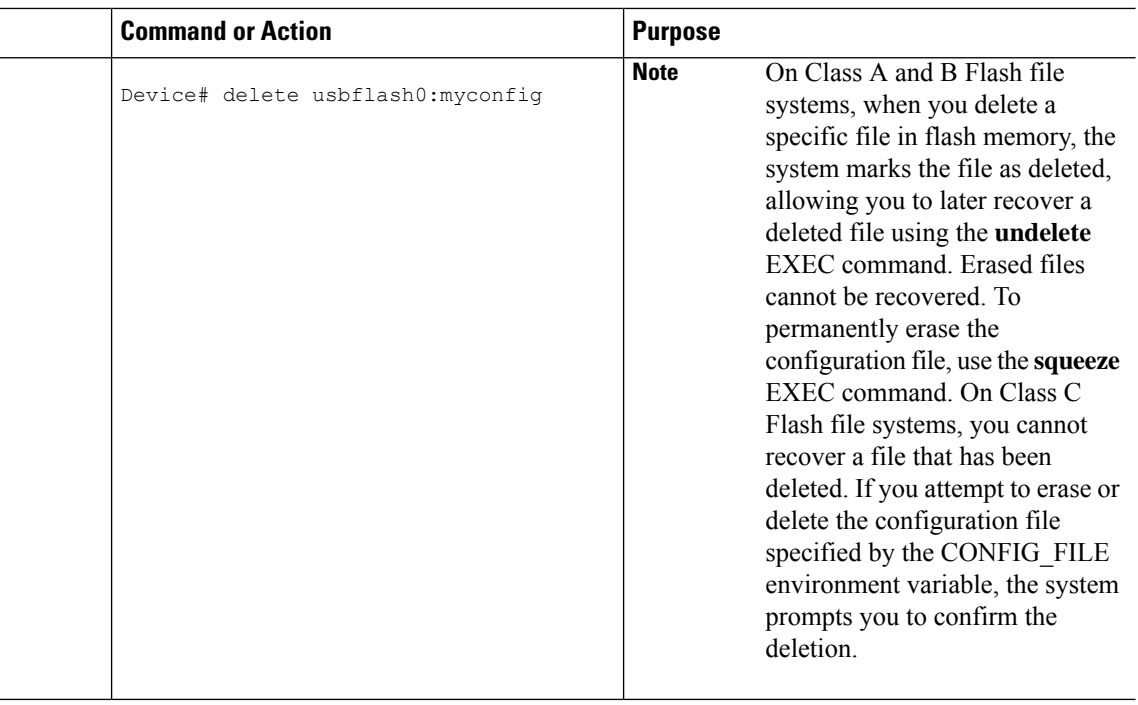

### **Specifying the CONFIG\_FILE Environment Variable on Class A Flash File Systems**

On Class A flash file systems, you can configure the Cisco IOS software to load the startup configuration file specified by the CONFIG\_FILE environment variable. The CONFIG\_FILE variable defaults to NVRAM. To change the CONFIG\_FILE environment variable, complete the tasks in this section:

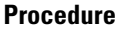

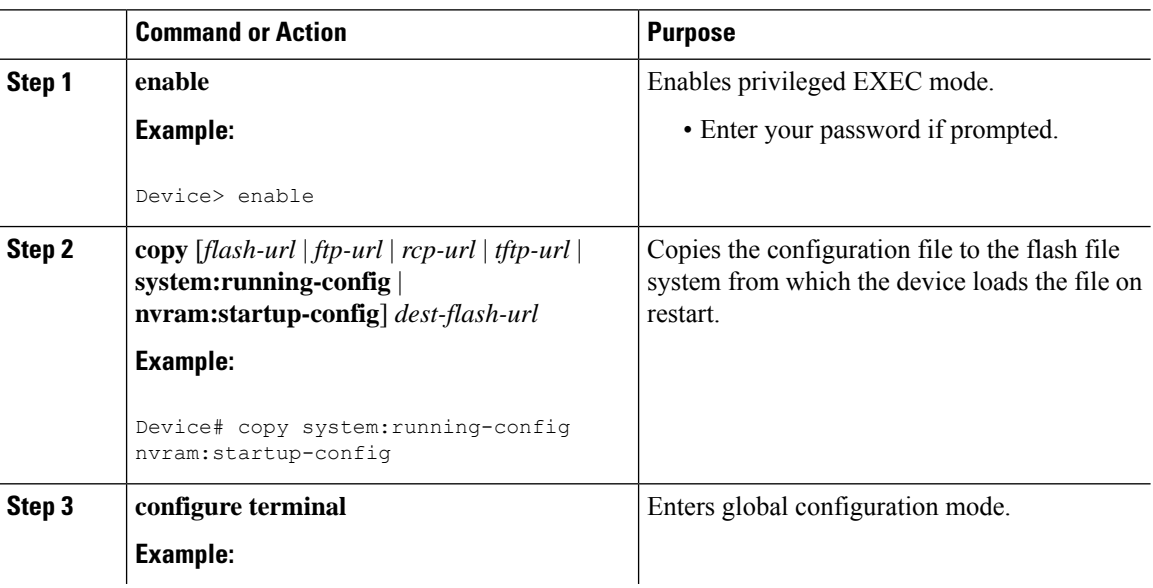

П

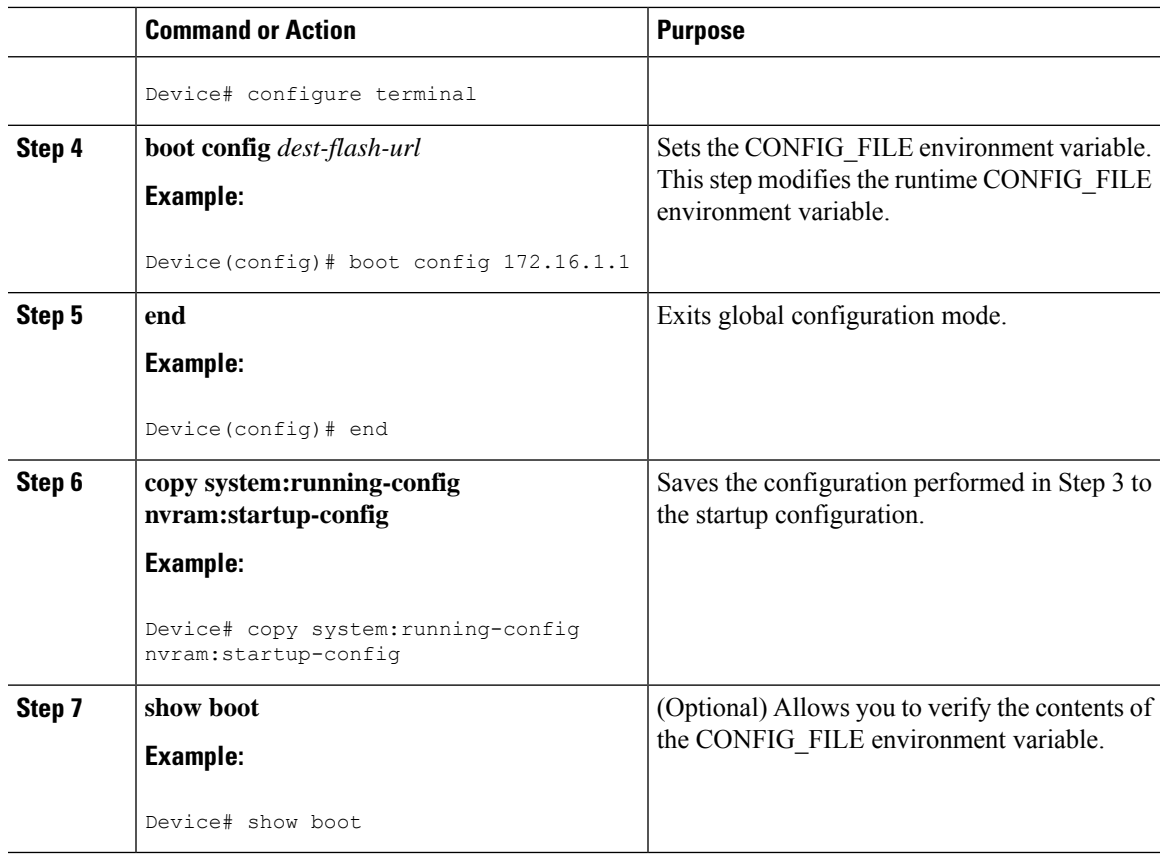

#### **Examples**

The following example copies the running configuration file to the device. This configuration is then used as the startup configuration when the system is restarted:

```
Device# copy system:running-config usbflash0:config2
Device# configure terminal
Device(config)# boot config usbflash0:config2
Device(config)# end
Device# copy system:running-config nvram:startup-config
[ok]
Device# show boot
BOOT variable = usbflash0:rsp-boot-m
CONFIG_FILE variable = nvram:
Current CONFIG FILE variable = usbflash0:config2
Configuration register is 0x010F
```
### **What to Do Next**

After you specify a location for the startup configuration file, the **nvram:startup-config** command is aliased to the new location of the startup configuration file. The **more nvram:startup-config** EXEC command displaysthe startup configuration, regardless of itslocation. The **erase nvram:startup-config** EXEC command erases the contents of NVRAM and deletes the file pointed to by the CONFIG\_FILE environment variable.

When you save the configuration using the **copy system:running-config nvram:startup-config** command, the device saves a complete version of the configuration file to the location specified by the CONFIG\_FILE environment variable and a distilled version to NVRAM. A distilled version is one that does not contain access list information. If NVRAM contains a complete configuration file, the device prompts you to confirm your overwrite of the complete version with the distilled version. If NVRAM contains a distilled configuration, the device does not prompt you for confirmation and proceeds with overwriting the existing distilled configuration file in NVRAM.

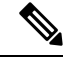

**Note**

If you specify a file in a flash device as the CONFIG\_FILE environment variable, every time you save your configuration file with the **copy system:running-config nvram:startup-config** command, the old configuration file is marked as "deleted," and the new configuration file is saved to that device. Eventually, Flash memory fills up as the old configuration files still take up memory. Use the **squeeze** EXEC command to permanently delete the old configuration files and reclaim the space.

### **Configuring the Device to Download Configuration Files**

You can specify an ordered list of network configuration and host configuration filenames. The Cisco IOS XE software scans this list until it loads the appropriate network or host configuration file.

To configure the device to download configuration files at system startup, perform at least one of the tasks described in the following sections:

- Configuring the Device to Download the Network [Configuration](#page-413-0) File
- Configuring the Device to Download the Host [Configuration](#page-414-0) File

If the device fails to load a configuration file during startup, it tries again every 10 minutes (the default setting) until a host provides the requested files. With each failed attempt, the device displays the following message on the console terminal:

```
Booting host-confg... [timed out]
```
If there are any problems with the startup configuration file, or if the configuration register is set to ignore NVRAM, the device enters the Setup command facility.

### <span id="page-413-0"></span>**Configuring the Device to Download the Network Configuration File**

To configure the Cisco IOS software to download a network configuration file from a server at startup, complete the tasks in this section:

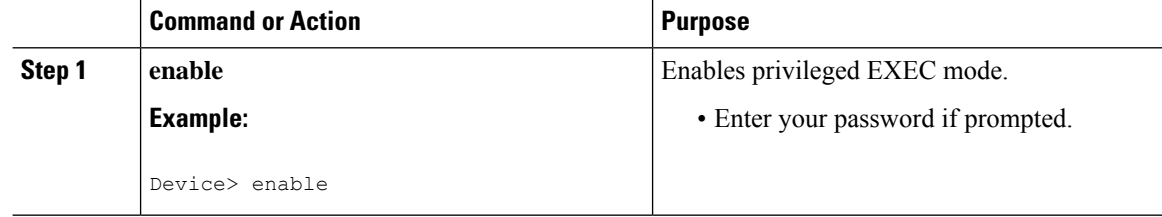

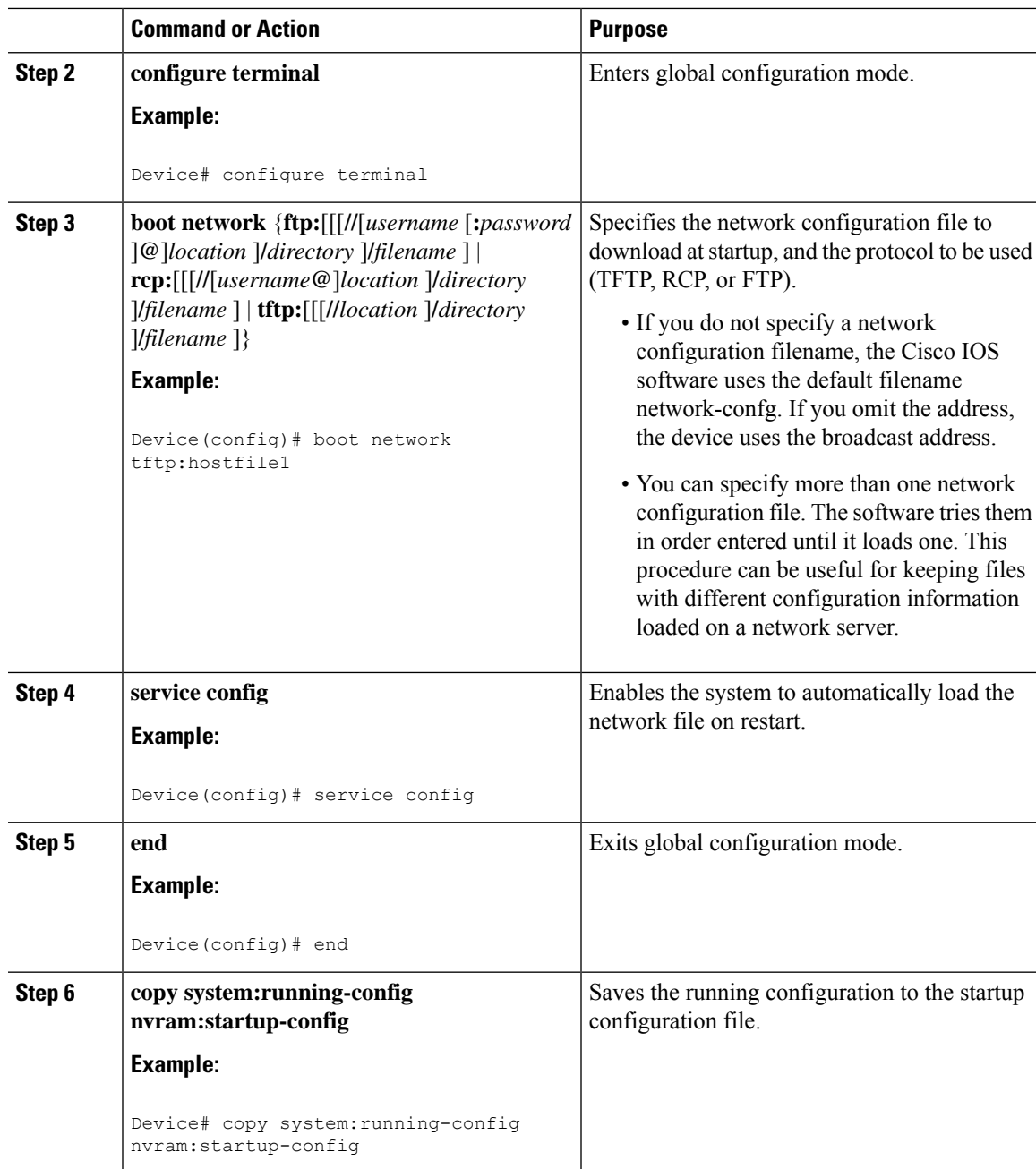

### <span id="page-414-0"></span>**Configuring the Device to Download the Host Configuration File**

To configure the Cisco IOS software to download a host configuration file from a server at startup, complete the tasks in this section:

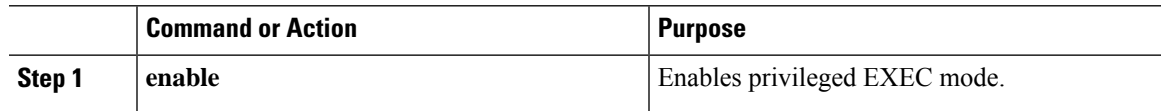

 $\mathbf I$ 

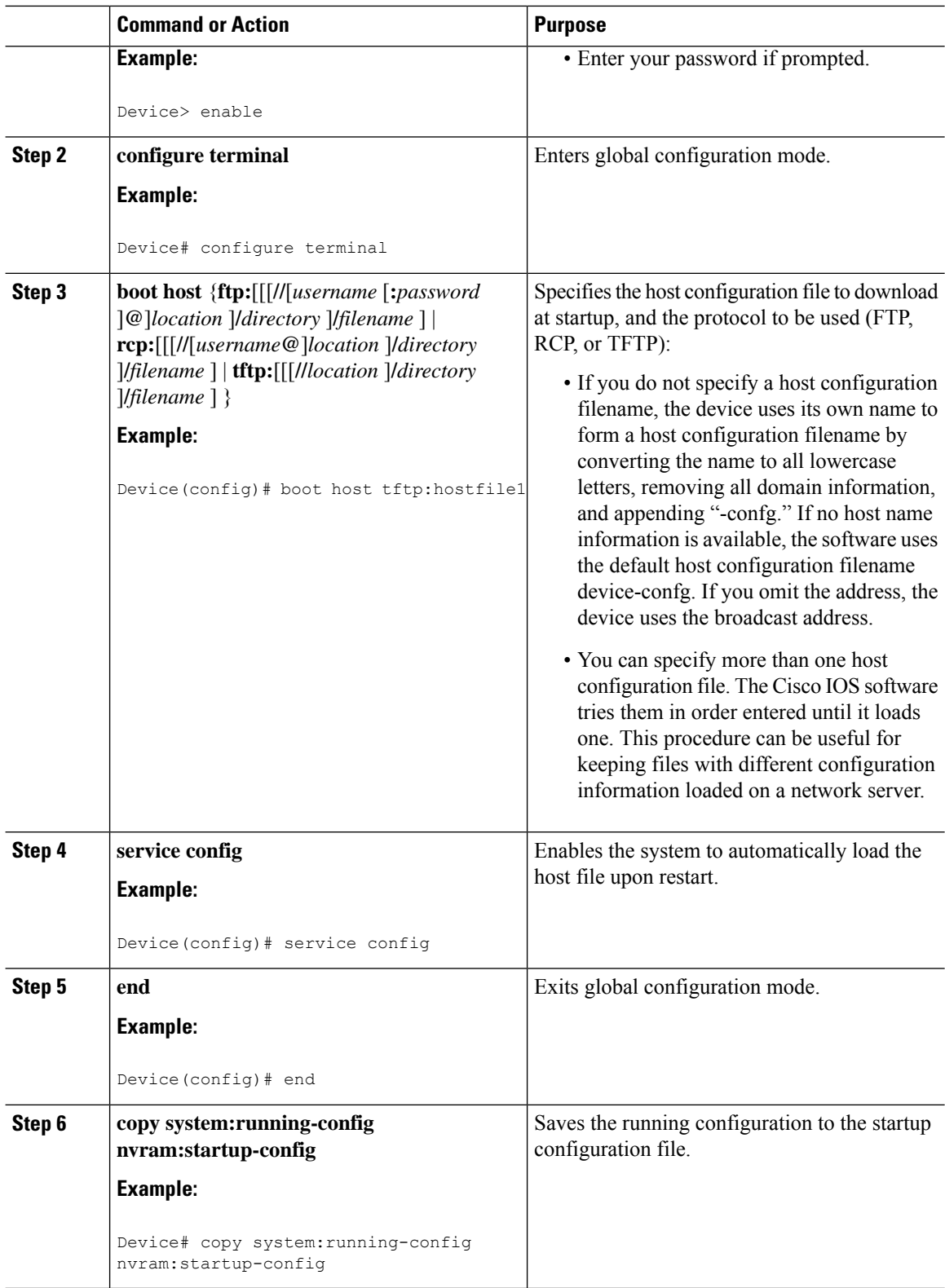

i.

Ш

#### **Example**

In the following example, a device is configured to download the host configuration file named hostfile1 and the network configuration file named networkfile1. The device uses TFTP and the broadcast address to obtain the file:

```
Device# configure terminal
Device(config)# boot host tftp:hostfile1
Device(config)# boot network tftp:networkfile1
Device(config)# service config
Device(config)# end
Device# copy system:running-config nvram:startup-config
```
# **Feature History for Managing Configuration Files**

This table provides release and related information for features explained in this module.

These features are available on all releases subsequent to the one they were introduced in, unless noted otherwise.

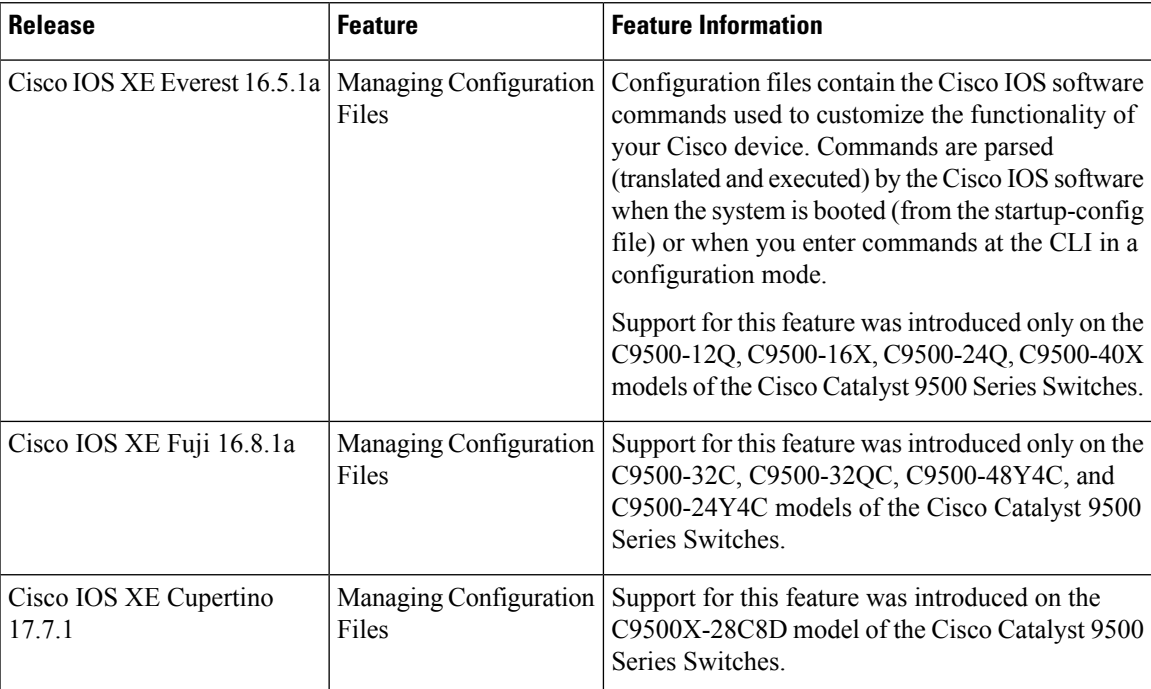

Use Cisco Feature Navigator to find information about platform and software image support. To access Cisco Feature Navigator, go to [http://www.cisco.com/go/cfn.](http://www.cisco.com/go/cfn)

I

i.

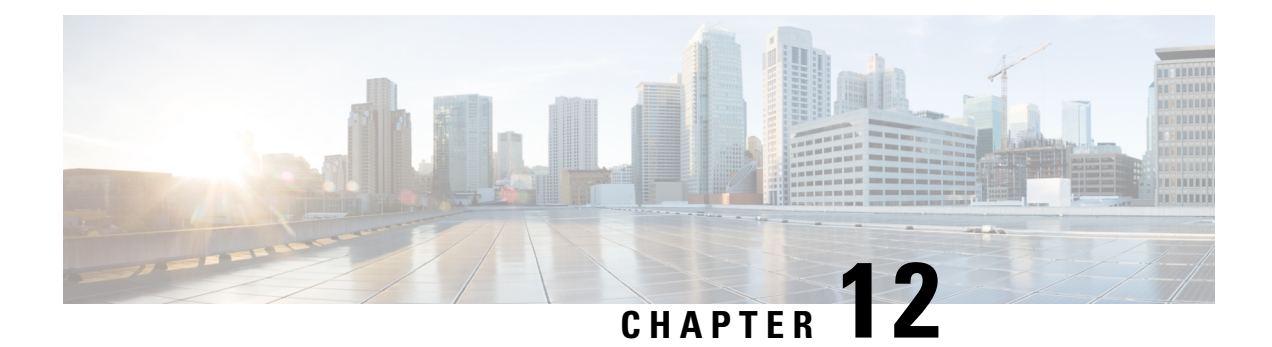

# **Secure Copy**

This document provides the procedure to configure a Cisco device for Secure Copy (SCP) server-side functionality.

- [Prerequisites](#page-418-0) for Secure Copy, on page 401
- [Information](#page-418-1) About Secure Copy, on page 401
- How to [Configure](#page-419-0) Secure Copy, on page 402
- [Configuration](#page-422-0) Examples for Secure Copy, on page 405
- Additional [References](#page-423-0) for Secure Copy, on page 406
- Feature [History](#page-423-1) for Secure Copy, on page 406

# <span id="page-418-0"></span>**Prerequisites for Secure Copy**

- Configure Secure Shell (SSH), authentication, and authorization on the device.
- Because the Secure Copy Protocol (SCP) relies on SSH for its secure transport, the device must have a Rivest, Shamir, and Adelman (RSA) key pair.

# <span id="page-418-1"></span>**Information About Secure Copy**

The Secure Copy feature provides a secure and authenticated method for copying switch configurations or switch image files. The Secure Copy Protocol (SCP) relies on Secure Shell (SSH), an application and a protocol that provides a secure replacement for the Berkeley r-tools.

The behavior of SCP is similar to that of Remote Copy Protocol (RCP), which comes from the Berkeley r-tools suite (Berkeley university's own set of networking applications), except that SCP relies on SSH for security. In addition, SCP requires authentication, authorization, and accounting (AAA) to be configured to ensure that the device can determine whether a user has the correct privilege level.

SCP allows only users with a privilege level of 15 to copy a file in the Cisco IOS File System (Cisco IFS) to and from a device by using the **copy** command. An authorized administrator can also perform this action from a workstation.

**Note**

• Enable the SCP option while using the pscp.exe file.

• An RSA public-private key pair must be configured on the device for SSH to work.

Similar to SCP, SSH File Transfer Protocol (SFTP) can be used to copy switch configuration or image files. For more information, refer the *Configuring SSH FileTransfer Protocol* chapter of the *Security Configuration Guide*.

### **Secure Copy Performance Improvements**

SSH bulk data transfer mode can be used to enhance the throughput performance of SCP that is operating in the capacity of a client or a server. This mode is disabled by default, but can be enabled by using the **ip ssh bulk-mode** global configuration command. TCP selective acknowledgement (SACK) is enabled by default if the bulk mode window size is configured.

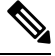

We recommend that you enable this command only for transferring large files, and disable it after the file transfer is complete. **Note**

The default bulk mode window size of 128 KB is optimal to copy large filesin most network settings. However, in long big networks where the round-trip time (RTT) is high, 128 KB is not enough. You can enable the most optimal SCP throughput performance by configuring the bulk mode window size using the **ip ssh bulk-mode** *window-size* command. For example, in an ideal lab testing environment, a window size of 2 MB in a 200-milliseconds round-trip time setting can give around 500 percent improved throughput performance when compared to the default 128-KB window size.

The bulk mode window size must be configured as per the network bandwidth-delay product, that is, a multiple of total available bandwidth in bits per second and the round-trip time in seconds. Because the CPU usage may increase with the increased window size, make sure to balance this by choosing the right window size.

# <span id="page-419-0"></span>**How to Configure Secure Copy**

The following sections provide information about the Secure Copy configuration tasks.

### **Configuring Secure Copy**

To configure a Cisco device for SCP server-side functionality, perform the following steps.

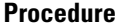

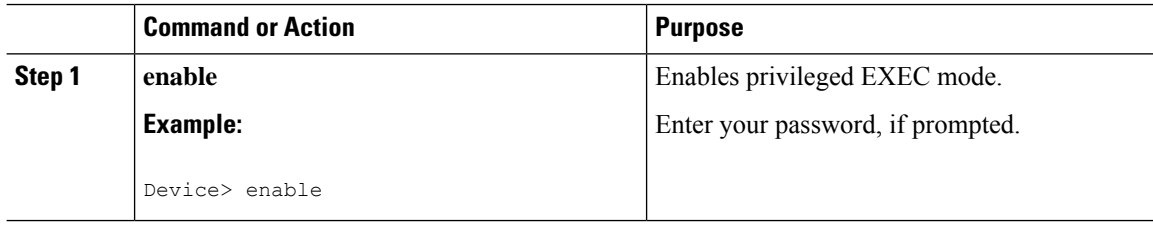

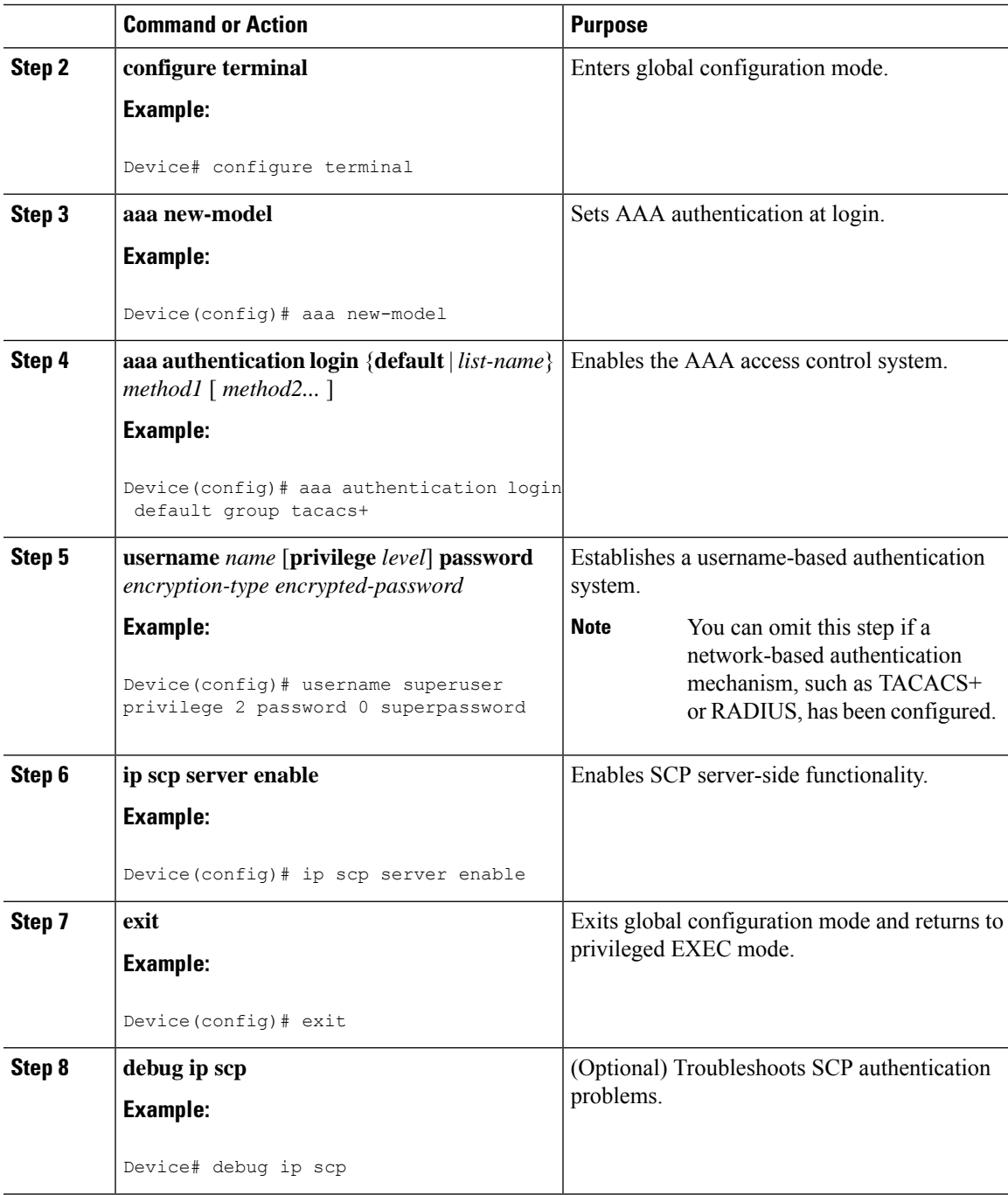

### **Enabling Secure Copy on the SSH Server**

The following task shows how to configure the server-side functionality for SCP. This task shows a typical configuration that allows a device to securely copy files from a remote workstation.

 $\mathbf I$ 

### **Procedure**

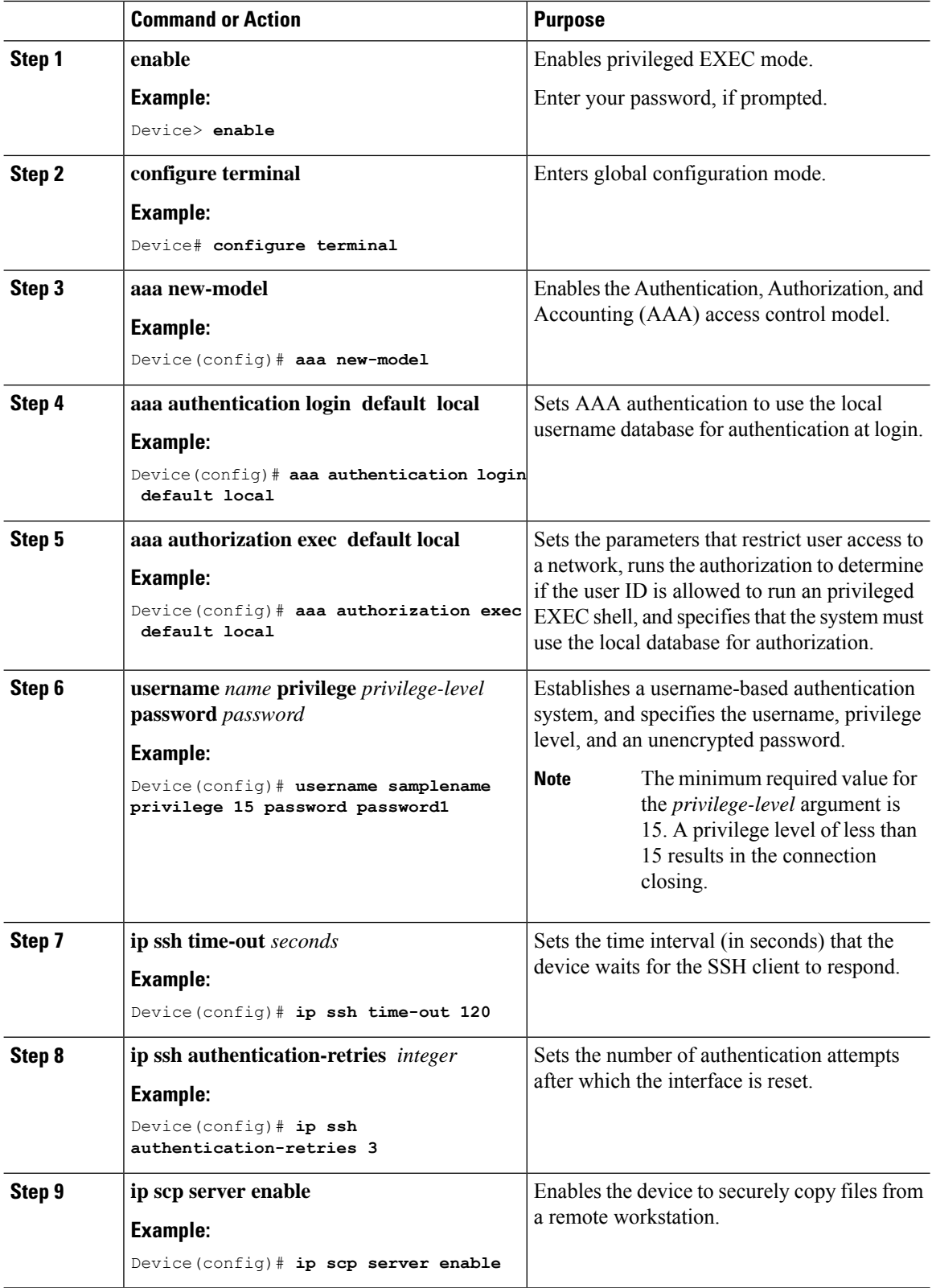

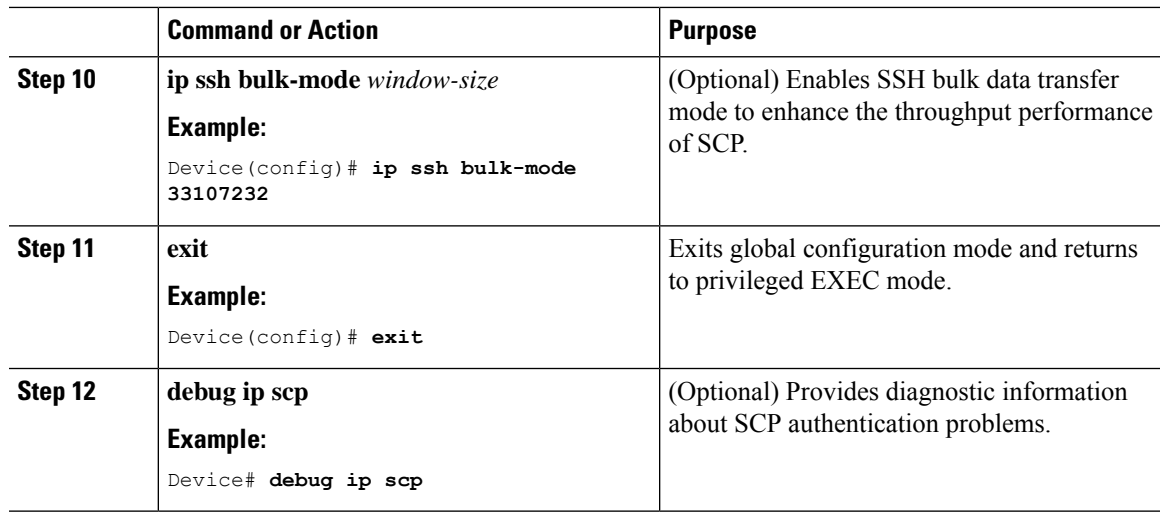

# <span id="page-422-0"></span>**Configuration Examples for Secure Copy**

The following are examples of the Secure Copy configuration.

### **Example: Secure Copy Configuration Using Local Authentication**

The following example shows how to configure the server-side functionality of Secure Copy. This example uses a locally defined username and password.

```
! AAA authentication and authorization must be configured properly in order for SCP to work.
Device> enable
Device# configure terminal
Device(config)# aaa new-model
Device(config)# aaa authentication login default local
Device(config)# aaa authorization exec default local
Device(config)# username user1 privilege 15 password 0 lab
! SSH must be configured and functioning properly.
Device(config)# ip scp server enable
Device(config)# end
```
### **Example: Secure Copy Server-Side Configuration Using Network-Based Authentication**

The following example shows how to configure the server-side functionality of Secure Copy using a network-based authentication mechanism:

```
! AAA authentication and authorization must be configured properly for SCP to work.
Device> enable
Device# configure terminal
Device(config)# aaa new-model
Device(config)# aaa authentication login default group tacacs+
Device(config)# aaa authorization exec default group tacacs+
! SSH must be configured and functioning properly.
```

```
Device(config)# ip ssh time-out 120
Device(config)# ip ssh authentication-retries 3
Device(config)# ip scp server enable
Device(config)# end
```
# <span id="page-423-0"></span>**Additional References for Secure Copy**

### **Related Documents**

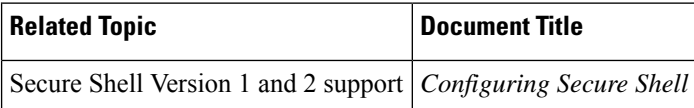

#### **Technical Assistance**

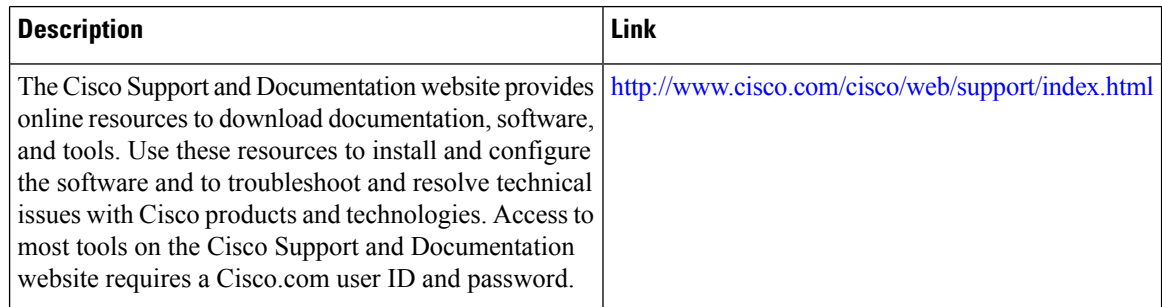

# <span id="page-423-1"></span>**Feature History for Secure Copy**

This table provides release and related information for features explained in this module.

These features are available on all releases subsequent to the one they were introduced in, unless noted otherwise.

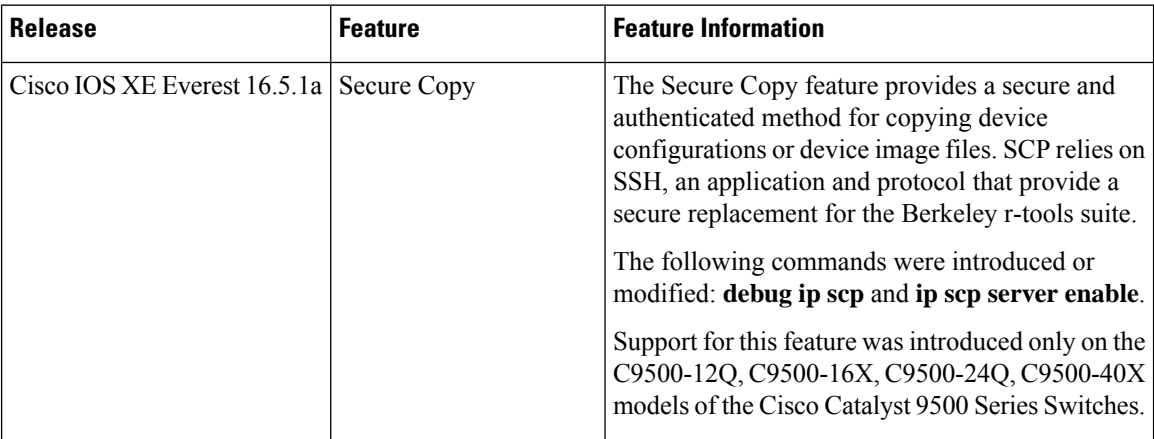

I

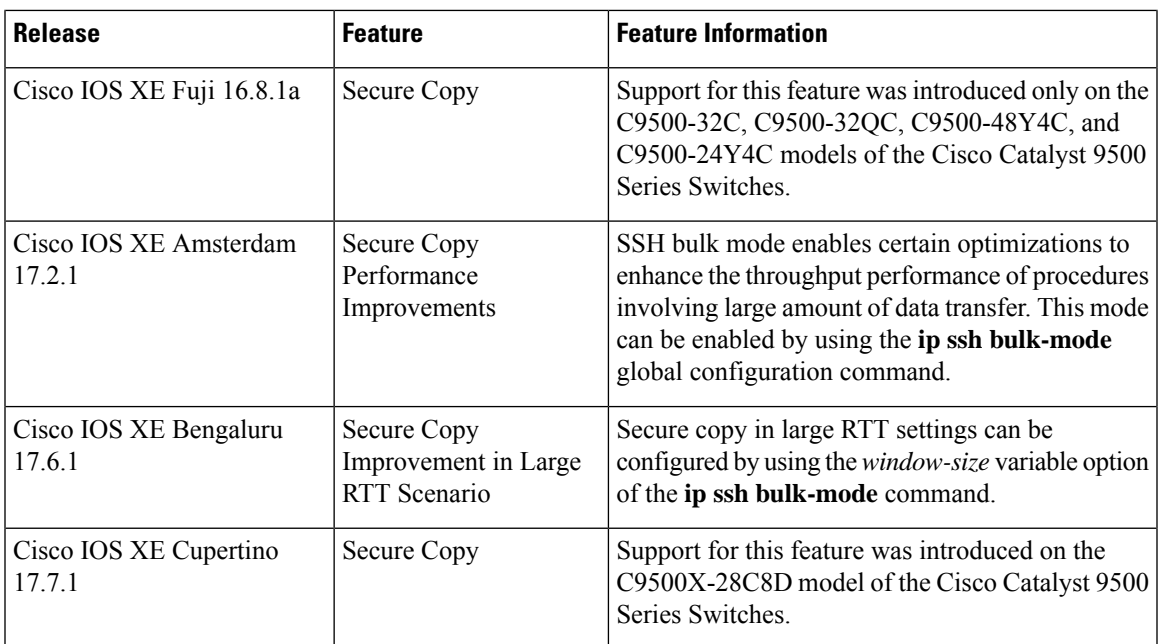

Use Cisco Feature Navigator to find information about platform and software image support. To access Cisco Feature Navigator, go to [http://www.cisco.com/go/cfn.](http://www.cisco.com/go/cfn)

 $\mathbf I$ 

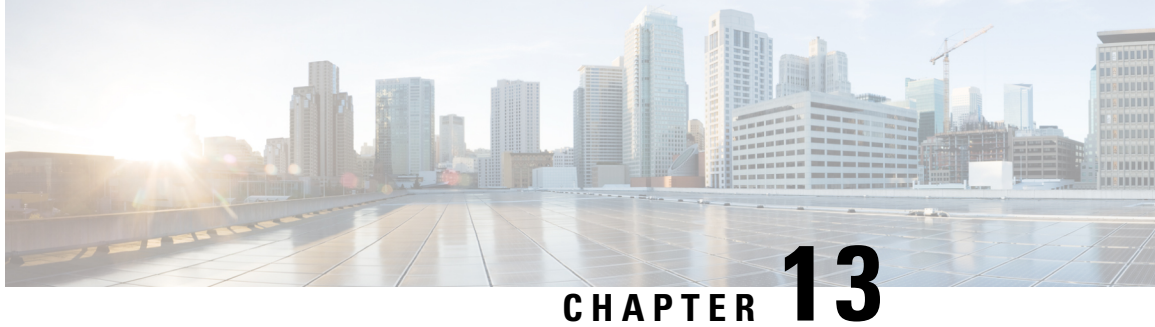

# **Configuration Replace and Configuration Rollback**

- Prerequisites for [Configuration](#page-426-0) Replace and Configuration Rollback, on page 409
- Restrictions for [Configuration](#page-427-0) Replace and Configuration Rollback, on page 410
- Information About [Configuration](#page-427-1) Replace and Configuration Rollback, on page 410
- How to Use [Configuration](#page-430-0) Replace and Configuration Rollback, on page 413
- Configuration Examples for [Configuration](#page-436-0) Replace and Configuration Rollback, on page 419
- Additional References for [Configuration](#page-439-0) Replace and Configuration Rollback, on page 422
- Feature History for [Configuration](#page-439-1) Replace and Configuration Rollback, on page 422

# <span id="page-426-0"></span>**Prerequisites for Configuration Replace and Configuration Rollback**

The format of the configuration files used as input by the Configuration Replace and Configuration Rollback feature must comply with standard Cisco software configuration file indentation rules as follows:

- Start all commands on a new line with no indentation, unless the command is within a configuration submode.
- Indent commands within a first-level configuration submode one space.
- Indent commands within a second-level configuration submode two spaces.
- Indent commands within subsequent submodes accordingly.

These indentation rules describe how the software creates configuration files for such commands as **show running-config** or **copy running-config** *destination-url*. Any configuration file generated on a Cisco device complies with these rules.

Free memory larger than the combined size of the two configuration files (the current running configuration and the saved replacement configuration) is required.

# <span id="page-427-0"></span>**Restrictions for Configuration Replace and Configuration Rollback**

If the device does not have free memory larger than the combined size of the two configuration files (the current running configuration and the saved replacement configuration), the configuration replace operation is not performed.

Certain Cisco configuration commands such as those pertaining to physical components of a networking device (for example, physical interfaces) cannot be added or removed from the running configuration. For example, a configuration replace operation cannot remove the **interface ethernet 0** command line from the current running configuration if that interface is physically present on the device. Similarly, the **interface ethernet 1** command line cannot be added to the running configuration if no such interface is physically present on the device. A configuration replace operation that attempts to perform these types of changes results in error messages indicating that these specific command lines failed.

In very rare cases, certain Cisco configuration commands cannot be removed from the running configuration without reloading the device. A configuration replace operation that attempts to remove this type of command results in error messages indicating that these specific command lines failed.

# <span id="page-427-1"></span>**Information About Configuration Replace and Configuration Rollback**

### **Configuration Archive**

The Cisco IOS configuration archive is intended to provide a mechanism to store, organize, and manage an archive of Cisco IOS configuration files to enhance the configuration rollback capability provided by the **configure replace** command. Before this feature was introduced, you could save copies of the running configuration using the **copy running-config** *destination-url* command, storing the replacement file either locally or remotely. However, this method lacked any automated file management. On the other hand, the Configuration Replace and Configuration Rollback feature provides the capability to automatically save copies of the running configuration to the Cisco IOS configuration archive. These archived files serve as checkpoint configuration references and can be used by the **configure replace** command to revert to previous configuration states.

The **archive config** command allows you to save Cisco IOS configurations in the configuration archive using a standard location and filename prefix that is automatically appended with an incremental version number (and optional timestamp) as each consecutive file is saved. This functionality provides a means for consistent identification of saved Cisco IOS configuration files. You can specify how many versions of the running configuration are kept in the archive. After the maximum number of files are saved in the archive, the oldest file is automatically deleted when the next, most recent file is saved. The **show archive** command displays information for all configuration files saved in the Cisco IOS configuration archive.

The Cisco IOS configuration archive, in which the configuration files are stored and available for use with the **configure replace** command, can be located on the following file systems: FTP, HTTP, RCP, TFTP.

### **Configuration Replace**

The **configure replace** privileged EXEC command provides the capability to replace the current running configuration with any saved Cisco IOS configuration file. This functionality can be used to revert to a previous configuration state, effectively rolling back any configuration changes that were made since the previous configuration state was saved.

When using the **configure replace** command, you must specify a saved Cisco IOS configuration as the replacement configuration file for the current running configuration. The replacement file must be a complete configuration generated by a Cisco IOS device (for example, a configuration generated by the **copy running-config** *destination-url* command), or, if generated externally, the replacement file must comply with the format of files generated by Cisco IOS devices. When the **configure replace** command is entered, the current running configuration is compared with the specified replacement configuration and a set of diffs is generated. The algorithm used to compare the two files is the same as that employed by the **show archive config differences** command. The resulting diffs are then applied by the Cisco IOS parser to achieve the replacement configuration state. Only the diffs are applied, avoiding potentialservice disruption from reapplying configuration commands that already exist in the current running configuration. This algorithm effectively handles configuration changes to order-dependent commands (such as access lists) through a multiple pass process. Under normal circumstances, no more than three passes are needed to complete a configuration replace operation, and a limit of five passes is performed to preclude any looping behavior.

The Cisco IOS **copy** *source-url* **running-config** privileged EXEC command is often used to copy a stored Cisco IOS configuration file to the running configuration. When using the **copy** *source-url* **running-config** command as an alternative to the **configure replace** *target-url* privileged EXEC command, the following major differences should be noted:

- The **copy** *source-url* **running-config** command is a merge operation and preserves all of the commands from both the source file and the current running configuration. This command does not remove commands from the current running configuration that are not present in the source file. In contrast, the **configure replace** *target-url* command removes commands from the current running configuration that are not present in the replacement file and adds commands to the current running configuration that need to be added.
- The **copy** *source-url* **running-config** command applies every command in the source file, whether or not the command is already present in the current running configuration. This algorithm is inefficient and, in some cases, can result in service outages. In contrast, the **configure replace** *target-url* command only applies the commands that need to be applied—no existing commands in the current running configuration are reapplied.
- A partial configuration file may be used as the source file for the **copy** *source-url* **running-config** command, whereas a complete Cisco IOS configuration file must be used as the replacement file for the **configure replace** *target-url* command.

A locking feature for the configuration replace operation was introduced. When the **configure replace** command is used, the running configuration file is locked by default for the duration of the configuration replace operation. This locking mechanism prevents other users from changing the running configuration while the replacement operation is taking place, which might otherwise cause the replacement operation to terminate unsuccessfully. You can disable the locking of the running configuration by using the **no lock** keyword when issuing the **configure replace** command.

The running configuration lock is automatically cleared at the end of the configuration replace operation. You can display any locks that may be currently applied to the running configuration using the **show configuration lock** command.

### **Configuration Rollback**

The concept of rollback comes from the transactional processing model common to database operations. In a database transaction, you might make a set of changes to a given database table. You then must choose whether to commit the changes (apply the changes permanently) or to roll back the changes (discard the changes and revert to the previousstate of the table). In this context, rollback meansthat a journal file containing a log of the changes is discarded, and no changes are applied. The result of the rollback operation is to revert to the previous state, before any changes were applied.

The **configure replace** command allows you to revert to a previous configuration state, effectively rolling back changes that were made since the previous configuration state was saved. Instead of basing the rollback operation on a specific set of changes that were applied, the Cisco IOS configuration rollback capability uses the concept of reverting to a specific configuration state based on a saved Cisco IOS configuration file. This concept is similar to the database idea of saving a checkpoint (a saved version of the database) to preserve a specific state.

If the configuration rollback capability is desired, you must save the Cisco IOS running configuration before making any configuration changes. Then, after entering configuration changes, you can use that saved configuration file to roll back the changes (using the **configure replace** *target-url* command). Furthermore, because you can specify any saved Cisco IOS configuration file as the replacement configuration, you are not limited to a fixed number of rollbacks, as is the case in some rollback models.

### **Configuration Rollback Confirmed Change**

The Configuration Rollback Confirmed Change feature allows configuration changes to be performed with an optional requirement that they be confirmed. If this confirmation is not received, the configuration is returned to the state prior to the changes being applied. The mechanism provides a safeguard against inadvertent loss of connectivity between a network device and the user or management application due to configuration changes.

### **Benefits of Configuration Replace and Configuration Rollback**

- Allows you to revert to a previous configuration state, effectively rolling back configuration changes.
- Allows you to replace the current running configuration file with the startup configuration file without having to reload the device or manually undo CLI changes to the running configuration file, therefore reducing system downtime.
- Allows you to revert to any saved Cisco IOS configuration state.
- Simplifies configuration changes by allowing you to apply a complete configuration file to the device, where only the commands that need to be added or removed are affected.
- When using the **configure replace** command as an alternative to the **copy** *source-url* **running-config** command, increases efficiency and prevents risk of service outages by not reapplying existing commands in the current running configuration.

# <span id="page-430-0"></span>**How to Use Configuration Replace and Configuration Rollback**

### <span id="page-430-1"></span>**Creating a Configuration Archive**

No prerequisite configuration is needed to use the **configure replace** command. Using the **configure replace** command in conjunction with the Cisco IOSconfiguration archive and the **archive config** command is optional but offers significant benefit for configuration rollback scenarios. Before using the **archive config** command, the configuration archive must be configured. Perform this task to configure the characteristics of the configuration archive.

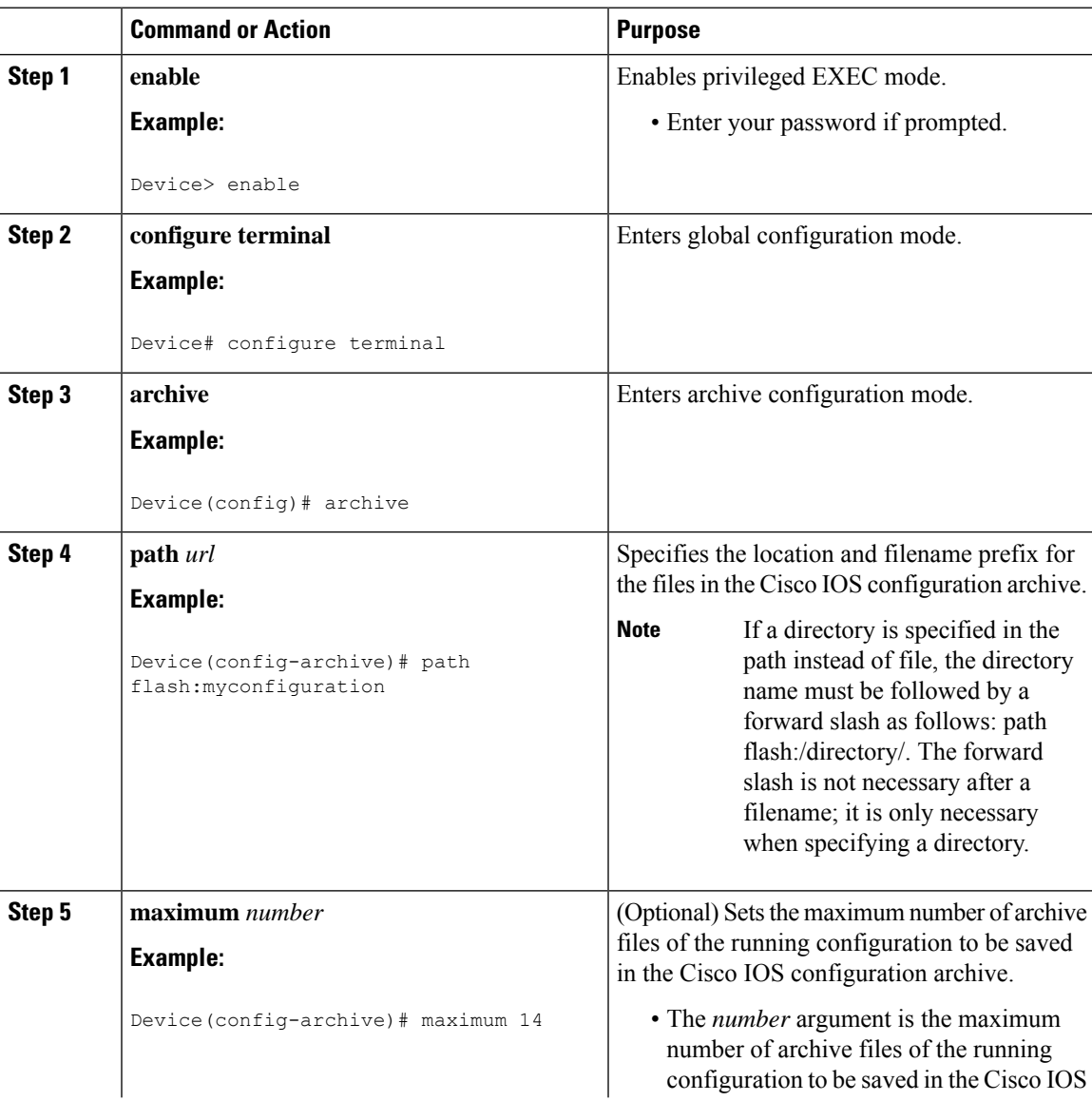

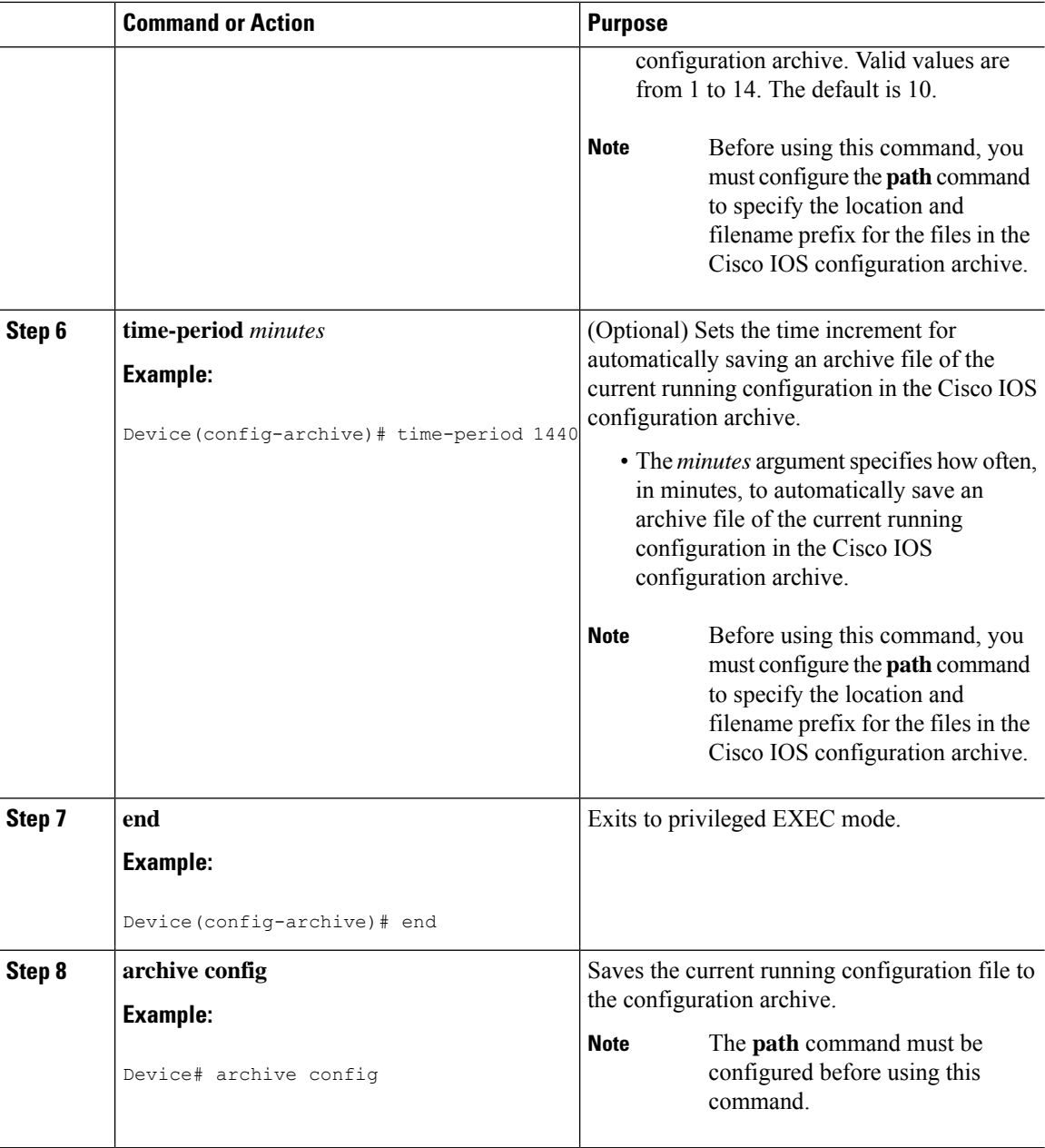

## **Performing a Configuration Replace or Configuration Rollback Operation**

Perform this task to replace the current running configuration file with a saved Cisco IOS configuration file.

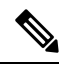

**Note**

You must create a configuration archive before performing this procedure. See Creating a [Configuration](#page-430-1) [Archive](#page-430-1) for detailed steps. The following procedure details how to return to that archived configuration in the event of a problem with the current running configuration.
$\mathbf{l}$ 

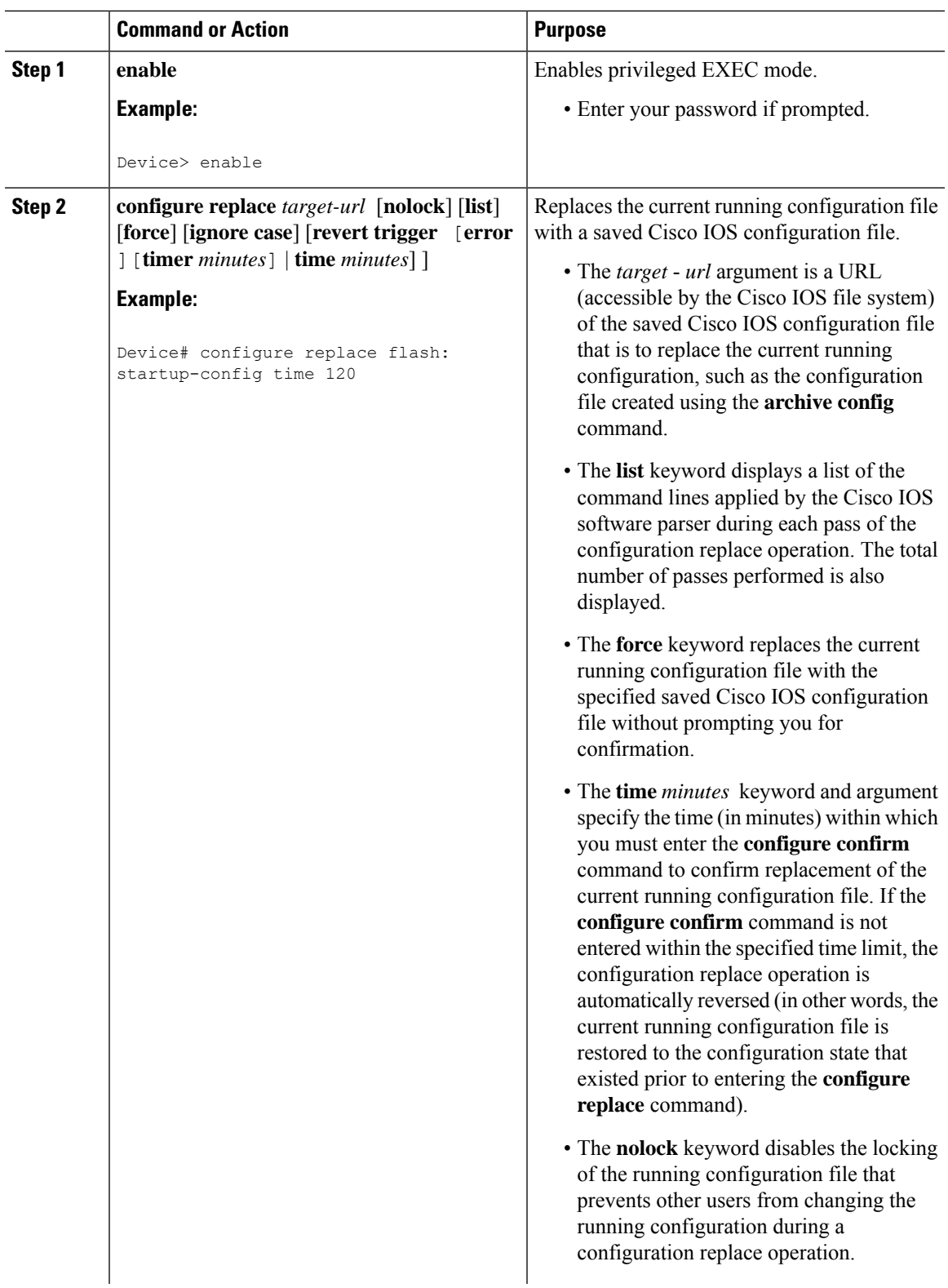

### **Procedure**

I

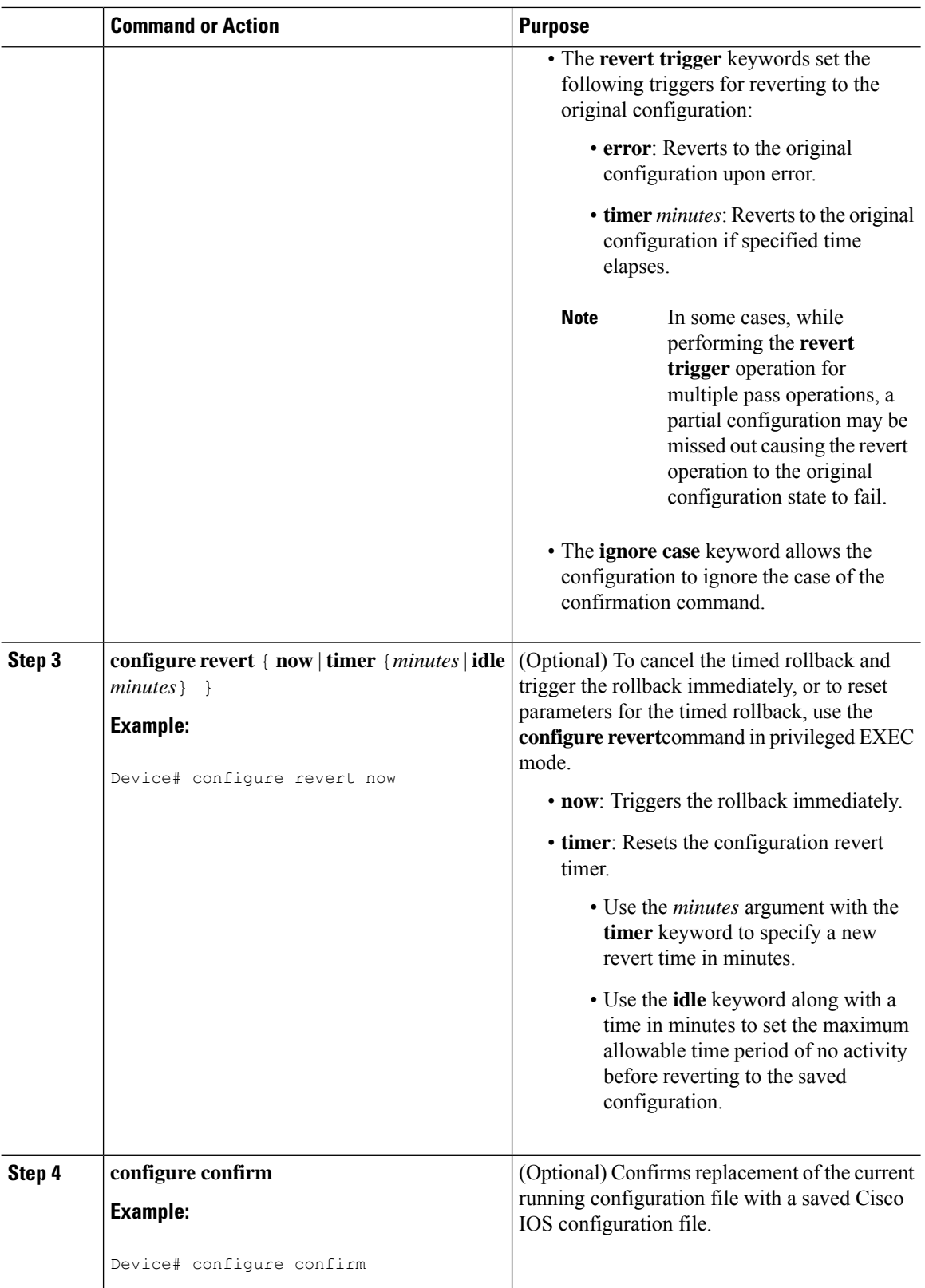

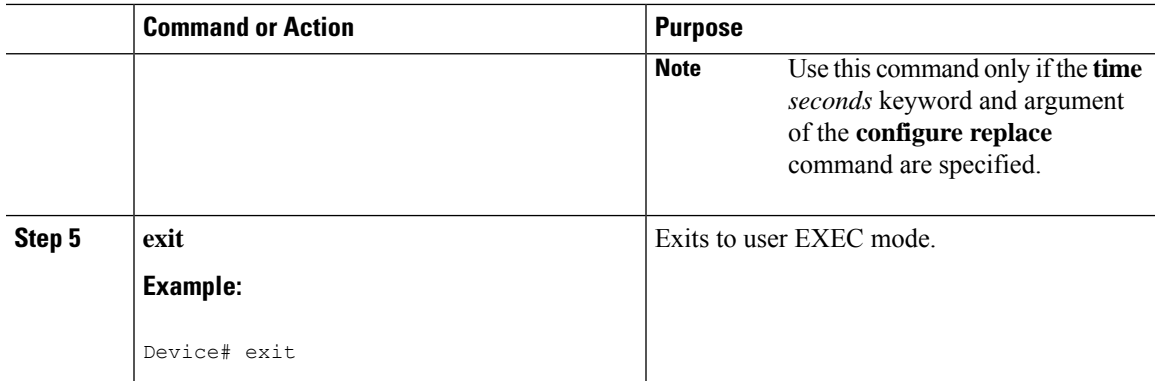

## **Monitoring and Troubleshooting the Feature**

Perform this task to monitor and troubleshoot the Configuration Replace and Configuration Rollback feature.

### **Procedure**

### **Step 1 enable**

Use this command to enable privileged EXEC mode. Enter your password if prompted.

### **Example:**

Device> **enable** Device#

### **Step 2 show archive**

Use this command to display information about the files saved in the Cisco IOS configuration archive.

### **Example:**

```
Device# show archive
There are currently 1 archive configurations saved.
The next archive file will be named flash:myconfiguration-2
Archive # Name
   0
   1 flash:myconfiguration-1 <- Most Recent
   2
   3
   4
   5
   6
   7
   8
   9
   10
   11
   12
   13
   14
```
The following is sample output from the **show archive** command after several archive files of the running configuration have been saved. In this example, the maximum number of archive files to be saved is set to three.

### **Example:**

```
Device# show archive
There are currently 3 archive configurations saved.
The next archive file will be named flash:myconfiguration-8
Archive # Name
   0
   1 :Deleted<br>2 :Deleted
   2 :Deleted<br>3 :Deleted
          3 :Deleted
   4 :Deleted
   5 flash:myconfiguration-5
   6 flash:myconfiguration-6
           7 flash:myconfiguration-7 <- Most Recent
   8
   9
   10
   11
   12
   13
   14
```
#### **Step 3 debug archive versioning**

Use this command to enable debugging of the Cisco IOS configuration archive activities to help monitor and troubleshoot configuration replace and rollback.

#### **Example:**

```
Device# debug archive versioning
Jan 9 06:46:28.419:backup_running_config
Jan 9 06:46:28.419: Current = 7
Jan 9 06:46:28.443:Writing backup file flash:myconfiguration-7
Jan 9 06:46:29.547: backup worked
```
### **Step 4 debug archive config timestamp**

Use this command to enable debugging of the processing time for each integral step of a configuration replace operation and the size of the configuration files being handled.

#### **Example:**

```
Device# debug archive config timestamp
Device# configure replace flash:myconfiguration force
Timing Debug Statistics for IOS Config Replace operation:
      Time to read file usbflash0: sample 2.cfg = 0 msec (0 sec)
      Number of lines read:55
      Size of file :1054
Starting Pass 1
      Time to read file system:running-config = 0 msec (0 sec)
      Number of lines read:93
      Size of file :2539
      Time taken for positive rollback pass = 320 msec (0 sec)
      Time taken for negative rollback pass = 0 msec (0 sec)
      Time taken for negative incremental diffs pass = 59 msec (0 sec)
      Time taken by PI to apply changes = 0 msec (0 sec)
      Time taken for Pass 1 = 380 msec (0 sec)
Starting Pass 2
```
Ш

```
Time to read file system:running-config = 0 msec (0 sec)
      Number of lines read:55
      Size of file :1054
      Time taken for positive rollback pass = 0 msec (0 sec)
      Time taken for negative rollback pass = 0 msec (0 sec)
       Time taken for Pass 2 = 0 msec (0 sec)
Total number of passes:1
Rollback Done
```
### **Step 5 exit**

Use this command to exit to user EXEC mode.

#### **Example:**

Device# **exit** Device>

# **Configuration Examples for Configuration Replace and Configuration Rollback**

### **Creating a Configuration Archive**

The following example shows how to perform the initial configuration of the Cisco IOSconfiguration archive. In this example, flash:myconfiguration is specified as the location and filename prefix for the files in the configuration archive and a value of 10 is set as the maximum number of archive files to be saved.

```
configure terminal
!
archive
path flash:myconfiguration
maximum 10
end
```
## **Replacing the Current Running Configuration with a Saved Cisco IOS Configuration File**

The following example shows how to replace the current running configuration with a saved Cisco IOS configuration file named flash:myconfiguration. The **configure replace** command interactively prompts you to confirm the operation.

```
Device# configure replace flash:myconfiguration
This will apply all necessary additions and deletions
to replace the current running configuration with the
contents of the specified configuration file, which is
assumed to be a complete configuration, not a partial
configuration. Enter Y if you are sure you want to proceed. ? [no]: Y
Total number of passes: 1
Rollback Done
```
In the following example, the **list** keyword isspecified in order to display the command linesthat were applied during the configuration replace operation:

```
Device# configure replace flash:myconfiguration list
This will apply all necessary additions and deletions
to replace the current running configuration with the
contents of the specified configuration file, which is
assumed to be a complete configuration, not a partial
configuration. Enter Y if you are sure you want to proceed. ? [no]: Y
!Pass 1
!List of Commands:
no snmp-server community public ro
snmp-server community mystring ro
end
Total number of passes: 1
Rollback Done
```
### **Reverting to the Startup Configuration File**

The following example shows how to revert to the Cisco IOS startup configuration file using the **configure replace** command. This example also shows the use of the optional **force** keyword to override the interactive user prompt:

```
Device# configure replace flash:startup-config force
Total number of passes: 1
Rollback Done
```
## **Performing a Configuration Replace Operation with the configure confirm Command**

The following example shows the use of the **configure replace** command with the **time** *minutes* keyword and argument. You must enter the **configure confirm** command within the specified time limit to confirm replacement of the current running configuration file. If the **configure confirm** command is not entered within the specified time limit, the configuration replace operation is automatically reversed (in other words, the current running configuration file is restored to the configuration state that existed prior to entering the **configure replace** command).

```
Device# configure replace flash:startup-config time 120
This will apply all necessary additions and deletions
to replace the current running configuration with the
contents of the specified configuration file, which is
assumed to be a complete configuration, not a partial
configuration. Enter Y if you are sure you want to proceed. ? [no]: Y
Total number of passes: 1
Rollback Done
Device# configure confirm
```
The following example shows the use of the **configure revert** command with the **timer** keyword. You must enter the **configure revert** command to cancel the timed rollback and trigger the rollback immediately, or to reset parameters for the timed rollback.

```
Device# configure revert timer 100
```
### **Performing a Configuration Rollback Operation**

The following example shows how to make changes to the current running configuration and then roll back the changes. As part of the configuration rollback operation, you must save the current running configuration before making changes to the file. In this example, the **archive config** command is used to save the current running configuration. The generated output of the **configure replace** command indicates that only one pass was performed to complete the rollback operation.

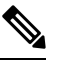

Before using the **archive config** command, you must configure the **path** command to specify the location and filename prefix for the files in the Cisco IOS configuration archive. **Note**

You first save the current running configuration in the configuration archive as follows:

archive config

You then enter configuration changes as shown in the following example:

```
configure terminal
!
user netops2 password rain
user netops3 password snow
exit
```
After having made changes to the running configuration file, assume you now want to roll back these changes and revert to the configuration that existed before the changes were made. The **show archive** command is used to verify the version of the configuration to be used as a replacement file. The **configure replace** command is then used to revert to the replacement configuration file as shown in the following example:

```
Device# show archive
There are currently 1 archive configurations saved.
The next archive file will be named flash:myconfiguration-2
 Archive # Name
  \Omega1 flash:myconfiguration-1 <- Most Recent
   2
   3
   4
   5
   6
   7
   8
   9
  10
Device# configure replace flash:myconfiguration-1
Total number of passes: 1
Rollback Done
```
# **Additional References for Configuration Replace and Configuration Rollback**

### **Related Documents**

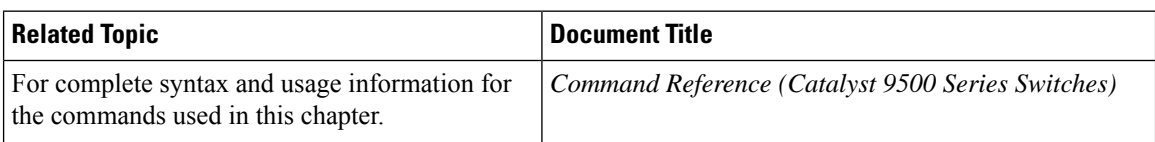

# **Feature History for Configuration Replace and Configuration Rollback**

This table provides release and related information for features explained in this module.

These features are available on all releases subsequent to the one they were introduced in, unless noted otherwise.

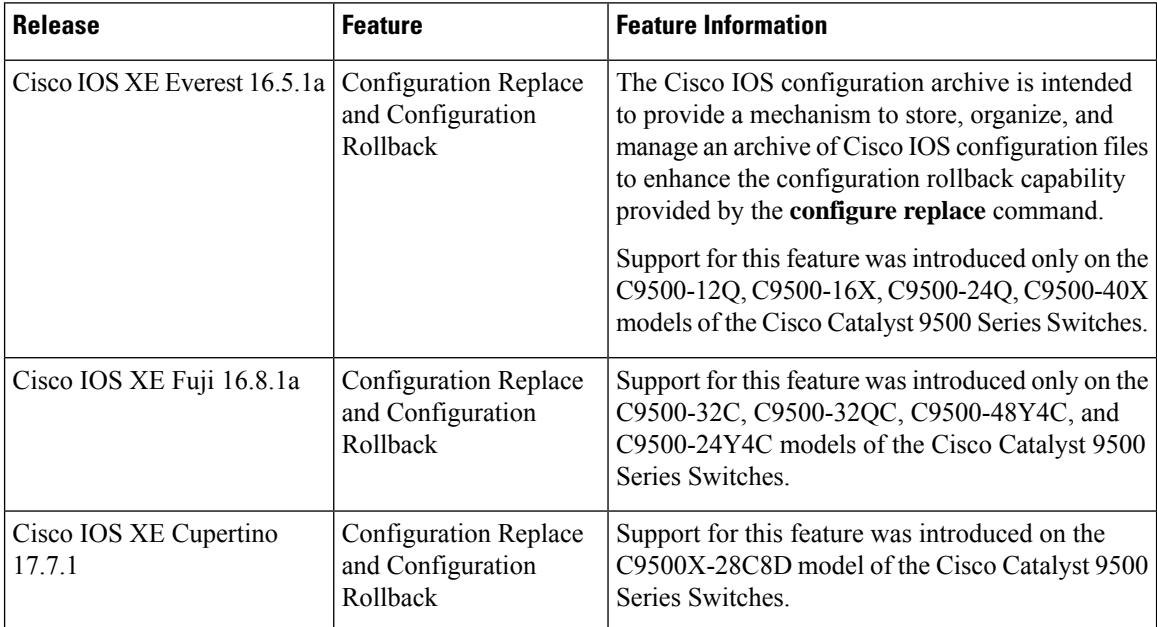

Use Cisco Feature Navigator to find information about platform and software image support. To access Cisco Feature Navigator, go to <http://www.cisco.com/go/cfn>.

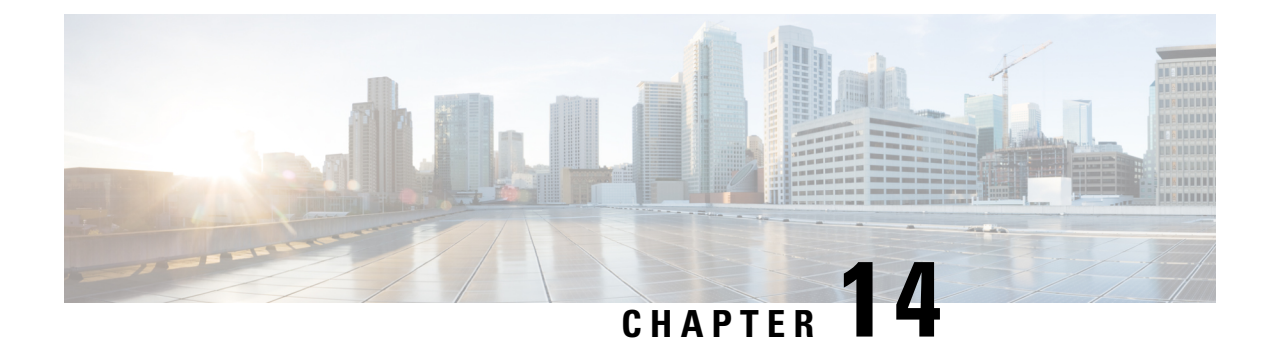

# **BIOS Protection**

- [Introduction](#page-440-0) to BIOS Protection, on page 423
- [ROMMON](#page-440-1) Upgrade, on page 423
- Feature History for BIOS [Protection,](#page-442-0) on page 425

## <span id="page-440-0"></span>**Introduction to BIOS Protection**

BIOS protection feature enables write-protection and secure upgrade of the golden ROMMON image. ROMMON is a bootstrap program that initializes the hardware and boots the Cisco IOS XE software image when you power on or restart the device. ROMMON upgrades can be required to resolve firmware defects or to support new features. Typically, ROM Monitor upgrades are infrequent and not required for every Cisco IOS XE software upgrade.

Without BIOS protection feature, golden ROMMON may be corrupted by malicious code during software upgrades.

# <span id="page-440-1"></span>**ROMMON Upgrade**

ROMMON images are stored on the SPI flash device as primary ROMMON and golden ROMMON. Primary ROMMON boots every time the device is powered on or restarted. If the primary ROMMON gets corrupted, the device uses the golden ROMMON to boot the IOS XE software image. When the device boots from the primary ROMMON, golden ROMMON is locked. With BIOS protection, golden ROMMON is made write-protected and cannot be upgraded using the flash utility upgrade mechanism. Access policies are governed by the FPGA firmware. FPGA blocks the disallowed operations such as write, erase etc on the golden ROMMON SPI flash device.

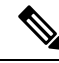

**Note** Golden ROMMON upgrade is not enabled without secure-boot FPGA upgrade.

- Primary FPGA and golden FPGA (secure-boot FPGA) is automatically upgraded when the device boots.
- On the Cisco Catalyst 9500 Series Switches, you must manually upgrade the ROMMON in the primary SPI flash device, if a new version is applicable, and the release you are upgrading from is Cisco IOS XE Gibraltar 16.12.1 or a later release. (So if you upgrade from Cisco IOS XE Gibraltar 16.11.1 for example, a manual upgrade does not apply; the ROMMON is automatically updated, if applicable). Enter the **upgrade rom-monitor capsule primary switch** command in privileged EXEC mode.
- On the Cisco Catalyst 9500 Series Switches High Performance, primary ROMMON is upgraded automatically. When you upgrade from an existing release on your switch to a later or newer release for the first time, and there is a new ROMMON version in the new release, the system automatically upgrades the ROMMON in the primary SPI flash device, based on the hardware version of the switch when you boot up your switch with the new image for the first time.
- Golden ROMMON can be upgraded using the capsule upgrade. Enter the**upgrade rom-monitor capsule golden switch** command in privileged EXEC mode.

The upgrade process varies between standalone and high availability systems and is explained below.

### **Standalone Systems**

For a standalone device, when your upgrade the device in install mode, the primary ROMMON is automatically upgraded when the device boots. Golden ROMMON can be upgraded using the capsule upgrade.

#### **High Availability and StackWise Virtual Systems**

We recommend that you perfom In-Service-Software-Upgrade (ISSU) for devices in a high availability setup. FPGA upgrades occur as part of ISSU.

If you are performing the upgrade in install mode with reload, do not reload both the supervisors at the same time. With the standby supervisor in ROMMON state, boot the active supervisor. When ROMMON upgrade is completed on each supervisor, FPGA and software image is upgraded.

Boot the standby supervisor and allow the standby supervisor to upgrade and reach standby hot state.

### **Capsule Upgrade**

In a capsule upgrade, a secure update capsule is created and signed which is used by the primary ROMMON after authentication for upgrading the golden ROMMON. The secure update capsule requires a secure flash certificate. Secure flash certificate is created using the product key and added to the primary ROMMON image to verify the authenticity of the update capsule. A capsule is now created using the secure flash certificate and a secure boot 16 MB flash image and signed.

When the device boots, the primary ROMMON triggers the capsule upgrade for the golden ROMMON. To perform capsule upgrade for the golden ROMMON, use the **upgrade rom-monitor capsule golden switch** command in privileged EXEC mode.

The following processes occur in a capsule upgrade:

- The device checks if secure-boot FPGA upgrade is enabled. If not, the process exits.
- The device checks if bootloader protection is enabled. If not, a one-time upgrade of primary ROMMON, golden ROMMON, and primary FPGA is initiated.
- If bootloader protection is already active, IOS copies the secure update capsule to bootflash and the device reboots.
- When the device reboots, secure update capsule is picked for performing the upgrade.

# <span id="page-442-0"></span>**Feature History for BIOS Protection**

This table provides release and related information for features explained in this module.

These features are available on all releases subsequent to the one they were introduced in, unless noted otherwise.

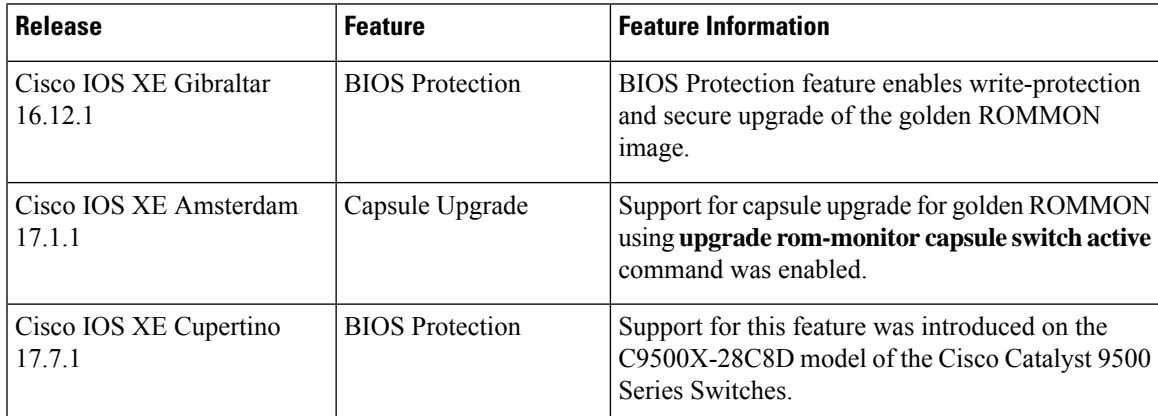

Use Cisco Feature Navigator to find information about platform and software image support. To access Cisco Feature Navigator, go to [http://www.cisco.com/go/cfn.](http://www.cisco.com/go/cfn)

 $\mathbf I$ 

ı

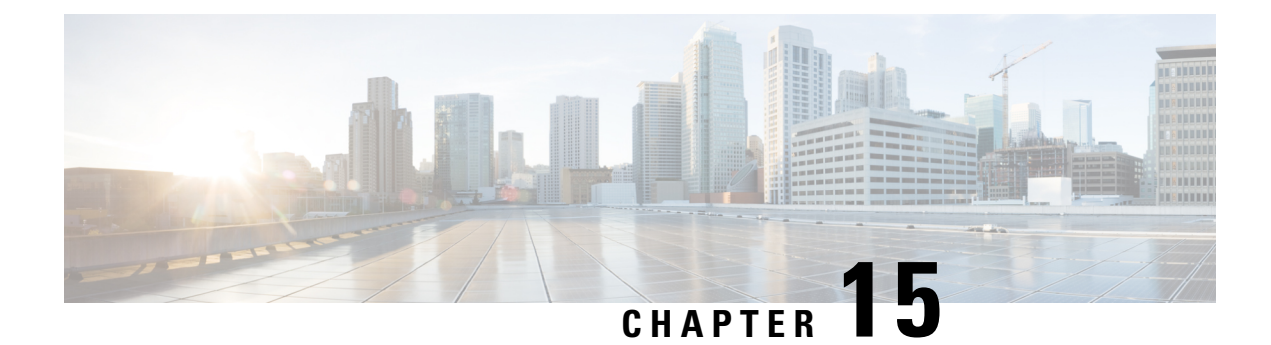

# **Software Maintenance Upgrade**

The Software Maintenance Upgrade (SMU) is a package that can be installed on a system to provide a fix or a security resolution to a released image.

- Restrictions for Software [Maintenance](#page-444-0) Upgrade, on page 427
- Information About Software [Maintenance](#page-444-1) Upgrade, on page 427
- How to Manage Software [Maintenance](#page-445-0) Updates, on page 428
- [Configuration](#page-448-0) Examples for Software Maintenance Upgrade, on page 431
- Additional References for Software [Maintenance](#page-453-0) Upgrade, on page 436
- Feature History for Software [Maintenance](#page-453-1) Upgrade, on page 436

## <span id="page-444-1"></span><span id="page-444-0"></span>**Restrictions for Software Maintenance Upgrade**

• SMU supports patching using install mode only.

## **Information About Software Maintenance Upgrade**

### **SMU Overview**

The SMU is a package that can be installed on a system to provide a fix or a security resolution to a released image. An SMU package is provided on a per release and per component basis.

An SMU provides a significant benefit over classic Cisco IOS software because it allows you to address network issues quickly while reducing the time and scope of the testing required. The Cisco IOS XE platform internally validates SMU compatibility and does not allow you to install noncompatible SMUs.

All the SMUs are integrated into the subsequent Cisco IOS XE software maintenance releases. An SMU is an independent and self-sufficient package and it does not have any prerequisites or dependencies. You can choose which SMUs to install or uninstall in any order.

*SMUs are supported only on Extended Maintenance releases and for the full lifecycle of the underlying software release.*

Perform these basic steps to install an SMU:

**1.** Add the SMU to the filesystem.

- **2.** Activate the SMU on the system.
- **3.** Commit the SMU changes so that it is persistent across reloads.

### **SMU Workflow**

The SMU process is initiated with a request to the Cisco Customer Support. Contact your customer support to raise an SMU request.

At release time, the SMU package is posted to the Cisco Software [Download](https://www.cisco.com/c/en_in/support/index.html) page and can be downloaded and installed.

### **SMU Package**

The SMU package contains a small set of files for patching the release along with metadata that describes the contents of the package, and fix for the reported issue that the SMU is requested for. The SMU package also supports patching of the public key infrastructure (PKI) component.

### **SMU Reload**

The SMU type describes the effect the installed SMU has on the corresponding system. SMUs might not have an impact on traffic, or might result in device restart, reload, or switchover. Run the **show install package flash**: *filename* command to verify whether a reload is required or not.

Hot patching enables SMU to take effect after activation without the system having to be reloaded. After the SMU is committed, the changes are persistent across reloads. In certain cases, SMUs may require a cold (complete) reload of the operating system. This action affects the traffic flow for the duration of the reload. If a cold reload is required, users will be prompted to confirm the action.

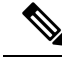

```
Note
```
If the user deletes the SMU file from the directory and performs a bootup, the device displays the error message **%BOOT-3-BOOTTIME\_SMU\_MISSING\_DETECTED: R0/0: install\_engine: SMU file /bootflash/cat9k\_iosxe-lni.BLD\_POLARIS\_DEV\_LATEST\_20210616\_160027.SSA.bin missing and system impact will be unknown**. However, this will not lead to any functional error.

## <span id="page-445-0"></span>**How to Manage Software Maintenance Updates**

The following sections provide information about managing SMUs.

You can install, activate, and commit an SMU package using a single command (1-step process) or using separate commands (3-step process).

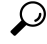

Use the 1-step process when you have to install just one SMU package file and use the 3-step process when you have to install multiple SMUs. The 3-step process minimises the number of reloads required when you have more than one SMU package file to install. **Tip**

Ш

## **Installing an SMU Package: 1-Step Process**

This task shows how to use the single **install add file activate commit** command for installing an SMU package.

### **Before you begin**

Check that the SMU you are about to install corresponds to the software image installed on your device. For example, SMU cat9k\_lite\_iosxe.**16.09.04**.CSCvk70181.SPA.smu.bin is compatible with software image cat9k\_lite\_iosxe.**16.09.04**.SPA.bin.

### **Procedure**

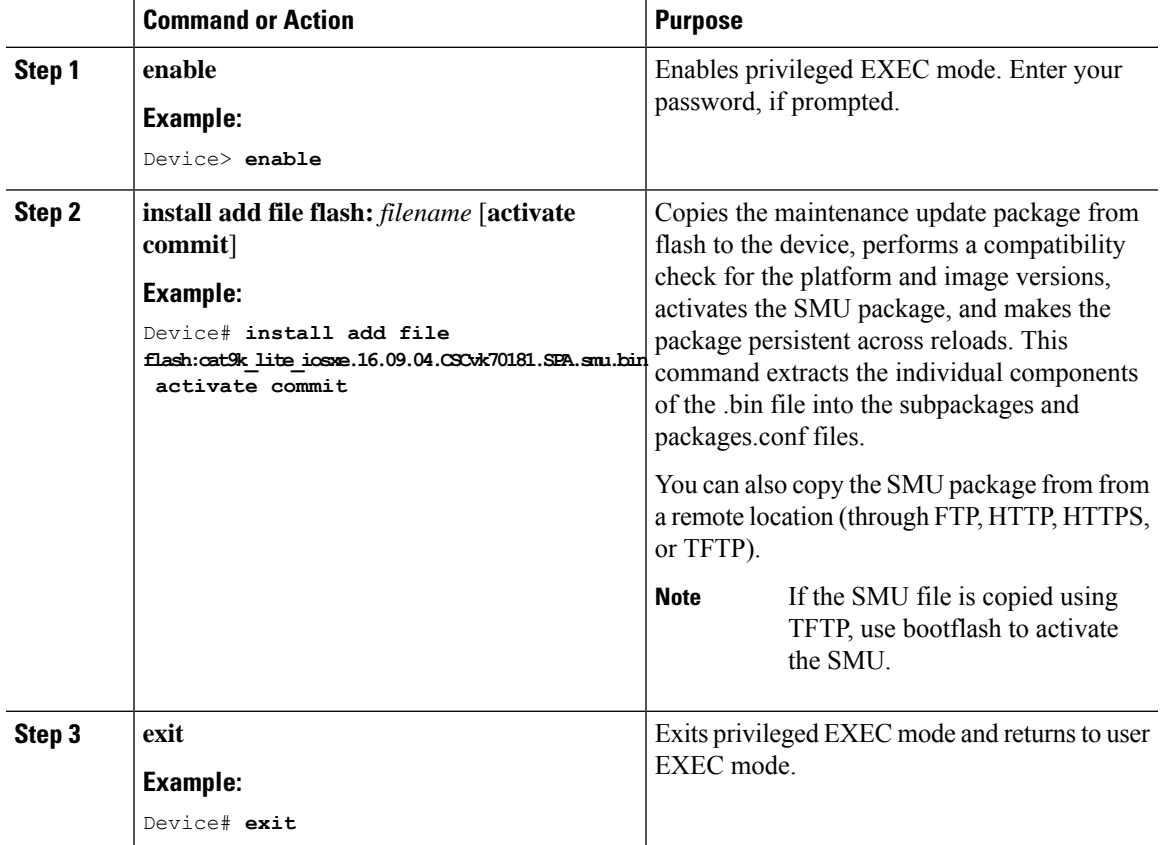

### **Installing an SMU Package: 3-Step Process**

This task shows you the 3-step process for installing an SMU package. Use this method to install multiple SMUs and avoid multiple reloads.

### **Before you begin**

Check that the SMU you are about to install corresponds to the software image installed on your device. For example, SMU cat9k\_lite\_iosxe.**16.09.04**.CSCvk70181.SPA.smu.bin is compatible with software image cat9k\_lite\_iosxe.**16.09.04**.SPA.bin.

I

### **Procedure**

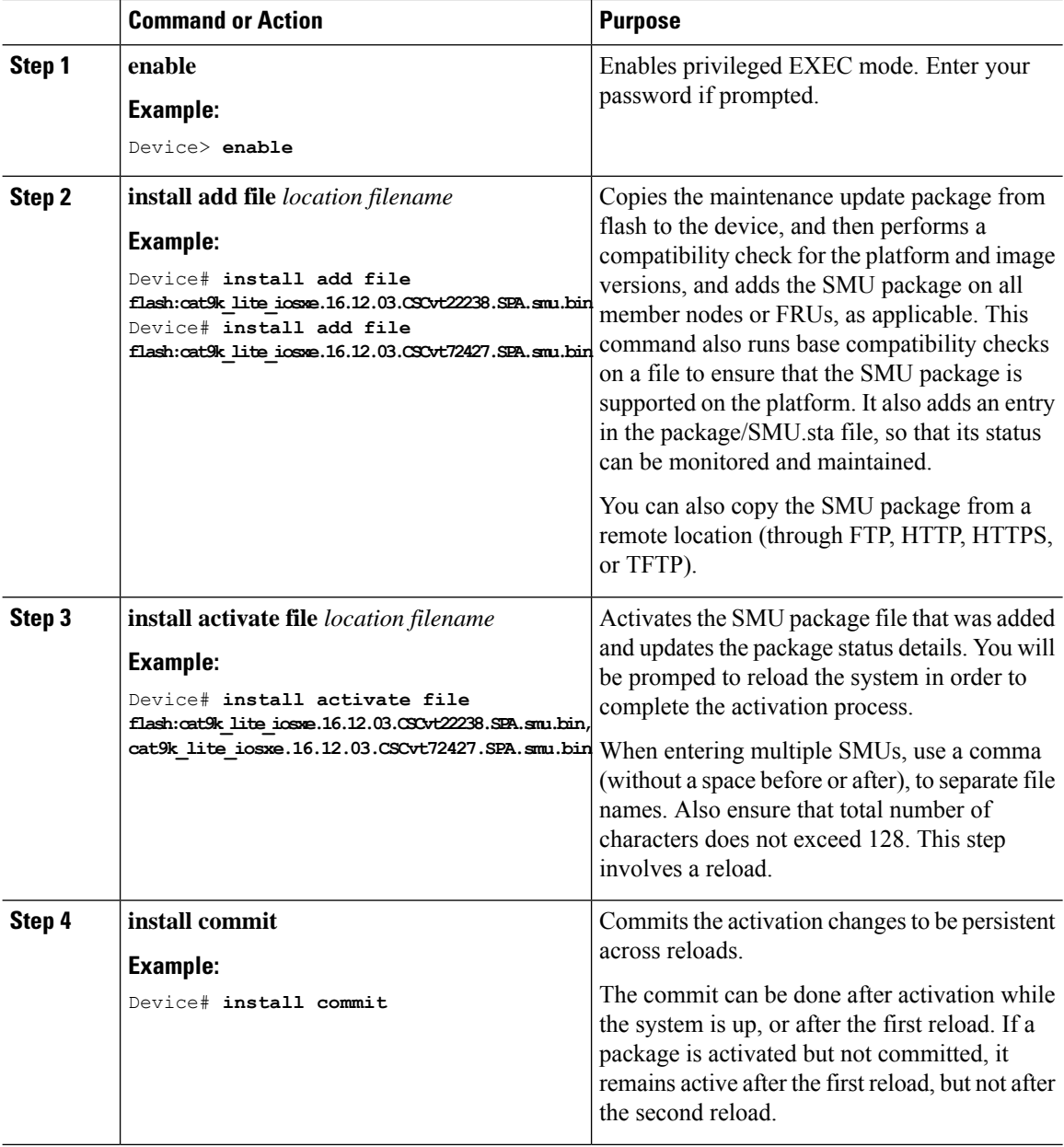

## **Managing an SMU**

This task shows how to rollback the installation state, deactivate, and remove a previously installed SMU package from the device. This can be used for aSMU that has been installed with the 1-step and 3-step process.

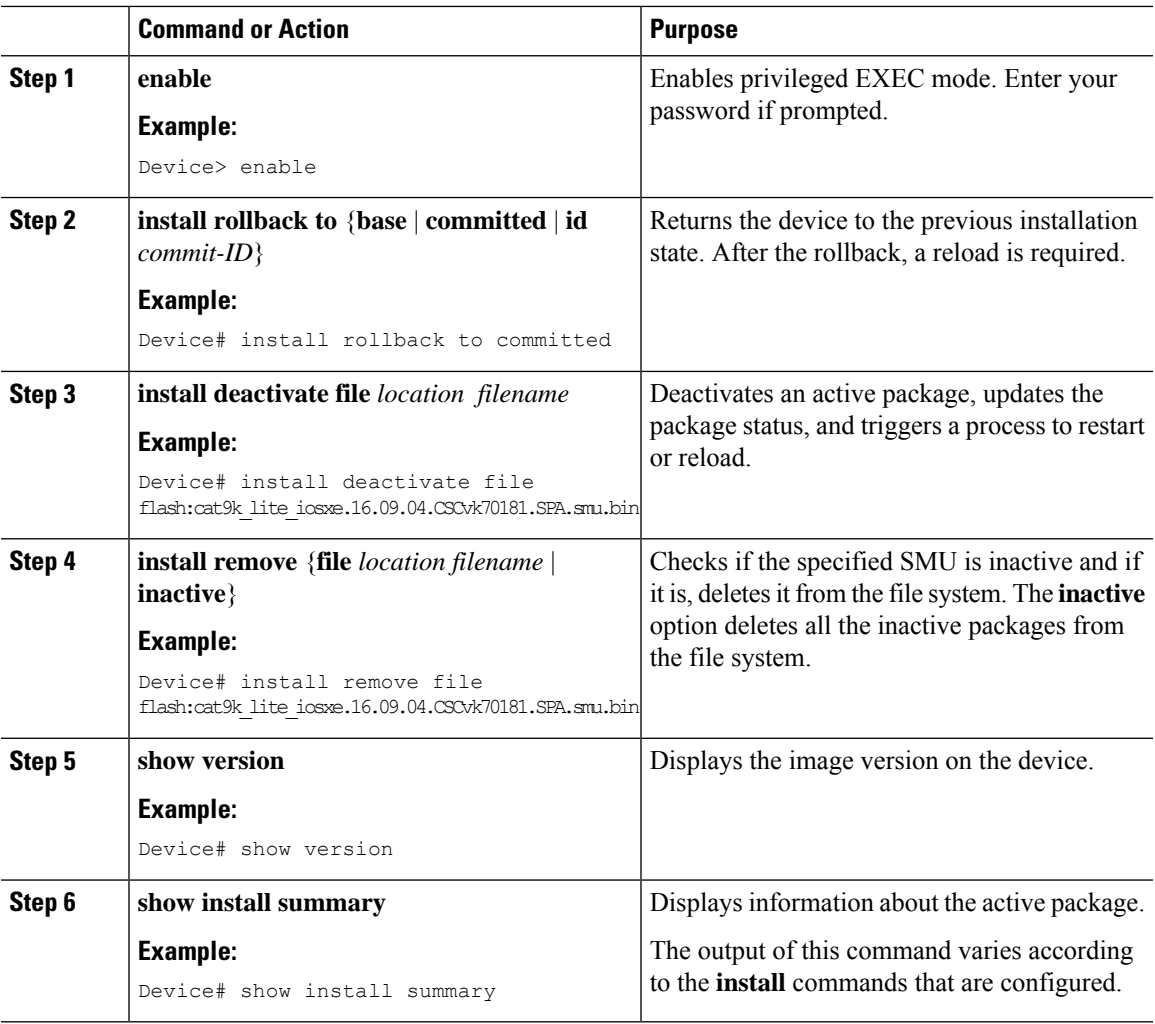

### **Procedure**

# <span id="page-448-0"></span>**Configuration Examples for Software Maintenance Upgrade**

The following is a list of SMU configuration examples.

## **Example: Managing an SMU**

**Note** • The examples used in this section are of hot patching SMU.

The following example shows how to copy an SMU file to flash:

Device# **copy ftp://172.16.0.10//auto/ftpboot/user/ cat9k\_iosxe.BLD\_SMU\_20180302\_085005\_TWIG\_LATEST\_20180306\_013805.3.SSA.smu.bin**

flash: Destination filename [cat9k\_iosxe.BLD\_SMU\_20180302\_085005\_TWIG\_LATEST\_20180306\_013805.3.SSA.smu.bin]? Accessing ftp://172.16.0.10//auto/ftpboot/folder1/ cat9k iosxe.BLD SMU 20180302 085005 TWIG LATEST 20180306 013805.3.SSA.smu.bin... Loading /auto/ftpboot/folder1/ cat9k\_iosxe.BLD\_SMU\_20180302\_085005\_TWIG\_LATEST\_20180306\_013805.3.SSA.smu.bin from 172.16.0.10 (via GigabitEthernet0): ! [OK - 17668 bytes] 17668 bytes copied in 0.058 secs (304621 bytes/sec)

The following example shows how to add a maintenance update package file:

```
Device# install add file
flash:cat9k_iosxe.BLD_SMU_20180302_085005_TWIG_LATEST_20180306_013805.3.SSA.smu.bin
install_add: START Mon Mar 5 21:48:51 PST 2018
install_add: Adding SMU
--- Starting initial file syncing ---
Info: Finished copying
flash:cat9k_iosxe.BLD_SMU_20180302_085005_TWIG_LATEST_20180306_013805.3.SSA.smu.bin to the
selected switch(es)
Finished initial file syncing
Executing pre scripts....
Executing pre scripts done.
--- Starting SMU Add operation ---
Performing SMU_ADD on all members
 [1] SMU ADD package(s) on switch 1
  [1] Finished SMU ADD on switch 1
Checking status of SMU_ADD on [1]
SMU_ADD: Passed on [1]
Finished SMU Add operation
SUCCESS: install_add
/flash/cat9k_iosxe.BLD_SMU_20180302_085005_TWIG_LATEST_20180306_013805.3.SSA.smu.bin Mon
```
The following is a sample output from the **show install summary** command after adding an SMU package file to the device:

```
Device# show install summary
[ Switch 1 ] Installed Package(s) Information:
State (St): I - Inactive, U - Activated & Uncommitted,
            C - Activated & Committed, D - Deactivated & Uncommitted
--------------------------------------------------------------------------------
Type St Filename/Version
--------------------------------------------------------------------------------
SMU I flash:cat9k_iosxe.BLD_SMU_20180302_085005_TWIG_LATEST_20180306_013805.3.SSA.smu.bin
IMG C 16.9.1.0.43131
--------------------------------------------------------------------------------
Auto abort timer: inactive
--------------------------------------------------------------------------------
```
The following example shows how to activate an added SMU package file:

Mar 5 21:49:00 PST 2018

```
Device# install activate file
flash:cat9k_iosxe.BLD_SMU_20180302_085005_TWIG_LATEST_20180306_013805.3.SSA.smu.bin
```
install\_activate: START Mon Mar 5 21:49:22 PST 2018 install\_activate: Activating SMU Executing pre scripts.... Executing pre scripts done. --- Starting SMU Activate operation --- Performing SMU\_ACTIVATE on all members [1] SMU\_ACTIVATE package(s) on switch 1 [1] Finished SMU\_ACTIVATE on switch 1 Checking status of SMU\_ACTIVATE on [1] SMU ACTIVATE: Passed on [1] Finished SMU Activate operation SUCCESS: install\_activate /flash/cat9k\_iosxe.BLD\_SMU\_20180302\_085005\_TWIG\_LATEST\_20180306\_013805.3.SSA.smu.bin Mon Mar 5 21:49:34 PST 2018

The following a sample output from the **show version** command:

Device# **show version**

```
Cisco IOS XE Software, Version BLD POLARIS DEV LATEST 20180302 085005 2 - SMU-PATCHED
Cisco IOS Software [Fuji], Catalyst L3 Switch Software (CAT9K_IOSXE), Experimental Version
 16.9.20180302:
085957 [polaris dev-/nobackup/mcpre/BLD-BLD POLARIS DEV LATEST 20180302 085005 166]
Copyright (c) 1986-2018 by Cisco Systems, Inc.
Compiled Fri 02-Mar-18 09:50 by mcpre
...
```
The following is a sample output from the **show install summary** command displays the status of the SMU package as active and uncommitted:

Device# **show install summary**

```
[ Switch 1 ] Installed Package(s) Information:
State (St): I - Inactive, U - Activated & Uncommitted,
           C - Activated & Committed, D - Deactivated & Uncommitted
--------------------------------------------------------------------------------
Type St Filename/Version
--------------------------------------------------------------------------------
SMU    U flash:cat9k_iosxe.BLD_SMU_20180302_085005_TWIG_LATEST_20180306_013805.3.SSA.smu.bin
IMG C 16.9.1.0.43131
--------------------------------------------------------------------------------
Auto abort timer: active on install activate, time before rollback - 01:59:50
--------------------------------------------------------------------------------
```
The following is a sample output from the **show install active** command:

Device# **show install active**

[ Switch 1 ] Active Package(s) Information: State (St): I - Inactive, U - Activated & Uncommitted, C - Activated & Committed, D - Deactivated & Uncommitted -------------------------------------------------------------------------------- Type St Filename/Version -------------------------------------------------------------------------------- SMU U flash:cat9k\_iosxe.BLD\_SMU\_20180302\_085005\_TWIG\_LATEST\_20180306\_013805.3.SSA.smu.bin IMG C 16.9.1.0.43131

The following example shows how to execute the **install commit** command:

```
Device# install commit
install_commit: START Mon Mar 5 21:50:52 PST 2018
install_commit: Committing SMU
Executing pre scripts....
Executing pre scripts done.
--- Starting SMU Commit operation ---
Performing SMU_COMMIT on all members
 [1] SMU COMMIT package(s) on switch 1
 [1] Finished SMU COMMIT on switch 1
Checking status of SMU_COMMIT on [1]
SMU_COMMIT: Passed on [1]
Finished SMU Commit operation
SUCCESS: install_commit
/flash/cat9k_iosxe.BLD_SMU_20180302_085005_TWIG_LATEST_20180306_013805.3.SSA.smu.bin Mon
Mar 5 21:51:01 PST 2018
```
The following is a sample output from the **show install summary** command displays that the update package is now committed, and that it will be persistent across reloads:

Device# **show install summary**

```
[ Switch 1 ] Installed Package(s) Information:
State (St): I - Inactive, U - Activated & Uncommitted,
           C - Activated & Committed, D - Deactivated & Uncommitted
          --------------------------------------------------------------------------------
Type St Filename/Version
--------------------------------------------------------------------------------
SMU C flash:cat9k iosxe.BLD SMU 20180302 085005 TWIG LATEST 20180306 013805.3.SSA.smu.bin
IMG C 16.9.1.0.43131
--------------------------------------------------------------------------------
Auto abort timer: inactive
    --------------------------------------------------------------------------------
```
The following example shows how to rollback an update package to the committed package:

Device# **install rollback to committed**

```
install_rollback: START Mon Mar 5 21:52:18 PST 2018
install_rollback: Rolling back SMU
Executing pre scripts....
Executing pre scripts done.
--- Starting SMU Rollback operation ---
Performing SMU_ROLLBACK on all members
  [1] SMU ROLLBACK package(s) on switch 1
  [1] Finished SMU_ROLLBACK on switch 1
Checking status of SMU_ROLLBACK on [1]
SMU_ROLLBACK: Passed on [1]
Finished SMU Rollback operation
SUCCESS: install_rollback
/flash/cat9k_iosxe.BLD_SMU_20180302_085005_TWIG_LATEST_20180306_013805.3.SSA.smu.bin Mon
Mar 5 21:52:30 PST 2018
```
The following is a sample output from the **show install summary** command:

Device# **show install summary**

```
[ Switch 1 ] Installed Package(s) Information:
State (St): I - Inactive, U - Activated & Uncommitted,
            C - Activated & Committed, D - Deactivated & Uncommitted
   --------------------------------------------------------------------------------
Type St Filename/Version
     --------------------------------------------------------------------------------
IMG C 16.9.1.0.43131
--------------------------------------------------------------------------------
Auto abort timer: inactive
--------------------------------------------------------------------------------
```
The following example shows how to deactivate an SMU package file:

```
Device# install deactivate file
flash:cat9k_iosxe.BLD_SMU_20180302_085005_TWIG_LATEST_20180306_013805.3.SSA.smu.bin
```

```
install_deactivate: START Mon Mar 5 21:54:06 PST 2018
install_deactivate: Deactivating SMU
Executing pre scripts....
Executing pre scripts done.
```

```
--- Starting SMU Deactivate operation ---
Performing SMU_DEACTIVATE on all members
  [1] SMU DEACTIVATE package(s) on switch 1
  [1] Finished SMU_DEACTIVATE on switch 1
Checking status of SMU_DEACTIVATE on [1]
SMU DEACTIVATE: Passed on [1]
Finished SMU Deactivate operation
```

```
SUCCESS: install_deactivate
/flash/cat9k_iosxe.BLD_SMU_20180302_085005_TWIG_LATEST_20180306_013805.3.SSA.smu.bin Mon
Mar 5 21:54:17 PST 2018
```
The following is a sample output from the **show install summary** command:

Device# **show install summary**

```
[ Switch 1 ] Installed Package(s) Information:
State (St): I - Inactive, U - Activated & Uncommitted,
          C - Activated & Committed, D - Deactivated & Uncommitted
        --------------------------------------------------------------------------------
Type St Filename/Version
--------------------------------------------------------------------------------
SMU D flash:cat9k_iosxe.BLD_SMU_20180302_085005_TWIG_LATEST_20180306_013805.3.SSA.smu.bin
IMG C 16.9.1.0.43131
--------------------------------------------------------------------------------
```
Auto abort timer: active on install deactivate, time before rollback - 01:59:50 --------------------------------------------------------------------------------

The following example shows how to remove an SMU from the device:

```
Device# install remove file
flash:cat9k_iosxe.BLD_SMU_20180302_085005_TWIG_LATEST_20180306_013805.3.SSA.smu.bin
```

```
install_remove: START Mon Mar 5 22:03:50 PST 2018
install_remove: Removing SMU
Executing pre scripts....
```

```
Executing pre scripts done.
--- Starting SMU Remove operation ---
Performing SMU_REMOVE on all members
  [1] SMU REMOVE package(s) on switch 1
  [1] Finished SMU REMOVE on switch 1
Checking status of SMU REMOVE on [1]
SMU REMOVE: Passed on [1]
Finished SMU Remove operation
SUCCESS: install_remove
/flash/cat9k_iosxe.BLD_SMU_20180302_085005_TWIG_LATEST_20180306_013805.3.SSA.smu.bin Mon
Mar 5 22:03:58 PST 2018
```
The following is a sample output from the **show install summary** command:

```
Device# show install summary
```

```
[ Switch 1 ] Installed Package(s) Information:
State (St): I - Inactive, U - Activated & Uncommitted,
           C - Activated & Committed, D - Deactivated & Uncommitted
--------------------------------------------------------------------------------
Type St Filename/Version
     --------------------------------------------------------------------------------
IMG C 16.9.1.0.43131
--------------------------------------------------------------------------------
Auto abort timer: inactive
--------------------------------------------------------------------------------
```
# <span id="page-453-0"></span>**Additional References for Software Maintenance Upgrade**

#### **Related Documents**

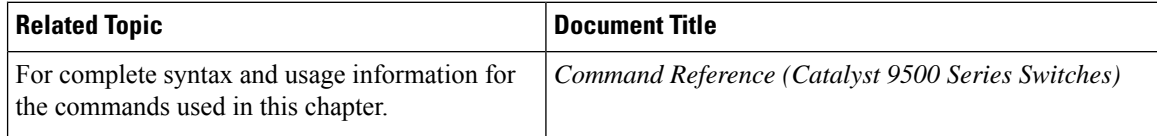

## <span id="page-453-1"></span>**Feature History for Software Maintenance Upgrade**

This table provides release and related information for features explained in this module.

These features are available on all releases subsequent to the one they were introduced in, unless noted otherwise.

I

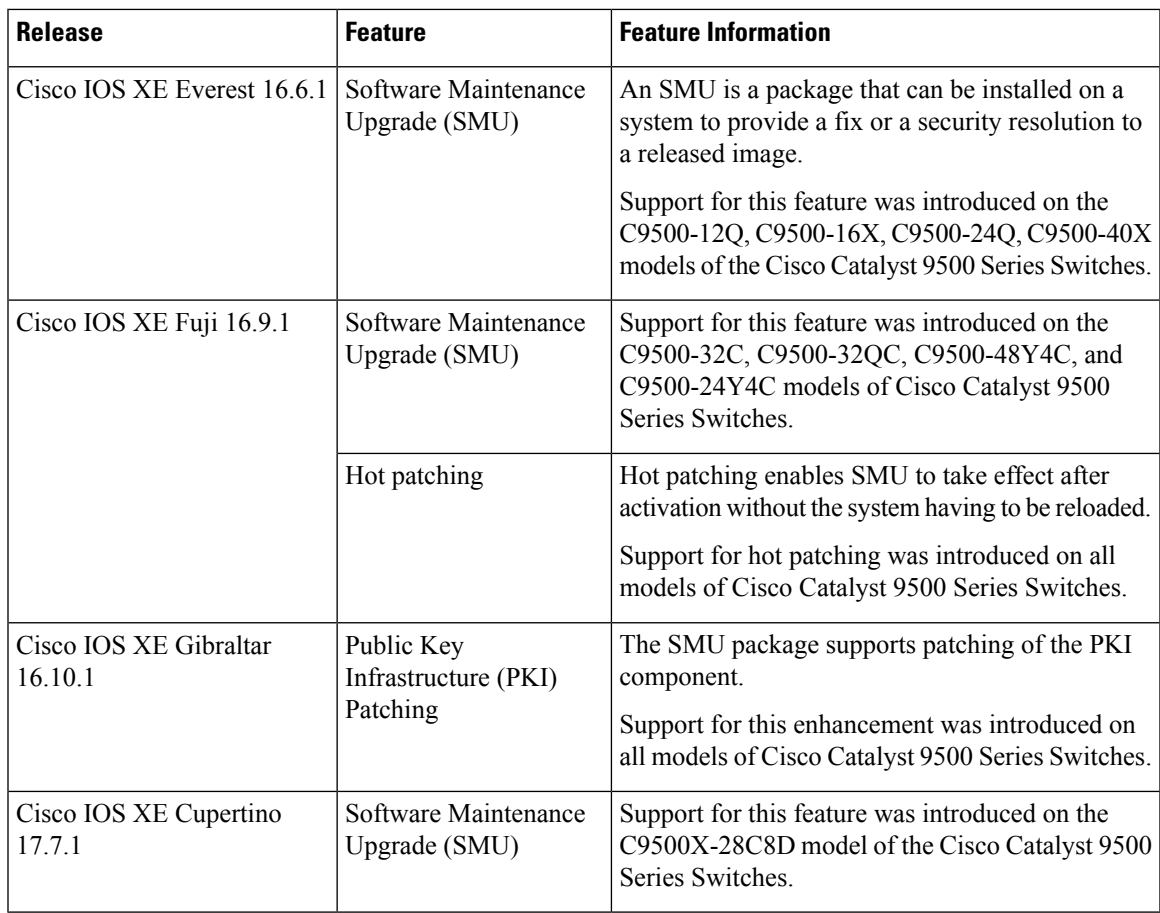

Use Cisco Feature Navigator to find information about platform and software image support. To access Cisco Feature Navigator, go to [http://www.cisco.com/go/cfn.](http://www.cisco.com/go/cfn)

I

ı

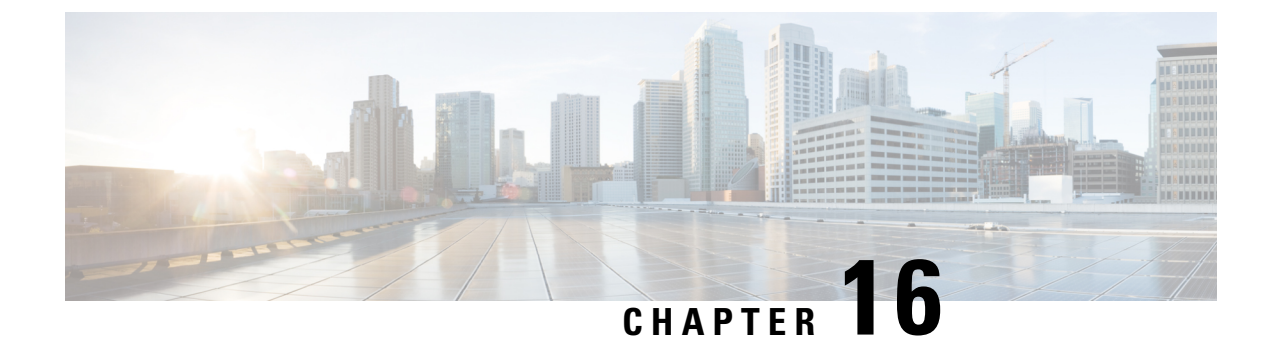

# **Working with the Flash File System**

- [Information](#page-456-0) About the Flash File System, on page 439
- [Displaying](#page-456-1) Available File Systems, on page 439
- Setting the Default File [System,](#page-460-0) on page 443
- Displaying [Information](#page-460-1) About Files on a File System, on page 443
- Changing [Directories](#page-461-0) and Displaying the Working Directory , on page 444
- Creating [Directories](#page-462-0) , on page 445
- [Copying](#page-462-1) Files, on page 445
- Creating, [Displaying](#page-464-0) and Extracting Files , on page 447
- Additional [References](#page-465-0) for Flash File System, on page 448
- Feature History for Flash File [System,](#page-466-0) on page 449

# <span id="page-456-0"></span>**Information About the Flash File System**

The flash file system is a single flash device on which you can store files. It also provides several commands to help you manage software bundles and configuration files. The default flash file system on the device is named flash:.

As viewed from the active device, flash: refers to the local flash device, which is the device attached to the same device on which the file system is being viewed.

Only one user at a time can manage the software bundles and configuration files.

## <span id="page-456-1"></span>**Displaying Available File Systems**

To display the available file systems on your device, use the **show file systems** privileged EXEC command as shown in this example for a standalone device:

```
Device# show file systems
Size(b) Free(b) Type Flags Prefixes
- - opaque rw system:
- - opaque rw tmpsys:
1651314688 1559785472 disk rw crashinfo:
* 11353194496 9693396992 disk rw flash:
8049967104 7959392256 disk ro webui:
- - opaque rw null:
```
- - opaque ro tar: - - network rw tftp: 2097152 2080848 nvram rw nvram: - - opaque wo syslog: - - network rw rcp: - - network rw http: - - network rw ftp: - - network rw scp: - - network rw https: - - opaque ro cns: Device# **show file systems** File Systems: Size(b) Free(b) Type Flags Prefixes - - opaque rw system: - - opaque rw tmpsys: 1651314688 1467920384 disk rw crashinfo: \* 11353194496 6942072832 disk rw flash: 7723847680 7646384128 disk ro webui: - - opaque rw null: - - opaque ro tar: - - network rw tftp: 2097152 2089932 nvram rw nvram: - - network rw rcp: - - network rw http: - - network rw ftp: - - network rw scp: - - network rw https: - - opaque ro cns: 118014062592 111933124608 disk rw usbflash1:

#### Device# **show file systems** File Systems:

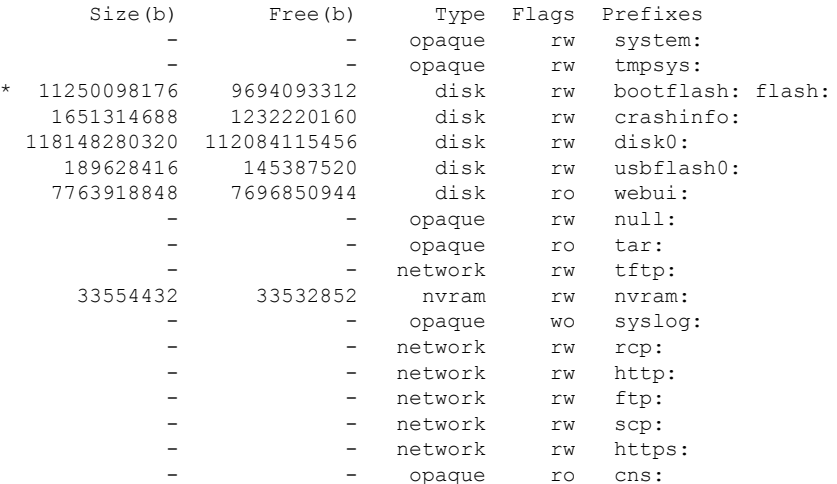

This example displays the usbflash1 filesystem format.

```
Device#show usbflash1: filesys
Filesystem: usbflash1
```
Filesystem Path: /vol/usb1 Filesystem Type: ext4 Mounted: Read/Write

This example shows a device stack. In this example, the active device is stack member 2; the file system on stack member 1 is displayed as flash-1:,the file system on stack member 2 is displayed as flash-2:, the file system on stack member 3 is displayed as flash-3: and so on up to . The example also shows the crashinfo directories and a USB flash drive plugged into the active device:

Device# **show file systems** File Systems:

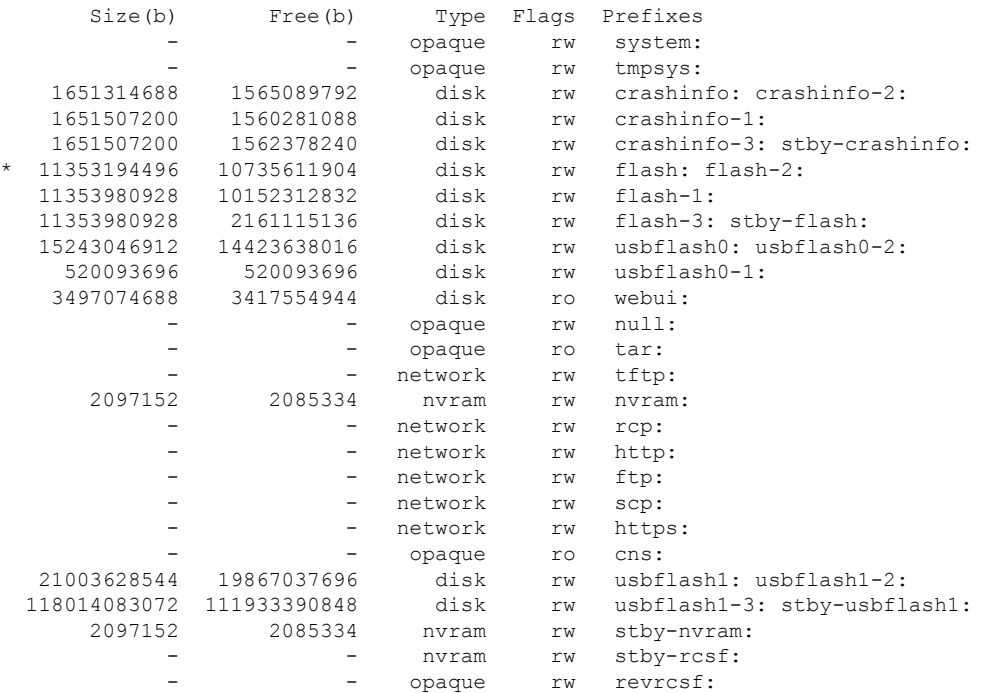

#### **Table 26: show file systems Field Descriptions**

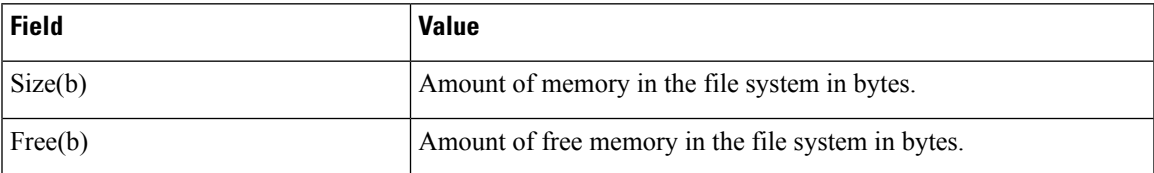

I

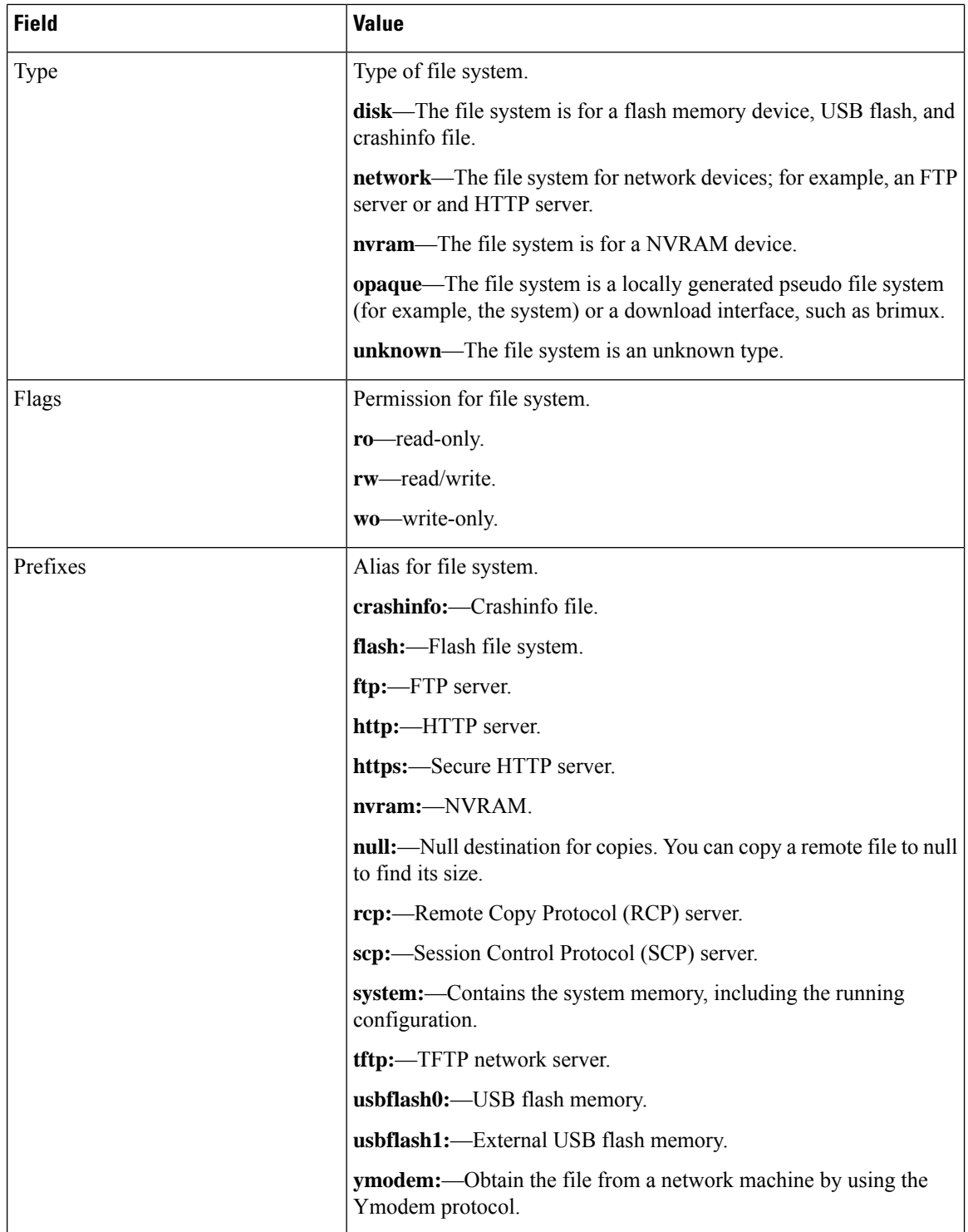

Ш

## <span id="page-460-0"></span>**Setting the Default File System**

You can specify the file system or directory that the system uses as the default file system by using the **cd** *filesystem:* privileged EXEC command. You can set the default file system to omit the *filesystem:* argument from related commands. For example, for all privileged EXEC commands that have the optional *filesystem:* argument, the system uses the file system specified by the **cd** command.

By default, the default file system is *flash:*.

You can display the current default file system as specified by the **cd** command by using the **pwd** privileged EXEC command.

## <span id="page-460-1"></span>**Displaying Information About Files on a File System**

You can view a list of the contents of a file system before manipulating its contents. For example, before copying a new configuration file to flash memory, you might want to verify that the file system does not already contain a configuration file with the same name. Similarly, before copying a flash configuration file to another location, you might want to verify its filename for use in another command. To display information about files on a file system, use one of the privileged EXEC commands listed in the following table.

| <b>Command</b>                                        | <b>Description</b>                                                                                                    |
|-------------------------------------------------------|----------------------------------------------------------------------------------------------------|
| dir [/all]<br>[ <i>filesystem</i> : <i>filename</i> ] | Displays a list of files on a file system.                                                                                                    |
| show file systems                                     | Displays more information about each of the files on a file system.                                                                                                    |
| show file information<br>file-url                     | Displays information about a specific file.                                                                                                    |
| show file descriptors                                 | Displays a list of open file descriptors. File descriptors are the internal<br>representations of open files. You can use this command to see if another user<br>has a file open. |

**Table 27: Commands for Displaying Information About Files**

For example, to display a list of all files in a file system, use the **dir** privileged EXEC command:

```
Device# dir flash:
DDirectory of bootflash:/
```
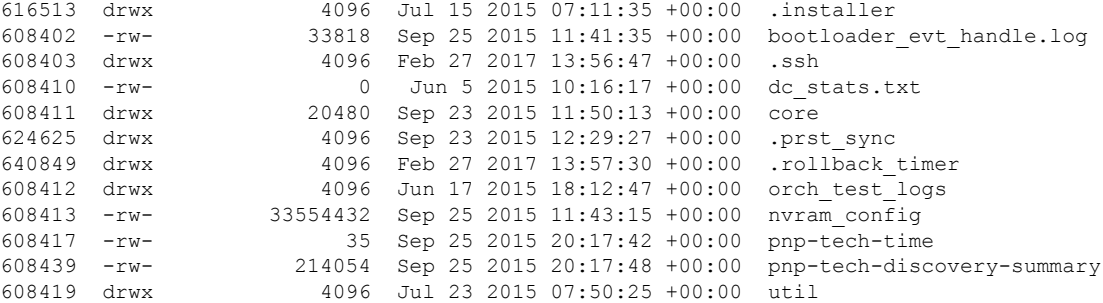

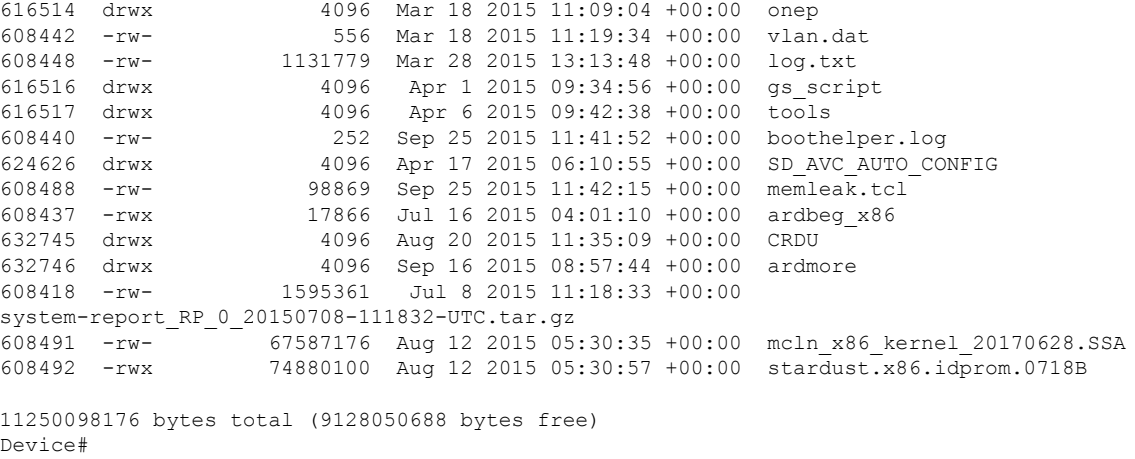

# <span id="page-461-0"></span>**Changing Directories and Displaying the Working Directory**

Follow these steps to change directories and to display the working directory:

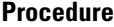

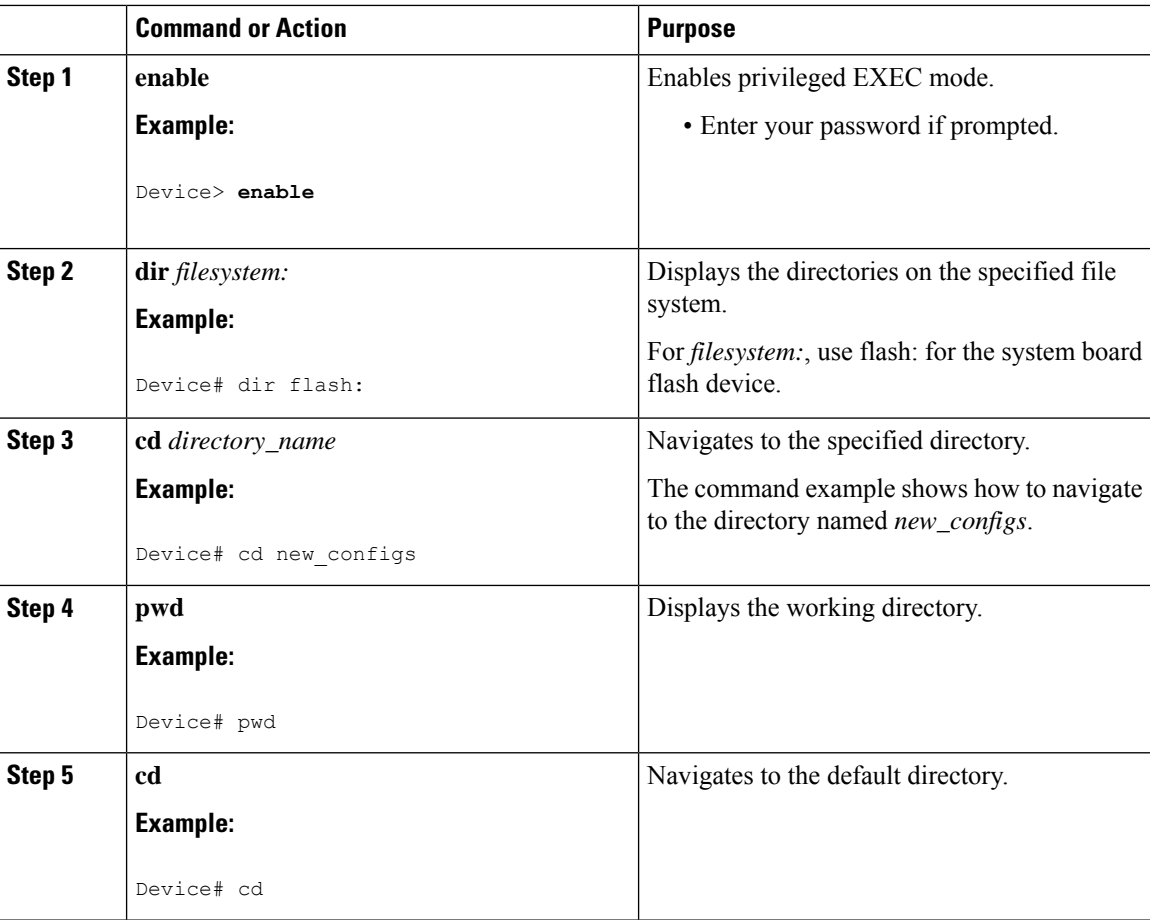

Ш

## <span id="page-462-0"></span>**Creating Directories**

Beginning in privileged EXEC mode, follow these steps to create a directory:

### **Procedure**

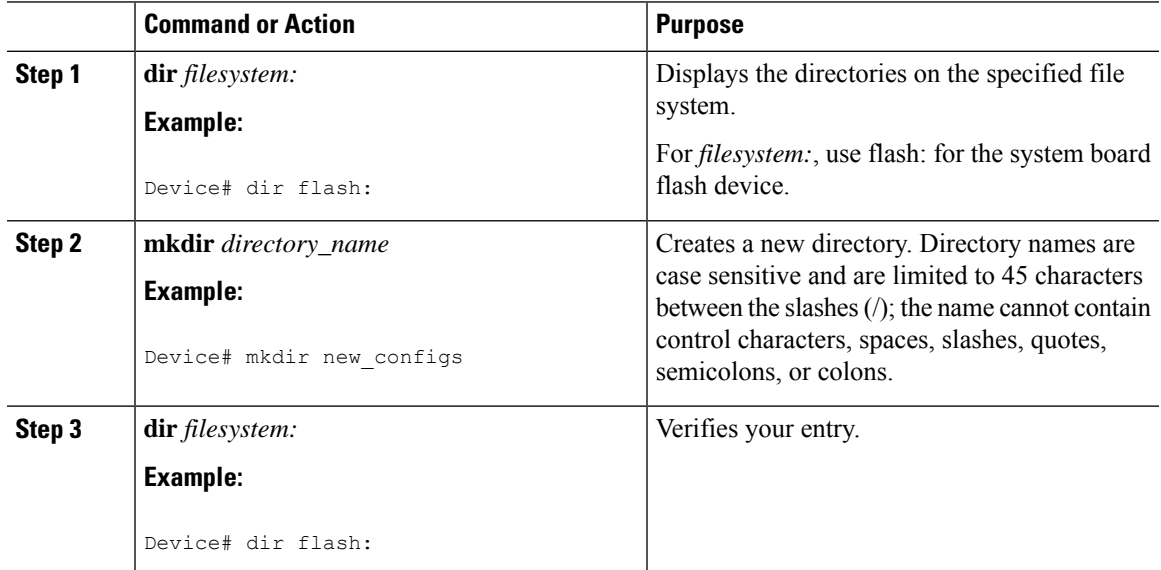

### **Removing Directories**

To remove a directory with all its files and subdirectories, use the **delete /force /recursive** *filesystem:/file-url* privileged EXEC command.

Use the **/recursive** keyword to delete the named directory and all subdirectories and the files contained in it. Use the **/force** keyword to suppress the prompting that confirms a deletion of each file in the directory. You are prompted only once at the beginning of this deletion process.

For *filesystem*, use **flash:** for the system board flash device. For *file-url*, enter the name of the directory to be deleted. All of the files in the directory and the directory are removed.

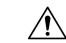

**Caution** When directories are deleted, their contents cannot be recovered.

## <span id="page-462-1"></span>**Copying Files**

To copy a file from a source to a destination, use the **copy** *source-url destination-url* privileged EXEC command. For the source and destination URLs, you can use **running-config** and **startup-config** keyword shortcuts. For example, the **copy running-config startup-config** command saves the currently running configuration file to the NVRAM section of flash memory to be used as the configuration during system initialization.

You can also copy from special file systems (**xmodem:**, **ymodem:**) as the source for the file from a network machine that uses the Xmodem or Ymodem protocol. SSH File Transfer Protocol (SFTP) is also another option to copy switch configuration or image files. For more information, refer the *Configuring SSH File Transfer Protocol* chapter of the *Security Configuration Guide*.

Network file system URLs include ftp:, rcp:, tftp:, scp:, http:, and https: and have these syntaxes:

- FTP—ftp:[[//username [:password]@location]/directory]/filename
- RCP—rcp:[[//username@location]/directory]/filename
- TFTP—tftp:[[//location]/directory]/filename
- SCP—scp:[[//username [:password]@location]/directory]/filename
- HTTP—http:[[//username [:password]@location]/directory]/filename
- HTTPS—https:[[//username [:password]@location]/directory]/filename

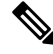

**Note**

The password must not contain the special character ' $\omega$ '. If the character ' $\omega$ ' is used, the copy fails to parse the IP address of the server.

Local writable file systems include flash:.

Some invalid combinations of source and destination exist. Specifically, you cannot copy these combinations:

- From a running configuration to a running configuration
- From a startup configuration to a startup configuration
- From a device to the same device (for example, the **copy flash: flash:** command is invalid)

### **Deleting Files**

When you no longer need a file on a flash memory device, you can permanently delete it. To delete a file or directory from a specified flash device, use the **delete** [**/force**] [**/recursive**] [*filesystem:*]*/file-url* privileged EXEC command.

Use the **/recursive** keyword for deleting a directory and all subdirectories and the files contained in it. Use the **/force** keyword to suppress the prompting that confirms a deletion of each file in the directory. You are prompted only once at the beginning of this deletion process. Use the **/force** and **/recursive** keywords for deleting old software images that were installed by using the **archive download-sw** command but are no longer needed.

If you omit the *filesystem:* option, the device usesthe default device specified by the **cd**command.For *file-url*, you specify the path (directory) and the name of the file to be deleted.

When you attempt to delete any files, the system prompts you to confirm the deletion.

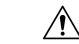

**Caution** When files are deleted, their contents cannot be recovered.

This example shows how to delete the file *myconfig* from the default flash memory device:

Device# **delete myconfig**

# <span id="page-464-0"></span>**Creating, Displaying and Extracting Files**

You can create a file and write files into it, list the files in a file, and extract the files from a file as described in the next sections.

Beginning in privileged EXEC mode, follow these steps to create a file, display the contents, and extract it:

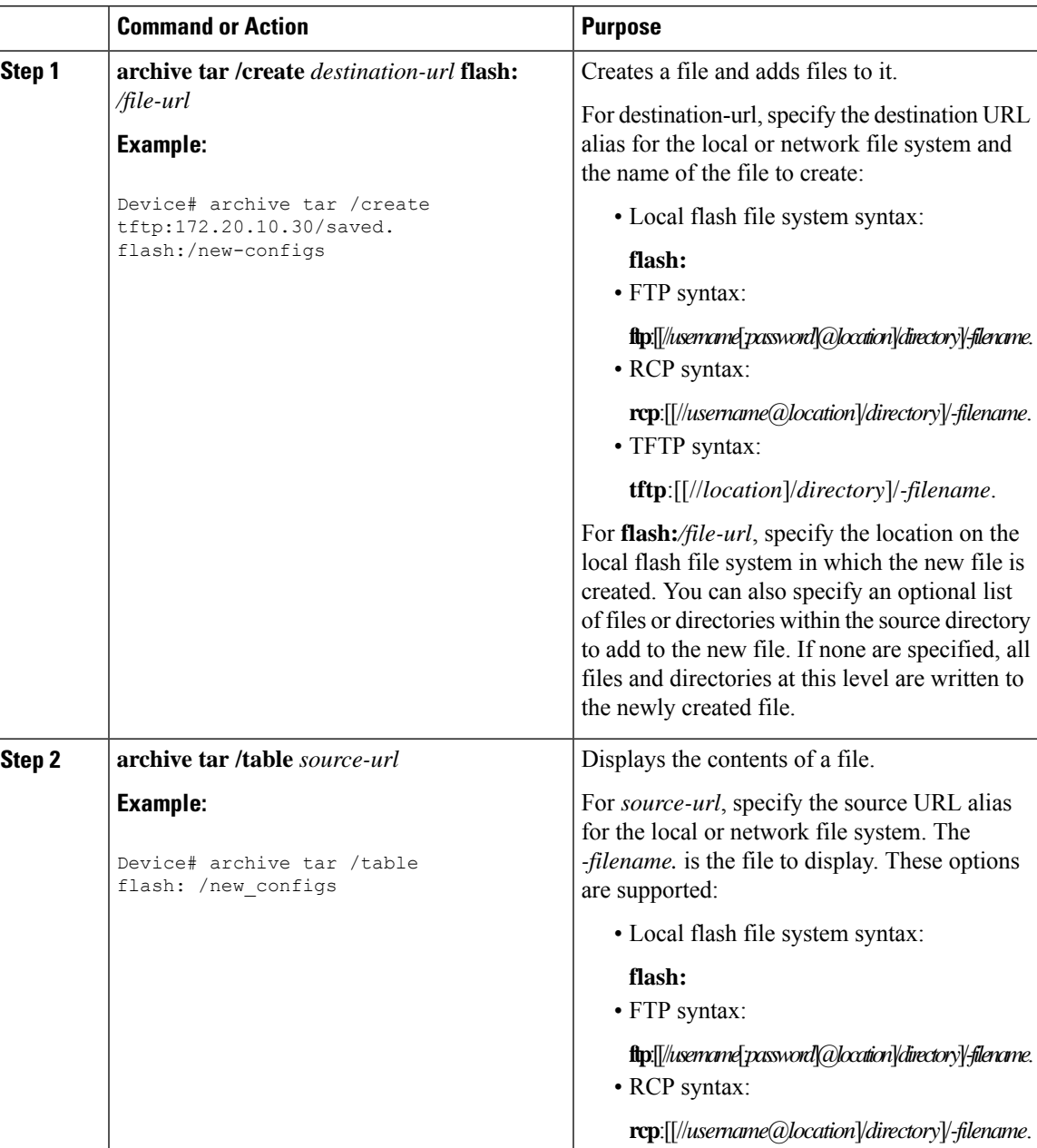

### **Procedure**

 $\overline{\phantom{a}}$ 

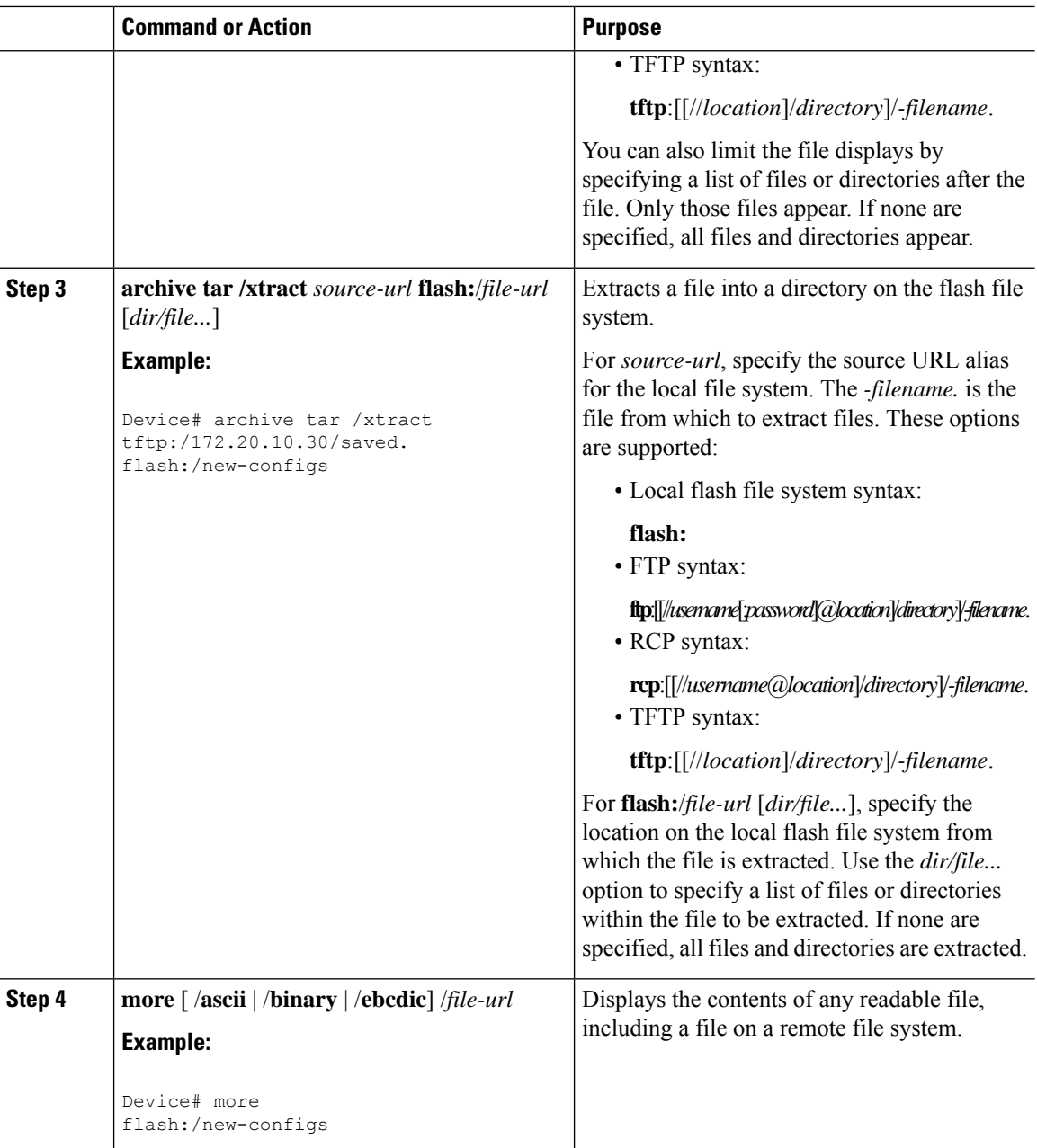

# <span id="page-465-0"></span>**Additional References for Flash File System**

### **Related Documents**

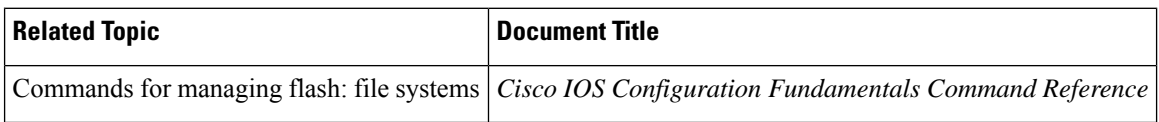

# <span id="page-466-0"></span>**Feature History for Flash File System**

This table provides release and related information for features explained in this module.

These features are available on all releases subsequent to the one they were introduced in, unless noted otherwise.

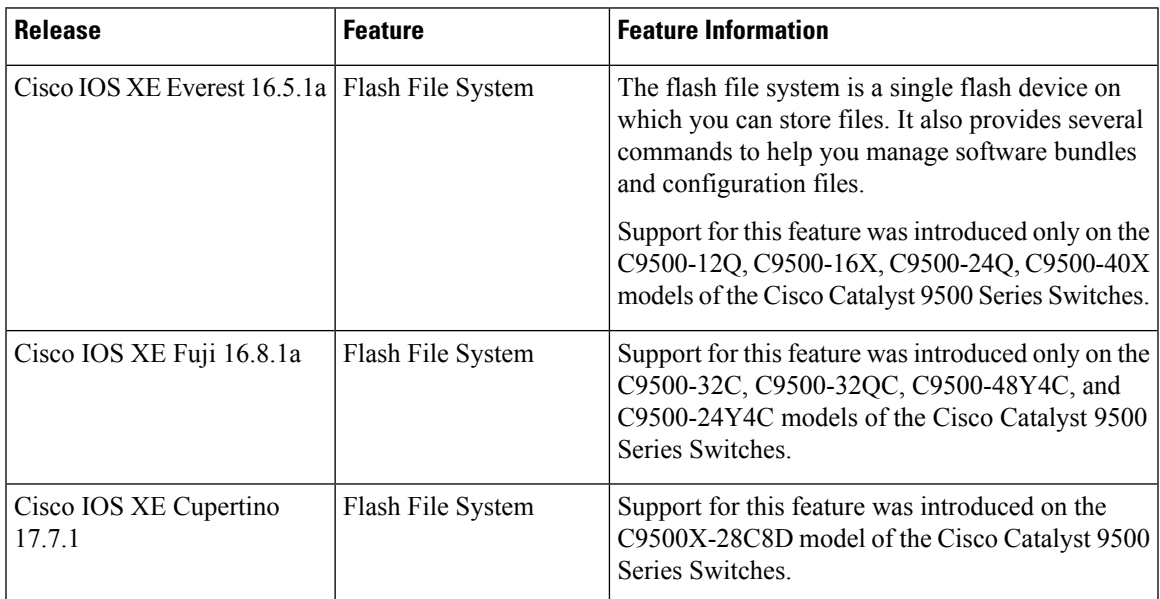

Use Cisco Feature Navigator to find information about platform and software image support. To access Cisco Feature Navigator, go to [http://www.cisco.com/go/cfn.](http://www.cisco.com/go/cfn)

I

ı
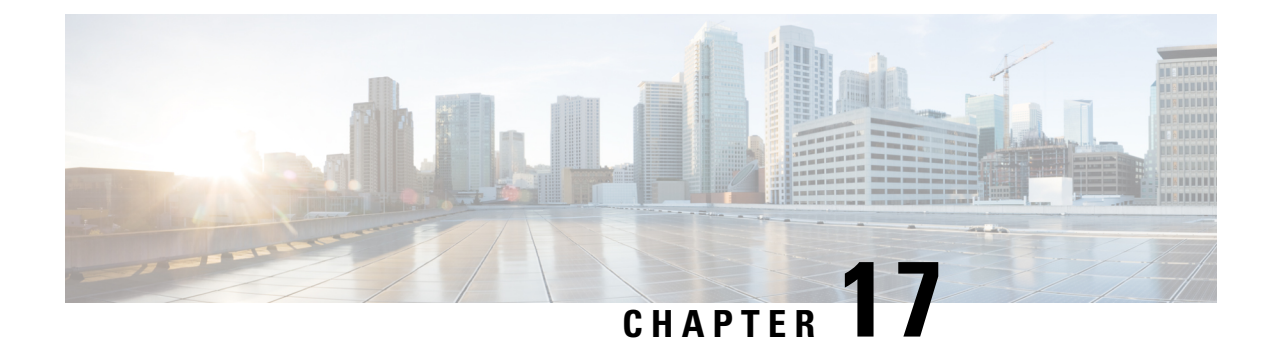

# **Performing Factory Reset**

- [Prerequisites](#page-468-0) for Performing a Factory Reset, on page 451
- [Restrictions](#page-468-1) for Performing a Factory Reset, on page 451
- [Information](#page-468-2) About Performing a Factory Reset, on page 451
- How to [Perform](#page-469-0) a Factory Reset, on page 452
- [Configuration](#page-471-0) Examples for Performing a Factory Reset, on page 454
- Additional References for [Performing](#page-474-0) a Factory Reset, on page 457
- Feature History for [Performing](#page-474-1) a Factory Reset, on page 457

# <span id="page-468-0"></span>**Prerequisites for Performing a Factory Reset**

- Ensure that all the software images, including the current image, configurations, and personal data are backed up before you begin the factory reset process.
- Ensure that there is uninterrupted power supply when the factory reset process is in progress.
- Ensure that In-Service Software Upgrade (ISSU) or In-Service Software Downgrade (ISSD) are not in progress before you begin the factory reset process.

### <span id="page-468-1"></span>**Restrictions for Performing a Factory Reset**

- Software patches, if installed on the device, will not be restored after the factory reset process.
- If the **factory-reset** command isissued through a VTY session, the session is not restored after completion of the factory reset process.
- The **config** keyword of the **factory-reset** command is not supported when the switch is in stacking or Stackwise Virtual Link (SVL) mode.

## <span id="page-468-2"></span>**Information About Performing a Factory Reset**

Factory reset erases all the customer-specific data stored in a device and restores the device to its original configuration at the time of shipping. Data that is erased includes configurations, log files, boot variables, core files, and credentials such as Federal Information Processing Standard-related (FIPS-related) keys. The erasure is consistent with the clear method, as described in NIST SP 800-88 Rev. 1.

The factory reset process is used in the following scenarios:

- Return Material Authorization (RMA) for a device: If you have to return a device to Cisco for RMA, remove all the customer-specific data before obtaining an RMA certificate for the device.
- Recovering a compromised device: If the key material or credentials that are stored on a device are compromised, reset the device to the factory configuration, and then reconfigure the device.

During a factory reset, the device reloads and enters ROMMON mode. After the factory reset, the device removes all its environment variables, including the **MAC\_ADDRESS**and the**SERIAL\_NUMBER** variables, which are required to locate and load the software. Perform a reset in ROMmon mode to automatically set the environment variables. The BAUD rate environment variable returns to its default value after a factory reset. Make sure that the BAUD rate and the console speed are the same at all times. Otherwise, the console becomes unresponsive.

After the system reset in ROMmon mode is complete, add the Cisco IOS image either through an USB or TFTP.

The following table provides details about the data that is erased and retained during the factory reset process:

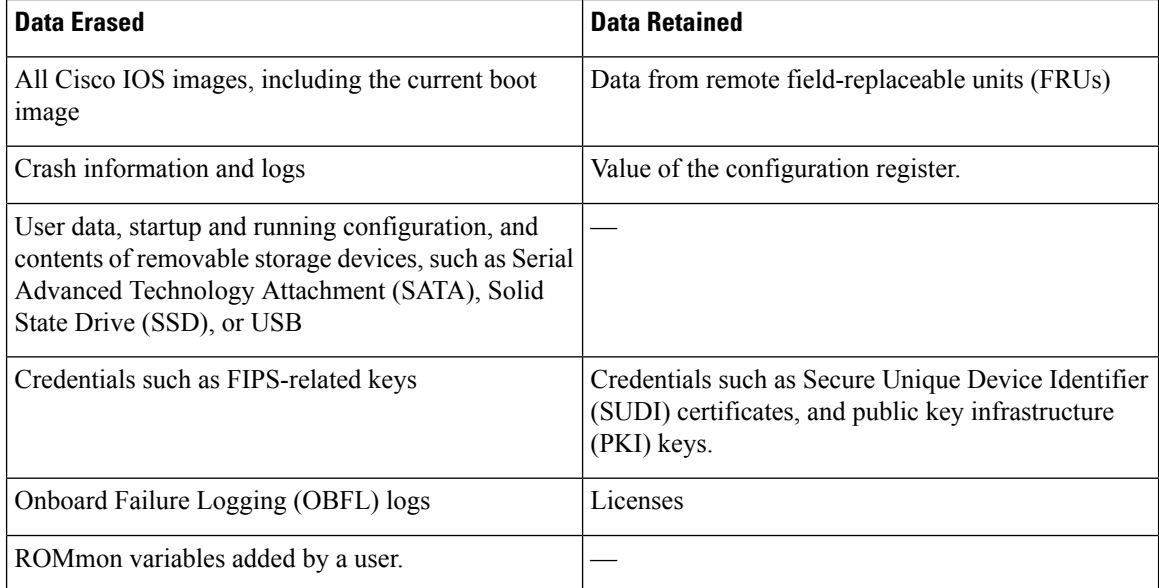

#### **Table 28: Data Erased and Retained During Factory Reset**

### <span id="page-469-0"></span>**How to Perform a Factory Reset**

To perform a factory reset, complete this procedure:

#### **Procedure**

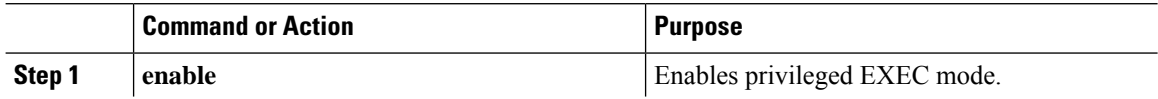

 $\mathbf{l}$ 

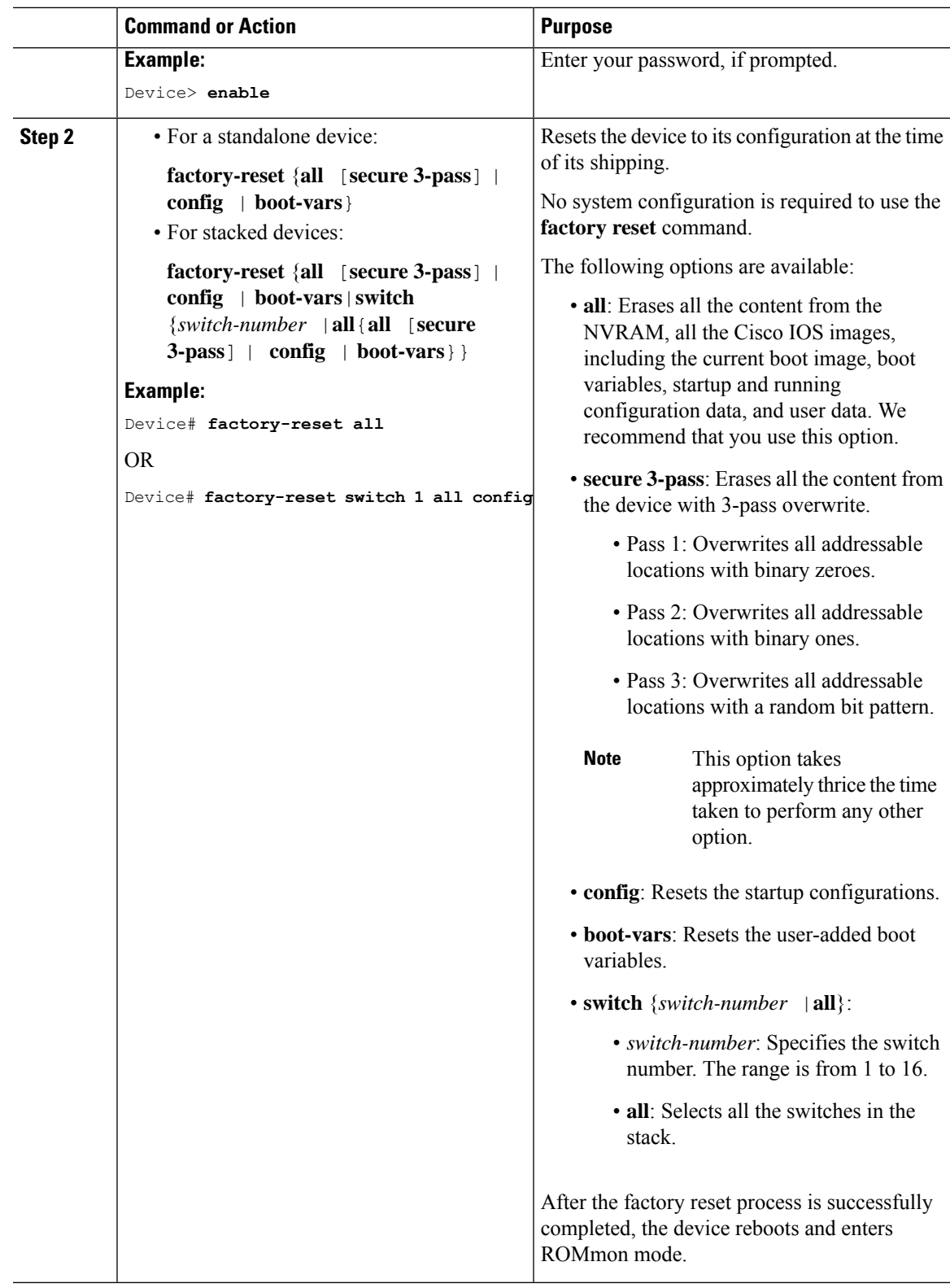

## <span id="page-471-0"></span>**Configuration Examples for Performing a Factory Reset**

The following example shows how to perform a factory reset on a standalone switch:

Device> **enable** Device# **factory-reset all**

The factory reset operation is irreversible for all operations. Are you sure? [confirm] The following will be deleted as a part of factory reset: 1: Crash info and logs 2: User data, startup and running configuration 3: All IOS images, including the current boot image 4: OBFL logs 5: User added rommon variables 6: Data on Field Replaceable Units(USB/SSD/SATA) The system will reload to perform factory reset. It will take some time to complete and bring it to rommon. You will need to load IOS image using USB/TFTP from rommon after this operation is completed. DO NOT UNPLUG THE POWER OR INTERRUPT THE OPERATION Are you sure you want to continue? [confirm]

The following examples show how to perform a factory reset on Cisco StackWise Virtual enabled devices:

```
Device> enable
Device# factory-reset switch 2 all
The factory reset operation is irreversible for all operations. Are you sure? [confirm]
The following will be deleted as a part of factory reset:
1: Crash info and logs
2: User data, startup and running configuration
3: All IOS images, including the current boot image
 4: OBFL logs
 5: User added rommon variables
 6: Data on Field Replaceable Units(USB/SSD/SATA)
The system will reload to perform factory reset.
It will take some time to complete and bring it to rommon.
You will need to load IOS image using USB/TFTP from rommon after
this operation is completed.
DO NOT UNPLUG THE POWER OR INTERRUPT THE OPERATION
Are you sure you want to continue? [confirm]
Switch#
*Sep 23 18:10:42.739: Successfully sent switch reload message for switch num: 2 and reason
Factory Reset
*Sep 23 18:10:42.740: %STACKMGR-1-RELOAD: Chassis 2 R0/0: stack_mgr: Reloading due to reason
Factory Reset
*Sep 23 18:10:43.158: NGWC_FACTORYRESET: Switch 2, cmd: reset-all success
Original standby Switch 2:
Chassis 2 reloading, reason - Factory Reset
Sep 23 18:11:03.199: %PMAN-5-EXITACTION: R0/0: pvp: Process manager is exiting: process
exit with reload fru code
Enabling factory reset for this reload cycle
```

```
Switch booted with tftp://172.19.72.26/tftpboot/thpaliss/trial.bin
% FACTORYRESET - Started Cleaning Up...
```
% FACTORYRESET - Unmounting flash1 % FACTORYRESET - Cleaning Up flash1 % FACTORYRESET - In progress.. please wait for completion... % FACTORYRESET - write zero... % FACTORYRESET - finish erase Creating filesystem with 2790400 4k blocks and 697632 inodes Filesystem UUID: 6a8ec2fb-4602-41b3-9c5c-ed59039d7480 Superblock backups stored on blocks: 32768, 98304, 163840, 229376, 294912, 819200, 884736, 1605632, 2654208 Allocating group tables: done Writing inode tables: done Writing superblocks and filesystem accounting information: done % FACTORYRESET - Mounting Back flash1 % FACTORYRESET - Handling Mounted flash1 % FACTORYRESET - Factory Reset Done for flash1 % FACTORYRESET - Unmounting flash2 % FACTORYRESET - Cleaning Up flash2 % FACTORYRESET - In progress.. please wait for completion... % FACTORYRESET - write zero... % FACTORYRESET - finish erase Creating filesystem with 409600 4k blocks and 102544 inodes Filesystem UUID: e2f2280f-245a-4232-b0a8-edbf590a3107 Superblock backups stored on blocks: 32768, 98304, 163840, 229376, 294912 Allocating group tables: done Writing inode tables: done Writing superblocks and filesystem accounting information: done % FACTORYRESET - Mounting Back flash2 % FACTORYRESET - Handling Mounted flash2 % FACTORYRESET - Factory Reset Done for flash2 % FACTORYRESET - Unmounting flash3 % FACTORYRESET - Cleaning Up flash3 % FACTORYRESET - In progress.. please wait for completion... % FACTORYRESET - write zero... % FACTORYRESET - finish erase Creating filesystem with 131072 1k blocks and 32768 inodes Filesystem UUID: 3c548955-16f5-4db5-a1c3-9a956248ccac Superblock backups stored on blocks: 8193, 24577, 40961, 57345, 73729 Allocating group tables: done Writing inode tables: done Writing superblocks and filesystem accounting information: done % FACTORYRESET - Mounting Back flash3 % FACTORYRESET - Handling Mounted flash3 % FACTORYRESET - Factory Reset Done for flash3 % FACTORYRESET - Unmounting flash7 % FACTORYRESET - Cleaning Up flash7 % FACTORYRESET - In progress.. please wait for completion...

```
% FACTORYRESET - write zero...
% FACTORYRESET - finish erase
Creating filesystem with 514811 4k blocks and 128768 inodes
Filesystem UUID: 9fe5a9db-263e-4303-825f-78ce815835c2
Superblock backups stored on blocks:
32768, 98304, 163840, 229376, 294912
Allocating group tables: done
Writing inode tables: done
Writing superblocks and filesystem accounting information: done
% FACTORYRESET - Mounting Back flash7
% FACTORYRESET - Handling Mounted flash7
% FACTORYRESET - Factory Reset Done for flash7
% FACTORYRESET - Lic Clean UP
% FACTORYRESET - Lic Clean Successful...
% FACTORYRESET - Clean Up Successful...
```

```
watchdog: watchdog0: watchdog did not stop!
systemd-shutdown[1]: Failed to parse (null): No such file or directory
systemd-shutdown[1]: Failed to deactivate swaps: No such file or directory
```
The following examples show how to perform a factory reset on stacked devices:

```
Device> enable
Device# factory-reset switch all all
The factory reset operation is irreversible for all operations. Are you sure? [confirm]
The following will be deleted as a part of factory reset:
 1: Crash info and logs
2: User data, startup and running configuration
3: All IOS images, including the current boot image
 4: OBFL logs
5: User added rommon variables
 6: Data on Field Replaceable Units(USB/SSD/SATA)
The system will reload to perform factory reset.
It will take some time to complete and bring it to rommon.
You will need to load IOS image using USB/TFTP from rommon after
this operation is completed.
DO NOT UNPLUG THE POWER OR INTERRUPT THE OPERATION
Are you sure you want to continue? [confirm]
Chassis 1 reloading, reason - Factory Reset
Protection key not found
9300L#Oct 25 09:53:05.740: %PMAN-5-EXITACTION: F0/0: pvp: Process manager is exiting: reload
fp action requested
Oct 25 09:53:07.277: %PMAN-5-EXITACTION:vp: Process manager is exiting: rp processes exit
with reload switch code
Enabling factory reset for this reload cycle
Switch booted with
tftp://10.5.40.45/cat9k_iosxe.BLD_POLARIS_DEV_LATEST_20191007_224933_V17_2_0_21_2.SSA.bin
Switch booted via
//10.5.40.45/cat9k_iosxe.BLD_POLARIS_DEV_LATEST_20191007_224933_V17_2_0_21_2.SSA.bin
% FACTORYRESET - Started Cleaning Up...
% FACTORYRESET - Unmounting sd1
% FACTORYRESET - Cleaning Up sd1 [0]
% FACTORYRESET - erase In progress.. please wait for completion...
```

```
% FACTORYRESET - write zero...
```

```
% FACTORYRESET - finish erase
% FACTORYRESET - Making File System sd1 [0]
Discarding device blocks: done
Creating filesystem with 409600 4k blocks and 102544 inodes
Filesystem UUID: fcf01664-7c6f-41ce-99f0-6df1d941701e
Superblock backups stored on blocks:
32768, 98304, 163840, 229376, 294912
Allocating group tables: done
Writing inode tables: done
Writing superblocks and filesystem accounting information: done
% FACTORYRESET - Mounting Back sd1 [0]
% FACTORYRESET - Handling Mounted sd1
% FACTORYRESET - Factory Reset Done for sd1
% FACTORYRESET - Unmounting sd3
% FACTORYRESET - Cleaning Up sd3 [0]
% FACTORYRESET - erase In progress.. please wait for completion...
% FACTORYRESET - write zero...
Chassis 2 reloading, reason - Factory Reset
Dec 12 01:02:12.500: %PMAN-5-EXITACTION: F0/0: pvp: Process manager is exiting: reload fp
action requested
De
Enabling factory reset for this reload cycle
Switch booted with
tftp://10.5.40.45/cat9k_iosxe.BLD_POLARIS_DEV_LATEST_20191007_224933_V17_2_0_21_2.SSA.bin
Switch booted via
//10.5.40.45/cat9k_iosxe.BLD_POLARIS_DEV_LATEST_20191007_224933_V17_2_0_21_2.SSA.bin
% FACTORYRESET - Started Cleaning Up...
% FACTORYRESET - Unmounting sd1
% FACTORYRESET - Cleaning Up sd1 [0]
% FACTORYRESET - erase In progress.. please wait for completion...
% FACTORYRESET - write zero...
```

```
After this the switch will come to boot prompt. Then the customer has to boot the device
from TFTP.
```
# <span id="page-474-1"></span><span id="page-474-0"></span>**Additional References for Performing a Factory Reset**

#### **Related Documents**

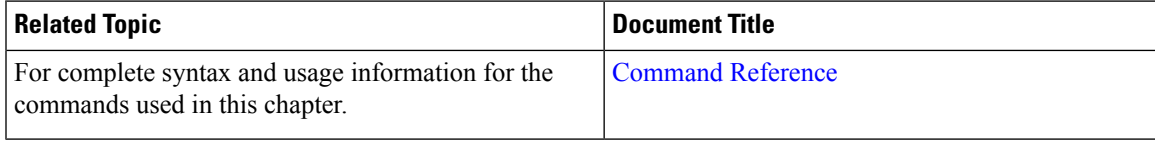

### **Feature History for Performing a Factory Reset**

This table provides release and related information for features explained in this module.

┑

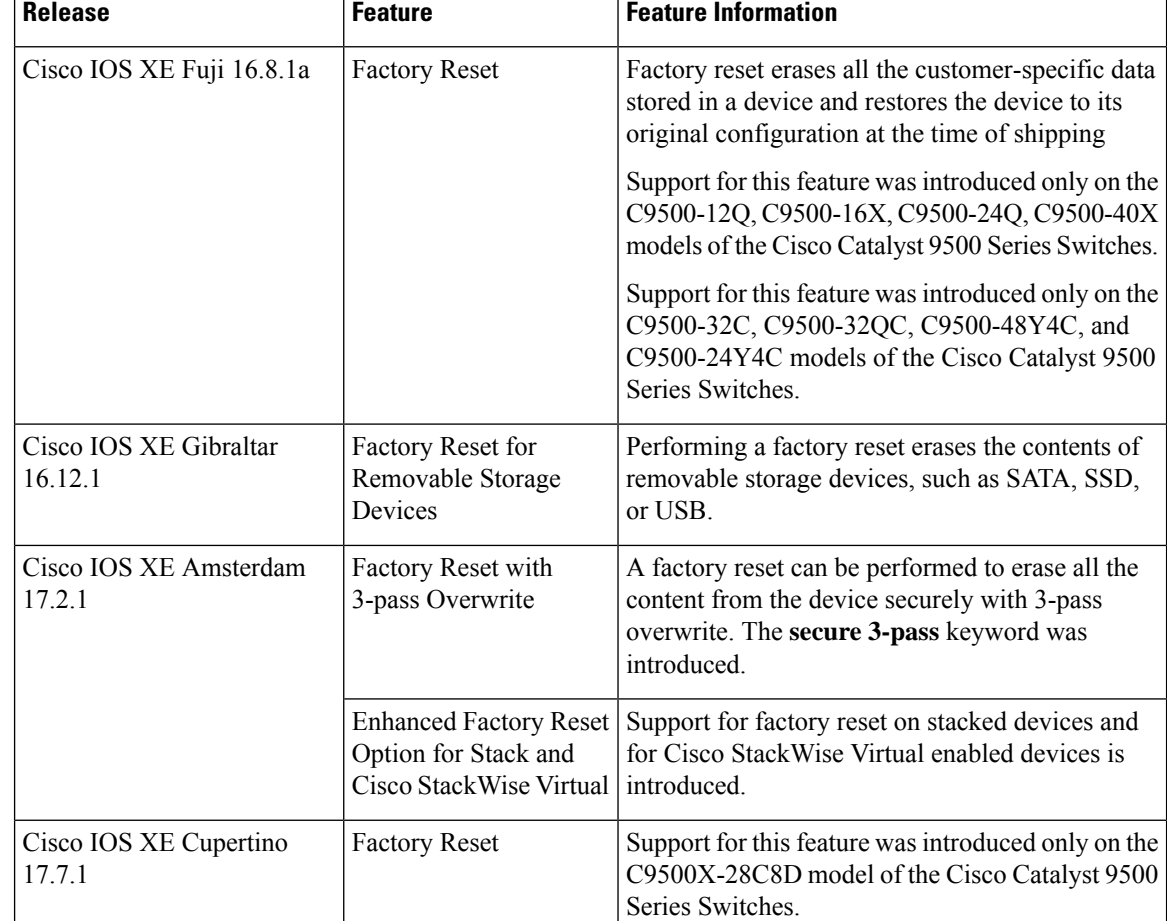

These features are available on all releases subsequent to the one they were introduced in, unless noted otherwise.

Use Cisco Feature Navigator to find information about platform and software image support. To access Cisco Feature Navigator, go to <http://www.cisco.com/go/cfn>.

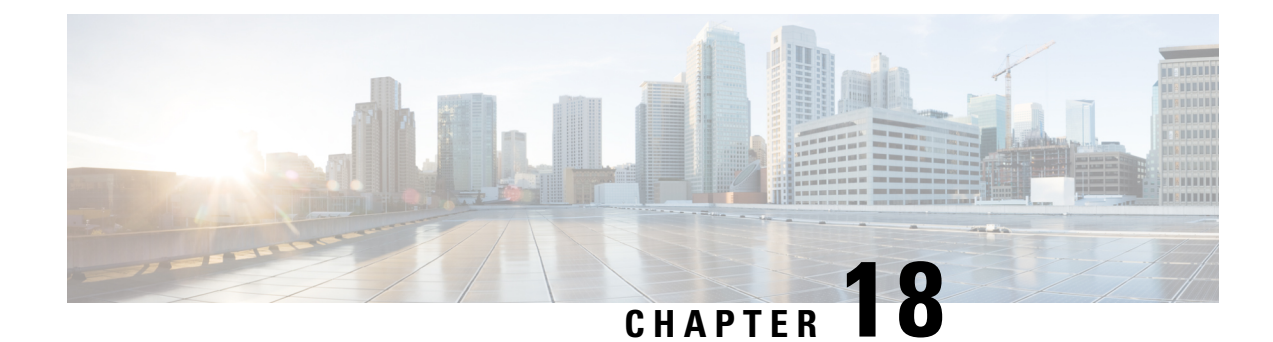

# **Configuring Secure Storage**

- [Information](#page-476-0) About Secure Storage, on page 459
- [Enabling](#page-476-1) Secure Storage , on page 459
- [Disabling](#page-477-0) Secure Storage , on page 460
- Verifying the Status of [Encryption,](#page-477-1) on page 460
- Feature History for Secure [Storage,](#page-478-0) on page 461

# <span id="page-476-0"></span>**Information About Secure Storage**

Secure Storage feature allows you to secure critical configuration information by encrypting it. It encrypts asymmetric key-pairs, pre-shared secrets, the type 6 password encryption key and certain credentials. An instance-unique encryption key is stored in the hardware trust anchor to prevent it from being compromised.

By default, this feature is enabled on devices that come with a hardware trust anchor. This feature is not supported on devices that do not have hardware trust anchor.

# <span id="page-476-1"></span>**Enabling Secure Storage**

#### **Before you begin**

By default, this feature is enabled. Perform this procedure only after disabling secure storage on the device.

#### **Procedure**

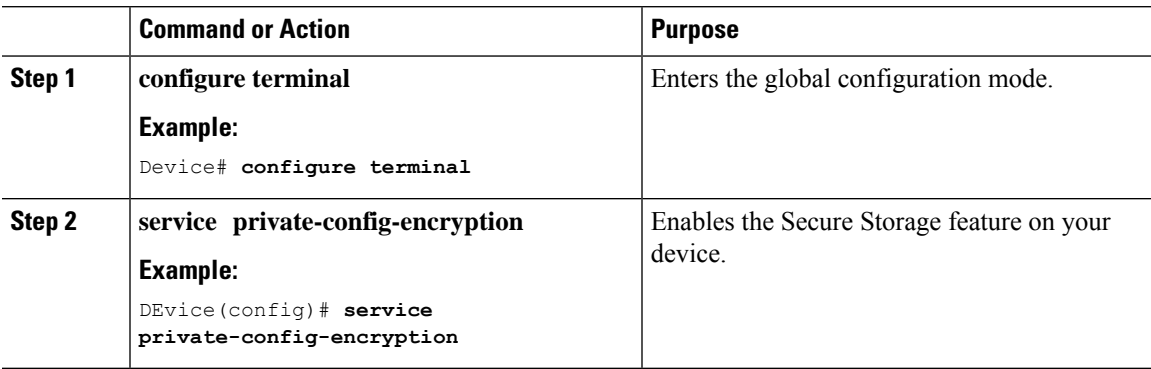

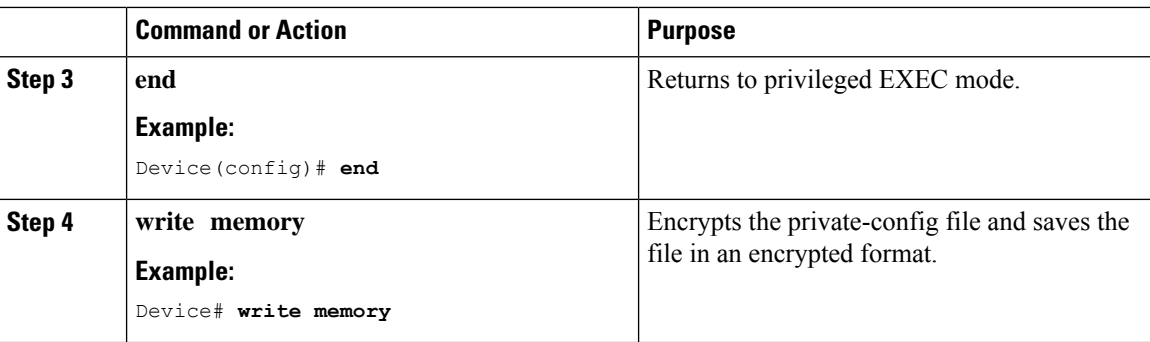

# <span id="page-477-0"></span>**Disabling Secure Storage**

#### **Before you begin**

To disable Secure Storage feature on a device, perform this task:

#### **Procedure**

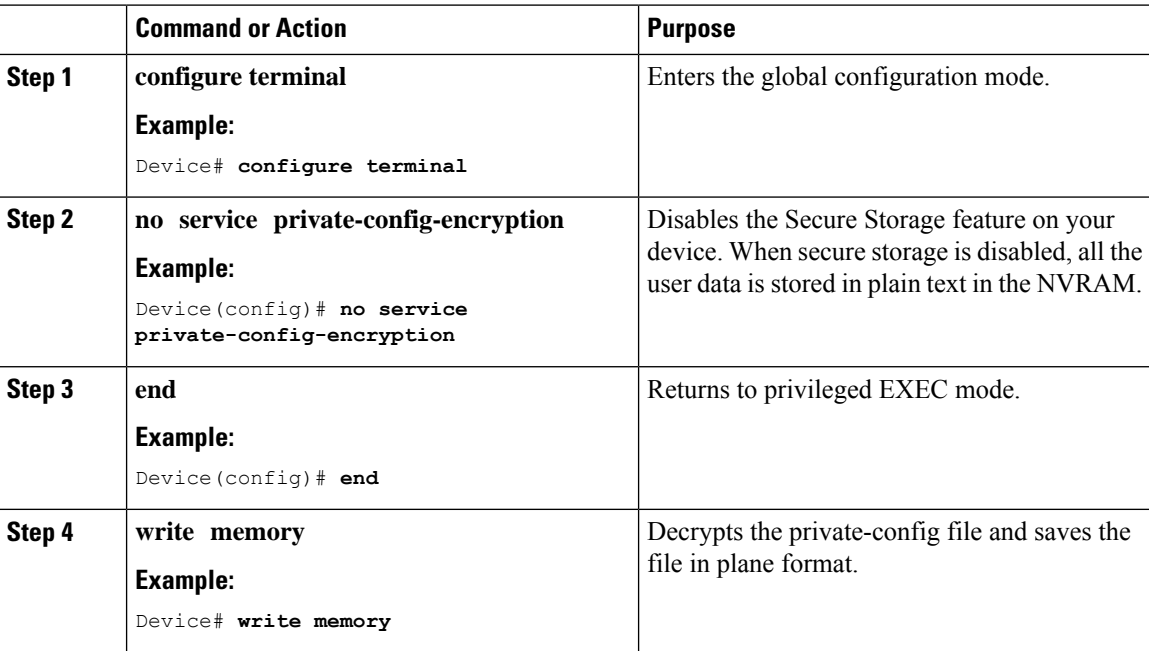

# <span id="page-477-1"></span>**Verifying the Status of Encryption**

Use the **show parser encrypt file status** command to verify the status of encryption. The following command output indicates that the feature is available but the file is not encrypted. The file is in 'plain text' format.

```
Device#show parser encrypt file status
Feature: Enabled
File Format: Plain Text
```
Encryption Version: Ver1

# <span id="page-478-0"></span>**Feature History for Secure Storage**

This table provides release and related information for the features explained in this module.

These features are available in all the releases subsequent to the one they were introduced in, unless noted otherwise.

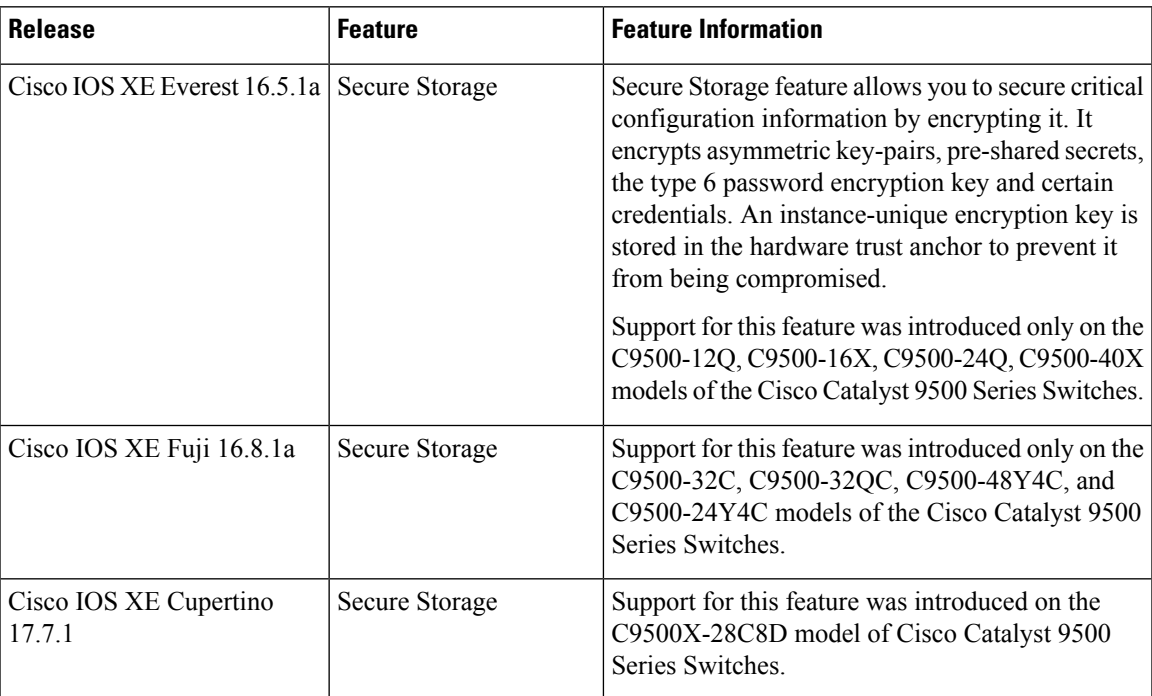

Use the Cisco Feature Navigator to find information about platform and software image support. To access Cisco Feature Navigator, go to [http://www.cisco.com/go/cfn.](http://www.cisco.com/go/cfn)

 $\mathbf I$ 

ı

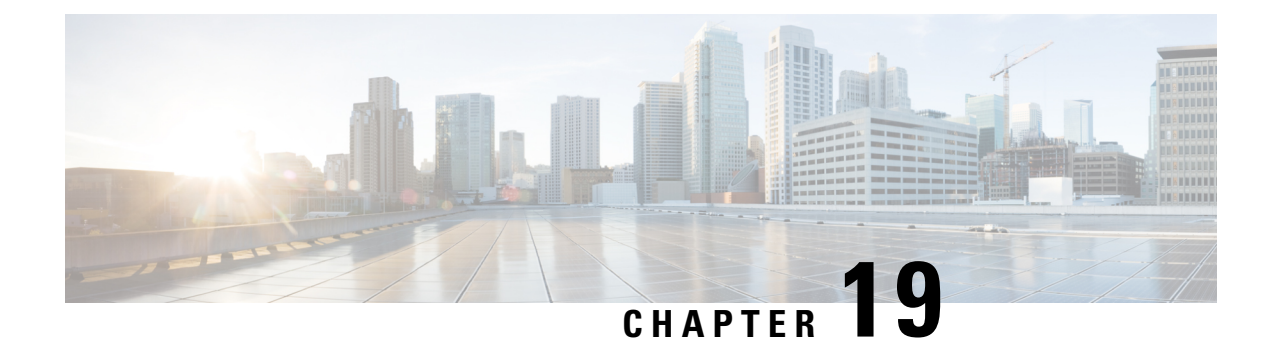

# **Conditional Debug and Radioactive Tracing**

- [Introduction](#page-480-0) to Conditional Debugging, on page 463
- [Introduction](#page-481-0) to Radioactive Tracing, on page 464
- How to Configure Conditional Debug and [Radioactive](#page-481-1) Tracing, on page 464
- Monitoring [Conditional](#page-485-0) Debugging, on page 468
- [Configuration](#page-485-1) Examples for Conditional Debugging, on page 468
- Additional References for Conditional Debugging and [Radioactive](#page-486-0) Tracing, on page 469
- Feature History for Conditional Debugging and [Radioactive](#page-486-1) Tracing, on page 469

### <span id="page-480-0"></span>**Introduction to Conditional Debugging**

The Conditional Debugging feature allows you to selectively enable debugging and logging for specific features based on the set of conditions you define. This feature is useful in systems where a large number of features are supported.

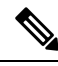

**Note** Only Control Plane Tracing is supported.

The Conditional debug allows granular debugging in a network that is operating at a large scale with a large number of features. It allows you to observe detailed debugs for granular instances within the system. This is very useful when we need to debug only a particular session among thousands of sessions. It is also possible to specify multiple conditions.

A condition refers to a feature or identity, where identity could be an interface, IP Address, or a MAC address and so on.

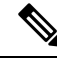

**Note** MAC address is the only supported condition.

This is in contrast to the general debug command, that produces its output without discriminating on the feature objects that are being processed. General debug command consumes a lot of system resources and impacts the system performance.

### <span id="page-481-0"></span>**Introduction to Radioactive Tracing**

Radioactive tracing provides the ability to stitch together a chain of execution for operations of interest across the system, at an increased verbosity level. This provides a way to conditionally print debug information (up to DEBUG Level or a specified level) across threads, processes and function calls.

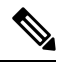

**Note** The default level is **DEBUG**. The users cannot change this to another level.

The following features are enabled for Radioactive Tracing:

- IGMP Snooping
- Layer 2 Multicast

# <span id="page-481-1"></span>**How to Configure Conditional Debug and Radioactive Tracing**

### **Conditional Debugging and Radioactive Tracing**

Radioactive Tracing when coupled with Conditional Debugging, enable us to have a single debug CLI to debug all execution contexts related to the condition. This can be done without being aware of the various control flow processes of the feature within the box and without having to issue debugs at these processes individually.

### **Location of Tracefiles**

By default the tracefile logs will be generated for each process and saved into either the **/tmp/rp/trace** or **/tmp/fp/trace** directory. In this temp directory, the trace logs are written to files, which are of 1 MB size each. The directory can hold up to a maximum of 25 such files for a given process. When a tracefile in the **/tmp** directory reaches its 1MB limit or whatever size was configured for it during the boot time, it is rotated out to an archive location in the **/crashinfo** partition under **tracelogs** directory.

The **/tmp** directory holds only a single tracefile for a given process. Once the file reaches its file size limit it is rotated out to **/crashinfo/tracelogs**. In the archive directory, up to 25 files are accumulated, after which the oldest one is replaced by the newly rotated file from **/tmp**.

The tracefiles in the crashinfo directory are located in the following formats:

**1.** Process-name\_Process-ID\_running-counter.timestamp.gz

Example: IOSRP\_R0-0.bin\_0.14239.20151101234827.gz

**2.** Process-name\_pmanlog\_Process-ID\_running-counter.timestamp.bin.gz

Example: wcm\_pmanlog\_R0-0.30360\_0.20151028233007.bin.gz

I

### **Configuring Conditional Debugging**

To configure conditional debugging, follow the steps given below:

### **Procedure**

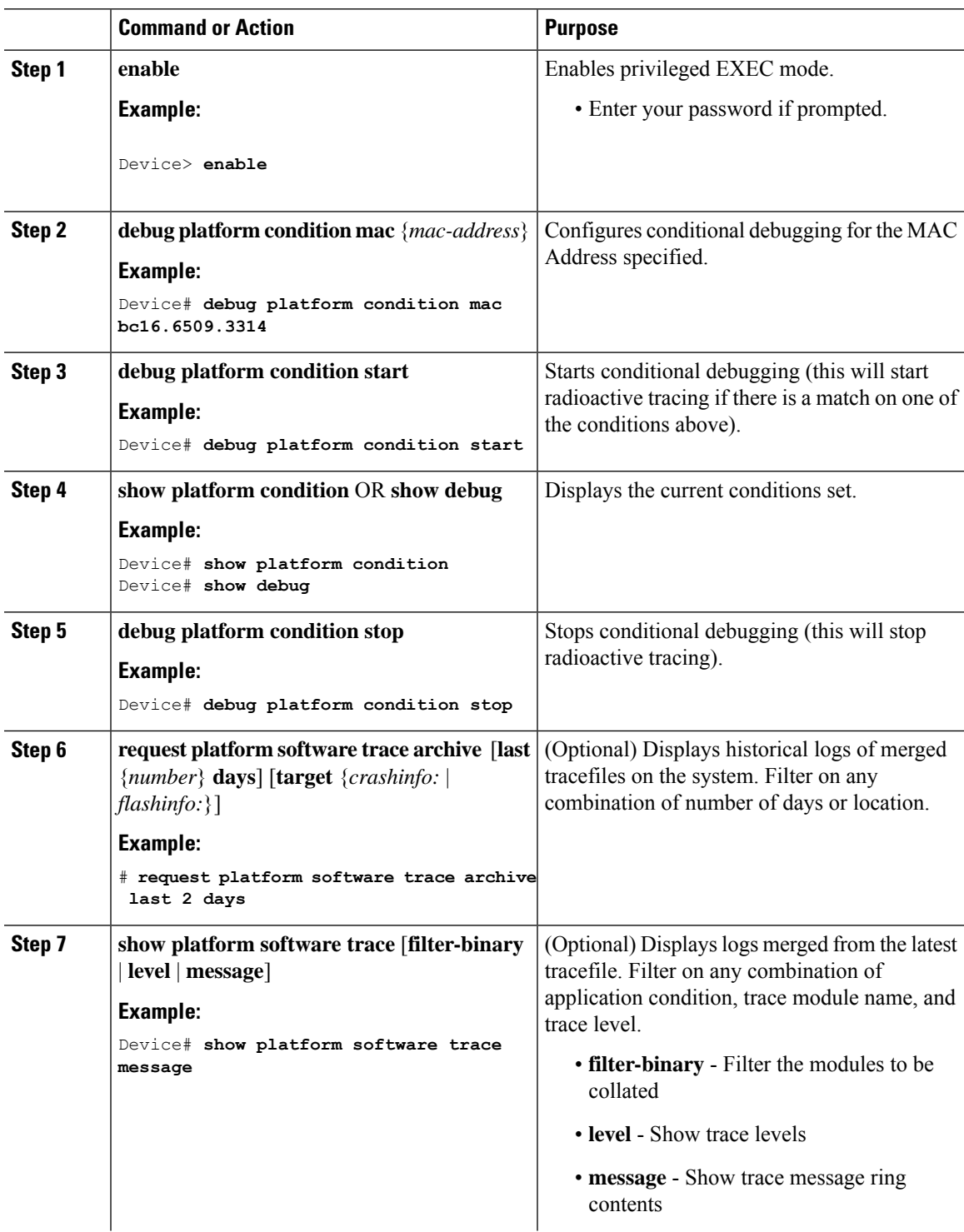

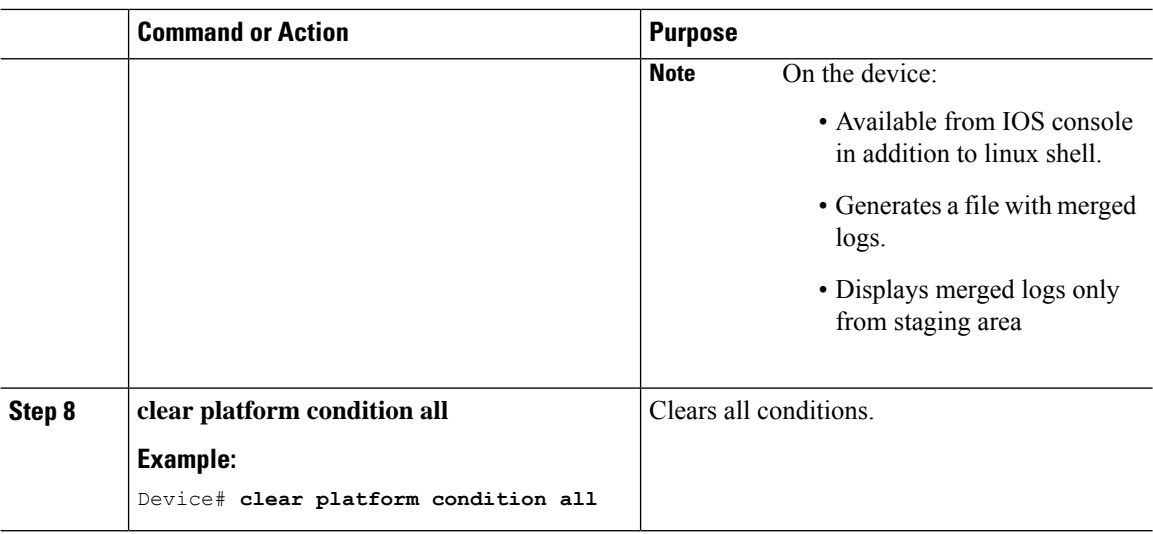

#### **What to do next**

⇘

```
Note
```
- The commands **request platform software trace filter-binary** and **show platform software trace filter-binary** work in a similar way. The only difference is:
- **request platform software trace filter-binary** Sources the data from historical logs.
- **show platform software trace filter-binary** Sources the data from the flash Temp directory.

Of these,  $mac\_{log} < .date.$  is the most important file, as it gives the messages for the MAC we are debugging. The command **show platform software trace filter-binary** also generatesthe same flash files, and also prints the mac\_log on the screen.

### **Radioactive Tracing for L2 Multicast**

To identify a specific multicast receiver, specify the MAC address of the joiner or the receiver client, Group Multicast IP address and Snooping VLAN. Additionally, enable the trace level for the debug. The debug level will provide detailed traces and better visibility into the system.

**debug platform condition feature multicast controlplane mac** *client MAC address* **ip** *Group IP address* **vlan** *id* **level** *debug level*

### **Recommended Workflow for Trace files**

The Recommended Workflow for Trace files is listed below:

**1.** To request the tracelogs for a specific time period.

EXAMPLE 1 day.

Use the command:

Device#**request platform software trace archive last 1 day**

- **2.** The system generates a tar ball (.gz file) of the tracelogs in the location /flash:
- **3.** Copy the file off the switch. By copying the file, the tracelogs can be used to work offline. For more details on copying files, see section below.
- **4.** Delete the tracelog file (.gz) file from /flash: location. This will ensure enough space on the switch for other operations.

### **Copying tracefiles off the box**

An example of the tracefile is shown below:

```
Device# dir crashinfo:/tracelogs
Directory of crashinfo:/tracelogs/
50664 -rwx 760 Sep 22 2015 11:12:21 +00:00 plogd_F0-0.bin_0.gz
50603 -rwx 991 Sep 22 2015 11:12:08 +00:00 fed_pmanlog_F0-0.bin_0.9558.20150922111208.gz
50610 -rw- 11 Nov 2 2015 00:15:59 +00:00 timestamp
50611 -rwx 1443 Sep 22 2015 11:11:31 +00:00
auto upgrade client sh_pmanlog_R0-.bin_0.3817.20150922111130.gz
50669 -rwx 589 Sep 30 2015 03:59:04 +00:00 cfgwr-8021_R0-0.bin_0.gz
50612 -rwx 1136 Sep 22 2015 11:11:46 +00:00 reflector_803_R0-0.bin_0.1312.20150922111116.gz
50794 -rwx 4239 Nov 2 2015 00:04:32 +00:00 IOSRP_R0-0.bin_0.14239.20151101234827.gz
50615 -rwx 131072 Nov 2 2015 00:19:59 +00:00 linux_iosd_image_pmanlog_R0-0.bin_0
--More—
```
The trace files can be copied using one of the various options shown below:

```
Device# copy crashinfo:/tracelogs ?
 crashinfo: Copy to crashinfo: file system
  flash: Copy to flash: file system
 ftp: Copy to ftp: file system
 http: Copy to http: file system
 https: Copy to https: file system
 null: Copy to null: file system
 nvram: Copy to nvram: file system
 rcp: Copy to rcp: file system
 running-config Update (merge with) current system configuration
  scp: Copy to scp: file system
  startup-config Copy to startup configuration
  syslog: Copy to syslog: file system
  system: Copy to system: file system
  tftp: Copy to tftp: file system
  tmpsys: Copy to tmpsys: file system
```
The general syntax for copying onto a TFTP server is as follows:

```
Device# copy source: tftp:
Device# copy crashinfo:/tracelogs/IOSRP_R0-0.bin_0.14239.20151101234827.gz tftp:
Address or name of remote host []? 2.2.2.2
Destination filename [IOSRP_R0-0.bin_0.14239.20151101234827.gz]?
```
It is important to clear the generated report or archive files off the switch in order to have flash space available for tracelog and other purposes. **Note**

# <span id="page-485-0"></span>**Monitoring Conditional Debugging**

The table shown below lists the various commands that can be used to monitor conditional debugging.

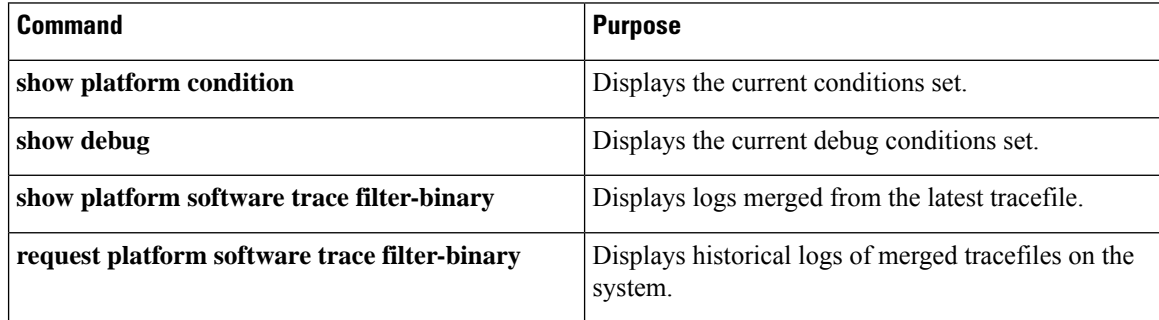

# <span id="page-485-1"></span>**Configuration Examples for Conditional Debugging**

The following is an output example of the *show platform condition* command.

```
Device# show platform condition
Conditional Debug Global State: Stop
Conditions Direction
                                                                         ----------------------------------------------------------------------------------------------|---------
MAC Address 0024.D7C7.0054 N/A
Feature Condition Type Value
-----------------------|-----------------------|--------------------------------
Device#
The following is an output example of the show debug command.
Device# show debug
IOSXE Conditional Debug Configs:
Conditional Debug Global State: Start
Conditions Direction
                                  ----------------------------------------------------------------------------------------------|---------
```
MAC Address 0024.D7C7.0054 N/A Feature Condition Type Value -----------------------|-----------------------|-------------------------------- Packet Infra debugs: Ip Address Port ------------------------------------------------------|---------- Device#

The following is a sample of the *debug platform condition stop* command.

Device# **debug platform condition stop** Conditional Debug Global State: Stop

П

# <span id="page-486-0"></span>**Additional References for Conditional Debugging and Radioactive Tracing**

#### **Related Documents**

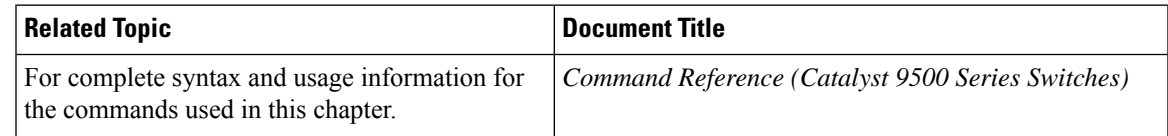

# <span id="page-486-1"></span>**Feature History for Conditional Debugging and Radioactive Tracing**

This table provides release and related information for features explained in this module.

These features are available on all releases subsequent to the one they were introduced in, unless noted otherwise.

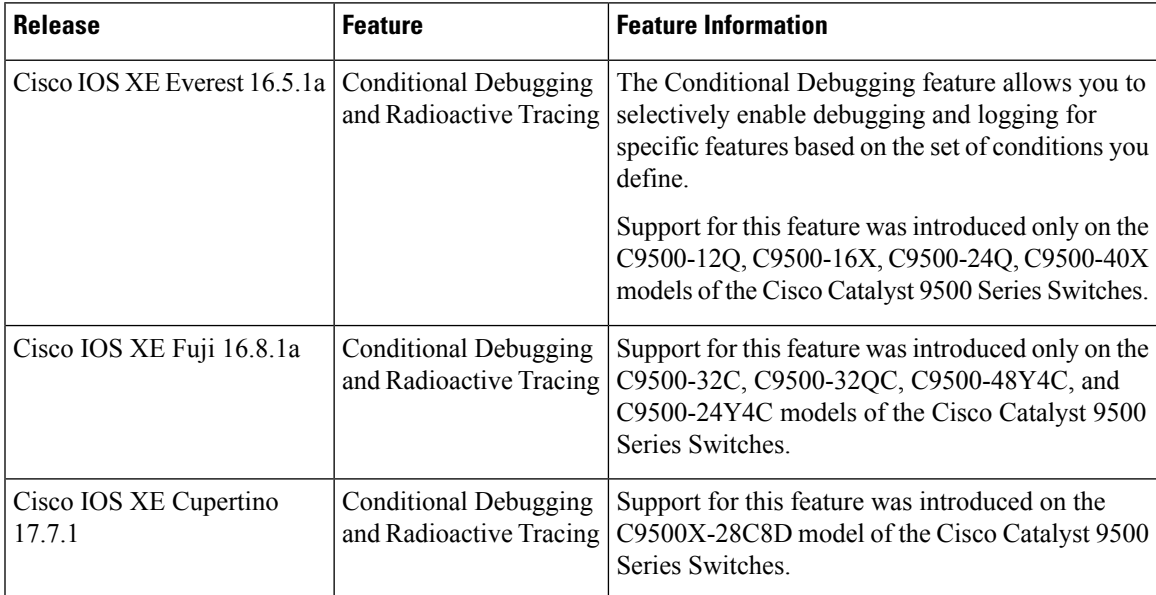

Use Cisco Feature Navigator to find information about platform and software image support. To access Cisco Feature Navigator, go to [http://www.cisco.com/go/cfn.](http://www.cisco.com/go/cfn)

I

**Feature History for Conditional Debugging and Radioactive Tracing**

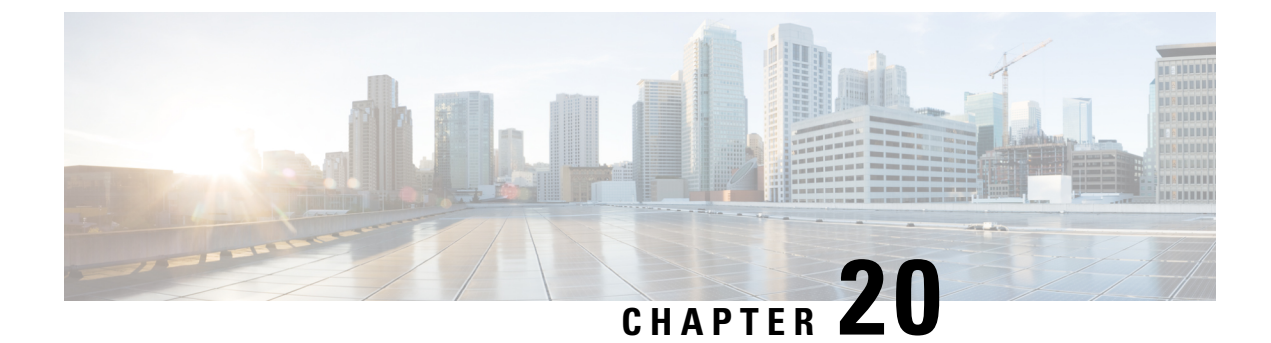

# **Consent Token**

- [Restrictions](#page-488-0) for Consent Token, on page 471
- [Information](#page-488-1) About Consent Token, on page 471
- Consent Token [Authorization](#page-489-0) Process for System Shell Access, on page 472
- Feature History for [Consent](#page-490-0) Token, on page 473

# <span id="page-488-0"></span>**Restrictions for Consent Token**

- Consent Token is enabled by default and cannot be disabled.
- After the challenge has been sent from the device, the response needs to be entered within 30 minutes. If it is not entered, the challenge expires and a new challenge must be requested.
- A single response is valid only for one time for a corresponding challenge.
- The maximum authorization timeout for root-shell access is seven days.
- After a switchover event, all the existing Consent Token based authorizations would be treated as expired. You must then restart a fresh authentication sequence for service access.
- Only Cisco authorized personnel have accessto Consent Token response generation on Cisco's challenge signing server.
- InSystem Shell access scenario, exiting the shell does not terminate authorization until the authorization timeout occurs or the shell authorization is explicitly terminated by the consent token terminate authorization command.

We recommend that you force terminate System Shell authorization by explicitly issuing the Consent Token terminate command once the purpose of System Shell access is complete.

# <span id="page-488-1"></span>**Information About Consent Token**

Consent Token is a security feature that is used to authenticate the network administrator of an organization to access system shell with mutual consent from the network administrator and Cisco Technical Assistance Centre (Cisco TAC).

In some debugging scenarios, the Cisco TAC engineer may have to collect certain debug information or perform live debug on a production system. In such cases, the Cisco TAC engineer will ask you (the network administrator) to access system shell on your device. Consent Token is a lock, unlock and re-lock mechanism that provides you with privileged, restricted, and secure access to the system shell.

When you request access to system shell, you need to be authorized. You must first run the command to generate a challenge using the Consent Token feature on your device. The device generates a unique challenge as output. You must then copy this challenge string and send it to a Cisco Authorized Personnel through e-mail or Instant Message.

The Cisco Authorized Personnel processes the unique challenge string and generates a response that is unique. The Cisco Authorized Personnel copies this response string and sends it to you through e-mail or Instant Message.

You must then input this response string into your device. If the challenge-response pair match, you are authorized to access system shell. If not, an error is displayed and you are required to repeat the authentication process.

Once you gain access to system shell, collect the debug information required by the Cisco TAC engineer. After you are done accessing system shell, terminate the session and continue the debugging process.

#### **Figure 14: Consent Token**

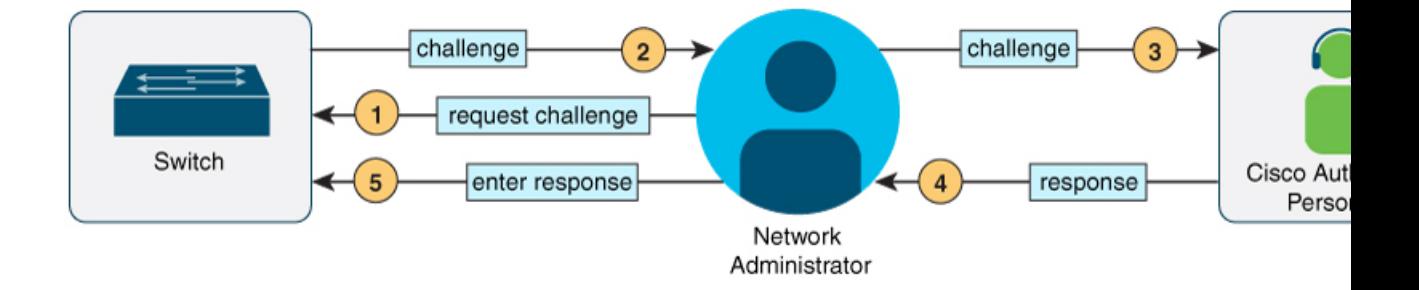

### <span id="page-489-0"></span>**Consent Token Authorization Process for System Shell Access**

This section describes the process of Consent Token authorization to access system shell:

#### **Procedure**

**Step 1** Generate a challenge requesting for access to system shell for the specified time period.

#### **Example:**

Device# **request consent-token generate-challenge shell-access auth-timeout 900** zStAAAQEAQAABAGEAAAAAHAximOBAQIRGRGADEAMQFBAAGGAADEFFRMTGAANQARUENNQ9TSUGABAARGAMMUSTQIOAQEEEERRE= Device# \*Jan 18 02:47:06.733: %CTOKEN-6-AUTH\_UPDATE: Consent Token Update (challenge generation

attempt: Shell access 0).

Send a request for a challenge using the **request consent-token generate-challenge shell-access** *time-validity-slot* command. The duration in minutes for which you are requesting access to system shell is the time-slot-period.

In this example, the time period is 900 minutes after which the session expires.

The device generates a unique challenge as output. This challenge is a base-64 format string.

#### **Step 2** Send the challenge string to a Cisco Authorized Personnel.

Send the challenge string generated by the device to a Cisco Authorized Personnel through e-mail or Instant Message.

The Cisco Authorized Personnel processes the unique challenge string and generates a response. The response is also a base-64 string that is unique. The Cisco Authorized Personnel copies this response string and sends it to you through e-mail or Instant Message.

**Step 3** Input the response string onto your device.

#### **Example:**

```
Device# request consent-token accept-response shell-access
<u>Yumbi cikatı (Yutmy poştiya yaşmışma yaşmış yaşmıştırda yaşmıştırda yaşmıştırga yanatı yaşmıştırda yaşmıştır</u>
% Consent token authorization success
*Jan 18 02:51:37.807: %CTOKEN-6-AUTH_UPDATE: Consent Token Update (authentication success:
Shell access 0).
Device# request platform software system shell
Activity within this shell can jeopardize the functioning of the system.
Are you sure you want to continue? [y/n] y
Device#
*Jan 18 02:56:59.714: %CTOKEN-6-AUTH_UPDATE: Consent Token Update (authorization for Shell
 access 0 will expire in 10 min).
```
Input the response string sent to you by the Cisco Authorized Personnel using the **request consent-token accept-response shell-access** *response-string* command.

If the challenge-response pair match, you are authorized to access system shell. If the challenge-response pair do not match, an error is displayed and you are required to repeat steps 1 to 3.

After you are authorized, you can access system shell for the requested time-slot.

The device sends a message when there is ten minutes remaining of the authorization session.

#### **Step 4** Terminate the session.

#### **Example:**

```
Device# request consent-token terminate-auth
% Consent token authorization termination success
Device#
*Jan 18 23:33:02.937: %CTOKEN-6-AUTH_UPDATE: Consent Token Update (terminate authentication:
Shell access 0).
Device#
```
When you finish accessing system shell, you can end the session using the **request consent-token terminate-auth** command. You can also force terminate the session prior to the authorization timeout using this command. The session also gets terminated automatically when the requested time slot expires.

### <span id="page-490-0"></span>**Feature History for Consent Token**

This table provides release and related information for features explained in this module.

These features are available on all releases subsequent to the one they were introduced in, unless noted otherwise.

I

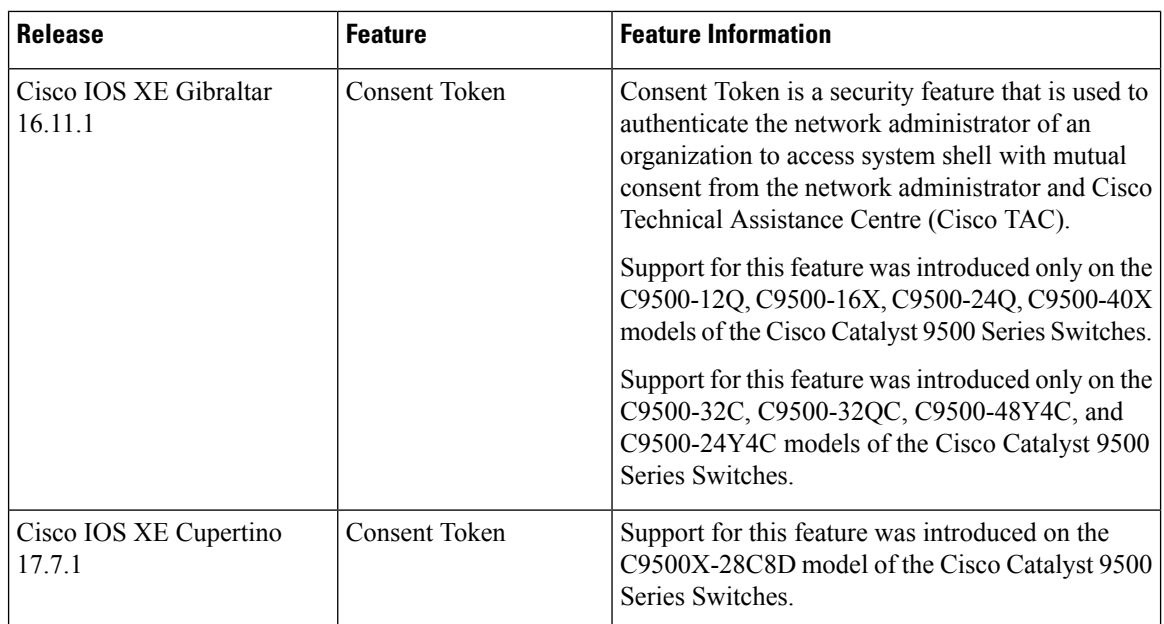

Use Cisco Feature Navigator to find information about platform and software image support. To access Cisco Feature Navigator, go to <http://www.cisco.com/go/cfn>.

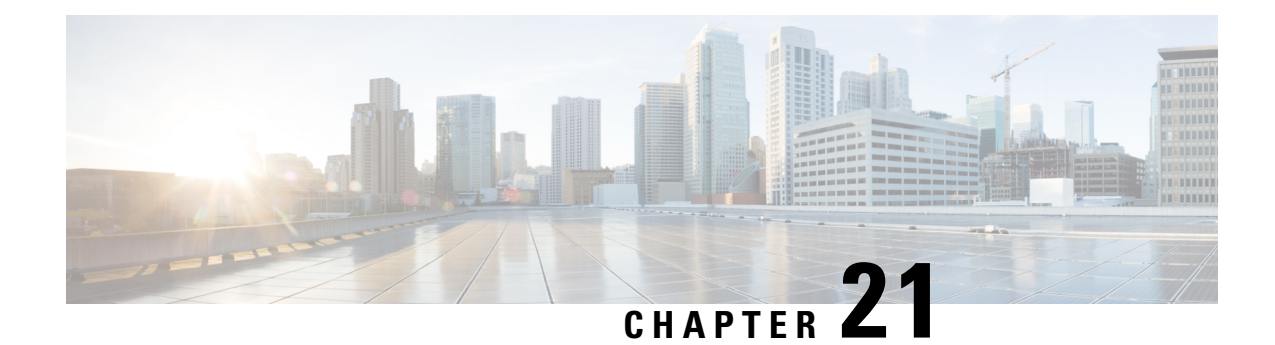

# **Troubleshooting the Software Configuration**

This chapter describes how to identify and resolve software problems related to the Cisco IOS software on the switch. Depending on the nature of the problem, you can use the command-line interface (CLI), Device Manager, or Network Assistant to identify and solve problems.

Additional troubleshooting information, such as LED descriptions, is provided in the hardware installation guide.

- Information About [Troubleshooting](#page-492-0) the Software Configuration, on page 475
- How to Troubleshoot the Software [Configuration,](#page-499-0) on page 482
- Verifying [Troubleshooting](#page-512-0) of the Software Configuration, on page 495
- Scenarios for [Troubleshooting](#page-515-0) the Software Configuration, on page 498
- Configuration Examples for [Troubleshooting](#page-517-0) Software, on page 500
- Additional References for [Troubleshooting](#page-519-0) Software Configuration, on page 502
- Feature History for [Troubleshooting](#page-519-1) Software Configuration, on page 502

# <span id="page-492-0"></span>**Information About Troubleshooting the Software Configuration**

### **Software Failure on a Switch**

Switch software can be corrupted during an upgrade by downloading the incorrect file to the switch, and by deleting the image file. In all of these cases, the switch does not pass the power-on self-test (POST), and there is no connectivity. Follow the steps described in the [Recovering](#page-499-1) from a Software Failure, on page 482 section to recover from a software failure.

### **Lost or Forgotten Password on a Device**

The default configuration for the device allows an end user with physical access to the device to recover from a lost password by interrupting the boot process during power-on and by entering a new password. These recovery procedures require that you have physical access to the device.

On these devices, a system administrator can disable some of the functionality of this feature by allowing an end user to reset a password only by agreeing to return to the default configuration. If you are an end user trying to reset a password when password recovery has been disabled, a status message reminds you to return to the default configuration during the recovery process. **Note**

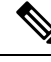

You cannot recover encryption password key, when Cisco WLC configuration is copied from one Cisco WLC to another (in case of an RMA). **Note**

Follow the steps described in the section Recovering from a Lost or Forgotten Password, on page 486 to recover from a lost or forgotten password.

### **Ping**

The device supports IP ping, which you can use to test connectivity to remote hosts. Ping sends an echo request packet to an address and waits for a reply. Ping returns one of these responses:

- Normal response—The normal response (*hostname* is alive) occurs in 1 to 10 seconds, depending on network traffic.
- Destination does not respond—If the host does not respond, a *no-answer* message is returned.
- Unknown host—If the host does not exist, an *unknown host* message is returned.
- Destination unreachable—If the default gateway cannot reach the specified network, a *destination-unreachable* message is returned.
- Network or host unreachable—If there is no entry in the route table for the host or network, a *network or host unreachable* message is returned.

Refere the section [Executing](#page-508-0) Ping, on page 491 to understand how **ping** works.

### **Layer 2 Traceroute**

The Layer 2 traceroute feature allows the switch to identify the physical path that a packet takes from a source device to a destination device. Layer 2 traceroute supports only unicast source and destination MAC addresses. Traceroute finds the path by using the MAC address tables of the devices in the path. When the Device detects a device in the path that does notsupport Layer 2 traceroute, the Device continuesto send Layer 2 trace queries and lets them time out.

The Device can only identify the path from the source device to the destination device. It cannot identify the path that a packet takes from source host to the source device or from the destination device to the destination host.

### **Layer 2 Traceroute Guidelines**

• Cisco Discovery Protocol (CDP) must be enabled on all the devices in the network. For Layer 2 traceroute to function properly, do not disable CDP.

If any devices in the physical path are transparent to CDP, the switch cannot identify the path through these devices.

- A device is reachable from another device when you can test connectivity by using the **ping** privileged EXEC command. All devices in the physical path must be reachable from each other.
- The maximum number of hops identified in the path is ten.
- You can enter the **traceroute mac** or the **traceroute mac ip** privileged EXEC command on a device that is not in the physical path from the source device to the destination device. All devices in the path must be reachable from this switch.
- The **traceroute mac** command output shows the Layer 2 path only when the specified source and destination MAC addresses belong to the same VLAN. If you specify source and destination MAC addressesthat belong to different VLANs, the Layer 2 path is not identified, and an error message appears.
- If you specify a multicast source or destination MAC address, the path is not identified, and an error message appears.
- If the source or destination MAC address belongs to multiple VLANs, you must specify the VLAN to which both the source and destination MAC addresses belong. If the VLAN is not specified, the path is not identified, and an error message appears.
- The **traceroute mac** ip command output shows the Layer 2 path when the specified source and destination IP addresses belong to the same subnet. When you specify the IP addresses, the device uses the Address Resolution Protocol (ARP) to associate the IP addresses with the corresponding MAC addresses and the VLAN IDs.
	- If an ARP entry exists for the specified IP address, the device uses the associated MAC address and identifies the physical path.
	- If an ARP entry does not exist, the device sends an ARP query and tries to resolve the IP address. If the IP address is not resolved, the path is not identified, and an error message appears.
- When multiple devices are attached to one port through hubs (for example, multiple CDP neighbors are detected on a port), the Layer 2 traceroute feature is not supported. When more than one CDP neighbor is detected on a port, the Layer 2 path is not identified, and an error message appears.
- This feature is not supported in Token Ring VLANs.
- Layer 2 traceroute opens a listening socket on the User Datagram Protocol (UDP) port 2228 that can be accessed remotely with any IPv4 address, and does not require any authentication. This UDP socket allows to read VLAN information, links, presence of particular MAC addresses, and CDP neighbor information, from the device. This information can be used to eventually build a complete picture of the Layer 2 network topology.
- Layer 2 traceroute is enabled by default and can be disabled by running the **no l2 traceroute** command in global configuration mode. To re-enable Layer 2 traceroute, use the **l2 traceroute** command in global configuration mode.

### **IP Traceroute**

You can use IP traceroute to identify the path that packets take through the network on a hop-by-hop basis. The command output displays all network layer (Layer 3) devices, such as routers, that the traffic passes through on the way to the destination.

Your Device can participate as the source or destination of the **traceroute** privileged EXEC command and might or might not appear as a hop in the **traceroute** command output. If the Device is the destination of the traceroute, it is displayed as the final destination in the traceroute output. Intermediate devices do not show up in the traceroute output if they are only bridging the packet from one port to another within the same VLAN. However, if the intermediate Device is a multilayer Device that is routing a particular packet, this device shows up as a hop in the traceroute output.

The **traceroute** privileged EXEC command uses the Time To Live (TTL) field in the IP header to cause routers and serversto generate specific return messages. Traceroute starts by sending a User Datagram Protocol (UDP) datagram to the destination host with the TTL field set to 1. If a router finds a TTL value of 1 or 0, it drops the datagram and sends an Internet Control Message Protocol (ICMP) time-to-live-exceeded message to the sender. Traceroute finds the address of the first hop by examining the source address field of the ICMP time-to-live-exceeded message.

To identify the next hop, traceroute sends a UDP packet with a TTL value of 2. The first router decrements the TTL field by 1 and sends the datagram to the next router. The second router sees a TTL value of 1, discards the datagram, and returns the time-to-live-exceeded message to the source. This process continues until the TTL isincremented to a value large enough for the datagram to reach the destination host (or until the maximum TTL is reached).

To learn when a datagram reaches its destination, traceroute sets the UDP destination port number in the datagram to a very large value that the destination host is unlikely to be using. When a host receives a datagram destined to itself containing a destination port number that is unused locally, itsends an ICMP*port-unreachable* error to the source. Because all errors except port-unreachable errors come from intermediate hops, the receipt of a port-unreachable error means that this message was sent by the destination port.

Go to Example: Performing a Traceroute to an IP Host, on page 501 to see an example of IP traceroute process.

### **Debug Commands**

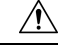

**Caution**

Because debugging output is assigned high priority in the CPU process, it can render the system unusable. For this reason, use **debug** commands only to troubleshoot specific problems or during troubleshooting sessions with Cisco technical support staff. It is best to use **debug** commands during periods of lower network traffic and fewer users. Debugging during these periods decreases the likelihood that increased **debug** command processing overhead will affect system use.

All **debug** commands are entered in privileged EXEC mode, and most **debug** commands take no arguments.

### **System Report**

System reports or crashinfo files save information that helps Cisco technical support representatives to debug problems that caused the Cisco IOSimage to fail (crash). It is necessary to quickly and reliably collect critical crash information with high fidelity and integrity.Further, it is necessary to collect this information and bundle it in a way that it can be associated or identified with a specific crash occurrence.

System reports are generated in these situations:

- In case of a switch failure—A system report is generated on the switch that failed
- In case of a switchover—System reports are generated only on high availability (HA) member switches. Reports are not generated for non-HA members.

The system does not generate reports in case of a reload.

During a process crash, the following is collected locally from the switch:

- **1.** Full process core
- **2.** Tracelogs
- **3.** IOS syslogs (not guaranteed in case of non-active crashes)
- **4.** System process information
- **5.** Bootup logs
- **6.** Reload logs
- **7.** Certain types of /proc information

This information is stored in separate files which are then archived and compressed into one bundle. This makes it convenient to get a crash snapshot in one place, and can be then moved off the box for analysis. This report is generated before the switch goes down to rommon/bootloader.

Except for the full core and tracelogs, everything else is a text file.

Use the **request platform software process core fed switch active** command to generate the core dump.

```
Device# request platform software process core fed switch active
SUCCESS: Core file generated.
```

```
Device# dir bootflash:/core
```
Directory of bootflash:/core/ 16430 -rw- 10941657 Apr 6 2022 00:15:20 +00:00 Switch\_1\_RP\_0\_fed\_18469\_20220406-001511-UTC.core.gz 16812 -rw- 1 Apr 6 2022 00:01:48 +00:00 .callhome 16810 drwx 4096 Jan 18 2022 21:10:35 +00:00 modules

#### **Crashinfo Files**

By default the system report file will be generated and saved into the /crashinfo directory. Ifit cannot be saved to the crashinfo partition for lack of space, then it will be saved to the /flash directory.

To display the files, enter the**dir crashinfo:** command. The following issample output of a crashinfo directory:

```
Device# dir crashinfo:
Directory of crashinfo:/
```

```
23665 drwx 86016 Jun 9 2017 07:47:51 -07:00 tracelogs
11 -rw- 0 May 26 2017 15:32:44 -07:00 koops.dat
12 -rw- 4782675 May 29 2017 15:47:16 -07:00 system-report_1_20170529-154715-PDT.tar.gz
1651507200 bytes total (1519386624 bytes free)
```
System reports are located in the crashinfo directory in the following format:

system-report [switch number] [date]-[timestamp]-UTC.gz

After a switch crashes, check for a system report file. The name of the most recently generated system report file is stored in the last\_systemreport file under the crashinfo directory. The system report and crashinfo files assist TAC while troubleshooting the issue.

The system report generated can be further copied using TFTP, HTTP and few other options.

```
Device# copy crashinfo: ?
crashinfo: Copy to crashinfo: file system
```
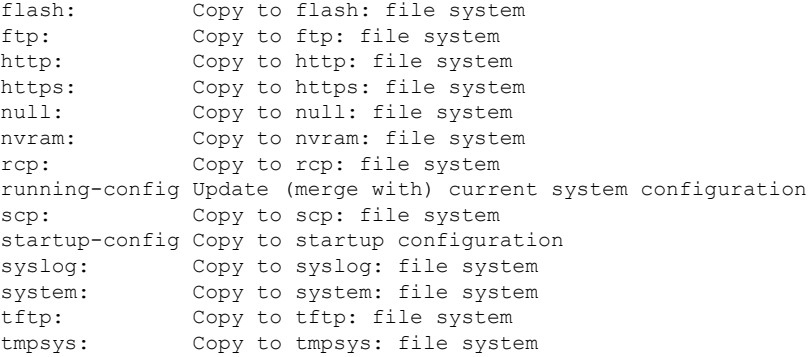

The general syntax for copying onto TFTP server is as follows:

```
Device# copy crashinfo: tftp:
Source filename [system-report_1_20150909-092728-UTC.gz]?
Address or name of remote host []? 1.1.1.1
Destination filename [system-report_1_20150909-092728-UTC.gz]?
```
The tracelogs can be collected by issuing a trace archive command. This command provides time period options. The command syntax is as follows:

```
Device# request platform software trace archive ?
last Archive trace files of last x days
target Location and name for the archive file
```
The tracelogs stored in crashinfo: or flash: directory from within the last 3650 days can be collected.

```
Device# request platform software trace archive last ?
<1-3650> Number of days (1-3650)
Switch#request platform software trace archive last 3650 days target ?
crashinfo: Archive file name and location
flash: Archive file name and location
```
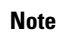

It is important to clear the system reports or trace archives from flash or crashinfo directory once they are copied out, in order to have space available for tracelogs and other purposes.

### **Onboard Failure Logging on the Switch**

You can use the onboard failure logging (OBFL) feature to collect information about the device. The information includes uptime, temperature, and voltage information and helps Cisco technical support representatives to troubleshoot device problems. We recommend that you keep OBFL enabled and do not erase the data stored in the flash memory.

By default, OBFL is enabled. It collects information about the device and small form-factor pluggable (SFP) modules. The device stores this information in the flash memory:

- CLI commands—Record of the OBFL CLI commands that are entered on a standalone device.
- Environment data—Unique device identifier (UDI) information for a standalone device and for all the connected FRU devices: the product identification (PID), the version identification (VID), and the serial number.
- Message—Record of the hardware-related system messages generated by a standalone device .
- Power over Ethernet (PoE)—Record of the power consumption of PoE ports on a standalone device .

This feature is not supported on the C9500-12Q, C9500-16X, C9500-24Q, C9500-40X models of the Cisco Catalyst 9500 Series Switches. **Note**

- Temperature—Temperature of a standalone deicev .
- Uptime data—Time when a standalone device starts, the reason the device restarts, and the length of time the device has been running since it last restarted.
- Voltage—System voltages of a standalone device .

You should manually set the system clock or configure it by using Network Time Protocol (NTP).

When the device is running, you can retrieve the OBFL data by using the **show logging onboard** privileged EXEC commands. If the device fails, contact your Cisco technical support representative to find out how to retrieve the data.

When an OBFL-enabled device is restarted, there is a 10-minute delay before logging of new data begins.

### **Fan Failures**

By default, the feature is disabled. When more than one of the fans fails in a field-replaceable unit (FRU) or in a power supply, the device does not shut down, and this error message appears:

Multiple fan(FRU/PS) failure detected. System may get overheated. Change fan quickly.

The device might overheat and shut down.

To enable the fan failures feature, enter the **system env fan-fail-action shut** privileged EXEC command. If more than one fan in the device fails, the device automatically shuts down, and this error message appears:

Faulty (FRU/PS) fans detected, shutting down system!

After the first fan shuts down, if the device detects a second fan failure, the device waits for 20 seconds before it shuts down.

To restart the device, it must be power cycled.

### **Possible Symptoms of High CPU Utilization**

Excessive CPU utilization might result in these symptoms, but the symptoms might also result from other causes, some of which are the following:

- Spanning tree topology changes
- EtherChannel links brought down due to loss of communication
- Failure to respond to management requests (ICMP ping, SNMP timeouts, slow Telnet or SSH sessions)
- UDLD flapping
- IP SLAs failures because of SLAs responses beyond an acceptable threshold

• DHCP or IEEE 802.1x failures if the switch does not forward or respond to requests

# <span id="page-499-0"></span>**How to Troubleshoot the Software Configuration**

### <span id="page-499-1"></span>**Recovering from a Software Failure**

**Before you begin**

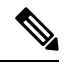

**Note** Emergency install feature is not supported on the Cisco Catalyst 9500 Series High Performance Switches.

This recovery procedure requires that you have physical access to the switch.

This procedure uses boot loader commands and TFTP to recover from a corrupted or incorrect image file.

Set the baud rate of the terminal to match the the default rate of 9600 bits per second [bps] of the switch console port. If the baud rate is set to a value other than 9600 bps, access to the console will be lost until the speed is set back to the dafault.

#### **Procedure**

- **Step 1** From your PC, download the software image file (*image.bin*) from Cisco.com.
- **Step 2** Load the software image to your TFTP server.
- **Step 3** Connect your PC to the switch Ethernet management port.
- **Step 4** Unplug the switch power cord.
- **Step 5 Note** Cisco Catalyst 9500 Series Switches- High Performance do not have a Mode button. You can exit the configuration dialog at any prompt using Ctrl-C to kill the bootup sequence.

For Cisco Catalyst 9500 Series Switches, reconnect the power cord to the switch or the active switchAs soon as the System LED blinks, press and release the Mode button 2-3 times. The switch enters the ROMMON mode.

- **Step 6** From the bootloader prompt, ensure that you can ping your TFTP server.
	- a) Set switch IP address: **set IP\_ADDRESS** *ip\_address*

#### **Example:**

```
switch: set IP_ADDRESS 192.0.2.123
```
b) Set switch subnet mask: **set IP\_SUBNET\_MASK** *subnet\_mask*

#### **Example:**

switch: **set IP\_SUBNET\_MASK 255.255.255.0**

c) Set default gateway: **set DEFAULT\_GATEWAY** *ip\_address*

**Example:**

```
switch: set DEFAULT_ROUTER 192.0.2.1
```
d) Verify that you can ping the TFTP server **switch: ping** *ip\_address\_of\_TFTP\_server*

**Example:**

```
switch: ping 192.0.2.15
ping 192.0.2.1 with 32 bytes of data...
Host 192.0.2.1 is alive.
switch:
```
#### **Step 7** Choose one of the following:

• From the bootloader prompt, initiate the **boot tftp** command that assists you in recovering the software image on your switch.

```
switch: boot tftp://10.168.0.1/cat9k/cat9k_iosxe.2017-08-25_09.41.bin
attempting to boot from [tftp://10.168.0.1/cat9k/cat9k iosxe.2017-08-25 09.41.SSA.bin]
```

```
interface : eth0
 macaddr : E4:AA:5D:59:7B:44
 ip : 10.168.247.10
 netmask : 10.255.0.0
 gateway : 10.168.0.1
  server : 10.168.0.1
 file : cat9k/cat9k_iosxe.2017-08-25_09.41.bin
!!!!!!!!!!!!!!!!!!!!!!!!!!!!!!!!!!!!!!!!!!!!!!!!!!!!!!!!!!!!!!!!!!!!!!!!!!!!!!!!!!!!!!!!!!!!!!!!!!!!!!!!!!!!!!!!!!!!!!!!!!!!!!!!!!!!!!!!!!!!!!!!!!!!!!!!!!!!!!!!!!!!!!!!!!!!!!!!!!!!!!!!!!!!!!!!!!!!!!!!!!!!!!!!!!!!!!!!!!!!!!!!!!!!!!!!!!!!!!!!!!!!!!!!!!!!!!!!!!!!!!!!!!!!!!!!!!!!!!!!!!!!!!!!!!!!!!!!!!!!!!!!!!!!!!!!!!!!!!!!!!!!!!!!!!!!!!!!!!!!!!!!!!!!!!!!!!!!!!!!!!!!!!!!!!!!!!!!!!!!!!!!!!!!!!!!!!!!!!!!!!!!!!!!!!!!!!!!!!!!!!!!!!!!!!!!!!!!!!!!!!!!!!!!!!!!!!!!!!!!!!!!!!!!!!!!!!!!!!!!!!!!!!!!!!!!!!!!!!!!!!!!!!!!!!!!!!!!!!!!!!!!!!!!!!!!!!!!!!!!!!!!!!!!!!!!!!!!!!!!!!!!!!!!!!!!!!!!!!!!!!!!!!!!!!!!!!!!!!!!!!!!!!!!!!!!!!!!!!!!!!!!!!!!!!!!!!!!!!!!!!!!!!!!!!!!!!!!!!!!!!!!!!!!!!!!
```
#### Restricted Rights Legend

Use, duplication, or disclosure by the Government is subject to restrictions as set forth in subparagraph (c) of the Commercial Computer Software - Restricted Rights clause at FAR sec. 52.227-19 and subparagraph (c) (1) (ii) of the Rights in Technical Data and Computer Software clause at DFARS sec. 252.227-7013.

> cisco Systems, Inc. 170 West Tasman Drive San Jose, California 95134-1706

Cisco IOS Software [Everest], Catalyst L3 Switch Software (CAT9K IOSXE), Version 16.6.1 RELEASE SOFTWARE (fc2) Copyright (c) 1986-2017 by Cisco Systems, Inc. Compiled Thu 24-Aug-17 13:23 by mcpre

Cisco IOS-XE software, Copyright (c) 2005-2017 by cisco Systems, Inc. All rights reserved. Certain components of Cisco IOS-XE software are licensed under the GNU General Public License ("GPL") Version 2.0. The software code licensed under GPL Version 2.0 is free software that comes with ABSOLUTELY NO WARRANTY. You can redistribute and/or modify such GPL code under the terms of GPL Version 2.0. For more details, see the documentation or "License Notice" file accompanying the IOS-XE software, or the applicable URL provided on the flyer accompanying the IOS-XE

software.

FIPS: Flash Key Check : Begin FIPS: Flash Key Check : End, Not Found, FIPS Mode Not Enabled

This product contains cryptographic features and is subject to United States and local country laws governing import, export, transfer and use. Delivery of Cisco cryptographic products does not imply third-party authority to import, export, distribute or use encryption. Importers, exporters, distributors and users are responsible for compliance with U.S. and local country laws. By using this product you agree to comply with applicable laws and regulations. If you are unable to comply with U.S. and local laws, return this product immediately.

A summary of U.S. laws governing Cisco cryptographic products may be found at: http://www.cisco.com/wwl/export/crypto/tool/stqrg.html

If you require further assistance please contact us by sending email to export@cisco.com.

cisco C9XXX (X86) processor (revision V00) with 869398K/6147K bytes of memory. Processor board ID FXS1939Q3LZ 144 Gigabit Ethernet interfaces 16 Ten Gigabit Ethernet interfaces 4 Forty Gigabit Ethernet interfaces 32768K bytes of non-volatile configuration memory. 15958516K bytes of physical memory. 11161600K bytes of Bootflash at bootflash:. 1638400K bytes of Crash Files at crashinfo:. 0K bytes of WebUI ODM Files at webui:. %INIT: waited 0 seconds for NVRAM to be available

Press RETURN to get started!

- Install the software from the recovery partition. This recovery image is required for recovery using the emergency-install feature.
- a) Verify that you have a recovery image in your recovery partition (sda9:).

#### **Example:**

switch: **dir sda9:** Size Attributes Name - - - - - - - - - - - - - - - - - - - - - - - - - - - - - - 21680202 -rw- cat9k-recovery.SSA.bin - - - - - - - - - - - - - - - - - - - - - - - - - - - - - -

b) From the bootloader prompt, initiate the emergency-install feature that assists you in recovering the software image on your switch. **WARNING**: The emergency install command will erase your entire boot flash!

#### **Example:**

```
switch: emergency-install
tftp://10.255.254.254/auto/tftpboot/X86/cat9k_iosxe.16.05.01a.SPA.bin
```
**Recovering from a Software Failure**

```
WARNING: The system partition (bootflash:) will be erased during the system recovery
install process.
Are you sure you want to proceed? [y] y/n [n]: y
Starting system recovery
(tftp://10.255.254.254/auto/tftpboot/X86/cat9k_iosxe.16.05.01a.SPA.bin) ...
Attempting to boot from [sda9:cat9k-recovery.SSA.bin]
Located cat9k-recovery.SSA.bin
###########################################################################################################################################
Warning: ignoring ROMMON var "BOOT_PARAM"
PLATFORM_TYPE C9X00 speed 9600
Booting Recovery Image 16.5.1a
Initiating Emergency Installation of bundle
tftp://10.255.254.254/auto/tftpboot/X86/cat9k_iosxe.16.05.01a.SPA.bin
Downloading bundle
tftp://10.255.254.254/auto/tftpboot/X86/cat9k_iosxe.16.05.01a.SPA.bin...
curl_vrf=2
  % Total % Received % Xferd Average Speed Time Time Time Current
                                 Dload Upload Total Spent Left Speed
100 485M 100 485M 0 0 5143k 0 0:01:36 0:01:36 --:--:-- 5256k
100 485M 100 485M 0 0 5143k 0 0:01:36 0:01:36 --:--:-- 5143k
Validating bundle tftp://10.255.254.254/auto/tftpboot/X86/cat9k_iosxe.16.05.01a.SPA.bin...
Installing bundle
tftp://10.255.254.254/auto/tftpboot/X86/cat9k_iosxe.16.05.01a.SPA.bin....
Verifying bundle tftp://10.255.254.254/auto/tftpboot/X86/cat9k_iosxe.16.05.01a.SPA.bin...
Package cat9k-cc_srdriver.16.05.01a.SPA.pkg
/temp//stage/cat9k-cc_srdriver.16.05.01a.SPA.pkg is Digitally Signed
Package cat9k-espbase.16.05.01a.SPA.pkg /temp//stage/cat9k-espbase.16.05.01a.SPA.pkg is
Digitally Signed
Package cat9k-guestshell.16.05.01a.SPA.pkg /temp//stage/cat9k-guestshell.16.05.01a.SPA.pkg
 is Digitally Signed
Package cat9k-rpbase.16.05.01a.SPA.pkg /temp//stage/cat9k-rpbase.16.05.01a.SPA.pkg is
Digitally Signed
Package cat9k-sipbase.16.05.01a.SPA.pkg /temp//stage/cat9k-sipbase.16.05.01a.SPA.pkg is
Digitally Signed
Package cat9k-sipspa.16.05.01a.SPA.pkg /temp//stage/cat9k-sipspa.16.05.01a.SPA.pkg is
Digitally Signed
Package cat9k-srdriver.16.05.01a.SPA.pkg /temp//stage/cat9k-srdriver.16.05.01a.SPA.pkg
is Digitally Signed
Package cat9k-webui.16.05.01a.SPA.pkg /temp//stage/cat9k-webui.16.05.01a.SPA.pkg is
Digitally Signed
Package cat9k-wlc.16.05.01a.SPA.pkg /temp//stage/cat9k-wlc.16.05.01a.SPA.pkg is Digitally
Signed
Package /cat9k-rpboot.16.05.01a.SPA.pkg /temp//rpboot/cat9k-rpboot.16.05.01a.SPA.pkg is
Digitally Signed
Preparing flash....
Flash filesystem unmounted successfully /dev/sdb3
Syncing device....
Emergency Install successful... Rebooting
Will reboot now
Initializing Hardware...
System Bootstrap, Version 16.5.2r, RELEASE SOFTWARE (P)
Compiled Wed 05/31/2017 15:58:35.22 by rel
```

```
Current image running:
Primary Rommon Image
Last reset cause: SoftwareReload
C9X00 platform with 8388608 Kbytes of main memory
```
Alternatively, you can copy the image from TFTP to local flash through Telnet or Management port and then boot the device from local flash.

### <span id="page-503-0"></span>**Recovering from a Lost or Forgotten Password**

The default configuration for the switch allows an end user with physical access to the switch to recover from a lost password by interrupting the boot process during power-on and by entering a new password. These recovery procedures require that you have physical access to the switch.

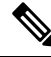

```
Note
```
On these switches, a system administrator can disable some of the functionality of this feature by allowing an end user to reset a password only by agreeing to return to the default configuration. If you are an end user trying to reset a password when password recovery has been disabled, a status message shows this during the recovery process.

#### **Procedure**

**Step 1** Connect a terminal or PC to the switch.

- Connect a terminal or a PC with terminal-emulation software to the switch console port.
- Connect a PC to the Ethernet management port.
- **Step 2** Set the line speed on the emulation software to 9600 baud.
- **Step 3** Power off the standalone switch or the entire switch stack.
- **Step 4 Note** Cisco Catalyst 9500 Series Switches- High Performance do not have a Mode button. You can exit the configuration dialog at any prompt using Ctrl-C to kill the bootup sequence.

For Cisco Catalyst 9500 Series Switches, reconnect the power cord to the switch or the active switchAs soon as the System LED blinks, press and release the Mode button 2-3 times. The switch enters the ROMMON mode.

The following console messages are displayed during the reload:

Initializing Hardware... System Bootstrap, Version 16.6.1r [FC1], RELEASE SOFTWARE (P) Compiled Sat 07/15/2017 8:31:57.39 by rel Current image running: Primary Rommon Image Last reset cause: SoftwareReload *<---- Start pressing and releasing the mode button*
```
C9500-12Q platform with 8388608 Kbytes of main memory
attempting to boot from [flash:packages.conf]
Located file packages.conf
#
#####################################################################
Unable to load cat9k-rpboot.16.06.02b.SPA.pkg
Failed to boot file flash:user/packages.conf
ERROR: failed to boot from flash:packages.conf (Aborted) <--- will abort
switch:
switch: <---- ROMMON
Initializing Hardware...
System Bootstrap, Version 16.8.1r [FC4], RELEASE SOFTWARE (P)
Compiled 20-03-2018 15:12:03.01 by rel
Current ROMMON image : Primary Rommon Image
Last reset cause:PowerOn
C9500-48Y4C platform with 16777216 Kbytes of main memory
Preparing to autoboot. [Press Ctrl-C to interrupt] <<<<<<<<<<<<<<<<<<<<<<<<<<<<<
to get to rommon
Proceed to the Procedure with Password Recovery Enabled section, and follow the steps.
```
**Step 5** After recovering the password, reload the switch or the active switch.

On a switch:

Switch> **reload** Proceed with reload? [confirm] **y**

### **Procedure with Password Recovery Enabled**

#### **Procedure**

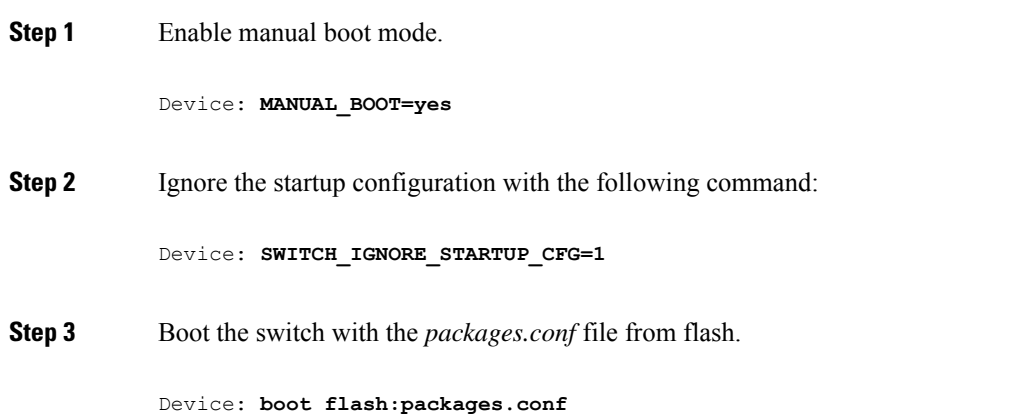

#### **Step 4** Terminate the initial configuration dialog by answering **No**.

Would you like to enter the initial configuration dialog? [yes/no]: **No**

**Step 5** At the switch prompt, enter privileged EXEC mode.

Device> **enable** Device#

**Step 6** Copy the startup configuration to running configuration.

Device# **copy startup-config running-config Destination filename [running-config]?**

Press Return in response to the confirmation prompts. The configuration file is now reloaded, and you can change the password.

**Step 7** Enter global configuration mode and change the **enable** password.

Device# **configure terminal** Device(config)# **enable secret** *password*

**Step 8** Set the SWITCH IGNORE STARTUP CFG parameter to 0.

Device(config)# **no system ignore startupconfig switch all** Device(config)# **end**

**Step 9** Write the running configuration to the startup configuration file and save the configuration.

Device# **copy running-config startup-config**

Device# **write memory**

**Step 10** Confirm that manual boot mode is enabled.

Device# **show boot**

BOOT variable = flash:packages.conf; Manual Boot = yes Enable Break = yes

```
Step 11 Reload the device.
```
Device# **reload**

**Step 12** Boot the device with the *packages.conf* file from flash.

Device: **boot flash:packages.conf**

**Step 13** After the device boots up, disable manual boot on the device.

Device(config)# **no boot manual**

### **Procedure with Password Recovery Disabled**

If the password-recovery mechanism is disabled, this message appears:

The password-recovery mechanism has been triggered, but is currently disabled. Access to the boot loader prompt through the password-recovery mechanism is disallowed at this point. However, if you agree to let the system be reset back to the default system configuration, access to the boot loader prompt can still be allowed.

Would you like to reset the system back to the default configuration  $(y/n)$ ?

 $\bigwedge$ 

- **Caution**
	- Returning the device to the default configuration resultsin the loss of all existing configurations. We recommend that you contact your system administrator to verify if there are backup device and VLAN configuration files.
		- If you enter **y** (yes), the configuration file in flash memory and the VLAN database file are deleted. When the default configuration loads, you can reset the password.

#### **Procedure**

**Step 1** Choose to continue with password recovery and delete the existing configuration:

Would you like to reset the system back to the default configuration (y/n)? **Y**

**Step 2** Display the contents of flash memory:

Device: **dir flash:**

The device file system appears.

```
Directory of flash:/
.
.
\pm<sup>\pm</sup>
15494 drwx 4096 Jan 1 2000 00:20:20 +00:00 kirch
                         Sep 4 2013 14:19:03 +00:00
cat9k_caa-universalk9.SSA.03.12.02.EZP.150-12.02.EZP.150-12.02.EZP.bin
162196684
```
#### **Step 3** Boot up the system:

Device: **boot**

You are prompted to start the setup program. To continue with password recovery, enter **N** at the prompt:

Continue with the configuration dialog? [yes/no]: **N**

- **Step 4** At the device prompt, enter privileged EXEC mode: Device> **enable**
- **Step 5** Enter global configuration mode: Device# **configure terminal**
- **Step 6** Change the password:

Device(config)# **enable secret** *password*

The secret password can be from 1 to 25 alphanumeric characters, can start with a number, is case sensitive, and allows spaces but ignores leading spaces.

**Step 7** Return to privileged EXEC mode:

Device(config)# **exit** Device#

**Step 8** Write the running configuration to the startup configuration file:

Device# **copy running-config startup-config**

The new password is now in the startup configuration.

**Step 9** You must now reconfigure the device. If the system administrator has the backup device and VLAN configuration files available, you should use those.

## **Preventing Autonegotiation Mismatches**

The IEEE 802.3ab autonegotiation protocol manages the device settings for speed (10 Mb/s, 100 Mb/s, and 1000 Mb/s, excluding SFP module ports) and duplex (half or full). There are situations when this protocol can incorrectly align these settings, reducing performance. A mismatch occurs under these circumstances:

- A manually set speed or duplex parameter is different from the manually set speed or duplex parameter on the connected port.
- A port is set to autonegotiate, and the connected port is set to full duplex with no autonegotiation.

To maximize the device performance and ensure a link, follow one of these guidelines when changing the settings for duplex and speed:

• Let both ports autonegotiate both speed and duplex.

• Manually set the speed and duplex parameters for the ports on both ends of the connection.

If a remote device does not autonegotiate, configure the duplex settings on the two ports to match. The speed parameter can adjust itself even if the connected port does not autonegotiate. **Note**

## **Troubleshooting SFP Module Security and Identification**

Cisco small form-factor pluggable (SFP) modules have a serial EEPROM that contains the module serial number, the vendor name and ID, a unique security code, and cyclic redundancy check (CRC). When an SFP module is inserted in the device, the device software reads the EEPROM to verify the serial number, vendor name and vendor ID, and recompute the security code and CRC. If the serial number, the vendor name or vendor ID, the security code, or CRC is invalid, the software generates a security error message and places the interface in an error-disabled state.

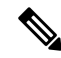

**Note**

The security error message references the GBIC\_SECURITY facility. The device supports SFP modules and does not support GBIC modules. Although the error message text refers to GBIC interfaces and modules, the security messages actually refer to the SFP modules and module interfaces.

If you are using a non-CiscoSFP module, remove theSFP module from the device, and replace it with a Cisco module. After inserting a Cisco SFP module, use the **errdisable recovery cause gbic-invalid** global configuration command to verify the portstatus, and enter a time interval for recovering from the error-disabled state. After the elapsed interval, the device brings the interface out of the error-disabled state and retries the operation. For more information about the **errdisable recovery** command, see the command reference for this release.

If the module is identified as a Cisco SFP module, but the system is unable to read vendor-data information to verify its accuracy, an SFP module error message is generated. In this case, you should remove and reinsert the SFP module. If it continues to fail, the SFP module might be defective.

### **Executing Ping**

If you attempt to ping a host in a different IP subnetwork, you must define a static route to the network or have IP routing configured to route between those subnets.

IP routing is disabled by default on all devices.

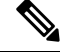

**Note** Though other protocol keywords are available with the **ping** command, they are not supported in this release.

Use this command to ping another device on the network from the device:

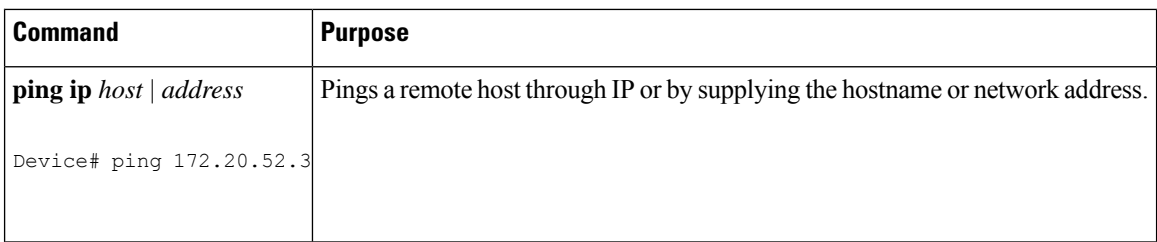

### **Monitoring Temperature**

The Device monitors the temperature conditions and uses the temperature information to control the fans.

Use the **show env temperature status** privileged EXEC command to display the temperature value, state, and thresholds. The temperature value is the temperature in the Device(not the external temperature).You can configure only the yellow threshold level (in Celsius) by using the **system env temperature thresholdyellow** *value* global configuration command to set the difference between the yellow and red thresholds. You cannot configure the green or red thresholds. For more information, see the command reference for this release.

### **Monitoring the Physical Path**

You can monitor the physical path that a packet takes from a source device to a destination device by using one of these privileged EXEC commands:

#### **Table 29: Monitoring the Physical Path**

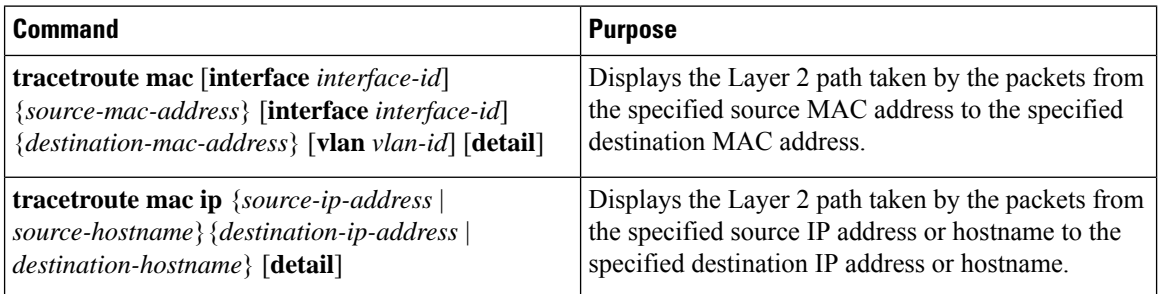

## **Executing IP Traceroute**

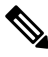

Though other protocol keywords are available with the **traceroute** privileged EXEC command, they are not supported in this release. **Note**

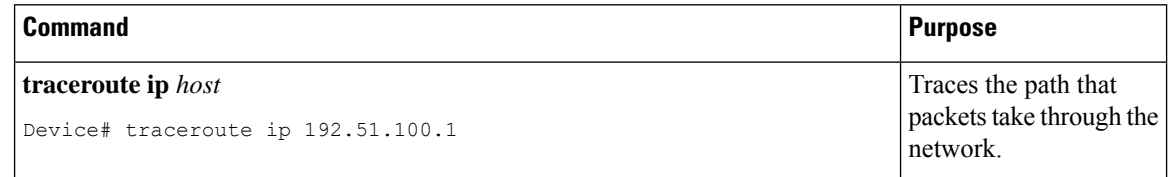

### **Redirecting Debug and Error Message Output**

By default, the network server sends the output from **debug** commands and system error messages to the console. If you use this default, you can use a virtual terminal connection to monitor debug output instead of connecting to the console port or the Ethernet management port.

Possible destinations include the console, virtual terminals, internal buffer, and UNIX hosts running a syslog server. The syslog format is compatible with 4.3 Berkeley Standard Distribution (BSD) UNIX and its derivatives.

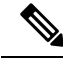

Be aware that the debugging destination you use affects system overhead. When you log messages to the console, very high overhead occurs. When you log messages to a virtual terminal, less overhead occurs. Logging messages to a syslog server produces even less, and logging to an internal buffer produces the least overhead of any method. **Note**

For more information about system message logging, see *Configuring System Message Logging*.

### **Using the show platform forward Command**

The output from the **show platform forward** privileged EXEC command provides some useful information about the forwarding results if a packet entering an interface is sent through the system. Depending upon the parameters entered about the packet, the output provides lookup table results and port maps used to calculate forwarding destinations, bitmaps, and egress information.

Most of the information in the output from the command is useful mainly for technical support personnel, who have access to detailed information about the device application-specific integrated circuits (ASICs). However, packet forwarding information can also be helpful in troubleshooting.

#### **Using the show debug command**

The **show debug** command is entered in privileged EXEC mode. This command displays all debug options available on the switch.

To view all conditional debug options run the command **show debug condition** The commands can be listed by selecting either a condition identifier *<1-1000>* or *all* conditions.

To disable debugging, use the **no debug all** command.

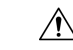

**Caution**

Because debugging output is assigned high priority in the CPU process, it can render the system unusable. For this reason, use **debug** commands only to troubleshoot specific problems or during troubleshooting sessions with Cisco technical support staff. Moreover, it is best to use **debug** commands during periods of lower network traffic and fewer users. Debugging during these periods decreasesthe likelihood that increased**debug** command processing overhead will affect system use.

### **Configuring OBFL**

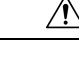

**Caution** We recommend that you do not disable OBFL and that you do not remove the data stored in the flash memory.

• To enable OBFL, use the **hw-switch switch** [*switch-number*] **logging onboard** [**message level** *level*] global configuration command. On switches, the range for*switch-number*isfrom 1 to 9. Use the **message level** *level* parameter to specify the severity of the hardware-related messages that the switch generates and stores in the flash memory.

The following applies to the C9500-12Q, C9500-16X, C9500-24Q, C9500-40X models of the Cisco Catalyst 9500 Series Switches. To enable OBFL, use the **hw-switch switch** [*module-number*] **logging onboard** {**application-name** } global configuration command.

• To copy the OBFL data to the local network or a specific file system, use the **copy onboard switch** *switch-number* **url** *url-destination* privileged EXEC command.

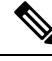

**Note**

•

- This does not apply to the C9500-12Q, C9500-16X, C9500-24Q, C9500-40X models of the Cisco Catalyst 9500 Series Switches.
- To disable OBFL, use the **no hw-switch switch** [*switch-number*] **logging onboard** [**message level**] global configuration command.

The following applies to the C9500-12Q, C9500-16X, C9500-24Q, C9500-40X models of the Cisco Catalyst 9500 Series Switches. To disable OBFL, use the **no hw-module slot** [*module-number*] **logging onboard** {**application-name** } global configuration command.

• To clear all the OBFL data in the flash memory except for the uptime and CLI command information, use the **clear onboard switch** *switch-number* privileged EXEC command.

The following applies to the C9500-12Q, C9500-16X, C9500-24Q, C9500-40X models of the Cisco Catalyst 9500 Series Switches. To disable OBFL, use the **no hw-module slot** [*module-number*] **logging onboard** {**application-name** } global configuration command.

To clear all the OBFL data in the flash memory except for the uptime, use the **clear logging onboard RP active** {**application**} privileged EXEC command.

• The following does not apply to the C9500-12Q, C9500-16X, C9500-24Q, C9500-40X models of the Cisco Catalyst 9500 Series Switches. To disable OBFL, use the **no hw-module slot** [*module-number*] **logging onboard** {**application-name** } global configuration command.

You can enable or disable OBFL on a member switch from the active switch.

For more information about the commands in this section, see the command reference for this release.

# **Verifying Troubleshooting of the Software Configuration**

# **Displaying OBFL Information**

**Table 30: Commands for Displaying OBFL Information - Cisco Catalyst 9500 Series Switches - High Performance**

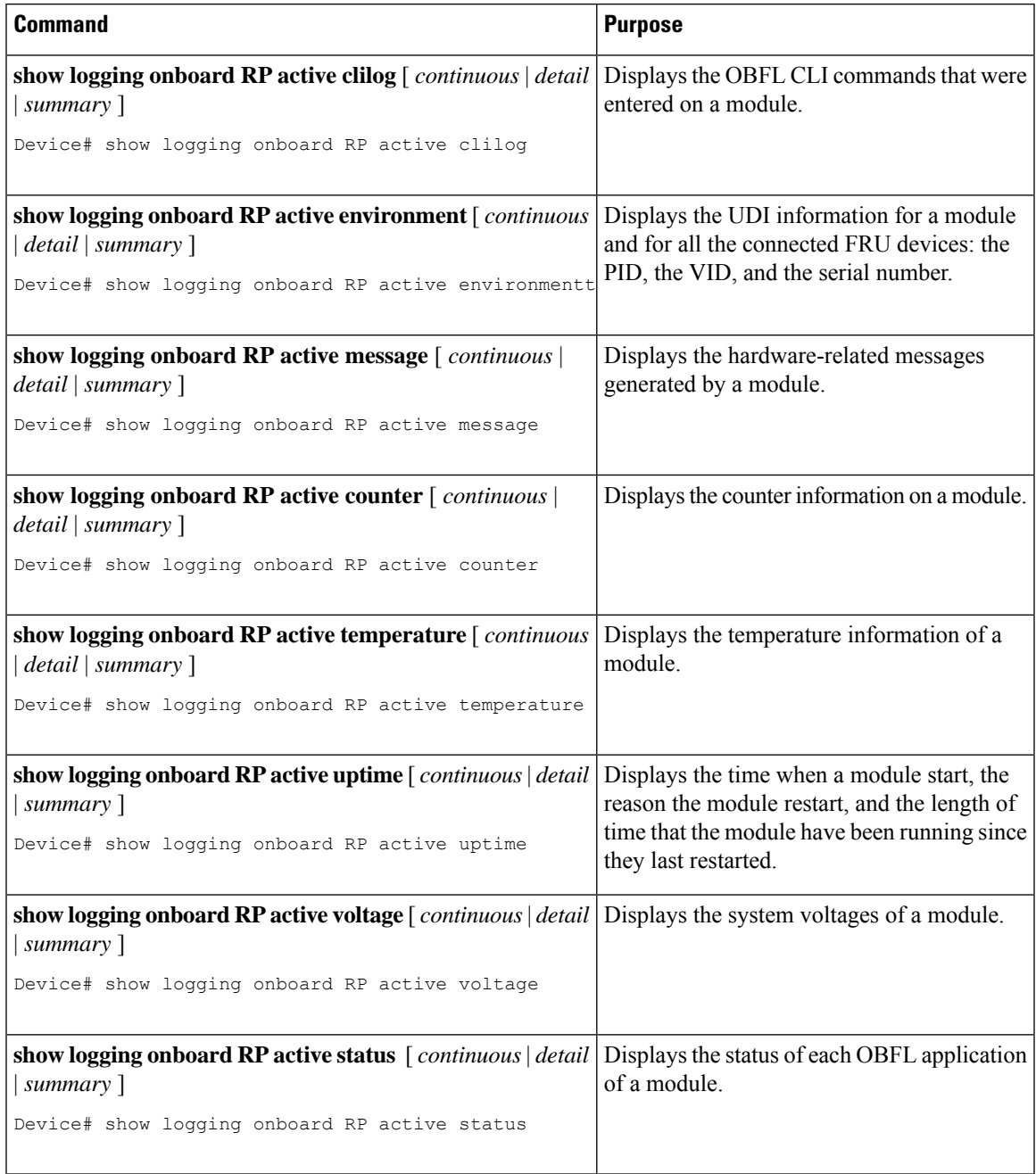

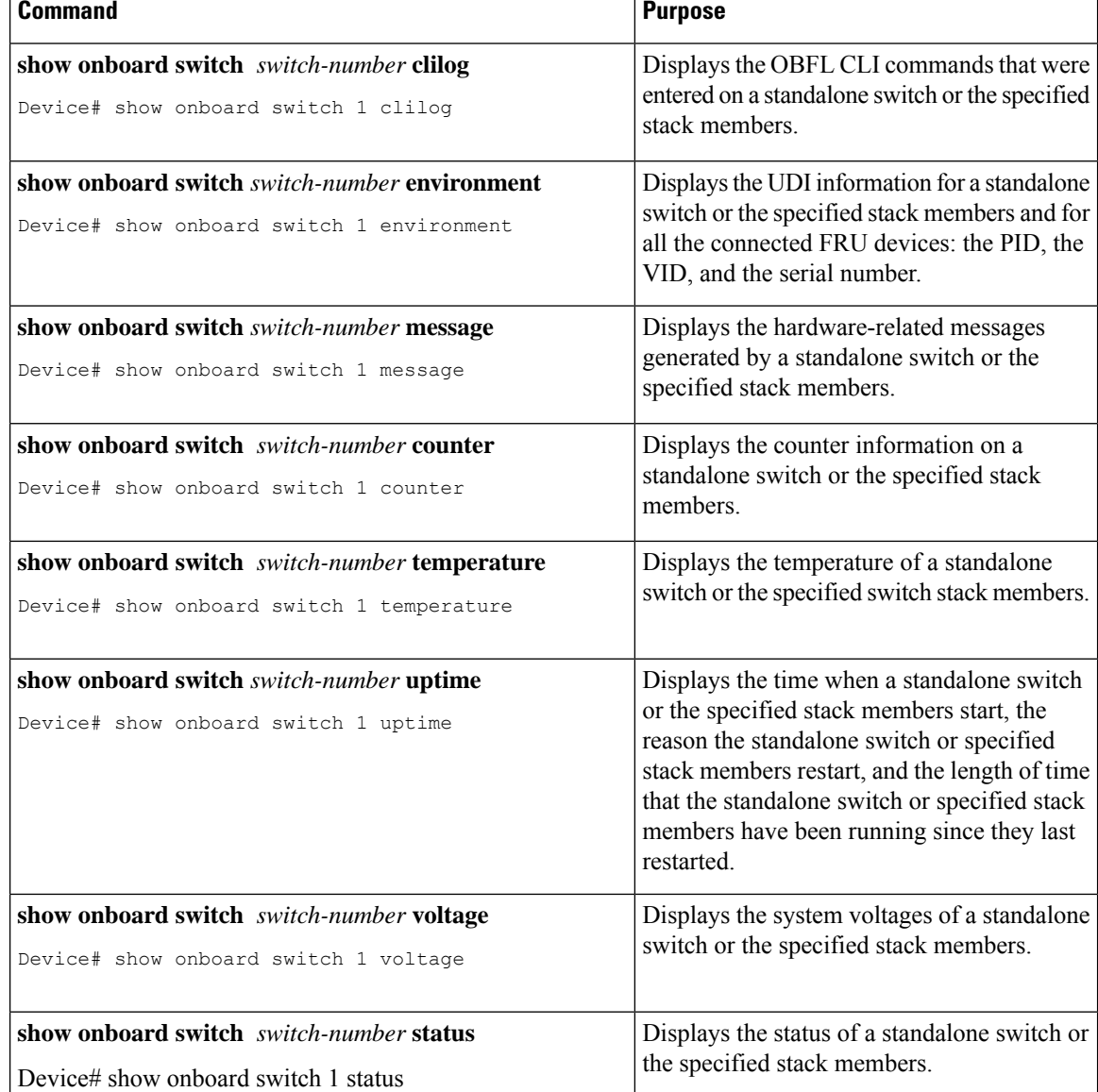

#### **Table 31: Commands for Displaying OBFL Information**

## **Example: Verifying the Problem and Cause for High CPU Utilization**

To determine if high CPU utilization is a problem, enter the **show processes cpu sorted** privileged EXEC command. Note the underlined information in the first line of the output example.

Device# **show processes cpu sorted** CPU utilization for five seconds: 8%/0%; one minute: 7%; five minutes: 8% PID Runtime(ms) Invoked uSecs 5Sec 1Min 5Min TTY Process 309 42289103 752750 56180 1.75% 1.20% 1.22% 0 RIP Timers 140 8820183 4942081 1784 0.63% 0.37% 0.30% 0 HRPC qos request 100 3427318 16150534 212 0.47% 0.14% 0.11% 0 HRPC pm-counters 192 3093252 14081112 219 0.31% 0.14% 0.11% 0 Spanning Tree

143 8 37 216 0.15% 0.01% 0.00% 0 Exec ... <output truncated>

This example shows normal CPU utilization. The output shows that utilization for the last 5 seconds is 8%/0%, which has this meaning:

- The total CPU utilization is 8 percent, including both time running Cisco IOS processes and time spent handling interrupts.
- The time spent handling interrupts is zero percent.

#### **Table 32: Troubleshooting CPU Utilization Problems**

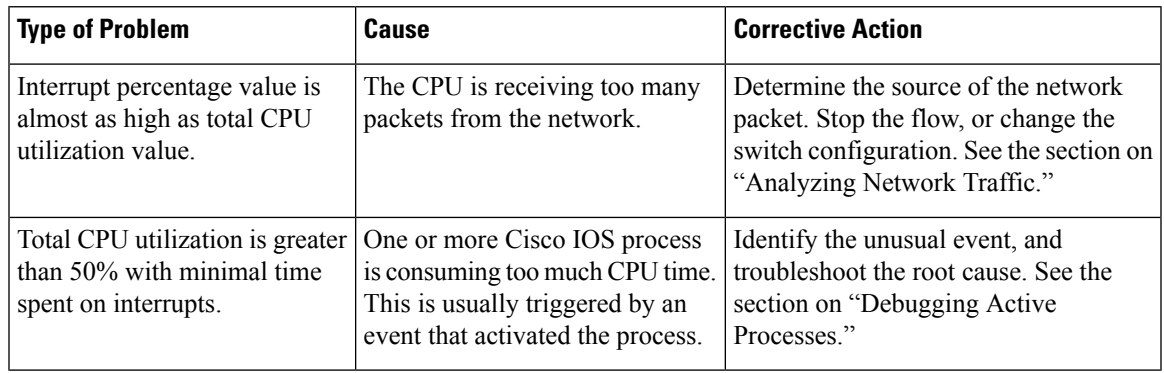

# **Scenarios for Troubleshooting the Software Configuration**

## **Scenarios to Troubleshoot Power over Ethernet (PoE)**

#### **Table 33: Power over Ethernet Troubleshooting Scenarios**

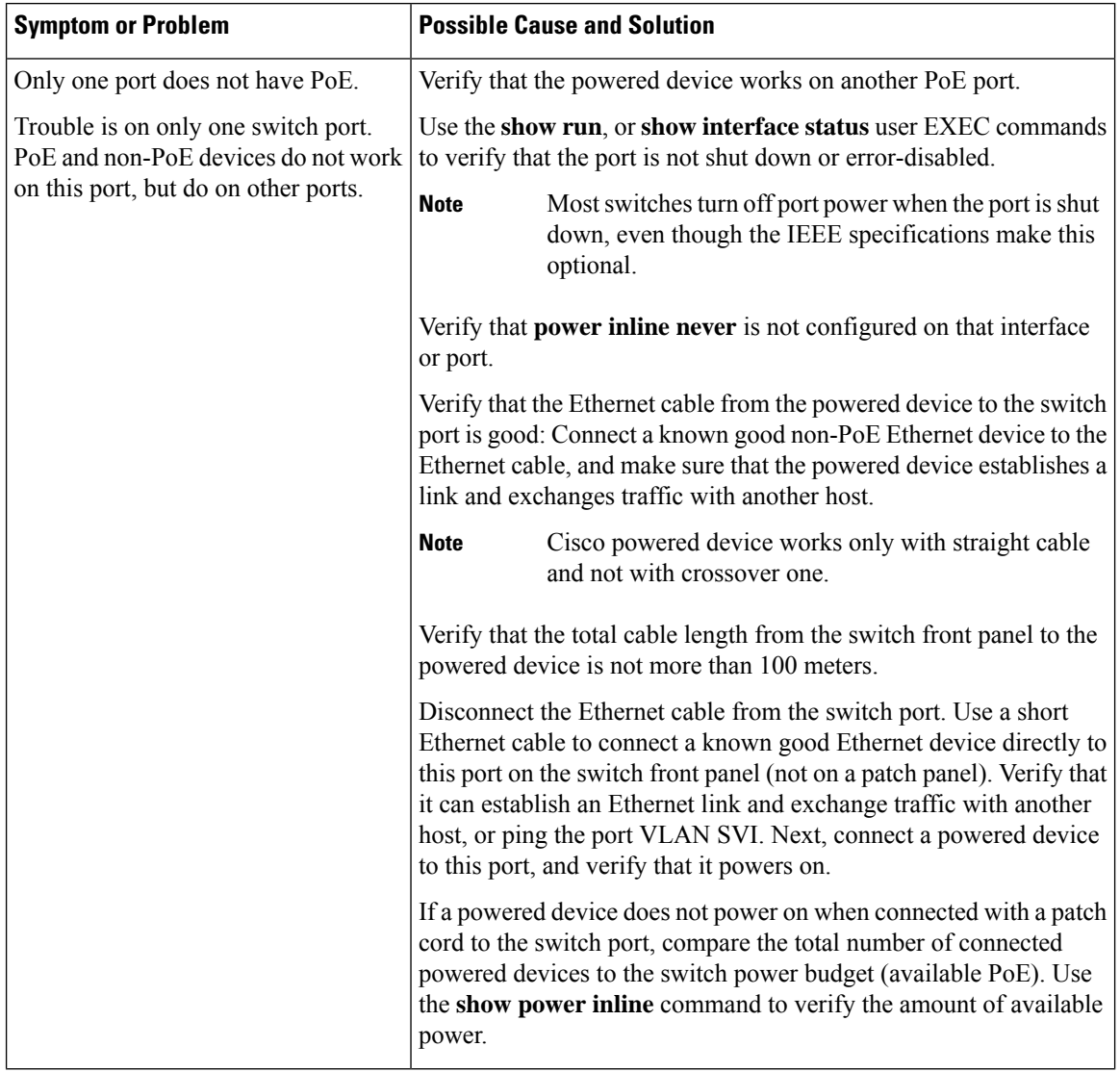

 $\mathbf I$ 

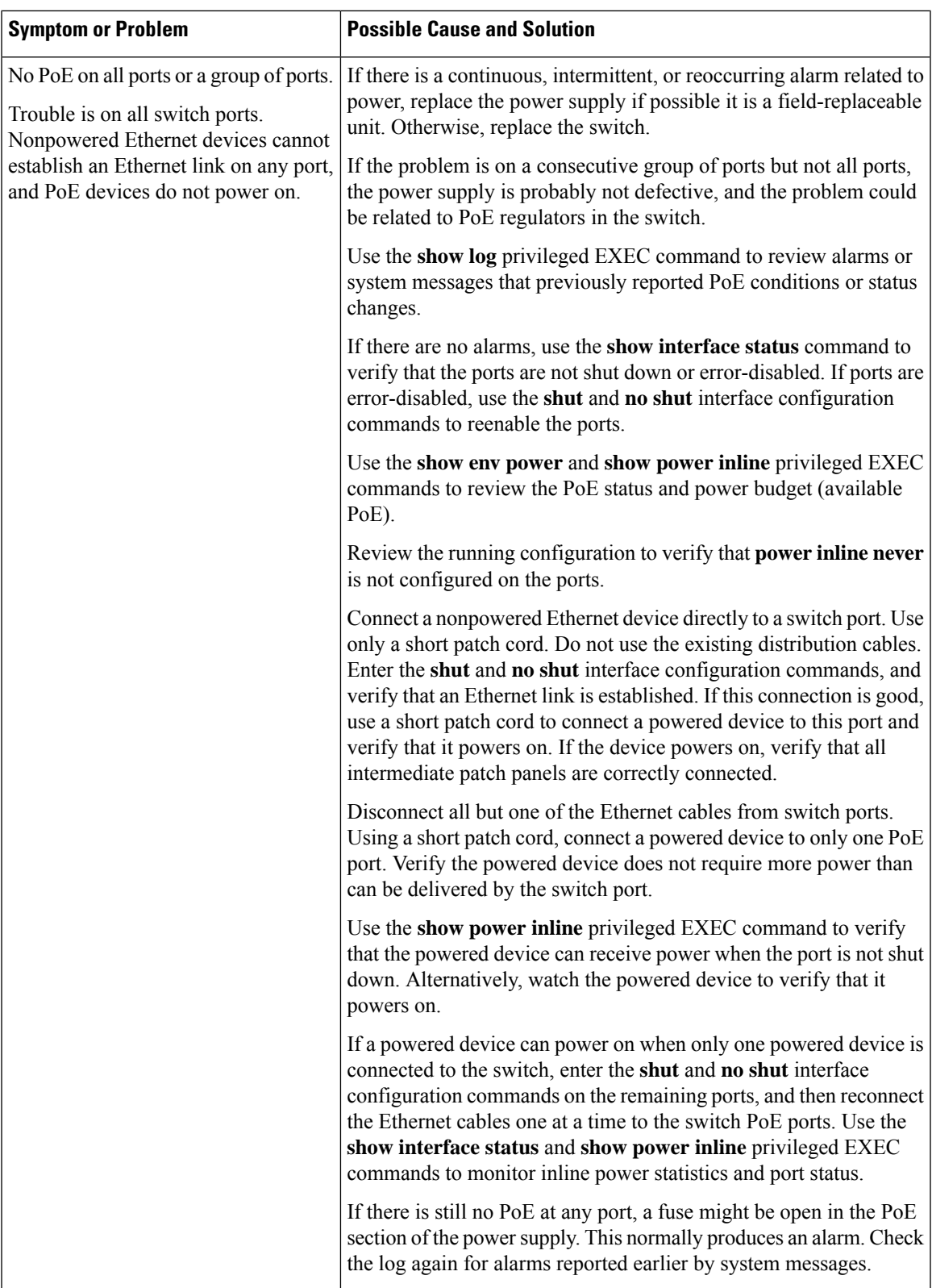

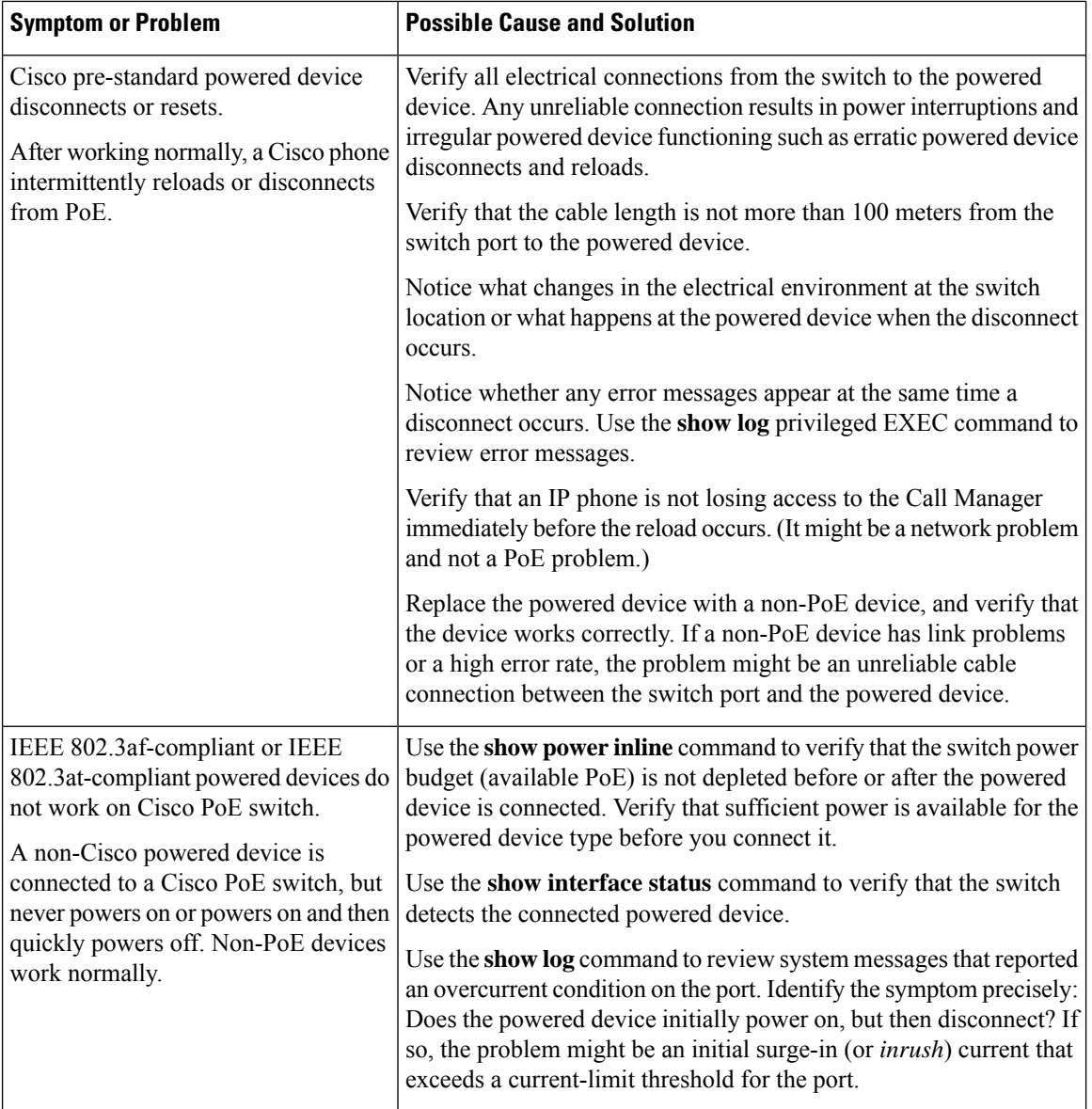

# **Configuration Examples for Troubleshooting Software**

## **Example: Pinging an IP Host**

This example shows how to ping an IP host:

```
Device# ping 172.20.52.3
Type escape sequence to abort.
Sending 5, 100-byte ICMP Echoes to 172.20.52.3, timeout is 2 seconds:
!!!!!
```

```
Success rate is 100 percent (5/5), round-trip min/avg/max = 1/2/4 ms
Device#
```
**Table 34: Ping Output Display Characters**

|               | <b>Character   Description</b>                                            |
|---------------|---------------------------------------------------------------------------|
|               | Each exclamation point means receipt of a reply.                          |
|               | Each period means the network server timed out while waiting for a reply. |
| U             | A destination unreachable error PDU was received.                         |
| $\mathcal{C}$ | A congestion experienced packet was received.                             |
|               | User interrupted test.                                                    |
| $\gamma$      | Unknown packet type.                                                      |
| &             | Packet lifetime exceeded.                                                 |

To end a ping session, enter the escape sequence (**Ctrl-^ X** by default). Simultaneously press and release the **Ctrl**, **Shift**, and **6** keys and then press the **X** key.

## **Example: Performing a Traceroute to an IP Host**

This example shows how to perform a **traceroute** to an IP host:

```
Device# traceroute ip 192.0.2.10
Type escape sequence to abort.
Tracing the route to 192.0.2.10
  1 192.0.2.1 0 msec 0 msec 4 msec
  2 192.0.2.203 12 msec 8 msec 0 msec
  3 192.0.2.100 4 msec 0 msec 0 msec
  4 192.0.2.10 0 msec 4 msec 0 msec
```
The display shows the hop count, the IP address of the router, and the round-trip time in milliseconds for each of the three probes that are sent.

**Table 35: Traceroute Output Display Characters**

| <b>Character</b> | <b>Description</b>                                                                                |
|------------------|---------------------------------------------------------------------------------------------------|
| $\ast$           | The probe timed out.                                                                              |
| റ                | Unknown packet type.                                                                              |
| A                | Administratively unreachable. Usually, this output means that an access list is blocking traffic. |
| H                | Host unreachable.                                                                                 |
| N                | Network unreachable.                                                                              |

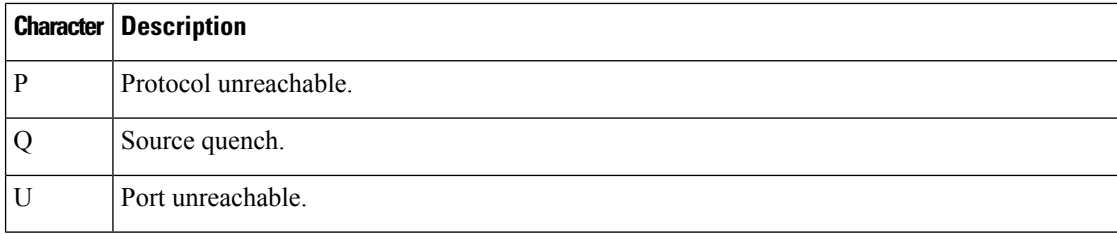

To end a trace in progress, enter the escape sequence (**Ctrl-^ X** by default). Simultaneously press and release the **Ctrl**, **Shift**, and **6** keys and then press the **X** key.

# **Additional References for Troubleshooting Software Configuration**

#### **Related Documents**

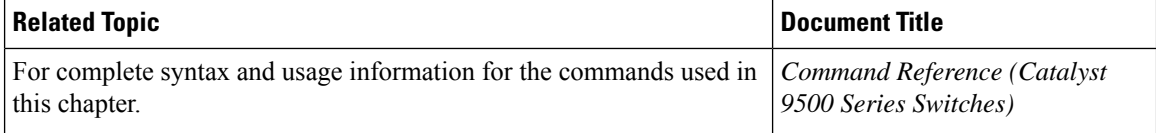

## **Feature History for Troubleshooting Software Configuration**

This table provides release and related information for features explained in this module.

These features are available on all releases subsequent to the one they were introduced in, unless noted otherwise.

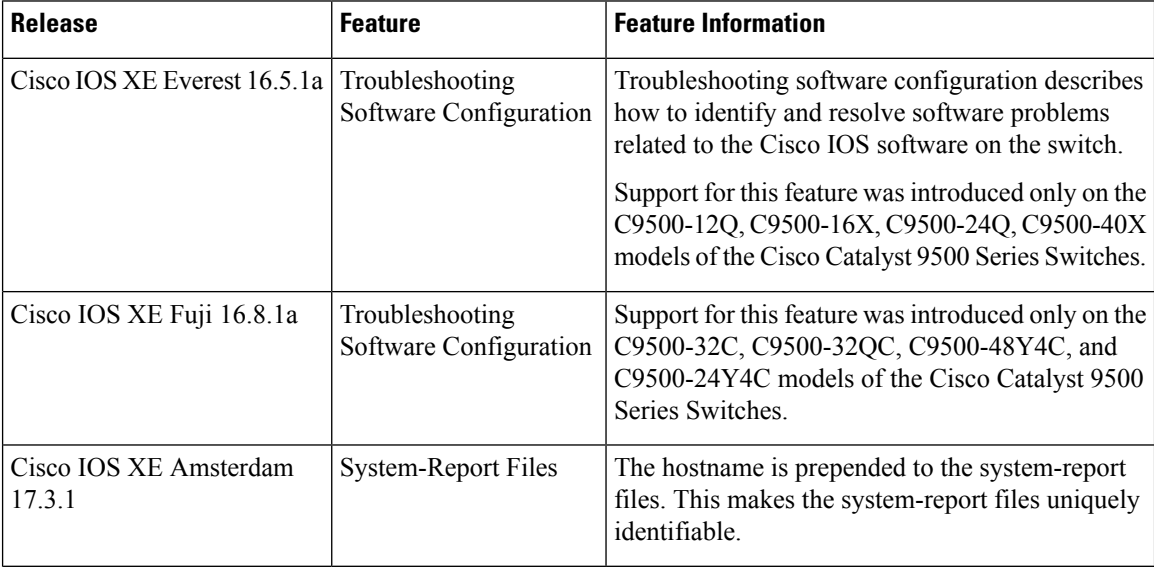

 $\overline{\phantom{a}}$ 

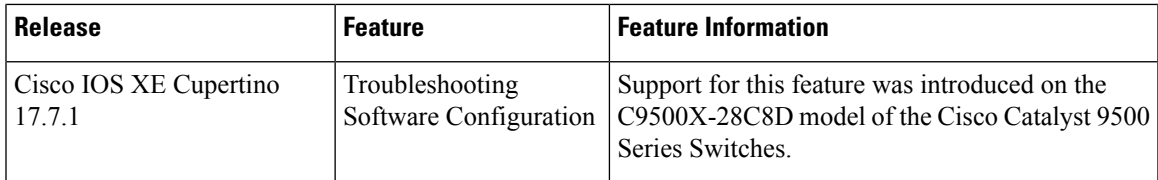

Use Cisco Feature Navigator to find information about platform and software image support. To access Cisco Feature Navigator, go to [http://www.cisco.com/go/cfn.](http://www.cisco.com/go/cfn)

I

ı

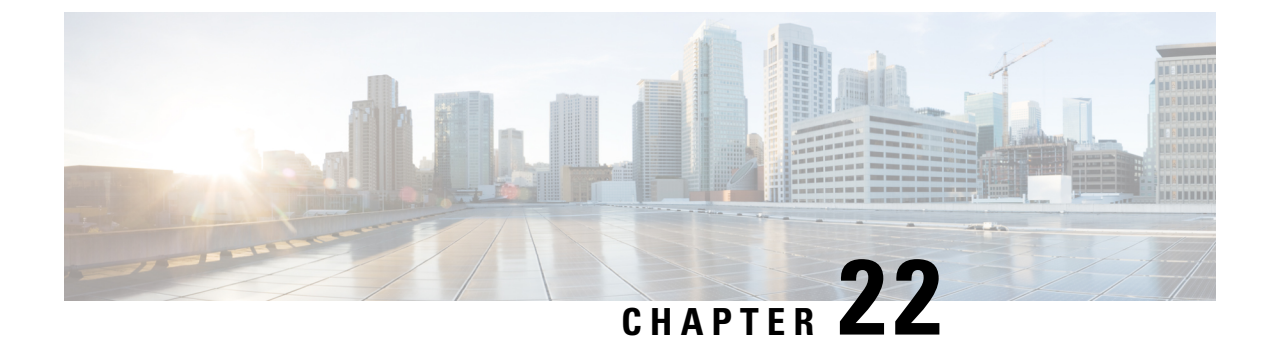

# **Line Auto Consolidation**

- Line Auto [Consolidation,](#page-522-0) on page 505
- Feature History for Line Auto [Consolidation,](#page-528-0) on page 511

## <span id="page-522-0"></span>**Line Auto Consolidation**

Cisco IOS XE software runs a nonvolatile generation (NVGEN) process to retrieve the configuration state of the device. During the NVGEN process, the system auto consolidates the LINE commands based on common parameters.

When the device connects to Cisco Digital Network Architecture (DNA) Center or Cisco vManage and the center sends a line configuration through the Yet Another Next Generation (YANG) interface the resulting configuration is auto consolidated. This can cause a mismatch between the device and the DNA Center. The mismatch in configurations can lead to reverse sync from the device to the DNA Center. The device will be locked from any other configuration changes during this reverse sync. This can affect the performance of the device.

Starting with Cisco IOS XE 17.4.1 release, you can use the **no line auto-consolidation** command, in the global configuration mode, to disable the auto consolidation of LINE commands. Auto consolidation is enabled by default. To disable it use the no form of the command.

You can use the **show running-configuration all** command to display the configuration on the device. In the following example line auto-consolidation is enabled.

```
Device#sh running-config all | i auto-consolidation
line auto-consolidation
```
After auto consolidation is disabled the **show run** command output will be lengthy. This will impact the sizes of the running configuration and start-up configuration files. If you disable auto consolidation you will observe the following behaviors:

• Contiguous groups of lines that belong to the same configuration in a sub-mode will not be combined into a single range.

```
Device#show run | sec line
line con 0
stopbits 1
line vty 0 4
transport input ssh
line vty 5 9
transport input all
Device#configure terminal
Device(config)#no line auto-consolidation
```

```
Device(config)#line vty 10 15
Device(config-line)#transport input all
Device(config-line)#end
Device#show run | sec line
no line auto-consolidation
line con 0
stopbits 1
line vty 0 4
transport input ssh
line vty 5 9
transport input all
line vty 10 15
transport input all
```
• If you disable auto consolidation after configuring some lines with auto consolidation enabled, only the lines which were configured after auto consolidation was disabled will not be consolidated.

```
Device#show run | sec line
line con 0
stopbits 1
line vty 0 4
transport input ssh
line vty 5 9
transport input all
Device#configure terminal
Device(config)#line vty 10 15
Device(config-line)#transport input all
Device(config-line)#end
Device#show run | sec line
line con 0
stopbits 1
consolidated line vty 0 4
transport input ssh
line vty 5 15
transport input all
Device#configure terminal
Device(config)#no line auto-consolidation
Device(config)#line vty 16 20
Device(config-line)#transport input all
Device(config-line)#end
Device#show run | sec line
no line auto-consolidation
line con 0
stopbits 1
consolidated line vty 0 4
transport input ssh
line vty 5 15
transport input all
line vty 16 20
transport input all
```
• If you enable auto consolidation after it has been disabled, lines that were not consolidated will be auto consolidated.

```
Device#sh running-config | sec line
no line auto-consolidation
line con 0
exec-timeout 0 0
logging synchronous
stopbits 1
line vty 0 4
transport input ssh
line vty 5 15
transport input ssh
```
line vty 16 19 transport input ssh Device#**configure terminal** Enter configuration commands, one per line. End with CNTL/Z. Device(config)#**line vty 20 25** Device(config-line)#**transport input ssh** Device(config-line)#**end** Device#**sh running-config | sec line** no line auto-consolidation line con 0 exec-timeout 0 0 logging synchronous stopbits 1 line vty 0 4 transport input ssh line vty 5 15 transport input ssh line vty 16 19 transport input ssh line vty 20 25 transport input ssh Device#**configure terminal** Enter configuration commands, one per line. End with CNTL/Z. Device(config)#**line auto-consolidation** Device(config)#**end** Device#**show running-config | sec line** line con 0 exec-timeout 0 0 logging synchronous stopbits 1 line vty 0 4 transport input ssh line vty 5 25 transport input ssh

• You can configure lines with contiguous ranges. The configuration will be permitted.

```
Device#show run | sec line
no line auto-consolidation
line con 0
stopbits 1
line vty 0 4
transport input ssh
Device#configure terminal
Device(config)#line vty 5 20
Device(config)#transport input all
Device(config-line)#end
Device#show run | sec line
line con 0
stopbits 1
line vty 0 4
transport input ssh
line vty 5 20
transport input all
```
• You can't configure lines with non-contiguous ranges. The configuration is rejected.

```
Device#show run | sec line
no line auto-consolidation
line con 0
logging synchronous
line aux 0
line vty 0 4
transport input none
```

```
Device# configure terminal
Device(config)# line vty 10 20
% Bad line number - VTY line number is not contiguous.
```
• You can delete lines which are contiguous and at the end of the list. In the controller mode, you can delete one line at a time. You cannot delete lines in bulk. In autonomous mode, you can delete lines in bulk.

```
Device# show run | sec line
no line auto-consolidation
line con 0
stopbits 1
line vty 0 4
transport input ssh
line vty 5 20
transport input all
Device# configure terminal
Device(config)# no line vty 5 20
Device(config)# end
Device#show run | sec line
line con 0
stopbits 1
line vty 0 4
transport input ssh
```
• You can't delete lines which are not contiguous and at the end of the list. You can't delete a line that will result in a non-contiguous range when it is deleted. This will generate an error stating the line cannot be deleted.

```
Device# show run | sec line
no line auto-consolidation
line con 0
stopbits 1
line vty 0 4
transport input ssh
line vty 5 9
transport input none
line vty 10 20
transport input all
Device# configure terminal
Device(config)# no line vty 5 9
% Cannot delete the 9 line number as it is not the last VTY line number
```
• You can't delete lines that are in use or are default lines.

```
Device#show run | sec line
no line auto-consolidation
line con 0
stopbits 1
line vty 0 4
transport input ssh
line vty 5 20
transport input ssh
Device#configure terminal
Router(config)#no line vty 15
% Can't delete last 16 VTY lines, lines in use, statbit: 0x10C40, tiptop: 590
% process name: SSH Process
```
• You can modify subranges in autonomous mode. This will cause the lines to split which will cause a reverse sync of the configuration. You can't modify subranges in the controller mode. This is a behavioural change between the controller and autonomous modes. In the controller mode, any modification of subranges is rejected to avoid discrepancy with the configuration pushed from a controller.

Ш

The following examples shows how you can modify subranges in autonomous mode.

```
Device#show run | sec line
no line auto-consolidation
line con 0
stopbits 1
line vty 0 4
transport input ssh
line vty 5 9
transport input none
Device#configure terminal
Device(config)#line vty 7 8
Device(config-line)#transport input telnet
Device(config-line)#end
Device#show run | sec line
line con 0
stopbits 1
line vty 0 4
transport input ssh
line vty 5 6
transport input none
line vty 7 8
transport input telnet
line vty 9
transport input none
```
• The following example shows that modification of subranges is not supported in controller mode

```
Device#show run | sec line
no line auto-consolidation
line con 0
stopbits 1
line vty 0 4
transport input ssh
line vty 5 9
transport input none
Device#configure terminal
Device(config)# line vty 5 8
Device(config-line)# end
Uncommitted changes found, commit them? [yes/no/CANCEL] yes
Aborted: inconsistent value: Device refused one or more commands:
line vty 5 8
      \hat{\phantom{1}}% Invalid input detected at '^' marker.
Component Response: "
% Modifications of overlapping/sub range is not allowed in controller mode"
Error executing command: CLI command error -
Device(config)# end
```
• You can modify overlapping ranges in autonomous mode. This will cause the lines to split which will cause a reverse sync of the configuration. You cannot modify overlapping ranges in the controller mode. In the controller mode, any modification of overlapping ranges is rejected to avoid discrepancy with the configuration pushed from a controller.

The following example shows how you can modify overlapping ranges in autonomous mode.

```
Device#show run | sec line
no line auto-consolidation
line con 0
stopbits 1
line vty 0 4
transport input ssh
line vty 5 10
transport input none
```

```
line vty 11 20
transport input all
Device#configure terminal
Device(config)#line vty 8 12
Device(config-line)#transport input ssh
Device(config-line)#end
Device#show run | sec line
line con 0
stopbits 1
line vty 0 4
transport input ssh
line vty 5 7
transport input none
line vty 8 10
transport input ssh
line vty 11 12
transport input ssh
line vty 13 20
transport input all
```
• The following example shows that modification of overlapping ranges is not supported in controller mode.

```
Device#show run | sec line
no line auto-consolidation
line con 0
stopbits 1
line vty 0 4
transport input ssh
line vty 5 10
transport input none
line vty 11 20
transport input all
Device(config)# line vty 5 11
Device(config-line)# end
Uncommitted changes found, commit them? [yes/no/CANCEL] yes
Aborted: inconsistent value: Device refused one or more commands:
line vty 5 11
      \hat{ }% Invalid input detected at '^' marker.
Component Response: "
% Modifications of overlapping/sub range is not allowed in controller mode"
Error executing command: CLI command error -
Device(config)# end
```
• You can replace a configuration from an auto consolidation enabled state to an auto consolidation disabled state.

```
Device#show run | sec line
line con 0
stopbits 1
line vty 0 4
transport input all
line vty 5 9
transport input ssh
line vty 10 15
transport input telnet
line vty 16 20
transport input ssh
```

```
Device#configure replace bootflash:cfg2.txt
```

```
This will apply all necessary additions and deletions
to replace the current running configuration with the
contents of the specified configuration file, which is
```
Ш

```
assumed to be a complete configuration, not a partial
configuration. Enter Y if you are sure you want to proceed. ? [no]: y
Total number of passes: 1
Rollback Done
Device#show run | sec line
no line auto-consolidation
line con 0
stopbits 1
line vty 0 4
transport input all
line vty 5 20
transport input ssh
```
• You can replace a configuration from an auto consolidation disabled state to an auto consolidation enabled state

```
Device#show run | sec line
no line auto-consolidation
line vty 0 4
transport input all
line vty 5 20
transport input ssh
```
#### Device#**configure replace bootflash:cfg1.txt**

```
This will apply all necessary additions and deletions
to replace the current running configuration with the
contents of the specified configuration file, which is
assumed to be a complete configuration, not a partial
configuration. Enter Y if you are sure you want to proceed. ? [no]: y
Total number of passes: 1
Rollback Done
```

```
Device#show run | sec line
line con 0
stopbits 1
line vty 0 4
transport input all
line vty 5 9
transport input ssh
line vty 10 15
transport input telnet
line vty 16 20
```

```
transport input ssh
```
## <span id="page-528-0"></span>**Feature History for Line Auto Consolidation**

This table provides release and related information for features explained in this module.

These features are available on all releases subsequent to the one they were introduced in, unless noted otherwise.

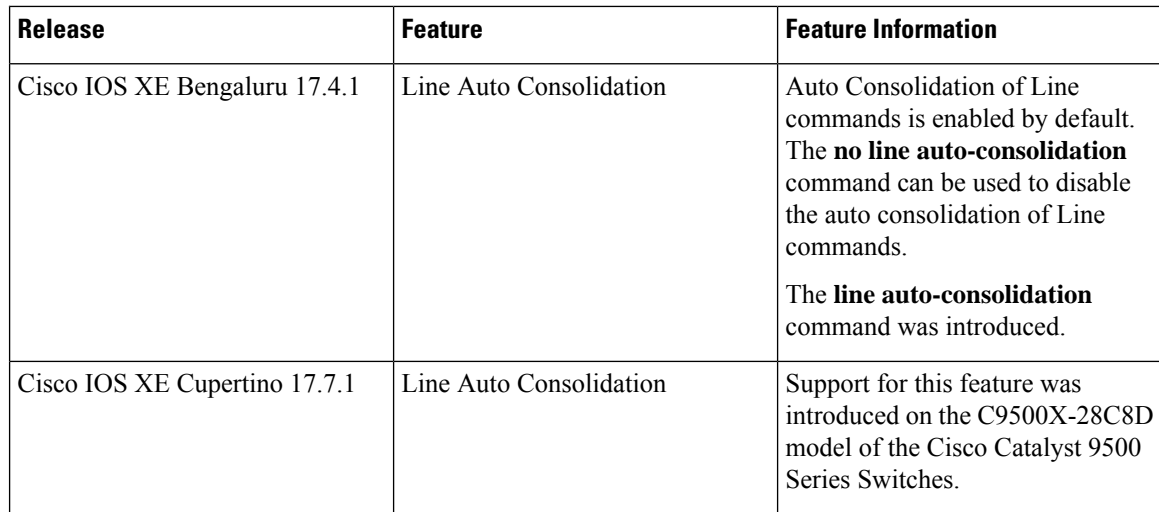

Use Cisco Feature Navigator to find information about platform and software image support. To access Cisco Feature Navigator, go to <http://www.cisco.com/go/cfn>.

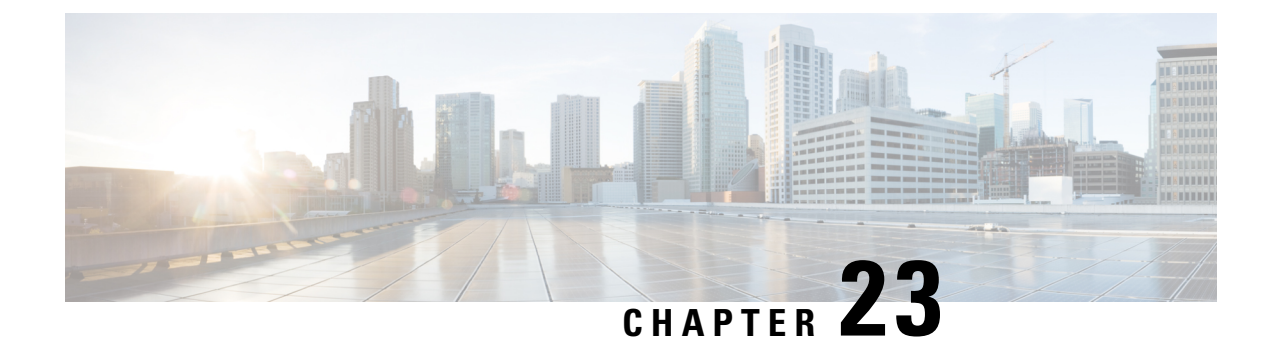

# **Troubleshooting System Management**

- [Overview,](#page-530-0) on page 513
- Support [Articles,](#page-530-1) on page 513
- [Feedback](#page-531-0) Request, on page 514
- [Disclaimer](#page-531-1) and Caution, on page 514

## <span id="page-530-0"></span>**Overview**

This chapter provides links to documents authored by Cisco subject matter experts (SMEs). They aim to help you resolve technical issues without requiring a support ticket. If these documents are unable to resolve your issue, we recommend visiting the applicable Cisco [Community](https://community.cisco.com/t5/technology-and-support/ct-p/technology-support). There is a wealth of information and advice available from fellow Cisco customers who may have experienced this issue already and provided a solution. If you are not able to find a resolution on the Community, it may be best that you raise a support ticket at Cisco [Support.](https://mycase.cloudapps.cisco.com/start) In cases where a support ticket has to be raised, these documents provide guidance about the data that should be collected and added to the support ticket. Specify the support document you referred, and TAC can create an improvement request with the document owner.

## <span id="page-530-1"></span>**Support Articles**

The documents in this section were created using specific software and hardware listed in the Components Used section of each article. However, this does not mean that they are limited to what islisted in Components Used, and generally remain relevant for later versions of software and hardware. Note that there could be some changes in the software or hardware that can cause commands to stop working, the syntax to change, or GUIs and CLIs to look different from one release to another.

The following are the support articles associated with this technology:

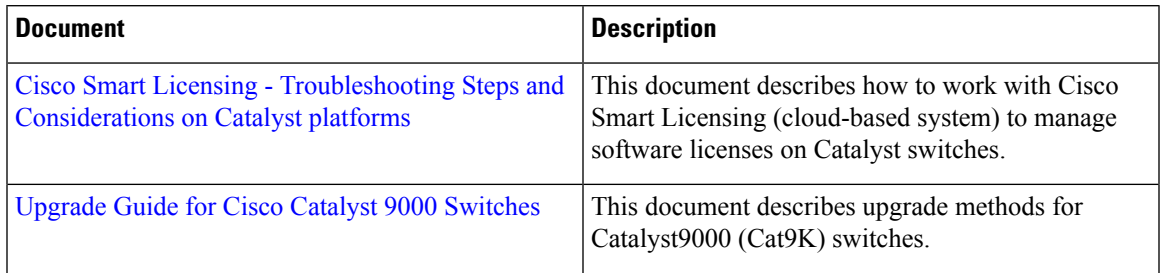

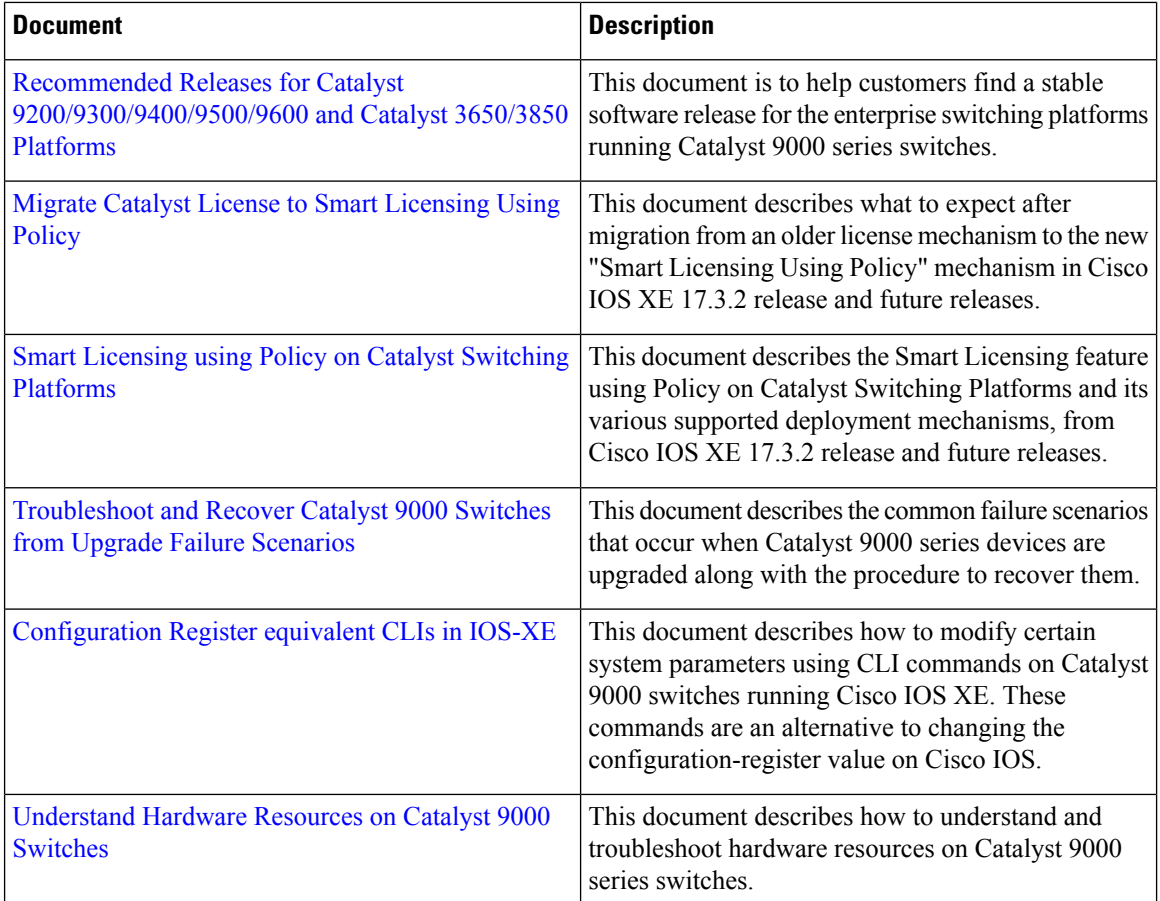

# <span id="page-531-0"></span>**Feedback Request**

Your input helps. A key aspect to improving these support documents is customer feedback. Note that these documents are owned and maintained by multiple teams within Cisco. If you find an issue specific to the document (unclear, confusing, information missing, etc):

- Provide feedback using the **Feedback** button located at the right panel of the corresponding article. The document owner will be notified, and will either update the article, or flag it for removal.
- Include information regarding the section, area, or issue you had with the document and what could be improved. Provide as much detail as possible.

## <span id="page-531-1"></span>**Disclaimer and Caution**

The information in this document was created from the devices in a specific lab environment. All of the devices used in this document started with a cleared (default) configuration. If your network is live, ensure that you understand the potential impact of any command.